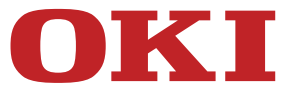

# **User's Manual**

# **B412dn/B432dn/B512dn/ES4132dn/ES5112dn**

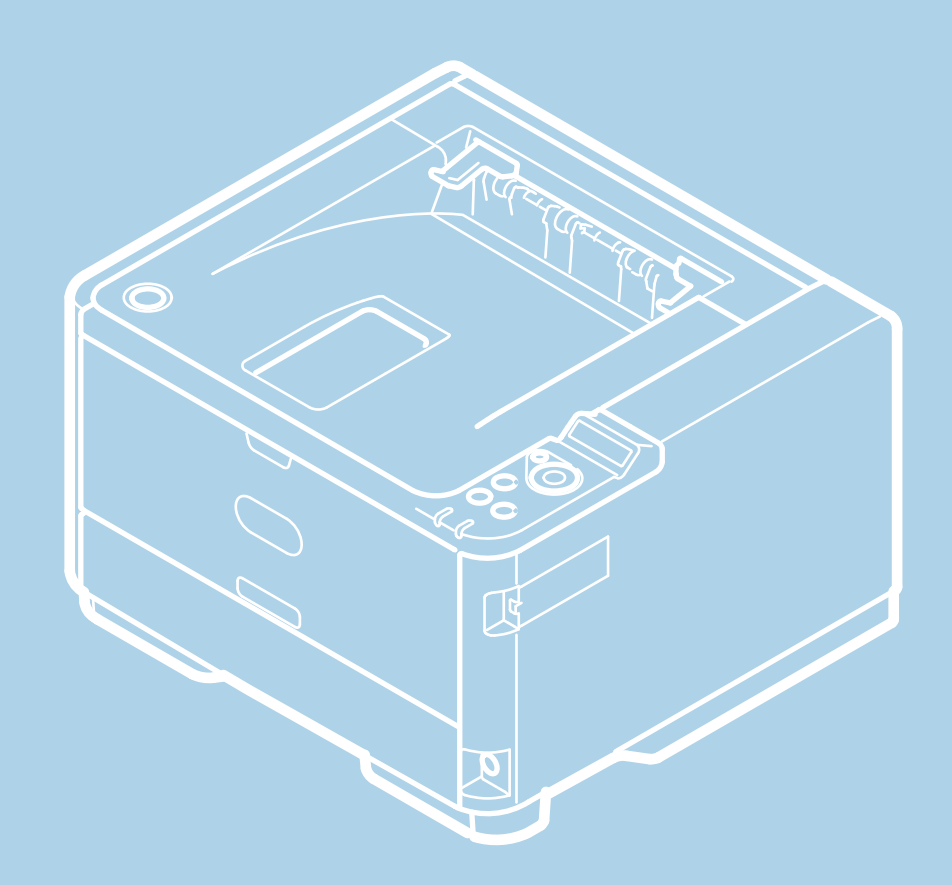

# **Table of contents**

#### **[Using the Print Functions](#page-9-0)**

- **[Printing from a Computer \(Basic Operation\)](#page-10-0)**
- **[Printing](#page-11-0)** 
	- **፦ [For Windows PCL Printer Driver](#page-12-0)**
	- \* [For Windows PS Printer Driver](#page-13-0)
	- \* [For Windows XPS Printer Driver](#page-14-0)
	- For Mac OS [X PS Printer Driver](#page-15-0)
	- For Mac OS [X PCL Printer Driver](#page-16-0)
- [Cancelling a Print Job](#page-17-0)
- \* [About Screens and Functions of Printer Drivers](#page-18-0)
	- [Windows PCL Printer Driver](#page-19-0)
	- \* [Windows PS Printer Driver](#page-21-0)
	- [Windows XPS Printer Driver](#page-23-0)
	- \* Mac OS [X PS Printer Driver](#page-25-0)
	- Mac OS [X PCL Printer Driver](#page-27-0)

**:** [Printing with Various Settings from a Computer](#page-30-0)

- **[Printing on Envelopes](#page-31-0)**
- **<sup>■</sup>** [Printing on Labels](#page-35-0)
- **[Printing with Changed Paper Size](#page-39-0)**
- **[Printing on Long Paper](#page-42-0)**
- **[Printing on Custom Size Paper \(Custom Page\)](#page-45-0)**
- **► [Printing Manually One by One](#page-48-0)**
- **[Printing on Both Sides of Paper \(Duplex Printing\)](#page-52-0)**
- \* [Combining Multiple Pages onto One Sheet of Paper](#page-55-0)
- [Collating a Multiple Page Document in Units of Copies \(Collated Printing\)](#page-58-0)
- **:** [Printing from the Last Page of a Document](#page-61-0)
- **[Printing Only the Cover from a Different Tray](#page-62-0)**
- \* [Making a Booklet \(Booklet Printing\)](#page-64-0)
- [Dividing a Document to Print on Some Sheets for Making a Poster](#page-68-0)
- **:** [Printing a Watermark \(Watermark\)](#page-70-0)
- \* [Overlaying Forms or Logos \(Overlay Print\)](#page-74-0)
- [Changing Print Quality \(Resolution\)](#page-77-0)
- [Emphasizing Fine Lines](#page-80-0)
- [Adjusting the Image Finished Quality](#page-83-0)
- \* [Selecting a Tray Automatically for the Specified Paper](#page-85-0)
- [Switching to Another Paper Feed Tray Automatically When a Tray Runs Out of Paper](#page-88-0)
- \* [Registering Frequently-used Settings](#page-92-0)
	- \* [For Windows PCL Printer Driver](#page-93-0)
	- \* [For Windows XPS Printer Driver](#page-95-0)
	- \* For Mac OS [X Printer Driver](#page-97-0)
- [Changing the Default Settings with a Printer Driver](#page-98-0)
- **[Saving Toner](#page-99-0)**
- \* [Storing Print Data in the Printer before Printing](#page-102-0)
- \* [Specifying the Font to Use](#page-104-0)
	- \* [Printing with the Printer's Fonts](#page-105-0)
	- **→ [Printing with the Computer's Fonts](#page-107-0)**
- [Setting a Password to the Print Data \(Authentication Print\)](#page-108-0)
	- \* [For Windows PCL Printer Driver](#page-109-0)
	- \* [For Windows PS Printer Driver](#page-111-0)
- [Outputting a Document to a File Instead of Printing](#page-113-0)
- [Saving Frequently-printed Documents in the Printer](#page-115-0)
	- \* [For Windows PCL Printer Driver](#page-116-0)
	- \* [For Windows PS Printer Driver](#page-118-0)
- **[Printing without Opening a PDF File \(PDF Print Direct\)](#page-120-0)** 
	- [Adjusting the Tone of Photographs for Printing \(PS Gamma Adjuster\)](#page-121-0)
	- \* [For Windows PS Printer Driver](#page-122-0)
- \* For Mac OS [X PS Printer Driver](#page-124-0)
- **[Printing with OKI LPR Utility](#page-126-0)** 
	- [Sending a File to a Printer](#page-127-0)
	- [Deleting an Unnecessary Print Job](#page-128-0)
- \* [Checking the Print Status](#page-129-0)
- [Checking the Menu Hierarchy of the Print Functions \(Menu Tree\)](#page-130-0)
- [Using Google Cloud Print](#page-136-0)
	- \* [About Google Cloud Print](#page-137-0)
	- \* [Setting Google Cloud Print](#page-138-0)
	- [Printing with Google Cloud Print](#page-140-0)
	- [Managing Google Cloud Print](#page-142-0)
		- \* [Checking Google Cloud Print Registrations](#page-143-0)
		- [Checking or Changing the Use of Cloud Service Settings](#page-145-0)
		- [Deleting the Registered Information](#page-147-0)
		- \* [Checking That Deletion is Complete](#page-148-0)
	- \* [About Importing the CA Certificate of the Proxy Server](#page-150-0)
- [Using AirPrint](#page-151-0)
	- [About AirPrint](#page-152-0)
	- [Setting AirPrint](#page-153-0)
	- $\therefore$  [Registering the Printer in a Computer \(Mac](#page-154-0) OS X)
	- [Printing with AirPrint](#page-155-0)

#### **[Basic Information](#page-157-0)**

- [Names of Components](#page-158-0)
	- [Front of the Printer](#page-159-0)
	- [Rear of the Printer](#page-160-0)
	- **→ [Inside the Printer](#page-161-0)**
	- \* [Names and Functions on the Operator Panel](#page-162-0)
- \* [Checking the Device Information and Status](#page-163-0)
- \* [Setting or Checking by Opening the Web Page of the Printer](#page-164-0)
	- \* [About the Web Page of the Printer](#page-165-0)
	- \* [About Items That Can be Set or Checked](#page-169-0)
- [Loading Paper or Envelopes](#page-173-0)
	- \* [About Paper Types That Can be Loaded and Storage Methods](#page-174-0)
	- [About Paper Sizes, Weight, and Number of Sheets That Can be Loaded](#page-176-0)
	- [Loading Paper](#page-179-0)
		- [Loading in Tray 1 or Tray 2](#page-180-0)
		- **:** [Loading in the MP Tray](#page-183-0)
	- \* [Loading Envelopes](#page-185-0)
	- \* [Registering the Paper Size, Type, or Weight](#page-188-0)
	- [About Paper Output](#page-189-0)
- \* [Saving Power Consumption with the Power Save Function](#page-191-0)
- **:** [Setting Power Save Mode](#page-192-0)
	- \* [Opening the Web Page of the Printer from a Computer](#page-193-0)
	- [Using the Operator Panel](#page-194-0)
- \* [Setting Sleep Mode](#page-195-0)
- \* [About Restrictions in Sleep Mode and Deep Sleep Mode](#page-196-0)
- \* [Reducing Power Consumption by Automatically Turning the Machine Off](#page-197-0)
	- \* [About the Auto Power Off Function Setting Items](#page-198-0)
	- \* [Setting Auto Power Off](#page-199-0)
- **:** [Switching the Printer Online](#page-200-0)

[Windows Operation](#page-201-0)

- [Displaying the Property Screen of the Printer Driver](#page-202-0)
	- \* Windows [8.1 and Windows Server 2012 R2](#page-203-0)
	- \* [Windows](#page-204-0) Vista
	- [Windows Server 2008 R2](#page-205-0)
	- \* [Windows Server 2008](#page-206-0)
	- [Displaying the Print Setup Screen of the Printer Driver](#page-207-0)
	- Windows [8.1 and Windows Server 2012 R2](#page-208-0)

Š,

- [Windows](#page-209-0) Vista
- \* [Windows Server 2008 R2](#page-210-0)
- [Windows Server 2008](#page-211-0)
- [Checking the Menu Hierarchy of the Printer \(Menu Tree\)](#page-212-0)

#### **[Troubleshooting](#page-213-0)**

**I** [If an Error Message is Displayed on the Operator Panel](#page-214-0)

- [Checking an Error Message \(Error Message Search\)](#page-215-0)
- [If a Paper Jam Occurs](#page-216-0)
	- [If the Error Code is "391" or "392"](#page-217-0)
	- [If the Error Code is "380", "381", "382", "385" or "390" \(inside the Printer\)](#page-218-0)
	- [If the Error Code is "380", "381", "382", "385" or "390" \(Paper Output Part\)](#page-221-0)
	- [If the Error Code is "372"](#page-225-0)
- **:** [If You Suspect Something is Wrong](#page-228-0)
- [If the Attention indicator or Ready indicator Lights Up or Flashes on the Operator Panel](#page-230-0)
- [If Paper in the Tray is not Fed Properly](#page-231-0)
- [If Paper Cannot be Fed from the Second Tray Unit \(Optional\)](#page-233-0)
- [If You Cannot Print from Windows](#page-235-0)
	- **<sup>■</sup>** [Information to be Checked First](#page-236-0)
	- [If the Problem Still Persists](#page-237-0)
- \* [Causes and Solutions for Other Cases](#page-239-0)
- [If You Cannot Print from Mac](#page-240-0) OS X
- [Information to be Checked First](#page-241-0)
- **[If the Problem Still Persists](#page-242-0)**
- \* [Causes and Solutions for Other Cases](#page-243-0)
- **[If You Cannot Print Via the Network](#page-244-0)**
- [Unable to Set Up a Printer Driver](#page-245-0)
	- [If Setup is Not Possible through USB Connection \(Windows\)](#page-246-0)
	- [If Setup is Not Possible through USB Connection \(Mac](#page-248-0) OS X)
- **[If Configuration Tool has a Problem](#page-249-0)**
- **→ [If a Power Failure Occurs](#page-250-0)**
- [About Problems of Each Function](#page-251-0)
	- **<sup>●</sup>** [Print Problems](#page-252-0)
	- [AirPrint Problems](#page-254-0)
	- [Google Cloud Print Problems](#page-255-0)
- \* [About Problems with Printing Results](#page-257-0)
	- **► [List of Examples of Problems](#page-258-0)**
	- **[Vertical White Lines Appear](#page-259-0)**
	- **:** [Printed Images are Fading Vertically](#page-260-0)
	- **[Printed Images are Light](#page-261-0)**
	- [White Spots and Lines Appear](#page-262-0)
	- [Vertical Lines Appear](#page-263-0)
	- \* [Horizontal Lines and Spots Appear Periodically](#page-264-0)
	- [White Area on Paper is Lightly Stained](#page-265-0)
	- \* [The Periphery of Characters is Smudged](#page-266-0)
	- \* [The Entire Paper is Lightly Stained When Printing on Envelopes or Coated Paper](#page-267-0)
	- \* [Toner Comes Off When Printed Paper is Rubbed](#page-268-0)
	- \* [Uneven Gloss](#page-269-0)
	- \* [Black or White Dots Appear](#page-270-0)
	- [Dirt is Printed](#page-271-0)
	- \* [The Entire Page is Printed Black](#page-272-0)
	- \* [Nothing is Printed](#page-273-0)
	- [White Patches Appear](#page-274-0)
- \* [The Peripheral Area of the Page is Dirty](#page-275-0)
- \* [The Printed Image is Skewed](#page-276-0)
- [Other Problems](#page-277-0)
- \* [About Restrictions on Each OS](#page-279-0)
	- Windows 8/Windows Server 2012/Windows 7/Windows [Vista/Windows Server 2008 R2/Windows Server 2008](#page-280-0)
	- [Windows Server 2003 Service Pack 1](#page-281-0)

#### **[Checking and Changing the Settings of the Printer](#page-282-0)**

- [Setting Menu Items and Functions of the Printer](#page-283-0)
	- **[PRINT SECURE JOB](#page-284-0)**
	- **[CONFIGURATION](#page-285-0)**
	- **[PRINT INFO](#page-287-0)**
	- **\* [MENUS](#page-288-0)**
	- \* [ADMIN SETUP](#page-291-0)
	- \* [PRINT STATISTICS](#page-292-0)
	- [AirPrint](#page-293-0)
	- [Google Cloud Print](#page-294-0)
	- \* [WIRELESS SETTING](#page-295-0)
	- \* [ENABLING WIRED](#page-296-0)
	- [Advanced](#page-297-0)
- \* [Setting Menu Hierarchy of the Printer \(Menu Tree\)](#page-298-0)
	- **[PRINT SECURE JOB](#page-299-0)**
	- **[CONFIGURATION](#page-300-0)**
	- **[PRINT INFO](#page-301-0)**
	- **→ [MENUS](#page-302-0)**
	- **[ADMIN SETUP](#page-304-0)**
	- \* [PRINT STATISTICS](#page-307-0)
	- [AirPrint](#page-308-0)
	- [Google Cloud Print](#page-309-0)
	- [WIRELESS SETTING](#page-310-0)
	- \* [ENABLING WIRED](#page-311-0)
- [Changing General Settings](#page-312-0)
	- [Using the Web page of the Printer](#page-313-0)
	- [Using Configuration Tool \(Windows Only\)](#page-316-0)
		- \* [About Configuration Tool](#page-317-0)
		- **<sup>■</sup>[Installing Configuration Tool](#page-320-0)**
		- \* [Registering or Removing a Printer](#page-321-0)
		- [Setting the Alert Info Plug-in](#page-323-0)
		- \* [Setting the Network Setting Plug-in](#page-326-0)
		- \* [Cloning the User Setting](#page-331-0)
		- \* [Setting the Storage Manager Plug-in](#page-332-0)
		- \* [Registering Forms \(Form Overlay\)](#page-333-0)
		- \* [Checking the Free Space in Memory](#page-335-0)
		- [Deleting Unnecessary Jobs from Memory](#page-336-0)
	- [Changing from the Operator Panel](#page-337-0)
	- \* [Using Network Extension \(Windows Only\)](#page-338-0)
		- \* [About Network Extension](#page-339-0)
		- \* [Starting Network Extension](#page-340-0)
		- \* [Checking the Printer's Settings](#page-341-0)
		- \* [Setting Options Automatically](#page-342-0)
		- [Uninstalling Network Extension](#page-343-0)
- [Changing the Advanced Network Settings](#page-344-0)
	- \* [Network Setting Items](#page-345-0)
		- $\div$  [TCP/IP](#page-346-0)
		- \* [NBT](#page-347-0)
		- **፦ [SNMP](#page-348-0)**
		- **Printer trap**
		- [SMTP \(E-mail Transmission\)](#page-350-0)
		- \* [Maintenance](#page-353-0)
		- \* [Security](#page-354-0)
		- [IP Filtering](#page-355-0)

- \* [MAC Address Filtering](#page-356-0)
- \* [SSL/TLS](#page-357-0)
- [SNTP](#page-358-0)
- [Job List](#page-359-0)
- **EEE802.1X**
- **<sup>■</sup>**[IPSec](#page-361-0)
- [Opening the Web Page of the Printer from a Computer](#page-362-0)
- [Using Configuration Tool \(Windows Only\)](#page-363-0)
- [Using Network Card Setup with Mac](#page-364-0) OS X
	- **:** [Starting Network Card Setup](#page-365-0)
	- \* [Searching for a Printer](#page-366-0)
	- [Setting the IP address](#page-368-0)
	- \* [Web Setup](#page-369-0)
	- [Quitting Network Card Setup](#page-371-0)
- [Changing the Display Language on the Operator Panel](#page-372-0)
	- \* [For Windows \(Operator Panel Language Setup\)](#page-373-0)
		- **[For the Network Connection](#page-374-0)**
		- \* [For the USB Connection](#page-377-0)
	- \* For Mac OS [X \(Panel Language Setup\)](#page-380-0)
- \* [Checking the Printer Fonts on the Operator Panel](#page-381-0)
- \* [Checking/Changing the Image Quality](#page-382-0)
	- \* [Adjusting the Contrast \(Contrast\)](#page-383-0)
	- [Adjusting the Density](#page-384-0)
- \* [About the Included Utility Software](#page-386-0)
	- **<sup>■</sup>[Installing Software](#page-387-0)** 
		- [Installing from the "Software DVD-ROM"](#page-388-0)
		- [Uninstalling Software](#page-389-0)
	- **:** [List of Utility Software](#page-390-0)

#### **[Maintenance](#page-392-0)**

- [Replacing Consumables](#page-393-0)
	- \* [Precautions for Replacement](#page-394-0)
	- \* [Replacing the Toner Cartridge](#page-396-0)
		- [Estimated Replacement Cycle for Toner Cartridges](#page-397-0)
		- \* [Replacing the Toner Cartridge](#page-399-0)
	- \* [Replacing the Image Drum](#page-402-0)
		- [Estimated Replacement Cycle for Image Drum](#page-403-0)
		- \* [Replacing the Image Drum](#page-404-0)
- [Cleaning the Main Unit and Parts](#page-407-0)
	- \* [Cleaning the Surface of the Main Unit](#page-408-0)
	- \* [Cleaning the Paper Feed Rollers](#page-409-0)
		- **[Tray 1 and Tray 2 \(Optional\)](#page-410-0)**
		- [MP Tray](#page-412-0)
- \* [Cleaning the LED Head](#page-414-0)
- \* [Removing the Installed Printer Driver](#page-416-0)
	- **:** [Removing the Printer Driver from a Computer \(Windows\)](#page-417-0)
	- **:** [Removing the Printer Driver from a Computer \(Mac](#page-423-0) OS X)
- [Updating the Installed Printer Driver](#page-424-0)
	- [Updating the Printer Driver \(Windows\)](#page-425-0)
	- [Updating the Printer Driver \(Mac](#page-431-0) OS X)

#### **[Preparations Required](#page-432-0)**

- \* [Installing the Printer](#page-433-0)
	- **:** [Installation Requirements](#page-434-0)
	- [Checking the Accessories](#page-436-0)
- [Unpacking and Installing the Printer](#page-438-0)
- **:** [Installing Options \(Purchasers Only\)](#page-441-0)
	- [Installing the Second Tray Unit \(Optional\) to the Printer](#page-442-0)
	- [Installing the Wireless LAN Module \(Optional\) to the Printer](#page-446-0)
	- [Turning the Printer On or Off](#page-447-0)
	- \* [About the Power Supply](#page-448-0)
- \* [Turning the Printer On](#page-449-0)
- \* [Turning the Printer Off](#page-450-0)
- [If You Do Not Use the Printer for a Long Period of Time](#page-451-0)
- [Checking Operations by Performing a Test Print](#page-452-0)
- [Changing the Administrator Password](#page-453-0)
- [Connecting the Printer to a Network](#page-454-0)
	- \* [Connecting with a LAN Cable \(Network Connection\)](#page-455-0)
	- \* [Connecting to a Wireless LAN \(Optional\)](#page-457-0)
		- \* [Connecting with WPS](#page-458-0)
		- \* [Selecting a Wireless Access Point from the Operator Panel to Connect](#page-459-0)
		- \* [Setting from the Operator Panel Manually to Connect](#page-461-0)
		- \* [Checking That Connection is Established Correctly](#page-463-0)
	- [Setting the IP address](#page-464-0)
		- [Obtaining Automatically](#page-465-0)
		- \* [Setting Manually](#page-466-0)
	- \* [Setting an IP address by Using the "Software DVD-ROM" \(For Windows\)](#page-468-0)
		- [Obtaining Automatically](#page-469-0)
		- \* [Setting Manually](#page-472-0)
- [Connecting a Computer to the Printer via a USB Interface](#page-475-0)
- **:** [Installing Printer Drivers in a Computer](#page-476-0)
	- **፦ [For Windows](#page-477-0)** 
		- [Operating Environment](#page-478-0)
		- \* [For the Network Connection](#page-479-0)
		- **► [For the USB Connection](#page-485-0)**
	- **[For Mac](#page-491-0) OS X** 
		- [Operating Environment](#page-492-0)
		- \* [For the Network Connection](#page-493-0)
		- [For the USB Connection](#page-498-0)
- [Installing a Utility in a Computer](#page-500-0)

#### **[For Your Safety](#page-501-0)**

- [Cautions related to safety](#page-502-0)
- [General cautions](#page-503-0)

#### **[Operating Management Tips](#page-505-0)**

- [Changing the Administrator Password](#page-506-0)
	- [Changing from a Computer](#page-507-0)
	- [Changing from the Printer](#page-509-0)
- \* [Checking the Operations of the Printer](#page-510-0)
	- \* [Checking the Remaining Amount of Consumables](#page-511-0)
		- \* [Checking from a Computer](#page-512-0)
		- \* [Checking from the Operator Panel](#page-513-0)
	- [Checking the Number of Printed Pages](#page-514-0)
		- \* [Checking from a Computer](#page-515-0)
		- [Checking from the Operator Panel](#page-516-0)
	- [Checking the Status of the Printer and Error by E-mail](#page-517-0)
		- **•** [Setting to Send an E-mail from the Printer](#page-518-0)
		- \* [Setting to Send an E-mail from the Printer Regularly](#page-521-0)
		- \* [Setting to Send an E-mail Only If an Error Occurs](#page-524-0)
	- \* [Checking the Network Setting Information](#page-527-0)
	- **<sup>■</sup>** [Checking from a Computer](#page-528-0)
	- \* [Checking from the Operator Panel](#page-529-0)
	- [Using SNMP](#page-530-0)
	- [Checking the Status of the Printer by Using SNMPv3](#page-531-0)
	- [About Administrator Menu Items and Functions in the Printer \(ADMIN SETUP\)](#page-534-0)
	- \* [NETWORK SETUP](#page-535-0)
	- **ELISB SETUP**
	- **[PRINT SETUP](#page-537-0)**
	- **[PS SETUP](#page-539-0)**

- \* [PCL SETUP](#page-540-0)
- **\* [XPS SETUP](#page-542-0)**
- **B[IBM PPR SETUP](#page-543-0)**
- **[EPSON FX SETUP](#page-545-0)**
- \* [PANEL SETUP](#page-547-0)
- **[POWER SETUP](#page-548-0)**
- \* [TRAY SETUP](#page-549-0)
- **DETERS SETTER**
- **:** [SETTINGS](#page-551-0)
- [CHANGE PASSWORD](#page-552-0)
- [About Administrator Menu Items and Functions in the Printer \(BOOT MENU\)](#page-553-0)
- [Changing the Operation Mode of the Printer \(Emulation\)](#page-554-0)
- [Limiting Computers That Can Access the Printer](#page-555-0)
	- \* [Limiting by Using IP Addresses \(IP Filtering\)](#page-556-0)
	- [Limiting by Using MAC Addresses \(MAC Address Filtering\)](#page-559-0)
- [Setting the User Name and Job Account ID to the Printer Driver \(Print Job Accounting Client\)](#page-562-0)
	- \* [Setting in the Windows Environment](#page-563-0)
	- **[Setting in the Mac](#page-565-0) OS X Environment**
- [Improving Security by Encrypting Communication over a Network](#page-567-0)
	- [Encrypting Communication with SSL/TLS](#page-568-0)
		- [Creating a Certificate](#page-569-0)
		- \* [Enabling Encryption Settings](#page-574-0)
		- [Using IPP Print](#page-575-0)
	- [Encrypting Communication with IPSec](#page-578-0)
		- \* [Setting the Printer](#page-579-0)
		- \* [Setting a Computer](#page-580-0)
- [Connecting the Printer to the Authentication Network by Using IEEE802.1X](#page-583-0)
	- [Procedure for Setting Up IEEE802.1X](#page-584-0)
	- \* [Setting by Using PEAP](#page-585-0)
	- **[Setting by Using EAP-TLS](#page-588-0)**
- \* [Setting the Network According to the Usage Environment and Application](#page-591-0)
	- **▶ [Using DHCP](#page-592-0)** 
		- \* [Setting the DHCP Server](#page-593-0)
		- \* [Setting the Printer](#page-595-0)
	- [Using the Printer in the IPv6 Environment](#page-596-0)
		- \* [About IPv6](#page-597-0)
	- \* [Checking the IPv6 Address](#page-598-0)
- **:** [Printing by Using OKI LPR Utility](#page-599-0)
	- **► [Starting OKI LPR Utility](#page-600-0)**
	- **:** [Setting Remote Print](#page-601-0)
	- \* [Registering a Printer to OKI LPR Utility](#page-602-0)
	- [Downloading a File](#page-603-0)
	- **[Displaying and Deleting a Job](#page-604-0)**
	- \* [Adding a Comment to a Registered Printer](#page-605-0)
	- \* [Checking the Status of a Registered Printer](#page-606-0)
	- \* [Forwarding Print Jobs to a Registered Printer](#page-607-0)
		- [Forwarding the Selected Print Jobs](#page-608-0)
	- [Forwarding Print Jobs Automatically](#page-609-0)
	- [Printing the Same Document from the Registered Multiple Printers](#page-611-0)
	- \* [Opening the Web Page of the Registered Printer](#page-613-0)
	- [Maintaining the Connection with a Registered Printer](#page-614-0)
	- \* [Setting the OKI LPR Utility Port Number Again](#page-615-0)
	- [Uninstalling OKI LPR Utility \(Uninstall\)](#page-616-0)
- \* [Moving or Transporting the Printer](#page-617-0)
	- \* [Moving the Printer](#page-618-0)
	- **→ [Transporting the Printer](#page-619-0)**
	- [Initializing Flash Memory and Settings](#page-620-0)
- s,
- [Initializing Flash Memory](#page-621-0)
- [Initializing the Menu Settings](#page-623-0)
- **→ [Initializing the Network Settings](#page-624-0)**

## **[Specifications](#page-625-0)**

- [General Specifications](#page-626-0)
- \* [Outline Dimensions \(Approximate Values\)](#page-628-0)
- [USB Interface Specifications](#page-630-0)
- \* [Network Specifications](#page-631-0)
- \* [Wireless LAN Specifications \(Optional\)](#page-632-0)

#### **[Trademarks and Other Information](#page-634-0)**

# <span id="page-9-0"></span>**Using the Print Functions**

This category describes information about various ways to print by using the printer.

**[Printing from a Computer \(Basic Operation\)](#page-10-0)** 

This section describes how to print on a standard size paper by using the printer driver installed on the computer.

\* [Printing with Various Settings from a Computer](#page-30-0)

This section describes how to print on various paper such as envelopes or long paper, reduce/enlarge the size or print on both sides of paper, and other ways to print that utilize the functions of the printer.

\* [Printing with OKI LPR Utility](#page-126-0)

This section describes how to utilize the OKI LPR Utility.

\* [Checking the Print Status](#page-129-0)

This section describes how to check the print status by displaying a list of print jobs that are sent to the printer.

[Checking the Menu Hierarchy of the Print Functions \(Menu Tree\)](#page-130-0)

You can view the menu hierarchy of the print functions.

[Using Google Cloud Print](#page-136-0)

An overview of Google Cloud Print is provided, and the basic settings and management are described here.

[Using AirPrint](#page-151-0)

An overview of AirPrint is provided, and the basic settings are described here.

<span id="page-10-0"></span>This chapter describes how to print from a computer.

#### **Memo**

As applications used, this section uses Notepad for Windows and TextEdit for Mac OS X as examples. The descriptions in this manual may vary depending on your application and printer driver versions.

#### [Printing](#page-11-0)

This section describes how to set a paper size, paper tray, and paper weight with a printer driver.

[Cancelling a Print Job](#page-17-0)

This section describes how to cancel a print job that is being processed by the printer.

\* [About Screens and Functions of Printer Drivers](#page-18-0)

For Windows, there are three types of a printer driver: PCL, PS, and XPS. For Mac OS X, there are two types of a printer driver: PS and PCL. This section describes about the screen and function of each printer driver.

## <span id="page-11-0"></span>**Printing**

A printer driver is software that lets the printer print according to the printing commands from an application. This section describes how to set a paper size, paper feed tray, paper weight, and other settings by using a printer driver.

- **► [For Windows PCL Printer Driver](#page-12-0)**
- \* [For Windows PS Printer Driver](#page-13-0)
- \* [For Windows XPS Printer Driver](#page-14-0)
- For Mac OS [X PS Printer Driver](#page-15-0)
- \* For Mac OS [X PCL Printer Driver](#page-16-0)
- <span id="page-12-0"></span>**1.** Select [Print] from the [File] menu.
- **2.** Select the PCL printer driver.
- **3.** Click [Preferences].

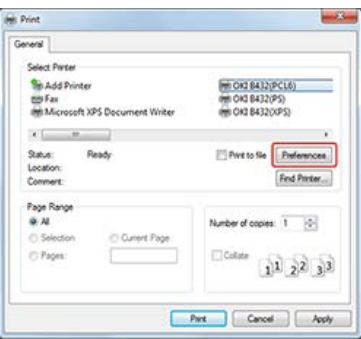

**4.** Select [Tray 1] for [Source] on the [Setup] tab.

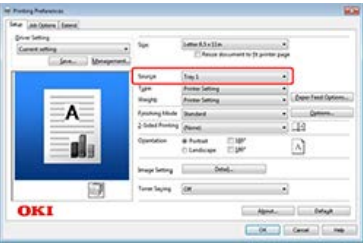

- **5.** Select [Printer Setting] for [Weight].
- **6.** Click [OK]. The [Printing Preferences] screen closes.
- **7.** Click [Print] on the [Print] screen. Printing starts.

<span id="page-13-0"></span>This section uses Notepad to describe printing on plain A4 paper from Tray 1 as an example.

- **1.** Select [Print] from the [File] menu.
- **2.** Select the PS printer driver.
- **3.** Click [Preferences].

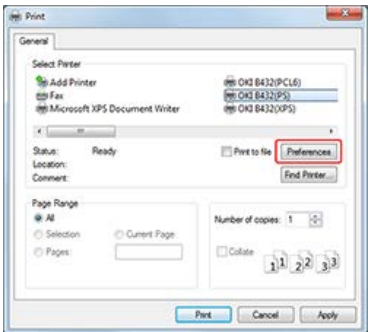

**4.** Select [Tray 1] from [Paper Source] on the [Paper/Quality] tab.

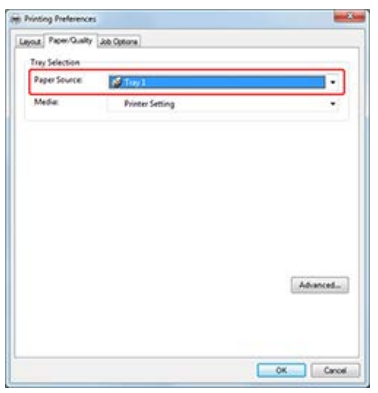

- **5.** Click [Advanced].
- **6.** Select [Printer Setting] for [Media Weight], and then click [OK].

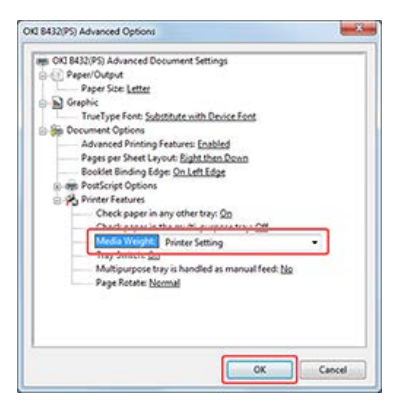

- **7.** Click [OK] on the [Printing Preferences] screen.
- **8.** Click [Print] on the [Print] screen. Printing starts.

<span id="page-14-0"></span>This section uses Notepad to describe printing on plain A4 paper from Tray 1 as an example.

- **1.** Select [Print] from the [File] menu.
- **2.** Select the XPS printer driver.
- **3.** Click [Preferences].

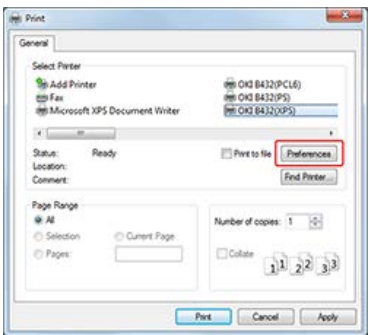

**4.** Select [Tray 1] for [Source] on the [Setup] tab.

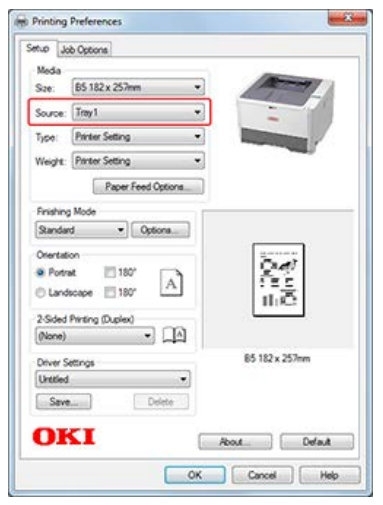

- **5.** Select [Printer Setting] for [Weight].
- **6.** Click [OK]. The [Printing Preferences] screen closes.
- **7.** Click [Print] on the [Print] screen. Printing starts.
- <span id="page-15-0"></span>**1.** Select [Page Setup] from the [File] menu.
- **2.** Select [A4] for [Paper Size], and the appropriate orientation for [Orientation], and then click [OK].

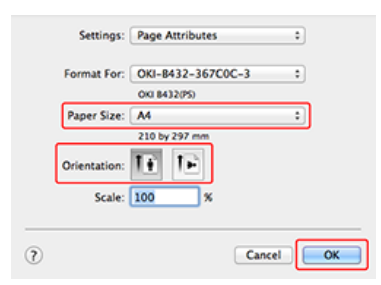

- **3.** Select [Print] from the [File] menu.
- **4.** Select [Tray 1] for [All Page From] on the [Paper Feed] panel.

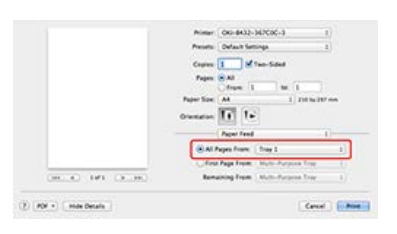

**5.** Select [Insert Options] for [Feature Sets], and select [Printer Setting] for [Media Weight] on the [Printer Features] panel.

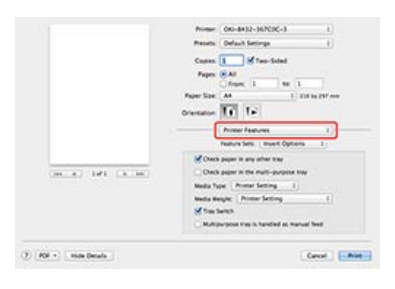

**6.** Click [Print]. Printing starts.

- <span id="page-16-0"></span>**1.** Select [Page Setup] from the [File] menu.
- **2.** Select [A4] for [Paper Size], and the appropriate orientation for [Orientation], and then click [OK].

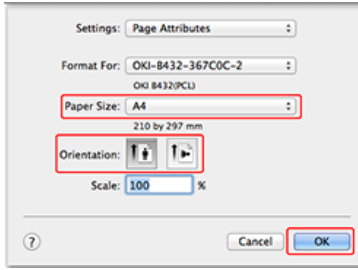

- **3.** Select [Print] from the [File] menu.
- **4.** Select [Setup] from the panel menu.
- **5.** Select [Tray 1] for [Paper Source] and [Printer Setting] for [Media Weight].

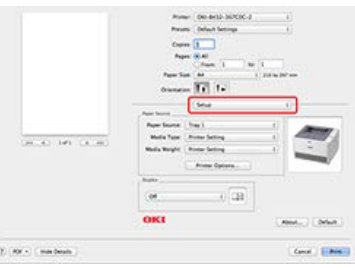

**6.** Click [Print].

Printing starts.

## <span id="page-17-0"></span>**Cancelling a Print Job**

You can cancel data that is being processed by the printer.

#### **Note**

If printing has already started, the job cannot be cancelled.

[For Windows](#page-17-1) [For Mac](#page-17-2) OS X

#### <span id="page-17-1"></span>**For Windows**

- **1.** Click [Start], and then select [Devices and Printers].
- **2.** Right-click the printer icon, and then select [See what's printing] > [OKI B432(\*)]. \* Select the required printer driver type.
- **3.** Select the file name corresponding to the print job that you want to cancel.
- **4.** Press the <Delete> key on the keyboard.
- **5.** Check the display of the operator panel. If [PROCESSING] or [DATA] is displayed, use the printer's operator panel to cancel the printing.
- **6.** Press  $\bigcirc^{\otimes}$  (CANCEL) on the operator panel.
- **7.** Press  $\triangle$  or  $\nabla$  to select [YES], and then press  $\circledast$  (OK). Data is deleted even when an error, such as "PAPER SIZE ERROR", "PAPER JAM", and "EMPTY", is displayed.

#### <span id="page-17-2"></span>**For Mac OS X**

- **1.** Select [System Preferences] from the Apple menu.
- **2.** Click [Print & Scan].
- **3.** Double-click the printer icon.
- **4.** Select the file name corresponding to the print job that you want to cancel.
- **5.** Click the "Delete" icon.
- **6.** Check the display of the operator panel. If [PROCESSING] or [DATA] is displayed, use the printer's operator panel to cancel the printing.
- **7.** Press  $\bigcirc^{\otimes}$  (CANCEL) on the operator panel.
- **8.** Press  $\triangle$  or  $\nabla$  to select [YES], and then press  $\circledast$  (OK). Data is deleted even when an error, such as "PAPER SIZE ERROR", "PAPER JAM", and "EMPTY", is displayed.

#### **O**Note

If the printer is connected to a Mac computer via USB connection, print jobs may not be properly processed after cancelling printing from the Mac computer; in such a case, disconnect and reconnect the USB cable or restart the printer.

<span id="page-18-0"></span>This section describes the screen and functions of each printer driver.

- [Windows PCL Printer Driver](#page-19-0)
- [Windows PS Printer Driver](#page-21-0)
- [Windows XPS Printer Driver](#page-23-0)
- \* Mac OS [X PS Printer Driver](#page-25-0)
- \* Mac OS [X PCL Printer Driver](#page-27-0)

## <span id="page-19-0"></span>**Windows PCL Printer Driver**

You can switch between the [Setup], [Job Options], and [Extend] tabs for settings.

[\[Setup\] Tab](#page-19-1) [\[Job Options\] Tab](#page-19-2) [\[Extend\] Tab](#page-20-0)

## **[Setup] Tab**

<span id="page-19-1"></span>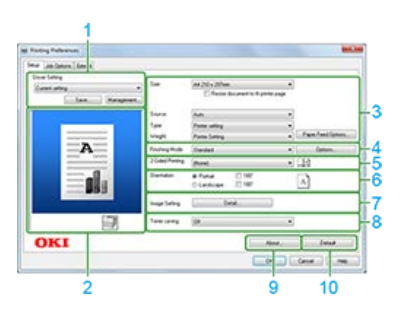

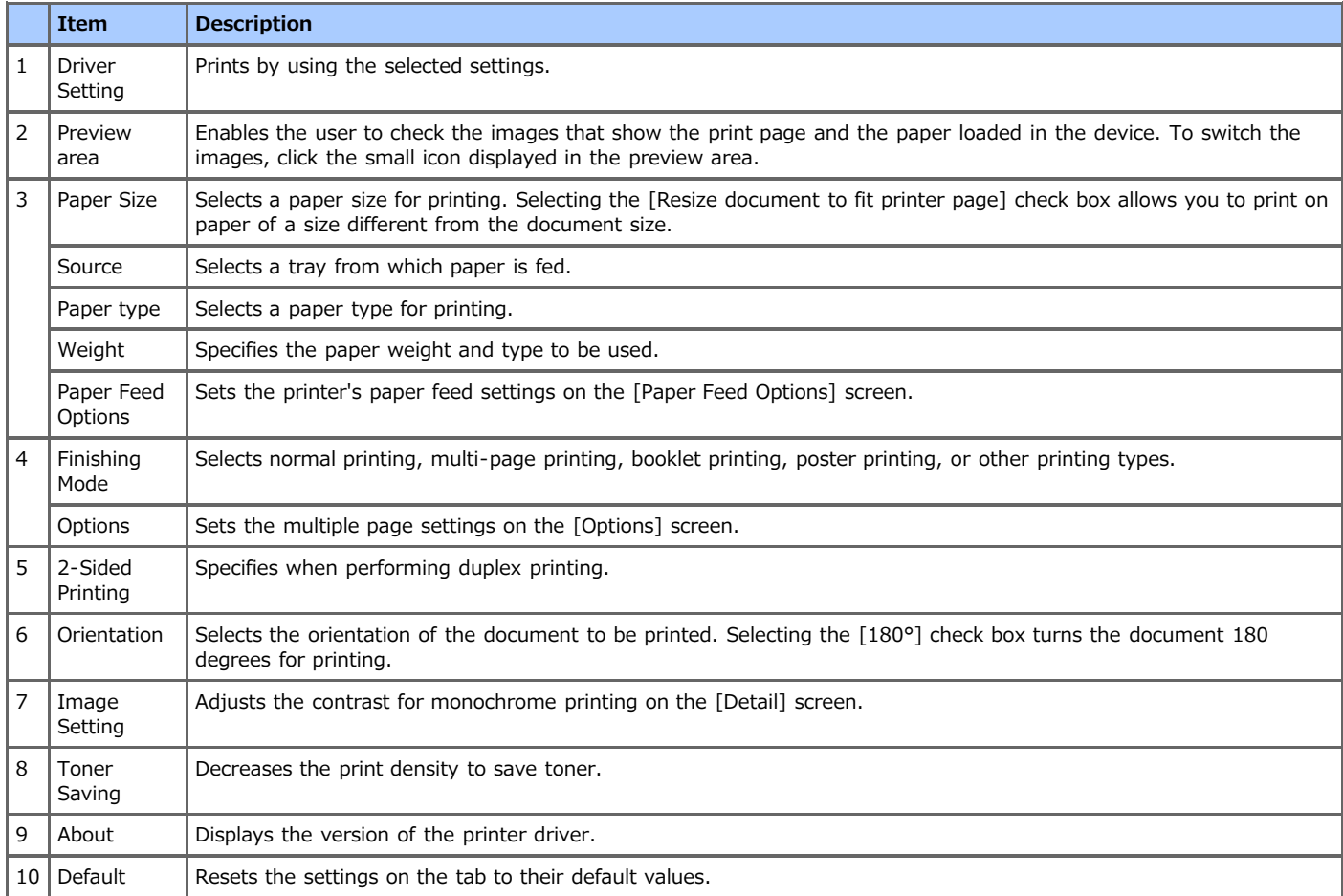

# **[Job Options] Tab**

<span id="page-19-2"></span>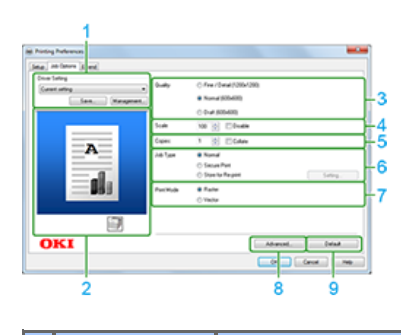

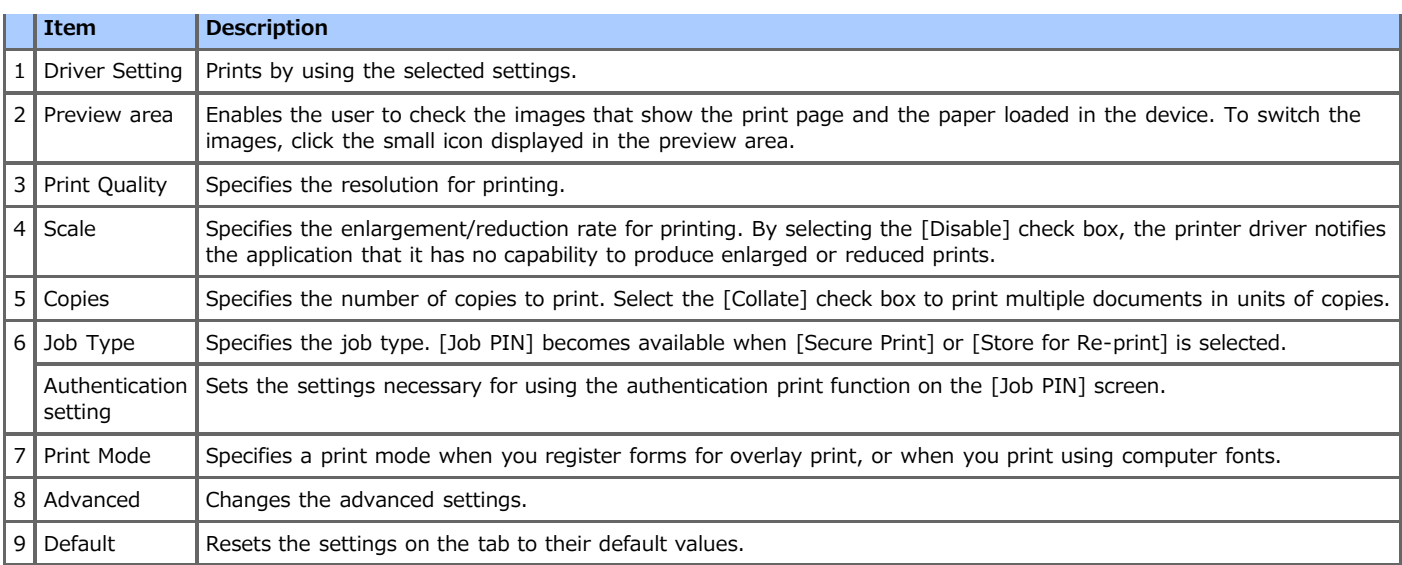

# **[Extend] Tab**

<span id="page-20-0"></span>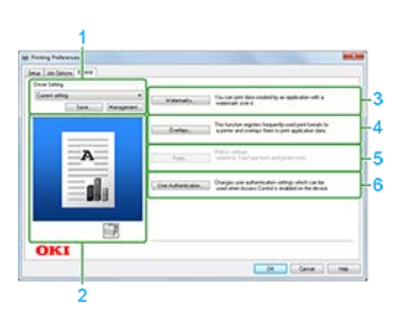

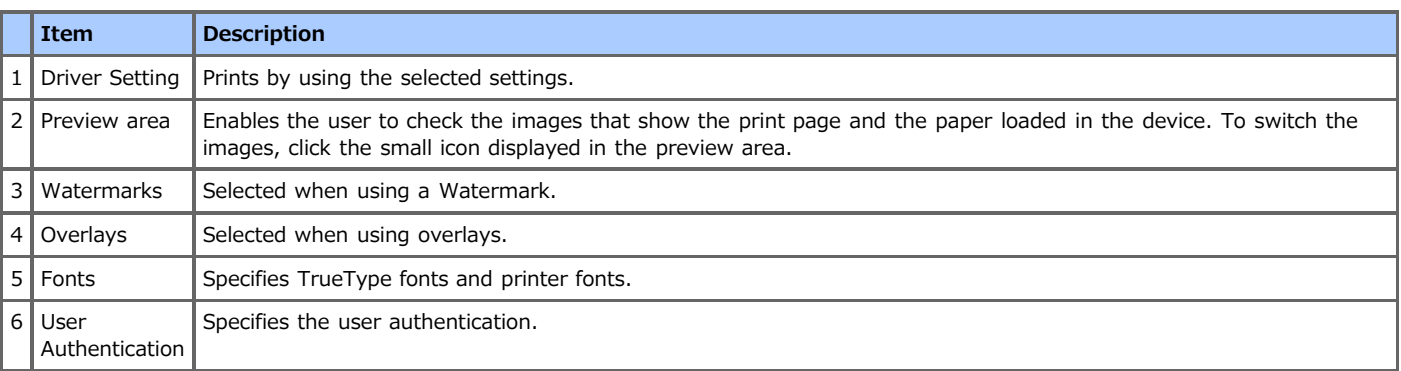

## <span id="page-21-0"></span>**Windows PS Printer Driver**

You can switch between the [Layout], [Paper/Quality], and [Job Options] tabs for settings.

[\[Layout\] Tab](#page-21-1) [\[Paper/Quality\] Tab](#page-21-2) [\[Job Options\] Tab](#page-21-3)

# **[Layout] Tab**

<span id="page-21-1"></span>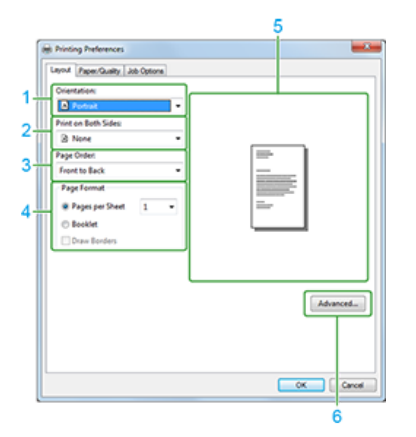

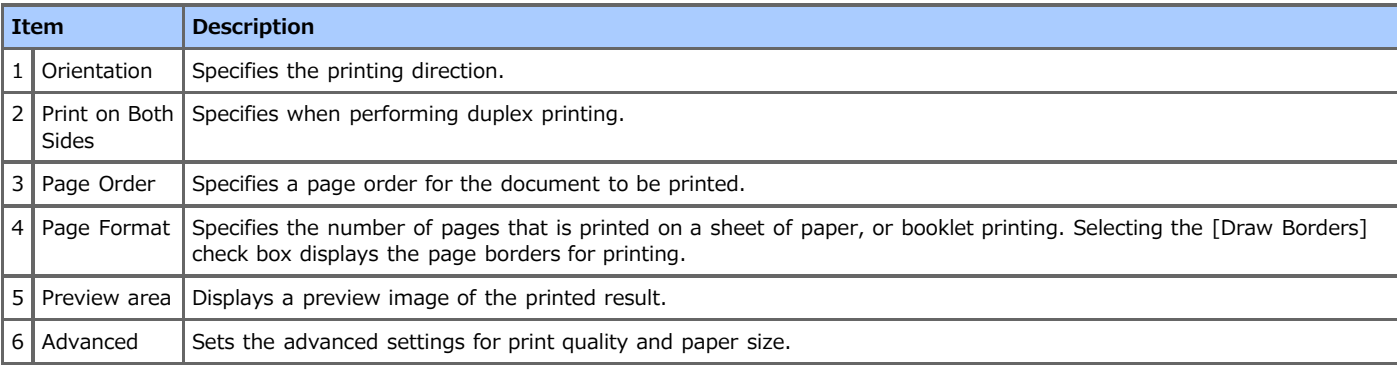

## **[Paper/Quality] Tab**

<span id="page-21-2"></span>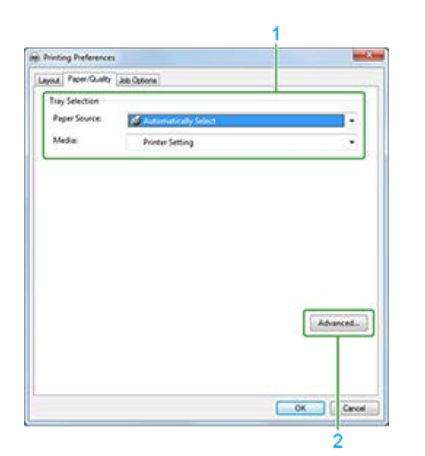

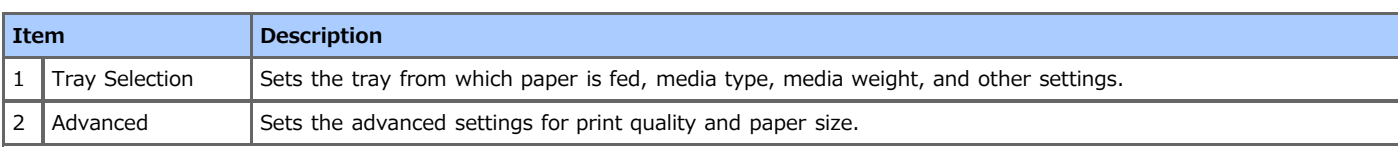

# <span id="page-21-3"></span>**[Job Options] Tab**

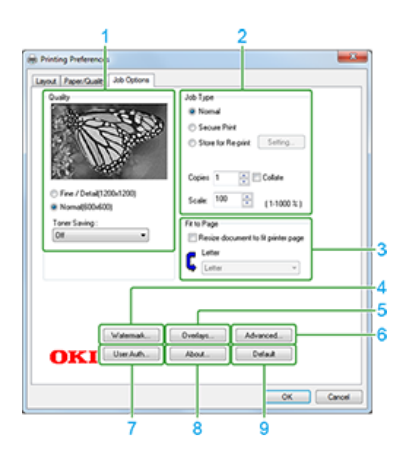

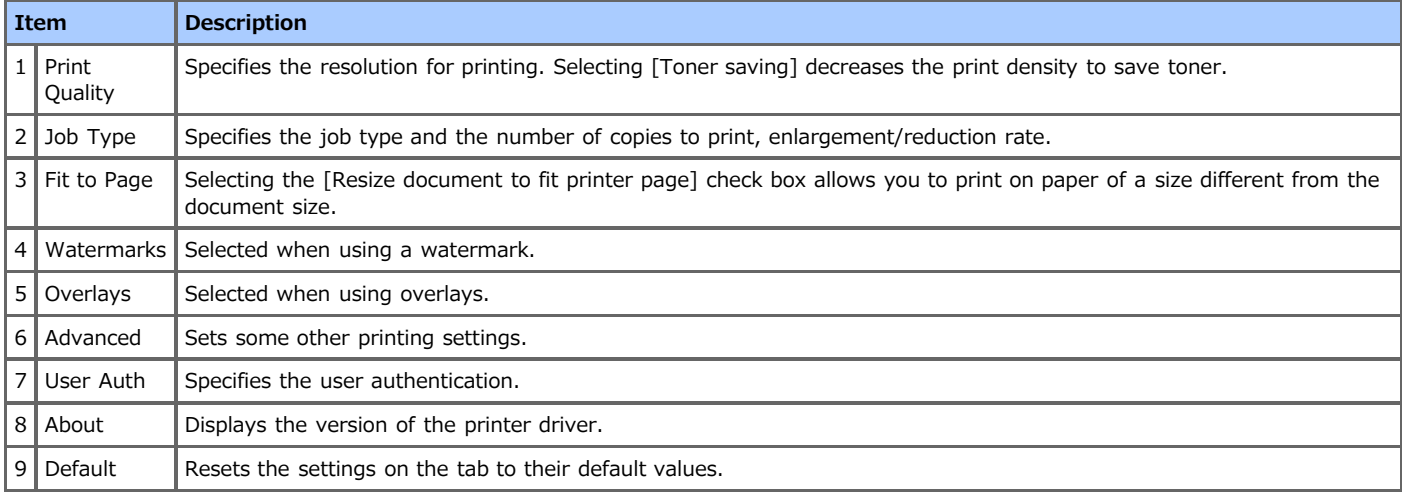

## <span id="page-23-0"></span>**Windows XPS Printer Driver**

You can switch between the [Setup] and [Job Options] tabs.

[\[Setup\] Tab](#page-23-1) [\[Job Options\] Tab](#page-23-2)

#### **[Setup] Tab**

<span id="page-23-1"></span>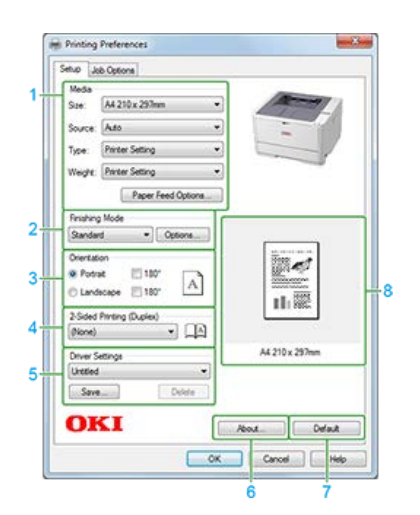

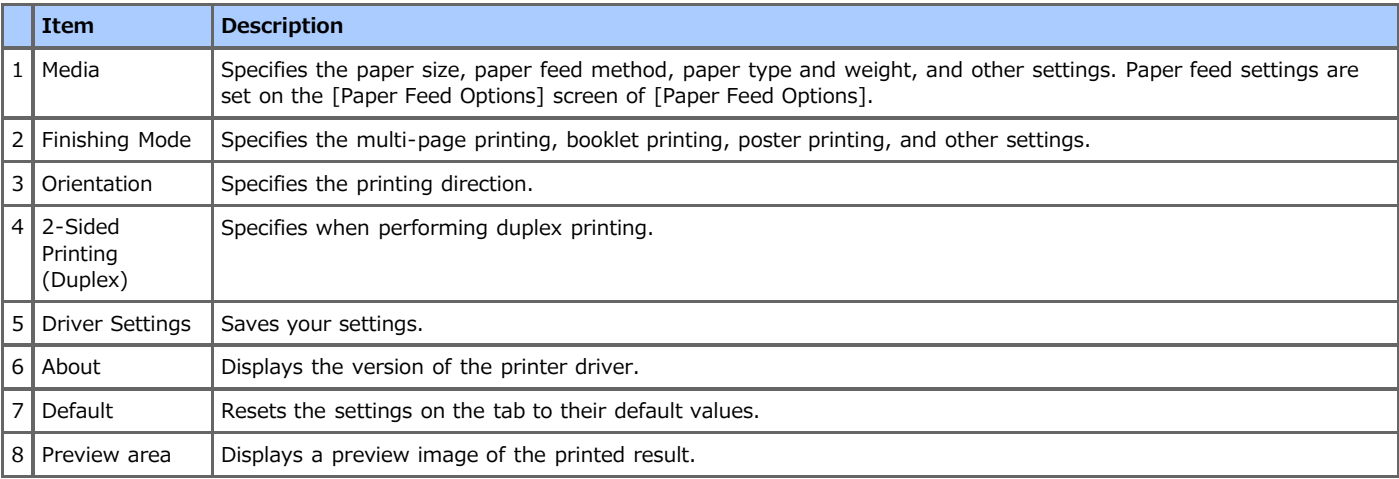

## **[Job Options] Tab**

<span id="page-23-2"></span>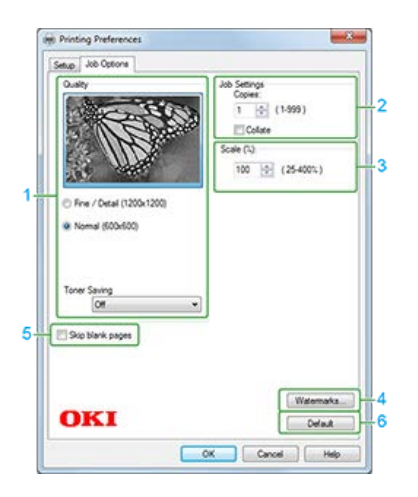

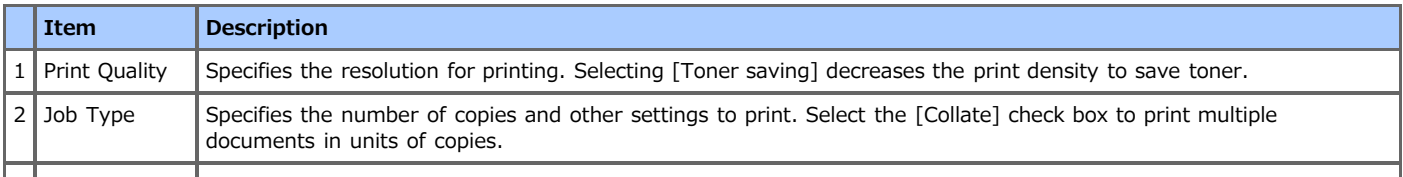

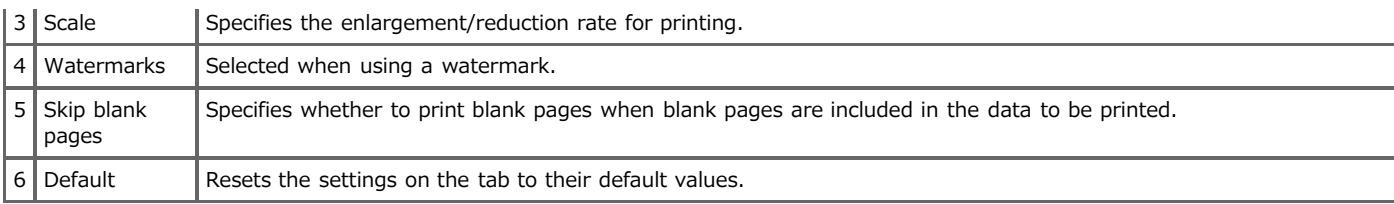

## <span id="page-25-0"></span>**Mac OS X PS Printer Driver**

You can switch between the [Layout], [Paper Handling], [Paper Feed], [Cover Page], [User Authentication], and [Printer Features] panels for settings.

[\[Layout\] Panel](#page-25-1) [\[Paper Handling\] Panel](#page-25-2) [\[Paper Feed\] Panel](#page-25-3) [\[Cover Page\] Panel](#page-26-0) [\[User Authentication\] Panel](#page-26-1) [\[Printer Features\] Panel](#page-26-2)

## <span id="page-25-1"></span>**[Layout] Panel**

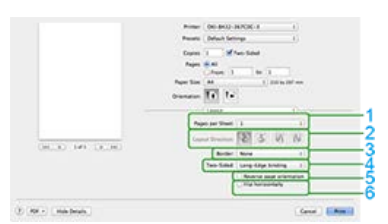

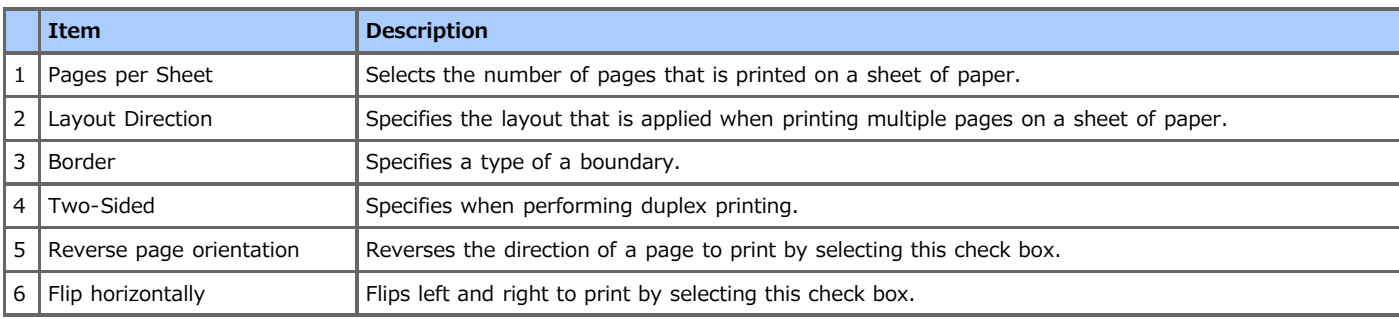

## **[Paper Handling] Panel**

<span id="page-25-2"></span>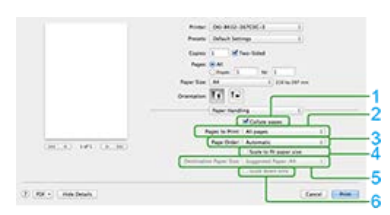

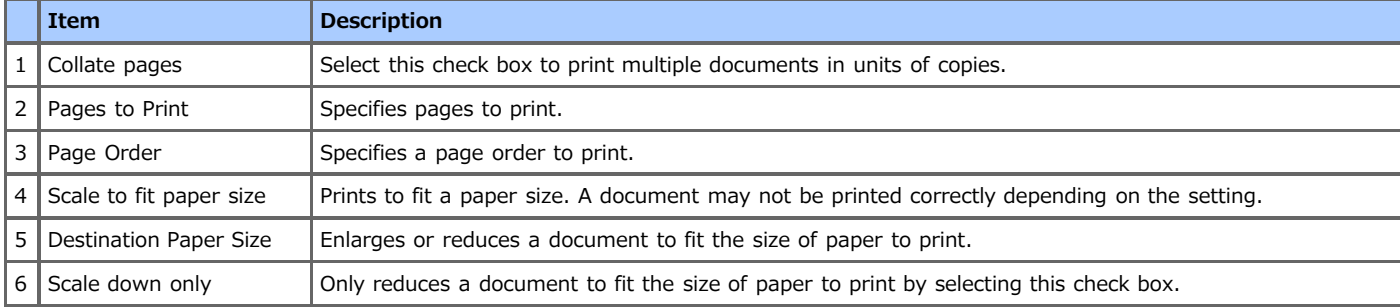

## **[Paper Feed] Panel**

<span id="page-25-3"></span>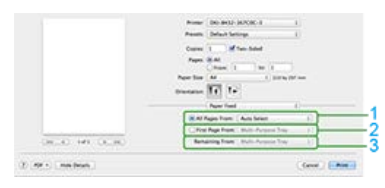

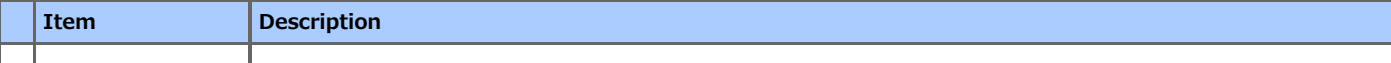

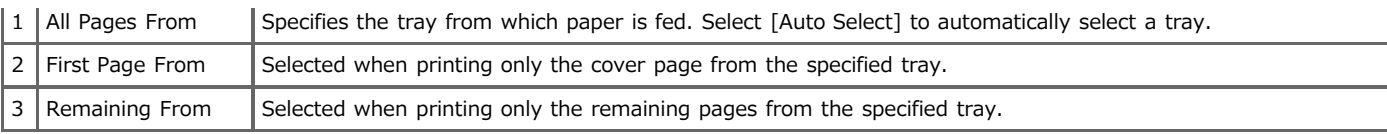

## <span id="page-26-0"></span>**[Cover Page] Panel**

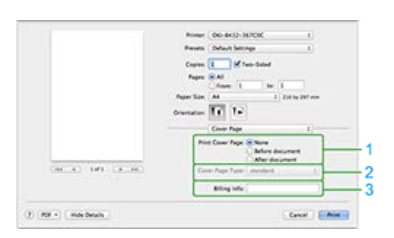

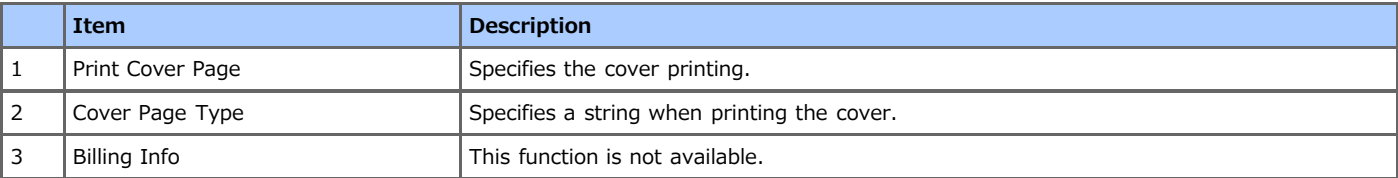

## <span id="page-26-1"></span>**[User Authentication] Panel**

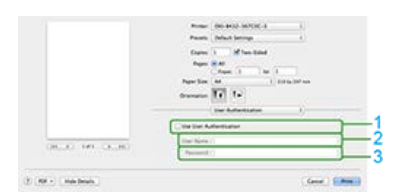

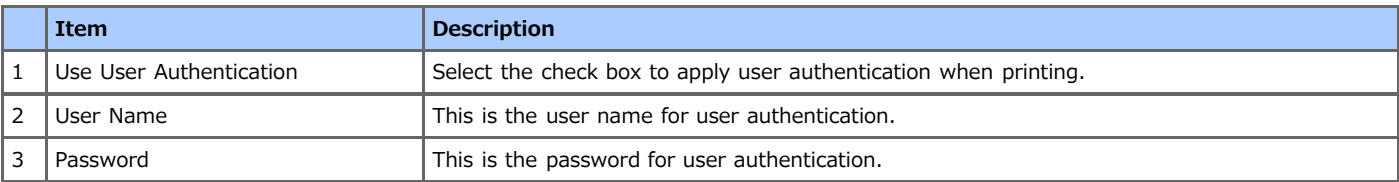

## **[Printer Features] Panel**

<span id="page-26-2"></span>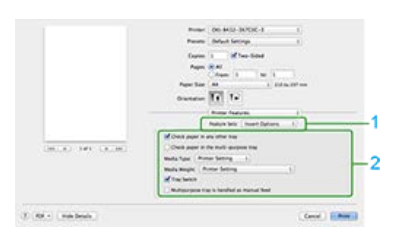

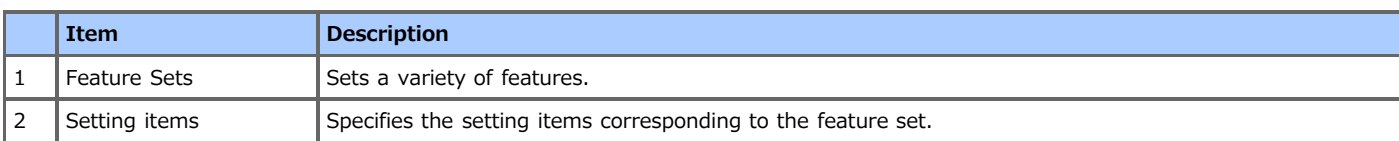

## <span id="page-27-0"></span>**Mac OS X PCL Printer Driver**

You can switch between the [Layout], [Paper Handling], [Cover Page], [Setup], [Job Options], and [User Authentication] panels for settings.

[\[Layout\] Panel](#page-27-1) [\[Paper Handling\] Panel](#page-27-2) [\[Cover Page\] Panel](#page-27-3) [\[Setup\] Panel](#page-28-0) [\[Job Options\] Panel](#page-28-1) [\[Image\] Panel](#page-28-2) [\[User Authentication\] Panel](#page-29-0)

## **[Layout] Panel**

<span id="page-27-1"></span>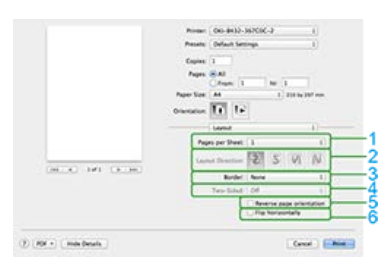

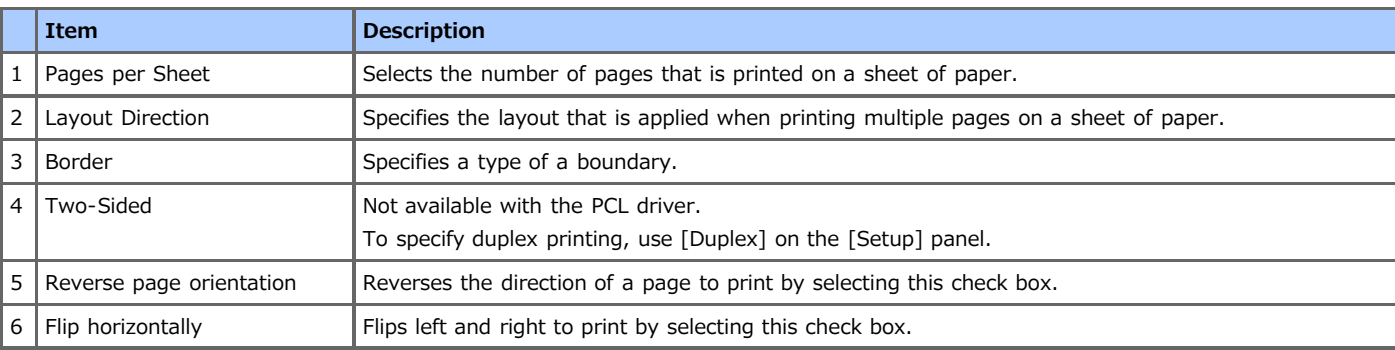

## <span id="page-27-2"></span>**[Paper Handling] Panel**

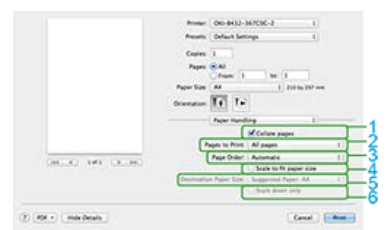

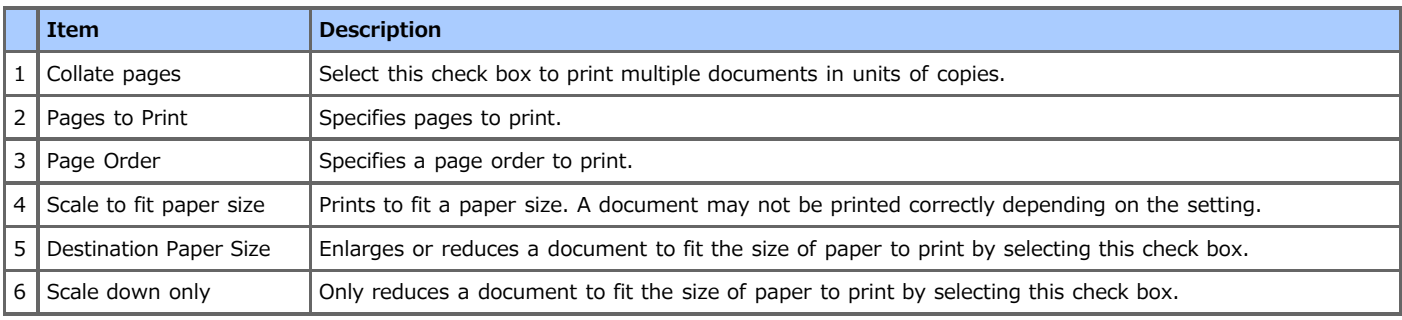

## <span id="page-27-3"></span>**[Cover Page] Panel**

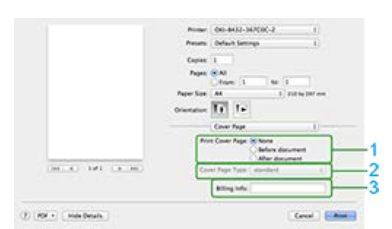

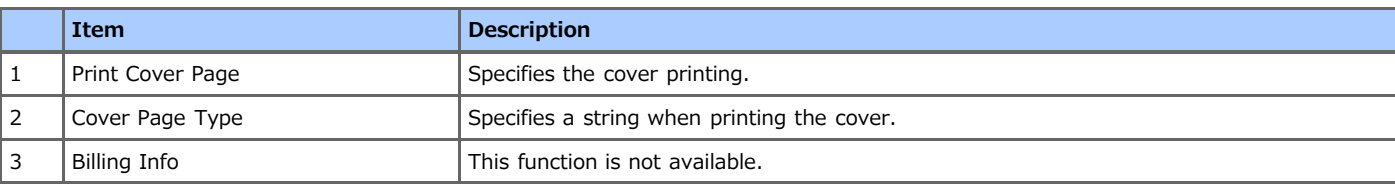

## <span id="page-28-0"></span>**[Setup] Panel**

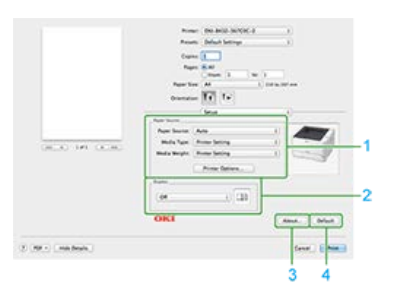

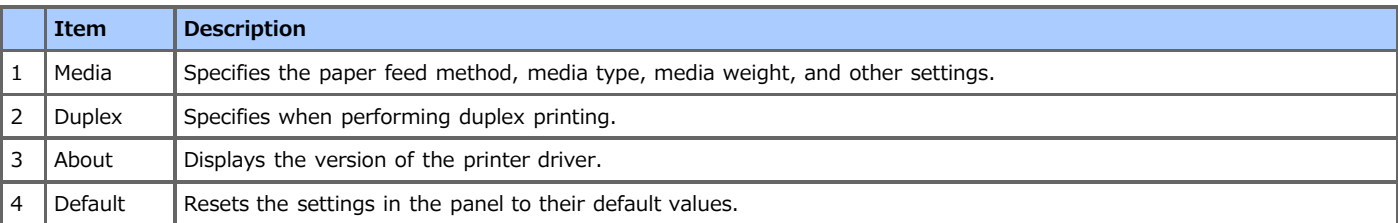

## <span id="page-28-1"></span>**[Job Options] Panel**

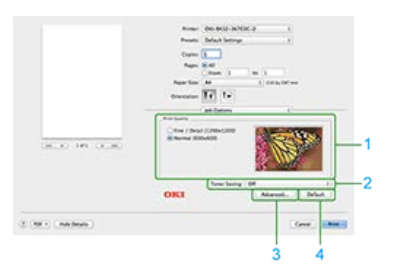

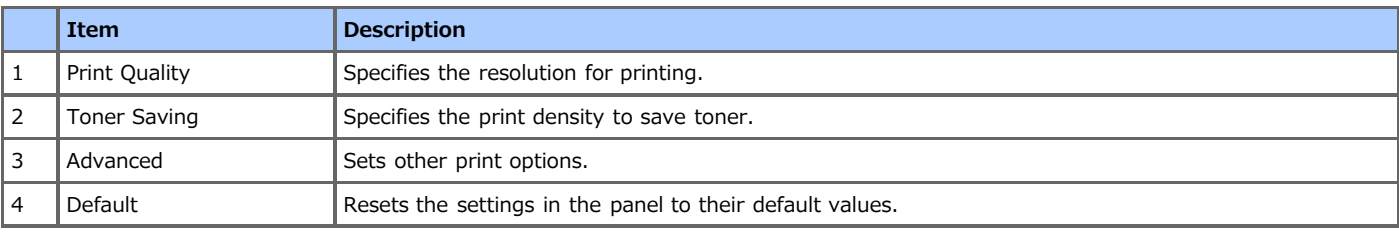

## **[Image] Panel**

<span id="page-28-2"></span>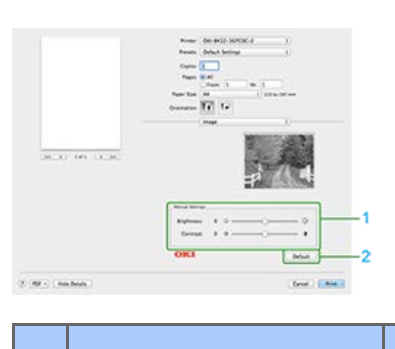

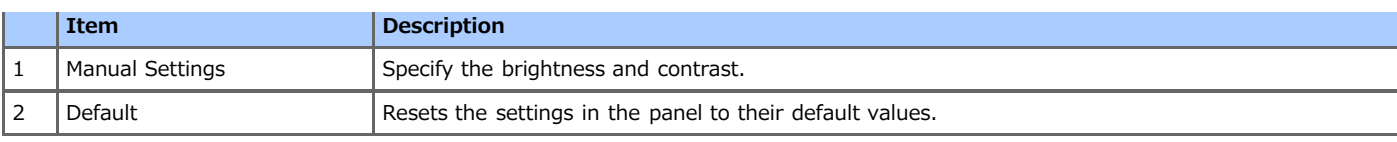

# <span id="page-29-0"></span>**[User Authentication] Panel**

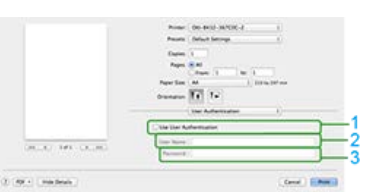

 $\overline{\mathcal{L}}(M)$  , restrict

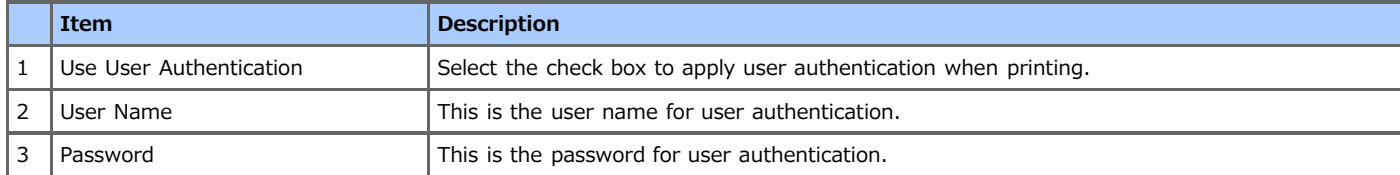

## <span id="page-30-0"></span>**Printing with Various Settings from a Computer**

This chapter describes how to print with various settings by utilizing the functions of the printer.

- **[Printing on Envelopes](#page-31-0)**
- **[Printing on Labels](#page-35-0)**
- \* [Printing with Changed Paper Size](#page-39-0)
- **[Printing on Long Paper](#page-42-0)**
- \* [Printing on Custom Size Paper \(Custom Page\)](#page-45-0)
- \* [Printing Manually One by One](#page-48-0)
- **[Printing on Both Sides of Paper \(Duplex Printing\)](#page-52-0)**
- \* [Combining Multiple Pages onto One Sheet of Paper](#page-55-0)
- [Collating a Multiple Page Document in Units of Copies \(Collated Printing\)](#page-58-0)
- **[Printing from the Last Page of a Document](#page-61-0)**
- **:** [Printing Only the Cover from a Different Tray](#page-62-0)
- \* [Making a Booklet \(Booklet Printing\)](#page-64-0)
- [Dividing a Document to Print on Some Sheets for Making a Poster](#page-68-0)
- \* [Printing a Watermark \(Watermark\)](#page-70-0)
- \* [Overlaying Forms or Logos \(Overlay Print\)](#page-74-0)
- [Changing Print Quality \(Resolution\)](#page-77-0)
- [Emphasizing Fine Lines](#page-80-0)
- \* [Adjusting the Image Finished Quality](#page-83-0)
- \* [Selecting a Tray Automatically for the Specified Paper](#page-85-0)
- \* [Switching to Another Paper Feed Tray Automatically When a Tray Runs Out of Paper](#page-88-0)
- \* [Registering Frequently-used Settings](#page-92-0)
- [Changing the Default Settings with a Printer Driver](#page-98-0)
- \* [Saving Toner](#page-99-0)
- \* [Storing Print Data in the Printer before Printing](#page-102-0)
- \* [Specifying the Font to Use](#page-104-0)
- [Setting a Password to the Print Data \(Authentication Print\)](#page-108-0)
- \* [Outputting a Document to a File Instead of Printing](#page-113-0)
- \* [Saving Frequently-printed Documents in the Printer](#page-115-0)
- **[Printing without Opening a PDF File \(PDF Print Direct\)](#page-120-0)**
- \* [Adjusting the Tone of Photographs for Printing \(PS Gamma Adjuster\)](#page-121-0)

## <span id="page-31-0"></span>**Printing on Envelopes**

First, load the envelopes in the MP tray, and then register the paper settings in the printer. Next, start an application, and then set the printing settings with the printer driver.

#### **O** Note

- Printing on envelopes is not possible from Tray 1 and Tray 2 (optional). They are printed from the MP tray.
- Printing speed is slow.
- Jobs are automatically discarded when the time taken to load the envelopes exceeds the manual timeout time (factory default setting is one minute) set from the system configuration menu (when the MP tray is treated as manual paper feeding for printing).
- The PS printer driver is not available with B412.

## Loading Envelopes

For Windows PCL Printer Driver

For Windows PS Printer Driver

For Windows XPS Printer Driver

For Mac OS X PS Printer Driver For Mac OS X PCL Printer Driver

#### **Loading Envelopes**

- **1.** Load envelopes in the MP tray. [Loading Envelopes](#page-185-0)
- **2.** Press  $\wedge$  or  $\nabla$  on the operator panel to display [MENUS], and then press  $\circledcirc$  (OK). [TRAY CONFIG] is displayed.
- **3.** Press (COK) to display [MP TRAY CONFIG].
- **4.** Press (OK) to display [PAPERSIZE].
- **5.** Press (a) (OK) to make [A4] flash.
- **6.** Press  $\wedge$  or  $\nabla$  to display [Envelope\*]. \* Select a type of envelope.
- **7.** Press (OK) to add [\*] to the right side of the set value.
- **8.** Press  $\triangle$  or  $\nabla$  to display [MEDIATYPE], and then press (OK).
- **9.** Press (OK) to make [PLAIN] flash.
- **10.** Press  $\wedge$  or  $\nabla$  to display [ENVELOPE].
- **11.** Press ( $\bullet$  (OK) to add [<sup>\*</sup>] to the right side of the set value.
- **12.** Press  $\wedge$  or  $\nabla$  to display [MEDIAWEIGHT], and then press  $\circledast$  (OK). [MEDIUM] flashes.
- **13.** Press  $\triangle$  or  $\nabla$  to display [HEAVY].
- **14.** Press ( $\bullet$ ) (OK) to add [<sup>\*</sup>] to the right side of the set value.
- 15. Press  $\bigcirc^{\circ}$  (ONLINE) to select [READY TO PRINT]. Next, set printing settings from a printer driver.

#### **For Windows PCL Printer Driver**

**1.** Select [Page Setup] from the [File] menu.

**2.** Select an envelope size for [Size], and [Portrait] or [Landscape] for [Orientation], and then click [OK].

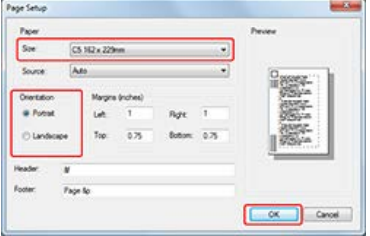

- **3.** Select [Print] on the [File] menu.
- **4.** Click [Preferences].
- **5.** Select [MultiPurpose Tray] for [Source] on the [Setup] tab.

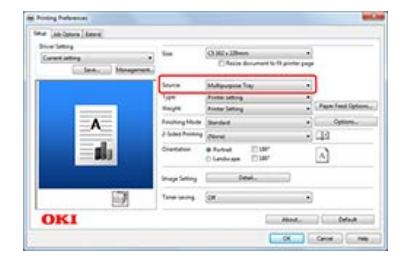

**6.** Click [Print] on the [Print] screen. Printing starts.

#### **For Windows PS Printer Driver**

- **1.** Select [Page Setup] from the [File] menu.
- **2.** Select an envelope size for [Size], and [Portrait] or [Landscape] for [Orientation], and then click [OK].

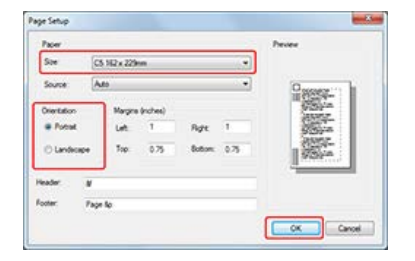

- **3.** Select [Print] from the [File] menu.
- **4.** Click [Preferences].
- **5.** Select [Multi-Purpose Tray] for [Paper Source] on the [Paper/Quality] tab, and then click [OK].

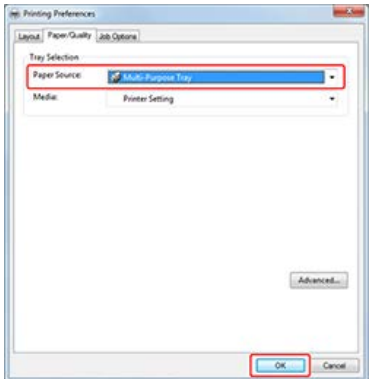

**6.** Click [Print] on the [Print] screen. Printing starts.

#### **For Windows XPS Printer Driver**

- **1.** Select [Page Setup] from the [File] menu.
- **2.** Select an envelope size for [Size], and [Portrait] or [Landscape] for [Orientation], and then click [OK].

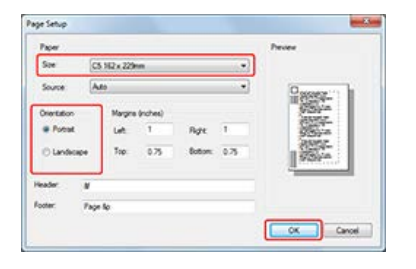

- **3.** Select [Print] from the [File] menu.
- **4.** Click [Preferences].
- **5.** Select [Multi Purpose Tray] for [Source] on the [Setup] tab, and then click [OK].

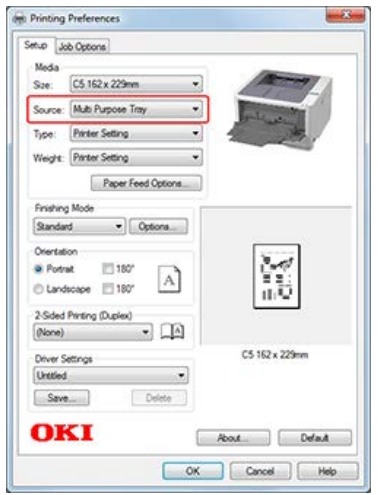

- **6.** Click [OK]. The [Printing Preferences] screen closes.
- **7.** Click [Print] on the [Print] screen. Printing starts.

#### **For Mac OS X PS Printer Driver**

- 1. Select [Page Setup] from the [File] menu.
- **2.** Select [Envelope\*] for [Paper Size], and the appropriate orientation for [Orientation], and then click [OK].

\* Select an envelope type.

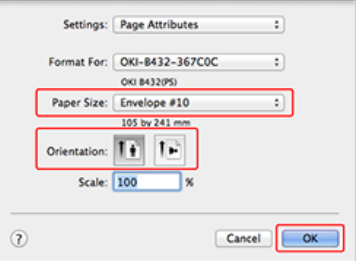

**3.** Select [Print] from the [File] menu.

**4.** Select [Multi-Purpose Tray] for [All Pages From] on the [Paper Feed] panel.

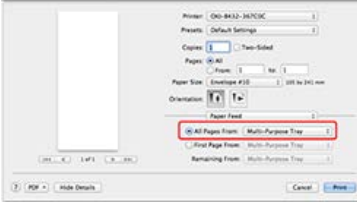

#### **Memo**

To print on envelopes in landscape orientation (printing on horizontal envelopes with the flaps on the right side), select the landscape orientation icon for [Orientation] on the [Page Setup] screen.

- **5.** Select [Printer Features] from the panel menu.
- **6.** Click [Print]. Printing starts.

#### **For Mac OS X PCL Printer Driver**

- **1.** Select [Page Setup] from the [File] menu.
- **2.** Select [Envelope\*] from [Paper Size]. \* Select an envelope type.
- **3.** Select the appropriate orientation for [Orientation], and then click [OK].

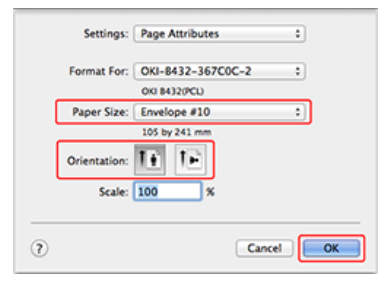

- **4.** Select [Print] from the [File] menu.
- **5.** Select [Setup] from the panel menu.
- **6.** Select [Multipurpose Tray] from [Paper Source].

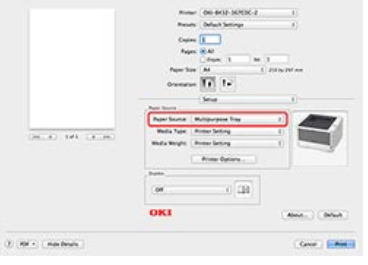

#### **Memo**

To print on envelopes in landscape orientation (printing on horizontal envelopes with the flaps on the right side), select the landscape orientation icon for [Orientation] on the [Page Setup] screen.

**7.** Click [Print].

Printing starts.

## <span id="page-35-0"></span>**Printing on Labels**

First, load the labels in the MP tray, and then register the paper settings in the printer. Next, start an application, and then set the printing settings with the printer driver.

#### **O** Note

- Printing on labels is not possible from Tray 1 and Tray 2 (optional). They are printed from the MP tray.
- Printing speed is slow.
- Jobs are automatically discarded when the time taken to load the paper exceeds the manual timeout time (factory default setting is one minute) set from the system configuration menu.
- The PS printer driver is not available with B412.

#### [Loading Labels](#page-35-1)

- [For Windows PCL Printer Driver](#page-35-2)
- [For Windows PS Printer Driver](#page-36-0)
- [For Windows XPS Printer Driver](#page-37-0)
- For Mac OS [X PS Printer Driver](#page-37-1)
- For Mac OS [X PCL Printer Driver](#page-38-0)

#### <span id="page-35-1"></span>**Loading Labels**

- **1.** Load labels in the MP tray. [Loading in the MP Tray](#page-183-0)
- **2.** Open the faceup stacker on the rear side of the printer. [About Paper Output](#page-189-0)
- **3.** Press  $\triangle$  on the operator panel to display [MENUS], and then press  $\circledast$  (OK). [TRAY CONFIG] is displayed.
- **4.** Press (OK) to display [MP TRAY CONFIG].
- **5.** Press ( $\bullet$ ) (OK) to display [MEDIATYPE].
- **6.** Press (a) (OK) to make [PLAIN] flash.
- **7.** Press  $\triangle$  or  $\nabla$  to display [LABELS].
- **8.** Press (OK) to add [<sup>\*</sup>] to the right side of the set value.
- **9.** Press  $\wedge$  or  $\nabla$  to display [MEDIAWEIGHT], and then press  $\circledast$  (OK). [MEDIUM] flashes.
- **10.** Press  $\triangle$  or  $\nabla$  to display [HEAVY].
- **11.** Press (OK) to add [\*] to the right end of the set value.
- **12.** Press  $\bigcirc^{\otimes}$  (ONLINE) to select [READY TO PRINT]. Next, set printing settings from a printer driver.

#### <span id="page-35-2"></span>**For Windows PCL Printer Driver**

- **1.** Select [Page Setup] from the [File] menu.
- **2.** Select [A4] or [Letter] for [Size], and [Portrait] or [Landscape] for [Orientation], and then click [OK].
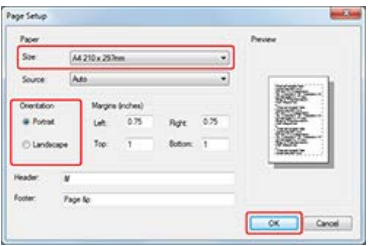

- **3.** Select [Print] from the [File] menu.
- **4.** Click [Preferences].
- **5.** Select [Multipurpose Tray] for [Source] on the [Setup] tab.

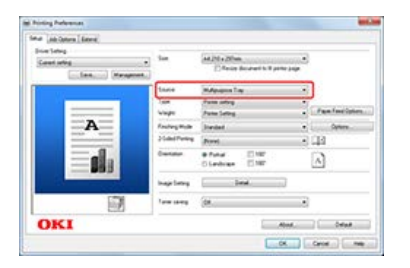

- **6.** Click [OK]. The [Printing Preferences] screen closes.
- **7.** Click [Print] on the [Print] screen. Printing starts.

# **For Windows PS Printer Driver**

- **1.** Select [Page Setup] from the [File] menu.
- **2.** Select [A4] or [Letter] for [Size], and [Portrait] or [Landscape] for [Orientation], and then click [OK].

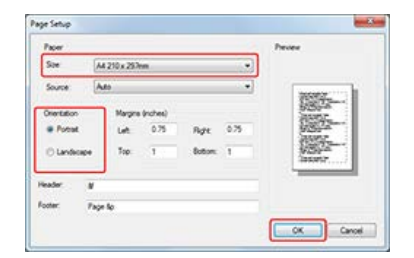

- **3.** Select [Print] from the [File] menu.
- **4.** Click [Preferences].
- **5.** Select [Multi-Purpose Tray] for [Paper Source] on the [Paper/Quality] tab.

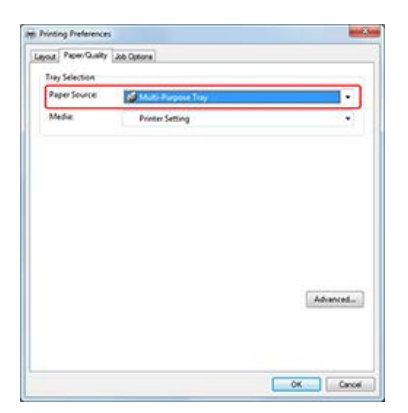

**6.** Click [OK].

The [Printing Preferences] screen closes.

**7.** Click [Print] on the [Print] screen. Printing starts.

# **For Windows XPS Printer Driver**

- **1.** Select [Page Setup] from the [File] menu.
- **2.** Select [A4] or [Letter] for [Size], and [Portrait] or [Landscape] for [Orientation], and then click [OK].

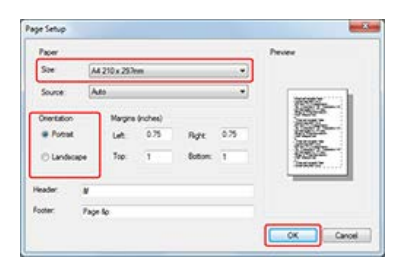

- **3.** Select [Print] from the [File] menu.
- **4.** Click [Preferences].
- **5.** Select [Multi Purpose Tray] for [Source] on the [Setup] tab.

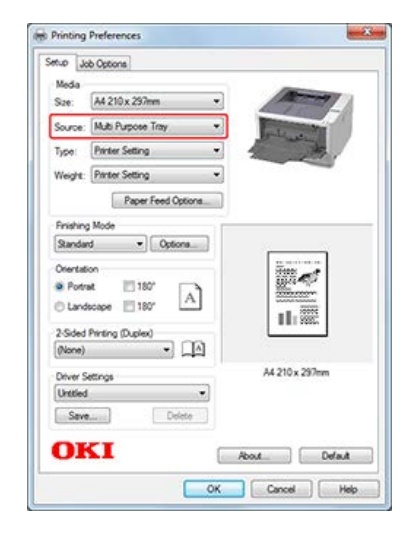

**6.** Click [OK].

The [Printing Preferences] screen closes.

**7.** Click [Print] on the [Print] screen. Printing starts.

# **For Mac OS X PS Printer Driver**

- **1.** Select [Page Setup] from the [File] menu.
- **2.** Select [A4] or [Letter] for [Paper Size], and the appropriate orientation for [Orientation], and then click [OK].

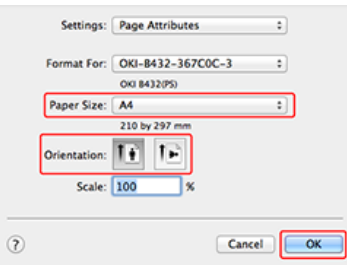

- **3.** Select [Print] from the [File] menu.
- **4.** Select [Paper Feed] from the panel menu.
- **5.** Select [Multipurpose Tray].

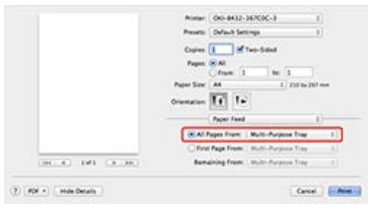

**6.** Click [Print]. Printing starts.

# **For Mac OS X PCL Printer Driver**

- **1.** Select [Page Setup] from the [File] menu.
- **2.** Select [A4] or [Letter] for [Paper Size], and the appropriate orientation for [Orientation], and then click  $[OK]$ .

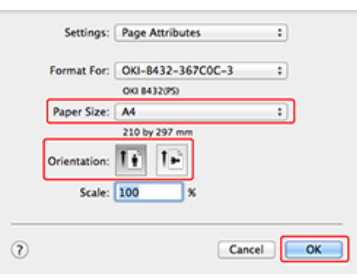

- **3.** Select [Print] from the [File] menu.
- **4.** Select [Setup] from the panel menu.
- **5.** Select [Multipurpose Tray] from [Paper Source].

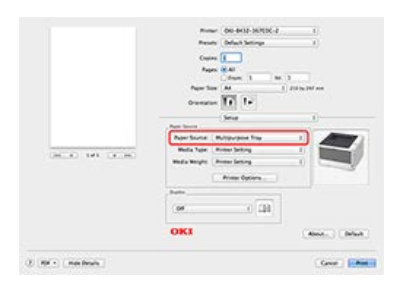

**6.** Click [Print]. Printing starts.

# **Printing with Changed Paper Size**

You can print on paper of a different size without changing the print data.

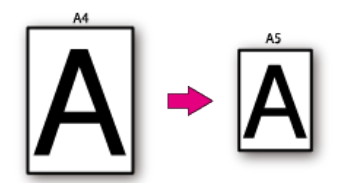

#### **Note**

- Available paper size changes are [A3 -> A4] and [B4 -> A4] only.
- This function may not properly operate with certain applications.
- The Windows printer driver's [Scale] setting is for reducing data size, and does not convert paper size.
- The PS printer driver is not available with B412.

[For Windows PCL Printer Driver](#page-39-0) [For Windows PS Printer Driver](#page-39-1) [For Windows XPS Printer Driver](#page-40-0) For Mac OS [X Printer Driver](#page-41-0)

### <span id="page-39-0"></span>**For Windows PCL Printer Driver**

- **1.** Select [Print] from the [File] menu.
- **2.** Click [Preferences].
- **3.** Select a paper size to edit from [Size] on the [Setup] tab.
- **4.** Select the [Resize document to fit printer page] check box, and then select a paper size to print.

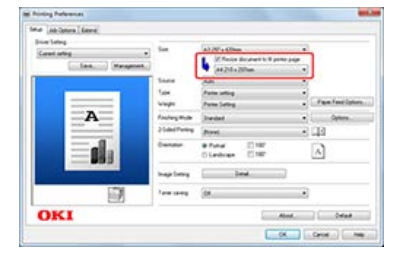

- **5.** Click [OK]. The [Printing Preferences] screen closes.
- **6.** Click [Print] on the [Print] screen. Printing starts.

## <span id="page-39-1"></span>**For Windows PS Printer Driver**

- **1.** Select [Print] from the [File] menu.
- **2.** Click [Preferences].
- **3.** Select the [Resize document to fit printer page] check box on the [Job Options] tab, and then select a paper size to print.

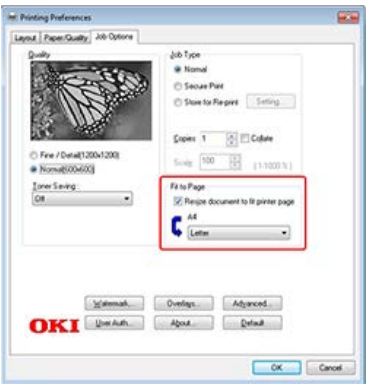

**4.** Click [OK].

The [Printing Preferences] screen closes.

**5.** Click [Print] on the [Print] screen. Printing starts.

# <span id="page-40-0"></span>**For Windows XPS Printer Driver**

- **1.** Select [Print] from the [File] menu.
- **2.** Click [Preferences].
- **3.** Click [Paper Feed Options] on the [Setup] tab.

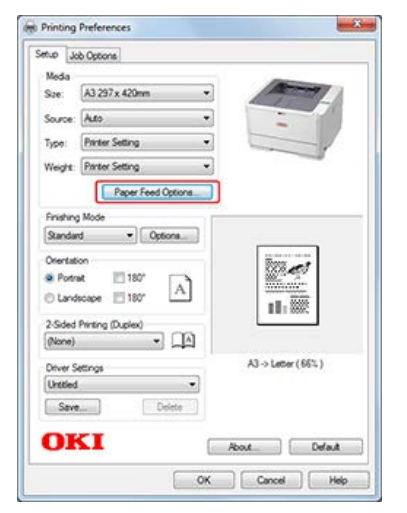

The [Paper Feed Options] screen is displayed.

**4.** Select the [Resize document to fit printer page] check box, and then select a paper size to print.

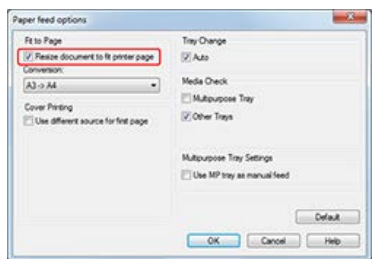

**5.** Click [OK].

The [Paper Feed Options] screen closes.

**6.** Click [OK].

The [Printing Preferences] screen closes.

**7.** Click [Print] on the [Print] screen. Printing starts.

# <span id="page-41-0"></span>**For Mac OS X Printer Driver**

- **1.** Select [Print] from the [File] menu.
- **2.** Select [Paper Handling] from the panel menu.

### **Memo**

If setting details are not displayed in the print dialog box for Mac OS X 10.7 to 10.9, click [Show Details] at the bottom of the dialog box.

**3.** Select the [Scale to fit paper size] check box.

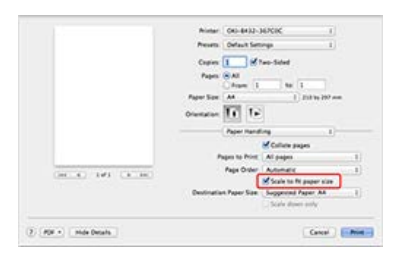

- **4.** Select a paper size to use from [Destination Paper Size].
- **5.** Change other settings if necessary, and then click [Print]. Printing starts.

# **Printing on Long Paper**

Paper with a length greater than 356 mm (long paper) is loaded in the MP tray. Open the printer driver on your computer and register the paper size. Select the registered paper size when printing. You can set the settings for printing on paper with a length longer than 356 mm from the MP tray.

#### **[Available paper size]**

- \* Width: 86 to 216 mm
- **Length: 140 to 1321 mm**

#### **O** Note

- Be sure to set the paper size so that the length is longer than the width.
- When printing on paper with a paper length that exceeds 356 mm, use the faceup stacker for output.
- This function may not be available in some applications.
- The PS printer driver is not available with B412.

Loading Paper

For Windows PCL Printer Driver

For Windows PS Printer Driver

For Mac OS X Printer Driver

### **Loading Paper**

- **1.** Load long paper in the MP tray. [Loading in the MP Tray](#page-183-0)
- **2.** Open the faceup stacker on the rear side of the printer.
- **3.** Press  $\bigcirc^{\circ}$  (ONLINE) to select [READY TO PRINT]. Next, set printing settings from a printer driver.

### **For Windows PCL Printer Driver**

- **1.** Click [Start], and then select [Devices and Printers].
- **2.** Right-click the [OKI B432] icon, and then select [Printing Preferences] > [OKI B432(PCL)].
- **3.** Click [Paper Feed Options] on the [Setup] tab.

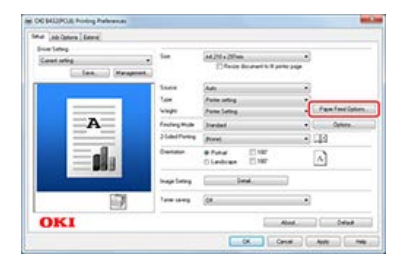

**4.** Click [Custom Size] on the [Paper feed options] screen.

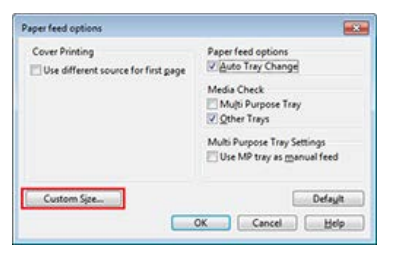

**5.** Enter information in [Name], [Width], and [Length] on the [Custom Size] screen.

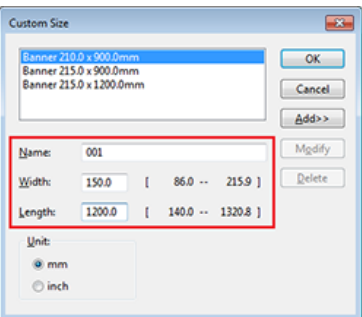

### **6.** Click [Add].

The created paper size is added to the bottom of the list from which you can select a paper size for [Size] on the [Setup] tab. You can save up to 32 paper sizes.

**7.** Click [OK].

The [Custom Size] screen closes.

- **8.** Click [OK]. The [Paper feed options] screen closes.
- **9.** Click [OK]. The [Printing Preferences] screen closes.
- **10.** Open a file to print from an application.
- **11.** Select the paper size for the registered long paper, and then start printing.

### **For Windows PS Printer Driver**

- **1.** Click [Start], and then select [Devices and Printers].
- **2.** Right-click the [OKI B432] icon, and then select [Printing Preferences] > [OKI B432(PS)].
- **3.** Click [Advanced] on the [Layout] tab.

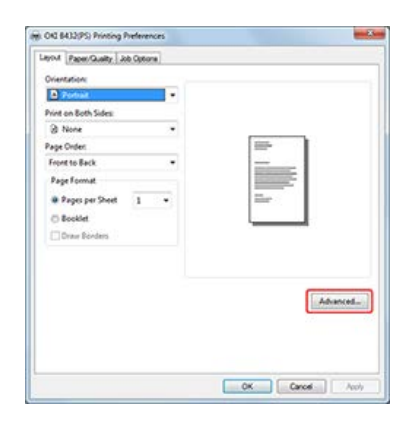

**4.** Click [Paper Size], and then select [PostScript Custom Page Size] from the drop-down list.

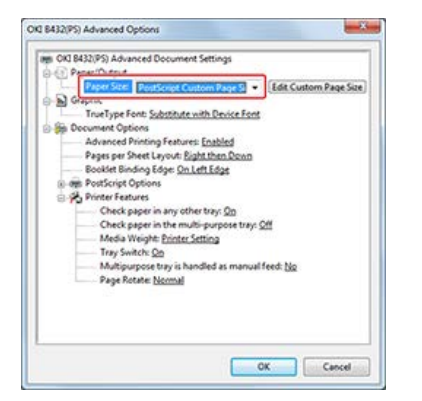

The [PostScript Custom Page Size Definition] screen is displayed.

**5.** Enter values in [Width] and [Height].

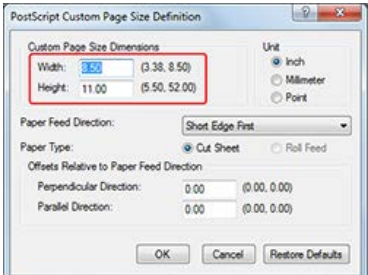

## **6.** Click [OK].

The [OKI B432(PS) Advanced Options] screen closes.

- **7.** Click [OK]. The [OKI B432(PS) Advanced Options] screen closes.
- **8.** Click [OK]. The [OKI B432(PS) Printing Preferences] screen closes.
- **9.** Open a file to print from an application.
- **10.** Select the paper size for the registered long paper, and then start printing.

### **O**Note

If printing on large-size paper is not properly performed with the PS printer driver, setting [Quality] to [Normal] may resolve the problem.

## **For Mac OS X Printer Driver**

- **1.** Select [Page Setup] from the [File] menu.
- **2.** Select [Manage Custom Size] from [Paper Size].
- **3.** Click [+] to add an item to the list of custom paper sizes.
- **4.** Double-click [Untitled], and then enter a name of the long paper size.
- **5.** Enter values in [Width] and [Height].
- **6.** Click [OK].
- **7.** Select [Print] from the [File] menu.
- **8.** Set other settings if necessary, and then start printing from the panel menu.

# **Printing on Custom Size Paper (Custom Page)**

You can set your own paper size and use it like the predefined paper sizes. Open the printer driver on your computer and register the paper information (size, etc.) of the custom-size paper loaded. Select the registered paper size when printing.

Available paper size

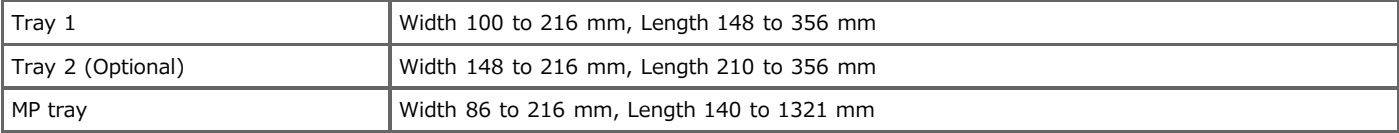

#### **O** Note

- Be sure to set the paper size so that the length is longer than the width.
- When printing on paper with a paper length that exceeds 356 mm, use the faceup stacker for output.
- This function may not be available in some applications.
- If printing on large-size paper is not properly performed with the PS Printer Driver, setting [Quality] to [Normal] may resolve the problem.
- The PS printer driver is not available with B412.

[Loading Paper](#page-45-0) [For Windows PCL Printer Driver](#page-45-1) [For Windows PS Printer Driver](#page-46-0) For Mac OS [X Printer Driver](#page-47-0)

### <span id="page-45-0"></span>**Loading Paper**

- **1.** Load paper.
- **2.** Set the paper output.
- **3.** Press  $\bigcirc^{\circ}$  (ONLINE) to select [READY TO PRINT]. Next, set printing settings from a printer driver.

### <span id="page-45-1"></span>**For Windows PCL Printer Driver**

- **1.** Click [Start], and then select [Devices and Printers].
- **2.** Right-click the [OKI B432] icon, and then select [Printing Preferences] > [OKI B432(PCL)].
- **3.** Click [Paper Feed Options] on the [Setup] tab.

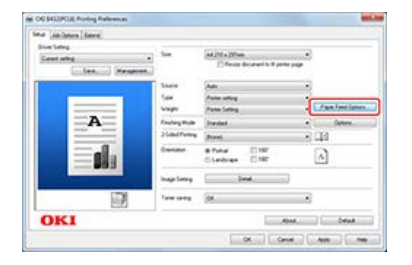

**4.** Click [Custom Size] on the [Paper feed options] screen.

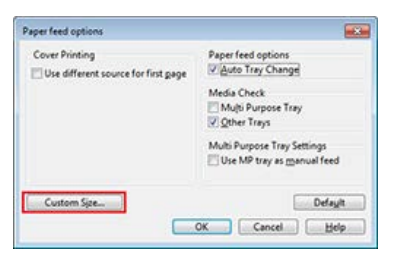

**5.** Enter information in [Name], [Width], and [Length] on the [Custom Size] screen.

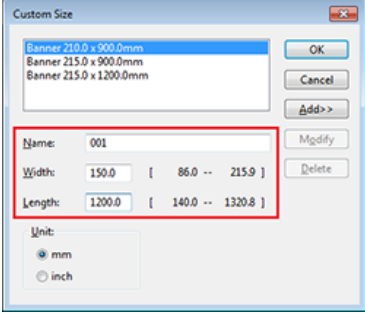

**6.** Click [Add].

The created paper size is added to the bottom of the list from which you can select a paper size for [Size] on the [Setup] tab. You can save up to 32 paper sizes.

**7.** Click [OK].

The [Custom Size] screen closes.

**8.** Click [OK].

The [Paper feed options] screen closes.

- **9.** Click [OK]. The [Printing Preferences] screen closes.
- **10.** Open a file to print from an application.
- <span id="page-46-0"></span>**11.** Select the registered paper size, and then start printing.

## **For Windows PS Printer Driver**

- **1.** Click [Start], and then select [Devices and Printers].
- **2.** Right-click the [OKI B432] icon, and then select [Printing Preferences] > [OKI B432(PS)].
- **3.** Click [Advanced] on the [Layout] tab.

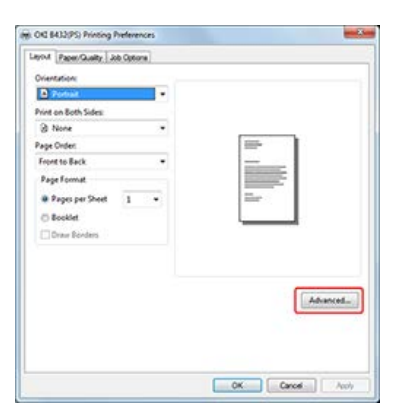

**4.** Click [Paper Size], and then select [PostScript Custom Page Size Definition] from the drop-down list.

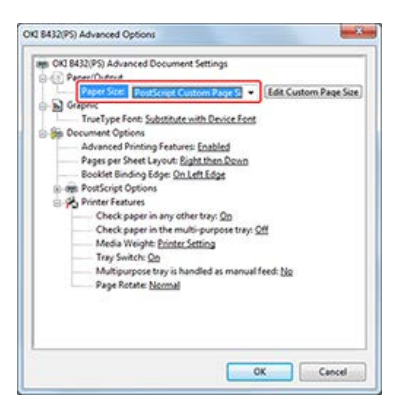

**5.** Enter values in [Width] and [Height].

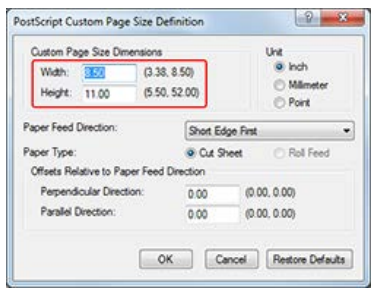

**6.** Click [OK].

The [PostScript Custom Page Size Definition] screen closes.

- **7.** Click [OK]. The [OKI B432(PS) Advanced Options] screen closes.
	-
- **8.** Click [OK]. The [OKI B432(PS) Printing Preferences] screen closes.
- **9.** Open a file to print from an application.
- <span id="page-47-0"></span>**10.** Select the paper size for the registered paper, and then start printing.

## **For Mac OS X Printer Driver**

### **Note**

With Mac OS X, you can enter custom sizes that exceed the printable range. However, in such a case, prints are not properly made. Enter values that are within the printable range.

- **1.** Open a file to print on a computer.
- **2.** Select [Page Setup] from the [File] menu.
- **3.** Select [Manage Custom Sizes] from [Paper Size].
- **4.** Click [+] to add an item to the list of custom paper sizes.
- **5.** Double-click [Untitled], and then enter a name of the custom paper size.
- **6.** Enter values in [Width] and [Height].
- **7.** Click [OK].
	- The created paper is displayed at the bottom of the [Paper Size] list on the [Page Setup] panel.
- **8.** Click [OK].
- **9.** Select [Print] from the [File] menu.
- **10.** Set other settings if necessary, and then start printing from the panel menu.

# **Printing Manually One by One**

You can print one sheet at a time by loading paper in the MP tray.

A message instructing you to load paper in the MP tray is displayed on the display screen on the operator panel every time you print one page.

#### **O** Note

The PS printer driver is not available with B412.

[Loading Paper](#page-48-0) [For Windows PCL Printer Driver](#page-48-1) [For Windows PS Printer Driver](#page-49-0) [For Windows XPS Printer Driver](#page-49-1) For Mac OS [X PS Printer Driver](#page-50-0) For Mac OS [X PCL Printer Driver](#page-51-0)

### <span id="page-48-0"></span>**Loading Paper**

- **1.** Load paper in the MP tray.
- **2.** Set the paper output.

## <span id="page-48-1"></span>**For Windows PCL Printer Driver**

- **1.** Select [Print] from the [File] menu.
- **2.** Click [Preferences].
- **3.** Select [Multipurpose Tray] from [Source] on the [Setup] tab.

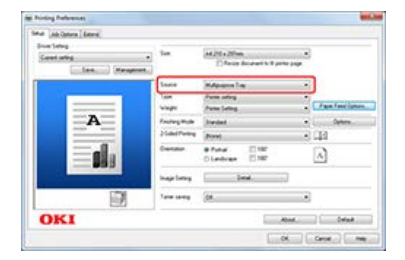

- **4.** Click [Paper Feed Options].
- **5.** Select the [Use MP tray as manual feed] check box, and then click [OK].

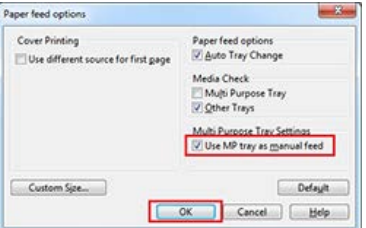

- **6.** Change other settings if necessary, and then click [OK]. The [Printing Preferences] screen closes.
- **7.** Click [Print] on the [Print] screen.

Printing starts. When the printing is finished, a message instructing you to load paper in the MP tray is displayed on the display screen on the operator panel.

**8.** Press  $\bigcirc^{\otimes}$  (ONLINE) on the operator panel. Printing starts. When printing a multiple page document, the same message is displayed every time you print one page.

### <span id="page-49-0"></span>**For Windows PS Printer Driver**

- **1.** Select [Print] from the [File] menu.
- **2.** Click [Preferences].

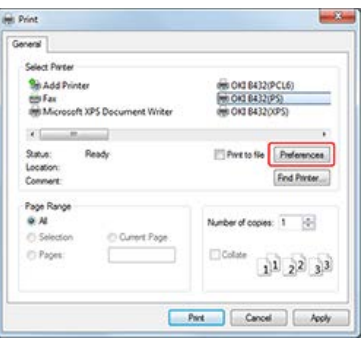

**3.** Select [Multi-Purpose Tray] from [Paper Source] on the [Paper/Quality] tab.

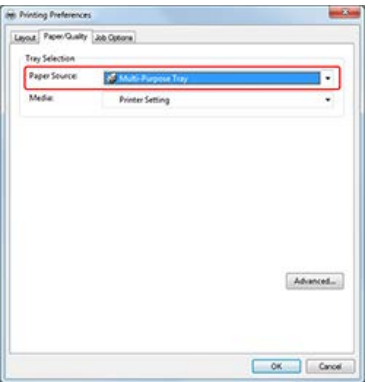

- **4.** Click [Preferences].
- **5.** Select [Yes] for [Multipurpose tray is handled as manual feed].

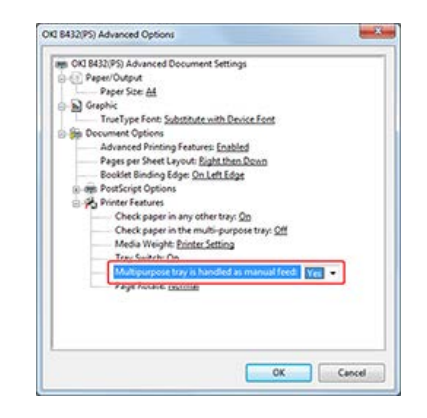

- **6.** Change other settings if necessary, and then click [OK]. The [Printing Preferences] screen closes.
- **7.** Click [Print] on the [Print] screen.

Printing starts. When the printing is finished, a message instructing you to load paper in the MP tray is displayed on the display screen on the operator panel.

8. Press  $\bigcirc^{\otimes}$  (ONLINE) on the operator panel. Printing starts. When printing a multiple page document, the same message is displayed every time you print one page.

## <span id="page-49-1"></span>**For Windows XPS Printer Driver**

**1.** Select [Print] from the [File] menu.

- **2.** Click [Preferences].
- **3.** Select [Multipurpose Tray] from [Source] on the [Setup] tab.

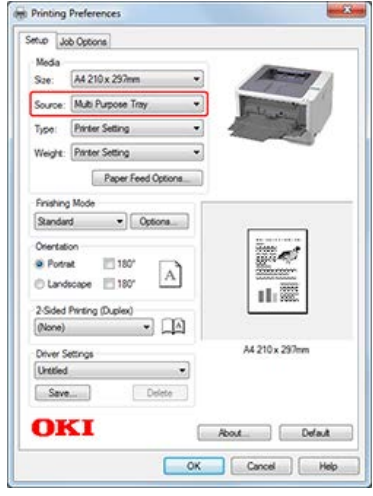

- **4.** Click [Options].
- **5.** Select the [Use MP tray as manual feed] check box, and then click [OK].

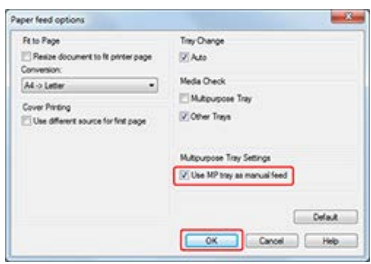

- **6.** Change other settings if necessary, and then click [OK]. The [Printing Preferences] screen closes.
- **7.** Click [Print] on the [Print] screen. Printing starts. When the printing is finished, a message instructing you to load paper in the MP tray is displayed on the display screen on the operator panel.
- **8.** Press  $\bigcirc^{\otimes}$  (ONLINE) on the operator panel. Printing starts. When printing a multiple page document, the same message is displayed every time you print one page.

# <span id="page-50-0"></span>**For Mac OS X PS Printer Driver**

- **1.** Select [Print] from the [File] menu.
- **2.** Select [Paper Feed] from the panel menu.
- **3.** Select [All Pages From], and then select [Multi-Purpose Tray].
- 4. Select [Printer Features] from the panel menu.
- **5.** Select [Insert Options] from [Feature Sets].
- **6.** Select the [Multipurpose tray is handled as manual feed] check box.

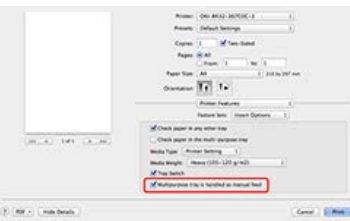

**7.** Change other settings if necessary, and then click [Print].

Printing starts. When the printing is finished, a message instructing you to load paper in the MP tray is displayed on the display screen on the operator panel.

**8.** Press  $\bigcirc^{\otimes}$  (ONLINE) on the operator panel. Printing starts. When printing a multiple page document, the same message is displayed every time you print one page.

### <span id="page-51-0"></span>**For Mac OS X PCL Printer Driver**

As an example, this section describes how to print by using TextEdit.

- **1.** Select [Print] from the [File] menu.
- **2.** Select [Setup] from the panel menu.

#### **Memo**

If setting details are not displayed in the print dialog box for Mac OS X 10.7 to 10.9, click [Show Details] at the bottom of the dialog box.

- **3.** Select [Multipurpose Tray] for [Paper Source].
- **4.** Click [Printer Options].
- **5.** Select the [Feed manually from Multipurpose tray] check box on the [Printer Options] screen.

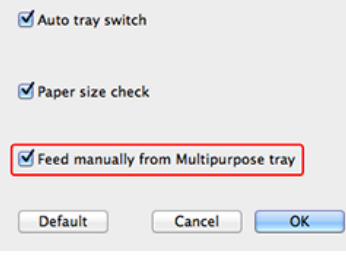

**6.** Change other settings if necessary, and then click [Print]. Printing starts. When the printing is finished, a message instructing you to load paper in the MP tray is displayed on the display screen on the operator panel.

**7.** Press  $\bigcirc^{\circ}$  (ONLINE) on the operator panel. Printing starts. When printing a multiple page document, the same message is displayed every time you print one page.

# **Printing on Both Sides of Paper (Duplex Printing)**

You can print on both sides of a sheet of paper.

- **:** Duplex printing is available for the following paper sizes.
- A4, B5, Letter, Legal (13 inches), Legal (13.5 inches), Legal (14 inches), Executive, 16K (184 x 260 mm), 16K (195 x 279 mm), 16K (197 x 273 mm), and Custom size

#### Custom size is as shown in the following table.

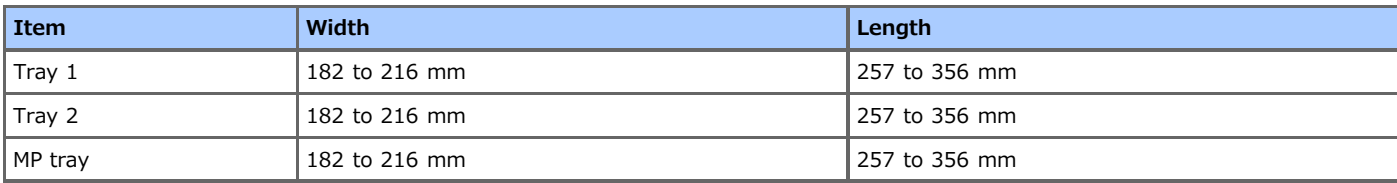

**:** Duplex printing is available for the following media weight.

Paper weight 60 to 120  $g/m^2$ 

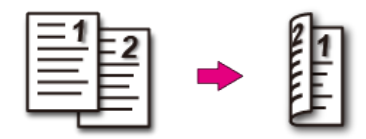

### **Note**

- This function may not be available in some applications.
- Prints cannot be output to the faceup stacker.
- The PS printer driver is not available with B412.

[For Windows PCL Printer Driver](#page-52-0) [For Windows PS Printer Driver](#page-52-1) [For Windows XPS Printer Driver](#page-53-0) For Mac OS [X PS Printer Driver](#page-53-1) For Mac OS [X PCL Printer Driver](#page-54-0)

### <span id="page-52-0"></span>**For Windows PCL Printer Driver**

- 1. Select [Print] from the [File] menu.
- **2.** Click [Preferences].
- **3.** Select [Long Edge] or [Short Edge] from [2-Sided Printing] on the [Setup] tab.

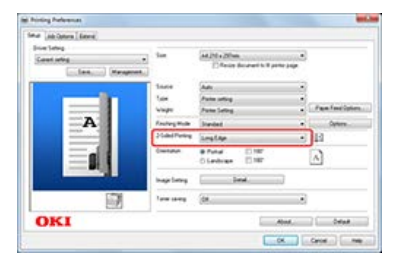

- **4.** Change other settings if necessary, and then click [OK]. The [Printing Preferences] screen closes.
- **5.** Click [Print] on the [Print] screen. Printing starts.

### <span id="page-52-1"></span>**For Windows PS Printer Driver**

**1.** Open a file to print on a computer.

- **2.** Select [Print] from the [File] menu.
- **3.** Click [Preferences].
- **4.** Select [Flip on Long Edge] or [Flip on Short Edge] under [Print on Both Sides] on the [Layout] tab.

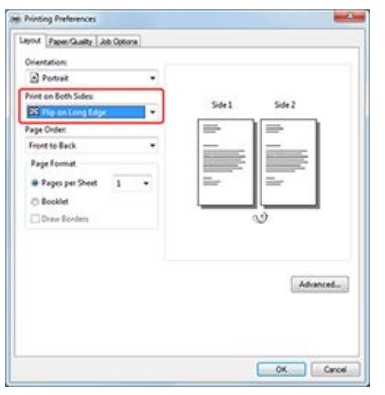

- **5.** Change other settings if necessary, and then click [OK]. The [Printing Preferences] screen closes.
- **6.** Click [Print] on the [Print] screen. Printing starts.

## <span id="page-53-0"></span>**For Windows XPS Printer Driver**

- **1.** Select [Print] from the [File] menu.
- **2.** Click [Preferences].
- **3.** Select [Long Edge] or [Short Edge] from [2-Sided Printing] on the [Setup] tab.

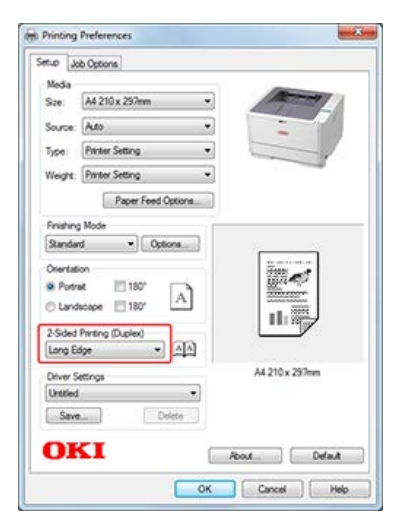

- **4.** Change other settings if necessary, and then click [OK]. The [Printing Preferences] screen closes.
- **5.** Click [Print] on the [Print] screen. Printing starts.

# <span id="page-53-1"></span>**For Mac OS X PS Printer Driver**

- **1.** Select [Print] from the [File] menu.
- **2.** Select [Layout] from the panel menu.
- **3.** Select [Long-Edge Binding] or [Short-Edge Binding] for [Two-Sided].

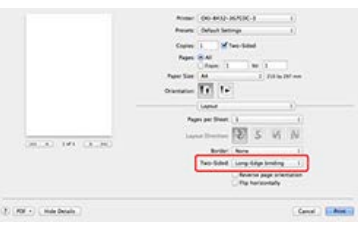

**4.** Change other settings if necessary, and then click [Print]. Printing starts.

# <span id="page-54-0"></span>**For Mac OS X PCL Printer Driver**

- **1.** Select [Print] from the [File] menu.
- **2.** Select [Setup] from the panel menu.
- **3.** Select [Long-Edge Binding] or [Short-Edge Binding] from [Duplex].
- **4.** Change other settings if necessary, and then click [Print]. Printing starts.

# **Combining Multiple Pages onto One Sheet of Paper**

You can print data of multiple pages onto a single side of a sheet of paper by using reduced size.

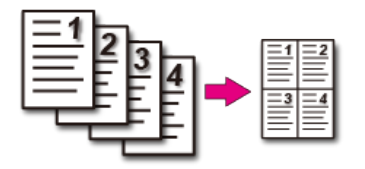

#### **O** Note

- This function reduces the size of data for printing, which may cause the center of the paper to be inaccurate or the printing to be light.
- Changing the value of the bind margin makes the margins on the other sides larger because the whole page is reduced in size for printing to suit the width of the bind margin.
- The PS printer driver is not available with B412.

For Windows PCL Printer Driver For Windows PS Printer Driver For Windows XPS Printer Driver For Mac OS X Printer Driver

## **For Windows PCL Printer Driver**

- 1. Select [Print] from the [File] menu.
- **2.** Click [Preferences].
- **3.** Select [n-up] (n indicates the number of pages to print on each sheet) for [Finishing Mode] on the [Setup] tab.
- **4.** Click [Options].

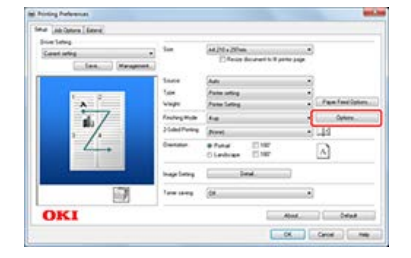

# **5.** Set [Page Borders], [Page layout], and [Bind Margin].

The bind margin can be set to 0 to 30 mm at the top, bottom, right, and/or left.

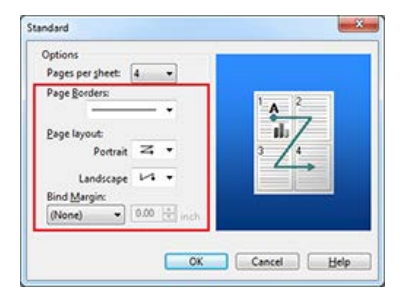

- **6.** Change other settings if necessary, and then click [OK]. The [Printing Preferences] screen closes.
- **7.** Click [Print] on the [Print] screen. Printing starts.

## **For Windows PS Printer Driver**

- **1.** Select [Print] from the [File] menu.
- **2.** Click [Preferences].
- **3.** Select [Pages per Sheet] on the [Layout] tab.

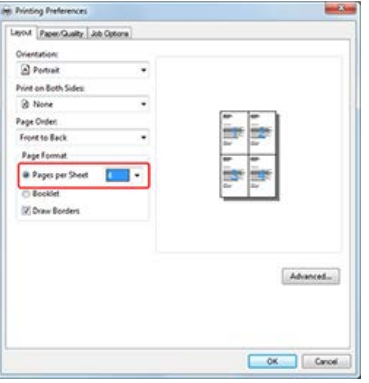

#### **O**Note

[Draw Borders] and [Pages per Sheet] are not available with Windows Server 2003.

#### **Memo**

Select [Draw Borders] if necessary. Page layout can also be changed via [Advanced] > [Pages per Sheet Layout].

- **4.** Change other settings if necessary, and then click [OK]. The [Printing Preferences] screen closes.
- **5.** Click [Print] on the [Print] screen. Printing starts.

### **For Windows XPS Printer Driver**

- **1.** Select [Print] from the [File] menu.
- **2.** Click [Preferences].
- **3.** Select [n-up] (n indicates the number of pages to print on each sheet) for [Finishing Mode] on the [Setup] tab.
- **4.** Click [Preferences].

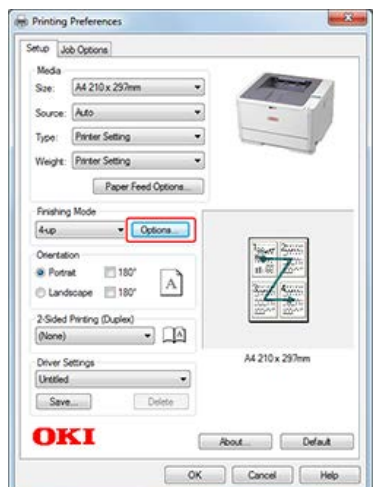

**5.** Set [Page Borders], [Page layout], and [Bind Margin].

The bind margin can be set to 0 to 30 mm at the top, bottom, right, and/or left.

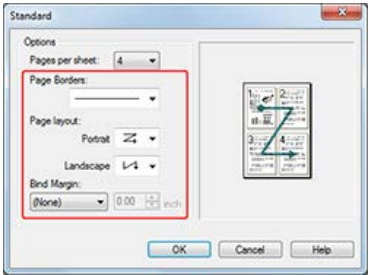

- **6.** Change other settings if necessary, and then click [OK]. The [Printing Preferences] screen closes.
- **7.** Click [Print] on the [Print] screen. Printing starts.

## **For Mac OS X Printer Driver**

- **1.** Select [Print] from the [File] menu.
- **2.** Select [Layout] from the panel menu.

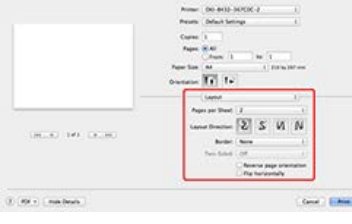

#### **Memo**

If setting details are not displayed in the print dialog box for Mac OS X 10.7 to 10.9, click [Show Details] at the bottom of the dialog box.

- **3.** Select the number of pages to print on each sheet from [Pages per Sheet].
- **4.** Set each setting at [Border] and [Layout Direction].
- **5.** Change other settings if necessary, and then click [Print]. Printing starts.

# **Collating a Multiple Page Document in Units of Copies (Collated Printing)**

You can print a multiple-page print job in units of copies.

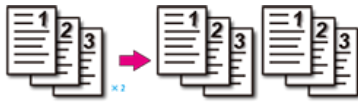

#### **Note**

Turn off the collating function of the application.

The PS printer driver is not available with B412.

[For Windows PCL Printer Driver](#page-58-0)

[For Windows PS Printer Driver](#page-58-1)

[For Windows XPS Printer Driver](#page-59-0)

For Mac OS [X PS Printer Driver](#page-59-1)

For Mac OS [X PCL Printer Driver](#page-60-0)

### <span id="page-58-0"></span>**For Windows PCL Printer Driver**

- **1.** Click [Print] from the [File] menu.
- **2.** Click [Preferences].
- **3.** Enter the number of print copies in [Copies] on the [Job Options] tab, and then select the [Collate] check box.

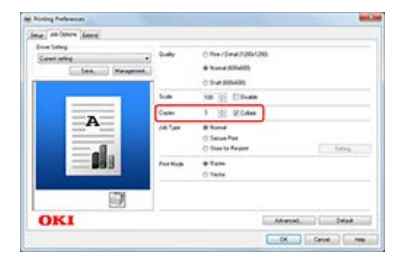

- **4.** Change other settings if necessary, and then click [OK]. The [Printing Preferences] screen closes.
- **5.** Click [Print] on the [Print] screen. Printing starts.

## <span id="page-58-1"></span>**For Windows PS Printer Driver**

- **1.** Click [Print] from the [File] menu.
- **2.** Click [Preferences].
- **3.** Enter the number of print copies in [Copies] on the [Job Options] tab, and then select the [Collate] check box.

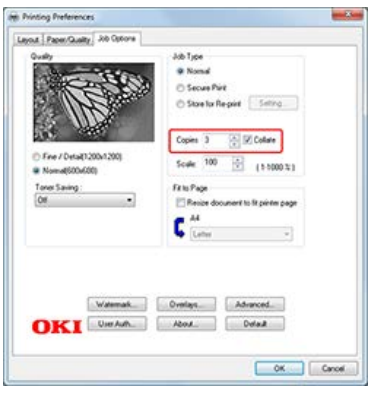

- **4.** Change other settings if necessary, and then click [OK]. The [Printing Preferences] screen closes.
- **5.** Click [Print] on the [Print] screen. Printing starts.

# <span id="page-59-0"></span>**For Windows XPS Printer Driver**

- **1.** Click [Print] from the [File] menu.
- **2.** Click [Preferences].
- **3.** Enter the number of copies in [Copies], and then select the [Collate] check box on the [Job Options] tab.

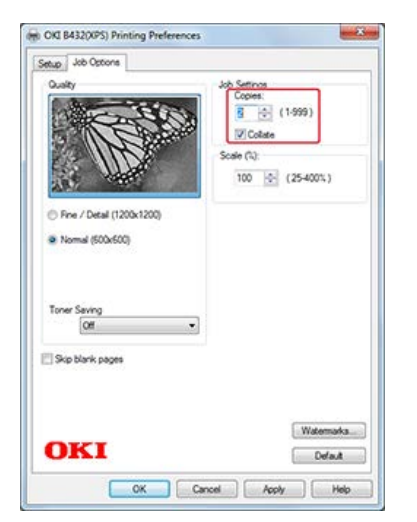

- **4.** Change other settings if necessary, and then click [OK]. The [Printing Preferences] screen closes.
- **5.** Click [Print] on the [Print] screen. Printing starts.

# <span id="page-59-1"></span>**For Mac OS X PS Printer Driver**

- **1.** Select [Print] from the [File] menu.
- **2.** Select [Paper Handling] on the panel menu or clear the [Collate pages] check box on the [Print] screen, and then enter the number of copies in [Copies].

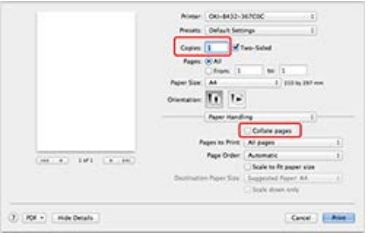

**3.** Select [Printer Features] on the panel menu, and then select the [Collate] check box in the [Job Options] feature set.

## **Memo**

Printing is performed without using the printer's memory when [Paper Handling] is selected on the panel menu and the [Collate pages] check box is selected.

**4.** Change other settings if necessary, and then click [Print]. Printing starts.

# <span id="page-60-0"></span>**For Mac OS X PCL Printer Driver**

- **1.** Select [Print] from the [File] menu.
- **2.** Enter the number of copies in [Copies].
- **3.** Select [Paper Handling] from the panel menu.
- 4. Select the [Collate pages] check box.
- **5.** Change other settings if necessary, and then click [Print]. Printing starts.

# **Printing from the Last Page of a Document**

You can print in forward or reverse page order.

When printing in reverse page order to the faceup stacker, printouts are stacked in forward page order.

### **Note**

- This function is not available with the Windows PCL/XPS printer driver.
- If the faceup stacker is not opened, printouts are output to the facedown stacker.
- The PS printer driver is not available with B412.

[For Windows PS Printer Driver](#page-61-0) For Mac OS [X Printer Driver](#page-61-1)

## <span id="page-61-0"></span>**For Windows PS Printer Driver**

- **1.** Select [Print] from the [File] menu.
- **2.** Select [Front to Back] or [Back to Front] from [Page Order] on the [Layout] tab.

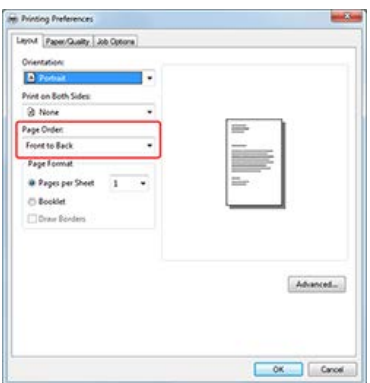

- **3.** Change other settings if necessary, and then click [OK]. The [Printing Preferences] screen closes.
- **4.** Click [Print] on the [Print] screen. Printing starts.

## <span id="page-61-1"></span>**For Mac OS X Printer Driver**

- **1.** Select [Print] from the [File] menu.
- **2.** Select [Paper Handling] from the panel menu.
- **3.** Select [Normal] or [Reverse] from [Page Order].
- **4.** Set other settings if necessary, and then start printing.

# **Printing Only the Cover from a Different Tray**

You can feed the first page of a print job from one tray and the remaining pages from another tray.

#### **Note**

- This function is not available with the Windows PS printer driver and Mac OS X PCL printer driver.
- The PS printer driver is not available with B412.

[For Windows PCL Printer Driver](#page-62-0) [For Windows XPS Printer Driver](#page-62-1) For Mac OS [X PS Printer Driver](#page-63-0)

### <span id="page-62-0"></span>**For Windows PCL Printer Driver**

- **1.** Select [Print] from the [File] menu.
- **2.** Click [Preferences].
- **3.** Click [Paper Feed Options] on the [Setup] tab.

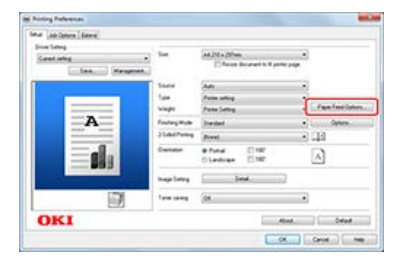

**4.** Select the [Use different source for first page] check box.

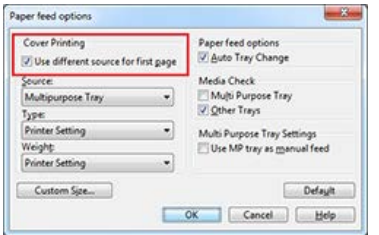

- **5.** Select a paper tray from [Paper Feed], and then click [OK]. Select a media type from [Weight] if necessary.
- **6.** Change other settings if necessary, and then click [OK]. The [Printing Preferences] screen closes.
- **7.** Click [Print] on the [Print] screen. Printing starts.

## <span id="page-62-1"></span>**For Windows XPS Printer Driver**

- 1. Select [Page Setup] on the [File] menu.
- **2.** Click [Preferences].
- **3.** Click [Paper Feed Options] in [Media] on the [Setup] tab.

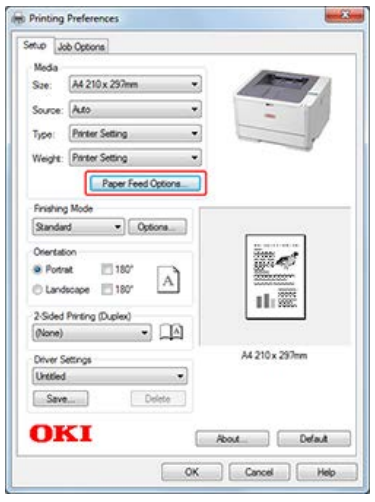

**4.** Select the [Use different source for first page] check box.

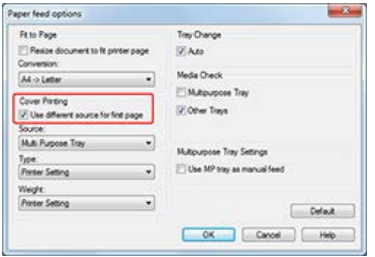

- **5.** Select a paper tray from [Source], and then click [OK]. Select a media type from [Weight] if necessary.
- **6.** Change other settings if necessary, and then click [OK]. The [Printing Preferences] screen closes.
- 7. Click [Print] on the [Print] screen. Printing starts.

## <span id="page-63-0"></span>**For Mac OS X PS Printer Driver**

- **1.** Select [Print] from the [File] menu.
- **2.** Select [Paper Feed] from the panel menu.
- **3.** Select [First Page From], and then select a tray to feed the first page and a tray to feed the remaining pages.
- **4.** Change other settings if necessary, and then click [Print]. Printing starts.

#### **O** Note

- This function may not properly operate with certain applications.
- This function is not available with the Mac OS X printer driver.
- The PS printer driver is not available with B412.

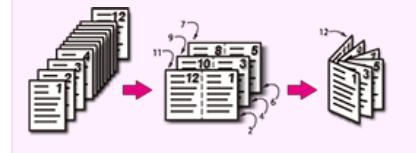

For Windows PCL Printer Driver For Windows PS Printer Driver For Windows XPS Printer Driver

## **For Windows PCL Printer Driver**

- **1.** Select [Print] from the [File] menu.
- **2.** Click [Preferences].
- **3.** Select [Booklet] for [Finishing Mode] on the [Setup] tab.

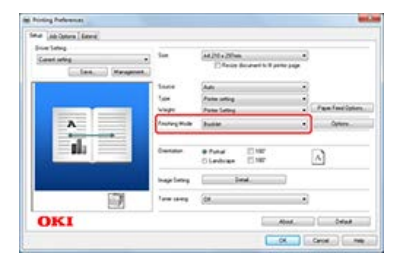

- **4.** Click [Options].
- **5.** Set [Signature], [2 pages], [Right to Left], and [Bind Margin] on the [Booklet] screen if necessary.

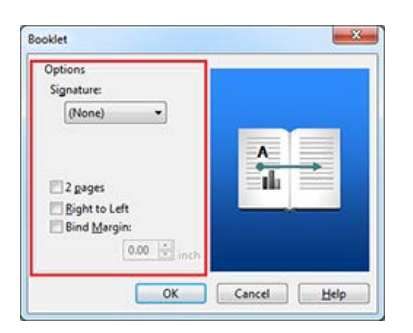

- **6.** Click [OK] to close the [Booklet] screen.
- **7.** Change other settings if necessary, and then click [OK]. The [Printing Preferences] screen closes.
- **8.** Click [Print] on the [Print] screen. Printing starts.

### **O** Note

- If you are unable to use [Booklet] printing, select [Start] > [Devices and Printers], right-click the [OKI B432] icon, select [Printer properties] > [OKI B432(PCL)] > on the [Advanced] tab, and then select the [Enable advanced printing features] check box.
- Watermarks are not printed properly with [Booklet] printing.

#### **Memo**

- Example: Making an A5 booklet by using A4 paper Select [A4] for [Size] in [Job Options].
- To make a right-fold booklet (a booklet with its binding on the right side when the first page is facing up), select [On Right Edge] for [Booklet Binding Edge] in [Advanced Option].

### **For Windows PS Printer Driver**

- **1.** Select [Print] from the [File] menu.
- **2.** Click [Preferences].
- **3.** Select [Booklet] for [Page Format] on the [Layout] tab.

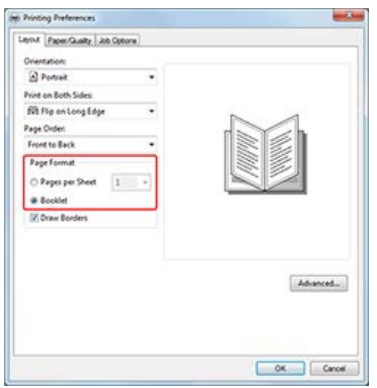

**4.** Select [Draw Borders] if necessary.

#### **Note**

[Draw Borders] is not available with Windows Server 2003.

**5.** Click [Preferences], and then select a paper size from [Paper Size] to use for actual printing.

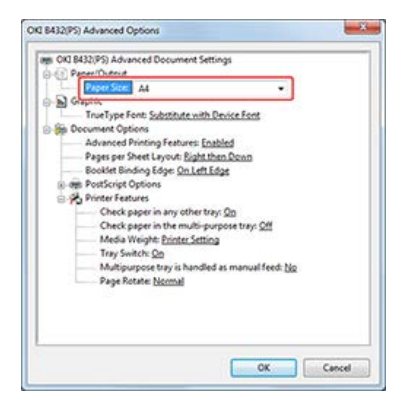

#### **O**Note

- [Booklet Binding Edge] is not available with Windows Server 2003.
- If you are unable to use [Booklet] printing, select [Start] > [Devices and Printers], right-click the [OKI B432] icon, select [Printer properties] > [OKI B432(PS)] > on the [Advanced] tab, and then select the [Enable advanced printing features] check box.
- Watermarks are not printed properly with [Booklet] printing.
- If the PostScript data is generated with an application, booklet printing specification may not properly operate. Whether this can be avoided depends on the application. Check the manual for your application. For example, with Adobe Acrobat or Adobe Reader, proper booklet printing can be made available by selecting the "Print as Images" check box in the advanced settings in the print dialog box.

#### **Memo**

Example: Making an A5 booklet by using A4 paper

Select [A4] for [Size] in [Job Options].

- To make a right-fold booklet (a booklet with its binding on the right side when the first page is facing up), select [On Right Edge] for [Booklet Binding Edge] in [Advanced Options].
- **6.** Click [OK] to close the [Advanced Options] screen.
- **7.** Change other settings if necessary, and then click [OK]. The [Printing Preferences] screen closes.
- **8.** Click [Print] on the [Print] screen. Printing starts.

### **For Windows XPS Printer Driver**

- **1.** Select [Print] from the [File] menu.
- **2.** Click [Preferences].
- **3.** Select [Booklet] for [Finishing Mode] on the [Setup] tab.

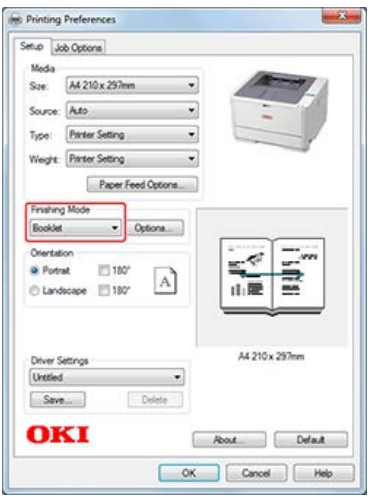

**4.** Set [Signature], [2 pages], [Right to Left], and [Bind Margin] on the [Booklet] screen if necessary.

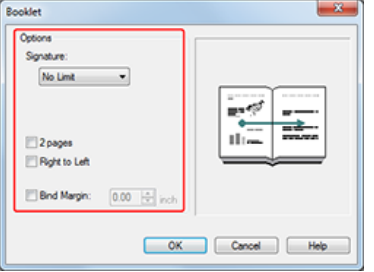

- **5.** Click [OK] to close the [Booklet] screen.
- **6.** Change other settings if necessary, and then click [OK]. The [Printing Preferences] screen closes.
- **7.** Click [Print] on the [Print] screen. Printing starts.

#### **O** Note

- If you are unable to use [Booklet] printing, select [Start] > [Devices and Printers], right-click the [OKI B432] icon, select [Printer properties] > [OKI B432(XPS)] > on the [Advanced] tab, and then select the [Enable advanced printing features] check box.
- Watermarks are not printed properly with [Booklet] printing.
- If the PostScript data is generated with an application, booklet printing specification may not properly operate. Whether this can be avoided depends on the application. Check the manual for your application. For example, with Adobe Acrobat or Adobe Reader, proper booklet printing can be made available by selecting the [Print as Images] check box in the advanced settings in the print

### **Memo**

Example: Making an A5 booklet by using A4 paper Select [A4] for [Size] in [Job Options].

# **Dividing a Document to Print on Some Sheets for Making a Poster**

Divide a single page document into multiple parts, and print them on multiple sheets of paper. By combining the separately printed sheets, you can cerate a poster.

### **Note**

- This function is not available when you are using the IPP network.
- This function is not available with the Windows PS printer driver and Mac OS X printer drivers.
- This function is disabled when performing encrypted authentication printing from a client computer that shares the printer via the print server.

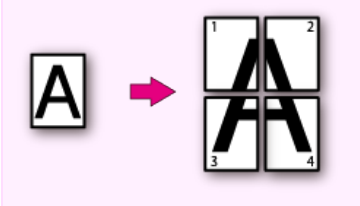

[For Windows PCL Printer Driver](#page-68-0) [For Windows XPS Printer Driver](#page-69-0)

## <span id="page-68-0"></span>**For Windows PCL Printer Driver**

- **1.** Select [Print] from the [File] menu.
- **2.** Click [Preferences].
- **3.** Select [Poster Print] from [Layout] on the [Setup] tab.

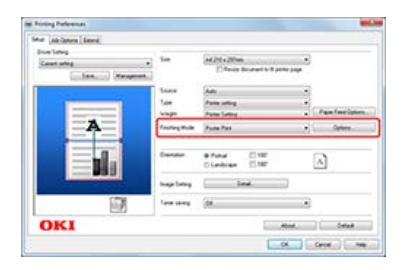

- **4.** Click [Options].
- **5.** Set values to [Enlarge], [Add Registration Marks], and [Add Overlap] if necessary, and then press [OK].

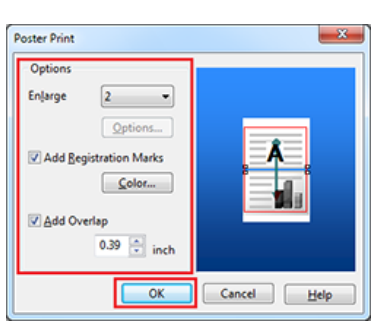

To make an A3 poster by using two sheets of A4 paper, select [A4] for the paper size, and the select [2] for [Zoom].

- **6.** Click [OK] to close the [Poster Print] screen.
- **7.** Change other settings if necessary, and then click [OK]. The [Printing Preferences] screen closes.
- **8.** Click [Print] on the [Print] screen. Printing starts.

#### **Memo**

```
If this function is not available with the Windows PCL printer driver, select [Start] > [Devices and Printers], right-click the [OKI
B432] icon, and then select [Printer properties] > [OKI B432(PCL)] > the [Advanced] tab > [Print Processor] > [OPLAPP3] >
[OK].
```
# <span id="page-69-0"></span>**For Windows XPS Printer Driver**

- **1.** Select [Print] from the [File] menu.
- **2.** Click [Preferences].
- **3.** Select [Poster Print] from [Layout] on the [Setup] tab.

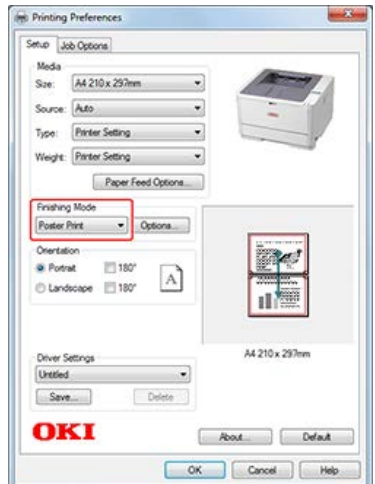

- **4.** Click [Preferences].
- **5.** Set values to [Enlarge], [Add Registration Marks], and [Add Overlap] if necessary, and then press  $[OK]$ .

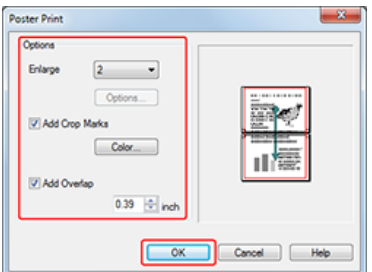

To make an A3 poster by using two sheets of A4 paper, select [A4] for the paper size, and the select [2] for [Zoom].

- **6.** Click [OK] to close the [Poster Print] screen.
- **7.** Change other settings if necessary, and then click [OK]. The [Printing Preferences] screen closes.
- **8.** Click [Print] on the [Print] screen. Printing starts.

# **Printing a Watermark (Watermark)**

You can print a text watermark, such as "Sample" or "Confidential", on the content printed from an application.

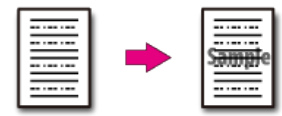

#### **Note**

- This function is not available with the Mac OS X printer driver.
- Watermarks (Watermark) are not printed properly for booklet printing.
- The PS printer driver is not available with B412.

[For Windows PCL Printer Driver](#page-70-0) [For Windows PS Printer Driver](#page-71-0) [For Windows XPS Printer Driver](#page-72-0)

### <span id="page-70-0"></span>**For Windows PCL Printer Driver**

- **1.** Select [Print] from the [File] menu.
- **2.** Click [Preferences].
- **3.** Click [Watermarks] on the [Extend] tab.

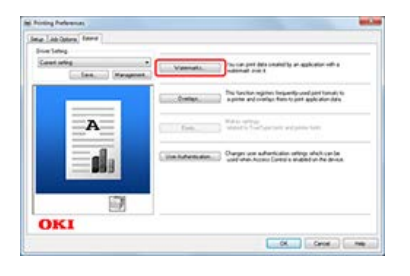

**4.** Click [New].

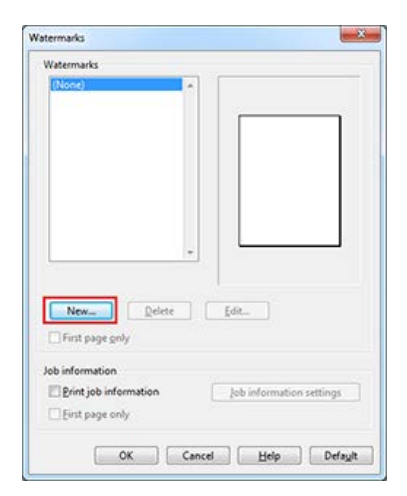

**5.** Enter text in [Text] on the [Watermarks] screen, and then set [Font], [Size], and other settings.

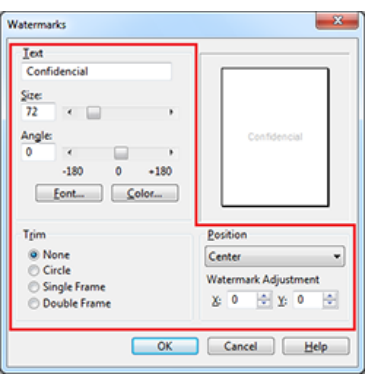

- **6.** Check that the watermark to be printed is selected, and then press [OK]. The [Watermarks] screen closes.
- **7.** Change other settings if necessary, and then click [OK]. The [Printing Preferences] screen closes.
- **8.** Click [Print] on the [Print] screen. Printing starts.

# <span id="page-71-0"></span>**For Windows PS Printer Driver**

- **1.** Select [Print] from the [File] menu.
- **2.** Click [Preferences].
- **3.** Click [Watermark] on the [Job Options] tab.

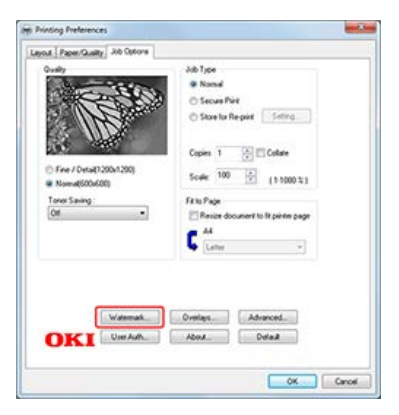

**4.** Click [New].

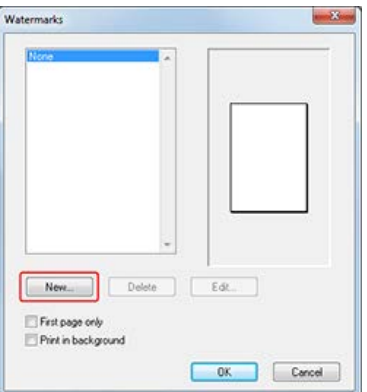

**5.** Enter text in [Text] on the [Watermarks] screen, and then set [Font], [Size], and other settings.
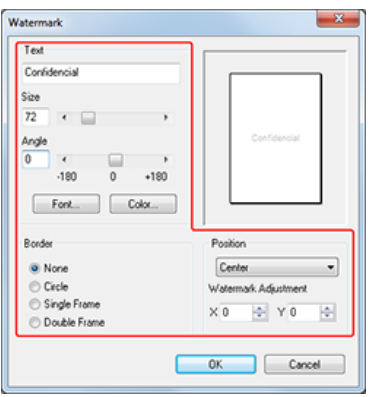

- **6.** Check that the watermark to be printed is selected, and then press [OK]. The [Watermark] screen closes.
- **7.** Change other settings if necessary, and then click [OK]. The [Printing Preferences] screen closes.
- **8.** Click [Print] on the [Print] screen. Printing starts.

# **For Windows XPS Printer Driver**

- **1.** Select [Print] from the [File] menu.
- **2.** Click [Preferences].
- **3.** Click [Watermarks] on the [Job Options] tab.

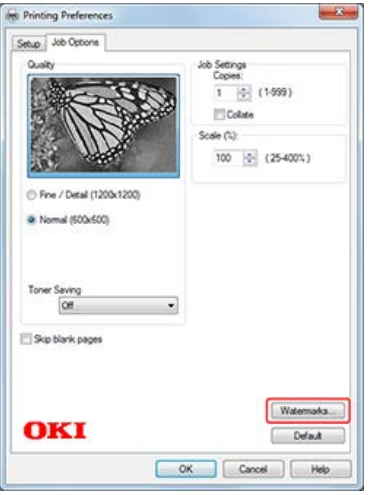

**4.** Click [New].

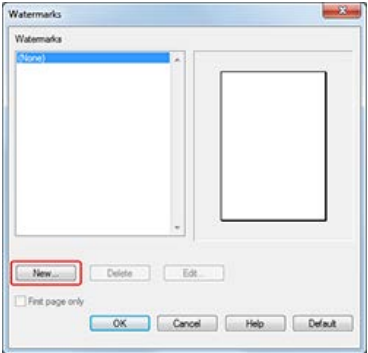

**5.** Enter text in [Text] on the [Watermarks] screen, and then set [Font], [Size], and other settings.

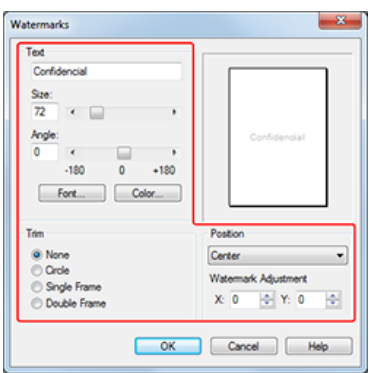

- **6.** Click [OK].
- **7.** Check that the watermark to be printed is selected, and then press [OK]. The [Watermarks] screen closes.
- 8. Change other settings if necessary, and then click [OK]. The [Printing Preferences] screen closes.
- **9.** Click [Print] on the [Print] screen. Printing starts.

# **Overlaying Forms or Logos (Overlay Print)**

Forms and logos can be registered in the printer for overlay printing. Create the forms to use and register it in the printer in advance.

#### **Note**

- This function is not available with the Mac OS X printer driver.
- You must have the administrator rights for the computer when working with the Windows PS printer driver.
- This function is not available with the Raster print mode of PCL driver.
- The PS printer driver is not available with B412.

#### **Memo**

You can create a form and register it in the printer in advance. [Registering Forms \(Form Overlay\)](#page-333-0)

[For Windows PCL Printer Driver](#page-74-0) [For Windows PS Printer Driver](#page-75-0)

#### <span id="page-74-0"></span>**For Windows PCL Printer Driver**

- 1. Select [Print] from the [File] menu.
- **2.** Click [Preferences].
- **3.** Click [Overlay] on the [Extend] tab.
- **4.** Select the [Print Using Active Overlays] check box on the [Overlays] screen, and then click [Define Overlays].

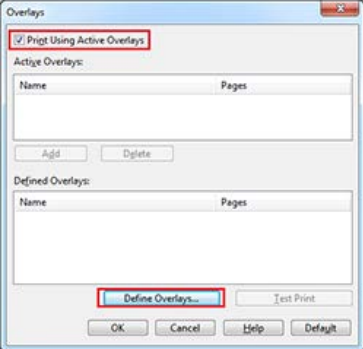

**5.** Enter a name in [Overlay Name], and then enter the ID of the form you registered with the Storage Manager plug-in in [ID].

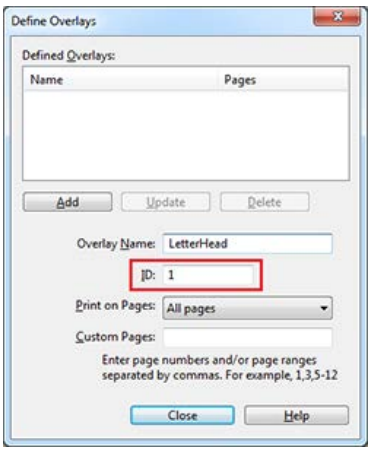

[Registering Forms \(Form Overlay\)](#page-333-0)

**Memo**

An overlay is a group of forms. You can register three IDs (form files) to an overlay. The forms, or overlay, are overlaid in the order of registration.

- **6.** For [Print on Pages], select the pages to which the overlay is applied. To apply an overlay by specifying the pages, select [CUSTOM], and then enter the pages to which to apply the overlay in [Custom Pages].
- **7.** Click [Add].
- **8.** Click [Close].
- **9.** Select an overlay to use from the defined overlays, and then click [Add].

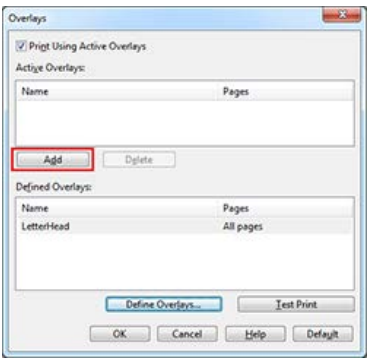

- **10.** Click [OK].
- 11. Change other settings if necessary, and then click [OK]. The [Printing Preferences] screen closes.
- **12.** Click [Print] on the [Print] screen. Printing starts.

### <span id="page-75-0"></span>**For Windows PS Printer Driver**

- **1.** Click [Start], and then select [Devices and Printers].
- **2.** Right-click the [OKI B432(PS)] icon, and then select [Printing Preferences].
- **3.** Click [Overlays] on the [Job Options] tab, and then select [Use Overlay].
- **4.** Click [New].

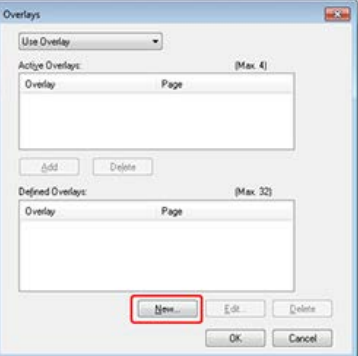

- **5.** Enter the form name that you registered with the Storage Manager plug-in in [Form Name], and then click [Add].
- **6.** Enter a name in [Overlay Name], and then select from [Print on Pages] the pages to which the overlay is applied. To apply an overlay by specifying the pages, select [Custom], and then enter the pages to which the overlay is applied in [Custom Pages].

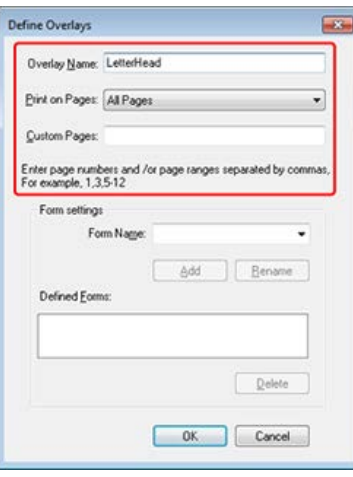

### **Memo**

Enter a name in [Overlay Name], and then select from [Print on Pages] the pages to which the overlay is applied. To apply an overlay by specifying the pages, select [Custom], and then enter the pages to which the overlay is applied in [Custom Pages].

- **7.** Click [OK].
- 8. Select an overlay to use from the defined overlays, and then click [Add].

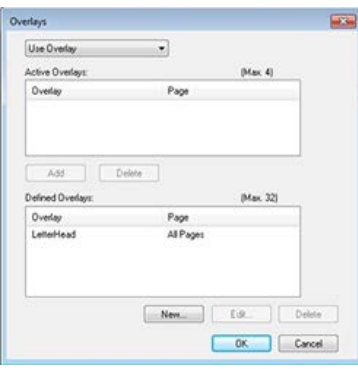

- **9.** Click [OK].
- 10. Change other settings if necessary, and then click [OK]. The [Printing Preferences] screen closes.
- 11. Click [Print] on the [Print] screen. Printing starts.

# **Changing Print Quality (Resolution)**

You can change the print quality to suit your needs.

#### **Note**

- If you set to [Fine / Detail (1200x1200)] or [Fine / Detail (1200x1200)], you may not be able to print complex files. In such a case, use [Normal].
- Printing process is also processed in the computer. Using a computer with faster processing speed can reduce printing time.
- The PS printer driver is not available with B412.

[For Windows PCL Printer Driver](#page-77-0) [For Windows PS Printer Driver](#page-77-1) [For Windows XPS Printer Driver](#page-78-0) For Mac OS [X PS Printer Driver](#page-78-1) For Mac OS [X PCL Printer Driver](#page-78-2)

#### <span id="page-77-0"></span>**For Windows PCL Printer Driver**

- **1.** Select [Print] from the [File] menu.
- **2.** Click [Preferences].
- **3.** Change [Quality] on the [Job Options] tab.

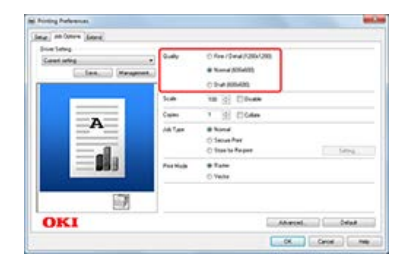

- **4.** Change other settings if necessary, and then click [OK]. The [Printing Preferences] screen closes.
- **5.** Click [Print] on the [Print] screen. Printing starts.

### <span id="page-77-1"></span>**For Windows PS Printer Driver**

- **1.** Select [Print] from the [File] menu.
- **2.** Click [Preferences].
- **3.** Change [Quality] on the [Job Options] tab.

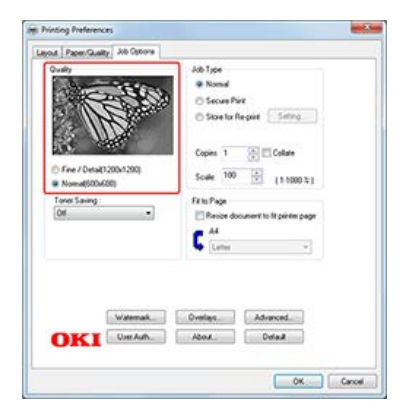

**4.** Change other settings if necessary, and then click [OK].

The [Printing Preferences] screen closes.

**5.** Click [Print] on the [Print] screen. Printing starts.

## <span id="page-78-0"></span>**For Windows XPS Printer Driver**

- **1.** Select [Print] from the [File] menu.
- **2.** Click [Preferences].
- **3.** Change [Quality] on the [Job Options] tab.

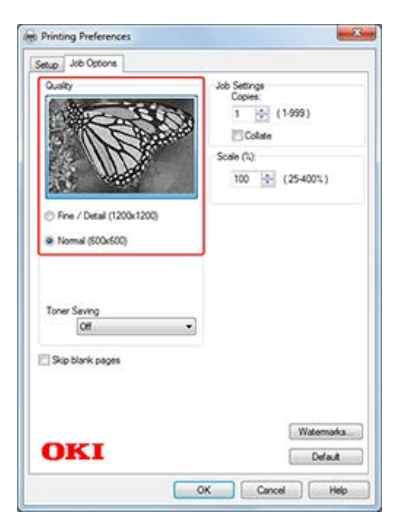

- **4.** Change other settings if necessary, and then click [OK]. The [Printing Preferences] screen closes.
- **5.** Click [Print] on the [Print] screen. Printing starts.

## <span id="page-78-1"></span>**For Mac OS X PS Printer Driver**

- **1.** Select [Print] from the [File] menu.
- **2.** Select [Job Options] in [Feature Sets] on the [Printer Features] panel.
- **3.** Change [Quality].

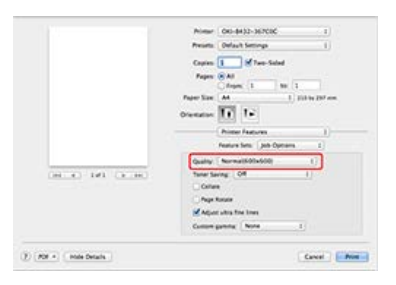

**4.** Change other settings if necessary, and then click [Print]. Printing starts.

# <span id="page-78-2"></span>**For Mac OS X PCL Printer Driver**

- **1.** Select [Print] from the [File] menu.
- **2.** Select a print quality level from [Print Quality].
- **3.** Select [Job Options] from the panel menu.

**4.** Select a value to set from [Print Quality].

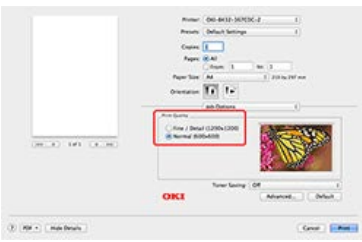

**5.** Change other settings if necessary, and then click [Print]. Printing starts.

# **Emphasizing Fine Lines**

You can print fine lines and small characters clearer. This function is enabled by default.

### **Note**

- This function is not available with the Windows XPS printer driver and Mac OS X PCL printer driver.
- The PS printer driver is not available with B412.

For Windows PCL Printer Driver For Windows PS Printer Driver For Mac OS X PS Printer Driver

## **For Windows PCL Printer Driver**

- **1.** Select [Print] from the [File] menu.
- **2.** Click [Preferences].
- **3.** Click [Advanced] on the [Job Options] tab.

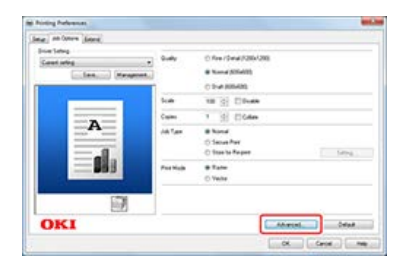

**4.** Set [Adjust ultra fine lines] to [On].

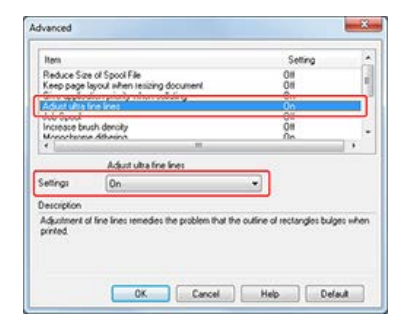

- **5.** Change other settings if necessary, and then click [OK]. The [Printing Preferences] screen closes.
- **6.** Click [Print] on the [Print] screen. Printing starts.

### **For Windows PS Printer Driver**

- **1.** Select [Print] from the [File] menu.
- **2.** Click [Preferences].
- **3.** Click [Advanced] on the [Job Options] tab.

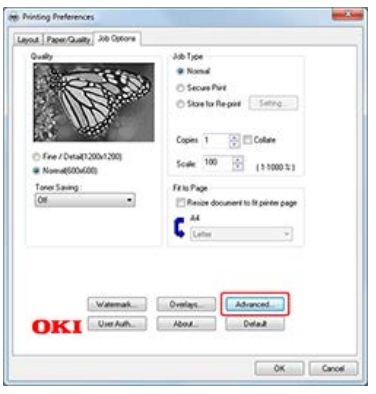

4. Select the [Adjust ultra fine lines] check box, and then click [OK].

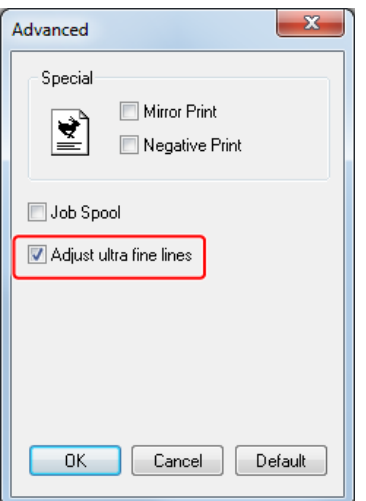

- **5.** Change other settings if necessary, and then click [OK]. The [Printing Preferences] screen closes.
- **6.** Click [Print] on the [Print] screen. Printing starts.

# **For Mac OS X PS Printer Driver**

As an example, this section describes printing that uses TextEdit.

- **1.** Open a file to print on a computer.
- **2.** Select [Print] from the [File] menu.
- **3.** Select [Printer Features] from the panel menu.
- **4.** Select [Job Options] from [Feature Sets].
- **5.** Select the [Adjust ultra fine lines] check box.

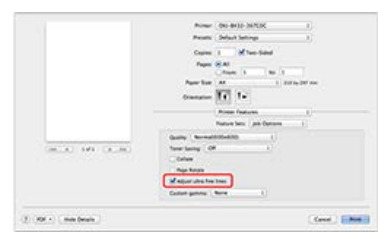

**6.** Change other settings if necessary, and then click [Print]. Printing starts.

# **Adjusting the Image Finished Quality**

The overall printing result of an image is determined by the printer driver settings. Keep adjusting these settings until you obtain your preferred result.

### **O** Note

This function is not available with the Windows PS/XPS printer drivers and Mac OS X PS printer driver.

For Windows PCL Printer Driver For Mac OS X PCL Printer Driver

## **For Windows PCL Printer Driver**

- 1. Select [Print] from the [File] menu.
- **2.** Click [Preferences].
- **3.** Click [Detail] on the [Setup] tab.

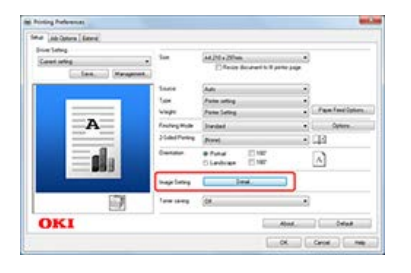

**4.** Change the [Manual Settings] settings on the [Detail] screen, and then click [OK].

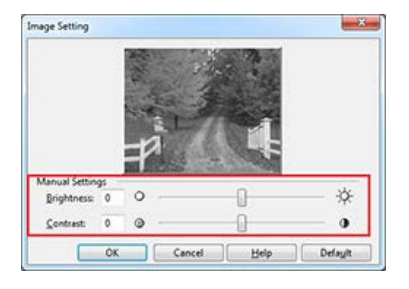

- **5.** Change other settings if necessary, and then click [OK]. The [Printing Preferences] screen closes.
- **6.** Click [Print] on the [Print] screen. Printing starts.

### **For Mac OS X PCL Printer Driver**

- **1.** Select [Print] from the [File] menu.
- **2.** Select [Image] from the panel menu.
- **3.** Change the [Manual Settings] setting on the [Image] panel.

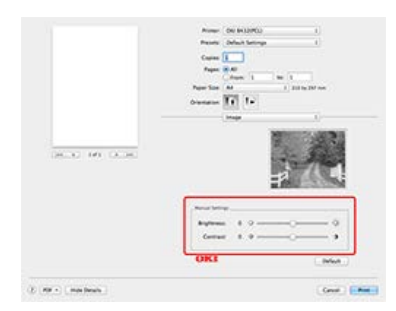

**4.** Change other settings if necessary, and then click [Print]. Printing starts.

# **Selecting a Tray Automatically for the Specified Paper**

You can automatically select a tray (paper cassette (Tray 1 or Tray 2)) or MP tray that holds paper of the same size that is set with the printer driver.

#### **O** Note

- The PS printer driver is not available with B412.
- Be sure to set the paper size and weight for a paper cassette (Tray 1, and Tray 2), and the MP tray on the operator panel. [Registering the Paper Size, Type, or Weight](#page-188-0)

Set the Paper Tray to be Used For Windows PCL Printer Driver For Windows PS Printer Driver For Windows XPS Printer Driver For Mac OS X PS Printer Driver For Mac OS X PCL Printer Driver

### **Set the Paper Tray to be Used**

- **1.** Press  $\triangle$  or  $\nabla$  to display [MENUS], and then press  $\circledast$  (OK). [TRAY CONFIG] is displayed.
- **2.** Press  $\wedge$  or  $\nabla$  to display [TRAY CONFIG], and then press  $\odot$  (OK).
- **3.** Press  $\wedge$  or  $\nabla$  to display [MP TRAY CONFIG], and then press  $\circledast$  (OK).
- **4.** Press  $\triangle$  or  $\nabla$  to display [TRAY USAGE], and then press  $\circledast$  (OK).
- **5.** Press  $\triangle$  or  $\nabla$  to display [NORMAL TRAY].
- **6.** Press ( $\circ$ ) (OK) to add [<sup>\*</sup>] to the right side of the set value.
- **7.** Press  $\bigcirc^{\circ}$  (ONLINE) to switch to [READY TO PRINT]. Next, set printing settings from a printer driver.

## **For Windows PCL Printer Driver**

- **1.** Select [Print] from the [File] menu.
- **2.** Click [Preferences].
- **3.** Select [Auto] from [Source] on the [Setup] tab.

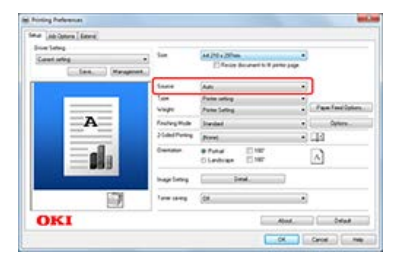

- **4.** Change other settings if necessary, and then click [OK]. The [Printing Preferences] screen closes.
- **5.** Click [Print] on the [Print] screen. Printing starts.

### **For Windows PS Printer Driver**

- **1.** Select [Print] from the [File] menu.
- **2.** Click [Preferences].
- **3.** Select [Automatically Select] from [Paper Source] on the [Paper/Quality] tab.

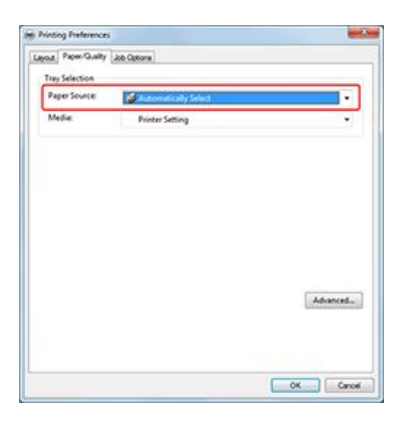

- **4.** Change other settings if necessary, and then click [OK]. The [Printing Preferences] screen closes.
- **5.** Click [Print] on the [Print] screen. Printing starts.

## **For Windows XPS Printer Driver**

- **1.** Select [Print] from the [File] menu.
- **2.** Click [Preferences].
- **3.** Select [Auto] from [Source] on the [Setup] tab.

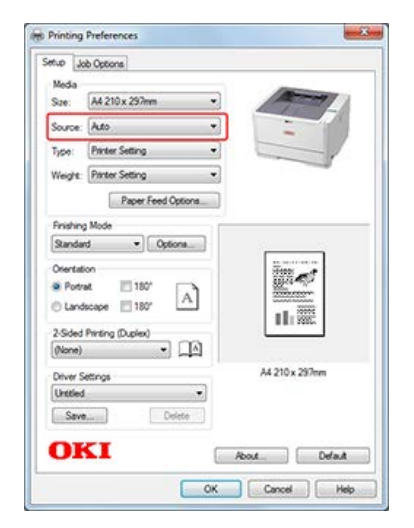

- **4.** Change other settings if necessary, and then click [OK]. The [Printing Preferences] screen closes.
- **5.** Click [Print] on the [Print] screen. Printing starts.

# **For Mac OS X PS Printer Driver**

- **1.** Select [Print] from the [File] menu.
- **2.** Select [All Pages From] for [Auto Select] on the [Paper Feed] panel.

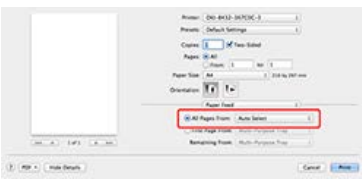

**3.** Change other settings if necessary, and then click [Print]. Printing starts.

# **For Mac OS X PCL Printer Driver**

- **1.** Select [Print] from the [File] menu.
- **2.** Select [Setup] from the panel menu.

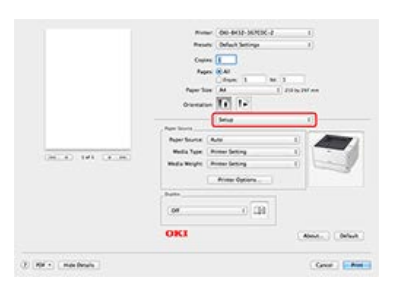

- **3.** Select [Auto] from [Paper Source].
- **4.** Change other settings if necessary, and then click [Print]. Printing starts.

# **Switching to Another Paper Feed Tray Automatically When a Tray Runs Out of Paper**

If paper of the same paper size and weight is loaded in the paper cassettes (Tray 1 and Tray 2) and the MP tray, prints can be made from another tray in case the specified tray runs out of paper.

#### **O** Note

- The PS printer driver is not available with B412.
- Be sure to set the same values (paper size, media type, media weight) for each tray used for the auto tray switch. Available paper sizes vary depending on the tray.

[About Paper Types That Can be Loaded and Storage Methods](#page-174-0)

[Setting Trays for the Auto Tray Switching](#page-88-0) [For Windows PCL Printer Driver](#page-88-1) [For Windows PS Printer Driver](#page-89-0)

[For Windows XPS Printer Driver](#page-89-1)

For Mac OS [X PS Printer Driver](#page-90-0)

For Mac OS [X PCL Printer Driver](#page-90-1)

### <span id="page-88-0"></span>**Setting Trays for the Auto Tray Switching**

- **1.** Press  $\triangle$  or  $\nabla$  to display [MENUS], and then press  $\circledast$  (OK). [TRAY CONFIG] is displayed.
- **2.** Press  $\triangle$  or  $\nabla$  to display [TRAY CONFIG], and then press  $\circledast$  (OK).
- **3.** Press  $\wedge$  or  $\nabla$  to display [MP TRAY CONFIG], and then press  $\circledast$  (OK).
- **4.** Press  $\triangle$  or  $\nabla$  to display [TRAY USAGE], and then press  $\circledast$  (OK).
- **5.** Press  $\triangle$  or  $\nabla$  to display [NORMAL TRAY].
- **6.** Press (OK) to add [<sup>\*</sup>] to the right side of the set value.
- **7.** Press  $\bigcirc^{\circ}$  (ONLINE) to switch to [READY TO PRINT]. Next, set printing settings from a printer driver.

#### <span id="page-88-1"></span>**For Windows PCL Printer Driver**

- **1.** Select [Print] from the [File] menu.
- **2.** Click [Preferences].
- **3.** Click [Paper Feed Options] on the [Setup] tab.
- **4.** Select the [Auto] check box for [Paper feed options].

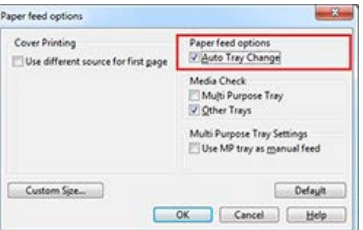

**5.** Click [OK].

The [OKI B432(PCL) Advanced Options] screen closes.

**6.** Change other settings if necessary, and then click [OK]. The [Printing Preferences] screen closes.

**7.** Click [Print] on the [Print] screen. Printing starts.

## <span id="page-89-0"></span>**For Windows PS Printer Driver**

- **1.** Select [Print] from the [File] menu.
- **2.** Click [Preferences].
- **3.** Click [Preferences] on the [Layout] tab.
- **4.** Select [On] for [Tray Switch] on the [OKI B432(PS) Advanced Options] screen.

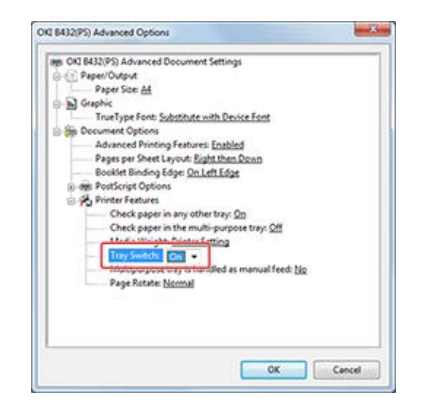

- **5.** Click [OK]. The [OKI B432(PS) Advanced Options] screen closes.
- **6.** Change other settings if necessary, and then click [OK]. The [Printing Preferences] screen closes.
- **7.** Click [Print] on the [Print] screen. Printing starts.

### <span id="page-89-1"></span>**For Windows XPS Printer Driver**

- **1.** Select [Print] from the [File] menu.
- **2.** Click [Preferences].
- **3.** Click [Paper Feed Options] on the [Setup] tab.

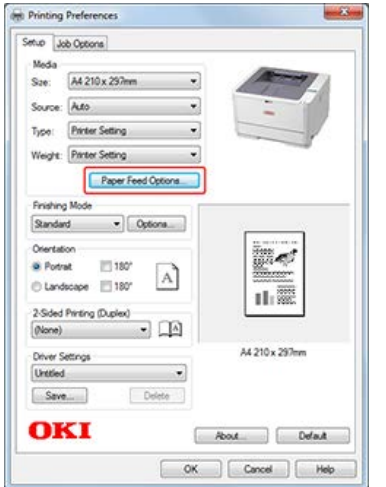

**4.** Select the [Auto] check box for [Tray Change].

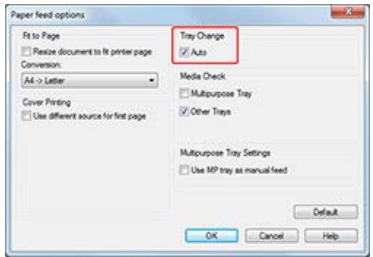

- **5.** Change other settings if necessary, and then click [OK]. The [Printing Preferences] screen closes.
- **6.** Click [Print] on the [Print] screen. Printing starts.

# <span id="page-90-0"></span>**For Mac OS X PS Printer Driver**

- **1.** Select [Print] from the [File] menu.
- **2.** Select [Printer Features] from the panel menu.

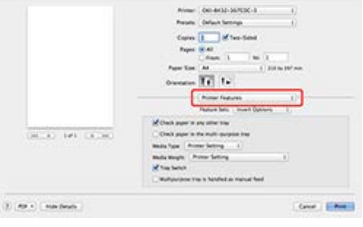

#### **Memo**

If setting details are not displayed in the print dialog box for Mac OS X 10.7 to 10.9, click [Show Details] at the bottom of the dialog box.

- **3.** Select [Insert Options] from the feature sets, and then select the [Tray Switch] check box.
- **4.** Change other settings if necessary, and then click [Print]. Printing starts.

## <span id="page-90-1"></span>**For Mac OS X PCL Printer Driver**

- **1.** Select [Print] from the [File] menu.
- **2.** Select [Setup] from the panel menu.

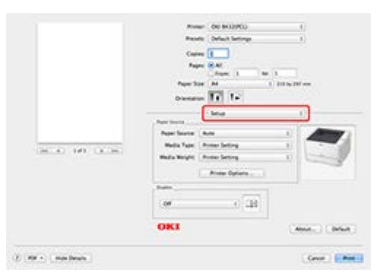

- **3.** Click [Printer Options].
- **4.** Check the [Auto Tray Switch] check box.
- **5.** Change other settings if necessary, and then click [Print]. Printing starts.

You can save the printer driver settings.

- \* [For Windows PCL Printer Driver](#page-93-0)
- \* [For Windows XPS Printer Driver](#page-95-0)
- **► For Mac OS [X Printer Driver](#page-97-0)**

### <span id="page-93-0"></span>**O** Note

This function is not available with the Windows PS printer driver.

[Saving the Settings](#page-93-1) [Printing with Registered Settings](#page-93-2)

### <span id="page-93-1"></span>**Saving the Settings**

- **1.** Click [Start], and then select [Devices and Printers].
- **2.** Right-click the [OKI B432] icon, and then select [Print preferences] > [OKI B432(PCL)].
- **3.** Set the printing settings to save.
- **4.** Click [Save] in [Driver Setting] on the [Setup] tab.

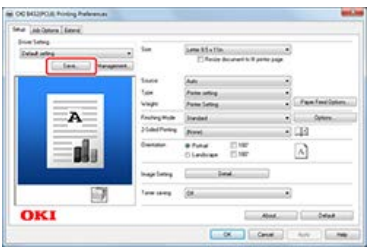

**5.** Specify the settings to save, and then click [OK].

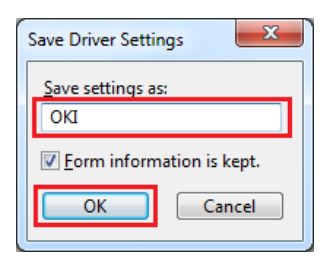

If you select the [Include media settings] check box, the paper setting on the [Setup] tab is also saved.

**6.** Click [OK] to close the [OKI B432 (PCL) Printing Preferences] screen.

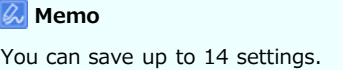

### <span id="page-93-2"></span>**Printing with Registered Settings**

- **1.** Select [Print] from the [File] menu.
- **2.** Click [Preferences].
- **3.** Select a setting to use from [Driver Setting] on the [Setup] tab.
- **4.** Change other settings if necessary, and then click [OK]. The [Printing Preferences] screen closes.
- **5.** Click [Print] on the [Print] screen. Printing starts.

<span id="page-95-0"></span>[Registering Settings](#page-95-1) [Printing with Registered Settings](#page-95-2)

### <span id="page-95-1"></span>**Registering Settings**

- **1.** Click [Start], and then select [Devices and Printers].
- **2.** Right-click the [OKI B432] icon, and then select [Printing Preferences] > [OKI B432(XPS)].
- **3.** Set the printing settings to save.
- **4.** Click [Save] in [Driver Settings] on the [Setup] tab.

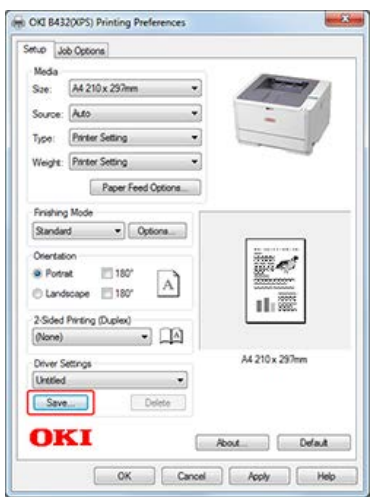

**5.** Specify the settings to save, and then click [OK].

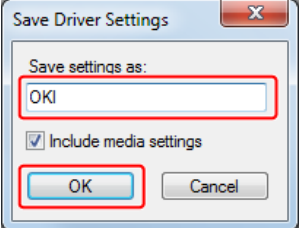

If you select the [Include media settings] check box, the paper setting on the [Setup] tab is also saved.

**6.** Click [OK] to close the [OKI B432 (XPS) Printing Preferences] screen.

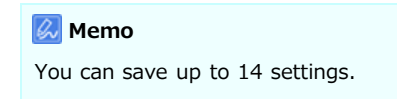

## <span id="page-95-2"></span>**Printing with Registered Settings**

- **1.** Select [Print] from the [File] menu.
- **2.** Click [Preferences].
- **3.** Select a setting to use from [Driver Settings] on the [Setup] tab.
- **4.** Change other settings if necessary, and then click [OK]. The [Printing Preferences] screen closes.
- **5.** Click [Print] on the [Print] screen.

Printing starts.

<span id="page-97-0"></span>[Registering Settings](#page-97-1) [Printing with Registered Settings](#page-97-2)

### <span id="page-97-1"></span>**Registering Settings**

- **1.** Open a file to print on a computer.
- **2.** Select [Print] from the [File] menu.
- **3.** Set the printing settings to save.
- 4. Select [Save Current Settings as Preset] from [Presets].
- **5.** Enter a name of the settings, and then click [OK].
- **6.** Click [Cancel].

The [Print] screen closes.

#### **O**Note

- The default settings in the [Page Setup] dialog box cannot be changed.
- Select the setting name saved in [Presets] when printing.
- The operation of the settings that are saved with a different printer driver cannot be guaranteed. Save the settings with a name that you can distinguish.

### <span id="page-97-2"></span>**Printing with Registered Settings**

- **1.** Select [Print] from the [File] menu.
- 2. Select a setting to use from [Preset].
- **3.** Change other settings if necessary, and then click [Print]. Printing starts.

# **Changing the Default Settings with a Printer Driver**

You can use frequently-used printing settings as the printer driver's default settings.

[For Windows Printer Driver](#page-98-0) For Mac OS [X Printer Driver](#page-98-1)

### <span id="page-98-0"></span>**For Windows Printer Driver**

- **1.** Click [Start], and then select [Devices and Printers].
- **2.** Right-click the [OKI B432] icon, and then select [Printer properties] > [OKI B432(\*)]. \* Select a printer driver type to use.
- **3.** Set the printing settings to use as the printer driver's default settings.
- **4.** Click [OK].

## <span id="page-98-1"></span>**For Mac OS X Printer Driver**

- **1.** Select [Print] from the [File] menu.
- **2.** Set the printing settings to use as the printer driver's default settings.

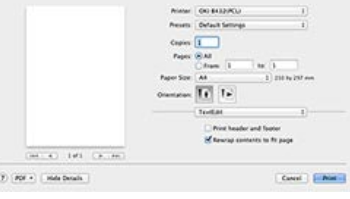

- **3.** Select [Save Current Settings as Preset] from [Presets].
- **4.** Enter a name to save the settings, and then click [OK].
- **5.** Select [Show Presets] from [Presets].
- **6.** Clear the [Reset Presets Menu to "Default Settings" After Printing] check box.
- **7.** Click [OK].
- **8.** Select a preset that is used as the printer driver's default settings from [Presets].
- **9.** Start printing. Printing starts.

# **Saving Toner**

Printing is possible with less toner.

#### **Note**

- When Toner Saving is selected, printing quality is not guaranteed.
- The PS printer driver is not available with B412.

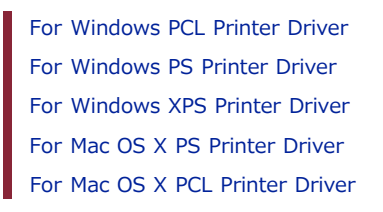

### <span id="page-99-0"></span>**For Windows PCL Printer Driver**

- **1.** Select [Print] from the [File] menu.
- **2.** Click [Preferences].
- **3.** Select the [Setup] tab.
- **4.** Select the amount of toner to save from [Toner saving].

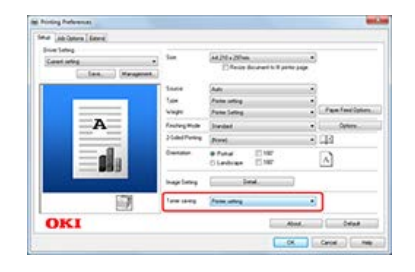

## <span id="page-99-1"></span>**For Windows PS Printer Driver**

- **1.** Select [Print] from the [File] menu.
- **2.** Click [Preferences].
- **3.** Select the [Job Options] tab.
- **4.** Select the amount of toner to save from [Toner saving].

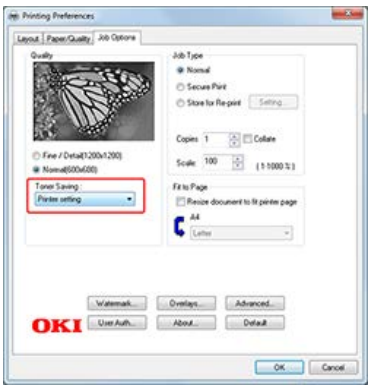

- **5.** Change other settings if necessary, and then click [OK]. The [Printing Preferences] screen closes.
- **6.** Click [Print] on the [Print] screen.

## <span id="page-100-0"></span>**For Windows XPS Printer Driver**

- **1.** Select [Print] from the [File] menu.
- **2.** Click [Preferences].
- **3.** Select the [Job Options] tab.
- **4.** Select the amount of toner to save from [Toner Saving].

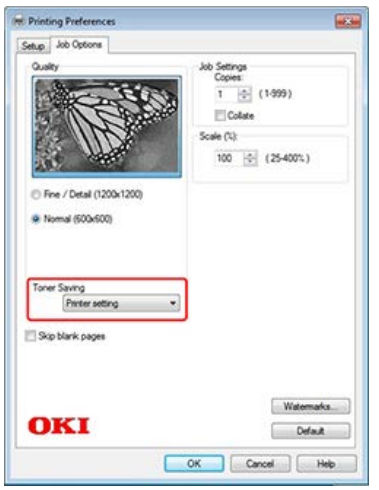

- **5.** Change other settings if necessary, and then click [OK]. The [Printing Preferences] screen closes.
- **6.** Click [Print] on the [Print] screen. Printing starts.

### <span id="page-100-1"></span>**For Mac OS X PS Printer Driver**

- **1.** Select [Print] from the [File] menu.
- **2.** Select [Job Options] in [Feature Sets] on the [Printer Features] panel.

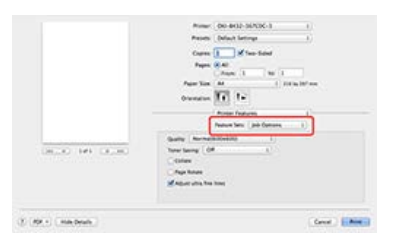

- **3.** Select the amount of toner to save from [Toner saving].
- **4.** Change other settings if necessary, and then click [Print]. Printing starts.

### <span id="page-100-2"></span>**For Mac OS X PCL Printer Driver**

- **1.** Select [Print] from the [File] menu.
- **2.** Select [Job Options] from the panel menu.
- **3.** Select the amount of toner to save from [Toner Saving].
- **4.** Change other settings if necessary, and then click [Print]. Printing starts.

# **Storing Print Data in the Printer before Printing**

You can store print jobs in the memory that is integrated in the printer. This allows you to finish your work on your computer early, which makes it possible for your computer to process other tasks while the printer is operating in the background.

#### **O** Note

- If you cannot store the spooled data due to insufficient free space in the internal memory of the printer, a message is displayed to inform you that the file system is full, and the print job is not executed.
- This function is not available with the Windows XPS printer driver and Mac OS X printer drivers.
- The PS printer driver is not available with B412.

[For Windows PCL Printer Driver](#page-102-0) [For Windows PS Printer Driver](#page-102-1)

### <span id="page-102-0"></span>**For Windows PCL Printer Driver**

- **1.** Select [Print] from the [File] menu.
- **2.** Click [Preferences].
- **3.** Click [Advanced] on the [Job Options] tab.

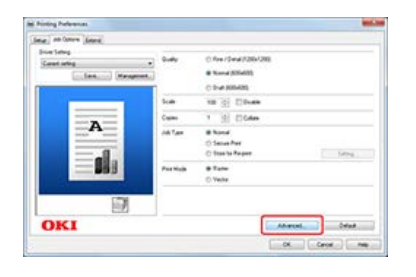

**4.** Select [Job Spool], and then select [On] for setting change.

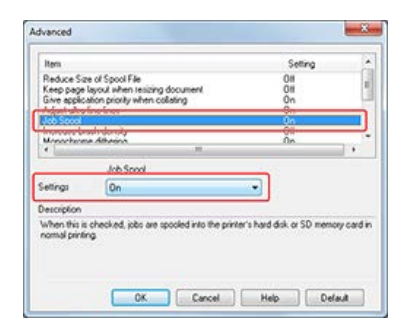

- **5.** Change other settings if necessary, and then click [OK]. The [Printing Preferences] screen closes.
- **6.** Click [Print] on the [Print] screen. Printing starts.

### <span id="page-102-1"></span>**For Windows PS Printer Driver**

- **1.** Select [Print] from the [File] menu.
- **2.** Click [Preferences].
- **3.** Select the [Job Options] tab.
- **4.** Click [Advanced].

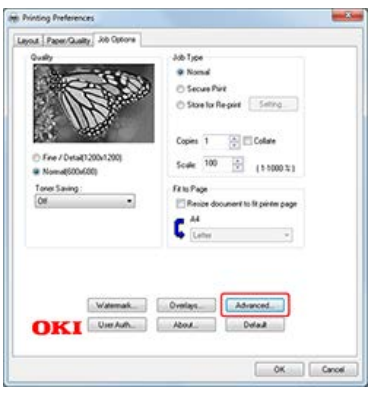

**5.** Select the [Job Spool] check box, and then click [OK].

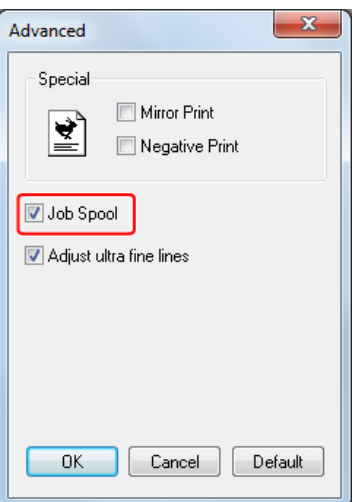

- **6.** Change other settings if necessary, and then click [OK]. The [Printing Preferences] screen closes.
- **7.** Click [Print] on the [Print] screen. Printing starts.

This section describes how to print by using resident fonts in the printer, and how to print by using computer fonts.

- \* [Printing with the Printer's Fonts](#page-105-0)
- **[Printing with the Computer's Fonts](#page-107-0)**

# <span id="page-105-0"></span>**Printing with the Printer's Fonts**

TrueType fonts can be replaced with the printer's fonts for printing.

#### **Note**

- The font substitution function retains the document's format, but is not intended to reproduce font design. If the font design needs to be accurately printed, disable the font substitution function.
- This function is not available with the Windows XPS printer driver and Mac OS X printer driver.
- This function may not be available for some applications.
- The PS printer driver is not available with B412.

[For Windows PCL Printer Driver](#page-105-1) [For Windows PS Printer Driver](#page-106-0)

### <span id="page-105-1"></span>**For Windows PCL Printer Driver**

- **1.** Select [Print] from the [File] menu.
- **2.** Click [Preferences].
- **3.** Select the [Job Options] tab.
- **4.** Select [Vector] for [Print Mode].

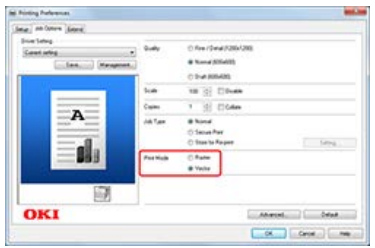

- **5.** Select the [Extend] tab.
- **6.** Click [Fonts].

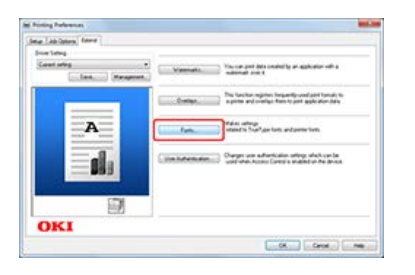

**7.** Select the [Font Substition] check box in [TrueType Font Output Type].

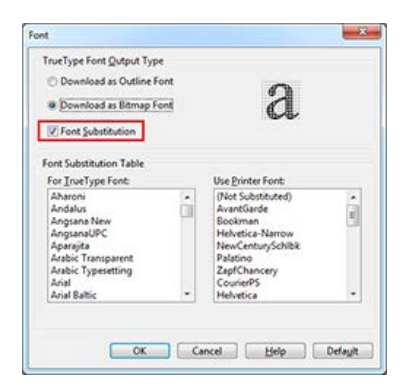

**8.** Specify the printer font to use instead of TrueType fonts in [Font Substitution Table].

- **9.** Click [OK].
- **10.** Change other settings if necessary, and then click [OK]. The [Preferences] screen closes.
- 11. Click [Print] on the [Print] screen. Printing starts.

### <span id="page-106-0"></span>**For Windows PS Printer Driver**

- **1.** Click [Start], and then select [Devices and Printers].
- **2.** Right-click the [OKI B432] icon, and then select [Printer properties] > [OKI B432(PS)].
- **3.** Replace a TrueType font with a printer font by using [Font Substitution Table] on the [Device Settings] tab.

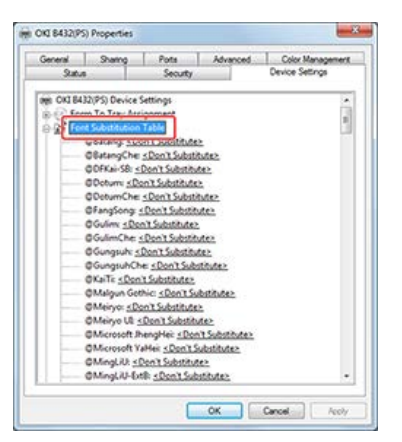

To specify the font, click a TrueType font, and then select a printer font to be used to substitute the TrueType font from the list.

- **4.** Click [OK].
- **5.** Open a file to print on a computer. As an example, this section describes how to print by using Notepad.
- **6.** Select [Print] from the [File] menu.
- **7.** Click [Preferences].
- **8.** Click [Advanced] on the [Layout] tab.
- **9.** Select [Substitute with Device Font] for [TrueType Font].
- **10.** Click [OK].
- 11. Change other settings if necessary, and then click [OK]. The [Preferences] screen closes.
- 12. Click [Print] on the [Print] screen. Printing starts.

# <span id="page-107-0"></span>**Printing with the Computer's Fonts**

You can print with the same TrueType font appearance as on the screen.

#### **O**Note

- This function is not available with the Windows PCL/XPS printer drivers and Mac OS X printer drivers.
- The PS printer driver is not available with B412.

## **For Windows PS Printer Driver**

- **1.** Select [Print] from the [File] menu.
- **2.** Click [Preferences].
- **3.** Click [Advanced] on the [Layout] tab.
- **4.** Select [Download as Softfont] for [TrueType Font].

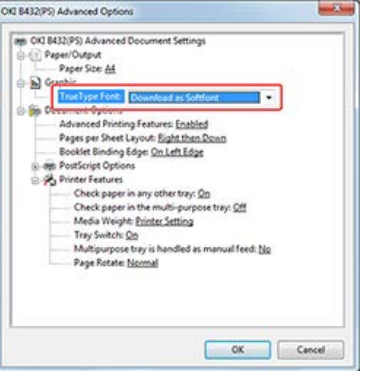

- **5.** Click [OK].
- **6.** Change other settings if necessary, and then click [OK]. The [Preferences] screen closes.
- 7. Click [Print] on the [Print] screen. Printing starts.
# **Setting a Password to the Print Data (Authentication Print)**

You can store a print job in memory in the printer and print the job by entering the password on the operator panel. This is useful when printing data that you do not want to expose to third persons.

#### **Note**

- If you cannot store the spooled data due to insufficient free space in the internal memory of the printer, a message is displayed to inform you that the file system is full, and the print job is not executed.
- This function is not available with the Windows XPS printer driver and Mac OS X printer driver.

\* [For Windows PCL Printer Driver](#page-109-0)

\* [For Windows PS Printer Driver](#page-111-0)

<span id="page-109-0"></span>[Setting a Password on a Computer](#page-109-1) [Printing a Password-protected Document from the Printer](#page-109-2)

### <span id="page-109-1"></span>**Setting a Password on a Computer**

- **1.** Select [Print] from the [File] menu.
- **2.** Click [Preferences].
- **3.** Select [Secure Print] from [Job Type] on the [Job Options] tab.

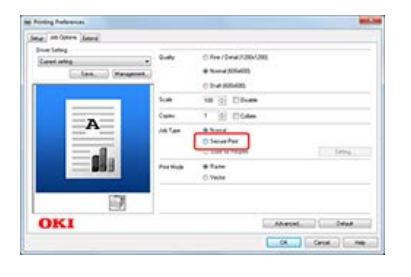

**4.** Enter a job name in [Job Name] and a password in [Job Password].

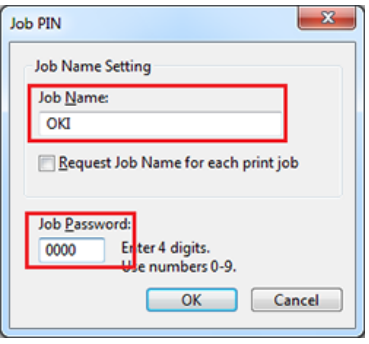

If you select the [Request Job Name for each print job] check box, a screen is displayed to ask the job name when sending the print job to the printer.

#### **Memo**

Enter the password that you set here in the printer when printing.

- **5.** Click [OK].
- **6.** Change other settings if necessary, and then click [OK]. The [Preferences] screen closes.
- **7.** Click [Print] on the [Print] screen.

The print job is only sent to the printer, and it is not printed yet.

### <span id="page-109-2"></span>**Printing a Password-protected Document from the Printer**

### **O** Note

If you forget your password that is set to a job and do not print the job sent to the printer, the job remains in the internal memory.

- **1.** Press  $\triangle$  or  $\nabla$  on the operator panel to display [PRINT SECURE JOB], and then press  $\circledast$  (OK).
- **2.** Check that [STORED JOB] is displayed, and then press (OK).
- **3.** Enter the password that you set on the computer in [Password], and then press (OK). Job search begins.
- $\cdot$  To clear an incorrect entry, press  $\circlearrowright^\circ$  (CANCEL).
- $\therefore$  To stop a job search, press  $\bigcirc^{\circ}$  (CANCEL).
- **4.** Check that [PRINT] is displayed, and then press (OK). To cancel the print job, select [DELETE].
- **5.** When [COLLATING AMOUNT] is displayed, press  $\triangle$  or  $\nabla$  to enter the number of copies, and then press @ (OK). Printing starts.

<span id="page-111-0"></span>Setting a Password on a Computer Printing a Password-protected Document from the Printer

### **Setting a Password on a Computer**

- **1.** Select [Print] from the [File] menu.
- **2.** Click [Preferences].
- **3.** Select [Secure Print] for [Job Type] on the [Job Options] tab.

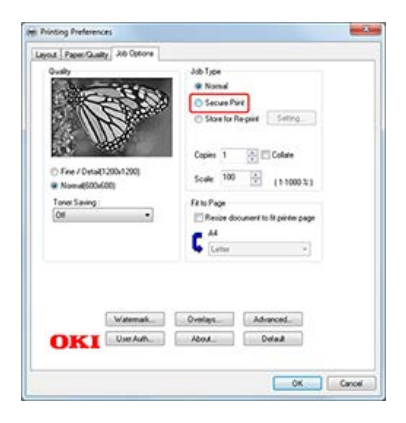

**4.** Enter a job name in [Job Name] and a password in [Personal ID Number (PIN)].

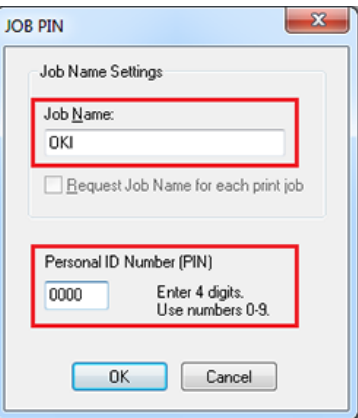

If you select the [Request Job Name for each print job] check box, a screen is displayed to ask the job name when sending the print job to the printer.

### **Memo**

Enter the password that you set here in the printer when printing.

- **5.** Click [OK].
- **6.** Change other settings if necessary, and then click [OK]. The [Preferences] screen closes.
- **7.** Click [Print] on the [Print] screen.

### **Printing a Password-protected Document from the Printer**

#### **Note**

If you forget your password that is set to a job and do not print the job sent to the printer, the job remains in the internal memory.

- **1.** Press  $\triangle$  or  $\nabla$  on the operator panel to display [PRINT SECURE JOB], and then press  $\circledcirc$  (OK).
- **2.** Check that [STORED JOB] is displayed, and then press  $\circledast$  (OK).
- **3.** Enter the password that you set on the computer in [Password], and then press (OK). Job search begins.
	- $\cdot$  To clear an incorrect entry, press  $\circledcirc^\circ$  (CANCEL).
	- $\cdot$  To stop a job search, press  $\circledcirc$  (CANCEL).
- **4.** Check that [PRINT] is displayed, and then press (OK). To cancel the print job, select [DELETE].
- **5.** When [COLLATING AMOUNT] is displayed, press  $\triangle$  or  $\nabla$  to enter the number of copies, and then press (o) (OK).

Printing starts.

# **Outputting a Document to a File Instead of Printing**

You can write and store print data to a file.

#### **Note**

- You must log in to a computer as the administrator.
- With Windows 7, Windows Vista, and Windows Server 2008, when outputting print data to a file, you may not be able to access the file that you specified as the output file due to security restrictions. In such a case, you need to specify a folder or a file that can be accessed by the user performing the print job, for example, C:\Users\(Logon User Name)\Documents.

[Using a Windows Printer Driver](#page-113-0) For Mac OS [X Printer Driver](#page-113-1)

### <span id="page-113-0"></span>**Using a Windows Printer Driver**

- **1.** Click [Start], and then select [Devices and Printers].
- **2.** Right-click the [OKI B432] icon, and then select [Printer properties] > [OKI B432(\*)]. \* Select a printer driver type to use.
- **3.** Select the [Ports] tab.
- 4. Select [FILE:] from the port list, and then click [OK].

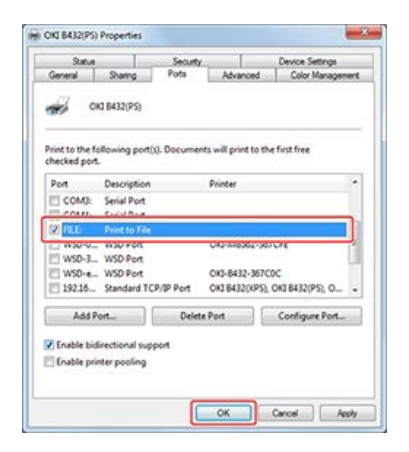

- **5.** Open a file.
- **6.** Select [Print] from the [File] menu.
- **7.** Click [Print].
- **8.** Enter the name of a file, and then click [OK]. The print data is written to a file.

### <span id="page-113-1"></span>**For Mac OS X Printer Driver**

- **1.** Select [Print] from the [File] menu.
- **2.** Click [PDF] in the print dialog box, and then select a file format.

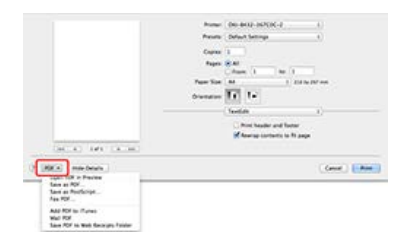

**3.** Enter the name of a file in [Save As], select a save destination, and then click [Save]. The print data is written to a file.

# **Saving Frequently-printed Documents in the Printer**

Save a print job in the internal memory of the printer. When printing, call a print job by entering the password from the operator panel. Turning the printer off deletes the saved data.

#### **O**Note

- If you cannot store the spooled data due to insufficient free space in the internal memory of the printer, a message is displayed to inform you that the file system is full, and the print job is not executed.
- This function is not available with the Windows XPS printer driver and Mac OS X printer drivers.

\* [For Windows PCL Printer Driver](#page-116-0)

\* [For Windows PS Printer Driver](#page-118-0)

<span id="page-116-0"></span>[Saving Print Data to the Printer from a Computer](#page-116-1) [Printing the Saved Document from the Printer](#page-116-2)

### <span id="page-116-1"></span>**Saving Print Data to the Printer from a Computer**

With the printer driver, set a password to the file that you want to save in the printer. The data that is sent as a print job is saved in the memory of the printer.

- **1.** Select [Print] from the [File] menu.
- **2.** Click [Preferences].
- **3.** Select the [Job Options] tab.

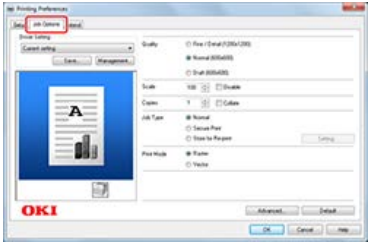

- **4.** Select [Store for Re-print] from [Job Type].
- **5.** Enter a job name in [Job Name] and a password in [Job Password].

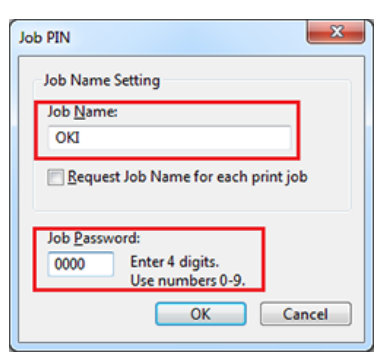

If you select the [Request Job Name for each print job] check box, a screen is displayed to ask the job name when sending the print job to the printer.

#### **Memo**

Enter the password that you set here in the printer when printing.

- **6.** Click [OK].
- **7.** Change other settings if necessary, and then click [OK]. The [Preferences] screen closes.
- **8.** Click [Print] on the [Print] screen.

The print job is sent to the printer and saved in the internal memory of the printer. At this point, the print job is not printed yet. Printing is performed from the operator panel.

#### <span id="page-116-2"></span>**Printing the Saved Document from the Printer**

Print a password-protected print job saved in the internal memory of the printer.

- **1.** Press  $\wedge$  or  $\nabla$  on the operator panel to display [PRINT SECURE JOB], and then press  $\circledcirc$  (OK).
- **2.** Check that [STORED JOB] is displayed, and then press  $\circ$  (OK).
- **3.** Enter the password that you set on the computer in [Password], and then press  $\bullet$  (OK). Job search begins.
	- $\cdot$  To clear an incorrect entry, press  $\circledcirc^\circ$  (CANCEL).
	- $\cdot$  To stop a job search, press  $\circledcirc$  (CANCEL).
- **4.** Check that [PRINT] is displayed, and then press (OK). To cancel the print job, select [DELETE].
- **5.** When [COLLATING AMOUNT] is displayed, press  $\triangle$  or  $\nabla$  to enter the number of copies, and then press  $\circledast$  (OK). Printing starts.

You can delete saved print data with Configuration Tool. [Deleting Unnecessary Jobs from Memory](#page-336-0)

<span id="page-118-0"></span>[Saving Print Data to the Printer from a Computer](#page-118-1) [Printing the Saved Document from the Printer](#page-119-0)

### <span id="page-118-1"></span>**Saving Print Data to the Printer from a Computer**

With the printer driver, set a password to the file that you want to save in the printer. The data that is sent as a print job is saved in the memory of the printer.

- **1.** Select [Print] from the [File] menu.
- **2.** Click [Preferences].
- **3.** Select the [Job Options] tab.

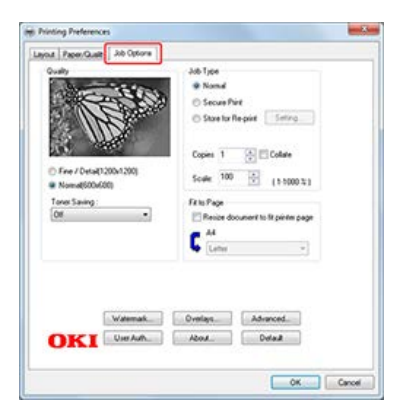

- **4.** Select [Store for Re-print] from [Job Type].
- **5.** Enter a job name in [Job Name] and a password in [Personal ID Number (PIN)].

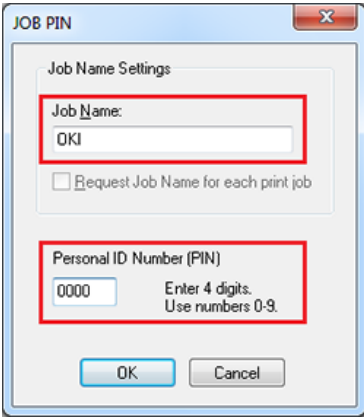

If you select the [Request Job Name for each print job] check box, a screen is displayed to ask the job name when sending the print job to the printer.

#### **Memo**

Enter the password that you set here in the printer when printing.

- **6.** Click [OK].
- **7.** Change other settings if necessary, and then click [OK]. The [Preferences] screen closes.
- **8.** Click [Print] on the [Print] screen.

The print job is sent to the printer and saved in the internal memory of the printer. At this point, the print job is not printed yet. Printing is performed from the operator panel.

### <span id="page-119-0"></span>**Printing the Saved Document from the Printer**

Print a password-protected print job saved in the internal memory of the printer.

- **1.** Press  $\triangle$  or  $\nabla$  on the operator panel to display [PRINT SECURE JOB], and then press  $\circledast$  (OK).
- **2.** Check that [STORED JOB] is displayed, and then press  $\circledast$  (OK).
- **3.** Enter the password that you set on the computer in [Password], and then press (OK). Job search begins.
	- $\cdot$  To clear an incorrect entry, press  $\bigcirc^{\circ}$  (CANCEL).
	- $\cdot$  To stop a job search, press  $\circlearrowright^\circledR$  (CANCEL).
- **4.** Check that [PRINT] is displayed, and then press (OK). To cancel the print job, select [DELETE].
- **5.** When [COLLATING AMOUNT] is displayed, press  $\triangle$  or  $\triangledown$  to enter the number of copies, and then press  $\bullet$  (OK). Printing starts.

#### **TO** Topics

You can delete saved print data with Configuration Tool.

[Deleting Unnecessary Jobs from Memory](#page-336-0)

# **Printing without Opening a PDF File (PDF Print Direct)**

You can send a PDF file to the printer to directly print it. With PDF Print Direct, you can omit opening the PDF file with an application, such as Adobe Reader.

For Windows Printer Driver (Print By Driver) For Windows Printer Driver (Print By Printer) For Mac OS X Printer Driver

### **For Windows Printer Driver (Print By Driver)**

- **1.** Right-click a PDF file to print, and then select [Print By Driver] in [PDF Print Direct]. PDF Print Direct Utility starts.
- **2.** Select a printer driver in [Select Printer].

#### **Memo**

- Check that the [OKI B432(\*)] icon is in the [Devices and Printers] folder.
- To set the user authentication function with the selected printer driver, select [User Auth] from the [Printer Setting] menu.
- **3.** To print an encrypted file, select the [Setting password] check box, and then enter the password. If the same password is to be used again, click [Save password].
- **4.** Change other settings if necessary, and then click [OK].

#### **For Windows Printer Driver (Print By Printer)**

- **1.** Right-click a PDF file to print, and then select [Print By Printer] in [PDF Print Direct]. PDF Print Direct Utility starts.
- **2.** Search for printers in [Select Printer], and then select a printer to use from the found printers.

### **Memo**

- To set the user authentication function with the selected printer, select [User Auth] from the [Printer Setting] menu.
- To set the PIN setting function, select [PIN Setting] from the [Printer Setting] menu.
- **3.** To print an encrypted file, select the [Setting password] check box, and then enter the password. If the same password is to be used again, click [Save password].
- **4.** Change other settings if necessary, and then click [OK].

### **For Mac OS X Printer Driver**

- **1.** Check that the [OKI B432(\*)] icon is found in [Print & Scan] in [System Preferences]. \* Select a printer driver type to use.
- **2.** Drag the icon to the desktop (the dock).
- **3.** Drag a file to print to the icon. Printing starts.

# **Adjusting the Tone of Photographs for Printing (PS Gamma Adjuster)**

You can adjust the tone of a photograph to print with the halftone adjustment function in the printer. Adjust the tone of a photograph or another image if it is too strong.

#### **O** Note

- This function is not available with the Windows PCL printer driver and Mac PCL printer driver.
- With Windows, the [Gamma Adjuster] menu or its content may not be displayed on the [Job Options] tab of the printer driver after registering a halftone adjustment name in [Custom Gamma Adjustment]. In such a case, restart your computer.
- Using the halftone adjustment may cause printing to become slower. If you want to prioritize speed, uncheck [Custom Gamma Adjustment] for [Custom gamma].
- Applications that were started before registering [Gamma Curve Name] must be restarted before printing.
- Some applications allow you to specify dot gain compensation and halftone adjustment when printing or have the function that includes such settings in an EPS file. To use such functions provided by the application, uncheck [Custom Gamma Adjustment] for [Gamma Adjuster].
- The "Select Printer" list of PS Gamma Adjuster displays model names. If more than one printer of the same model exist in the [Printer and Device] folder, the registered [Gamma Curve Name] is applied to all same-model printers.

How to install PS Gamma Adjuster

[Installing from the "Software DVD-ROM"](#page-388-0)

- \* [For Windows PS Printer Driver](#page-122-0)
- For Mac OS [X PS Printer Driver](#page-124-0)

<span id="page-122-0"></span>[Registering an Adjusted Halftone](#page-122-1) [Printing with a Registered Halftone](#page-122-2)

### <span id="page-122-1"></span>**Registering an Adjusted Halftone**

- **1.** Click [Start], and then select [All Programs] > [Okidata] > [PS Gamma Adjuster] > [PS Gamma Adjuster].
- **2.** Select a printer from [Select Printer].

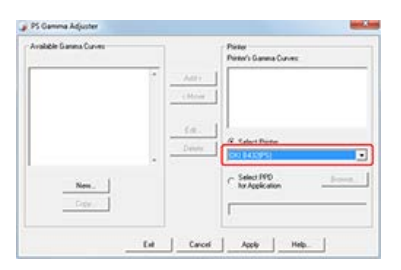

- **3.** Click [New].
- **4.** Adjust the halftone.

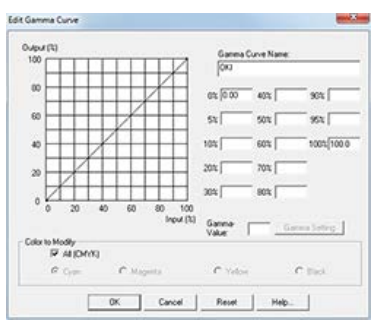

Edit the graph or enter the gamma value or the tone density in the text box to adjust the halftone.

- **5.** Enter a setting name in [Gamma Curve Name], and then click [OK].
- **6.** Click [Add].

The new halftone adjustment name is displayed in [Printer's Gamma Curves] for [Printer].

**7.** Click [Apply].

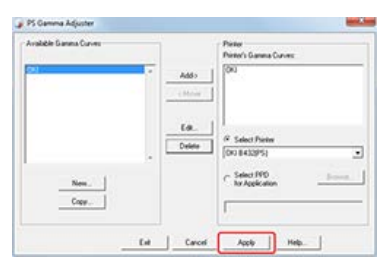

A dialog box is displayed.

- **8.** Click [OK].
- **9.** Click [Exit] to exit PS Gamma Adjuster

## <span id="page-122-2"></span>**Printing with a Registered Halftone**

**1.** Select [Print] from the [File] menu.

- **2.** Click [Preferences].
- **3.** Select the [Gamma Adjuster] check box on the [Job Options] tab.
- **4.** Select the registered halftone adjustment name.
- **5.** Change other settings if necessary, and then click [OK]. The [Preferences] screen closes.
- **6.** Click [Print] on the [Print] screen. Printing starts.

<span id="page-124-0"></span>[Registering an Adjusted Halftone](#page-124-1) [Printing with a Registered Halftone](#page-124-2)

### <span id="page-124-1"></span>**Registering an Adjusted Halftone**

- **1.** Start PS Gamma Adjuster.
- **2.** Click [New].
- **3.** Adjust the halftone.

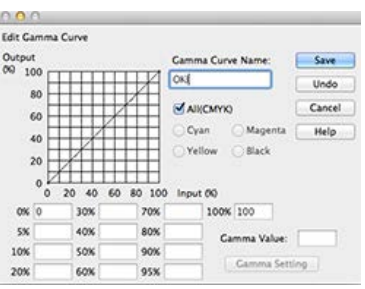

Edit the graph or enter the gamma value or the tone density in the text box to adjust the halftone.

- **4.** Enter a setting name in [Gamma Curve Name], and then click [Save].
- **5.** Click [Select PPD].
- **6.** Select a PPD file to register a adjusted halftone, and then click [Open].
- **7.** Select the created halftone adjustment, and then click [Add].
- **8.** Click [Save].

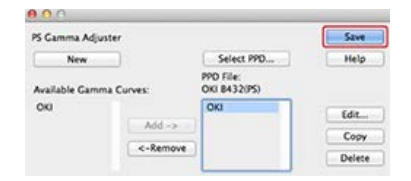

- **9.** Exit PS Gamma Adjuster.
- **10.** Select [Print & Scan] in [System Preferences], and then remove the printer with the registered adjustment made, and then register the printer again.

### **Memo**

- \* Do not click the [Configure] button that is displayed while the printer is being registered.
- If a dialog box in which you can select a printer option is displayed while the printer is being registered, click [Cancel], and then register the printer again.

### <span id="page-124-2"></span>**Printing with a Registered Halftone**

- **1.** Select [Print] from the [File] menu.
- **2.** Select [Printer Features] from the panel menu.
- **3.** Select [Job Options] from [Feature Sets].
- **4.** Select the registered Gamma Curve Name from the [Custom gamma].

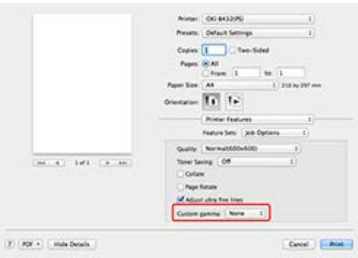

### **Memo**

If setting details are not displayed in the print dialog box for Mac OS X 10.7 to 10.9, click [Show Details] at the bottom of the dialog box.

**5.** Change other settings if necessary, and then click [Print]. Printing starts.

This chapter describes how to utilize the printer that is connected to a network by using OKI LPR Utility.

- \* [Sending a File to a Printer](#page-127-0)
- \* [Deleting an Unnecessary Print Job](#page-128-0)

# <span id="page-127-0"></span>**Sending a File to a Printer**

If there is a printer that is connected via a network and registered in OKI LPR Utility, you can download the print data.

- **1.** Click [Start] on a computer, and then select [All Programs] > [Okidata] > [LPR Utility] > [LPR Utility].
- **2.** Select the printer to which the data is downloaded.
- **3.** Select [Download] from [Remote Print].
- 4. Select a file, and then click [Open]. The file is sent to the printer.

<span id="page-128-0"></span>You can use OKI LPR Utility to delete unnecessary print jobs.

- **1.** Click [Start] on a computer, and then select [All Programs] > [Okidata] > [LPR Utility] > [LPR Utility].
- **2.** Select [Printer Status] from the [Remote Print] menu.
- **3.** Select a job to delete.
- **4.** Select [Delete] from the [Job] menu.

# **Checking the Print Status**

You can check the print status by displaying a list of print jobs from the Web page that are sent to the printer.

- **1.** Open the Web page of the printer. About the IP Address of the printer  $\mathscr P$  [Setting the IP address](#page-464-0) How to open the Web page [About the Web Page of the Printer](#page-165-0)
- **2.** Log in as the administrator. How to log in as the administrator [About the Web Page of the Printer](#page-165-0)
- **3.** Select [Job List]. Check a list of the print jobs that are sent to the printer.

**1.** You can check the menu hierarchy by pressing  $\triangle$  or  $\nabla$  on the operator panel.

- \* PRINT SECURE JOB
	- \* STORED JOB
- \* CONFIGURATION
	- \* TRAY COUNT
		- \* MP TRAY
		- $\div$  TRAY1
		- \* TRAY2
	- \* SUPPLIES LIFE
		- \* TONER (n.nK)
		- \* DRUM
	- \* NETWORK (If the wireless LAN function is not integrated)
		- \* IPV4 ADDRESS
		- \* SUBNET MASK
		- \* GATEWAY ADDRESS
		- **MAC ADDRESS**
		- \* NETWORK VERSION
		- **PV6 LOCAL**
		- **PV6 GLOBAL**
	- \* NETWORK (If the wireless LAN function is integrated)
		- **\* NETWORK INFO** 
			- \* CONNECTION TYPE
			- **PV4 ADDRESS**
			- \* SUBNET MASK
			- \* GATEWAY ADDRESS
			- **MAC ADDRESS**
			- \* NETWORK VERSION
			- **PV6 LOCAL**
			- **PV6 GLOBAL**
		- \* WIRELESS INFO
			- \* FW VERSION
			- SERIAL NO.
			- $\cdot$  SSID
			- \* SECURITY
			- **STATE**
			- **<sup>⊳</sup> BAND**
			- **CHANNEL**
			- \* RSSI
	- \* SYSTEM
		- \* SERIAL NUMBER
		- \* ASSET NUMBER
		- **E** LOT NUMBER
		- \* FW VERSION
		- \* CU VERSION
		- \* PU VERSION
		- RAM
		- \* FLASH MEMORY

- 
- \* TIMEOUT NET "90 SEC"
- 
- 
- \* LOW TONER "CONTINUE"
- 
- 
- 
- 
- 
- 
- 
- 
- 
- 
- 
- 
- \* JAM RECOVERY "ON"
- \* ERROR REPORT "OFF"
- \* TRAY SEQUENCE "DOWN" \* DUPLEX LAST PAGE "SKIP BLANK PAGE"
- \* SYSTEM ADJUST
	- \* POW SAVE TIME "1 MIN"
- -

\* SLEEP TIME "1 MIN"

- 
- 
- 
- 
- 
- 
- 
- 
- 
- 
- 

\* AUTO PW OFF TIME "4 HOURS"

\* CLRABLE WARNING "ONLINE" \* AUTO CONTINUE "OFF" \* MANUAL TIMEOUT "60 SEC" \* TIMEOUT INJOB "40 SEC" \* TIMEOUT LOCAL "40 SEC"

- 
- 
- -
	-
	-
- 
- 

\* ECO MODE "ON"

- 
- 
- 
- 
- \* AUTO TRAY SWITCH "ON"
- \* PAPER FEED "TRAY1"
- \* MEDIAWEIGHT "MEDIUM"
- \* MEDIATYPE "PLAIN"
- \* X DIMENSION "210 MILLIMETER or 8.5 INCH" \* Y DIMENSION "297 MILLIMETER or 11.0 INCH"
- \* PAPERSIZE "A4 or LETTER"
- \* PAPERSIZE "A4 or LETTER"

\* X DIMENSION "210 MILLIMETER or 8.5 INCH" \* Y DIMENSION "297 MILLIMETER or 11.0 INCH"

\* TRAY1 CONFIG

\* TRAY2 CONFIG

- \* TRAY USAGE "WHEN MISMATCHING"
- \* MEDIAWEIGHT "MEDIUM"
- \* MEDIATYPE "PLAIN"

\* MEDIATYPE "PLAIN" \* MEDIAWEIGHT "MEDIUM"

- \* Y DIMENSION "297 MILLIMETER or 11.0 INCH"
- \* X DIMENSION "210 MILLIMETER or 8.5 INCH"
- \* PAPERSIZE "A4 or LETTER"
- **\* MP TRAY CONFIG**
- -
- \* TRAY CONFIG
- 
- 
- 
- 
- 
- 
- 
- 
- 
- \* MENUS
- 
- 
- \* USAGE REPORT \* PRINT ERROR LOG
- 
- **PRINT FX FONT**
- 
- \* PRINT PPR FONT
- \* PRINT PCL FONT
- **PRINT PSE FONT**
- \* PRINT FILE LIST
- 
- ...
- \* DEMO1
- 
- **\* DEMO PAGE**
- **CONFIGURATION** \* NETWORK
- **PRINT INFO**

- **BINDING "LONG EDGE"**
- 
- 
- 
- 
- 
- 
- 
- 
- 
- 
- 
- 
- 
- 
- 
- 
- 
- 
- 
- 
- COPIES "1"
- \* DUPLEX "OFF"
- 
- 
- 
- 
- 
- 
- 
- 
- 
- \* PERSONALITY "AUTO EMULATION"

**\* USB SETUP** 

PRINT SETUP

\* POSITION ADJUST

**MP TRAY** 

 $\div$  TRAY1

 $\div$  TRAY2

\* PAPER BLACK SET "0" \* DARKNESS "0" \* SMR SETTING "0" **BG SETTING "0"** \* DRUM CLEANING "OFF" **HIGH HUM. MODE "OFF"** \* QUIET MODE "OFF"

\* ADMIN SETUP

\* NETWORK SETUP

\* TCP/IP "ENABLE"

**PV4 ADDRESS SUBNET MASK** GATEWAY ADDRESS \* WFB "FNABLE" \* TELNET "DISABLE" \* FTP "DISABLE" \* IPSEC "DISABLE" \* SNMP "ENABLE"

\* NETBIOS OVER TCP "ENABLE" \* IP ADDRESS SET "AUTO"

\* NETWORK SCALE "NORMAL" \* GIGABIT NETWORK "DISABLE"

\* FACTORY DEFAULTS

\* USB "ENABLE" \* SPEED "480 Mbps" \* SOFT RESET "DISABLE" \* SERIAL NUMBER "ENABLE" OFFLINE RECEIVE "DISABLE"

\* HUB LINK SETTING "AUTO NEGOTIATE"

\* X ADJUST "0.00MILLIMETER" \* Y ADJUST "0.00MILLIMETER"

\* X ADJUST "0.00MILLIMETER" \* Y ADJUST "0.00MILLIMETER"

\* X ADJUST "0.00MILLIMETER" \* Y ADJUST "0.00MILLIMETER"

\* DUPLEX X ADJUST "0.00MILLIMETER" \* DUPLEX Y ADJUST "0.00MILLIMETER"

\* DUPLEX X ADJUST "0.00MILLIMETER" \* DUPLEX Y ADJUST "0.00MILLIMETER"

\* DUPLEX X ADJUST "0.00MILLIMETER" \* DUPLEX Y ADJUST "0.00MILLIMETER"

- \* PRINT ADJUST
- \* HEX DUMP

- \* FORM LENGTH "11 INCH or 11.7 INCH"
- \* TOF POSITION "0.0 INCH"

\* LINE LENGTH "80 COLUMN"

- \* LEFT MARGIN "0.0 INCH"
- 
- 

\* CHARACTER SET "SET-2" \* SYMBOL SET "IBM-437" \* LETTER O STYLE "DISABLE"

- 
- \* LINE PITCH "6 LPI"
- \* WHITE PAGE SKIP "OFF"
- \* CR FUNCTION "CR"

**E** FUNCTION "LF"

- \* ZERO CHARACTER "NORMAL"
- 
- 

**MC MODE "ON"** \* UNZIP MODE "SPEED"

- 
- 
- 
- 
- 
- 
- \* CHARACTER PITCH "10 CPI"
- \* FONT CONDENSE "12CPI TO 20CPI"
- 
- 
- 
- 
- 
- 
- 
- 
- 
- 
- 
- **BIBM PPR SETUP**
- 
- \* WHITE PAGE SKIP "OFF"

\* DIGITAL SIGNATURE "OFF" \* DISCARD CONTROL "AUTO"

- 
- 
- 
- 
- 
- 
- 
- 
- 
- 

\* XPS SETUP

\* Y DIMENSION "297 MILLIMETER or 11.0 INCH"

\* PS SETUP

\* PCL SETUP

- \* X DIMENSION "210 MILLIMETER or 8.5 INCH"
- 
- 
- 
- \* EDIT SIZE "CASSETTE SIZE"
- 
- 
- \* LINES PER PAGE "60 LINES or 64 LINES"
- 
- \* ORIENTATION "PORTRAIT"
- 
- \* TONER SAVE MODE "OFF"
- 

\* L1 TRAY "TYPE1"

**FONT NO. "IO"** 

\* NET PS-PROTOCOL "RAW" \* USB PS-PROTOCOL "RAW"

\* FONT SOURCE "RESIDENT"

\* FONT PITCH "10.00 CPI" \* FONT HEIGHT "12.00 POINT"

\* WHITE PAGE SKIP "OFF" \* CR FUNCTION "CR" \* LF FUNCTION "LF"

\* PRINT MARGIN "NORMAL" \* PEN WIDTH ADJUST "ON"

> \* MP TRAY "4" \* TRAY1 "1" \* TRAY2 "5"

\* TRAY ID#

\* A4 PRINT WIDTH "78 COLUMN"

\* SYMBOL SET "PC-8"

- \* RESOLUTION "600 DPI"
- \* OVERRIDE A4/LT "YES"
- \* MEDIA CHECK "ENABLE"
- **FIT TO LETTER "ENABLE or DISABLE"**
- \* TEXT HEIGHT "SAME"

\* CHARACTER PITCH "10 CPI" \* CHARACTER SET "SET-2" \* SYMBOL SET "IBM-437" **ELETTER O STYLE "DISABLE"** \* ZERO CHARACTER "NORMAL"

**LINE LENGTH "80 COLUMN"** 

**\* TOF POSITION "0.0 INCH" ELEFT MARGIN "0.0 INCH"** 

\* NEARLIFE STATUS "ENABLE" \* NEARLIFE LED "ENABLE"

\* AUTO PW OFF "AUTO CONFIG" \* POWER RETURN "MANUAL"

\* UNIT OF MEASURE "INCH or MILLIMETER" \* DEFAULT PAPERSIZE "A4 or LETTER"

> \* RECEIVE BUF SIZE "AUTO" \* RESOURCE SAVE "OFF"

**\* FLASH INITIALIZE \* FORMATTING "PCL"** 

ENABLE INITIAL "NO"

\* CLEAR JOB LOG

\* LANG INITIALIZE

\* INOUIRY DISPLAY "ON" \* FOCUS POSITION "YES" **\* DISPLAY TIMEOUT "180"** 

\* SAVE JOB LOG "DISABLE"

\* ACCESS CONTROL "DISABLE"

\* CANCEL KEY BEHAVIOR "SHORT"

134

\* TEXT HEIGHT "SAME"

\* FORM LENGTH "11 INCH or 11.7 INCH"

**FIT TO LETTER "ENABLE or DISABLE"** 

- 
- 

\* LINE PITCH "6 LPI" \* WHITE PAGE SKIP "OFF" \* CR FUNCTION "CR"

\* EPSON FX SETUP

**PANEL SETUP** 

\* POWER SETUP

\* TRAY SETUP

**\* OTHERS SETUP** 

\* RAM SETUP

**FLASH SETUP** 

\* STORAGE SETUP

**\* JOB LOG SETUP** 

\* SECURITY SETUP

\* LANGUAGE SETUP

**\* JOB CANCEL SETUP** 

**\* MENU RESET SAVE MENU P** RESTORE MENU

\* NEW PASSWORD \* VERIFY PASSWORD

\* CHANGE PASSWORD

**\* SETTINGS** 

- 
- 
- 
- \* PRINT STATISTICS
	- \* USAGE REPORT "ENABLE"
	- \* SUPPLIES REPORT "DISABLE"
	- \* RST MAIN CNT
	- \* RST SUPPLIES CNT
	- \* CHANGE PASSWORD
		- \* NEW PASSWORD
		- \* VERIFY PASSWORD

AirPrint

- Google Cloud Print
	- **PRINT MANUALLY**
	- \* DELETE REGISTERED INFO
	- \* REGISTER TO Google Cloud Print
	- \* SETTINGS OF Google Cloud Print
		- \* USING CLOUD SERVICE "ENABLE"
		- \* DNS PRIMARY "0.0.0.0"
		- \* DNS SECONDARY "0.0.0.0"
		- \* PROXY "DISABLE"
		- \* PROXY SERVER "Null"
		- \* PROXY PORT NO. "8080"
		- \* PROXY USER ID "Null"
		- **PROXY PASSWORD "Null"**
- \* WIRELESS SETTING
	- \* WPS SETUP
		- WPS-PBC
		- WPS-PIN
	- \* WIRELESS SELECTION
		- \* "A list of access points' names found in the search"
		- \* MANUAL SETUP
			- $\cdot$  SSID
			- \* SECURITY "DISABLE"
			- \* WPA ENCRYPTION TYPE "AES"
			- \* WPA PRF-SHARFD KFY
			- \* EXECUTE
	- \* RECONNECTION
- \* ENABLING WIRED

# **Using Google Cloud Print**

Google Cloud Print is a print service provided by Google that enables you to print from a mobile phone, smartphone, computer, or other network devices. An overview of Google Cloud Print is provided, and the basic settings and management are described here.

- \* [About Google Cloud Print](#page-137-0)
- \* [Setting Google Cloud Print](#page-138-0)
- \* [Printing with Google Cloud Print](#page-140-0)
- [Managing Google Cloud Print](#page-142-0)

# <span id="page-137-0"></span>**About Google Cloud Print**

The printer supports Google Cloud Print.

With Google Cloud Print, you can send documents or images to a specified printer from anywhere. For example, you can print from your computer at home to a printer in your office, or from the application you always use to your printer at home - such printing can be easily achieved. There is no need to install drivers or download software.

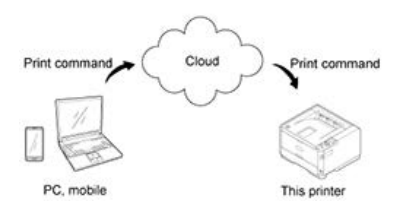

To use Google Cloud Print, you must prepare the following.

**Printer** 

When setting Google Cloud Print, the printer must be connected to the Internet.

[Connecting the Printer to a Network](#page-454-0)

#### **Memo**

Since Google Cloud Print establishes communications via the Internet, it is recommended to employ security measures.

- Restrict communications from the Internet with a firewall or other security systems.
- Change the administrator password that is provided by the printer from the default value.
- \* Network devices

The network devices are computers or mobile devices that are connected to the Internet. Set up Google Cloud Print or perform print operations from supported applications.

Google account

This account is required for setting up Google Cloud Print or printing from a supported application.

\* Supported application

Applications that run on a network device and allow for Google Cloud Print.

For details on supported OSs and applications, visit the Google Web site. The recommended browser is Google Chrome.

Google Web site (<http://www.google.com/cloudprint/learn/apps.html>)

**:** Network

Used between the network devices and the Cloud, and the Cloud and the printer.

Google Cloud Print does not support IPv6.

<span id="page-138-0"></span>To use Google Cloud Print, a Google account is required. This section describes how to register the printer in Google Cloud Print by using a Google account.

If you already have an account, there is no need to create a new account. Proceed to step 3.

#### **Memo**

- To enter the [Google Cloud Print] menu, the administrator password is required.
- Although this manual describes the procedure for setting the server from the operator panel, it is recommended to set the server from the Web page of the printer if you can operate from a computer.

To check from the Web page, select [Admin Setup] > [General Network Settings] > [TCP/IP] in "[Using the Web page of the](#page-313-0) [Printer](#page-313-0)".

- **1.** Access the Google Web site from a computer, smartphone, or other mobile device. Google Web site ([https://accounts.google.com/signup\)](https://accounts.google.com/signup)
- **2.** Create a Google account by following the on-screen instructions.
- **3.** Check that the printer's IP address, subnet mask, and gateway address are set correctly.
- **4.** Press  $\triangle$  or  $\nabla$  on the operator panel to display [Google Cloud Print], and then press  $\circledast$  (OK).
- **5.** Press  $\wedge$  or  $\nabla$  to display [SETTINGS OF Google Cloud Print], and then press  $\circledcirc$  (OK).
- **6.** Press  $\triangle$  or  $\nabla$  to display [DNS PRIMARY], and then press  $\circledast$  (OK).
- **7.** Check the [DNS PRIMARY] setting value. Since [0.0.0.0] indicates that the value is not set correctly, set the IP address that suits your environment. If the secondary DNS server is also used, display [DNS SECONDARY] in step 7, and then set the IP address. If the proxy server is used, display [PROXY] in step 7, and then proceed to step 9. If the proxy server is not used, proceed to step 17.
- **8.** Press  $\triangle$  or  $\nabla$  to display [ENABLE], and then press  $\circledast$  (OK).
- **9.** Press  $\triangle$  or  $\nabla$  to display [PROXY SERVER], and then press  $\circledast$  (OK).
- **10.** Enter a server name.
- **11.** Press  $\triangle$  or  $\nabla$  to display [PROXY PORT NO.], and then press  $\circledcirc$  (OK).
- **12.** Enter the proxy server port number.
- **13.** Press  $\triangle$  or  $\nabla$  to display [PROXY USER ID], and then press  $\circledast$  (OK).
- **14.** Enter the proxy user ID.
- **15.** Press  $\triangle$  or  $\nabla$  to display [PROXY PASSWORD], and then press  $\circledast$  (OK).
- **16.** Enter the proxy password.

#### **Memo**

For the setting values, contact your network administrator.

- **17.** Press (BACK) to return to the [Google Cloud Print] menu.
- **18.** Select the printer to register in Cloud from the printers that are listed on the screen of the computer, and then click [Register to Google Cloud Print].
- **19.** When a message is displayed to prompt you to check the registration on the operator panel, select  $[OK]$ .

**20.** When the URL for authentication is displayed on the screen of the computer, click the URL.

#### **O**Note

- There is a time restriction for registration (authentication) processing (approximately 10 minutes).
- Proceed to step 26 within the time restriction to complete the registration.
- If you cannot complete within the time restriction and an error message is displayed, return to step 19, and then register again.
- 21. When the Google account login screen is displayed, enter the Google account information, and then click [Sign in].

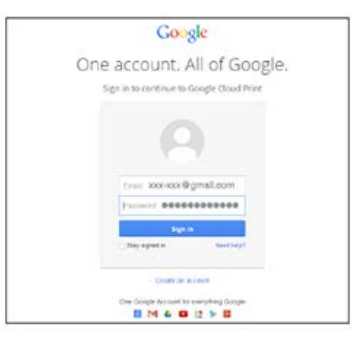

**22.** When the registration screen is displayed, click [Finish printer registration].

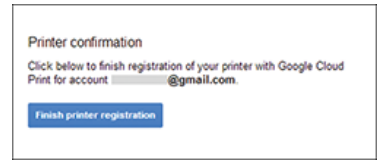

**23.** Wait until the [Finish printer registration] message is displayed.

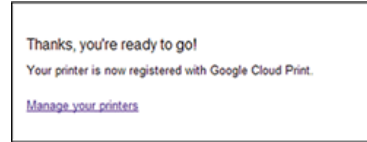

- **24.** When the registration content and completion message are displayed on the operator panel of the printer, check the message by scrolling the screen.
- **25.** Press (OK) on the operator panel. This completes registration.

# <span id="page-140-0"></span>**Printing with Google Cloud Print**

This section describes how to output to the printer with Google Cloud Print.

#### **Note**

- The print quality may not be the same as when printing with the printer driver.
- PDF files with transparency effects applied may not be printed correctly.
- Encrypted PDF files may not be printed.

[Printing Automatically](#page-140-1) [Printing Manually](#page-140-2) [Changing Printing Settings](#page-140-3) [Cancelling Printing](#page-140-4)

### <span id="page-140-1"></span>**Printing Automatically**

When the printer receives print data, it is automatically printed.

- **1.** Check that the printer is turned on.
- **2.** Start an application that supports Google Cloud Print from a computer or mobile device.
- **3.** Tap the wrench icon or the drop-down list in the application, and then select [Print] from the displayed drop-down list.
- **4.** Select the registered printer on the displayed screen.
- **5.** Set the printing settings, and then print.

#### **Memo**

- To print, use the Google account that you used to register the printer in Google Cloud Print.
- To print with a different Google account, you must set the [Share] settings that are provided by the Google Cloud Print service.

### <span id="page-140-2"></span>**Printing Manually**

Print manually if you cannot print automatically or you want to print immediately after receiving data.

- **1.** Check that the printer is turned on.
- **2.** Press  $\wedge$  or  $\nabla$  to select [Google Cloud Print], and then press  $\otimes$  (OK).
- **3.** Press  $\triangle$  or  $\nabla$  to select [Print Manually], and then press  $\circledast$  (OK).
- **4.** If the print data exists on the Google Cloud Print service, printing starts.

#### **Memo**

To print manually, set [Use of Cloud Service] to [Enable] or [Suspended].

For details on [Use of Cloud Service], refer to ["Checking or Changing the Use of Cloud Service Settings](#page-145-0)".

### <span id="page-140-3"></span>**Changing Printing Settings**

To change printing settings, select [Paper Feed Options] on the printer selection screen that is displayed when you print from a supported application.

You cannot change printing settings from the printer.

### <span id="page-140-4"></span>**Cancelling Printing**

To cancel during printing, cancel from the printer.

To cancel before printing, delete a print job from the management screen of Google Cloud Print. The management screen of Google Cloud Print ([https://www.google.com/cloudprint\)](https://www.google.com/cloudprint)

# <span id="page-142-0"></span>**Managing Google Cloud Print**

How to check whether the printer is registered in Google Cloud Print, how to change and delete the settings are described.

- \* [Checking Google Cloud Print Registrations](#page-143-0)
- \* [Checking or Changing the Use of Cloud Service Settings](#page-145-0)
- \* [Deleting the Registered Information](#page-147-0)
- \* [Checking That Deletion is Complete](#page-148-0)
- \* [About Importing the CA Certificate of the Proxy Server](#page-150-0)

# <span id="page-143-0"></span>**Checking Google Cloud Print Registrations**

You can check whether the printer is registered in Google Cloud Print in one of the following three ways.

Checking from the Management Screen of Google Cloud Print Checking from the Web Page Checking from the Operator Panel

### **Checking from the Management Screen of Google Cloud Print**

- **1.** Access the Google Web site from a computer, smartphone, or other mobile device. Google Web site ([https://accounts.google.com\)](https://accounts.google.com/)
- **2.** Enter the Google account information, and then click [Sign in].
- **3.** Click [Print]. The registered printers are displayed.

### **Checking from the Web Page**

- **1.** Open a Web browser.
- **2.** Enter "http://(IP address of the printer)" in the address bar, and then press the <Enter> key. About the IP Address of the printer

 $\mathscr P$  [Setting the IP address](#page-464-0)

# http://192.168.213.219 KT.

**3.** Click [Administrator Login].

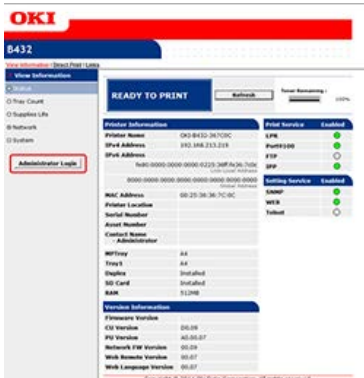

#### **Memo**

The factory default user name and password for [Administrator Login] are "root" and "aaaaaa", respectively.

- **4.** Click [SKIP].
- **5.** Click [View Information].
- **6.** Click [Network].
- **7.** Check that [Registered] is displayed for [Google Cloud Print].

### **Checking from the Operator Panel**
- **1.** Press  $\triangle$  or  $\nabla$  to display [Google Cloud Print], and then press  $\circledast$  (OK).
- **2.** Check that the following four items are displayed.
	- \* PRINT MANUALLY
	- DELETE REGISTERED INFO
	- \* REGISTER TO Google Cloud Print
	- **SETTINGS OF Google Cloud Print**

You can check and edit the Google Cloud Print settings.

Checking the Use of Cloud Service Settings Changing from the Web page Changing from the Operator Panel

## **Checking the Use of Cloud Service Settings**

- **1.** Open a Web browser.
- **2.** Enter "http://(IP address of the printer)" in the address bar, and then press the <Enter> key. For details on the IP address of a printer, refer to "[Setting the IP address"](#page-464-0).
- **3.** Click [Administrator Login] on the top screen.
- **4.** Click [SKIP].
- **5.** Click [View Information].
- **6.** Click [Network].
- **7.** Click [Google Cloud Print].
- **8.** Click [Using Cloud Service].

The use status is displayed. There are three use statuses:

Enable: You can print automatically or manually.

Suspended: You can print manually. Set this status if you do not want to print automatically.

Disable: You cannot print. Set this status if you want to suspend the use of Google Cloud Print or other cases.

## **Changing from the Web page**

Change the Use of Cloud Service settings from the Web page of the printer.

- **1.** Open a Web browser.
- **2.** Enter "http://(IP address of the printer)" in the address bar, and then press the <Enter> key. For details on the IP address of a printer, refer to "[Setting the IP address"](#page-464-0).
- **3.** Click [Administrator Login] on the top screen.
- **4.** Click [SKIP].
- **5.** Click [View Information].
- **6.** Click [Network].
- **7.** Click [Google Cloud Print].
- **8.** Click [Using Cloud Service].
- **9.** Change settings.

## **Changing from the Operator Panel**

- **1.** Press  $\triangle$  or  $\nabla$  to display [Google Cloud Print], and then press  $\circledast$  (OK).
- **2.** Press  $\triangle$  or  $\nabla$  to display [SETTINGS OF Google Cloud Print], and then press  $\circledcirc$  (OK).
- **3.** Press  $\triangle$  or  $\nabla$  to display [USING CLOUD SERVICE], and then press  $\circledast$  (OK).

**4.** Change settings.

Delete the information about the printer that is registered in Google Cloud Print by following the procedure below.

**1.** Check that the printer is connected to a network.

#### **Memo**

If you delete the information with the printer connected to a network, the registration information on the management screen of Google Cloud Print is also deleted at the same time.

The management screen of Google Cloud Print ([https://www.google.com/cloudprint\)](https://www.google.com/cloudprint)

- **2.** Press  $\triangle$  or  $\nabla$  to display [Google Cloud Print], and then press  $\circledast$  (OK).
- **3.** Press  $\triangle$  or  $\nabla$  to display [Delete Registered Information], and then press  $\circledast$  (OK).
- **4.** Select [Yes].
- **5.** When deletion is complete, the completion screen is displayed.

You can check whether the printer is deleted from Google Cloud Print in one of the following three ways.

[Checking from the Management Screen of Google Cloud Print](#page-148-0) [Checking from the Web Page](#page-148-1) [Checking from the Operator Panel](#page-148-2) [If the Registration Information Remains on the Management Screen of Google Cloud Print](#page-148-3) [If You Deleted the Information on the Management Screen of Google Cloud Print](#page-148-4)

## <span id="page-148-0"></span>**Checking from the Management Screen of Google Cloud Print**

- **1.** Access the Google Web site from a computer, smartphone, or other mobile device. Google Web site ([https://accounts.google.com\)](https://accounts.google.com/)
- **2.** Enter the Google account information, and then click [Sign in].
- **3.** Click [Print]. Check that the printer is not displayed.

## <span id="page-148-1"></span>**Checking from the Web Page**

- **1.** Open a Web browser.
- **2.** Enter "http://(IP address of the printer)" in the address bar, and then press the <Enter> key. For details on the IP address of a printer, refer to "[Setting the IP address](#page-464-0)".
- **3.** Click [Administrator Login] on the top screen.
- **4.** Click [SKIP].
- **5.** Click [View Information].
- **6.** Click [Network].
- **7.** Check that [Registered] is displayed for [Google Cloud Print].

#### <span id="page-148-2"></span>**Checking from the Operator Panel**

- **1.** Press  $\wedge$  or  $\nabla$  to display [Google Cloud Print], and then press  $\otimes$  (OK).
- **2.** Check that the two items, [Register to Google Cloud Print] and [Google Cloud Print Settings], are displayed.

#### <span id="page-148-3"></span>**If the Registration Information Remains on the Management Screen of Google Cloud Print**

If you delete the registration information by following the procedure in "Deleting the Registered Information" with the printer not being connected to a network, the registered printer may remain on the management screen of Google Cloud Print ([https://www.google.com/cloudprint\)](https://www.google.com/cloudprint). In such a case, delete the printer on the management screen of Google Cloud Print.

## <span id="page-148-4"></span>**If You Deleted the Information on the Management Screen of Google Cloud Print**

If you deleted the registered printer on the management screen of Google Cloud Print (<https://www.google.com/cloudprint>), the registration information remains in the printer. In such a case, delete the registration information from the operator panel of the printer.

- **1.** Press  $\triangle$  or  $\triangledown$  to display [Google Cloud Print], and then press  $\odot$  (OK).
- **2.** Press  $\triangle$  or  $\nabla$  to display [DELETE REGISTERED INFO], and then press  $\circledast$  (OK).
- **3.** Select [Yes].

# **About Importing the CA Certificate of the Proxy Server**

You can import the CA certificate from the Web page of the printer (http://(The IP address of the printer)). Specify the certificate that is issued by the certificate authority trusted by the proxy server. You can import a PEM, DER, or PKCS#7 file.

## **Memo**

For detail on the network, contact your network administrator.

# **Using AirPrint**

Using AirPrint allows you to print from an iOS mobile device (such as iPhone, iPad and iPod touch) or a Mac without installing a printer driver. An overview of AirPrint is provided, and the basic settings are described here.

- [About AirPrint](#page-152-0)
- **[Setting AirPrint](#page-153-0)**
- \* [Registering the Printer in a Computer \(Mac](#page-154-0) OS X)
- [Printing with AirPrint](#page-155-0)

<span id="page-152-0"></span>The printer supports AirPrint.

AirPrint is a function that enables you to easily print from an iOS mobile device (such as iPhone, iPad and iPod touch) or a Mac computer. The mobile device or Mac computer automatically detects printers that supports AirPrint on a network.

With AirPrint, you can easily print a photo, E-mail, Web page or other displays on the screen just by tapping the screen a few times. There is no need to install drivers or download software.

For more information about AirPrint, visit the Apple Inc. website.

# <span id="page-153-0"></span>**Setting AirPrint**

Connect the printer to the same network as a mobile device. The printer supports infrastructure mode.

#### **O** Note

The printer does not support ad-hoc mode.

The printer is connected to a mobile device via wireless access points. The printer is connected to the access points with a wired or wireless LAN. If you want to connect with a Wireless LAN, set the wireless LAN in advance. [Connecting to a Wireless LAN \(Optional\)](#page-457-0)

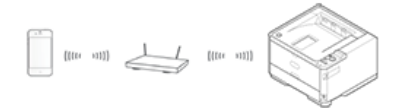

If using a router or hub as an access point on a wired LAN, connect the printer to the router or hub with a LAN cable. [Connecting with a LAN Cable \(Network Connection\)](#page-455-0)

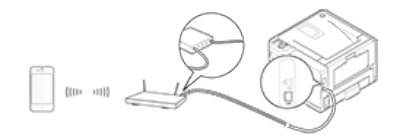

To use AirPrint from a Mac computer, connect the printer to the Mac.

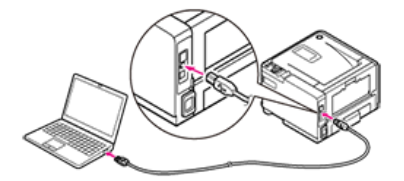

To print by using AirPrint, you must configure settings from the terminal side. Proceed to "[Printing with AirPrint"](#page-155-0).

<span id="page-154-0"></span>If you print for the first time, you must add a printer to a computer.

- **1.** Turn the printer and computer on to establish a connection.
- **2.** Select [System Preferences] from the Apple menu.
- **3.** Click [Print & Scan].
- 4. Click [+], and then select [Printers].

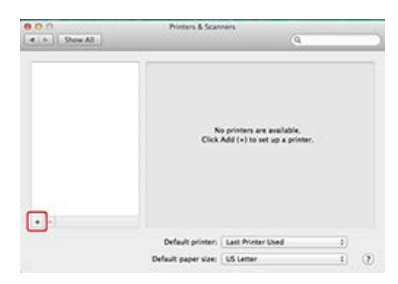

**5.** Select [OKI-B432-\*\*\*\*\*\*], and then click [Add].

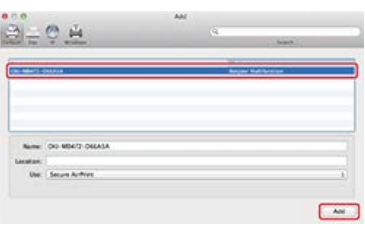

**6.** Check that the printer is displayed in [Printer], and [B432-AirPrint] is displayed in [Kind].

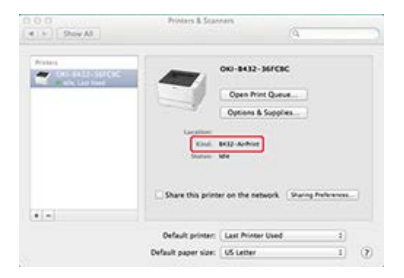

**7.** Close [Print & Scan].

# <span id="page-155-0"></span>**Printing with AirPrint**

To use AirPrint from a computer (Mac OS X), register a printer to the computer in advance.  $\mathscr P$  [Registering the Printer in a Computer \(Mac](#page-154-0) OS X)

[Printing from an iOS Device](#page-155-1) [Printing from a Computer \(Mac](#page-155-2) OS X)

## <span id="page-155-1"></span>**Printing from an iOS Device**

- **1.** Open a file to print.
- **2.** Tap  $\leftarrow$  (Operation).
- **3.** Tap **Print** (PRINT).

The name of the printer model that you used most recently and exists on the same network is displayed.

#### **Note**

If you print for the first time and any model name other than the printer is displayed, select the printer in step 4.

#### **4.** Tap [Printer] to select the printer.

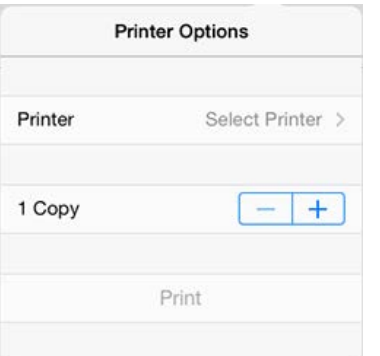

The functions that the printer supports are displayed.

**5.** Set options.

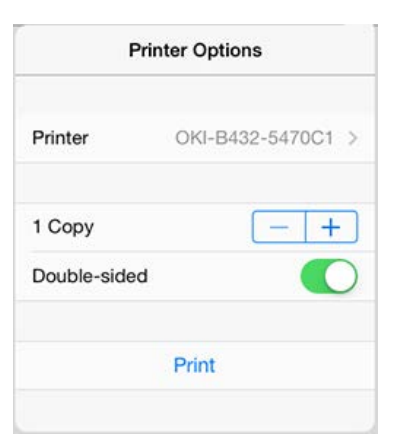

**6.** Tap [Print].

## <span id="page-155-2"></span>**Printing from a Computer (Mac OS X)**

- **1.** Open a file to print.
- **2.** Select [Print] from the [File] menu.
- **3.** Select [OKI-B432] from [Printer].

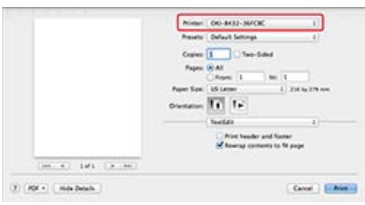

- **4.** Set options.
- **5.** Click [Print].

# **Basic Information**

The basic information required for using the printer is collected.

\* [Names of Components](#page-158-0)

This section provides the names of the components on the front side, rear side of the printer and inside the printer, the names of the operator panel and related information.

- \* [Checking the Device Information and Status](#page-163-0) This section describes how to check the device information and status from the operator panel, the Web page, and software.
- \* [Setting or Checking by Opening the Web Page of the Printer](#page-164-0) This section provides various information required for utilizing the Web page of the printer.
- \* [Loading Paper or Envelopes](#page-173-0)
- This section describes paper types that can be loaded in a paper tray of the printer, how to load paper, and other information.
- \* [Saving Power Consumption with the Power Save Function](#page-191-0) This section describes how to set Power Save mode and Sleep mode.
- \* [Reducing Power Consumption by Automatically Turning the Machine Off](#page-197-0)
- This section describes the Auto Power Off setting items and how to set these settings.
- \* [Switching the Printer Online](#page-200-0)
	- This section describes how to switch the printer online.
- \* [Windows Operation](#page-201-0)

This section describes the property screen and print setup screen of the printer driver.

[Checking the Menu Hierarchy of the Printer \(Menu Tree\)](#page-212-0)

This section shows the setting menu of the printer.

## <span id="page-158-0"></span>**Names of Components**

This section provides the names of the components on the front side, rear side of the printer and inside the printer, the names of the operator panel and related information.

- [Front of the Printer](#page-159-0)
- **► [Rear of the Printer](#page-160-0)**
- **<sup>■</sup>** [Inside the Printer](#page-161-0)
- \* [Names and Functions on the Operator Panel](#page-162-0)

# <span id="page-159-0"></span>**Front of the Printer**

The section describes the name of each component.

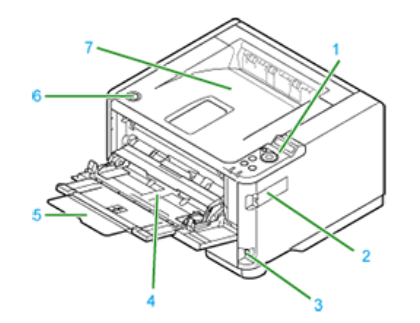

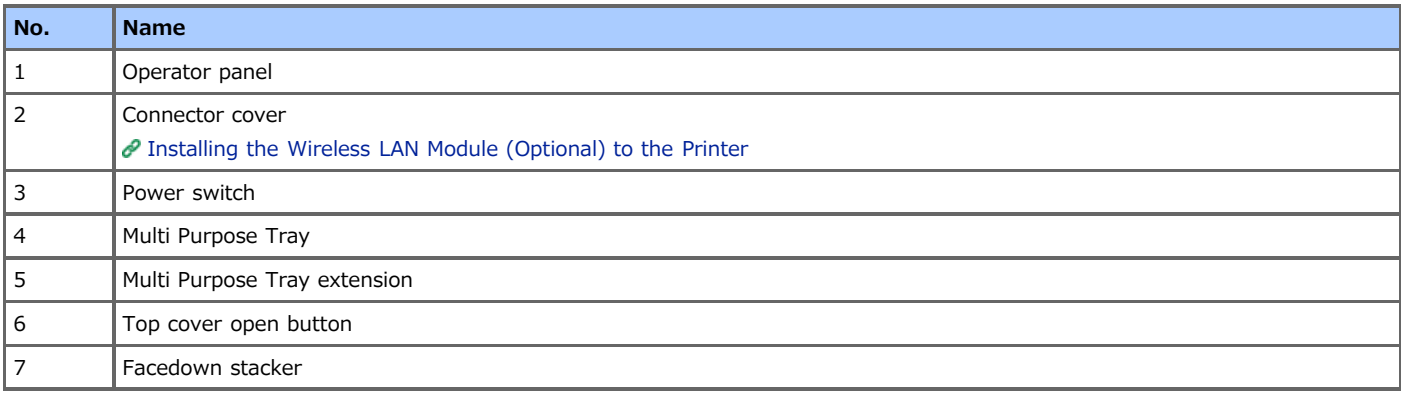

# <span id="page-160-0"></span>**Rear of the Printer**

The section describes the name of each component.

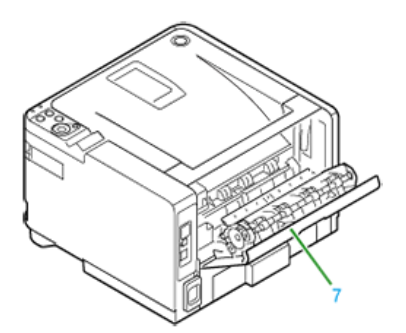

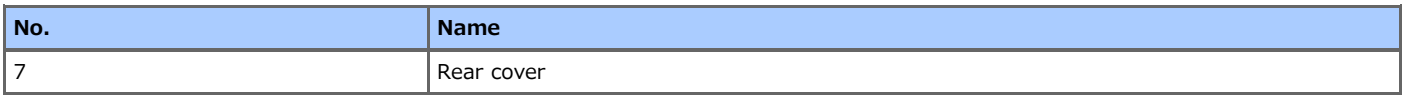

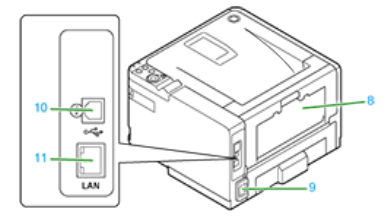

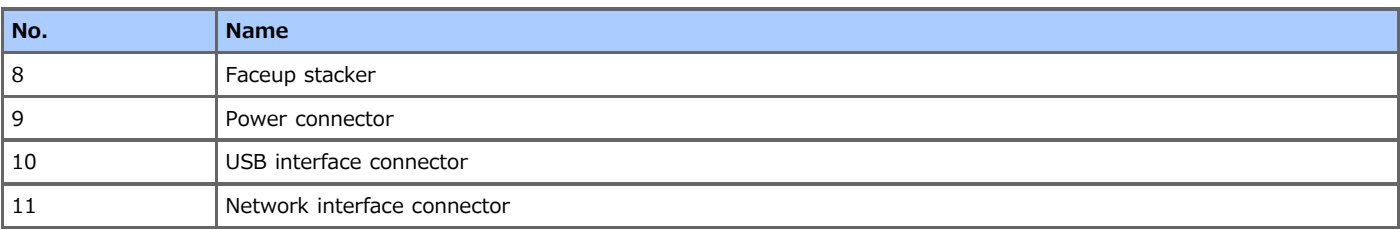

# <span id="page-161-0"></span>**Inside the Printer**

The section describes the name of each component.

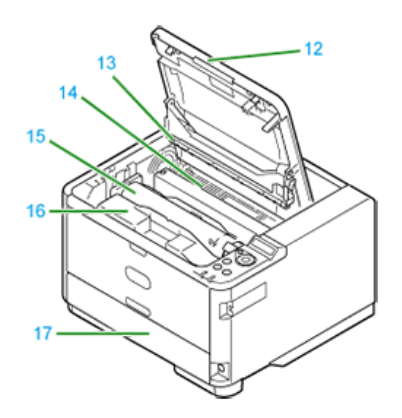

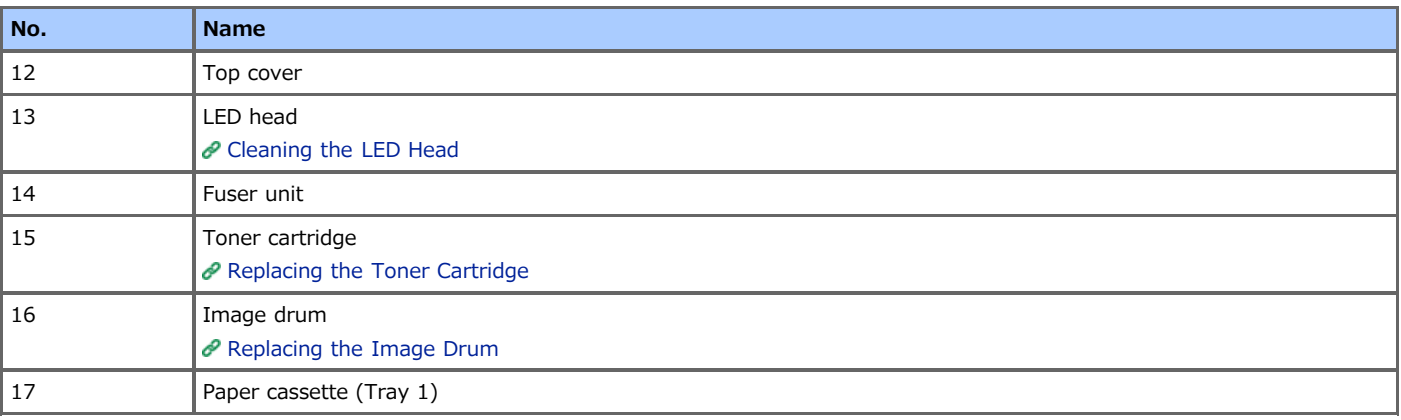

# <span id="page-162-0"></span>**Names and Functions on the Operator Panel**

This section describes the names and functions of components on the operator panel.

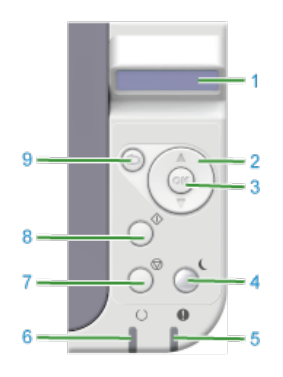

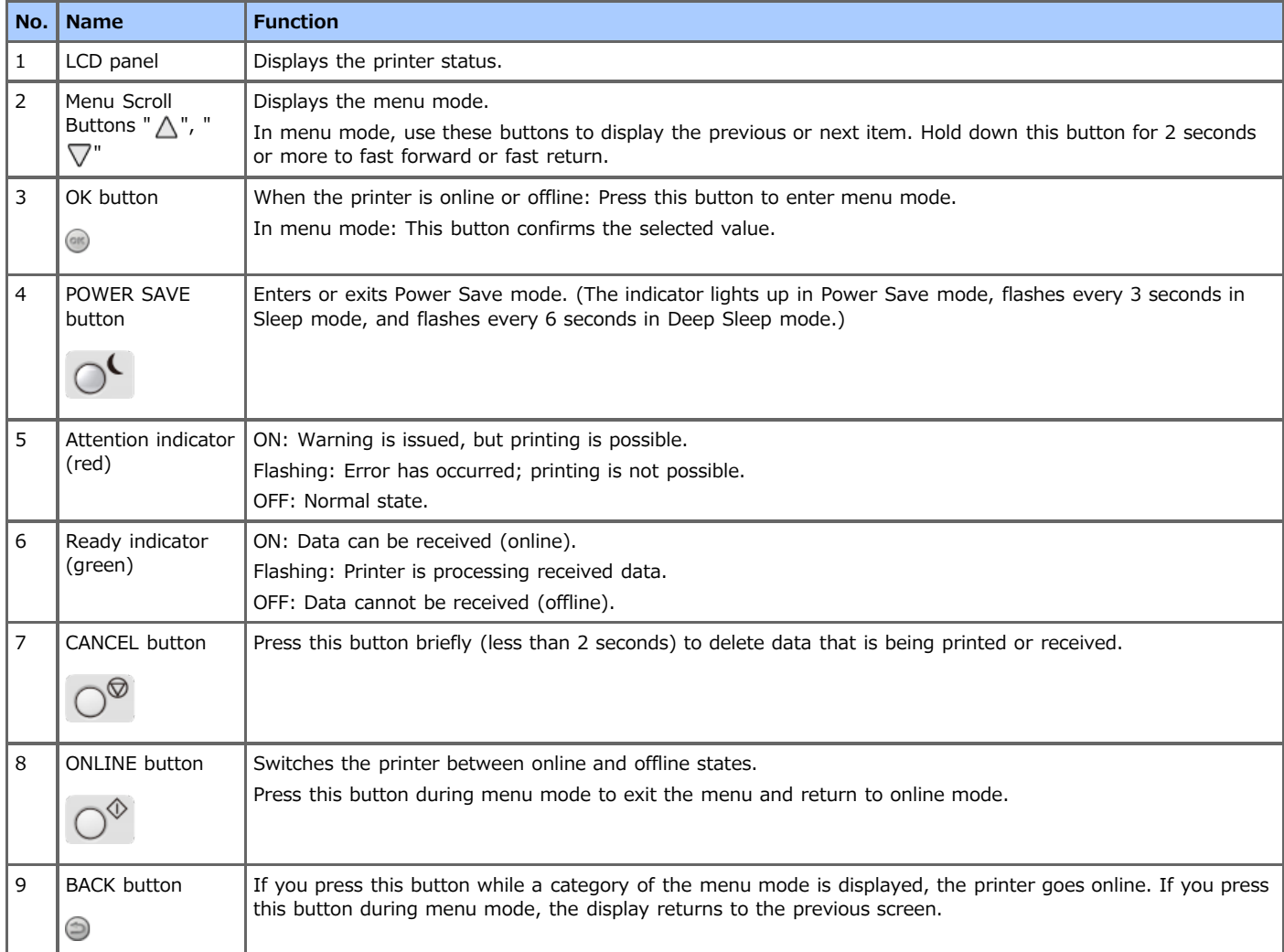

# <span id="page-163-0"></span>**Checking the Device Information and Status**

The device information and status can be checked on the operator panel, Web page, or software.

- **To check from the operator panel**
- [Checking Operations by Performing a Test Print](#page-452-0)
- \* To check on the Web page

## **O**Note

The printer must be connected to the network via TCP/IP.

[Setting or Checking by Opening the Web Page of the Printer](#page-164-0)

\* To use the OKI LPR Utility (Windows)

#### **O**Note

The printer must be connected to the network via TCP/IP.

 $\mathcal O$  [Checking the Status of a Registered Printer](#page-606-0)

# <span id="page-164-0"></span>**Setting or Checking by Opening the Web Page of the Printer**

You can set network settings and menu settings for the printer by using the Web page.

- \* [About the Web Page of the Printer](#page-165-0)
- This section provides various information required for utilizing the Web page of the printer.
- \* [About Items That Can be Set or Checked](#page-169-0)
	- This section describes what you can do with the Web page of the printer.

# <span id="page-165-0"></span>**About the Web Page of the Printer**

From the Web page on a computer, you can set network settings and menu settings for the printer. The Web page can be used for Windows and Mac OS X.

About the Operating Environment Opening the Web Page from a Computer Logging In as the Administrator About the Status Window

## **About the Operating Environment**

The description below uses the following environment as an example.

Printer: B432dn

**I** IP address of the printer: 192.168.0.2

#### **Memo**

Check whether your browser is set as follows. In the [Tools] menu, select [Internet options] > [Privacy], and then set [Settings] to [Medium]. About how to set a network [Improving Security by Encrypting Communication over a Network](#page-567-0)

## **Opening the Web Page from a Computer**

- **1.** Open a Web browser.
- **2.** Enter "http://(The IP address of the printer)" in the address bar, and then press the <Enter> key. About the IP address of the printer

 $\mathscr P$  [Setting the IP address](#page-464-0)

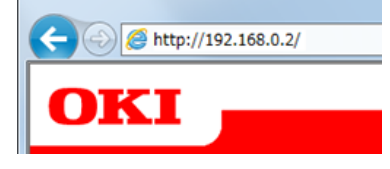

#### **Note**

If the IP address includes a value in one or two digits, do not enter "0" before the value. Communications may not be performed correctly.

- An example of a correct entry: http://192.168.0.2/
- An example of an incorrect entry: http://192.168.000.002/

#### **Logging In as the Administrator**

#### **O** Note

To change the printer settings on the Web browser, you must log in as the administrator of the device.

### **1.** Open a Web browser.

**2.** Enter "http://(The IP address of the printer)" in the address bar, and then press the <Enter> key. About the IP address of the printer  $\mathscr P$  [Setting the IP address](#page-464-0)

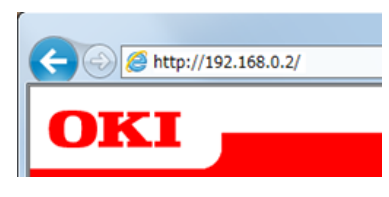

**3.** Click [Administrator Login.].

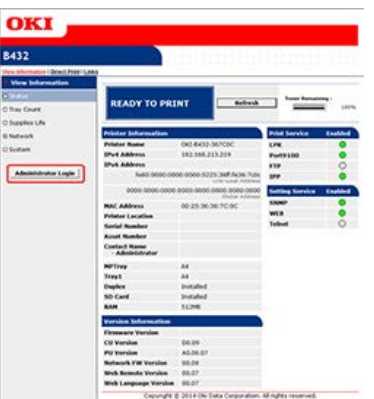

**4.** Enter the user name of the administrator in [Username] and the current password in [Password], and then click [OK].

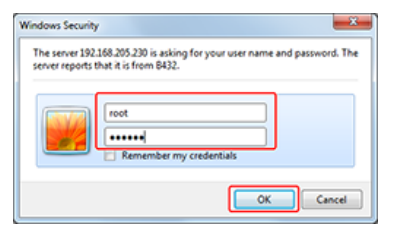

#### **Memo**

The factory default user name and password are "root" and "aaaaaa", respectively.

**5.** Set the printer information that can be checked on a network, and then click [OK] or [SKIP].

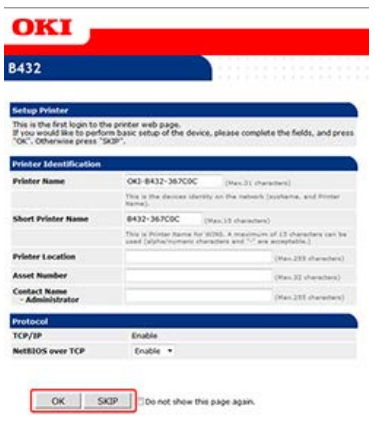

#### **Note**

- \* To omit the setting, click [SKIP].
- To not display from the next login, select the [Do not show this page again.] check box, and then click [OK] or [SKIP].
- **6.** The following screen is displayed.

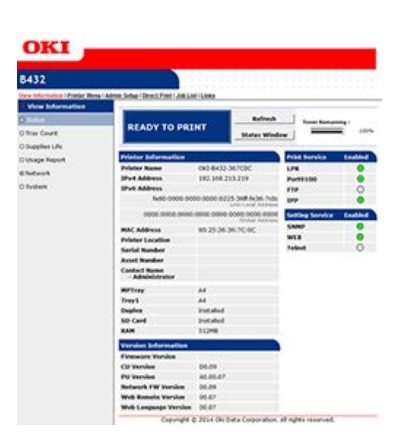

## **About the Status Window**

You can check the printer status on the Web page from a computer connected to the network.

About the Operating Environment for the Web Page

 $\mathscr O$  [About the Web Page of the Printer](#page-165-0)

#### $\blacksquare$  Description of functions

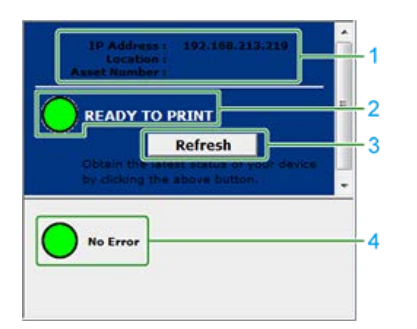

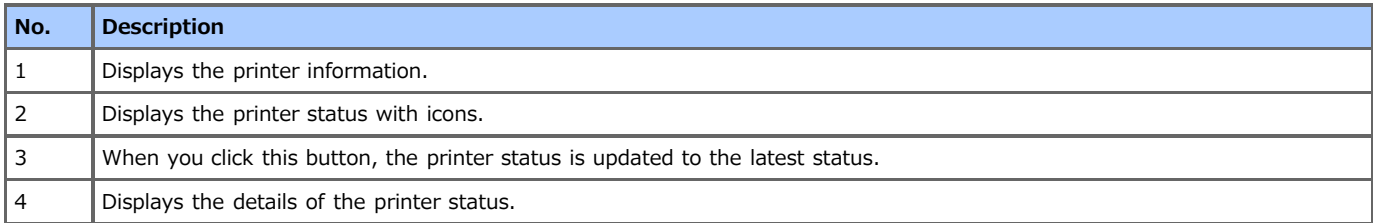

## **About the printer status icons**

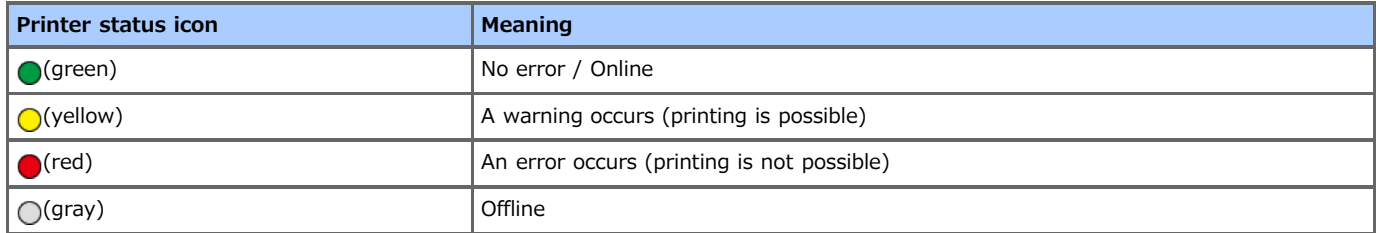

## $\blacksquare$  Display examples

<When paper is not loaded in tray>

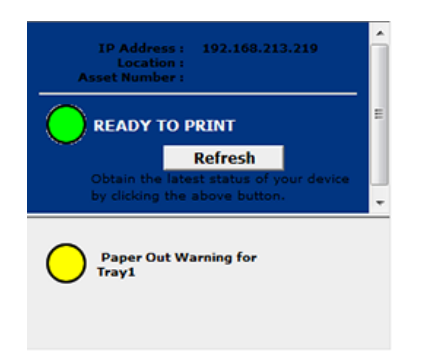

<When the top cover is open>

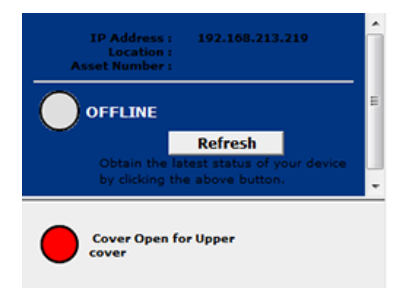

<span id="page-169-0"></span>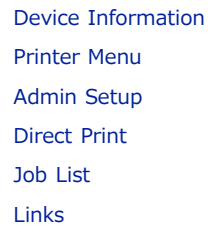

# **Device Information**

<span id="page-169-1"></span>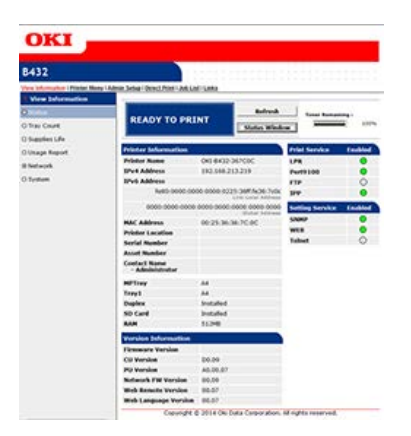

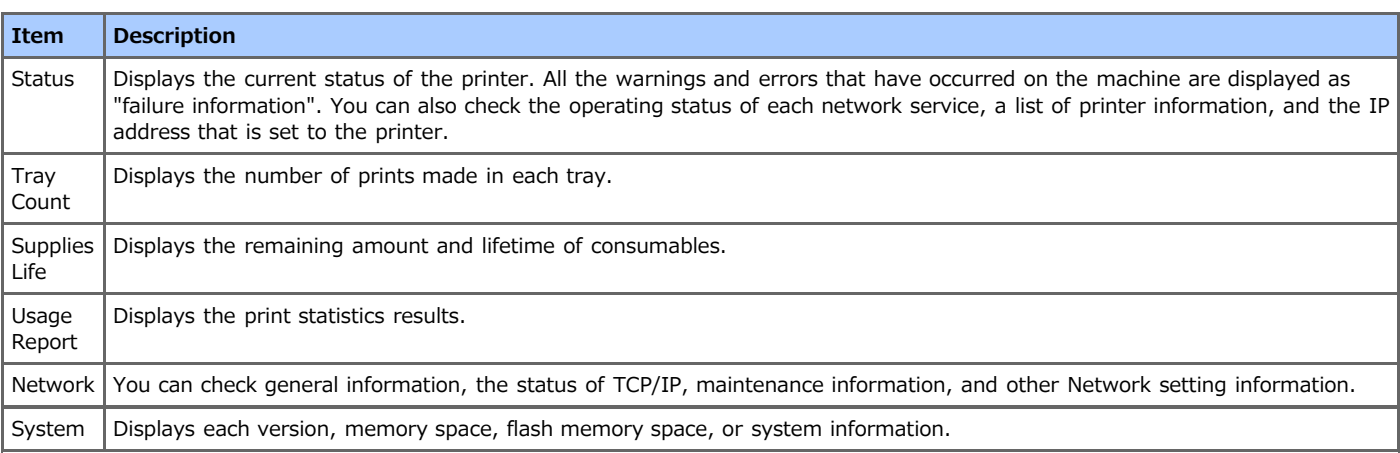

## <span id="page-169-2"></span>**Printer Menu**

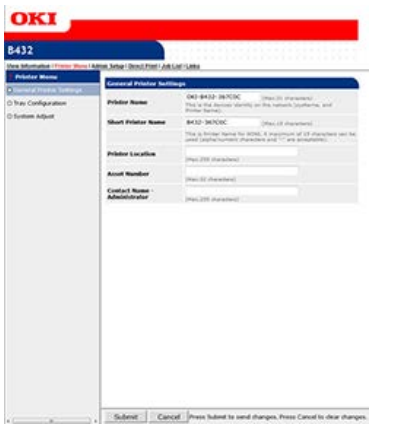

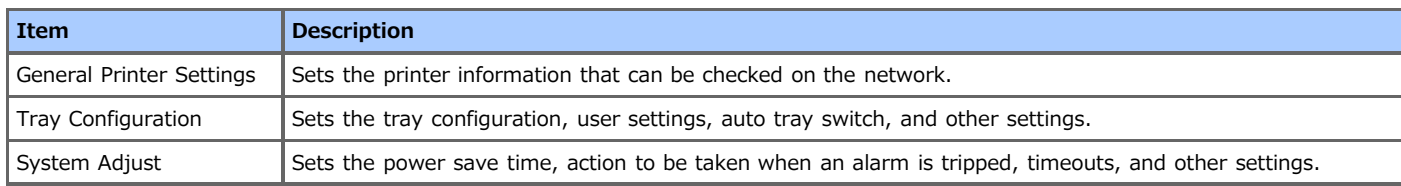

## <span id="page-170-0"></span>**Admin Setup**

This function is displayed only if you log in as an administrator of the printer.

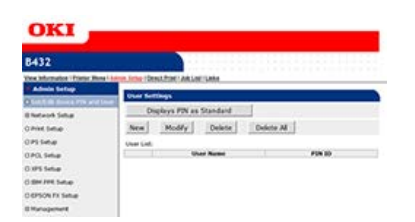

## $\blacksquare$  Device PIN and User Settings (Editing)

Printing can be controlled per user.

## **Network Setup**

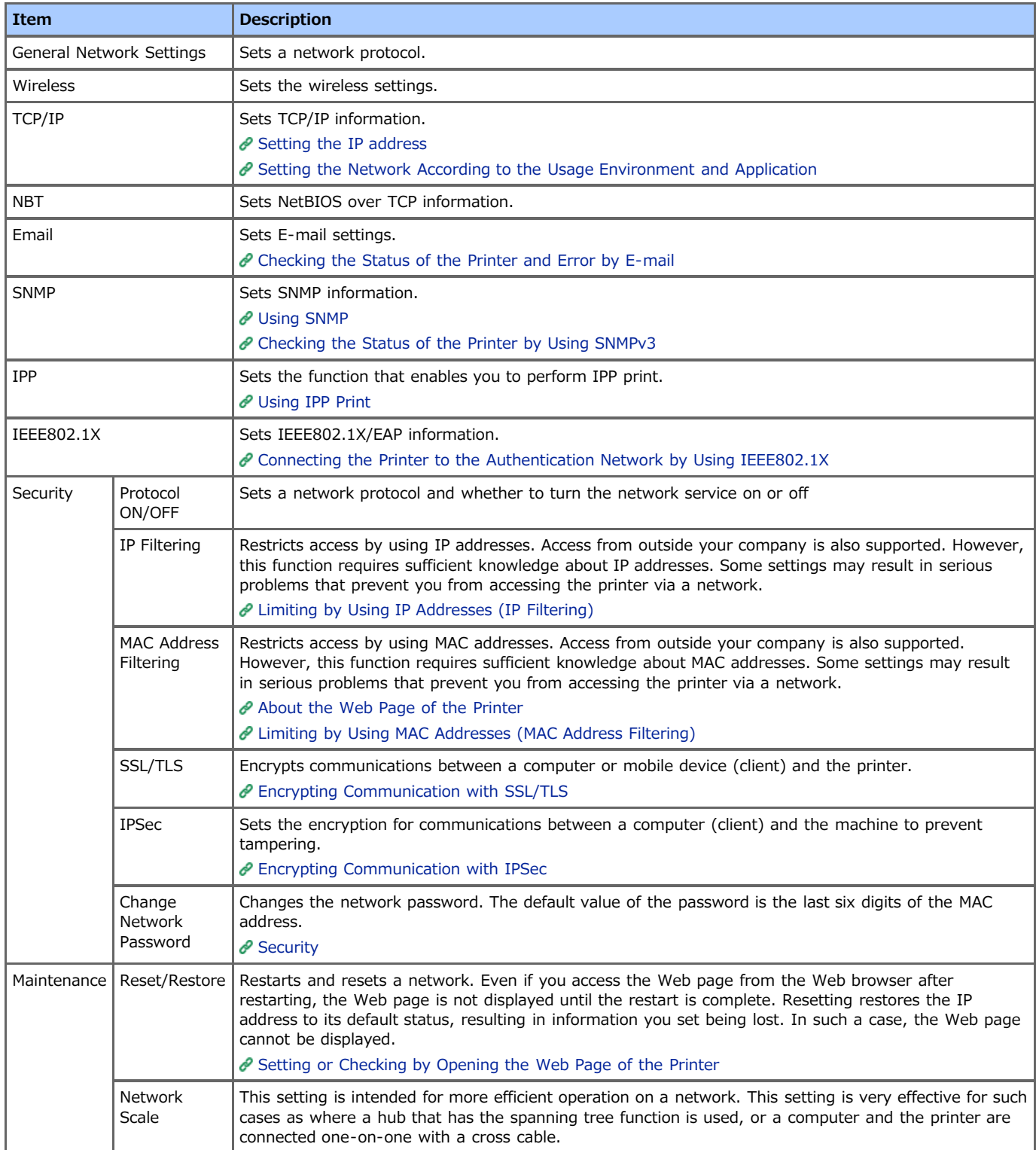

## **Print Setup**

You can set general printing settings.

## **PS Setup (Not supported by B412)**

You can set the emulation mode for PS.

#### **PCL Setup**

You can set the emulation mode for PCL.

## **XPS Setup**

You can set the emulation mode for XPS.

#### **IBM PPR Setup**

You can set the emulation mode for IBM PPR.

#### **E** EPSON FX Setup

You can set the emulation mode for EPSON FX.

### **Management**

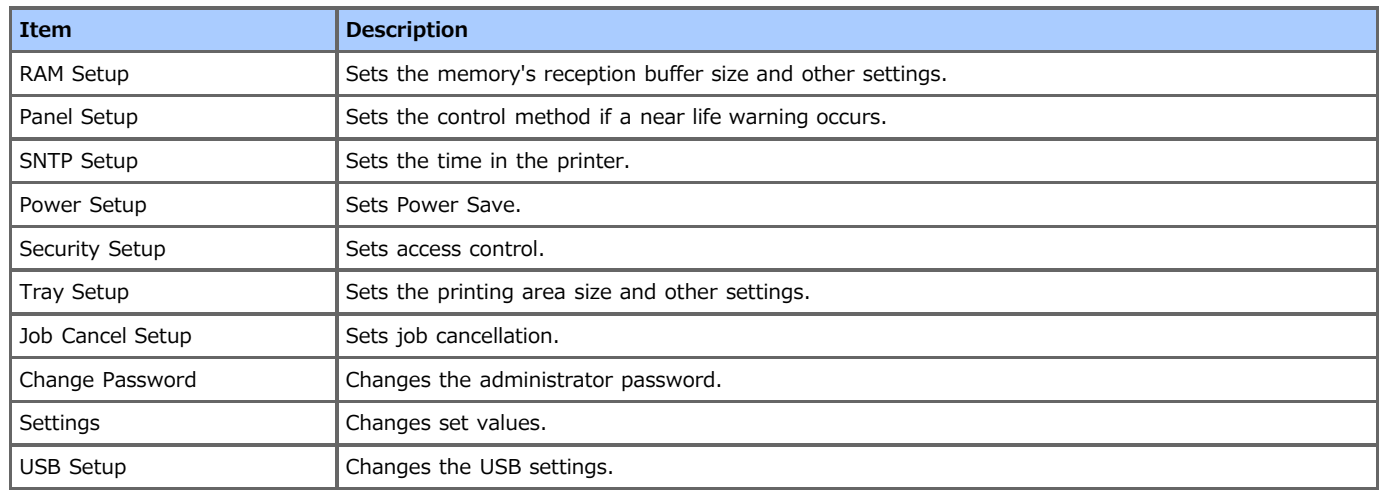

# **Direct Print**

<span id="page-171-0"></span>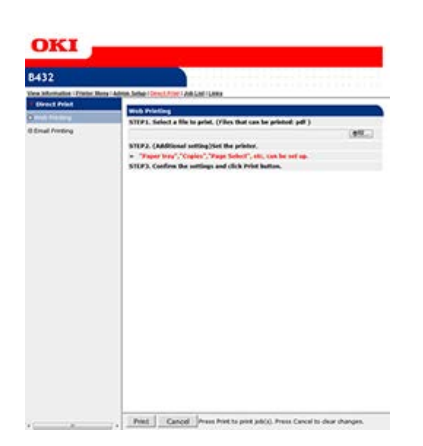

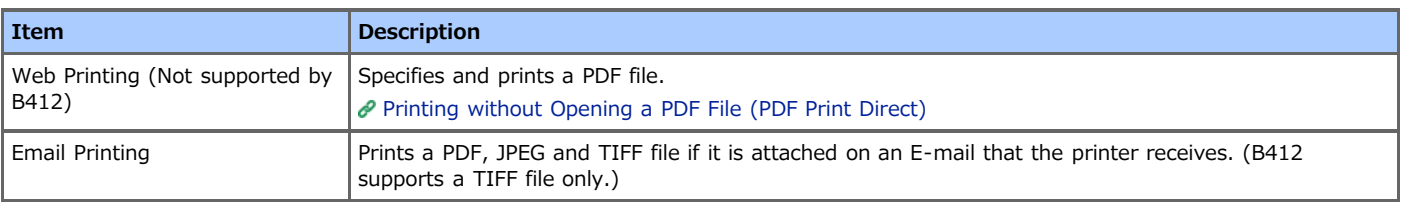

## <span id="page-171-1"></span>**Job List**

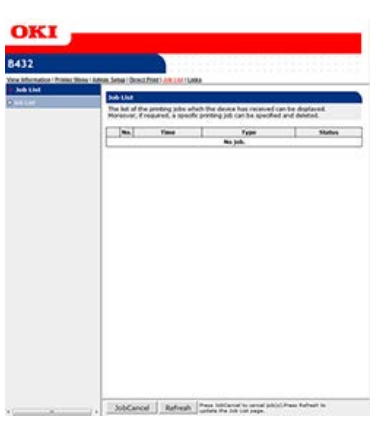

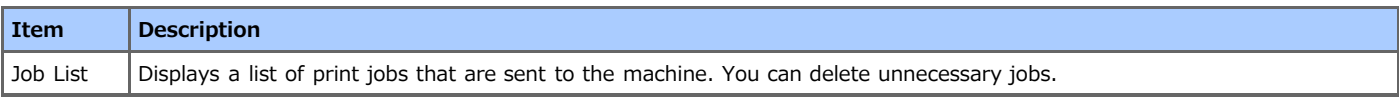

# **Links**

<span id="page-172-0"></span>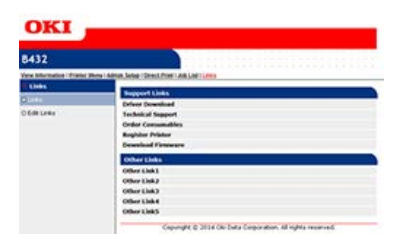

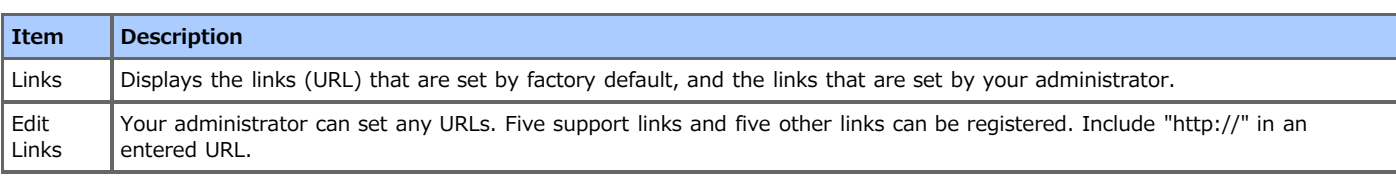

# <span id="page-173-0"></span>**Loading Paper or Envelopes**

This chapter describes various information about paper that can be loaded in a paper tray of this machine.

- \* [About Paper Types That Can be Loaded and Storage Methods](#page-174-0)
- [About Paper Sizes, Weight, and Number of Sheets That Can be Loaded](#page-176-0)
- [Loading Paper](#page-179-0)
- \* [Loading Envelopes](#page-185-0)
- \* [Registering the Paper Size, Type, or Weight](#page-188-0)

This section describes how to set paper that is loaded in a paper tray to the printer.

[About Paper Output](#page-189-0)

This section describes how to use the facedown stacker and faceup stacker.

# <span id="page-174-0"></span>**About Paper Types That Can be Loaded and Storage Methods**

Depending on paper type, size, and weight, the available paper feed modes and paper output modes, and the settings that can be set with a printer driver may vary.

[About Paper Sizes, Weight, and Number of Sheets That Can be Loaded](#page-176-0)

#### **Available paper types**

To perform high-quality printing, be sure to use the supported paper types that satisfy requirements, such as material, weight, or paper surface finishing.

If you print on paper that is not recommended by Oki Data, check the print quality and the movement of the paper thoroughly in advance to ensure that there are no problems.

Print quality and the movement of paper cannot be guaranteed if paper (media) with curls or warpage before printing is used.

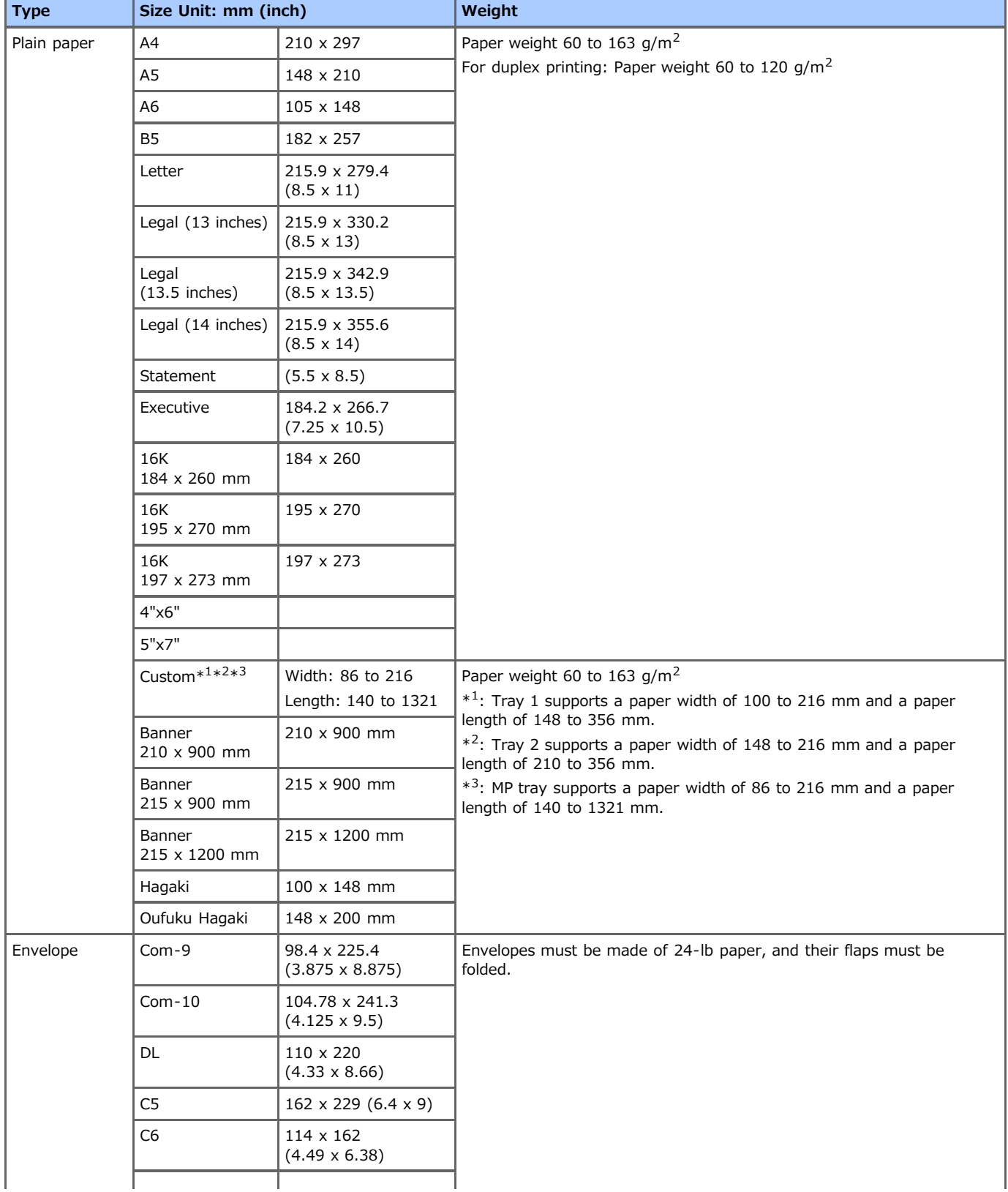

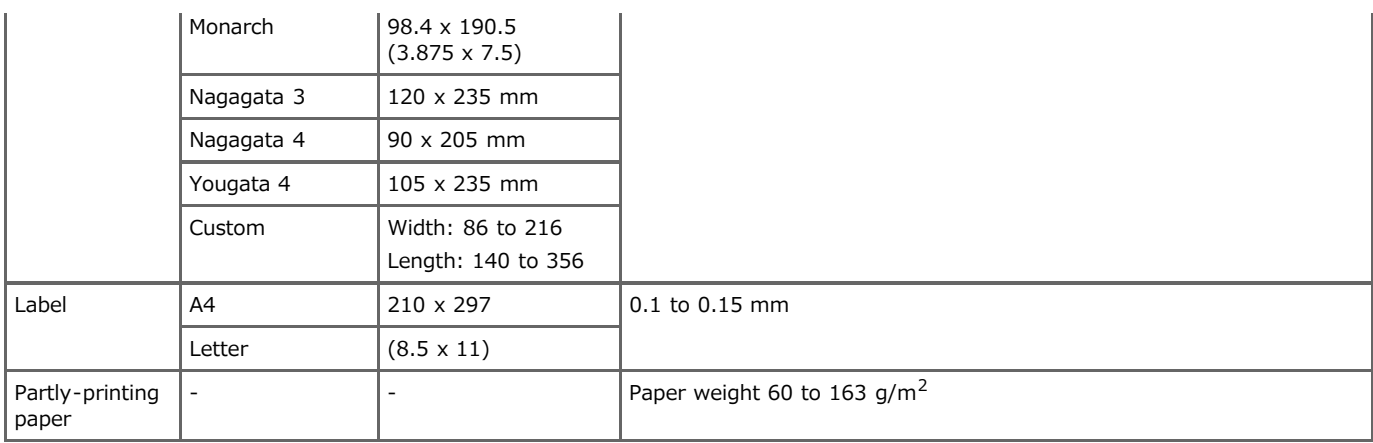

#### [Paper Recommendations](#page-175-0)

[Paper storage](#page-175-1)

#### <span id="page-175-0"></span>**Paper Recommendations**

Your printer will handle a variety of print media, including a range of paper weights and sizes.

This section provides general advice on choice of media, and explains how to use each type.

The best performance will be obtained when using standard 75-90g/m<sup>2</sup>paper designed for use in copiers and laser printers.

Use of heavily embossed or very rough textured paper is not recommended.

Pre-printed stationery can be used, but the ink must not offset when exposed to the high fuser temperatures used in the printing process.

#### **E** Envelopes

Envelopes should be free from twists, curls or other deformations.

They should also be of the rectangular flap type, with glue that remains intact when subjected to hot roll pressure fusing used in this type of printer. Window envelopes are not suitable.

#### **Labels**

Labels should also be of the type recommended for use in copiers and laser printers, in which the base carrier page is entirely covered by labels.

Other types of label stock may damage the printer due to the labels peeling off during the printing process.

#### <span id="page-175-1"></span>**Paper storage**

If paper is not properly stored, it may absorb moisture, or develop discoloration or warping. Printing on such paper can adversely affect print quality and/or paper feeding. Do not open the package until the paper is needed for actual use.

Store paper in places as shown below:

- **:** Inside a cabinet or other dry and dark place
- On a flat surface
- Temperature: 20℃, Humidity: 50% RH (relative humidity)
- Do not store paper in the places as shown below:
- Placing directly on the floor
- Where paper is exposed to direct sunlight
- \* Near the inside of an exterior wall
- On an uneven surface
- \* Where static electricity may be generated
- Where temperature excessively rises high and temperature rapidly changes
- \* Near a printer, air conditioner, heater, or duct

#### **Note**

Do not leave paper unwrapped for a long period. Doing so may result in printing problems.

<span id="page-176-0"></span>[Loading in Tray 1](#page-176-1) [Loading in Tray 2](#page-176-2) [Loading in the MP Tray](#page-177-0)

## <span id="page-176-1"></span>**Loading in Tray 1**

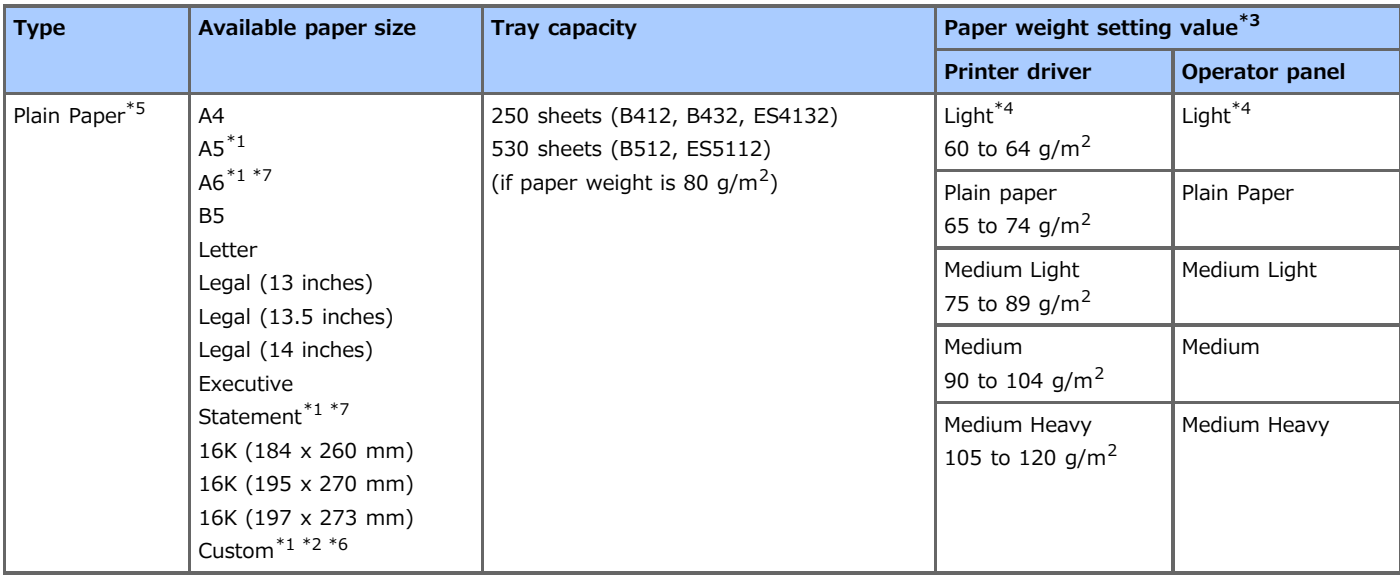

\*1 Paper cannot be used for duplex printing.

- \*2 The available size is 100 to 216 mm in width and 148 to 356 mm in length. (For B412, B432, and ES4132) / The available size is 148 to 216 mm in width and 210 to 356 mm in length. (For B512 and ES5112)
- \*3 You can set the paper weight in [Weight] on the operator panel or with the printer driver. Settings made with the printer driver are given priority. If [Printer Setting] is selected in [Weight] with the printer driver, printing is performed with the settings on the operator panel.
- \*4 Used when wrinkles occur in printing on plain paper.
- \*5 The paper weight capable of duplex printing is 60 to 120 g/m<sup>2</sup>.
- \*6 The paper size capable of duplex printing is 182 to 216mm in width and 257 to 356 mm in length.
- \*7 Not available with B512 and ES5112.

## <span id="page-176-2"></span>**Loading in Tray 2**

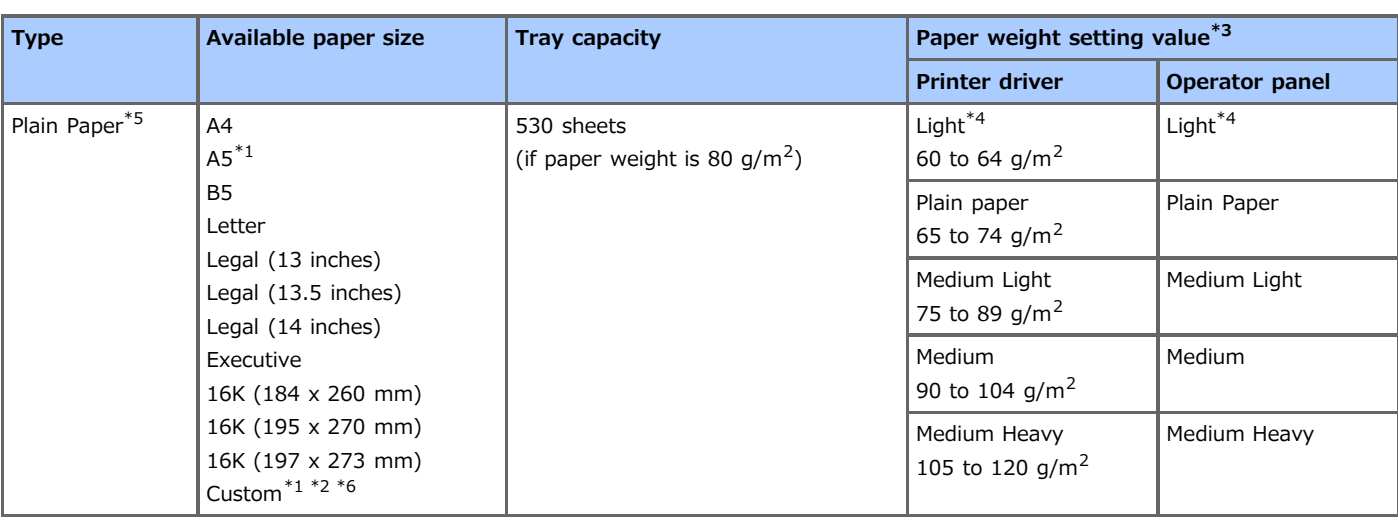

\*1 Paper cannot be used for duplex printing.

- \*2 The available size is 148 to 216 mm in width and 210 to 356 mm in length.
- \*3 You can set the paper weight in [Weight] on the operator panel or with the printer driver. Settings made with the printer driver are given priority. If [Printer Setting] is selected in [Weight] with the printer driver, printing is performed with the settings on the operator panel.
- \*4 Used when wrinkles occur in printing on plain paper.
- \*5 The paper weight capable of duplex printing is 60 to 120 g/m<sup>2</sup>.
- \*6 The paper size capable of duplex printing is 182 to 216mm in width and 257 to 356 mm in length.

## <span id="page-177-0"></span>**Loading in the MP Tray**

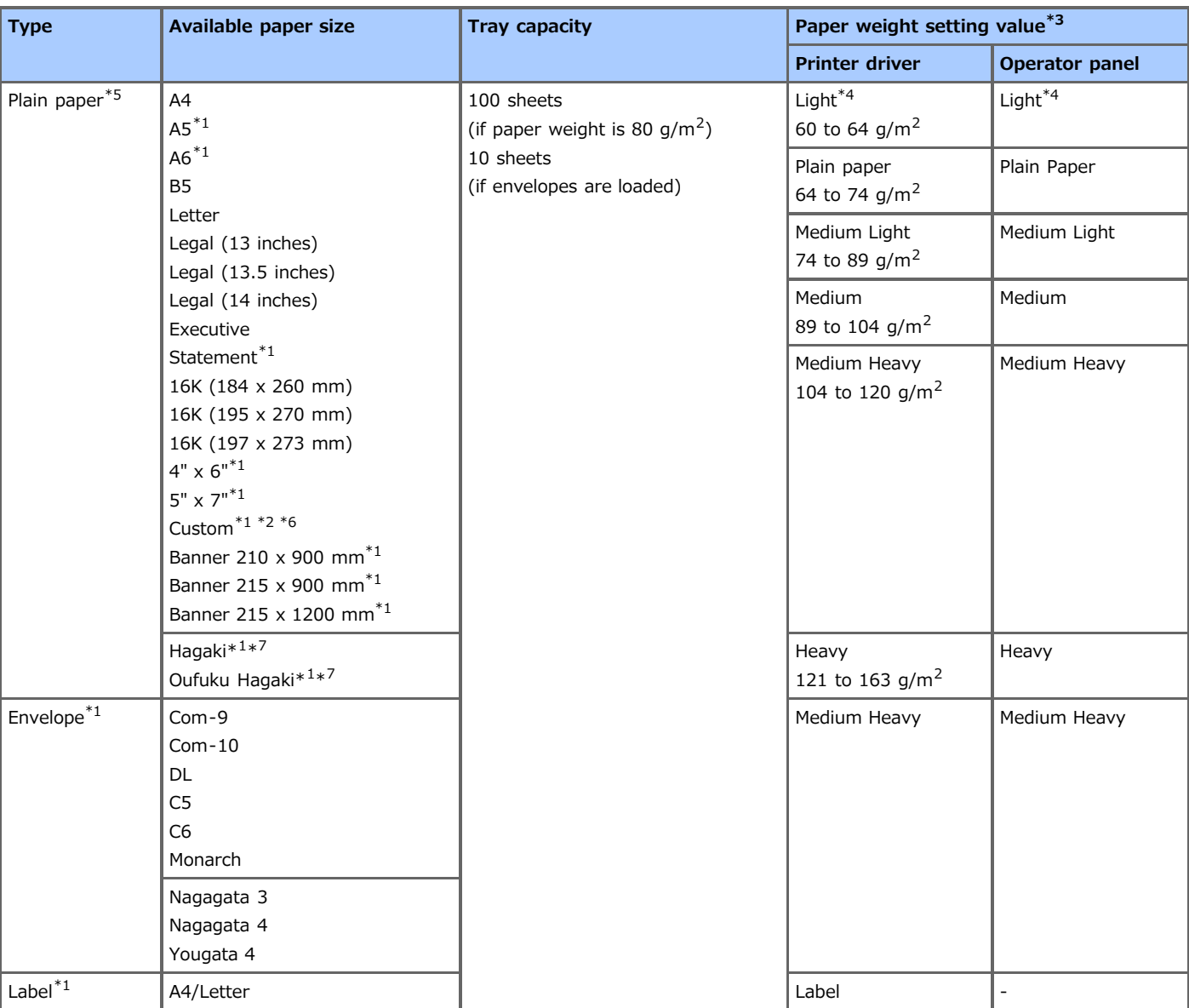

\*1 Paper cannot be used for duplex printing.

- \*2 The available size is 86 to 216 mm in width and 140 to 1,321 mm in length.
- \*3 You can set the paper weight in [Weight] on the operator panel or with the printer driver. Settings made with the printer driver are given priority. If [Printer Setting] is selected in [Weight] with the printer driver, printing is performed with the settings on the operator panel.
- \*4 Used when wrinkles occur in printing on plain paper.
- \*5 The paper weight capable of duplex printing is 60 to 120 g/m<sup>2</sup>.
- \*6 The paper size capable of duplex printing is 182 to 216mm in width and 257 to 356 mm in length.
- \*7 Printing speed slows down if the paper size A5, A6, Postcard, or Envelope is used, or if paper weight is set to Medium, Medium Heavy, or Heavy.

## **Note**

- Faceup output is not available with duplex printing.
- Change the output method to facedown if the paper rolls up, preventing proper output.
- Change the output method to faceup if the paper curls too much.

# <span id="page-179-0"></span>**Loading Paper**

There are three ways to feed paper: using Tray 1, Tray 2 (optional), or MP tray. Printing on plain paper is performed from Tray 1, Tray 2 (optional), or MP tray. envelopes and labels are printed from the MP tray.

- [Loading in Tray 1 or Tray 2](#page-180-0)
- [Loading in the MP Tray](#page-183-0)
# **Loading in Tray 1 or Tray 2**

The following procedure describes how to load paper in Tray 1 or Tray 2.

## **O** Note

The following procedure uses Tray 1 as an example, and the same procedure applies to Tray 2.

1. Pull the paper cassette out.

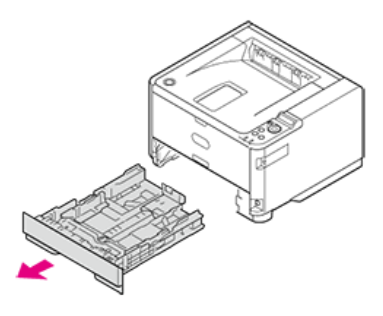

**2.** Adjust the paper guide and paper stopper to the paper size and secure them.

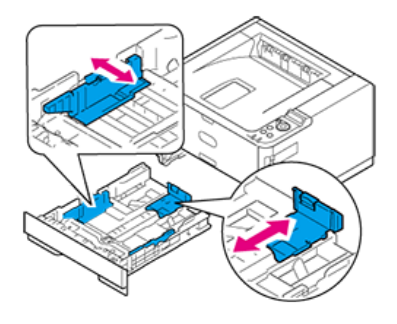

## **O**Note

Do not remove the cork attached to the metal plate.

**3.** Fan a stack of paper well, and then align the edges of the paper.

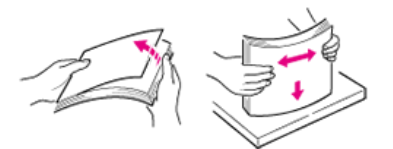

**4.** Load paper with the print side face down.

#### **O**Note

- Place the paper against the front side of the paper cassette.
- Do not press the paper against the paper stopper (rear) so hard that the paper bends.
- " Do not load paper over the " $\blacktriangledown \blacktriangledown \blacktriangledown'$ " mark of the paper guide.
	- B412, B432, ES4132 (less than about 25 mm total thickness with 250 sheets of paper with a paper weight of 80  $g/m<sup>2</sup>$ ).
	- B512, ES5112 (less than about 25 mm total thickness with 530 sheets of paper with a paper weight of 80  $g/m^2$ ).

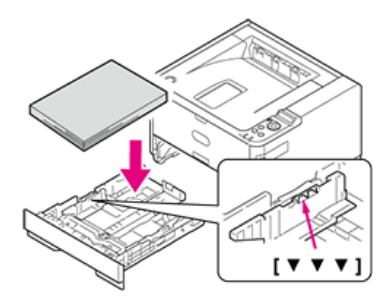

## **O**Note

If the metal plate (1) under the paper in the paper cassette is up, press it down until it locks with a click before inserting the paper cassette into the printer. Inserting the paper cassette without pressing down the metal plate may cause malfunction.

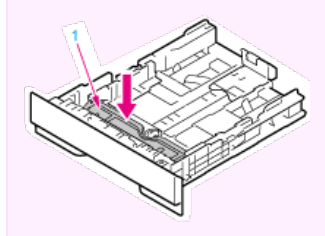

## **Memo**

To use A4, Legal (13 inches), Legal (13.5 inches), or Legal (14 inches) size paper with Tray 1, pull out the paper stopper toward the rear of the paper cassette. To shorten the length of the paper stopper, press the paper stopper toward the front side of the paper cassette.

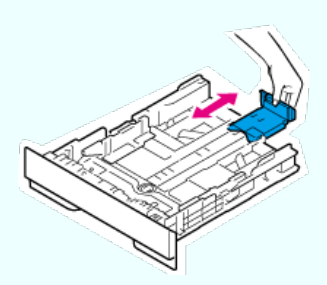

To use A4, Legal (13 inches), or Legal (14 inches) size paper with Tray 2, move the lock lever (1) in the direction of the arrow to unlock, and then pull out the rear part of the paper cassette toward the back side. Unlock the lock also when shortening the paper cassette, which is done by pushing in the rear part of the paper cassette toward the front side.

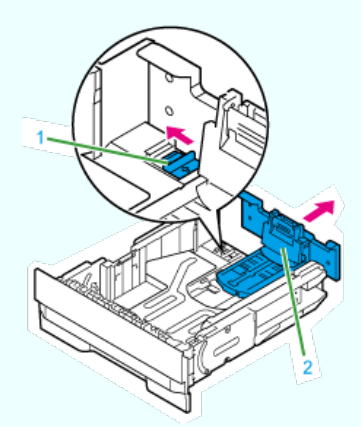

In the case of a 530-sheet cassette, unlock the paper stopper before pulling it out.

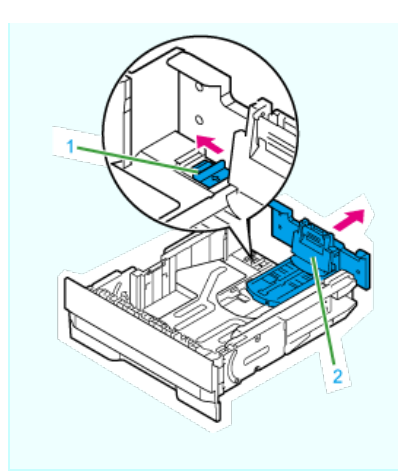

**5.** Insert the paper cassette into the printer.

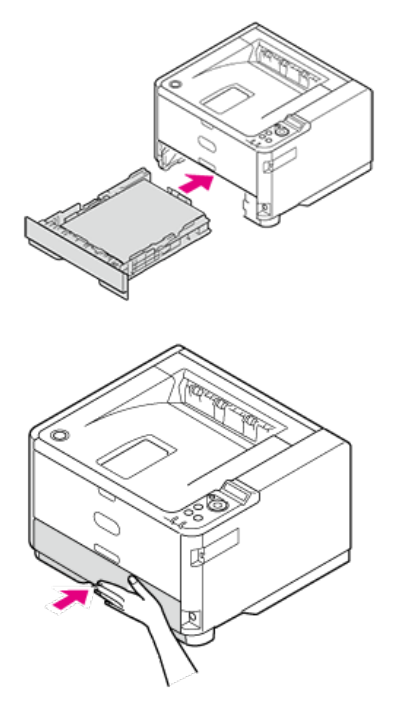

Register the loaded paper in the printer. Proceed to "[Registering the Paper Size, Type, or Weight"](#page-188-0).

# **Loading in the MP Tray**

The following procedure describes how to load paper in the MP tray.

**1.** Open the MP tray.

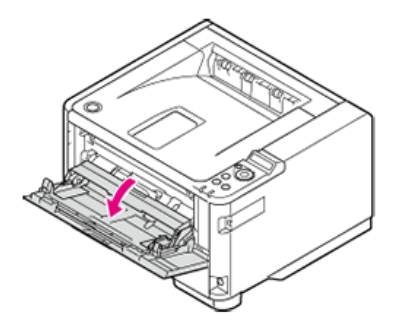

**2.** Pull the paper support out.

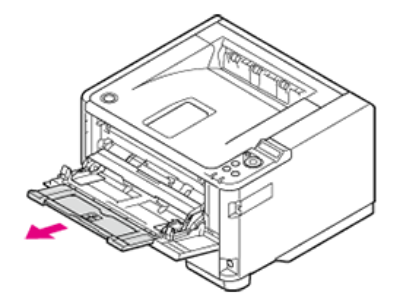

**3.** Open the sub support.

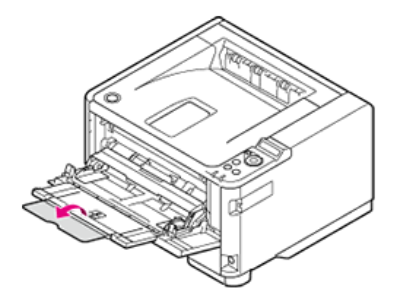

**4.** Adjust the manual feeding paper guide (1) to the width of paper to be loaded.

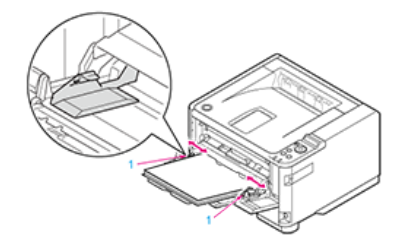

**5.** Insert the paper with the print side up until its edge touches the paper feed entrance.

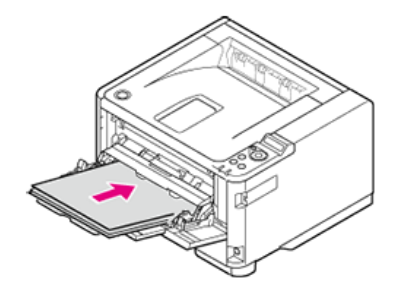

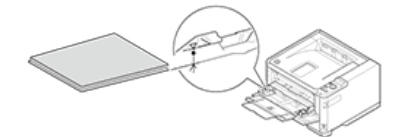

Register the loaded paper in the printer. Proceed to "[Registering the Paper Size, Type, or Weight"](#page-188-0).

#### **O** Note

- Use paper stored under proper temperature and humidity conditions. Do not use paper that has curled or warped from humidity (using such paper can cause wrinkles to develop).
- Adjust the paper guide and paper stopper so that there is no gap between them and the paper. Do not place the paper too tightly against the paper guide or paper stopper to avoid bending the paper.
- Do not load paper over the  $\nabla$  mark of the paper guide. As shown below, the number of sheets of paper (media weight of 80 g/m  $^{2}$ ) that can be loaded in each tray varies depending on the model.
	- B412, B432, ES4132
	- Tray1:250 sheets
	- Tray2:530 sheets
	- MP Tray:100 sheets
	- B512, ES5112
	- Tray1:530 sheets
	- Tray2:530 sheets
	- MP Tray:100 sheets
- Load the paper so that the paper is fed in longitudinal direction.
- Do not load paper of different sizes, types, or weights in the same tray.
- To add paper, remove the already loaded paper, stack up it onto the new paper, and then align the edges of all the paper.
- Do not push with too much force when inserting the paper cassette.
- \* Do not pull the paper cassette out during printing.
- Do not place any objects other than printing paper in the MP tray, or push into the MP tray, or otherwise apply force to the MP tray.

# **Loading Envelopes**

This section describes how to load envelopes in the MP tray.

**1.** Open the MP tray.

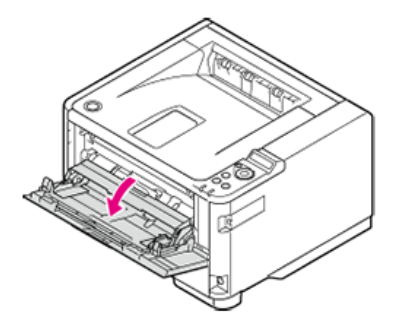

**2.** Pull the paper support out.

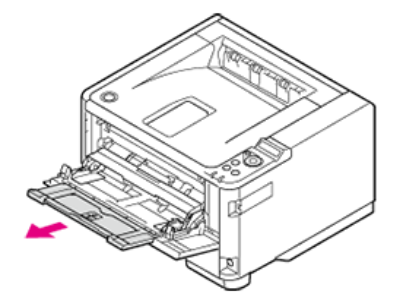

**3.** Open the sub support.

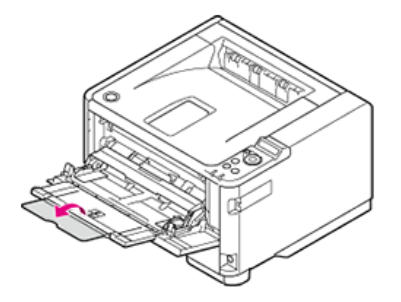

**4.** Adjust the manual feeding paper guide (1) to the width of paper to be loaded.

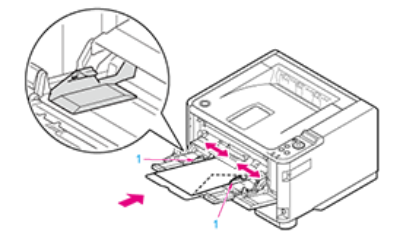

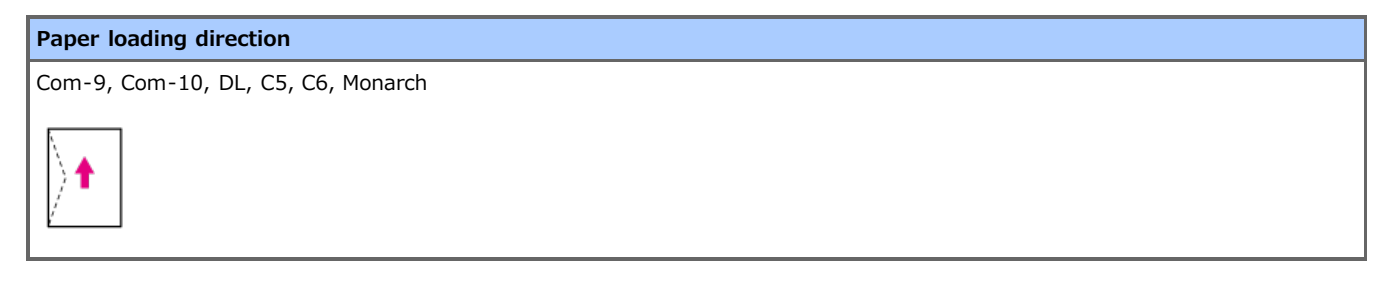

**5.** Insert the paper with the print side up until its edge touches the paper feed entrance.

**O**Note

Do not load paper over the " $\nabla$ " mark.

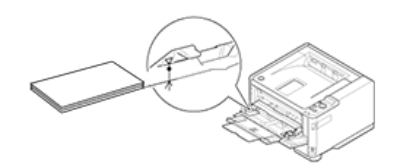

**6.** Open the faceup stacker on the rear of the printer.

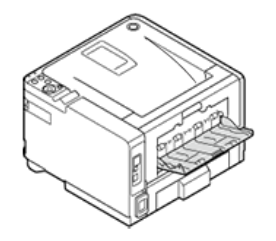

#### **O**Note

Do not open the faceup stacker during printing. Paper jams may result.

## **7.** Open the faceup stacker.

Papers are output to and stacked in reverse order of printing on the faceup stacker.

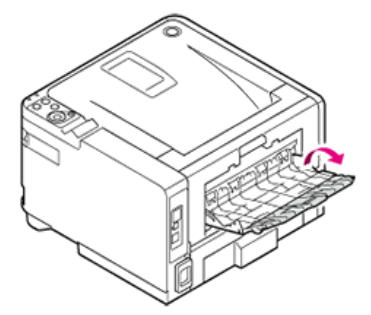

## **8.** Pull the paper support out.

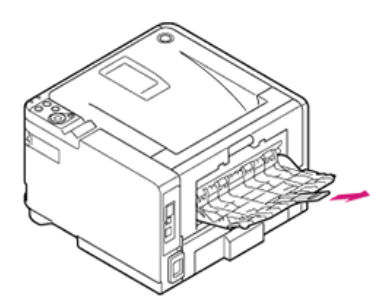

Register the loaded paper in the printer. Proceed to "[Registering the Paper Size, Type, or Weight"](#page-188-0). To set paper on the operator panel and set printing with the printer driver, proceed to "[Printing on Envelopes](#page-31-0)".

#### **O** Note

- Use paper stored under proper temperature and humidity conditions. Do not use paper that has curled or warped from humidity (using such paper can cause wrinkles to develop).
- Adjust the paper guide and paper stopper so that there is no gap between them and the paper. Do not place the paper too tightly against the paper guide or paper stopper to avoid bending the paper.
- As shown below, the number of sheets of paper (media weight of 80  $g/m^2$ ) that can be loaded in each tray varies depending on the model.

B412, B432, ES4132 Tray1:250 sheets Tray2:530 sheets MP Tray:100 sheets B512, ES5112

Tray1:530 sheets Tray2:530 sheets MP Tray:100 sheets

- Load the paper so that the paper is fed in longitudinal direction.
- Do not load paper of different sizes, types, or weights in the same tray.
- To add paper, remove the already loaded paper, stack up it onto the new paper, and then align the edges of all the paper.
- Do not push with too much force when inserting the paper cassette.
- \* Do not pull the paper cassette out during printing.
- Paper cassettes cannot hold envelopes.
- Warpage in envelopes may cause feed problems. Use proper envelopes. Envelopes should not have warpage over 2 mm.
- Load the envelopes so that the envelopes are fed in longitudinal direction.
- Bent flaps may cause feed problems. Ensure that there are no bent flaps before use.
- Do not place any objects other than printing paper in the MP tray, or push into the MP tray, or otherwise apply force to the MP tray.

# <span id="page-188-0"></span>**Registering the Paper Size, Type, or Weight**

After loading the paper in Tray 1, Tray 2, or the MP tray, you must register the loaded paper in the printer.

This information needs to be set from the printer's operator panel.

The paper sizes for Tray 1, Tray 2 (optional), and MP tray are set to [A4] by factory default. To print on paper of a size other than A4, you must change the paper size setting on the user menu by following the procedure below.

The setting procedure for printing on B5 paper from Tray 1 (setting [TRAY1 PAPERSIZE] to [B5]) is explained below.

- **1.** Press  $\wedge$  or  $\nabla$  to display [MENUS], and then press  $\circledast$  (OK).
- **2.** Display [TRAY CONFIG], and then press (OK).
- **3.** Display [TRAY1 CONFIG], and then press (OK).
- **4.** Display [PAPERSIZE], and then press (OK).
- **5.** Press  $\triangle$  or  $\nabla$  to display [B5].
- **6.** Press (OK) to add [<sup>\*</sup>] to the right end of the set value.
- **7.** Press  $\triangle$  or  $\nabla$  to display [MEDIATYPE], and then press  $\circledast$  (OK).
- **8.** Press  $\triangle$  or  $\nabla$  to display [PLAIN].
- **9.** Press (OK) to add [\*] to the right end of the set value.
- 10. Press  $\bigcirc^{\circ}$  (ONLINE) to switch to [READY TO PRINT].

#### **O**Note

- The paper size can be set from the Web page.
- The "Tray 1 Media Weight" setting can also be set in [Weight] with the printer driver. Settings made with the printer driver are given priority.

#### **Memo**

A menu where you can set paper is automatically displayed on the operator panel in the following cases.

- Paper is loaded in the MP tray
- Tray 1 is pulled out
- Tray 2 is pulled out or Tray 2 runs out of paper

# **About Paper Output**

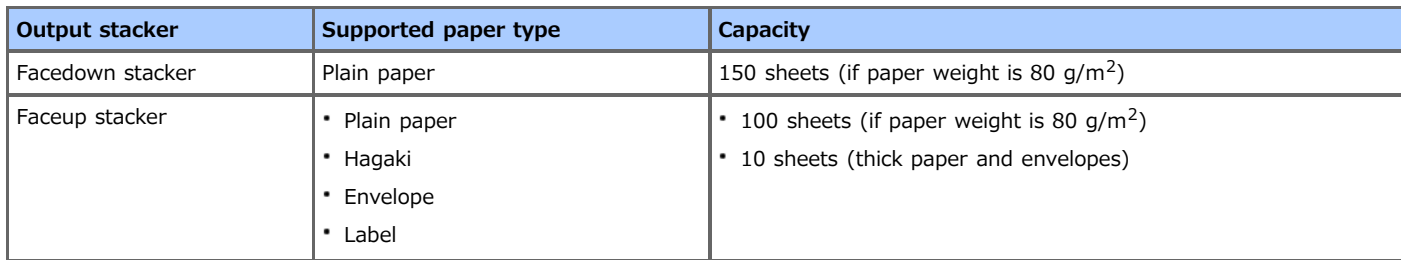

When performing duplex printing, paper is output to the facedown stacker.

#### **O** Note

Do not open or close the faceup stacker during printing. Paper jams may result.

[Outputting with the Print Side Down \(Facedown Stacker\)](#page-189-0) [Outputting with the Print Side Up \(Faceup Stacker\)](#page-189-1)

# <span id="page-189-0"></span>**Outputting with the Print Side Down (Facedown Stacker)**

Paper is output with the print side down.

Papers are output to and stacked in reverse order of printing on the top cover.

Up to 150 sheets of paper with a paper weight of 80  $q/m^2$ can be stacked.

#### **Note**

Check that the faceup stacker on the rear side of the printer is closed. If the faceup stacker is opened, paper is always output to the faceup stacker.

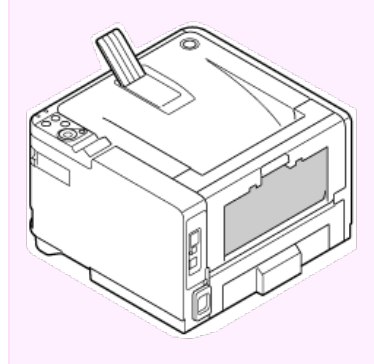

## **Memo**

Open the paper support to prevent output paper from sliding off the top cover.

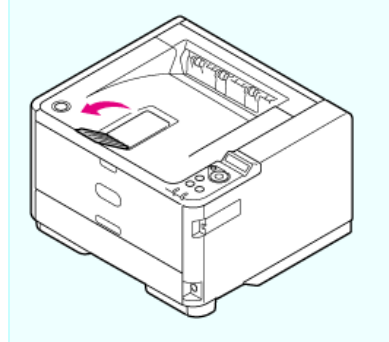

# <span id="page-189-1"></span>**Outputting with the Print Side Up (Faceup Stacker)**

Paper is output with the print side up.

Papers are output to and stacked in reverse order of printing on the faceup stacker.

Up to 100 sheets of paper with a paper weight of 80  $g/m^2$ can be stacked.

**O** Note

- Faceup output is not available with duplex printing.
- Do not open the faceup stacker during printing. Paper jams may result.
- **1.** Open the faceup stacker on the rear side of the printer.

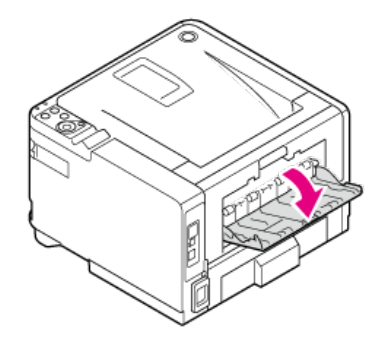

**2.** Open the faceup stacker.

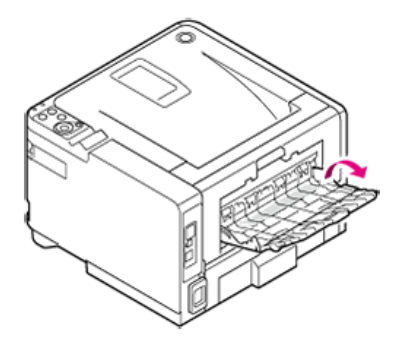

**3.** Pull the paper support out.

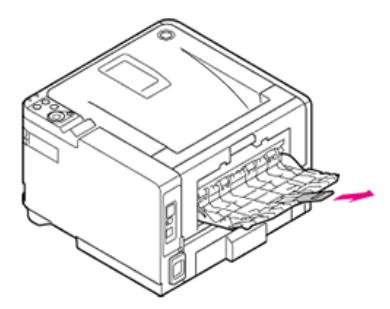

# **Saving Power Consumption with the Power Save Function**

The printer has three Power Save modes: Power Save, Sleep, and Deep Sleep.

If you do not use the printer for a certain period of time, the printer automatically enters Power Save mode, saving power consumption. Alternatively, you can switch the printer to Power Save mode by pressing  $\bigcirc$  (POWER SAVE).

The procedures for switching the printer to each mode and conditions to exit each mode are shown in the table below.

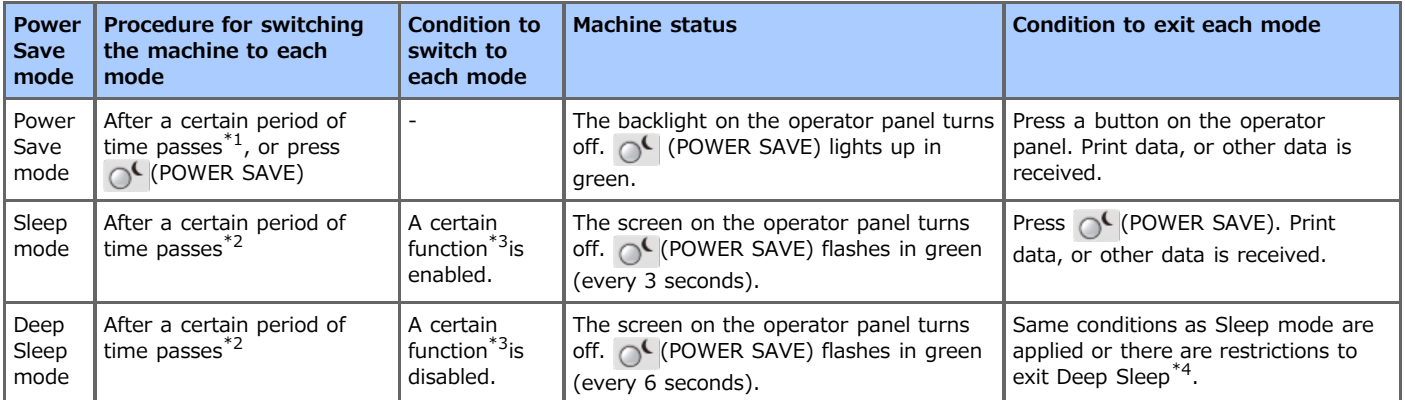

 $*1$  If the machine idles for a certain period of time (1 minute by factory default), the machine automatically enters Power Save mode. To change the time to enter Power Save mode, refer to "[Setting Power Save Mode](#page-192-0)".

 $*2$  If the machine idles for a certain period of time (1 minutes by factorydefault) in Power Save mode, the machine automatically enters Sleep mode or Deep Sleep mode.

To change the time to enter Sleep mode or Deep Sleep mode, refer to "[Setting Sleep Mode](#page-195-0)".

\*3 For details on the applicable function, refer to "[Setting Sleep Mode](#page-195-0)".

\*4 For details on the restrictions, refer to "[About Restrictions in Sleep Mode and Deep Sleep Mode"](#page-196-0).

#### \* [Setting Power Save Mode](#page-192-0)

This section describes how to set Power Save mode.

#### \* [Setting Sleep Mode](#page-195-0)

This section describes how to set Sleep mode and exit Sleep mode to the standby status.

#### \* [About Restrictions in Sleep Mode and Deep Sleep Mode](#page-196-0)

This section describes the restrictions of the printer driver, utility and the network functions that arise when the printer enters Sleep Mode or Deep Sleep Mode.

# <span id="page-192-0"></span>**Setting Power Save Mode**

If you do not use the printer for a certain period of time, the printer automatically enters Power Save mode, saving power consumption. This section describes how to set Power Save mode.

\* [Opening the Web Page of the Printer from a Computer](#page-193-0)

This section describes how to set Power Save mode from the Web page. You must log in as the administrator to set this setting.

\* [Using the Operator Panel](#page-194-0)

This section describes how to set Power Save mode from the operator panel on the printer. You must enter the administrator password to set this setting.

<span id="page-193-0"></span>You can set Power Save mode from the Web page of the printer. Set the length of idle time before entering Power Save mode.

- **1.** Open the Web page of the printer. About the IP address of the printer  $\mathscr O$  [Setting the IP address](#page-464-0)
- **2.** Log in as the administrator. How to log in as the administrator [About the Web Page of the Printer](#page-165-0)
- **3.** Click [Printer Menu].
- **4.** Click [System Adjust].
- **5.** Select the transition time from [Power Save Time] in [Power Setting], and then click [Submit]. Available transition time settings

1 minute\*, 2 minutes, 3 minutes, 4 minutes, 5 minutes, 10 minutes, 15 minutes, 30 minutes, 60 minutes

\* indicates the factory default setting.

# <span id="page-194-0"></span>**Using the Operator Panel**

You can set the length of idle time before entering Power Save mode.

Longer idle time before entering Power Save mode may reduce the time taken to start the printing.

If the set time data is not received, Power Save mode is applied.

Setting the Length of Idle Time before Entering Power Save Mode Exiting Power Save Mode to Standby Status

# **Setting the Length of Idle Time before Entering Power Save Mode**

- **1.** Press  $\triangle$  or  $\nabla$  on the operator panel several times until [MENUS] is displayed, and then press  $\circledast$  (OK).
- **2.** Press  $\triangle$  or  $\nabla$  several times until [SYSTEM ADJUST] is displayed, and then press  $\circledast$  (OK).
- **3.** Press  $\triangle$  or  $\nabla$  several times to display [POW SAVE TIME], and then press  $\circledast$  (OK).
- **4.** Press  $\triangle$  or  $\nabla$  to select the transition time, and then press  $\circledast$  (OK).

Available transition time settings

 $[*]$  is added to the right end of the set value.

1 minute\* 2 minutes, 3 minutes, 4 minutes, 5 minutes, 10 minutes, 15 minutes, 30 minutes, 60 minutes

\* indicates the factory default setting.

**5.** Press  $\bigcirc^{\circ}$  (ONLINE) to switch to [READY TO PRINT].

# **Exiting Power Save Mode to Standby Status**

**1.** Press  $\bigcirc$ <sup>C</sup> (POWER SAVE) on the operator panel.

# **Memo**

When the printer receives data from a computer or other devices, the printer returns to standby status.

# <span id="page-195-0"></span>**Setting Sleep Mode**

When a set period of time elapses, the printer enters Sleep mode from Power Save mode. In Sleep mode, the status of the printer is almost the same as when the printer is turned off.

#### **O** Note

- If an error has occurred, the printer does not enter Sleep mode.
- If the wired network connection is switched to the wireless network connection, the machine does not enter Deep Sleep mode but enters Sleep mode.
- If the wireless network connection is switched to the wired network connection, the machine enters Deep Sleep mode.

Setting the Length of Idle Time before Entering Sleep Mode Exiting Sleep Mode or Deep Sleep Mode to Standby Status

# **Setting the Length of Idle Time before Entering Sleep Mode**

- **1.** Press  $\triangle$  or  $\nabla$  on the operator panel several times until [MENUS] is displayed, and then press  $\circ$  (OK).
- **2.** Press  $\triangle$  or  $\nabla$  several times until [SYSTEM ADJUST] is displayed, and then press  $\circledast$  (OK).
- **3.** Press  $\triangle$  or  $\nabla$  several times until [SLEEP TIME] is displayed, and then press  $\circledast$  (OK).
- **4.** Press  $\triangle$  or  $\nabla$  to select the transition time, and then press  $\circledast$  (OK).

[\*] is added to the right end of the set value. Available transition time settings

1 minute\*, 2 minutes, 3 minutes, 4 minutes, 5 minutes, 10 minutes, 15 minutes, 30 minutes, 60 minutes

\* indicates the factory default setting.

**5.** Press  $\bigcirc^{\circ}$  (ONLINE) to switch to [READY TO PRINT].

## **TOP** Topics

Sleep mode

[About Restrictions in Sleep Mode and Deep Sleep Mode](#page-196-0)

# **Exiting Sleep Mode or Deep Sleep Mode to Standby Status**

1. Press  $\bigcirc$ <sup>(</sup> (POWER SAVE) on the operator panel.

#### **Memo**

When the printer receives data from a computer or other devices, the printer returns to standby status.

# <span id="page-196-0"></span>**About Restrictions in Sleep Mode and Deep Sleep Mode**

This section describes the restrictions when the printer is in Sleep mode and Deep Sleep Mode.

If the printer displays an error, the printer may not enter Sleep mode and Deep Sleep Mode.

In Sleep mode, the network function is restricted as follows.

## **The printer does not enter Deep Sleep mode**

The printer does not enter Deep Sleep mode in the following cases.

- IPSec is enabled
- A TCP connection is established

Example: A connection is established with TELNET or FTP.

When the transition time to enter Sleep mode and Deep Sleep Mode from Power Save mode elapses and the connection is disconnected, the printer enters Sleep mode.

#### **Memo**

To enable Deep Sleep mode, disable IPSec or E-mail reception.

## **Cannot print**

In Deep Sleep mode, you cannot print by using the following protocols.

- $\cdot$  IPv6
- NBT
- WSDPrint

#### **Cannot search or set**

In Deep Sleep mode, you cannot search or set by using the following functions and protocols.

- · NBT
- $\cdot$  PnP-X
- UPnP
- LLTD
- MIB\*

\* References with some supported MIB (the Get command) are possible in Deep Sleep mode.

## **Protocols that have the client function do not operate**

In Deep Sleep mode, the following protocols that have the client function do not operate.

- $\cdot$  E-mail alert\*<sup>2</sup>
- SNMP Trap
- WINS<sup>\*1</sup>
- $\cdot$  SNTP\*<sup>2</sup>

 $*$ <sup>1</sup>The elapsed time in Deep Sleep mode is not included in the intervals of WINS update time.

WINS regular updates are not performed in Deep Sleep mode, possibly resulting in names that are registered in the WINS server being deleted.

 $*^{2}$ The elapsed time in Deep Sleep mode is not included in the intervals of the E-mail alert notification time and the intervals of the NTP server update time.

#### **The printer automatically enters Sleep mode from Deep Sleep mode.**

In a network environment where a large number of packets are sent, the printer automatically exits Deep Sleep mode to Sleep mode and responds.

Also, if a terminal that runs searches with Bonjour, such as Mac or iPhone, is connected to the same network, the printer automatically exits Deep Sleep mode to Sleep mode and responds.

When the transition time to enter Sleep mode elapses, the printer automatically enters Sleep mode. When a certain period of time passes after the transition, the printer enters Deep Sleep mode.

# **Reducing Power Consumption by Automatically Turning the Machine Off**

If you do not use the printer for a certain period of time, the printer automatically enters Auto Power Off and turns off. This chapter describes the Auto Power Off setting items and how to set these settings.

\* [About the Auto Power Off Function Setting Items](#page-198-0)

This section describes three setting items, which determine the printers's action for Auto Power Off.

\* [Setting Auto Power Off](#page-199-0)

This section describes how to enable Auto Power Off and set the transition time to enter Auto Power Off.

<span id="page-198-0"></span>If you do not use the printer for a certain period of time, the printer automatically enters Auto Power Off and turns off. To use the printer again, turn the printer on.

There are three Auto Power Off setting items, which determine the printer's action for Auto Power Off.

\* [ENABLE]

If you do not use the printer for a certain period of time, the printer automatically turns off.

- **:** [AUTO CONFIG]
	- The printer does not automatically turn off in the following cases.
	- If a wired connection to a network is established and the LAN cable is connected to the network interface connector.
	- If a wireless connection to a network is established.
- **:** [DISABLE]

The Auto Power Off function is disabled. The printer does not automatically turn off.

# **O** Note

If an error has occurred, the printer does not automatically turn off.

<span id="page-199-0"></span>When the printer is connected to a network, set the following settings to apply Auto Power Off.

Enabling Auto Power Off Setting the Transition Time

# **Enabling Auto Power Off**

- **1.** Press  $\triangle$  or  $\nabla$  on the operator panel several times until [ADMIN SETUP] is displayed, and then press (OK).
- **2.** Press  $\wedge$  or  $\nabla$ , enter the administrator password, and then press  $\otimes$  (OK). The factory default password is "aaaaaa".
- **3.** Press  $\triangle$  or  $\nabla$  several times until [POWER SETUP] is displayed, and then press  $\circledast$  (OK).
- **4.** Display [AUTO PW OFF], and then press (COK).
- **5.** Press  $\triangle$  or  $\nabla$  to select [ENABLE], and then press  $\circledast$  (OK). [\*] is added to the right end of the set value.
- **6.** Press  $\bigcirc^{\circ}$  (ONLINE) to switch to [READY TO PRINT].

# **Setting the Transition Time**

- **1.** Press  $\triangle$  or  $\nabla$  on the operator panel several times until [MENUS] is displayed, and then press  $\circledast$  (OK).
- **2.** Press  $\triangle$  or  $\nabla$  several times until [SYSTEM ADJUST] is displayed, and then press  $\circledast$  (OK).
- **3.** Press  $\triangle$  or  $\nabla$  several times until [AUTO PW OFF TIME] is displayed, and then press  $\circledast$  (OK).
- **4.** Press  $\triangle$  or  $\nabla$  to select the transition time, and then press  $\circledast$  (OK). [\*] is added to the right end of the set value. Available transition time settings

1 HOURS, 2 HOURS, 3 HOURS, 4 HOURS\*, 8 HOURS, 12 HOURS, 18 HOURS, 24 HOURS

\* indicates the factory default setting.

**5.** Press  $\bigcirc^{\circ}$  (ONLINE) to switch to [READY TO PRINT].

Printing is not possible from a computer while the printer is offline. Switch the printer from offline to online.

1. Press  $\circledcirc$  (ONLINE) on the operator panel to switch to [READY TO PRINT].

This chapter describes how to display the property screen and print setup screen of the printer driver for OS other than Windows 7.

- \* [Displaying the Property Screen of the Printer Driver](#page-202-0)
- \* [Displaying the Print Setup Screen of the Printer Driver](#page-207-0)

<span id="page-202-0"></span>This section describes how to display the property screen of the printer driver for OSs other than Windows 7.

- Windows [8.1 and Windows Server 2012 R2](#page-203-0)
- [Windows](#page-204-0) Vista
- \* [Windows Server 2008 R2](#page-205-0)
- \* [Windows Server 2008](#page-206-0)
- <span id="page-203-0"></span>**1.** Right-click the Start button at the lower left of the screen, and then select [Control Panel] > [Devices and Printers].
- **2.** Right-click the [OKI B432] icon, and then select [Printer properties].
- <span id="page-204-0"></span>**1.** Click [Start] on a computer, and then select [Control Panel] > [Printers].
- **2.** Right-click the [OKI B432] icon, and then select [Properties].
- <span id="page-205-0"></span>**1.** Click [Start], and then select [Control Panel] > [Printers].
- **2.** Right-click the [OKI B432] icon, and then select [Printer properties].
- <span id="page-206-0"></span>**1.** Click [Start], and then select [Control Panel] > [Printers].
- **2.** Right-click the [OKI B432] icon, and then select [Properties].

# <span id="page-207-0"></span>**Displaying the Print Setup Screen of the Printer Driver**

This section describes how to display the setup screen of the printer driver for OSs other than Windows 7.

- Windows [8.1 and Windows Server 2012 R2](#page-208-0)
- [Windows](#page-209-0) Vista
- \* [Windows Server 2008 R2](#page-210-0)
- \* [Windows Server 2008](#page-211-0)
- <span id="page-208-0"></span>**1.** Right-click the Start button at the lower left of the screen, and then select [Control Panel] > [Devices and Printers].
- **2.** Right-click the [OKI B432] icon, and then select [Printing preferences].
- <span id="page-209-0"></span>**1.** Click [Start], and then select [Control Panel] > [Printers].
- **2.** Right-click the [OKI B432] icon, and then select [Printing preferences].
- <span id="page-210-0"></span>**1.** Click [Start], and then select [Control Panel] > [Printers].
- **2.** Right-click the [OKI B432] icon, and then select [Printing preferences].
- <span id="page-211-0"></span>**1.** Click [Start], and then select [Control Panel] > [Printers].
- **2.** Right-click the [OKI B432] icon, and then select [Printing preferences].

About the menu hierarchy [Setting Menu Hierarchy of the Printer \(Menu Tree\)](#page-298-0)

# **Troubleshooting**

This category describes how to solve problems that occur while you are using the printer.

#### **Memo**

- The Attention indicator and Ready indicator light up or flash.
- [If the Attention indicator or Ready indicator Lights Up or Flashes on the Operator Panel](#page-230-0)
- There are some restrictions depending on your OS on a computer. [About Restrictions on Each OS](#page-279-0)

**Printer problems Computer problems** [If You Suspect Something is Wrong](#page-228-0) Is an error code or error message displayed on the operator panel? There is a problem with a printer driver or utility. [If You Cannot Print from Windows](#page-235-0) [If You Cannot Print from Mac](#page-240-0) OS X [If You Cannot Print Via the Network](#page-244-0) [Unable to Set Up a Printer Driver](#page-245-0) [If Configuration Tool has a Problem](#page-249-0) **Displayed Not displayed** If the occurrence of a paper jam is displayed [If a Paper Jam Occurs](#page-216-0) If the consumable lifetime or replacement time is displayed [Replacing Consumables](#page-393-0) If another message is displayed Error Message Search Problems that may occur in the printer [If Paper in the Tray is not Fed Properly](#page-231-0) [If Paper Cannot be Fed from the Second Tray](#page-233-0) [Unit \(Optional\)](#page-233-0) [If a Power Failure Occurs](#page-250-0) [About Problems of Each Function](#page-251-0) [About Problems with Printing Results](#page-257-0) [Other Problems](#page-277-0) **Cannot solve** Record the error message currently displayed. Cannot find a cause **Contact your dealer by phone.**

# **If an Error Message is Displayed on the Operator Panel**

If an error occurs in the printer, an error message and/or an error code (a 3-digit number) is displayed on the operator panel.

- \* [Checking an Error Message \(Error Message Search\)](#page-215-0) This section describes how to check error messages.
- [If a Paper Jam Occurs](#page-216-0)

You can view a list of error codes, messages, and error descriptions.

<span id="page-215-0"></span>If an error occurs in the printer, an error message and/or an error code (a 3-digit number) is displayed on the operator panel.

The Attention indicator lights up or flashes.

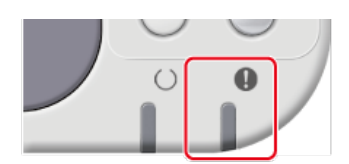

If you are not sure how to solve a problem, enter the error message or error code into "Error Message Search", and then check the error cause and its solution.
# **AWARNING**

<span id="page-216-0"></span>Be sure not to disassemble the device, because smoke or other serious malfunctions may result, or electric shock or other dangerous situations may result.

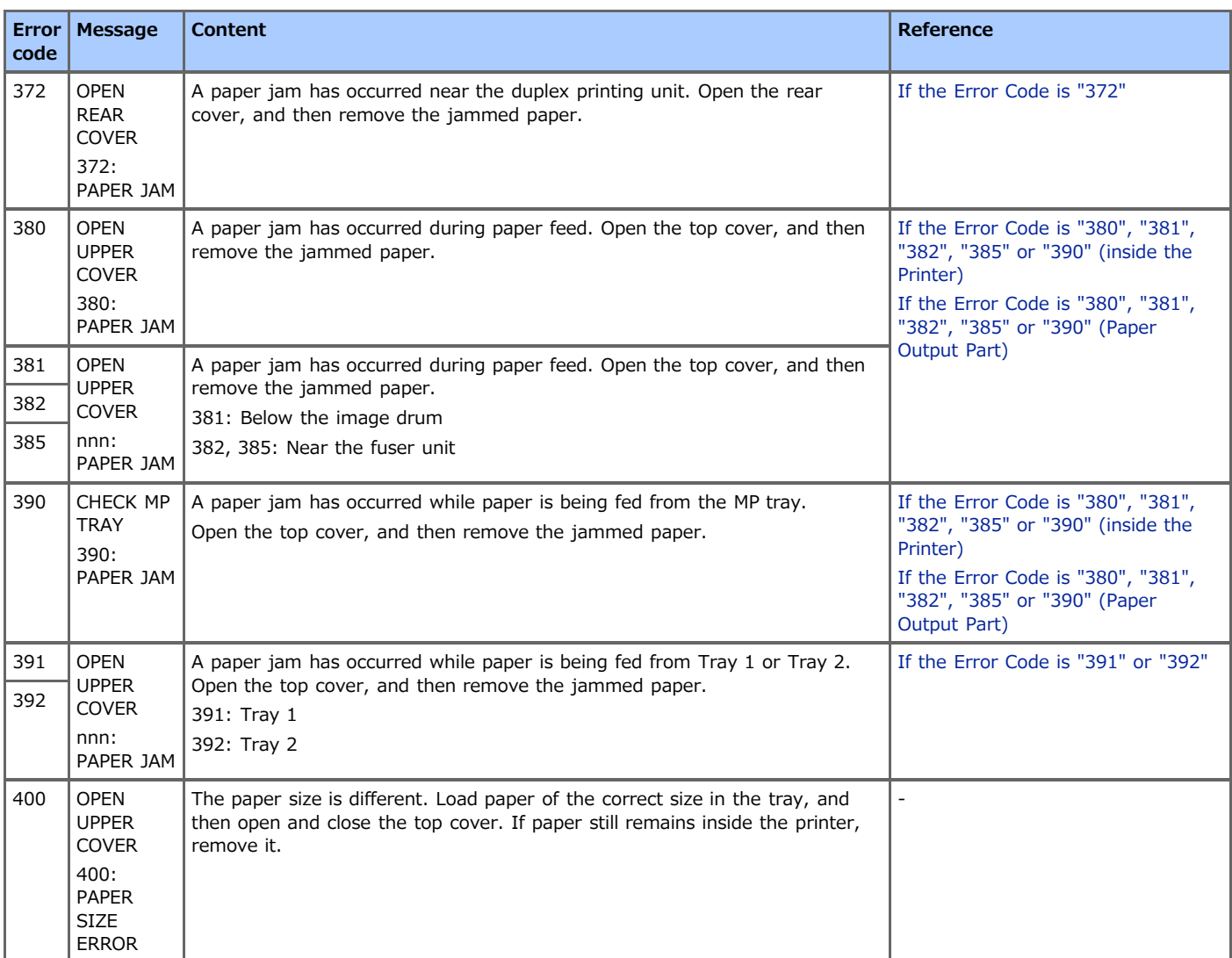

<span id="page-217-0"></span>This section describes how to clear a paper jam near the paper cassette part or paper feed part in the printer. The same method is applicable to Tray 2.

- **1.** Pull out the paper cassette and remove the jammed paper.
	- $\therefore$  Tray 1

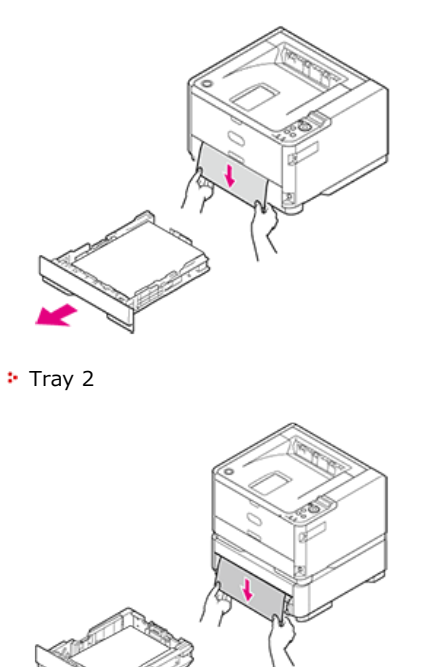

# <span id="page-218-0"></span>**If the Error Code is "380", "381", "382", "385" or "390" (inside the Printer)**

This section describes how to clear a paper jam in the paper feed part inside the printer.

**1.** Open the top cover.

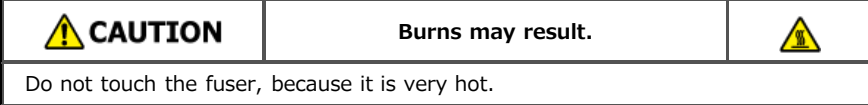

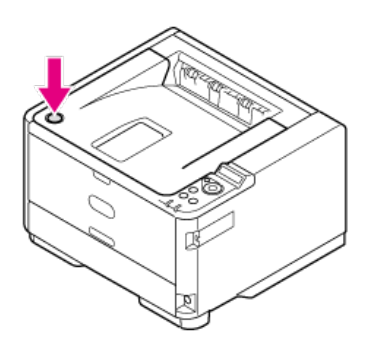

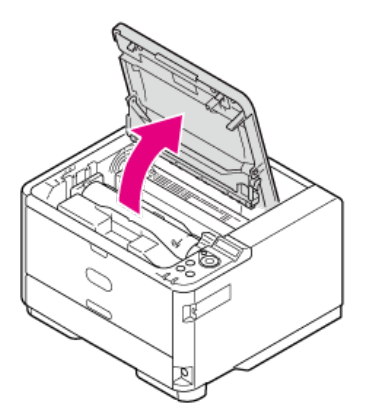

**2.** Take the image drum out.

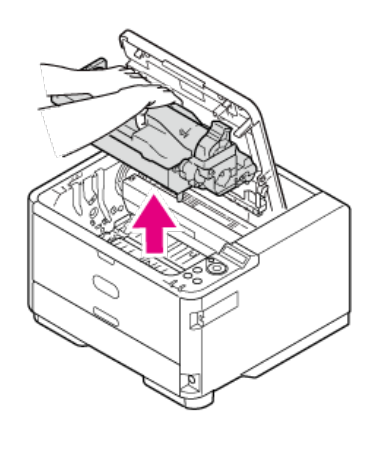

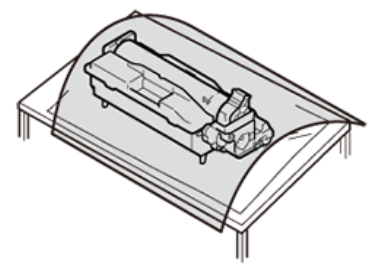

### **O**Note

Use extra care when handling the image drum (the green cylinder), because it is fragile.

Do not expose the image drum to direct sunlight or strong light (approximately 1,500 lux or more). Even under room lighting, when leaving the image drum cartridge for 5 minutes or more, put sheets of paper over it to shield it from the light. Even with sheets of paper put over the image drum cartridge, do not leave it for one hour or more.

### **3.** Remove the jammed paper if necessary.

**I** If the top end of the paper is visible

Hold the top end of the jammed paper, and then pull the paper out gently.

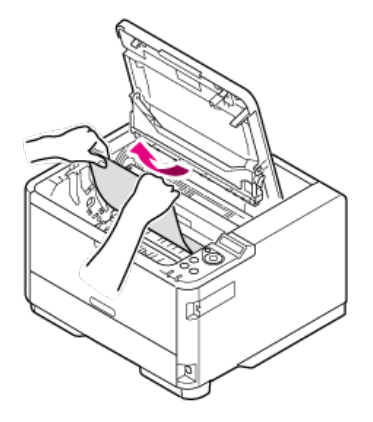

 $\cdot$  If the top end of the paper is visible behind the transparent resist guide

Turn the resist guide (1) toward the fuser unit side, hold the top end of the jammed paper (2), and then pull the paper out gently.

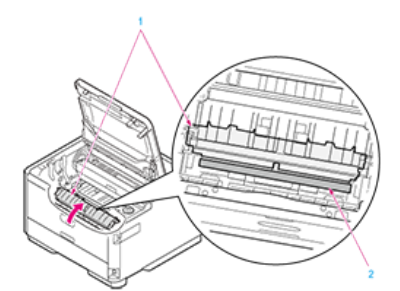

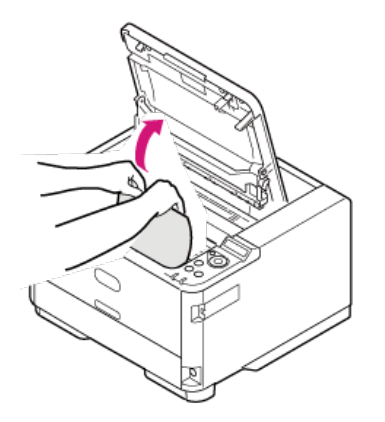

If neither the top end nor the bottom end of the paper is visible Slide the jammed paper in the direction of the arrow, hold the top end of the paper, and then pull the paper out gently.

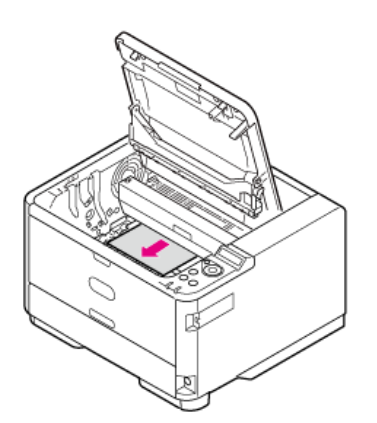

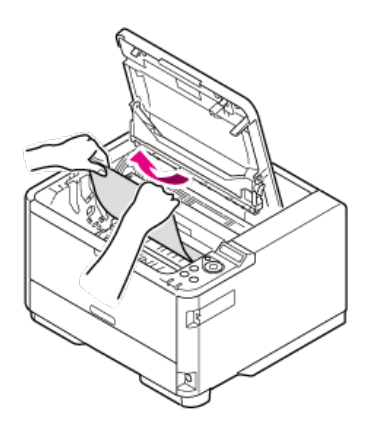

**:** If the bottom end of the paper is visible

Hold the rear end of the jammed paper, and then pull the paper out gently.

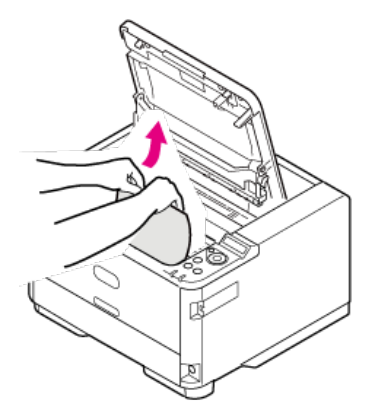

**4.** Align the guide posts (ABCD) on the left and right sides of the image drum with their guide grooves on the left and right sides inside the printer, and then put the image drum back into the printer gently.

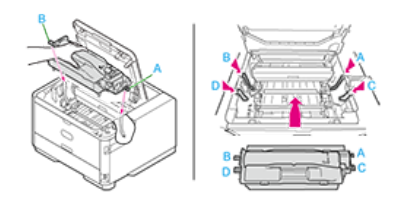

**5.** Close the top cover.

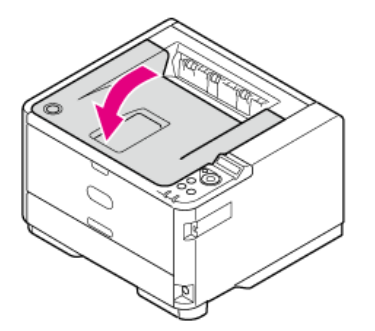

# <span id="page-221-0"></span>**If the Error Code is "380", "381", "382", "385" or "390" (Paper Output Part)**

This section describes how to clear a paper jam in the paper output part in the printer.

**1.** Open the top cover.

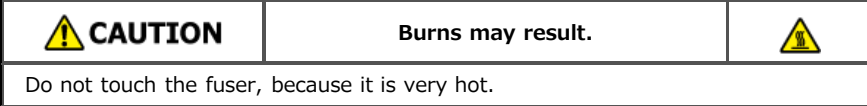

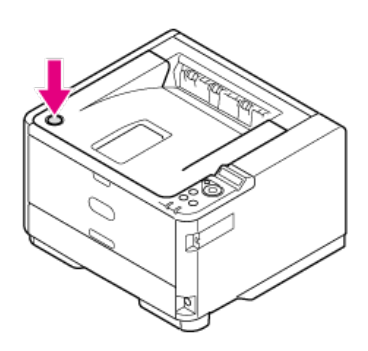

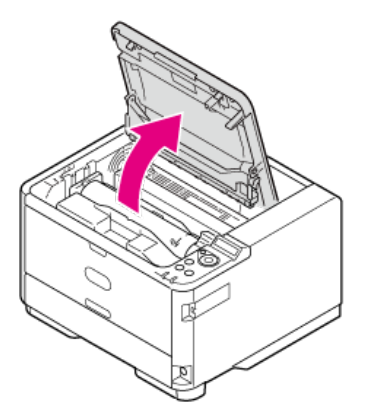

**2.** Take the image drum out.

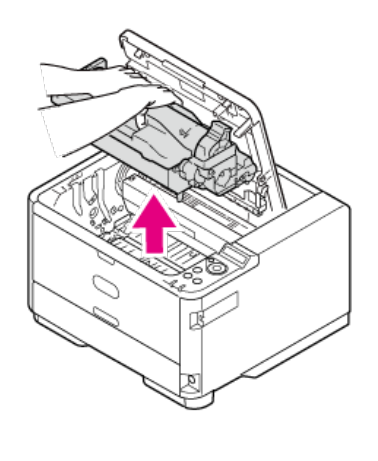

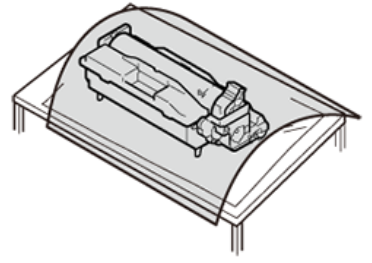

### **O**Note

Use extra care when handling the image drum (the green cylinder), because it is fragile.

- Do not expose the image drum to direct sunlight or strong light (approximately 1,500 lux or more). Even under room lighting, when leaving the image drum cartridge for 5 minutes or more, put sheets of paper over it to shield it from the light. Even with sheets of paper put over the image drum cartridge, do not leave it for one hour or more.
- **3.** Remove the jammed paper if necessary.

## **If the rear end of the paper is visible inside the printer**

Hold the rear end of the jammed paper, and then pull the paper out gently.

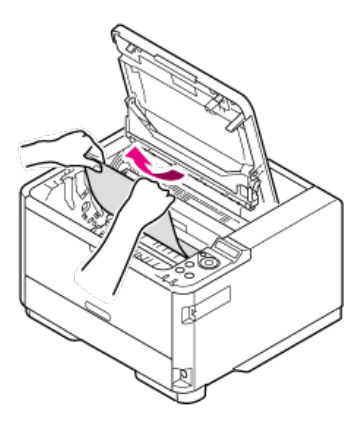

#### **O**Note

Even when paper jams in the paper output section, if the paper is visible inside the top cover, pull out the paper toward the inside of the printer.

Do not pull out the paper toward the rear side forcibly, or the fuser unit may be damaged.

#### **If** If the rear end of paper is not visible but its top side is visible at the output part

If the top end of the paper is visible in the facedown stacker Hold the top end of the paper, and then pull the paper out gently.

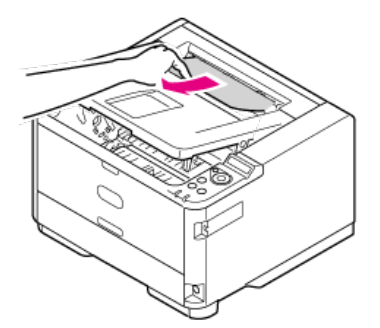

If you cannot remove the paper, open the rear cover, hold the top end of the paper, and then pull the paper out gently.

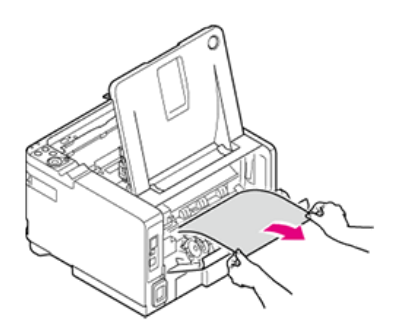

If the top end of the paper is visible in the faceup stacker Hold the top end of the paper, and then pull the paper out gently.

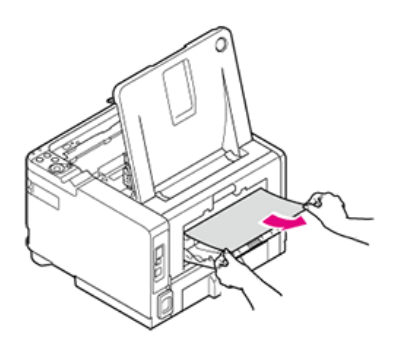

If you cannot remove the paper, open the rear cover, hold the top end of the paper, and then pull the paper out gently.

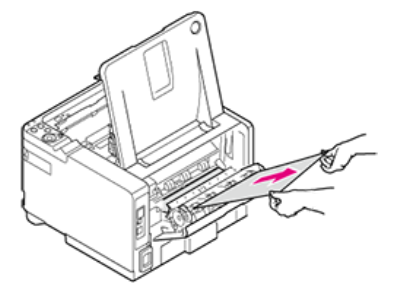

If you cannot remove the paper by using the above method, proceed to step 4 without pulling it out forcibly.

**4.** Align the guide posts (ABCD) on the left and right sides of the image drum with their guide grooves on the left and right sides inside the printer, and then put the image drum back into the printer gently.

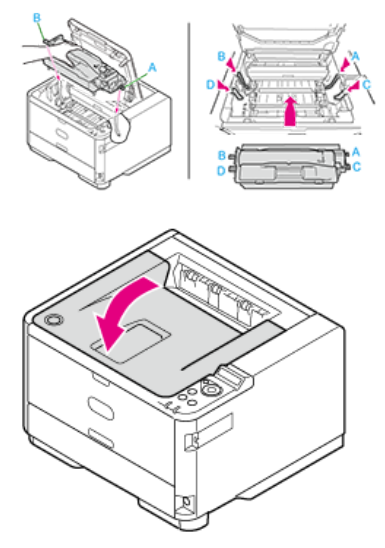

If you cannot pull the paper out, turn the printer off, and then back on. When the printer starts, hold the top end of the paper, and then pull the paper out.

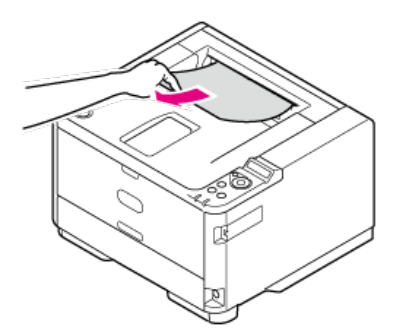

### **O**Note

If a paper jam occurs when feeding paper, check if paper still remains in each paper path. Note that you must open and close the top cover to cancel the ALARM display.

**5.** Close the top cover.

# <span id="page-225-0"></span>**If the Error Code is "372"**

This section describes how to clear a paper jam in the duplex printing unit in the printer.

**1.** Open the top cover.

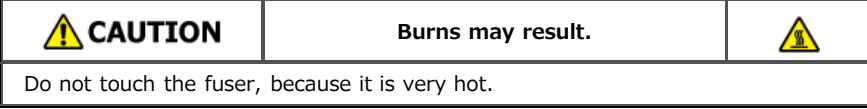

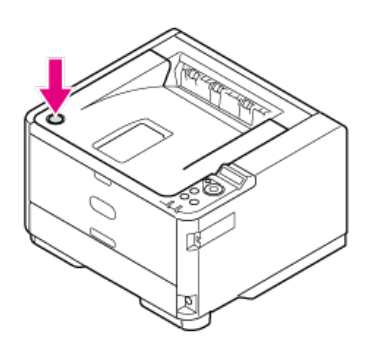

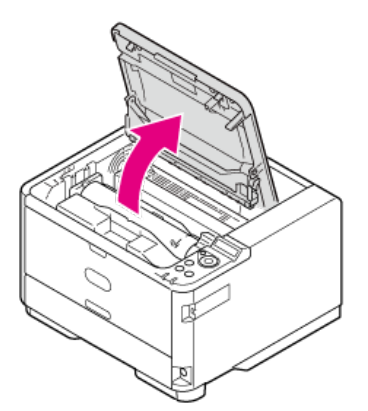

**2.** Take the image drum out.

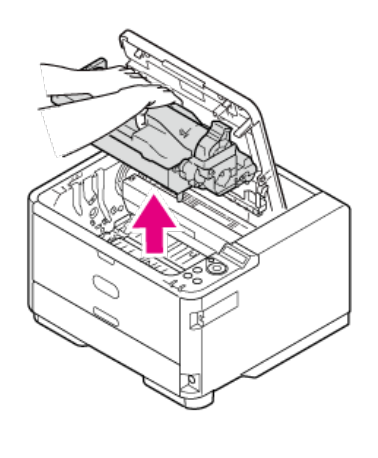

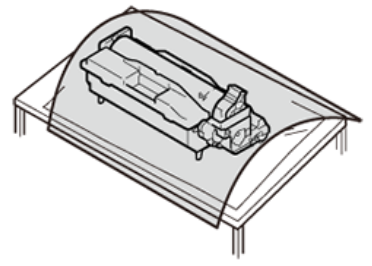

## **O**Note

Use extra care when handling the image drum (the green cylinder), because it is fragile.

- Do not expose the image drum to direct sunlight or strong light (approximately 1,500 lux or more). Even under room lighting, when leaving the image drum cartridge for 5 minutes or more, put sheets of paper over it to shield it from the light. Even with sheets of paper put over the image drum cartridge, do not leave it for one hour or more.
- **3.** Turn the handles on both sides of the transcription unit toward you to unlock.

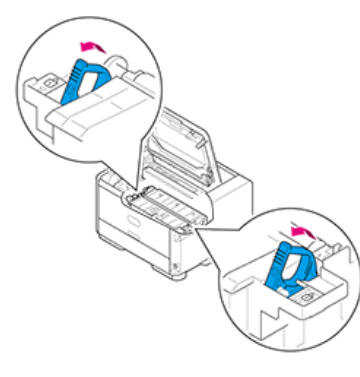

## 4. Pull the transcription unit out.

Gently pull the transcription unit out of the printer main unit.

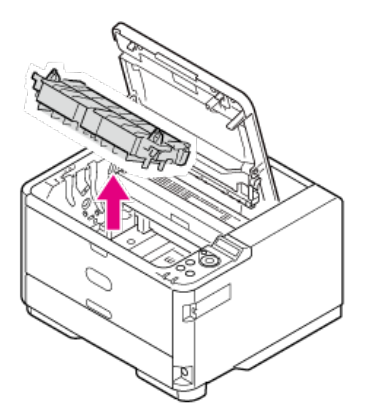

**5.** Remove the paper from the duplex printing section.

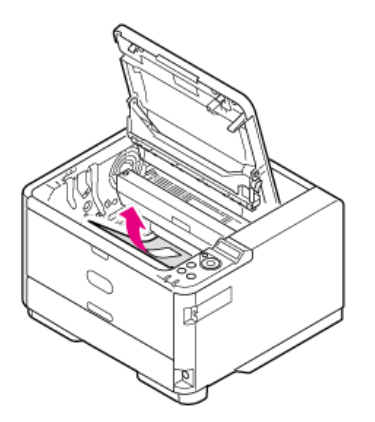

**6.** To put the transcription unit back into the printer main unit, first insert the tabs on both sides of the top end of the transcription unit into their holder sections (1) of the printer main unit.

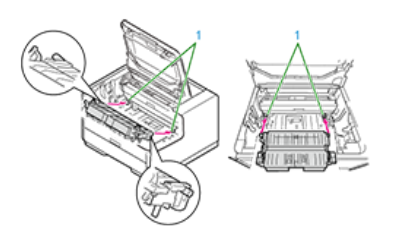

**7.** Insert the tabs on the back side of  $\mathcal{G}$  near the handles on both sides of the transcription unit into the holes (1) of the printer main unit.

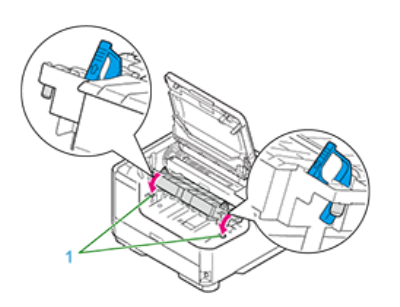

8. Turn the handles on both sides of the transcription unit in the direction of the arrow on the 8 side, and then secure the transcription unit to the printer main unit.

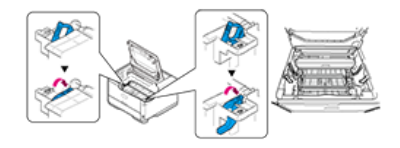

## **O**Note

Do not touch the sponge roller of the transcription unit.

**9.** Align the four guide posts (ABCD) with their guide grooves inside the printer, and then put the image drum back into the printer gently.

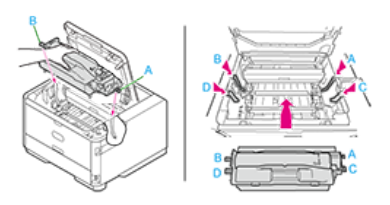

### 10. Close the top cover.

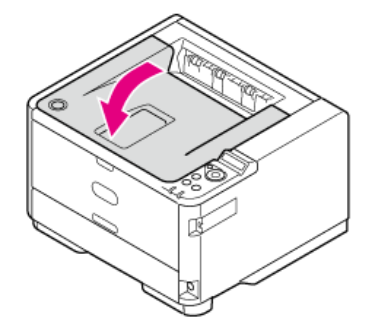

# **If You Suspect Something is Wrong**

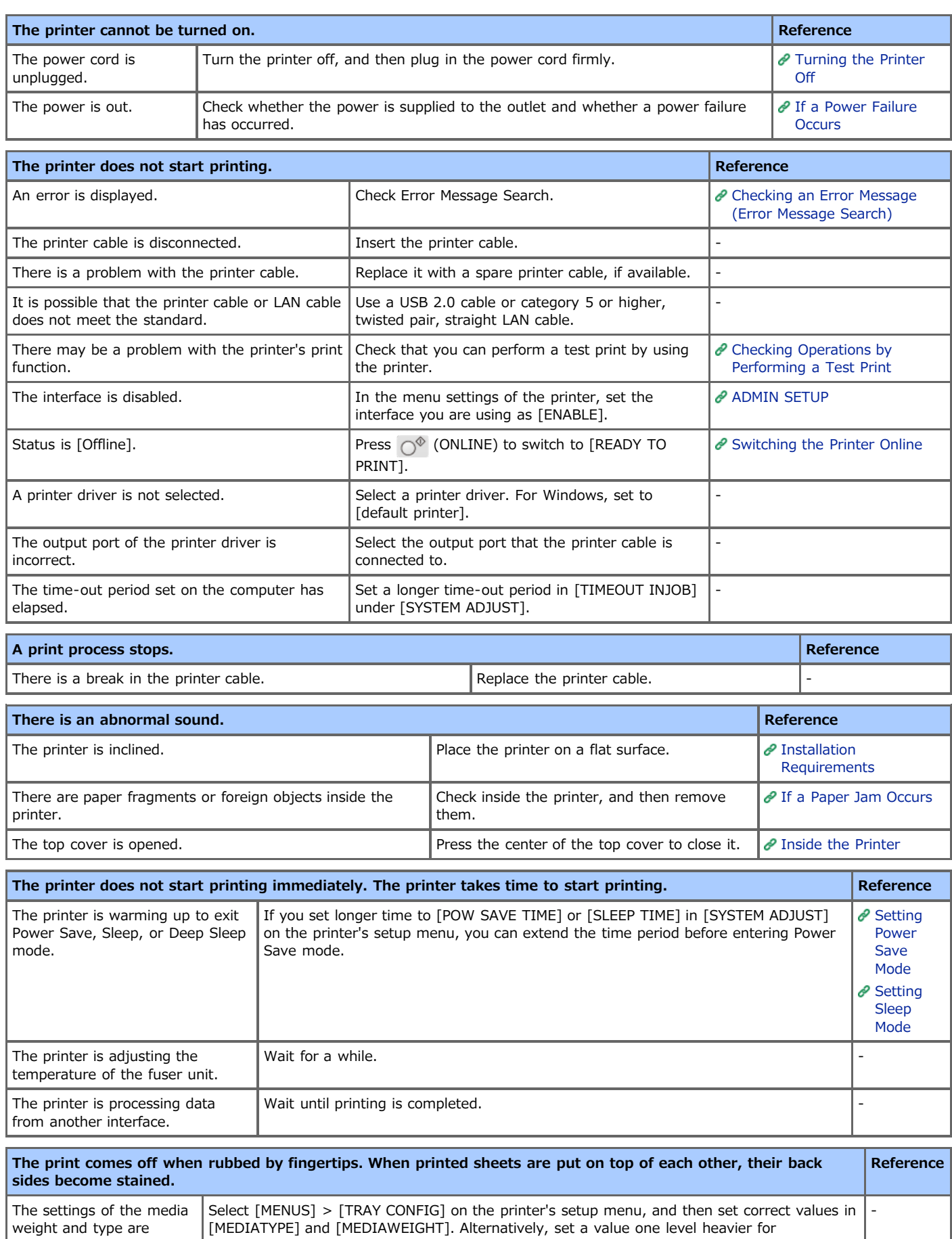

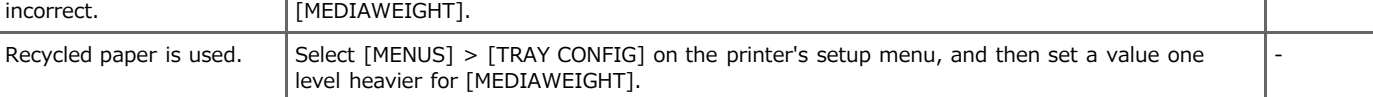

## **If the Attention indicator or Ready indicator Lights Up or Flashes on the Operator Panel**

Checking the Problem Status

Checking the Data Reception Status

#### **Checking the Problem Status**

If any problem occurs in the printer, the Attention indicator (red) lights up or flashes. The states of the indicator - flashing and lighting up - are described as follows:

ON :Warning is issued, but printing is possible.

Flashing :Printing is not possible because an error has occurred.

OFF :Normal state.

About the error display on the display panel

[If an Error Message is Displayed on the Operator Panel](#page-214-0)

*●* Error Message Search

#### **Checking the Data Reception Status**

When the Ready indicator (green) flashes or lights up, you can check the printer's data reception status. The states of the indicator flashing and lighting up - are described as follows:

ON :Ready to receive data. (online)

Flashing :Printer is processing received data.

OFF :Not ready to receive data. (offline)

# **Memo**

If you cannot solve a problem with the following solutions, contact your dealer.

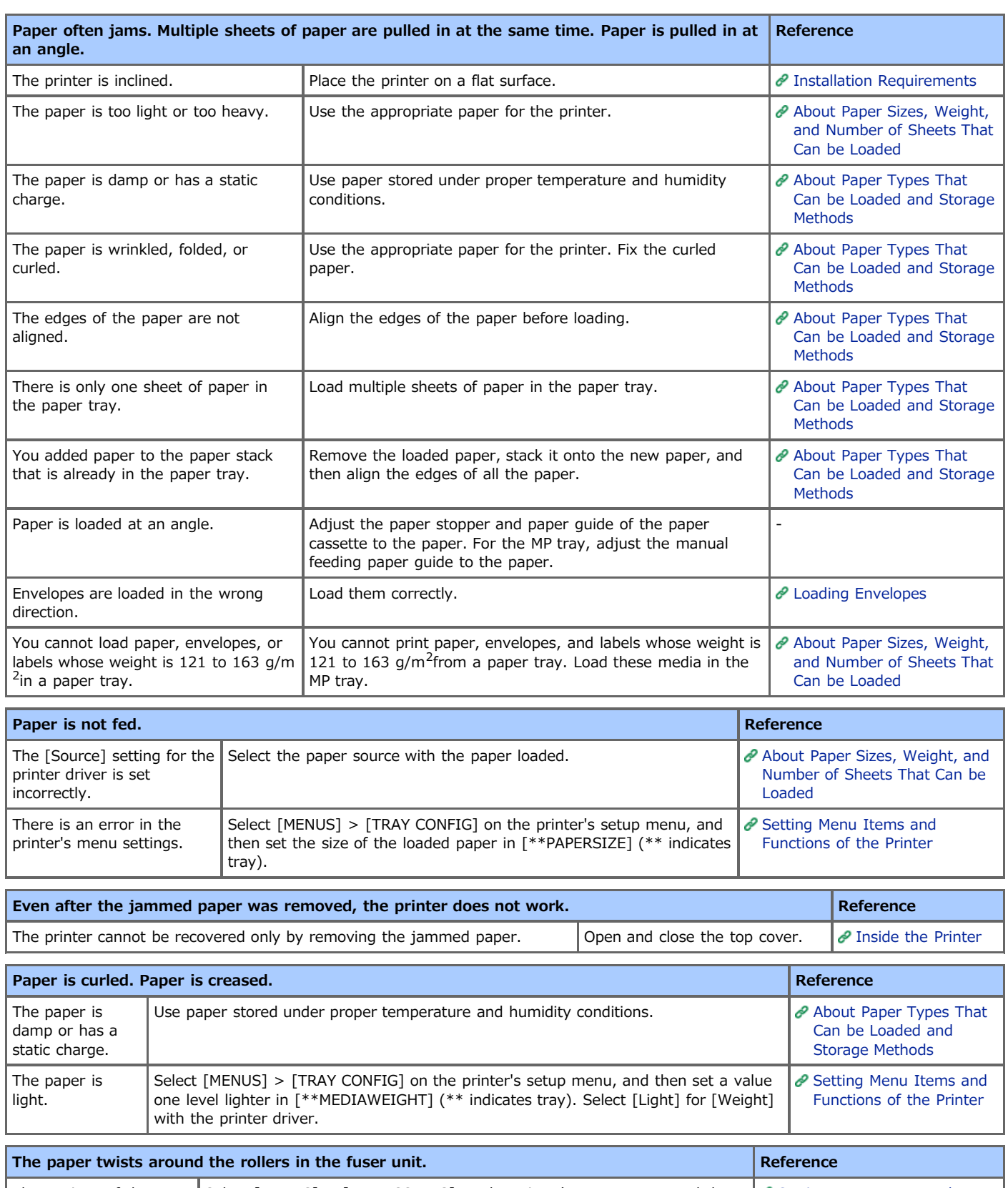

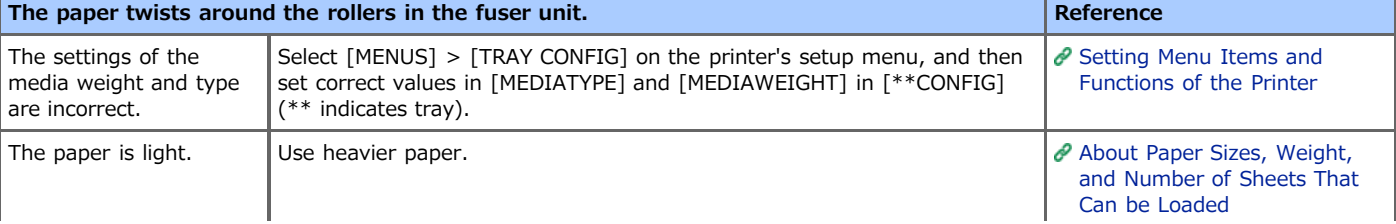

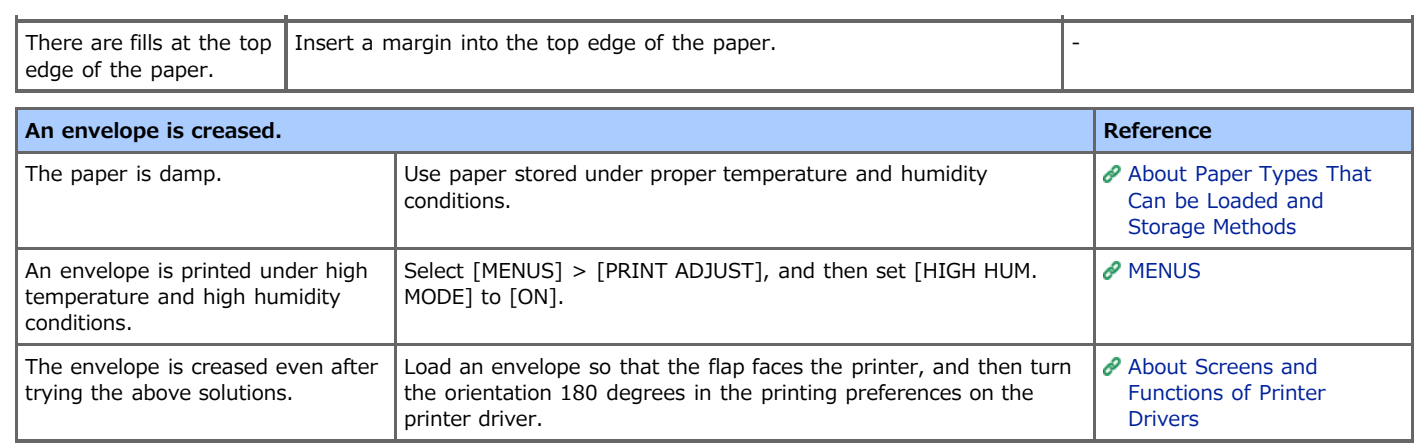

# **If Paper Cannot be Fed from the Second Tray Unit (Optional)**

To use the second tray unit (optional), you must set the second tray unit with a printer driver.

#### **Note**

- The second tray unit is displayed as [Optional Tray].
- You must log in as the administrator.
- The PS printer driver is not available with B412.

Using the Windows PCL Printer Driver Using the Windows PS Printer Driver Using the Windows XPS Printer Driver Using the Mac OS X Printer Driver

#### **Using the Windows PCL Printer Driver**

- **1.** Click [Start], and then select [Devices and Printers].
- **2.** Right-click the [OKI B432] icon, and then select [B432(PCL)] from [Printer properties].
- **3.** Enter [2] for [Installed Paper Trays] on the [Device Options] tab, and then click [OK].

#### **Memo**

If a TCP/IP network connection is used, click [Get Printer Settings] to set the printer driver automatically.

#### **Using the Windows PS Printer Driver**

- **1.** Click [Start], and then select [Devices and Printers].
- **2.** Right-click the [OKI B432] icon, and then select [B432(PS)] from [Printer properties].
- **3.** Select [2] for [Installed Paper Trays] in [Installable Options] on the [Device Settings] tab, and then click [OK].

#### **Memo**

If a TCP/IP network connection is used, select [Get installed options automatically] in [Installable Options], and then click [Setup] to set the printer driver automatically.

#### **Using the Windows XPS Printer Driver**

- **1.** Click [Start], and then select [Devices and Printers].
- **2.** Right-click the [OKI B432] icon, and then select [B432(XPS)] from [Printer properties].
- **3.** Select the [Optional Tray] check box under [Installed Options] on the [Device Options] tab, and then click [OK].

#### **Memo**

If a TCP/IP network connection is used, click [Get Printer Settings] to set the printer driver automatically.

#### **Using the Mac OS X Printer Driver**

For Mac OS X, if an option has been added before the printer driver is installed, the device information is automatically obtained. If an option is added after the printer driver is installed, set the option by following the procedure below.

**1.** Select [System Preferences] from the Apple menu.

- **2.** Click [Print & Scan].
- **3.** Select [OKI B432], and then click [Options & Supplies].
- **4.** Select the [Driver] tab.
- **5.** Select [2 (1 Optional Tray)] for [Available Trays], and then click [OK].

# **If You Cannot Print from Windows**

To use the second tray unit (optional), you must set the second tray unit with a printer driver.

#### **O**Note

For details on problems related to applications, contact their suppliers.

#### **<sup>■</sup>[Information to be Checked First](#page-236-0)**

This section describes check items and solutions if you cannot print from Windows.

\* [If the Problem Still Persists](#page-237-0)

This section describes how to solve the problems that persist even after checking the items and trying the solutions at an early stage after you cannot print.

[Causes and Solutions for Other Cases](#page-239-0)

You can view a list of other solutions.

<span id="page-236-0"></span>[Problem](#page-236-1)

[If the Network Connection Caused the Problem](#page-236-2)

### <span id="page-236-1"></span>**Problem**

- Check the LINK lamp (green). They light up or flash when a connection is established with 1000BASE-T/100BASE-TX/10BASE-T. If the relevant lamp does not light up or flash, the network is not operating correctly.
- Check the STATUS lamp (orange). This lamp flashes during data reception. If the lamp does not flash, the network is not operating correctly.
- \* The hub's LINK lamp does not light up.
- \* There is no response to Ping.
- \* A print job ends incompletely or is canceled.

#### <span id="page-236-2"></span>**If the Network Connection Caused the Problem**

- \* Check that the printer is turned on.
- **:** Ensure that the cable is connected to the printer.
- Check that the printer is connected with a correct cable. There are two types of cable: straight and cross cables. Use a straight cable to connect to a hub.
- Connect the cables before turning the printer on. If you turn on the printer before connecting the cables, you may not be able to connect to a network.

<span id="page-237-0"></span>[Windows](#page-237-1) Vista [Windows Server 2003](#page-237-2)

### <span id="page-237-1"></span>**Windows Vista**

- **1.** Select [Start] > [Control Panel] > [View network status and tasks] > [Manage network connections].
- **2.** Double-click [Local Area Connection], and then click [Properties] on the [Local Area Connection Status] screen.
- **3.** When the [User Account Control] screen is displayed, click [Yes].
- **4.** Check that [Internet protocol version 4 (TCP/IPv4)] is displayed.
- **5.** Click [Property] in [Internet protocol version 4 (TCP/IPv4)], and then check that the values for [IP Address], [SUBNET MASK], and [Default Gateway] are correct.

When you specify the printer's IP address during setup, do not assign "0" to the beginning of each octet. Set, for example, as "192.169.1.2". If the address is set as "192.169.001.002", data cannot be printed correctly. This is due to the Windows Vista specifications.

**6.** In the [Printers] folder, right-click the icon for the printer you are using, select [Property], click [Configure Port] on the [Ports] tab, and then check that the value for [Printer Name or IP Address] matches the printer's IP address.

For a small network, set as follows:

- [IP Address] Windows 192.168.0.3 Printer 192.168.0.2
- **:** [SUBNET MASK] Windows 255.255.255.0 Printer 255.255.255.0
- [Gateway] Windows Not used Printer 0.0.0.0

#### <span id="page-237-2"></span>**Windows Server 2003**

- **1.** Select [Start] > [Control Panel] > [Network Connections].
- **2.** Check that [Internet Protocol (TCP/IP)] is displayed in [Property].
- **3.** Click [Property] in [Internet Protocol (TCP/IP)], and then check that the values for [IP Address], [SUBNET MASK], and [Default Gateway] are correct.

When you specify the printer's IP address during setup, do not assign "0" to the beginning of each octet. Set, for example, as "192.169.1.2". If the address is set as "192.169.001.002", data cannot be printed correctly. This is due to the Windows Server 2003 specifications.

- **4.** In the [Printers] folder, right-click the icon for the printer you are using, select [Property], click [Configure Port] on the [Ports] tab, and then check that the value for [Printer Name or IP Address] matches the printer's IP address.
- **5.** On the "OKI LPR Utility" screen, select a printer in use, select [Remote Print] > [Confirm Connections], and then check that the value for [IP Address] matches the printer's IP address. If the "Queue Status" of OKI LPR Utility is "Paused", select the stopped printer, and then clear the [Pause] check box in [Remote Print].

For a small network, set as follows:

• [IP Address]

Windows 192.168.0.3 Printer 192.168.0.2

- \* [SUBNET MASK] Windows 255.255.255.0 Printer 255.255.255.0
- [Gateway] Windows Not used Printer 0.0.0.0

## <span id="page-239-0"></span>**Cannot print**

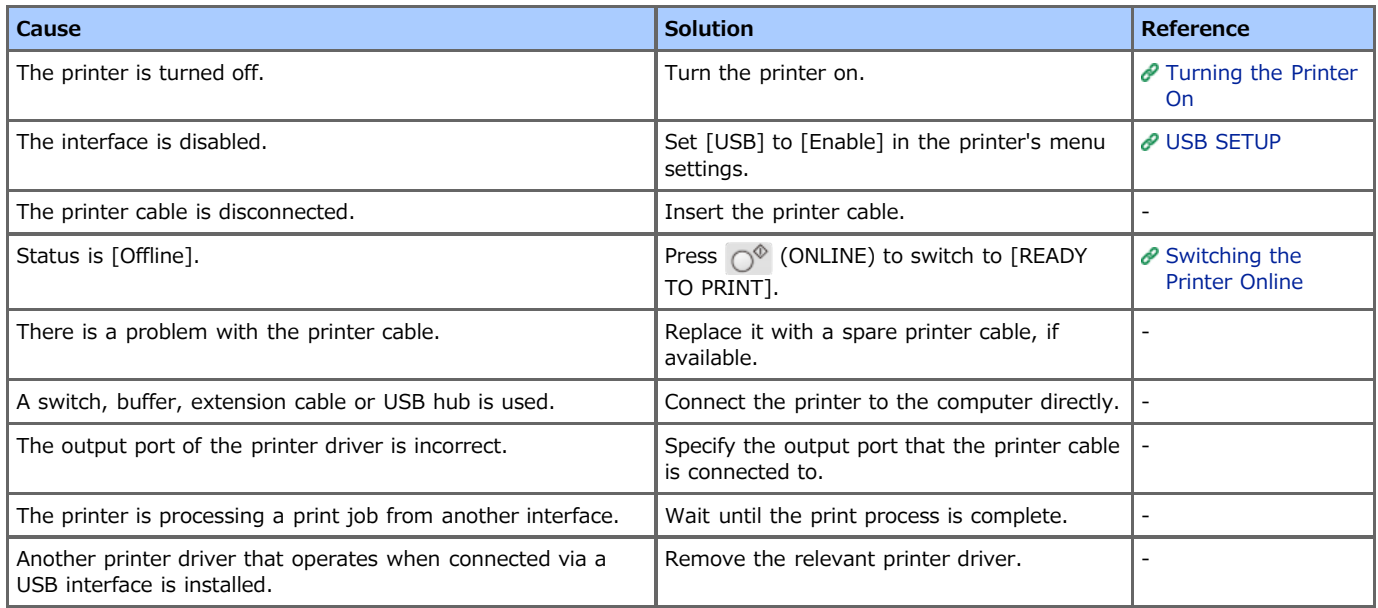

# **E** Free space in memory is insufficient.

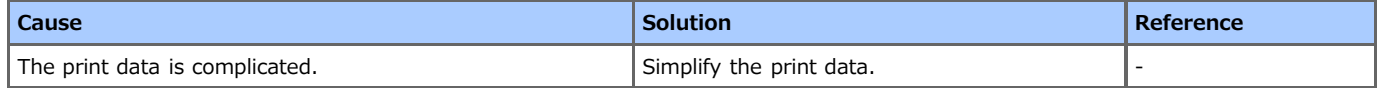

## **Printing is slow.**

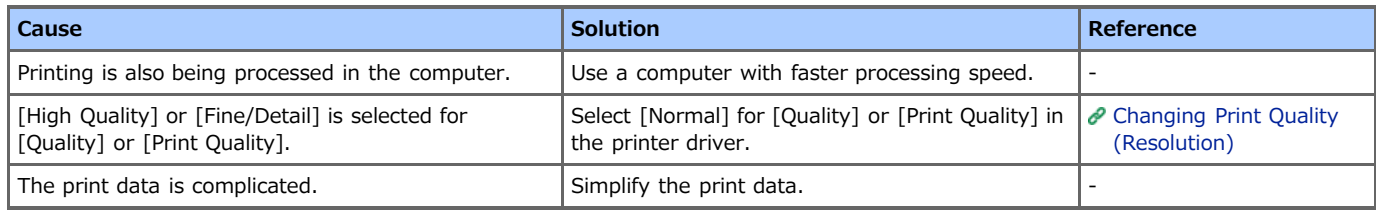

### **Setup cannot be performed through network connection. Unable to print.**

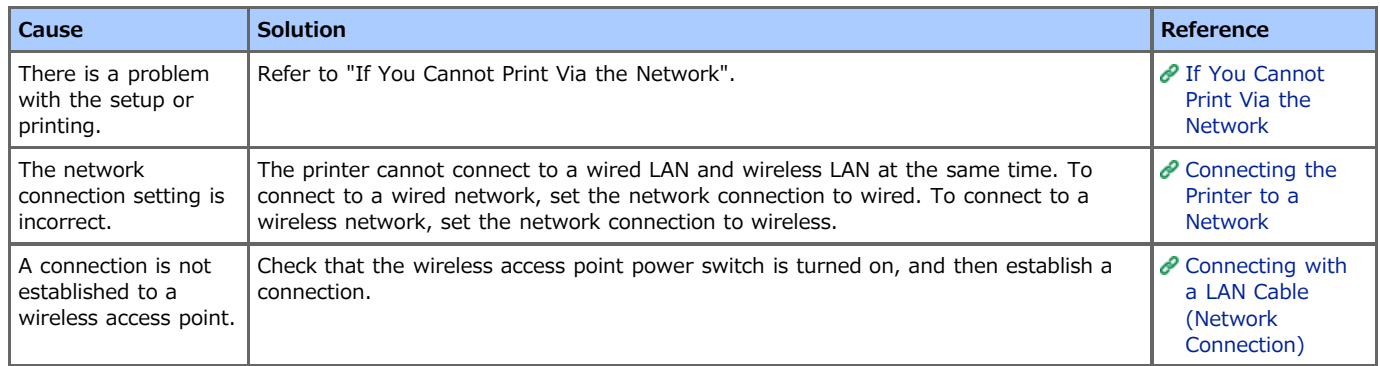

#### **Note**

For details on problems related to applications, contact their suppliers.

#### **→ [Information to be Checked First](#page-241-0)**

This section describes check items and solutions if you cannot print from Mac OS X.

\* [If the Problem Still Persists](#page-242-0)

This section describes how to solve the problems that persist even after checking the items and trying the solutions at an early stage after you cannot print.

\* [Causes and Solutions for Other Cases](#page-243-0)

You can view a list of other solutions.

<span id="page-241-0"></span>[Problem](#page-241-1)

[If the Network Connection Caused the Problem](#page-241-2)

### <span id="page-241-1"></span>**Problem**

- Check the LINK lamp (green). They light up or flash when a connection is established with 1000BASE-T/100BASE-TX/10BASE-T. If the relevant lamp does not light up or flash, the network is not operating correctly.
- Check the STATUS lamp (orange). This lamp flashes during data reception. If the lamp does not flash, the network is not operating correctly.
- \* The hub's LINK lamp does not light up.
- \* There is no response to Ping.
- \* A print job ends incompletely or is canceled.

#### <span id="page-241-2"></span>**If the Network Connection Caused the Problem**

- \* Check that the printer is turned on.
- **:** Ensure that the cable is connected to the printer.
- Check that the printer is connected with a correct cable. There are two types of cable: straight and cross cables. Use a straight cable to connect to a hub.
- Connect the cables before turning the printer on. If you turn on the printer before connecting the cables, you may not be able to connect to a network.
- <span id="page-242-0"></span>**1.** Select [System Preferences] from [Apple Menu].
- **2.** Select [Network] from the [Show] menu.
- **3.** Check that [Ethernet] (or [Ethernet 1], [Ethernet 2], [USB Ethernet], [Thunderbolt Ethernet], or other options) is displayed.
- **4.** Select [Ethernet] (or the same option as the above step), and then check that [IP Address], [SUBNET MASK], and [Router] are correct.

## <span id="page-243-0"></span>**Printing is slow.**

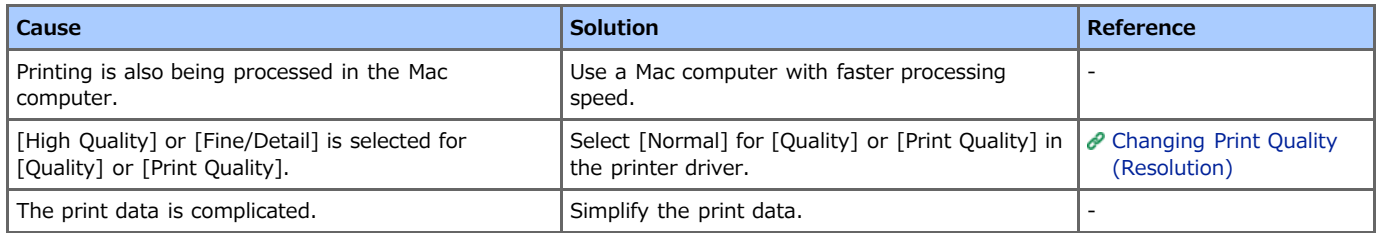

## **An EPS file cannot be printed in high quality.**

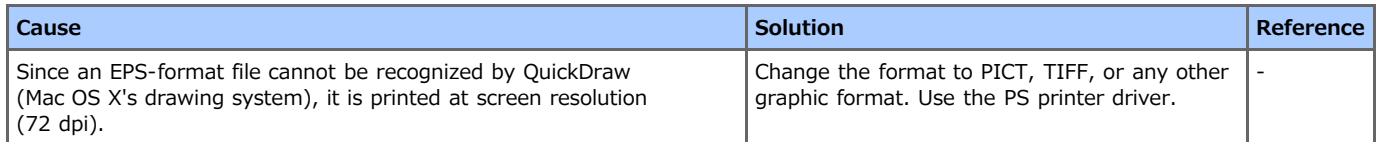

## **Setup cannot be performed through network connection. Unable to print.**

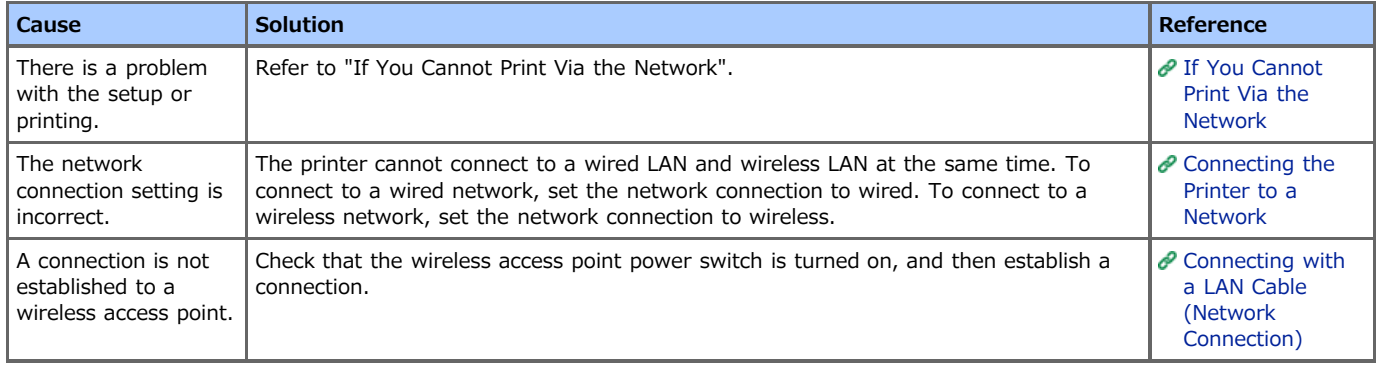

<span id="page-244-0"></span>UNIX

**Utilities** 

### **UNIX**

- Check that the printer's "IP Address" and "Host Name" are registered in the "etc/hosts file".
- When using the lp protocol, check that the remote printer's logical printer name (example: rp=lp) is registered in the "etc/hosts file".
- The logical printer names include "lp", "sjis", and "euc": "lp" is used for non-conversion output setting, "sjis" being used for JIS PostScript kanji conversion output, and "euc" is used for EUC PostScript kanji conversion output. Values other than the above are all invalid. For B432dn, only "lp" is valid as a logical printer name.
- When using the ftp protocol, check that the output destination (Ethernet board logical directory name) is specified. The output destinations include "lp", "sjis", and "euc": "lp" is used for non-conversion output setting, "sjis" is used for JIS PostScript kanji conversion output, and "euc" is used for EUC PostScript kanji conversion output. Values other than the above are all invalid. Only "lp" is valid as an output destination.

### **Utilities**

- \* Check that you can detect printers by using Configuration Tool.
- [Using Configuration Tool \(Windows Only\)](#page-316-0)
- \* Check that you can detect printers by using Network Card Setup (Mac OS X).
- [Using Network Card Setup with Mac](#page-364-0) OS X
- Check that you can connect to a printer by using a Web browser.

[About the Web Page of the Printer](#page-165-0)

- Check that you can connect to a printer by using TELNET.
- Check that you can connect to the printer by using ping. In the Windows Command Prompt window (MS-DOS prompt), type "ping xxx.xxx.xxx.xxx" (xxx.xxx.xxx.xxx is the IP address of the printer), and then press the <Enter> key.

This chapter describes the solutions if you cannot set up a printer driver when the printer is connected to a computer with a USB cable.

- [If Setup is Not Possible through USB Connection \(Windows\)](#page-246-0) This section describes how to check settings in a printer driver that is installed in a computer running on Windows.
- [If Setup is Not Possible through USB Connection \(Mac](#page-248-0) OS X) This section describes how to check settings in a printer driver that is installed in a computer running on Mac OS X.

<span id="page-246-0"></span>[If a printer icon is not created in the \[Printer\] folder](#page-246-1) [A printer icon is created in the \[Printer\] folder but printing is not possible](#page-246-2) [If the "Install Printer Driver Failed" error message is displayed in the Setup Program](#page-246-3) [Other Cases](#page-246-4)

## <span id="page-246-1"></span>**If a printer icon is not created in the [Printer] folder**

The printer driver is not set up correctly. Set up the printer driver again.

### [Installing Printer Drivers in a Computer](#page-476-0)

## <span id="page-246-2"></span>**A printer icon is created in the [Printer] folder but printing is not possible**

The port for the print destination is not set correctly with the printer driver. Check the settings as follows:

- **1.** Click [Start], and then select [Devices and Printers].
- **2.** Right-click the [OKI B432] icon, and then select [B432(\*)] from [Printer properties]. \* Select a printer driver type to use.
- **3.** Set an item in the list on the [Ports] tab to the following value.

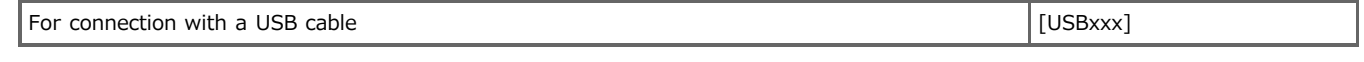

#### **D**Note

If [USBxxx] is not displayed in the list, check that the printer is turned on, re-connect the USB cable, and then perform steps 1 to 3 again.

## <span id="page-246-3"></span>**If the "Install Printer Driver Failed" error message is displayed in the Setup Program**

You must set up the printer driver by using Plug-and-Play. Check that you set up the printer driver by taking the following procedure:

- **1.** Check that the printer and computer are turned off.
- **2.** Connect a USB cable.
- **3.** Turn the printer on.
- **4.** Start the computer.
- **5.** When "Add New Hardware Wizard" is displayed, follow the on-screen instructions to perform the setup operation.

#### **O**Note

For details, refer to "README.TXT" in the "Software DVD-ROM".

## <span id="page-246-4"></span>**Other Cases**

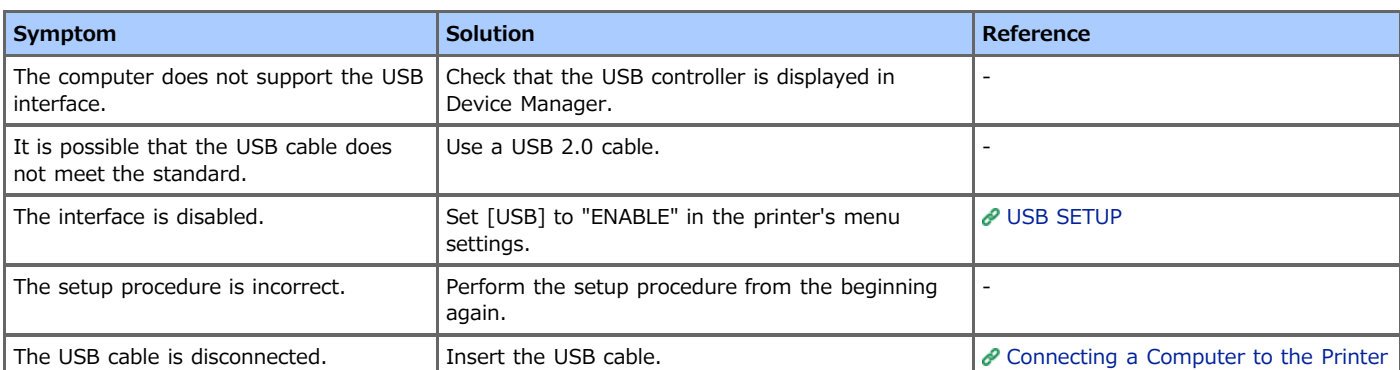

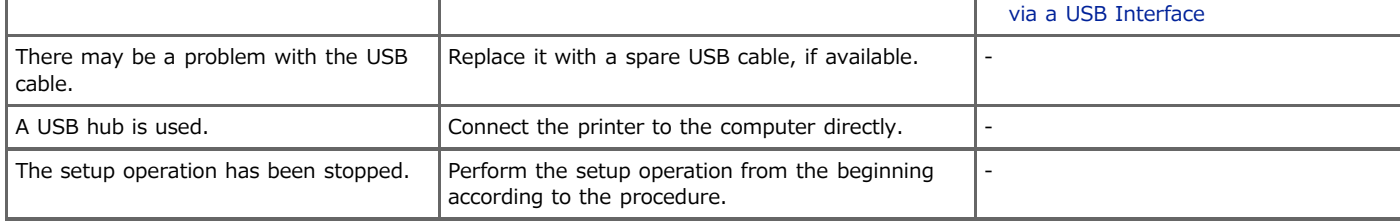

# <span id="page-248-0"></span>**If Setup is Not Possible through USB Connection (Mac OS X)**

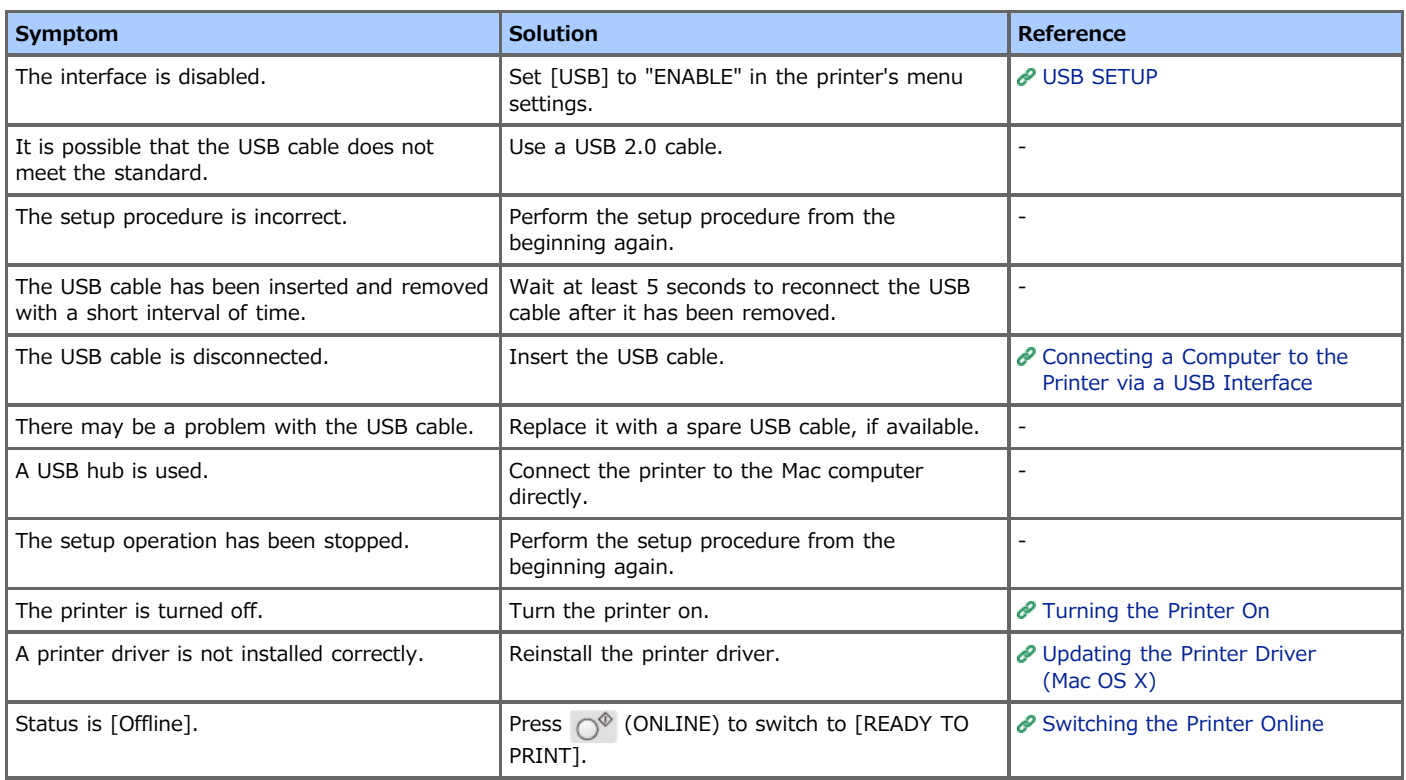

# **[User Setting] tab**

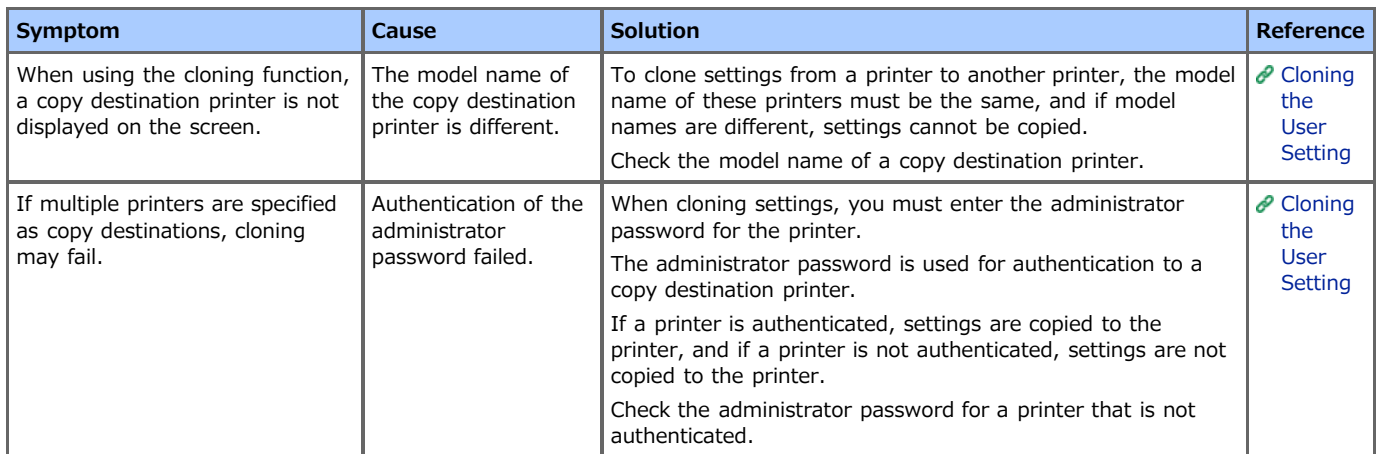

# **[Alert Info] tab**

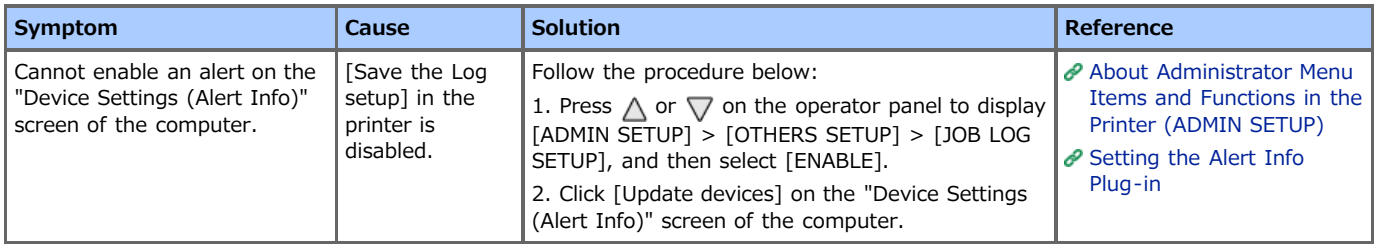

### <span id="page-250-0"></span>**Printer Operation**

You can set a recovery method when power recovers.

#### **Note**

- When power recovers, you can select a recovery method by following the procedure below.
- Select [ADMIN SETUP] > [POWER SETUP] to display [POWER RETURN], and then select [MANUAL] or [STATE CONTINUE].
- [MANUAL]: You turn the printer on manually.
- [STATE CONTINUE]: The state immediately before the printer stopped continues.
- The operation that uses an uninterruptible power supply (UPS) or inverter is not guaranteed. Do not use an uninterruptible power supply (UPS) or inverter.

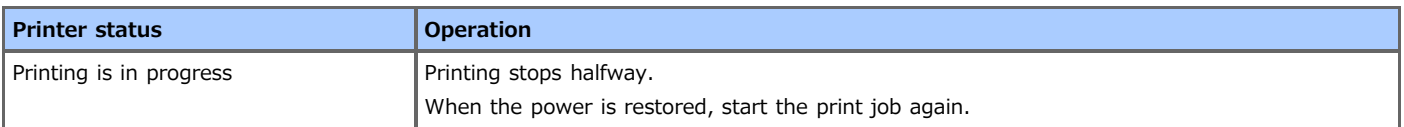

This chapter describes details and solutions for the following problems.

- [Print Problems](#page-252-0)
- [AirPrint Problems](#page-254-0)
- \* [Google Cloud Print Problems](#page-255-0)
## **Print Problems**

#### **O**Note

For details on problems related to applications, contact their suppliers.

### **E** Cannot print

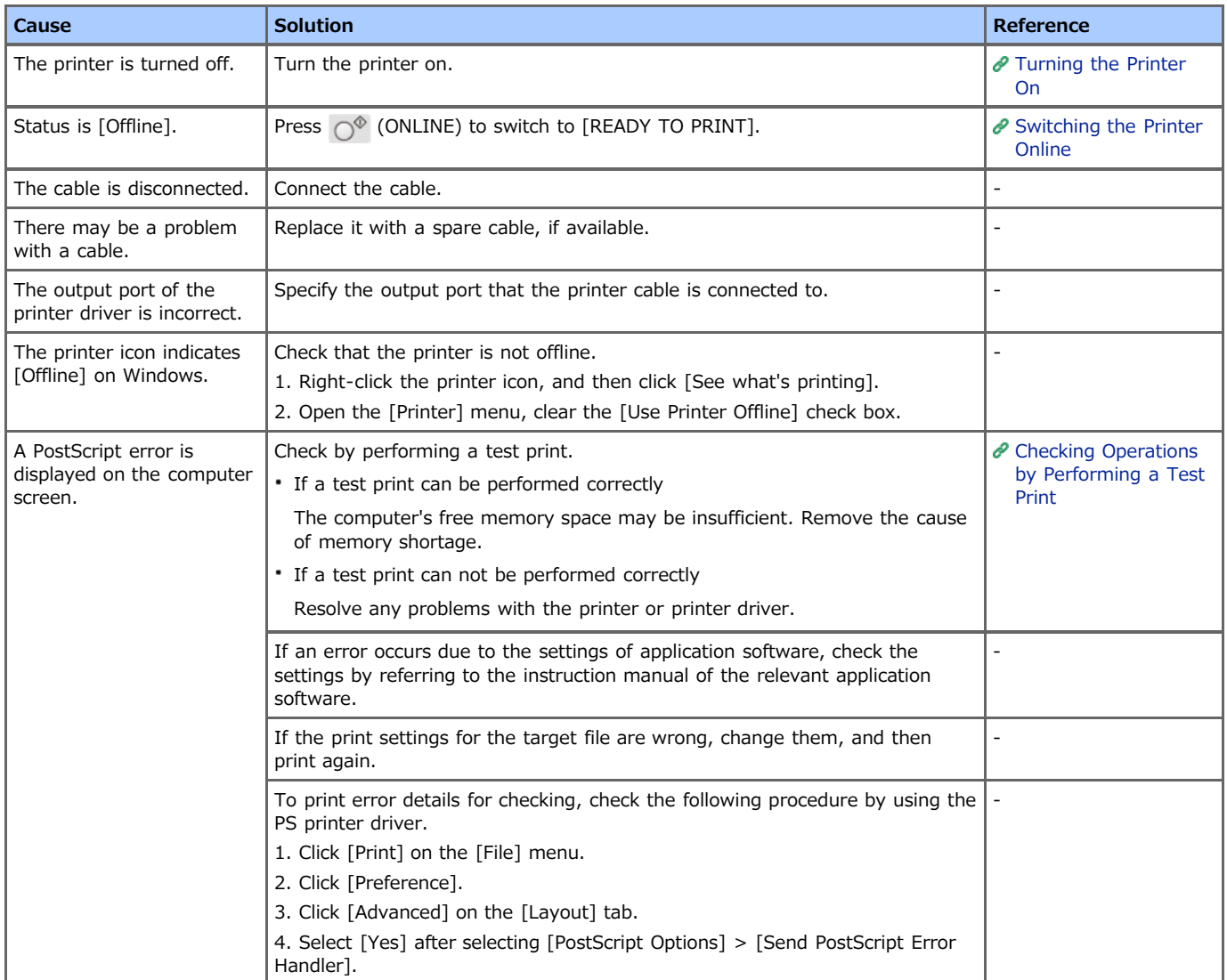

### **E** Cannot print (network connection)

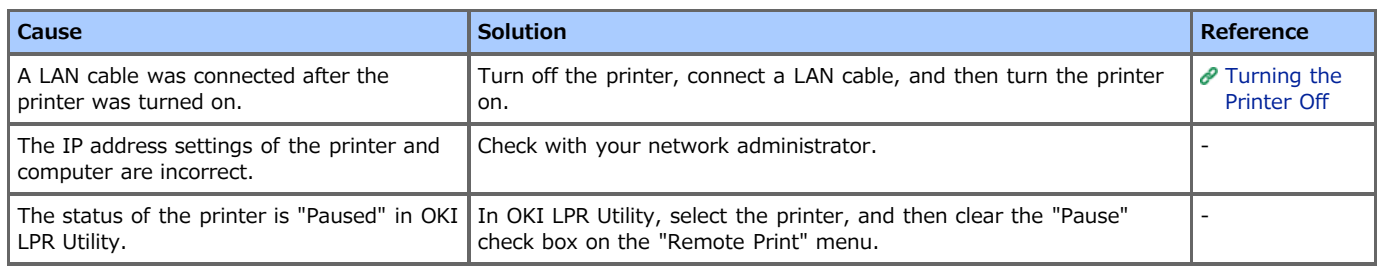

### **E** Cannot print (USB connection)

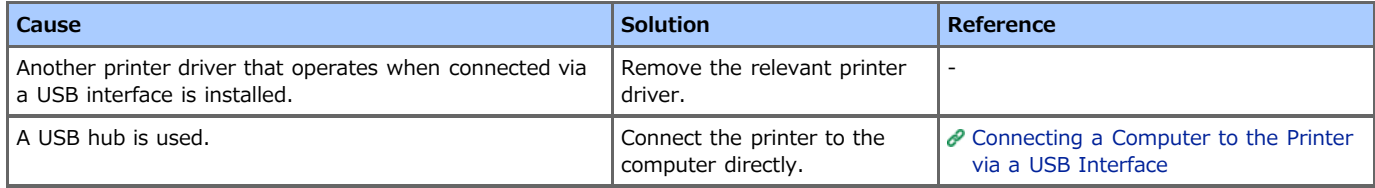

### **F** Free space in memory is insufficient.

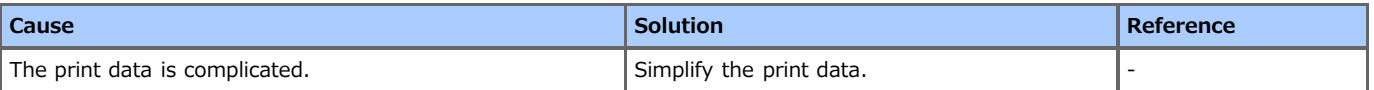

### **Printing is slow.**

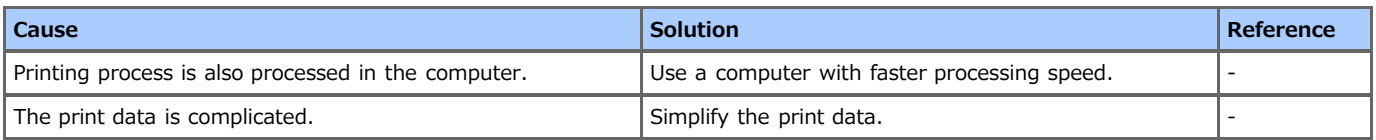

## **AirPrint Problems**

#### **O**Note

- The printer may take a few minutes to connect to a network after it turns on. Check that the printer is connected to the network before printing.
- Update to the latest versions of Mac OS X and iOS before using.

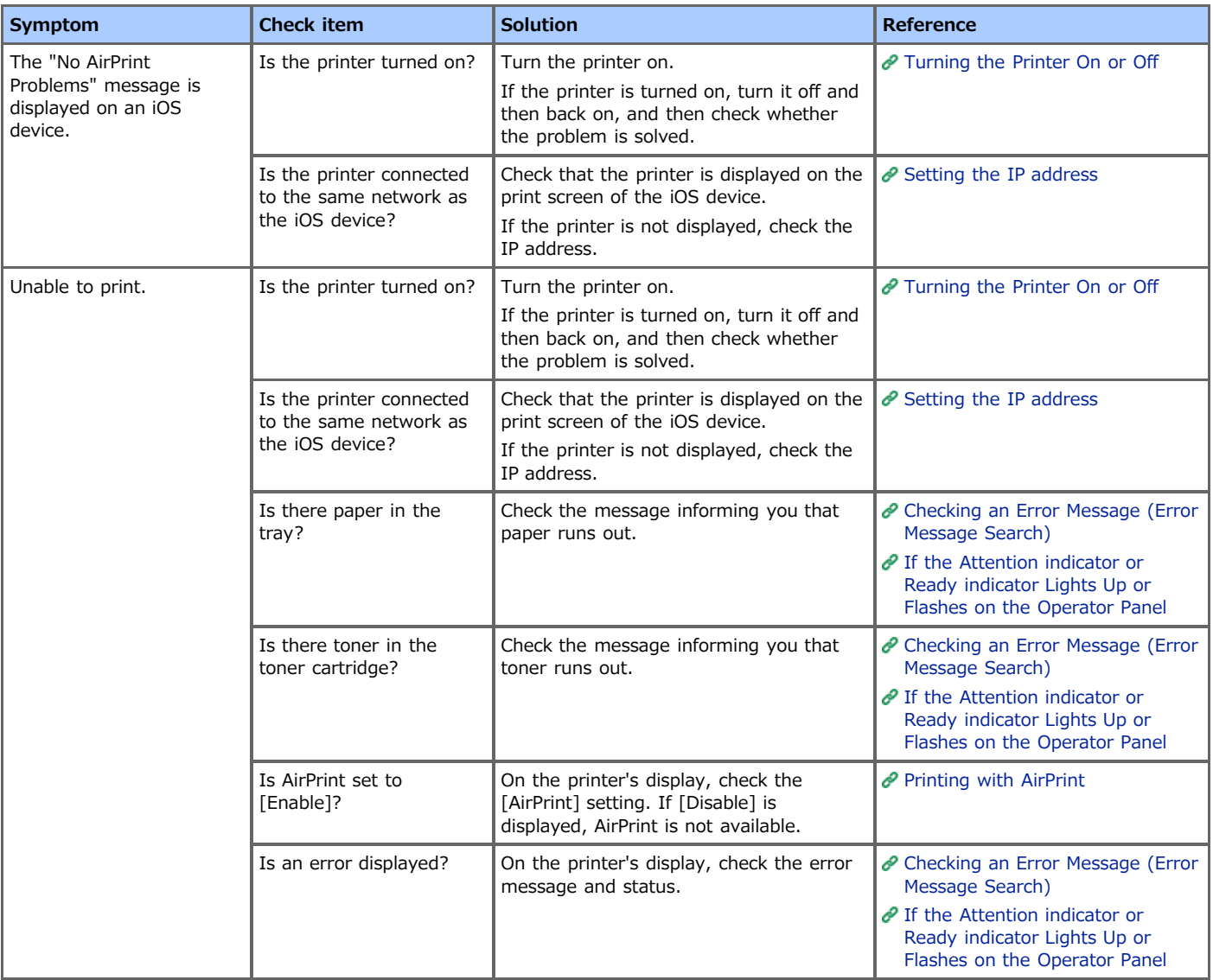

## **Google Cloud Print Problems**

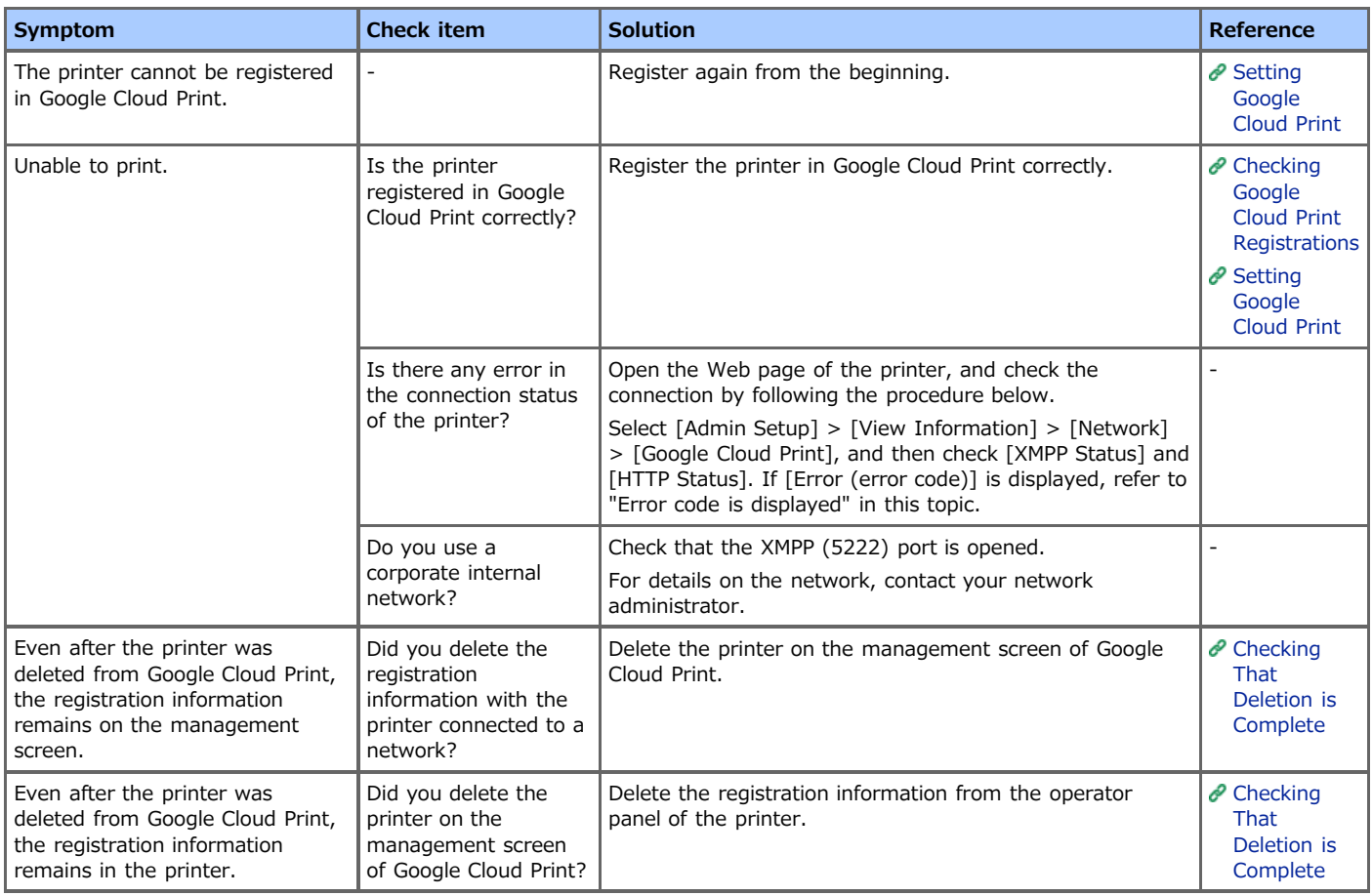

### **An error code is displayed on the panel**

If an error occurs, the error code (8-digit alphanumeric value) is displayed on the operator panel of the printer. Check the first three digits, or last two digits of the error code, and then follow the procedure of the error code list.

#### Error code list

An "x" in the error code list means any alphanumeric characters.

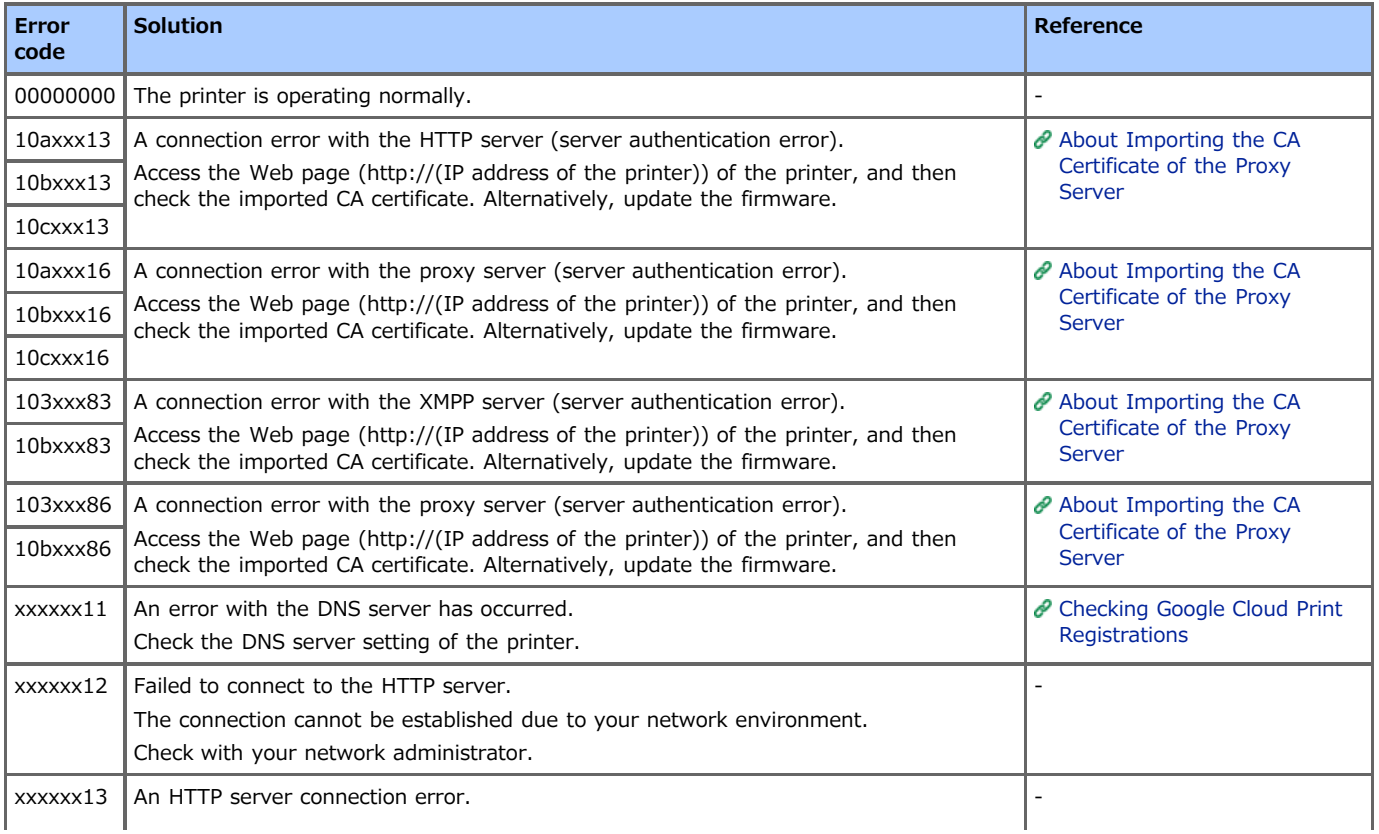

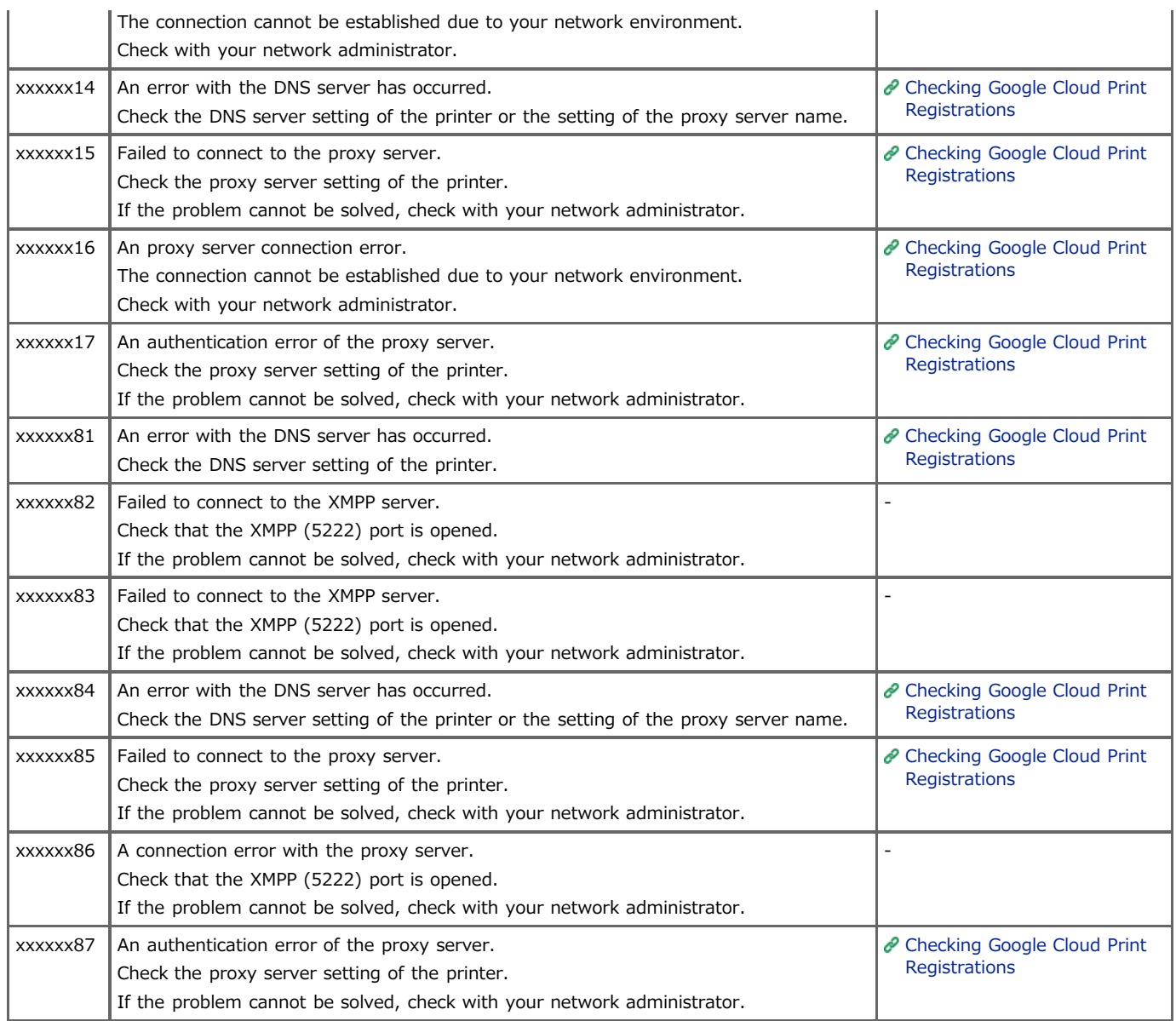

## **About Problems with Printing Results**

This chapter describes the causes of problems with printing results and their solutions.

- [List of Examples of Problems](#page-258-0)
	- You can view a list of problems with printing. Click a link to view its topic.
- \* [Vertical White Lines Appear](#page-259-0)
- \* [Printed Images are Fading Vertically](#page-260-0)
- [Printed Images are Light](#page-261-0)
- [White Spots and Lines Appear](#page-262-0)
- [Vertical Lines Appear](#page-263-0)
- \* [Horizontal Lines and Spots Appear Periodically](#page-264-0)
- \* [White Area on Paper is Lightly Stained](#page-265-0)
- \* [The Periphery of Characters is Smudged](#page-266-0)
- \* [The Entire Paper is Lightly Stained When Printing on Envelopes or Coated Paper](#page-267-0)
- \* [Toner Comes Off When Printed Paper is Rubbed](#page-268-0)
- \* [Uneven Gloss](#page-269-0)
- \* [Black or White Dots Appear](#page-270-0)
- [Dirt is Printed](#page-271-0)
- \* [The Entire Page is Printed Black](#page-272-0)
- \* [Nothing is Printed](#page-273-0)
- [White Patches Appear](#page-274-0)
- \* [The Peripheral Area of the Page is Dirty](#page-275-0)
- \* [The Printed Image is Skewed](#page-276-0)

### <span id="page-258-0"></span>**Memo**

If you cannot solve a problem with the following solutions, contact your dealer.

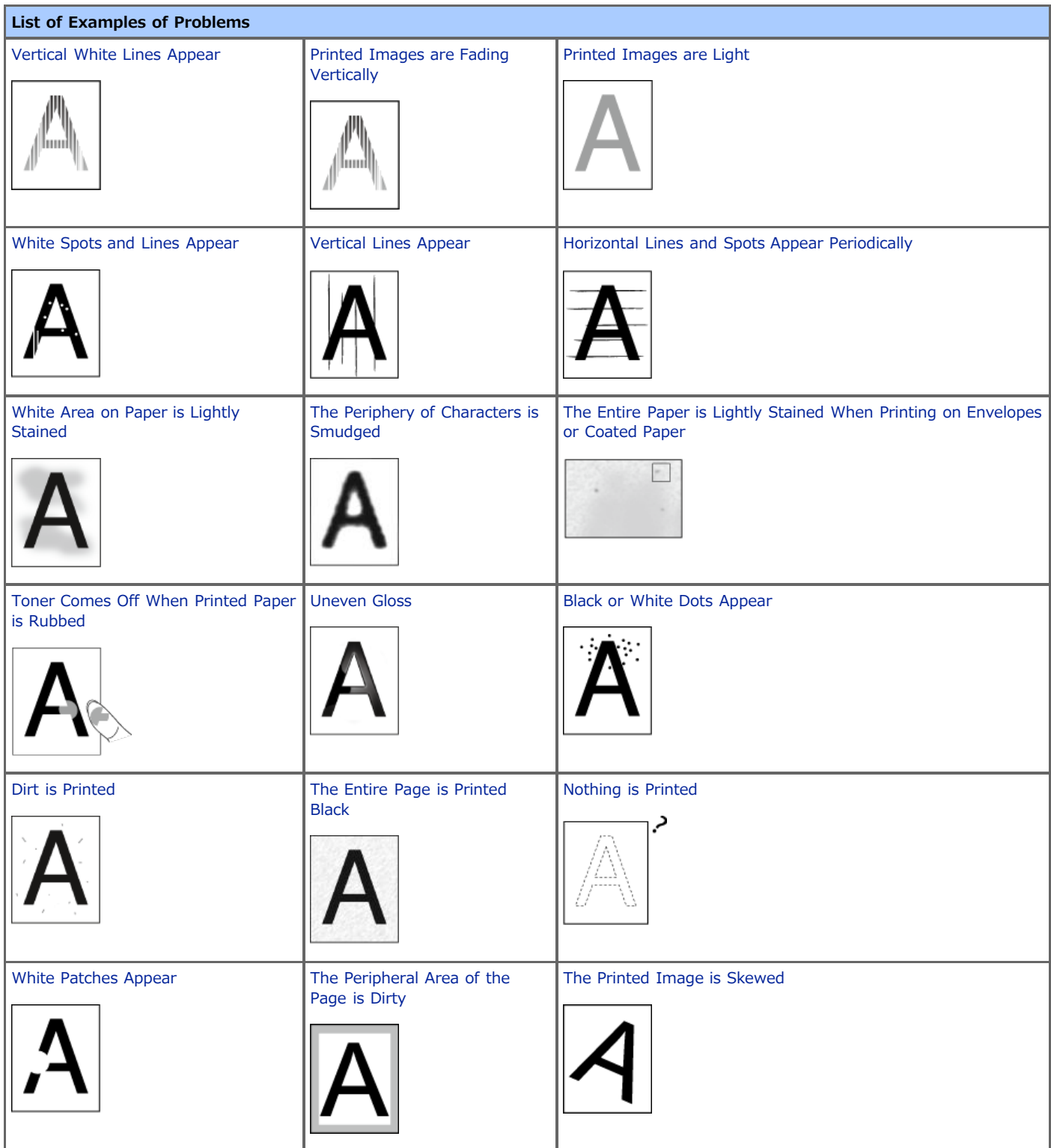

<span id="page-259-0"></span>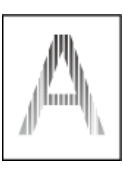

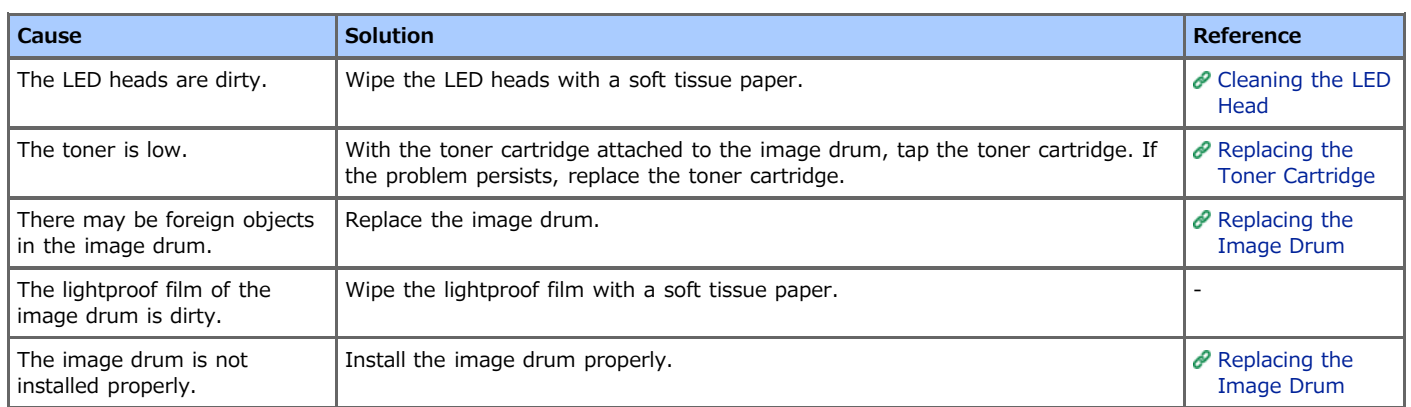

<span id="page-260-0"></span>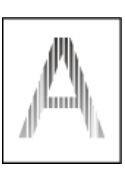

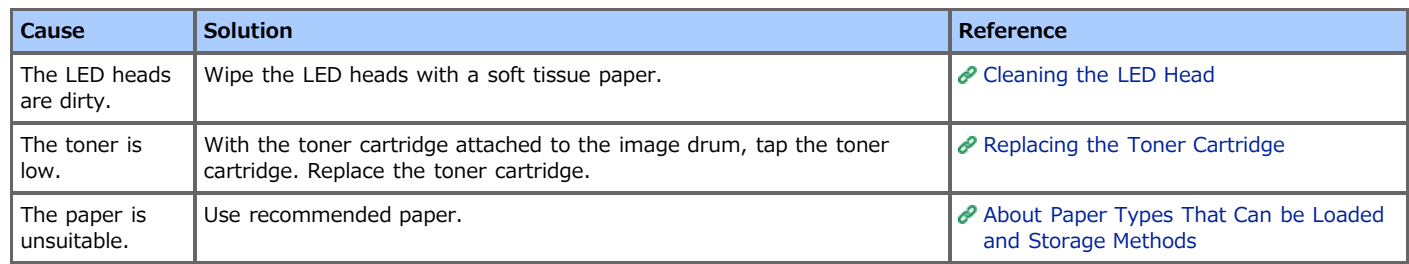

<span id="page-261-0"></span>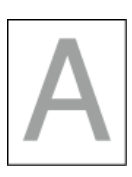

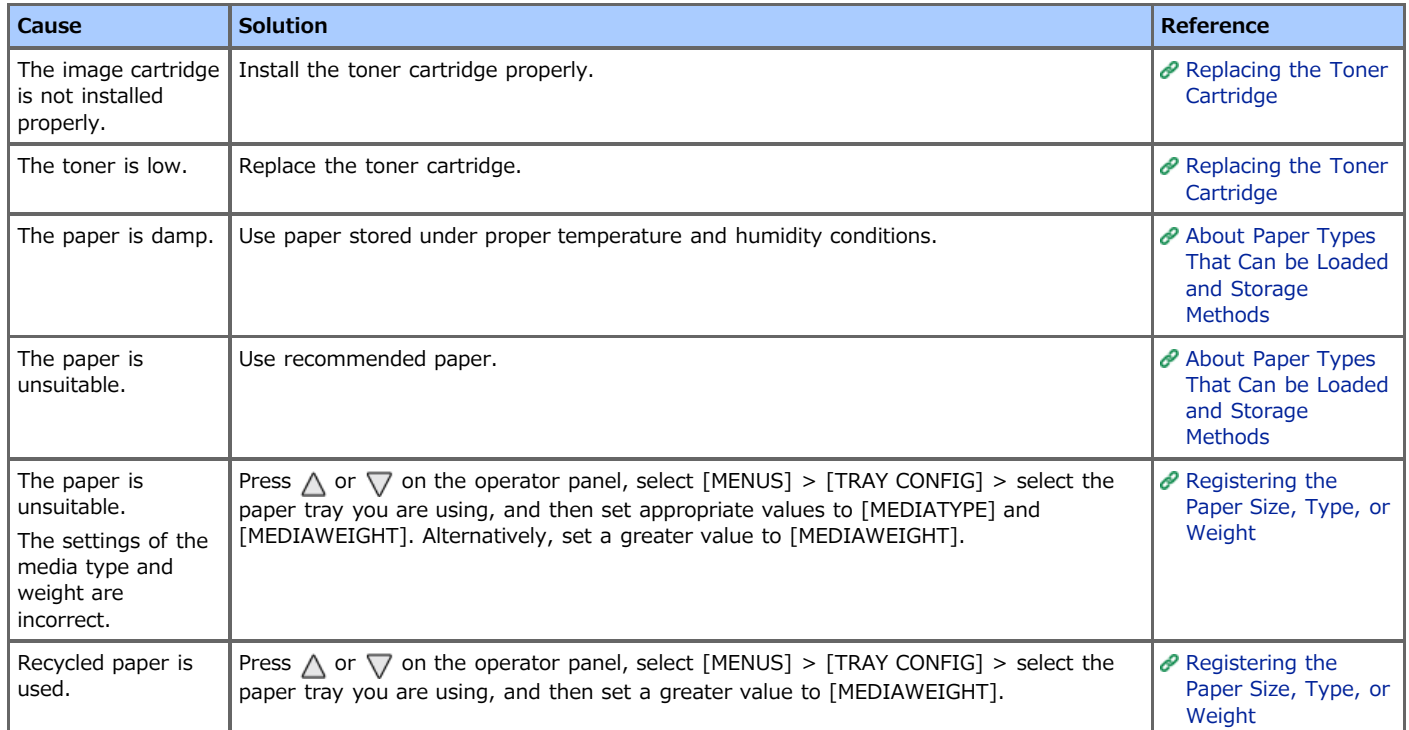

<span id="page-262-0"></span>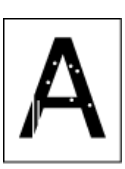

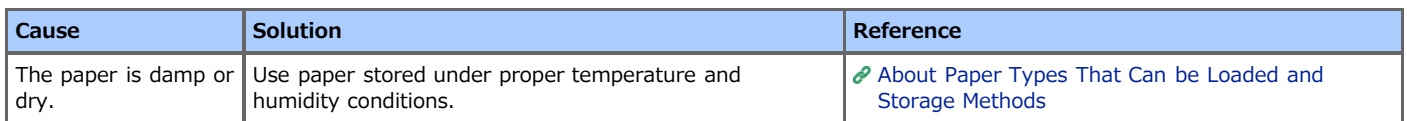

<span id="page-263-0"></span>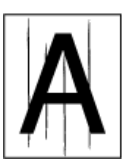

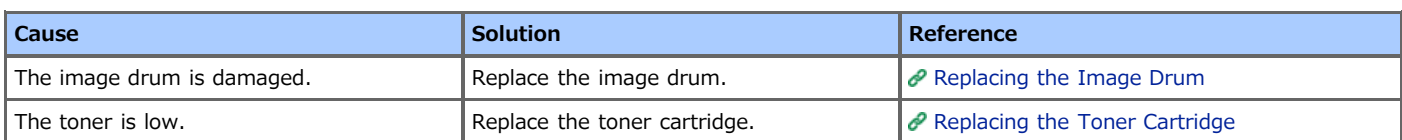

<span id="page-264-0"></span>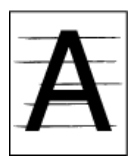

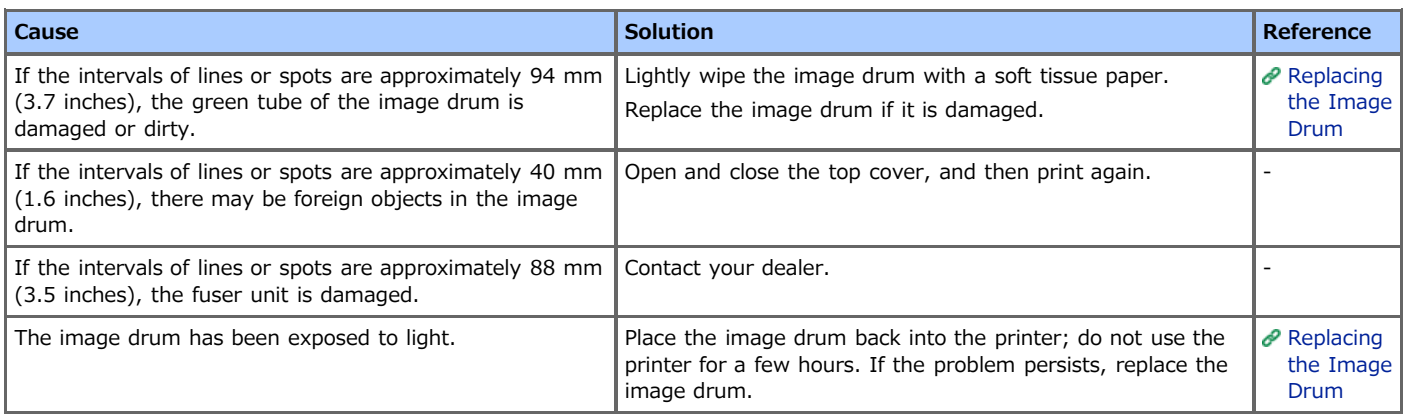

<span id="page-265-0"></span>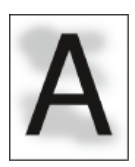

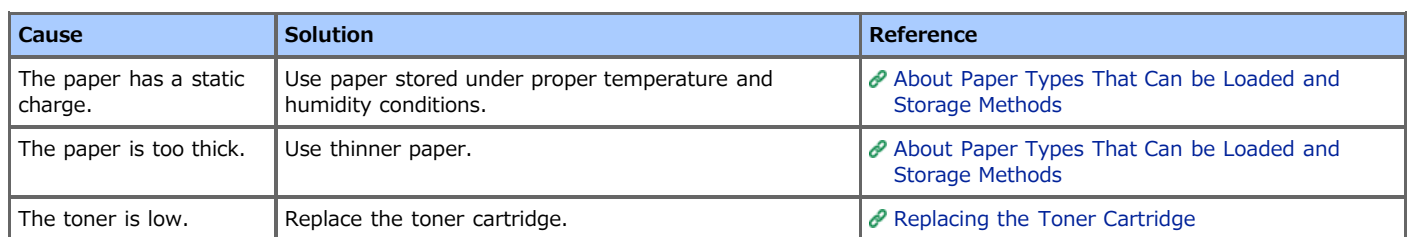

<span id="page-266-0"></span>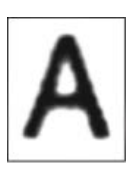

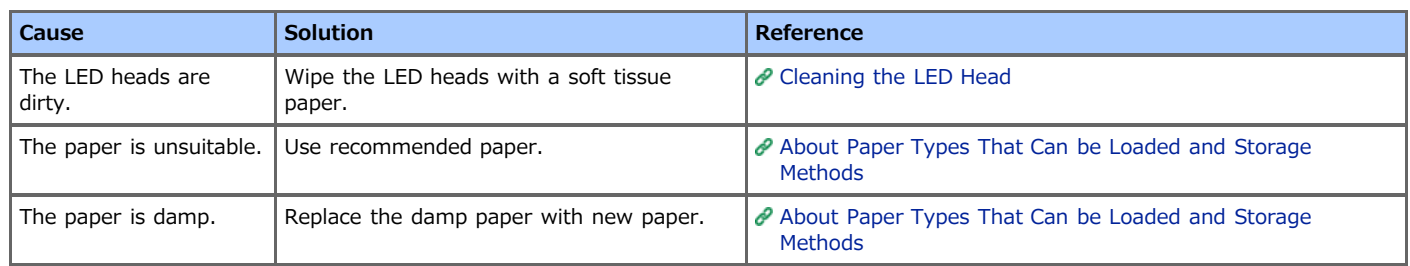

## <span id="page-267-0"></span>**The Entire Paper is Lightly Stained When Printing on Envelopes or Coated Paper**

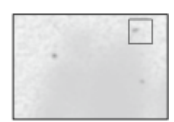

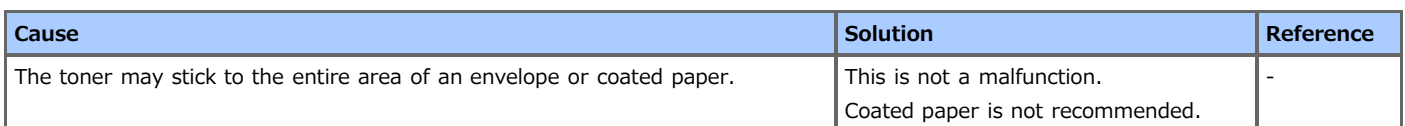

<span id="page-268-0"></span>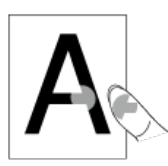

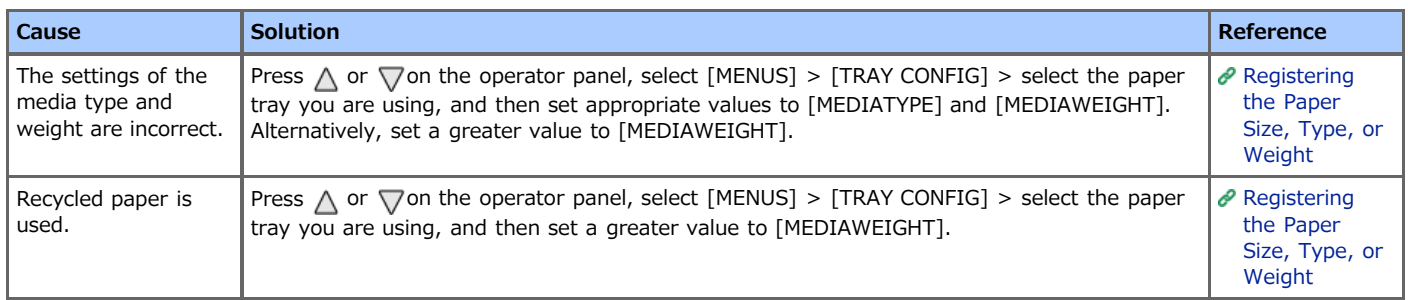

## <span id="page-269-0"></span>**Uneven Gloss**

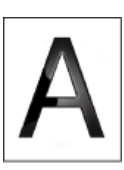

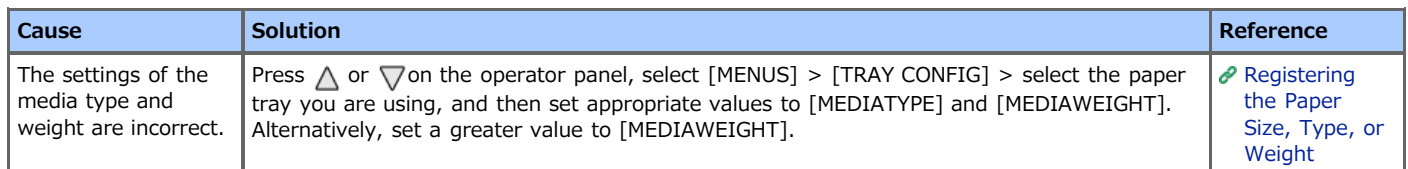

<span id="page-270-0"></span>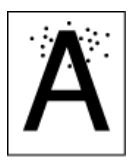

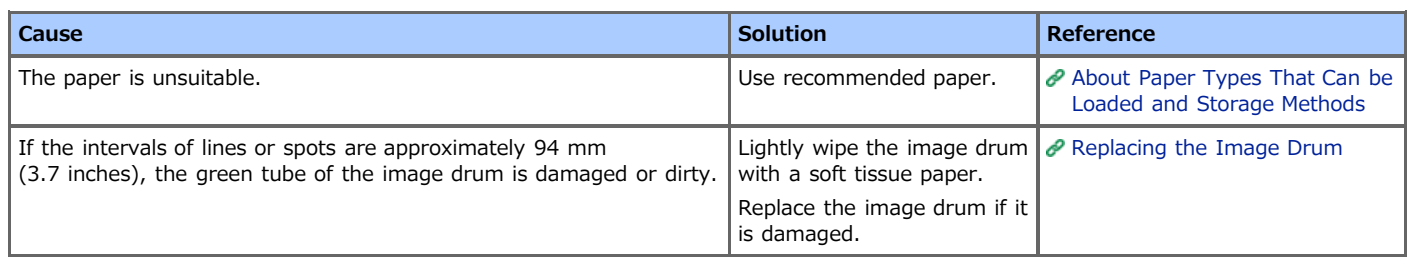

## <span id="page-271-0"></span>**Dirt is Printed**

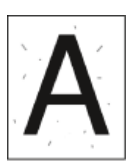

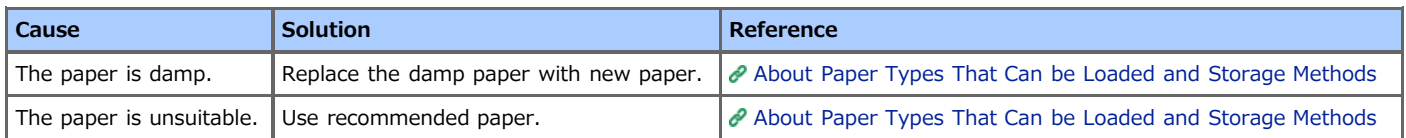

<span id="page-272-0"></span>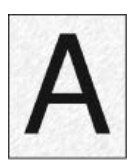

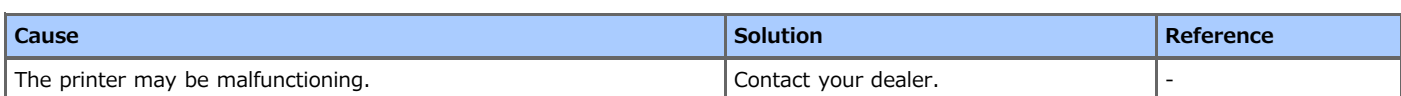

## <span id="page-273-0"></span>**Nothing is Printed**

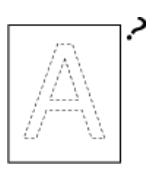

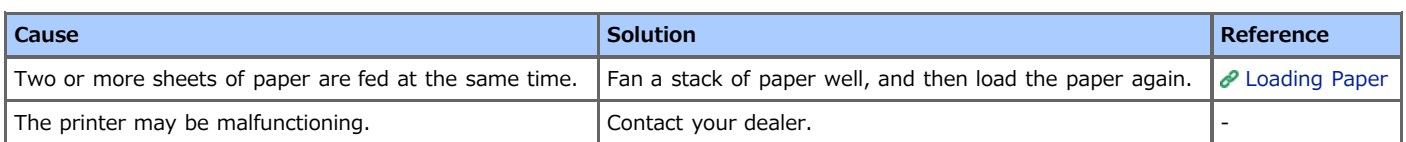

<span id="page-274-0"></span>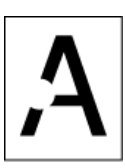

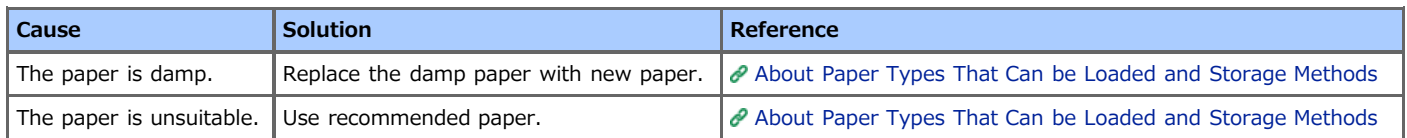

<span id="page-275-0"></span>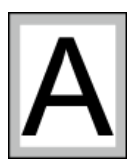

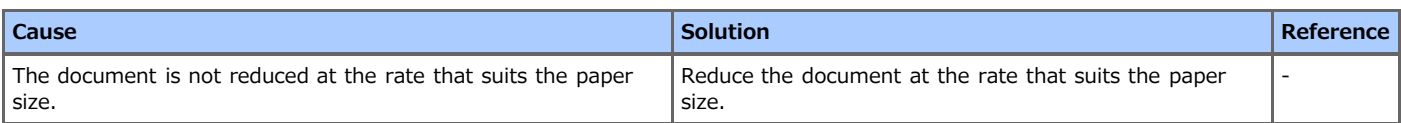

<span id="page-276-0"></span>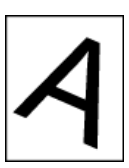

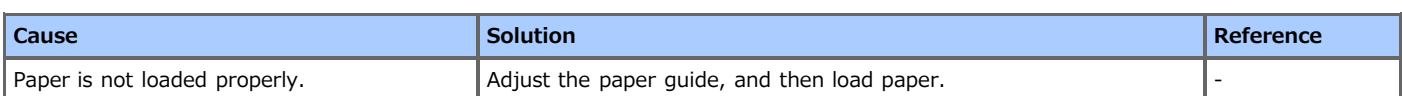

## **Other Problems**

### **Memo**

If you cannot solve a problem with the following solutions, contact your dealer.

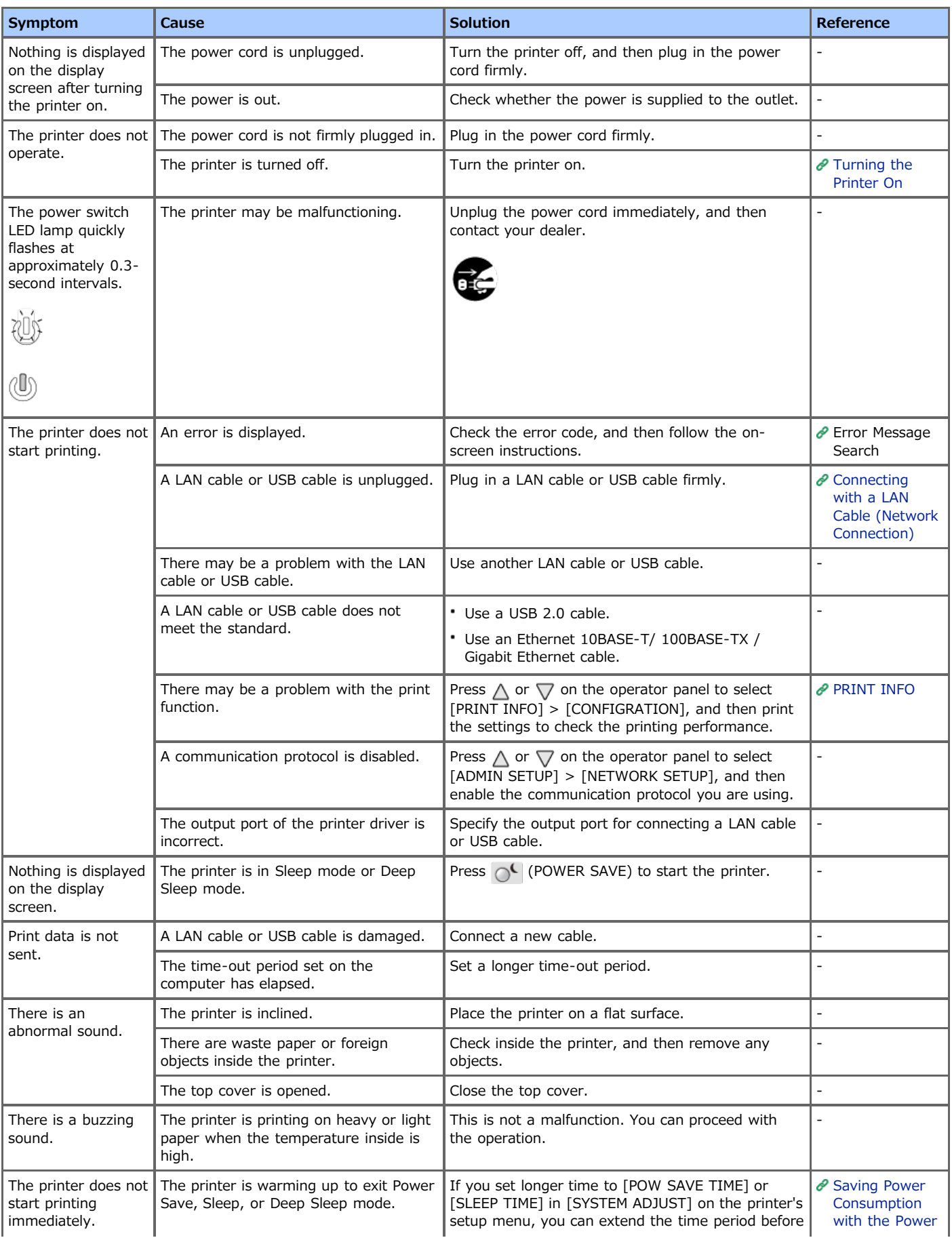

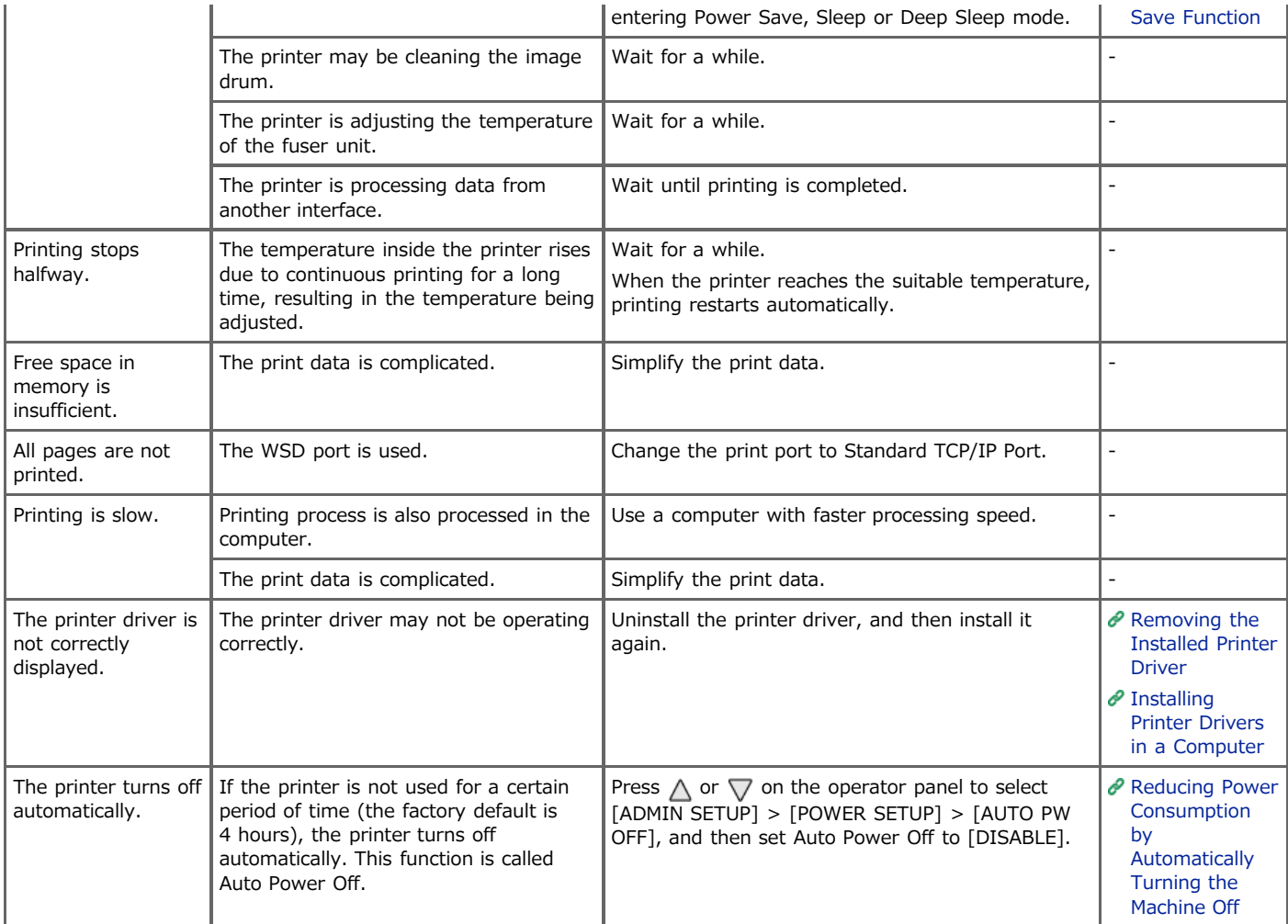

This chapter describes restrictions on printer drivers and utilities.

- Windows 8/Windows Server 2012/Windows 7/Windows [Vista/Windows Server 2008 R2/Windows Server 2008](#page-280-0)
- \* [Windows Server 2003 Service Pack 1](#page-281-0)

## <span id="page-280-0"></span>**Windows 8/Windows Server 2012/Windows 7/Windows Vista/Windows Server 2008 R2/Windows Server 2008**

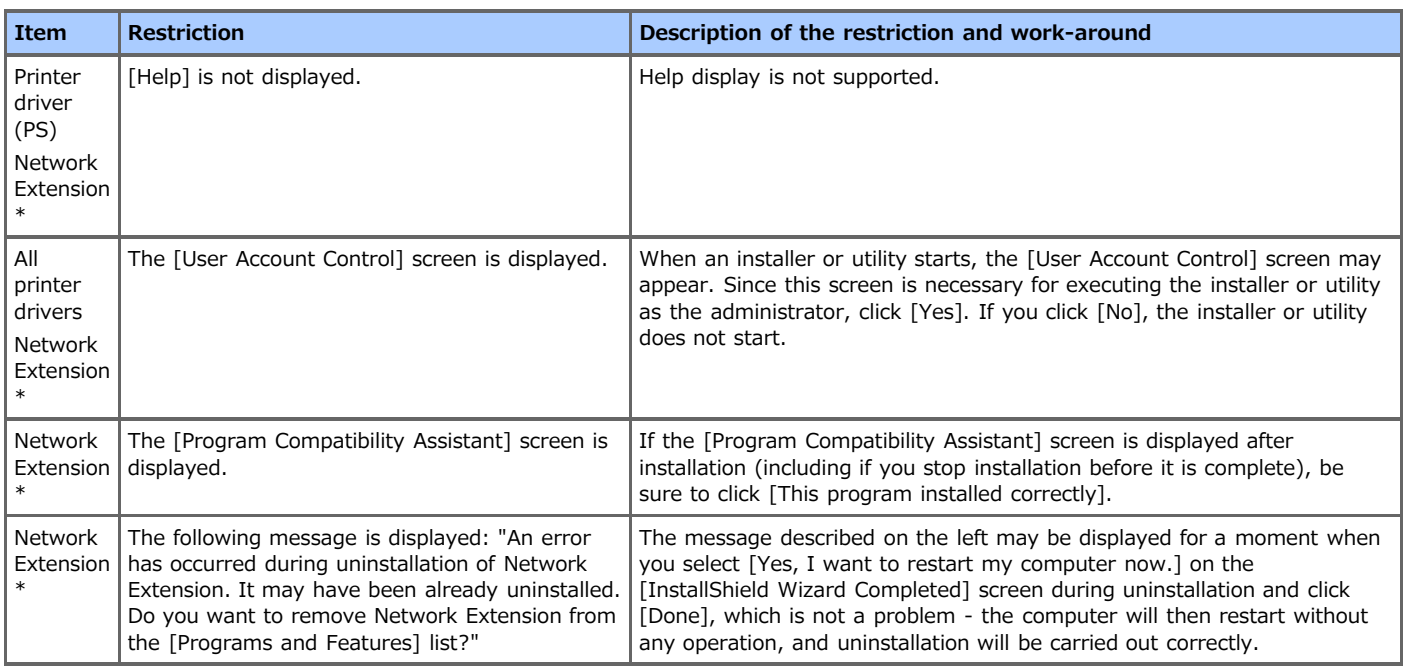

\* For Network Extension or the printer driver (PS), the same restrictions exist on Windows Server 2008 R2.

### <span id="page-281-0"></span>**About restrictions based on the Windows Firewall settings**

On Windows Server 2003 Service Pack 1 the Windows firewall function is enhanced. The following restrictions may apply to printer drivers and utilities.

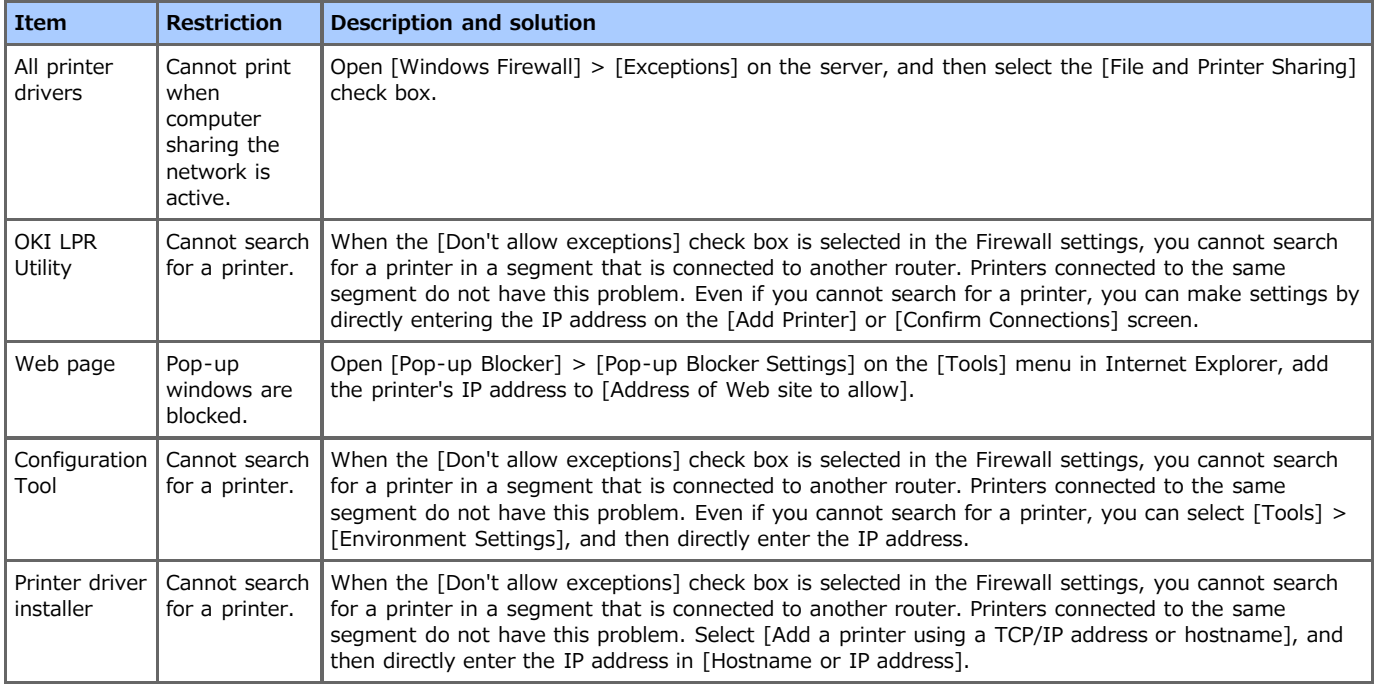

# **Checking and Changing the Settings of the Printer**

Information about setting menus of this machine, how to change a setting, the included utility software, and other information are provided.

- \* [Setting Menu Items and Functions of the Printer](#page-283-0)
- This section describes the setting menu items of the printer and their functions.
- \* [Setting Menu Hierarchy of the Printer \(Menu Tree\)](#page-298-0)
- You can view the setting menu items of the printer per the menu hierarchy level.
- \* [Changing General Settings](#page-312-0)
	- This section describes how to change a printer setting.
- [Changing the Advanced Network Settings](#page-344-0)

This section describes how to change a network advanced setting from the Web page of the printer, Configuration Tool, and Network Card Setup.

- [Changing the Display Language on the Operator Panel](#page-372-0) This section describes how to change the language that is displayed on the operator panel on the printer by using a utility.
- \* [Checking the Printer Fonts on the Operator Panel](#page-381-0) This section describes how to check resident fonts in the printer.
- \* [Checking/Changing the Image Quality](#page-382-0)

This section describes how to adjust print finishing by adjusting the image contrast and density.

\* [About the Included Utility Software](#page-386-0)

This section describes how to describe pieces of the included utility software that are useful when using the printer.

## <span id="page-283-0"></span>**Setting Menu Items and Functions of the Printer**

You can view the setting menu items of the printer and their functions. Set these functions on the operator panel.

- **[PRINT SECURE JOB](#page-284-0)**
- Use this setting item to pint an authentication print job.
- \* [CONFIGURATION](#page-285-0)

You can check consumable information of the printer, network setting information, and other information.

**[PRINT INFO](#page-287-0)** 

You can print and check information about the printer.

**<sup>≯</sup> [MENUS](#page-288-0)** 

You can set the tray of the printer, the Power Save function, and other settings.

\* [ADMIN SETUP](#page-291-0)

You can enable or disable each category, and set other settings. To enter this menu, the administrator password is required.

\* [PRINT STATISTICS](#page-292-0)

You can enable or disable usage report printing, whether to clear the counter in the report, and other settings.

[AirPrint](#page-293-0)

Enable or disable AirPrint.

[Google Cloud Print](#page-294-0)

You can check and change the settings related to Google Cloud Print.

- \* [WIRELESS SETTING](#page-295-0)
- You can check and change wireless LAN settings.
- \* [ENABLING WIRED](#page-296-0)

You can check and change wired LAN settings.

**\*** [Advanced](#page-297-0)

You can check and change Boot Menu settings.

### <span id="page-284-0"></span>**PRINT SECURE JOB**

You can print a password-protected print job for authentication print, sent to the printer from a computer.

About how to print

[Setting a Password to the Print Data \(Authentication Print\)](#page-108-0)

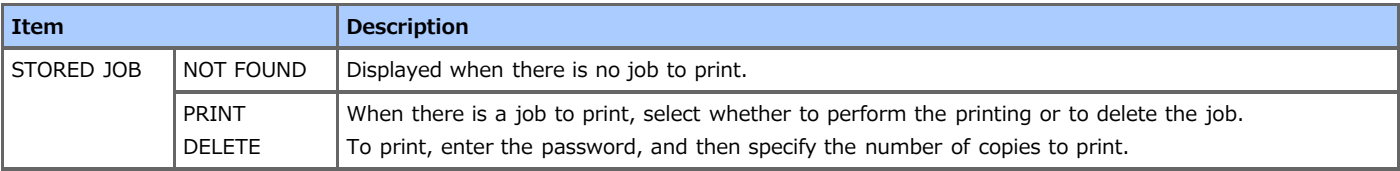

## <span id="page-285-0"></span>**CONFIGURATION**

Check the information on the printer's consumables and settings.

- **1.** Press  $\triangle$  or  $\nabla$  on the operator panel to display [CONFIGURATION], and then press  $\circledcirc$  (OK).
- **2.** Press  $\triangle$  or  $\nabla$  to display the item you want to check, and then press  $\circledast$  (OK). Check the settings.

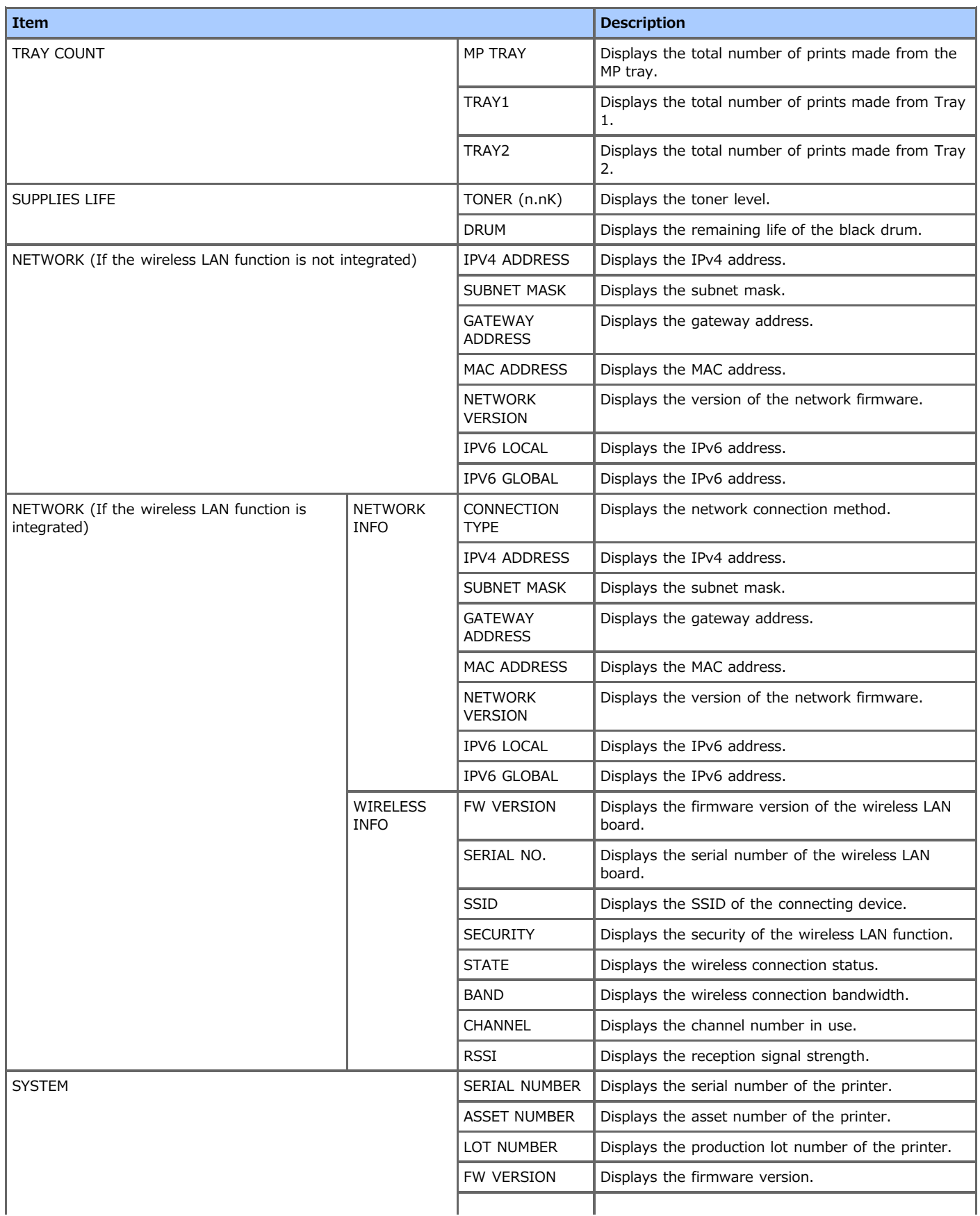

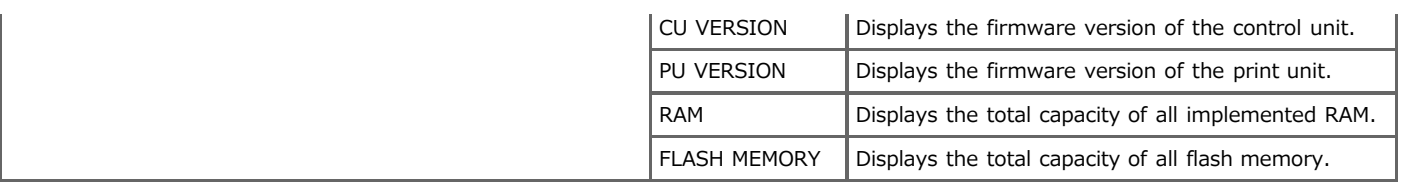

### <span id="page-287-0"></span>**PRINT INFO**

Print and check the printer's information.

- **1.** Press  $\triangle$  or  $\nabla$  on the operator panel to display [PRINT INFO], and then press  $\circledast$  (OK).
- **2.** Press  $\triangle$  or  $\nabla$  to display the item you want to print, and then press  $\otimes$  (OK). Information will be printed.

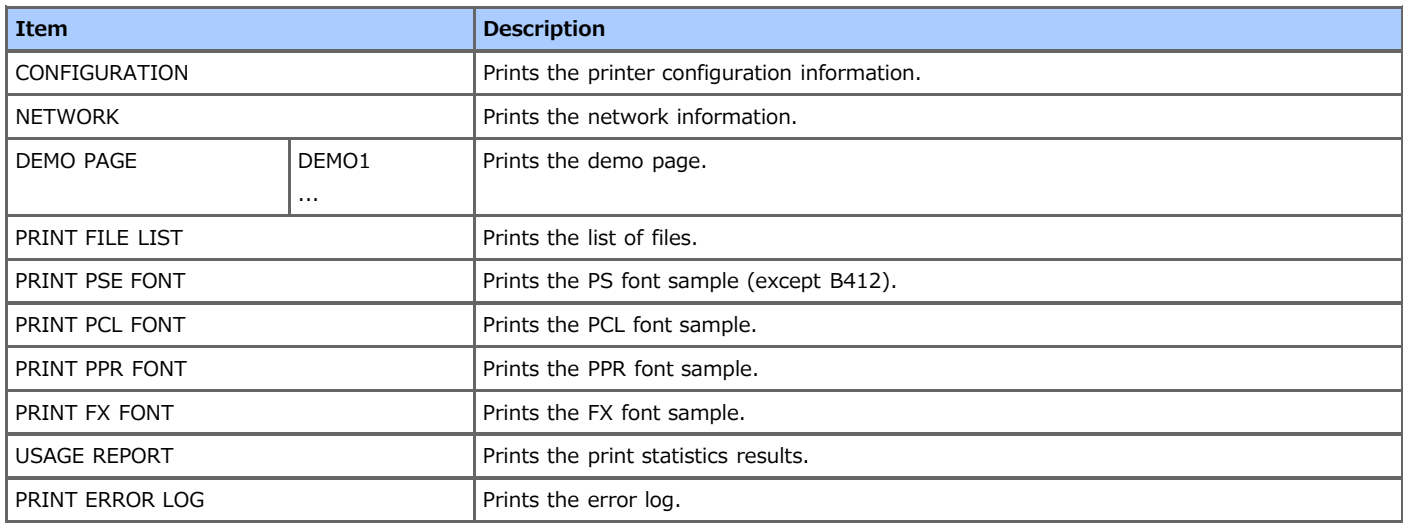
You can set the trays and the power-saving function of the printer.

- **1.** Press  $\triangle$  or  $\nabla$  on the operator panel to display [MENUS], and then press  $\circledast$  (OK).
- **2.** Press  $\triangle$  or  $\nabla$  to display the item you want to set, and then press  $\circledast$  (OK).
- **3.** Change the setting, and then press (OK). [\*] is added to the right side of the set value.
- **4.** Press  $\bigcirc^{\circ}$  (ONLINE) to switch to [READY TO PRINT].

### **TRAY CONFIG**

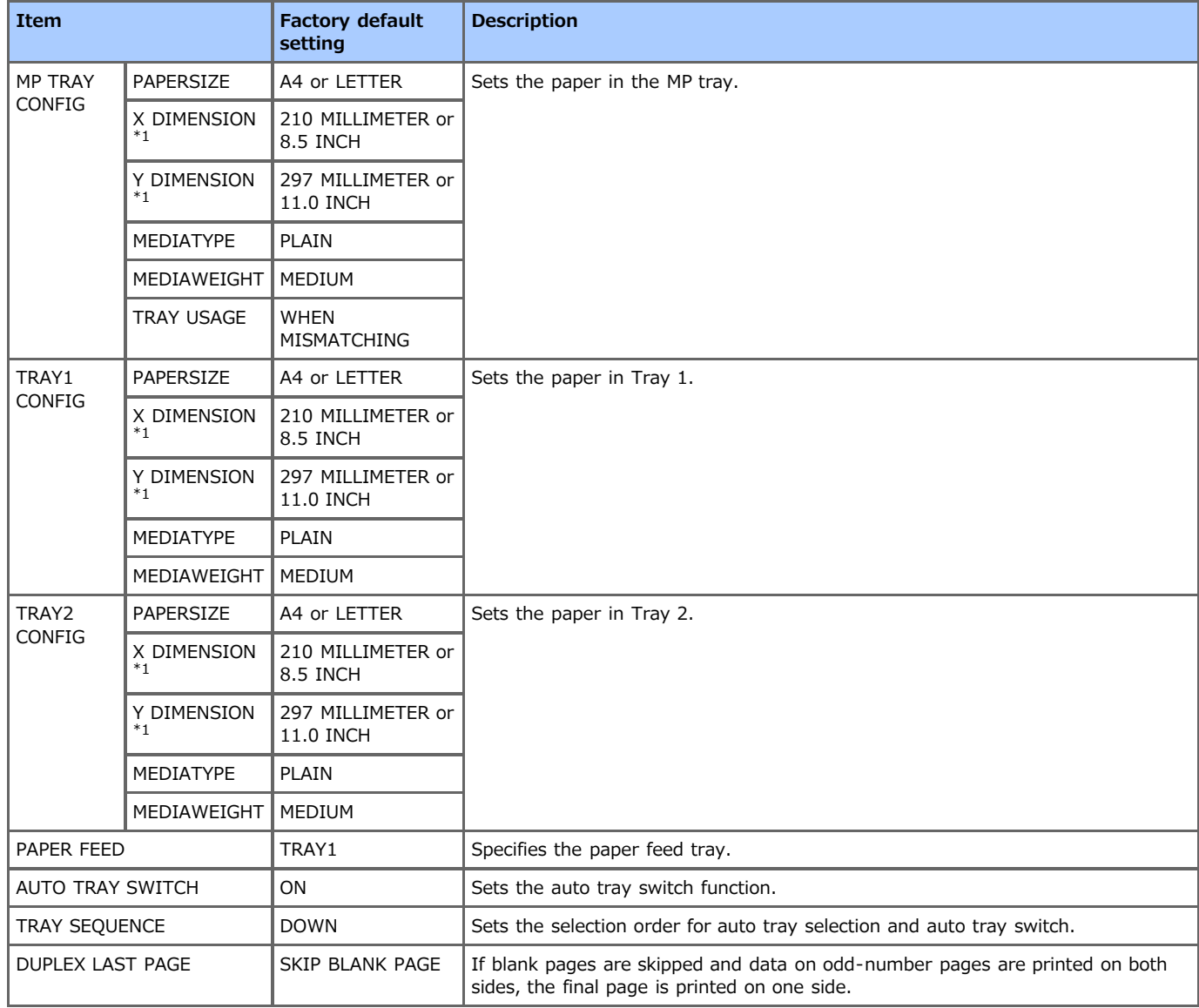

\*1 [X DIMENSION] and [Y DIMENSION] are displayed only if [CUSTOM] is selected for [PAPERSIZE].

#### **B** SYSTEM ADJUST

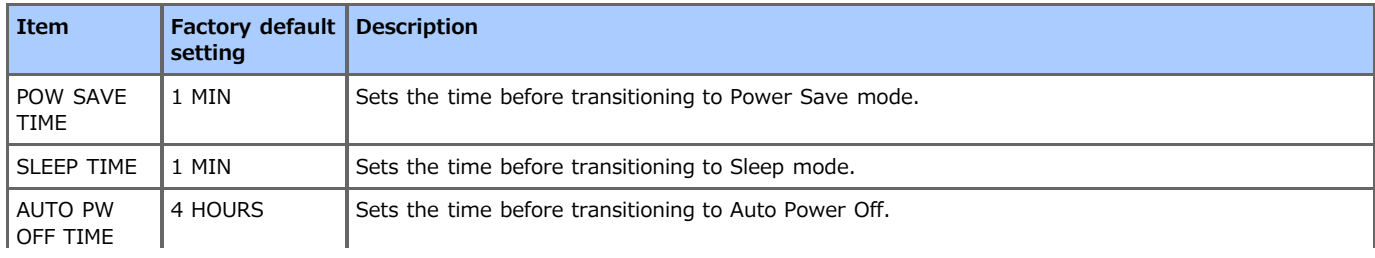

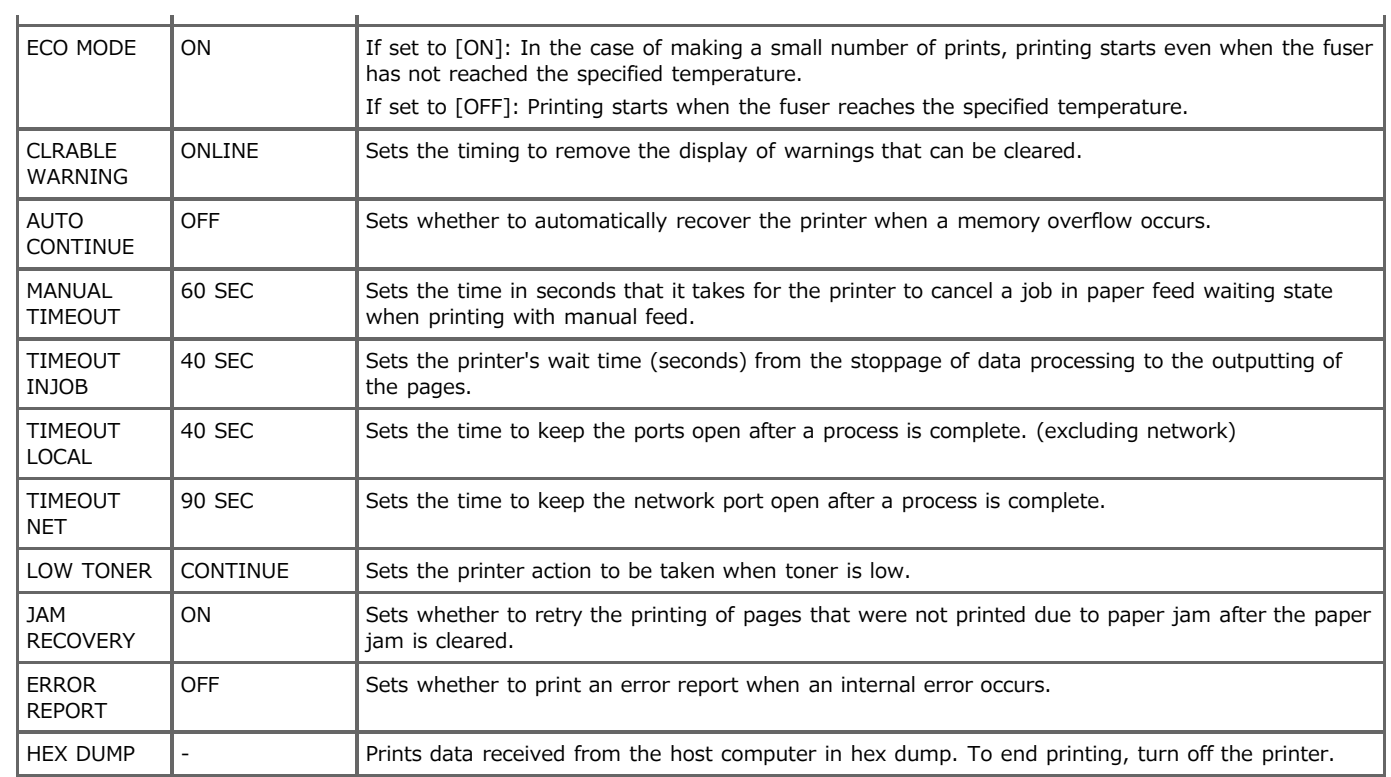

### **PRINT ADJUST**

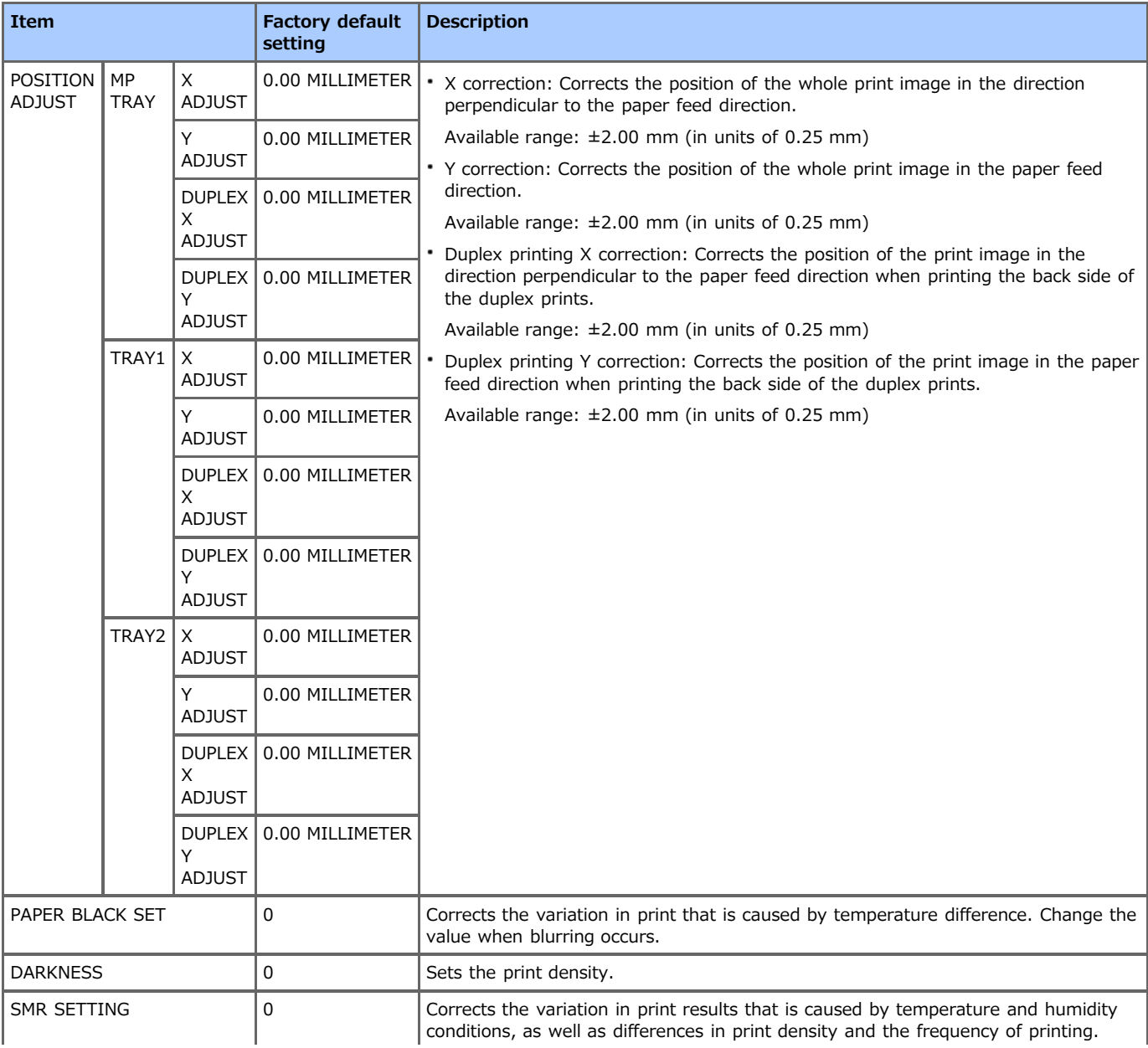

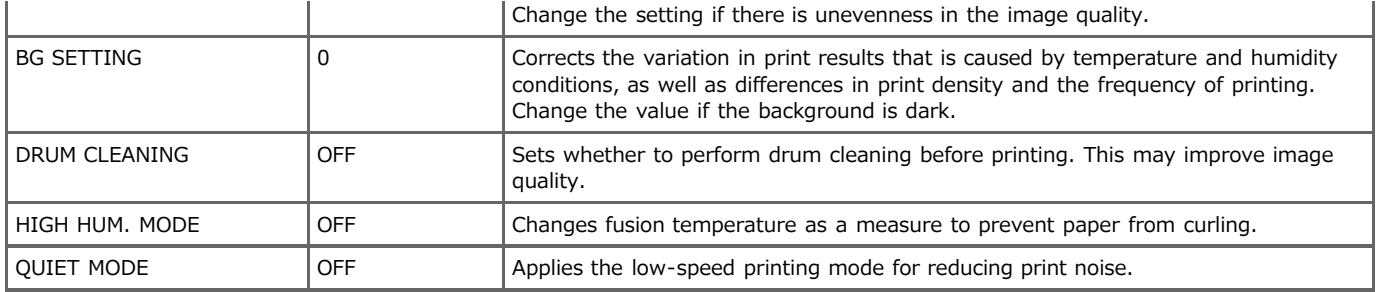

# **ADMIN SETUP**

You can enable/disable each category and set other settings. This menu should only be used by the system administrator. About Advanced Settings

[About Administrator Menu Items and Functions in the Printer \(ADMIN SETUP\)](#page-534-0)

# **PRINT STATISTICS**

You can set whether to enable or disable usage report printing, whether to clear the counter in the report, and other settings. To enter this menu, the administrator password is required.

- **1.** Press  $\triangle$  or  $\triangledown$  on the operator panel to display [PRINT STATISTICS], and then press  $\odot$  (OK).
- **2.** Enter the administrator password. The factory default password is "0000".
- **3.** Press (or ) (OK).
- **4.** Press  $\triangle$  or  $\nabla$  to display the item you want to set, and then press  $\circledast$  (OK).
- **5.** Press  $\triangle$  or  $\nabla$  to display the target value.
- **6.** Change the setting, and then press (OK). [\*] is added to the right side of the set value.
- **7.** Press  $\bigcirc^{\circ}$  (ONLINE) to switch to [READY TO PRINT].

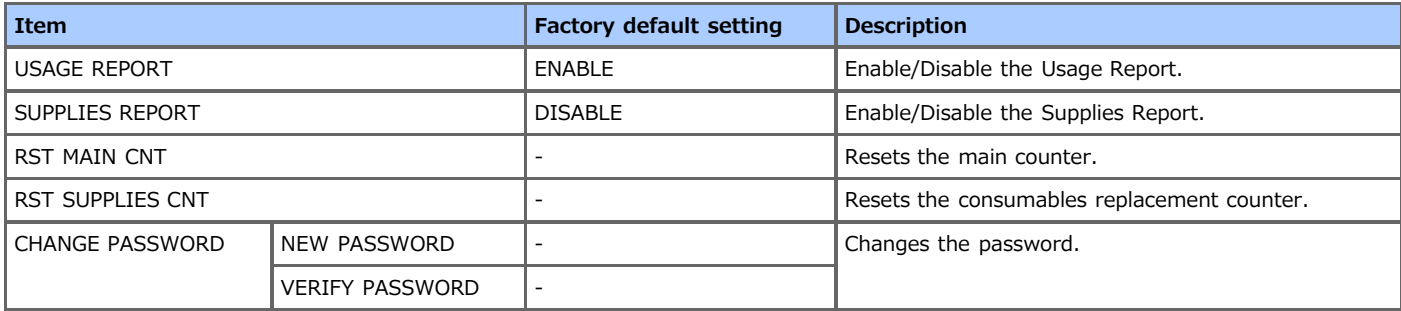

# **AirPrint**

Check the AirPrint setting in the printer.

- **1.** Press  $\triangle$  or  $\nabla$  on the operator panel to display [AirPrint], and then press  $\circledast$  (OK).
- **2.** Press  $\triangle$  or  $\nabla$  to select a value, and then press  $\circledast$  (OK). [\*] is added to the right side of the set value.
- **3.** Press  $\circledcirc$  (ONLINE) to switch to [READY TO PRINT].

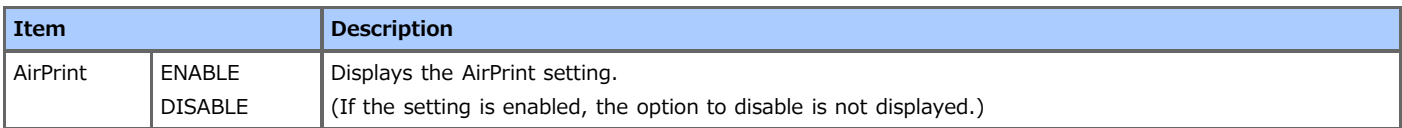

# **Google Cloud Print**

You can set Google Cloud Print.

- **1.** Press  $\triangle$  or  $\nabla$  on the operator panel to display [Google Cloud Print], and then press  $\circledast$  (OK).
- **2.** Press  $\triangle$  or  $\nabla$  to display the item you want to set, and then press  $\circledast$  (OK).
- **3.** Press  $\triangle$  or  $\nabla$  to display the target value.
- **4.** Change the setting, and then press (OK). [\*] is added to the right side of the set value.
- **5.** Press  $\circledcirc$  (ONLINE) to switch to [READY TO PRINT].

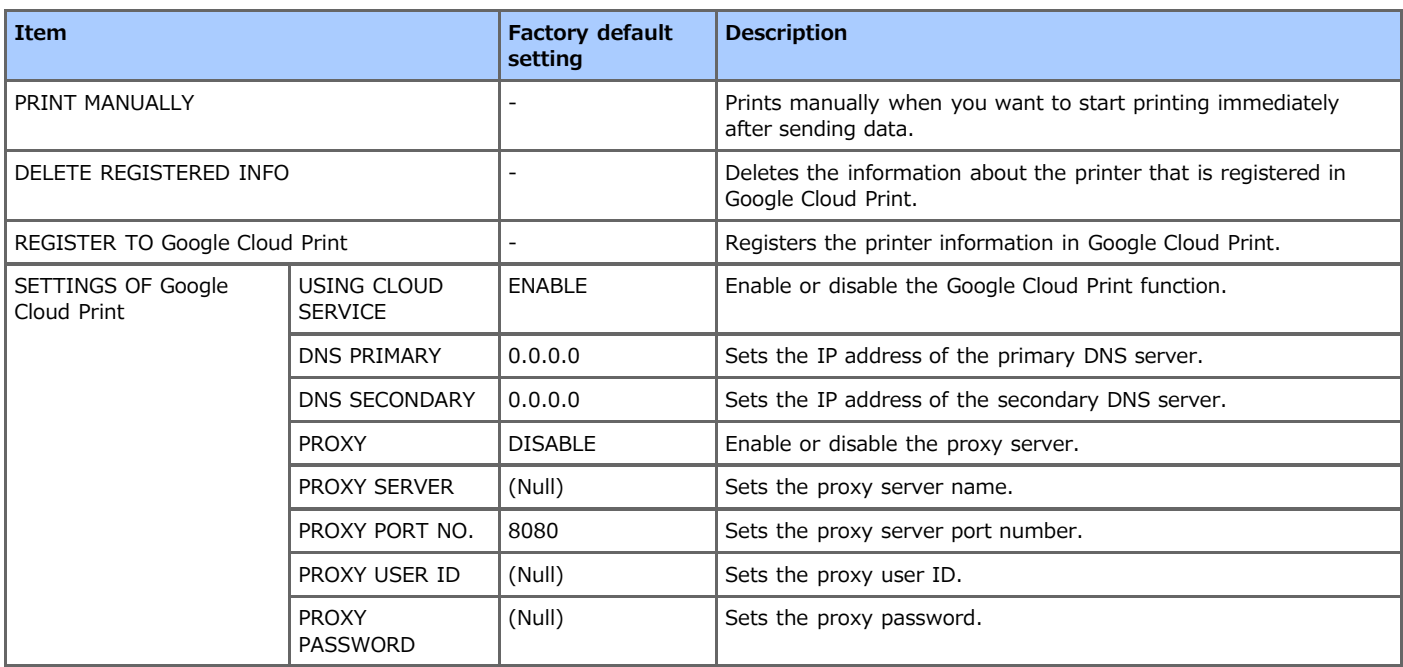

## **WIRELESS SETTING**

Set a wireless LAN. To enter this menu, the administrator password is required.

- 1. Press  $\triangle$  or  $\nabla$  on the operator panel to display [WIRELESS SETTING], and then press  $\circledast$  (OK).
- **2.** Enter the administrator password. The factory default password is "aaaaaa".
- **3.** Press ( $\circ$  (OK).
- **4.** Press  $\triangle$  or  $\nabla$  to display the item you want to set, and then press  $\circledast$  (OK).
- **5.** Press  $\triangle$  or  $\nabla$  to display the target value.
- **6.** Change the setting, and then press (OK). [\*] is added to the right side of the set value.
- **7.** Press  $\circledcirc$  (ONLINE) to switch to [READY TO PRINT].

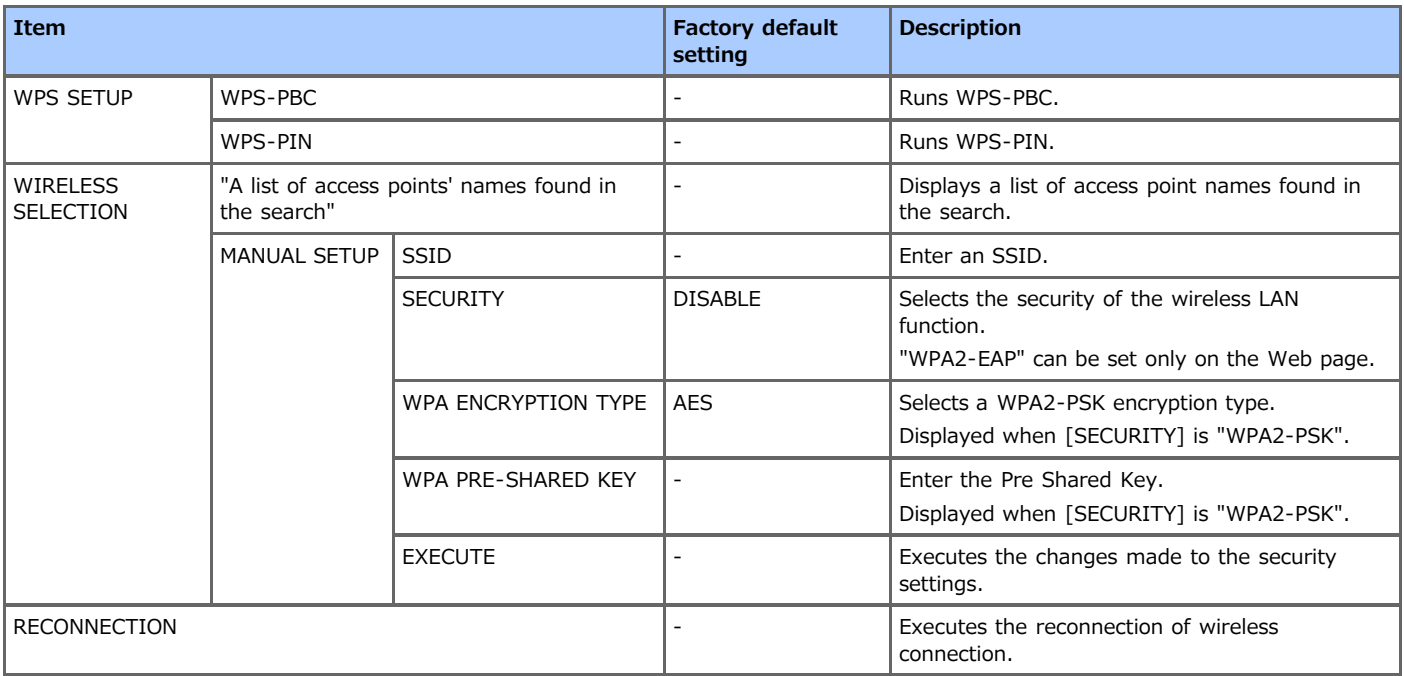

## **ENABLING WIRED**

You can set the wired LAN settings. To enter this menu, the administrator password is required.

- **1.** Press  $\triangle$  or  $\nabla$  on the operator panel to display [ENABLING WIRED], and then press  $\circledast$  (OK).
- **2.** Enter the administrator password. The factory default password is "aaaaaa".
- **3.** Press  $\triangle$  or  $\nabla$  to display [YES] or [NO], and then press  $\circledast$  (OK). [\*] is added to the right side of the set value.
- **4.** Press  $\circledcirc$  (ONLINE) to switch to [READY TO PRINT].

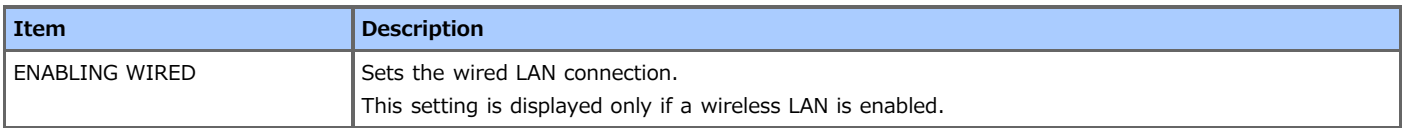

### **Boot Menu**

[About Administrator Menu Items and Functions in the Printer \(BOOT MENU\)](#page-553-0)

You can view the setting menu items of the printer per the menu hierarchy level.

- **[PRINT SECURE JOB](#page-299-0)**
- Use this setting item to pint an authentication print job.
- \* [CONFIGURATION](#page-300-0)

You can check consumable information of the printer, network setting information, and other information.

**[PRINT INFO](#page-301-0)** 

You can print and check information about the printer.

**<sup>≯</sup> [MENUS](#page-302-0)** 

You can set the tray of the printer, the Power Save function, and other settings.

\* [ADMIN SETUP](#page-304-0)

You can enable or disable each category, and set other settings. To enter this menu, the administrator password is required.

\* [PRINT STATISTICS](#page-307-0)

You can enable or disable usage report printing, whether to clear the counter in the report, and other settings.

[AirPrint](#page-308-0)

Enable or disable AirPrint.

[Google Cloud Print](#page-309-0)

You can check and change the settings related to Google Cloud Print.

- \* [WIRELESS SETTING](#page-310-0)
- You can check and change wireless LAN settings.
- \* [ENABLING WIRED](#page-311-0)

You can check and change wired LAN settings.

<span id="page-299-0"></span>\* PRINT SECURE JOB **STORED JOB** 

- <span id="page-300-0"></span>\* CONFIGURATION
	- \* TRAY COUNT
		- **MP TRAY**
		- $\div$  TRAY1
		- \* TRAY2
	- \* SUPPLIES LIFE
		- \* TONER (n.nK)
		- \* DRUM
	- \* NETWORK (If the wireless LAN function is not integrated)
		- \* IPV4 ADDRESS
		- \* SUBNET MASK
		- \* GATEWAY ADDRESS
		- \* MAC ADDRESS
		- \* NETWORK VERSION
		- **PV6 LOCAL**
		- \* IPV6 GLOBAL
	- \* NETWORK (If the wireless LAN function is integrated)
		- \* NETWORK INFO
			- \* CONNECTION TYPE
			- **PV4 ADDRESS**
			- \* SUBNET MASK
			- \* GATEWAY ADDRESS
			- \* MAC ADDRESS
			- \* NETWORK VERSION
			- **PV6 LOCAL**
			- **PIPV6 GLOBAL**
		- WIRELESS INFO
			- \* FW VERSION
			- SERIAL NO.
			- \* SSID
			- \* SECURITY
			- \* STATE
			- **<sup>∌</sup> BAND**
			- **\*** CHANNEL
			- \* RSSI
	- **SYSTEM** 
		- \* SERIAL NUMBER
		- \* ASSET NUMBER
		- **E** LOT NUMBER
		- \* FW VERSION
		- \* CU VERSION
		- \* PU VERSION
		- RAM
		- \* FLASH MEMORY

## <span id="page-301-0"></span>**PRINT INFO**

- **PRINT INFO** 
	- **CONFIGURATION**
	- \* NETWORK
	- DEMO PAGE
		- DEMO1
		- $\mathbb{R}_{\geq 0}$
	- **PRINT FILE LIST**
	- \* PRINT PSE FONT
	- \* PRINT PCL FONT
	- \* PRINT PPR FONT
	- **PRINT FX FONT**
	- \* USAGE REPORT
	- \* PRINT ERROR LOG

<span id="page-302-0"></span>**\* MENUS** 

\* TRAY CONFIG

**MP TRAY CONFIG** 

- \* PAPERSIZE "A4 or LETTER"
- \* X DIMENSION "210 MILLIMETER or 8.5 INCH"
- \* Y DIMENSION "297 MILLIMETER or 11.0 INCH"
- \* MEDIATYPE "PLAIN"
- \* MEDIAWEIGHT "MEDIUM"
- \* TRAY USAGE "WHEN MISMATCHING"
- \* TRAY1 CONFIG
	- \* PAPERSIZE "A4 or LETTER"
	- \* X DIMENSION "210 MILLIMETER or 8.5 INCH"
	-
	-
	-
	-
	- \* Y DIMENSION "297 MILLIMETER or 11.0 INCH"
	-
	-
	-
	-
	-
	-
	-
	-
	-
	-
	-
	-
	-
	-
	-
	-
	-
	-
	-
	-
	-
	-
	-
	-
	-
	-
	-
	-
	-
	-
	- \* MEDIATYPE "PLAIN"
	-
	- \* MEDIAWEIGHT "MEDIUM"
- 
- \* TRAY2 CONFIG
	-
	- \* PAPERSIZE "A4 or LETTER"
	-
	- -
	-
	-
	-
	-
	-
	-
	-
	-
	-
	-
	- - -
		-
		-
		-
		-
	-
- -
	-
	-
	-
	-
	- -
	-
	- \* X DIMENSION "210 MILLIMETER or 8.5 INCH"
		-
		- \* Y DIMENSION "297 MILLIMETER or 11.0 INCH"
		- \* MEDIATYPE "PLAIN"

\* DUPLEX LAST PAGE "SKIP BLANK PAGE"

- \* MEDIAWEIGHT "MEDIUM"
- \* PAPER FEED "TRAY1"

\* SYSTEM ADJUST

\* TRAY SEQUENCE "DOWN"

\* POW SAVE TIME "1 MIN" \* SLEEP TIME "1 MIN"

\* ECO MODE "ON"

**\* HEX DUMP** 

\* POSITION ADJUST

\* MP TRAY

TRAY1

\* X ADJUST "0.00MILLIMETER" \* Y ADJUST "0.00MILLIMETER"

\* X ADJUST "0.00MILLIMETER" \* Y ADJUST "0.00MILLIMETER"

\* DUPLEX X ADJUST "0.00MILLIMETER" \* DUPLEX Y ADJUST "0.00MILLIMETER"

\* DUPLEX X ADJUST "0.00MILLIMETER"

302

\* PRINT ADJUST

\* AUTO PW OFF TIME "4 HOURS"

\* CLRABLE WARNING "ONLINE" \* AUTO CONTINUE "OFF" \* MANUAL TIMEOUT "60 SEC" \* TIMEOUT INJOB "40 SEC" \* TIMEOUT LOCAL "40 SEC" \* TIMEOUT NET "90 SEC" **ELOW TONER "CONTINUE"** \* JAM RECOVERY "ON" \* ERROR REPORT "OFF"

\* AUTO TRAY SWITCH "ON"

- \* DUPLEX Y ADJUST "0.00MILLIMETER"
- $\cdot$  TRAY2
	- \* X ADJUST "0.00MILLIMETER"
	- \* Y ADJUST "0.00MILLIMETER"
	- \* DUPLEX X ADJUST "0.00MILLIMETER"
	- \* DUPLEX Y ADJUST "0.00MILLIMETER"
- \* PAPER BLACK SET "0"
- \* DARKNESS "0"
- \* SMR SETTING "0"
- \* BG SETTING "0"
- \* DRUM CLEANING "OFF"
- **\* HIGH HUM. MODE "OFF"**
- \* QUIET MODE "OFF"

### **Memo**

" " indicates the factory default setting.

## <span id="page-304-0"></span>**ADMIN SETUP**

About Advanced Settings

[About Administrator Menu Items and Functions in the Printer \(ADMIN SETUP\)](#page-534-0)

- \* ADMIN SETUP
	- **\* NETWORK SETUP** 
		- \* TCP/IP "ENABLE"
		- \* NETBIOS OVER TCP "ENABLE"
		- \* IP ADDRESS SET "AUTO"
		- **PV4 ADDRESS**
		- \* SUBNET MASK
		- \* GATEWAY ADDRESS
		- \* WEB "ENABLE"
		- \* TELNET "DISABLE"
		- \* FTP "DISABLE"
		- \* IPSEC "DISABLE"
		- \* SNMP "ENABLE"
		- \* NETWORK SCALE "NORMAL"
		- \* GIGABIT NETWORK "DISABLE"
		- \* HUB LINK SETTING "AUTO NEGOTIATE"
		- **FACTORY DEFAULTS**
	- **\* USB SETUP** 
		- \* USB "ENABLE"
		- \* SPEED "480 Mbps"
		- \* SOFT RESET "DISABLE"
		- \* SERIAL NUMBER "ENABLE"
		- \* OFFLINE RECEIVE "DISABLE"
	- \* PRINT SETUP
		- \* PERSONALITY "AUTO EMULATION"
		- \* COPIES "1"
		- \* DUPLEX "OFF"
		- \* BINDING "LONG EDGE"
		- \* MEDIA CHECK "ENABLE"
		- \* OVERRIDE A4/LT "YES"
		- \* RESOLUTION "600 DPI"
		- \* TONER SAVE MODE "OFF"
		- \* ORIENTATION "PORTRAIT"
		- **:** LINES PER PAGE "60 LINES or 64 LINES"
		- \* EDIT SIZE "CASSETTE SIZE"
		- \* X DIMENSION "210 MILLIMETER or 8.5 INCH"
		- \* Y DIMENSION "297 MILLIMETER or 11.0 INCH"
	- **PS SETUP** 
		- \* L1 TRAY "TYPE1"
		- \* NET PS-PROTOCOL "RAW"
		- \* USB PS-PROTOCOL "RAW"
	- \* PCL SETUP
		- \* FONT SOURCE "RESIDENT"
		- \* FONT NO. "I0"
		- \* FONT PITCH "10.00 CPI"
		- \* FONT HEIGHT "12.00 POINT"
		- \* SYMBOL SET "PC-8"
		- \* A4 PRINT WIDTH "78 COLUMN"
		- \* WHITE PAGE SKIP "OFF"

DEFAULT PAPERSIZE "A4 or LETTER"

\* UNIT OF MEASURE "INCH or MILLIMETER"

\* NEARLIFE STATUS "ENABLE"

\* AUTO PW OFF "AUTO CONFIG" \* POWER RETURN "MANUAL"

**PANEL SETUP** 

**POWER SETUP** 

TRAY SETUP

\* TEXT HEIGHT "SAME"

\* NEARLIFE LED "ENABLE"

- \* FIT TO LETTER "ENABLE or DISABLE"
- 
- 
- **ELEFT MARGIN "0.0 INCH"**
- \* FORM LENGTH "11 INCH or 11.7 INCH" \* TOF POSITION "0.0 INCH"
- \* LINE LENGTH "80 COLUMN"
- \* CR FUNCTION "CR"
- \* WHITE PAGE SKIP "OFF"
- **LINE PITCH "6 LPI"**
- \* ZERO CHARACTER "NORMAL"
- 
- \* LETTER O STYLE "DISABLE"
- \* SYMBOL SET "IBM-437"
- \* CHARACTER SET "SET-2"
- \* CHARACTER PITCH "10 CPI"
- **EPSON FX SETUP**
- \* TEXT HEIGHT "SAME"
- **FIT TO LETTER "ENABLE or DISABLE"**
- **E** LEFT MARGIN "0.0 INCH"
- \* TOF POSITION "0.0 INCH"
- \* FORM LENGTH "11 INCH or 11.7 INCH"
- \* LINE LENGTH "80 COLUMN"
- \* LF FUNCTION "LF"
- \* CR FUNCTION "CR"
- \* WHITE PAGE SKIP "OFF"
- 
- \* LINE PITCH "6 LPI"
- \* ZERO CHARACTER "NORMAL"
- 
- 
- 
- **ELETTER O STYLE "DISABLE"**
- \* SYMBOL SET "IBM-437"
- \* CHARACTER SET "SET-2"
- **FONT CONDENSE "12CPI TO 20CPI"**
- \* CHARACTER PITCH "10 CPI"
- **\* IBM PPR SETUP**
- \* WHITE PAGE SKIP "OFF"
- 
- 
- \* UNZIP MODE "SPEED"
- 
- \* MC MODE "ON"
- \* DISCARD CONTROL "AUTO"
- 
- 
- 
- 
- 
- \* DIGITAL SIGNATURE "OFF"
- \* XPS SETUP
- 
- \* TRAY2 "5"
- 
- \* TRAY1 "1"
- \* MP TRAY "4"
- 
- **<sup>■</sup> TRAY ID#**
- \* PEN WIDTH ADJUST "ON"
- \* PRINT MARGIN "NORMAL"
- **E** FUNCTION "LF"
- \* CR FUNCTION "CR"

s.

- $\mathbf{r}_\mathrm{c}$
- \* OTHERS SETUP
	- \* RAM SETUP
		- \* RECEIVE BUF SIZE "AUTO"
		- \* RESOURCE SAVE "OFF"
	- \* FLASH SETUP
		- **\* FLASH INITIALIZE**
		- \* FORMATTING "PCL"
	- \* STORAGE SETUP
		- \* ENABLE INITIAL "NO"
	- \* JOB LOG SETUP
		- \* SAVE JOB LOG "DISABLE"
		- CLEAR JOB LOG
	- \* SECURITY SETUP
		- \* ACCESS CONTROL "DISABLE"
	- \* LANGUAGE SETUP
		- \* LANG INITIALIZE
	- **\* JOB CANCEL SETUP** 
		- \* CANCEL KEY BEHAVIOR "SHORT"
		- **E** INQUIRY DISPLAY "ON"
		- \* FOCUS POSITION "YES"
		- **b** DISPLAY TIMEOUT "180"
- **SETTINGS** 
	- **\* MENU RESET**
	- **\* SAVE MENU**
	- **P** RESTORE MENU
- \* CHANGE PASSWORD
	- \* NEW PASSWORD
	- \* VERIFY PASSWORD

#### **Memo**

" " indicates the factory default setting.

## <span id="page-307-0"></span>**PRINT STATISTICS**

#### \* PRINT STATISTICS

- \* USAGE REPORT "ENABLE"
- \* SUPPLIES REPORT "DISABLE"
- **P** RST MAIN CNT
- \* RST SUPPLIES CNT
- \* CHANGE PASSWORD
	- \* NEW PASSWORD
	- \* VERIFY PASSWORD

### **Memo**

" " indicates the factory default setting.

# <span id="page-308-0"></span>**AirPrint**

AirPrint

## <span id="page-309-0"></span>**Google Cloud Print**

- Google Cloud Print
	- **PRINT MANUALLY**
	- DELETE REGISTERED INFO
	- \* REGISTER TO Google Cloud Print
	- \* SETTINGS OF Google Cloud Print
		- \* USING CLOUD SERVICE "ENABLE"
		- \* DNS PRIMARY "0.0.0.0"
		- \* DNS SECONDARY "0.0.0.0"
		- \* PROXY "DISABLE"
		- \* PROXY SERVER "Null"
		- \* PROXY PORT NO. "8080"
		- \* PROXY USER ID "Null"
		- \* PROXY PASSWORD "Null"

#### **Memo**

" " indicates the factory default setting.

#### <span id="page-310-0"></span>\* WIRELESS SETTING

- \* WPS SETUP
	- WPS-PBC
	- WPS-PIN
- \* WIRELESS SELECTION
	- \* "A list of access points' names found in the search"
	- \* MANUAL SETUP
		- $\div$  SSID
		- \* SECURITY "DISABLE"
		- \* WPA ENCRYPTION TYPE "AES"
		- \* WPA PRE-SHARED KEY
		- \* EXECUTE
- \* RECONNECTION

#### **Memo**

" " indicates the factory default setting.

<span id="page-311-0"></span>\* ENABLING WIRED

# **Changing General Settings**

This chapter describes how to change a printer setting.

[Using the Web page of the Printer](#page-313-0)

This section describes how to open the Web page of the printer and change settings of the printer.

- \* [Using Configuration Tool \(Windows Only\)](#page-316-0) This section describes how to display information about the printer, change and manage setting of the printer by using the Configuration Tool utility.
- \* [Changing from the Operator Panel](#page-337-0)

This section describes how to change device settings by using the operator panel.

\* [Using Network Extension \(Windows Only\)](#page-338-0)

This section describes how to check the settings on the printer and set the composition of the options by using the Network Extension utility.

<span id="page-313-0"></span>You can change settings of the Web page of the printer from a computer.

[Changing the Administrator Password](#page-313-1) [Changing the Printer's Settings](#page-314-0) [Obtaining the Date Automatically](#page-314-1)

### <span id="page-313-1"></span>**Changing the Administrator Password**

You can change the administrator password for the printer from the Web page. The administrator password set on the Web page is used when logging in to the printer from the operator panel or the Web page.

#### **O** Note

- The password must have 6 to 12 alphanumeric characters.
- The password is case sensitive.
- The password is different from that of [Network Setting] in Configuration Tool.
- **1.** Open the Web page of the printer.
	- About the IP Address of the printer  $\mathscr O$  [Setting the IP address](#page-464-0)
	- **How to open the Web page** [About the Web Page of the Printer](#page-165-0)
- **2.** Log in as the administrator. How to log in as the administrator [About the Web Page of the Printer](#page-165-0)
- **3.** Select [Admin Setup].
- 4. Select [Management] > [Change Password].

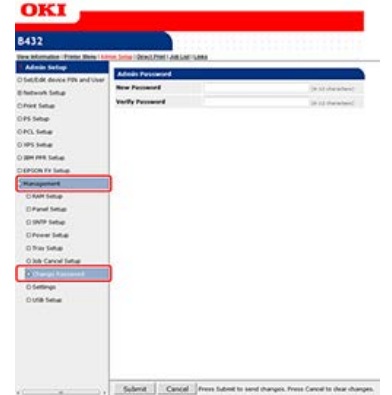

- **5.** Enter a new password in [New Password].
- **6.** Enter the new password again in [Verify Password].

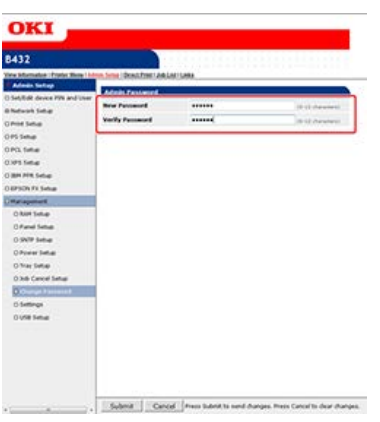

#### **O** Note

When you enter a password, it is displayed as " $\bullet \bullet \bullet \bullet \bullet$ " on the screen.

#### **7.** Click [Submit].

The new setting is applied when the network function is restarted.

#### **Memo**

You do not need to restart the printer. Next time you log in as the administrator, use the new password.

### <span id="page-314-0"></span>**Changing the Printer's Settings**

You can change the printer's settings from the Web page.

- **1.** Open the Web page of the printer.
	- \* About the IP Address of the printer  $\mathscr P$  [Setting the IP address](#page-464-0)
	- How to log in to the Web page [About the Web Page of the Printer](#page-165-0)
- **2.** Log in as the administrator. How to log in as the administrator [About the Web Page of the Printer](#page-165-0)
- **3.** Change the settings, and then click [Submit].

#### <span id="page-314-1"></span>**Obtaining the Date Automatically**

You can get date information automatically from an Internet time server, and reflect this in the printer.

#### **1.** Open the Web page of the printer.

- **About the IP Address of the printer**  $\mathscr P$  [Setting the IP address](#page-464-0)
- How to log in to the Web page [About the Web Page of the Printer](#page-165-0)
- **2.** Log in as the administrator. How to log in as the administrator [About the Web Page of the Printer](#page-165-0)
- **3.** Select [Admin Setup].
- **4.** Select [Management] > [SNTP Setup].
- **5.** Specify the time zone.
- **6.** Select [Enable] for [SNTP].
- **7.** Enter the NTP server in [NTP Server (Primary)].
- **8.** Enter another NTP server in [NTP Server (Secondary)] if necessary.
- **9.** Click [Submit].

The new setting is applied when the network function is restarted.

# <span id="page-316-0"></span>**Using Configuration Tool (Windows Only)**

Configuration Tool is a utility that enables you to display information about the printer, and change and manage settings. This chapter describes an overview of Configuration Tool, how to install it, how to set the plug-in, and what you can do with Configuration Tool.

\* [About Configuration Tool](#page-317-0)

This section describes an overview of Configuration Tool.

**<sup>■</sup>[Installing Configuration Tool](#page-320-0)** 

This section describes how to install Configuration Tool.

\* [Registering or Removing a Printer](#page-321-0)

This section describes how to register the printer in Configuration Tool when you install the machine for the first time.

\* [Setting the Alert Info Plug-in](#page-323-0)

This section describes how to display a message on a computer when a print job or another job is complete by using the Alert Info plug-in.

\* [Setting the Network Setting Plug-in](#page-326-0)

This section describes how to set the IP address of your printer, enable or disable device settings (Web), and set the display of the Web page by using the Network Setting plug-in.

\* [Cloning the User Setting](#page-331-0)

This section describes how to copy user settings to another printer.

\* [Setting the Storage Manager Plug-in](#page-332-0)

This section describes how to register forms, fonts, and other settings for printing by using the Storage Manager plug-in.

\* [Registering Forms \(Form Overlay\)](#page-333-0)

You can register such as logos to the printer as forms, and then print overlays. This section describes how to register forms.

\* [Checking the Free Space in Memory](#page-335-0)

This section describes how to check the free space in memory by using Configuration Tool.

\* [Deleting Unnecessary Jobs from Memory](#page-336-0)

You can delete print jobs in memory by using Configuration Tool.

# <span id="page-317-0"></span>**About Configuration Tool**

Configuration Tool has the following functions to allow easy setup and management of multiple printers.

- **:** Displaying Printer Information
- \* Setting the Printer's Network Settings
- About the Operating Environment

[List of Utility Software](#page-390-0)

#### **O** Note

- You must log in as the computer's administrator for setup.
- Some functions may not be available depending on the user settings. In such a case, log in to the computer as the administrator.
- Internet Explorer 5.5 or later must be installed.

#### **What you can do with Configuration Tool**

[Device Info] tab

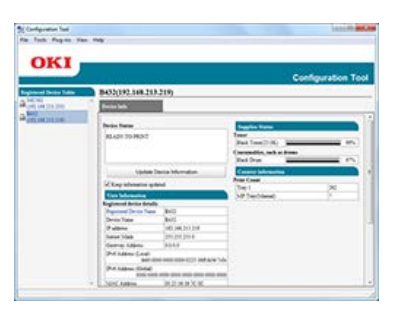

Information about the device is displayed

[User Setting] tab

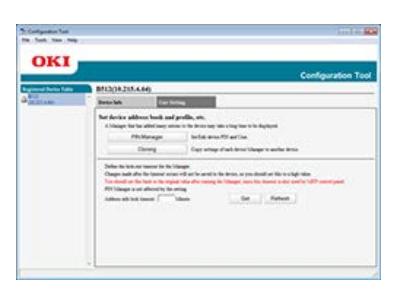

- Registration and editing of PINs, and access control settings
- Copy of device manager settings
- [Alert Info] plug-in

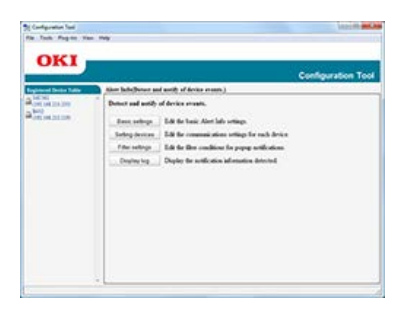

Detection and notification of events that occurred in the device

• [Network Setting] plug-in

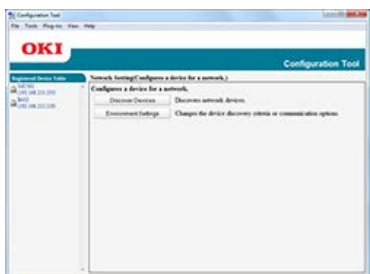

Network setup

[Storage Manager] plug-in

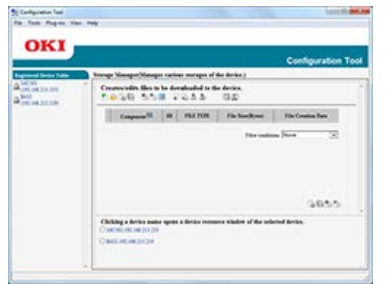

 $-$  Registration and deletion of form data

Management of stored jobs

### **List of icons used in Configuration Tool**

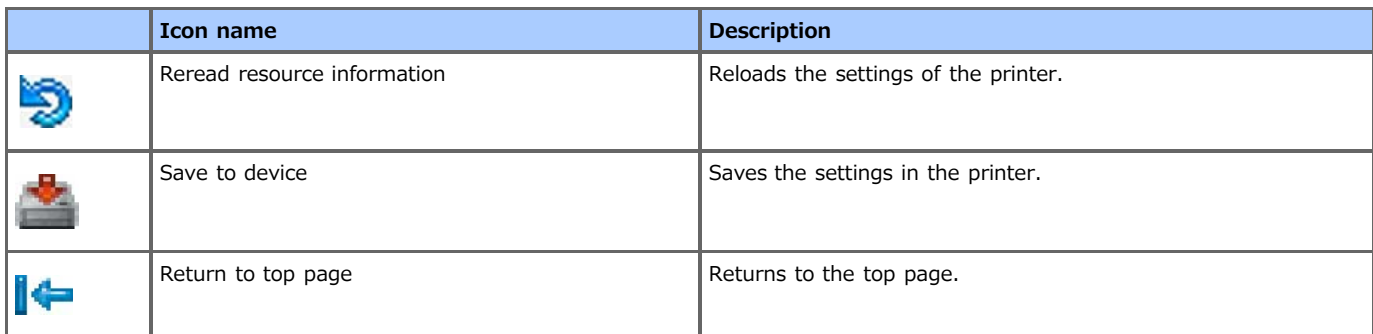

## **L** List of icons used in Configuration Tool plug-ins

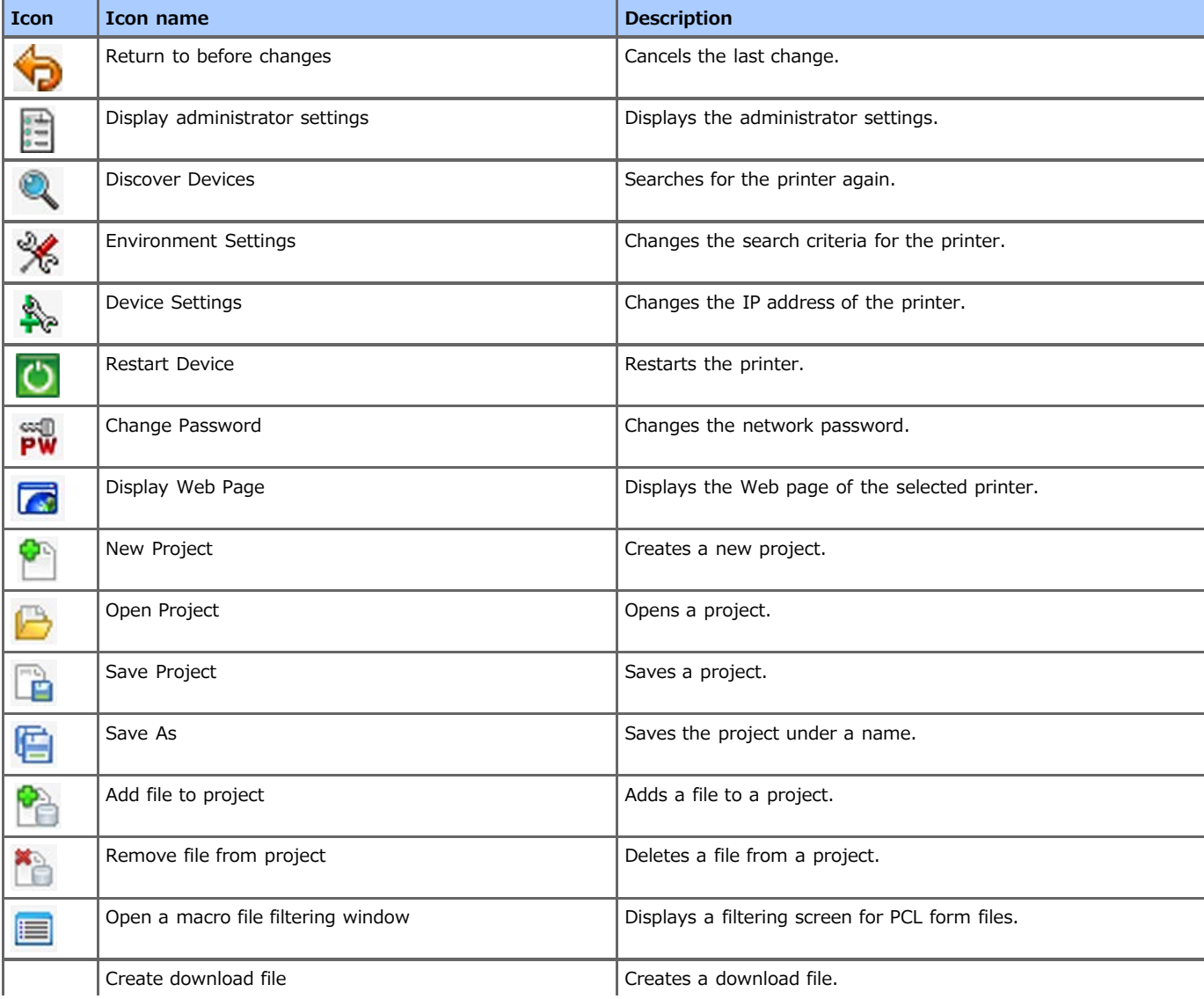

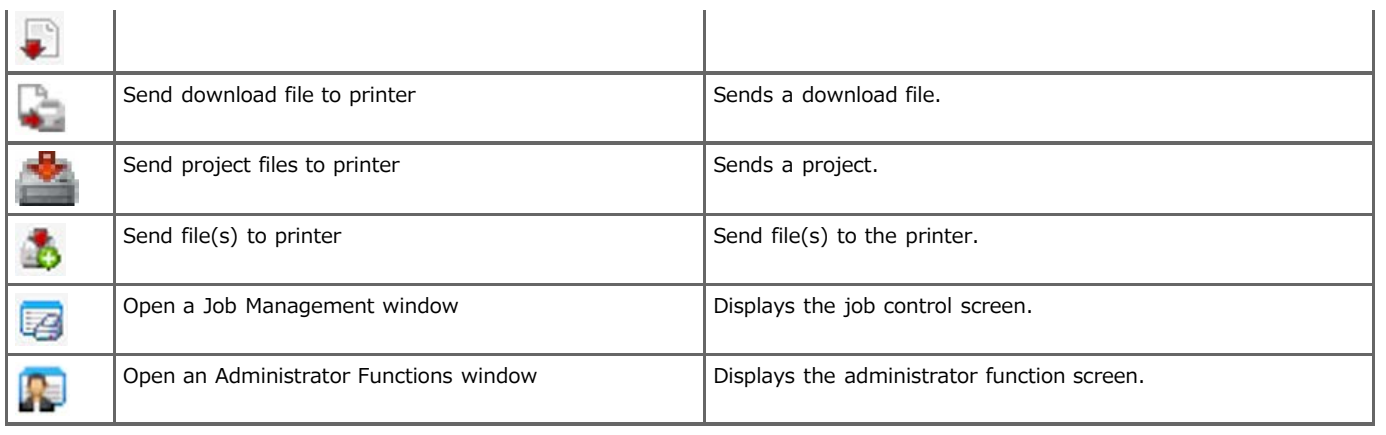

# <span id="page-320-0"></span>**Installing Configuration Tool**

The following four types of plug-ins are available for Configuration Tool.

- \* User Setting Plug-in
- Alert Info Plug-in
- \* Network Setting Plug-in
- \* Storage Manager Plug-in
- **1.** Insert the "Software DVD-ROM" into a computer. A window is displayed.
- **2.** When [AutoPlay] is displayed, click [Run Setup.exe].

#### **Memo**

If the [User Account Control] dialog box is displayed, click [Yes].

- **3.** Select a language from the drop-down list.
- **4.** Read the license agreement, and then click [Agree].
- **5.** Click [Next].
- **6.** Select the model of the printer, and then click [Next].
- **7.** Select [Network (Wired/Wireless)], and then click [Next].
- **8.** Click [Custom Install].
- **9.** Click [Separate Install].
- 10. Click [Configuration Tool].
- **11.** If necessary, select a plug-in you want to install.
- **12.** Specify the folder in which to install the software. The default setting is "C:\Program Files\Okidata\Configuration Tool".
- **13.** Click [Install].
- 14. When a message indicating the completion of the installation is displayed, click [Close].

### **Memo**

Plug-ins can be installed later.

<span id="page-321-0"></span>Registering a Printer Removing a Printer Checking the Printer Status

### **Registering a Printer**

When installing a new printer, register the printer in Configuration Tool.

- **1.** Click [Start], and then select [All Programs] > [Okidata] > [Configuration Tool] > [Configuration Tool].
- **2.** Select [Register Device] from the [Tools] menu. The search results are displayed.
- **3.** Select a printer, and then click [Register].

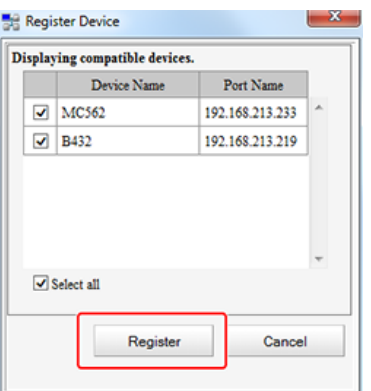

**4.** Click [Yes] on a confirmation screen.

#### **Memo**

To change the range for searching for your printer, select "Register Device" in the "Tools" menu. Enter the range you want to search in, and then click [OK].

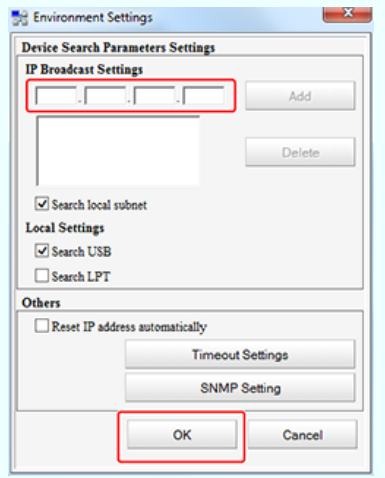

#### **Removing a Printer**

You can remove a registered printer.

- **1.** Click [Start], and then select [All Programs] > [Okidata] > [Configuration Tool] > [Configuration Tool].
- **2.** Right-click the printer in [Registered Device Table].
- **3.** Select [Remove device].

4. Click [Yes] on the confirmation screen.

#### **Checking the Printer Status**

You can check the status and information of the printer.

- **1.** Click [Start], and then select [All Programs] > [Okidata] > [Configuration Tool] > [Configuration Tool].
- **2.** Select a printer from [Registered Device Table].
- **3.** Select the [Device Info] tab.

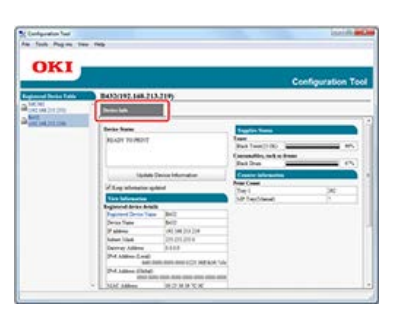

### **Memo**

- When the printer is connected to the network, [Device Status] is displayed.
- To refresh the information, click [Update Device Information].

# <span id="page-323-0"></span>**Setting the Alert Info Plug-in**

You can use the Alert Info plug-in to display a message on your computer when a job is complete. As a special term for this software, completion of a job is called an "event".

#### **Note**

- The Alert Info plug-in can be used with devices connected to the network.
- You must match the time and time zone of the printer and those of the computer by using the SNTP function of the printer.

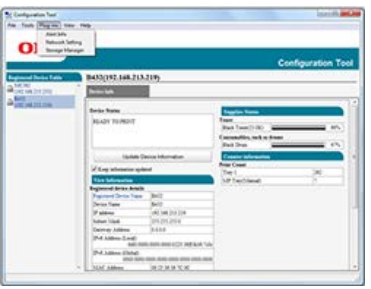

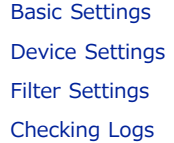

### **Basic Settings**

You can set the basic settings of the Alert Info plug-in.

- **1.** Click [Start], and then select [All Programs] > [Okidata] > [Configuration Tool] > [Configuration Tool].
- **2.** Select [Alert Info] from the [Plug-in] menu.
- **3.** Select [Setup].
- **4.** Change the setting if necessary.

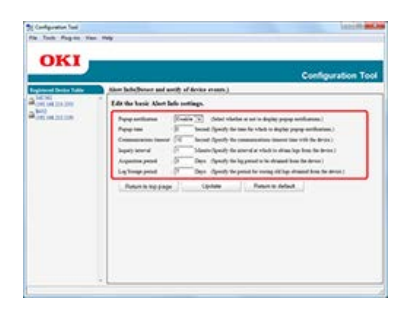

**5.** Click [Update].

#### **Device Settings**

The Alert Info plug-in settings can be changed for each device.

- **1.** Click [Start], and then select [All Programs] > [Okidata] > [Configuration Tool] > [Configuration Tool].
- **2.** Select [Alert Info] from the [Plug-in] menu.
- **3.** Select [Setting devices].
- **4.** Click [Update devices].
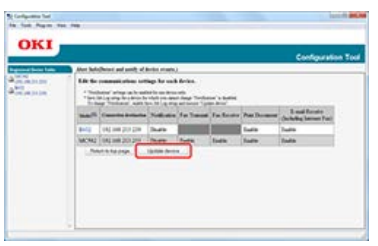

- **5.** Select the device to set up.
- **6.** Change the settings if necessary, and then click [OK].

## **Filter Settings**

You can set the display alert conditions for printing documents.

- **1.** Click [Start], and then select [All Programs] > [Okidata] > [Configuration Tool] > [Configuration Tool].
- **2.** Select [Alert Info] from the [Plug-in] menu.
- **3.** Select [Filter settings].
- **4.** Click the event button to set up.

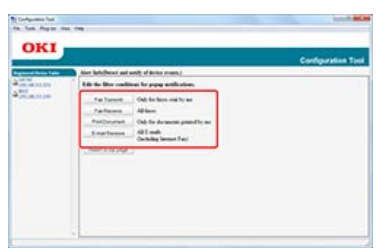

- **5.** Change the setting if necessary.
- **6.** Click [OK].

## **Memo**

You can register up to 300 senders as E-mail sender.

# **Checking Logs**

Using the event log, you can check whether there are any records about registered printers.

- **1.** Click [Start], and then select [All Programs] > [Okidata] > [Configuration Tool] > [Configuration Tool].
- **2.** Select [Alert Info] from the [Plug-in] menu.
- **3.** Select [Display log].
- **4.** Change the setting if necessary.

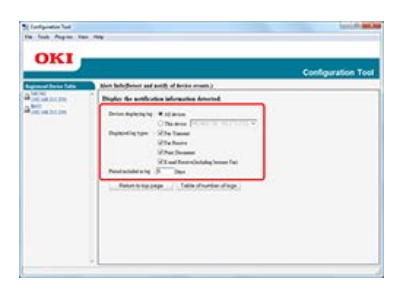

**5.** Click [Table of number of logs].

## **Memo**

You can check the details of recorded logs in [Log details].

# **Setting the Network Setting Plug-in**

The settings for the Network Setting plug-in are displayed when the Network Setting plug-in is installed. You can set the IP address of your printer, enable or disable device settings, and the display of the Web page.

You can set up a network with Configuration Tool. Before setting up a network, install the Network Setting plug-in.

About how to set a network

[Improving Security by Encrypting Communication over a Network](#page-567-0)

About icons

[About Configuration Tool](#page-317-0)

#### **O** Note

Only the administrator of the computer can use the Network Setting functions. If you are logged in to Windows with a user account that is not the administrator account, the Network Setting menu is not displayed.

[Searching for the Printer on a Network](#page-326-0) [Setting the Printer's Network Settings](#page-327-0) [Displaying the Web Page](#page-328-0) [Changing the Network Password](#page-328-1) [Changing the Display Order of Printer Information](#page-329-0)

## <span id="page-326-0"></span>**Searching for the Printer on a Network**

You can search for the printer.

- **1.** Click [Start], and then select [All Programs] > [Okidata] > [Configuration Tool] > [Configuration Tool].
- **2.** Select [Network Setting] from the [Plug-in] menu.
- **3.** Select [Discover Devices].

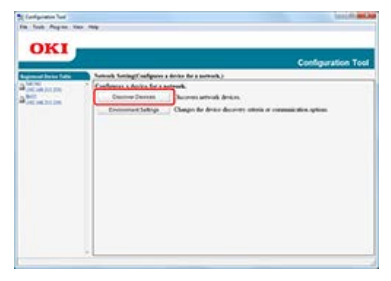

The search results are displayed.

**4.** Specify the search criteria as necessary, and then click [OK].

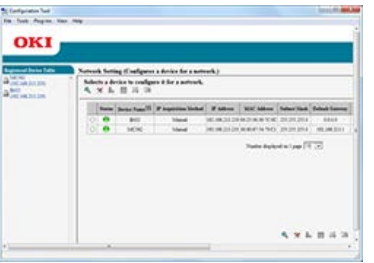

#### **Memo**

- You can enter up to 16 IP addresses.
- By selecting the "Search local subnet" check box, you can search for devices that exist on the same segment.
- To search for a printer individually, you can add the IP address of the printer you want to find.

**5.** Select [Discover Devices].

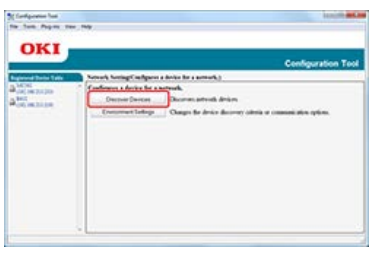

The search results are displayed.

### **O**Note

If "Windows Security Alert" appears when searching, click "Allow access".

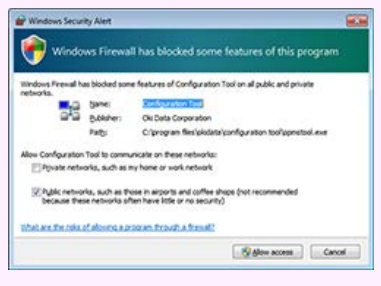

## <span id="page-327-0"></span>**Setting the Printer's Network Settings**

- **1.** Click [Start], and then select [All Programs] > [Okidata] > [Configuration Tool] > [Configuration Tool].
- **2.** Select [Network Setting] from the [Plug-in] menu.
- **3.** From the list of devices, select the printer to set up by referring to the IP addresses or MAC addresses.

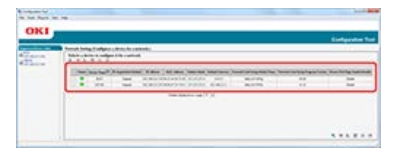

#### **O**Note

- The MAC address is displayed in Network Information.
- As initial value, the IP address acquisition method is set to "Auto". If there is a DHCP server on the network, the IP address obtained from the server is displayed.

**4.** Click **A.** (Device Setting).

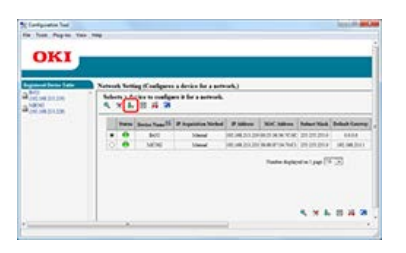

**5.** Enter the required information, and then click [OK].

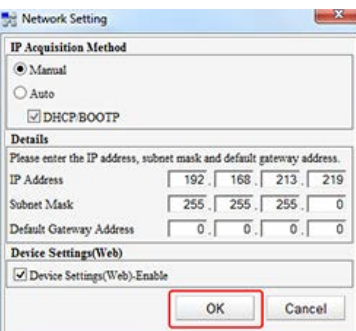

**6.** Enter the network password, and then click [OK].

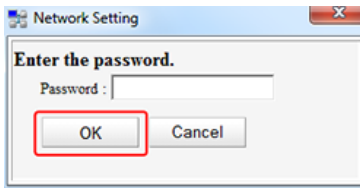

#### **O**Note

- The default password is the last six digits of the MAC address referred to in step 3.
- When you enter a password, it is displayed as " $\bullet \bullet \bullet \bullet \bullet$ " on the screen.
- If the password includes an alphabet, enter upper case and lower case correctly.

When the registration is complete, the following message is displayed.

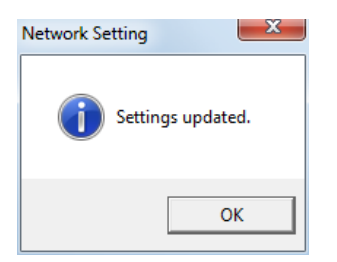

If the printer is already registered in Configuration Tool, the following message is displayed and only the information on Configuration Tool is updated.

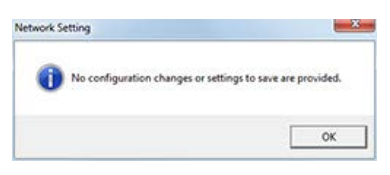

7. Click [OK] to restart the printer; when the restart process starts, the printer status turns red (usually green  $\bigcirc$ ).

When the printer is finished restarting, the printer status returns to green  $\bigcap$ .

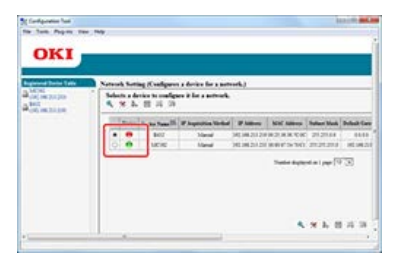

### <span id="page-328-0"></span>**Displaying the Web Page**

Click (Web page display) to display the Web page of the selected printer.

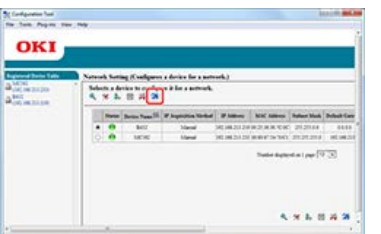

## <span id="page-328-1"></span>**Changing the Network Password**

You can change the network password.

**1.** Click [Start], and then select [All Programs] > [Okidata] > [Configuration Tool] > [Configuration Tool].

- **2.** Select [Network Setting] from the [Plug-in] menu.
- **3.** Select [Discover Devices].

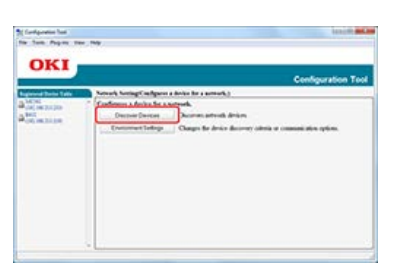

The list of search results is displayed.

**4.** From the list, select the printer to set up by referring to the IP addresses or MAC addresses.

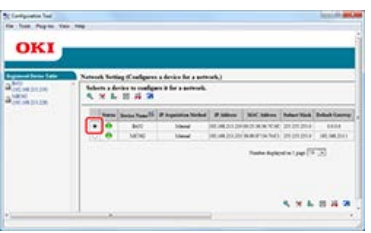

**5.** Click  $\mathbb{R}$  (Change password).

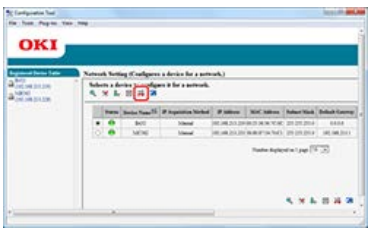

**6.** Enter the current password and the new password, and then click [OK].

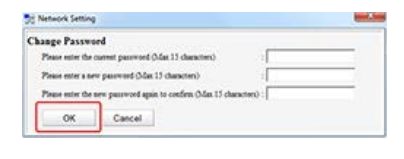

### **O**Note

- The default password is the last six digits of the MAC address referred to in step 4.
- When you enter a password, it is displayed as "\*\*\*\*\*\*" on the screen.
- If the password includes an alphabet, enter upper case and lower case correctly.
- **7.** When the setting is correctly set, the following screen is displayed.

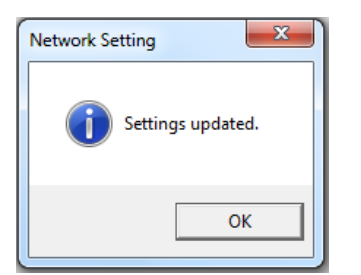

## <span id="page-329-0"></span>**Changing the Display Order of Printer Information**

Clicking on an item field (status, device name (printer name), IP address acquisition method, IP address, MAC address, subnet mask, default gateway, NIC model name, NIC program version, and enable/disable setting for device settings (Web)) sorts information based on the values of the clicked item.

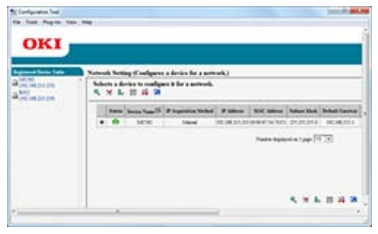

# **Cloning the User Setting**

You can copy the user setting to another printer.

- **1.** Click [Start], and then select [All Programs] > [Okidata] > [Configuration Tool] > [Configuration Tool].
- **2.** Select the source device to be cloned from [Registerd Device Table].
- **3.** Select the [User Setting] tab.
- **4.** Click [Cloning].
- **5.** Enter the administrator password, and then click [OK]. The factory default password is "aaaaaa".
- **6.** Select a cloning destination and the setting to be cloned.
- **7.** Click [Execute].
- 8. Enter the password for the cloning destination, and then click [OK]. The result is displayed.

The Storage Manager plug-in can manage jobs to be stored in the printer, and store forms and fonts used for printing.

#### **O**Note

- The job management function does not support encryption-authenticated jobs.
- Overlay and other functions are supported.

#### About icons

[About Configuration Tool](#page-317-0)

To use the Storage Manager, you need to install Configuration Tool.

[Installing Configuration Tool](#page-320-0)

Logos and other forms can be registered in the printer for overlay printing. This section describes how to register forms. About how to print overlays

[Overlaying Forms or Logos \(Overlay Print\)](#page-74-0)

To use the Storage Manager, you need to install Configuration Tool.

[Installing Configuration Tool](#page-320-0)

#### **O** Note

- This function is not available with Windows XPS Printer Driver.
- This function is not available with Mac OS X Printer Driver.
- To use this function, you need to be logged in as the administrator when working with the Windows PS printer driver.
- The PS printer driver is not available with B412.

### **Memo**

The example below shows the procedure for the PS printer driver.

#### [Creating a Form](#page-333-0)

[Registering a Form in the Printer with Configuration Tool](#page-333-1)

## <span id="page-333-0"></span>**Creating a Form**

- **1.** Click [Start], and then select [Devices and Printers].
- **2.** Right-click the printer icon, and then select the necessary printer driver from [Printer properties].
- **3.** Select the [Ports] tab, select the [FILE:] check box in [Print to File], and then click [OK].
- **4.** Create the form that you want to register in the printer. Proceed to step 9 if you are using the Windows PCL Printer Driver.
- **5.** Select [Print] from the [File] menu.
- **6.** Click [Preferences].
- **7.** Select the [Job Options] tab, and then click [Overlays].

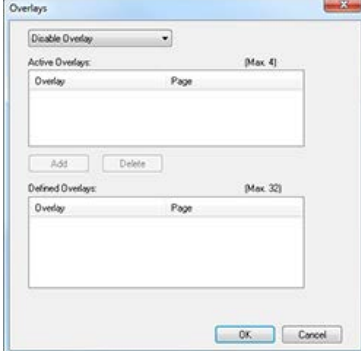

- **8.** Select [Create Form].
- **9.** Start printing.
- **10.** Enter a file name for saving the form, and then select a location to save the form.
- <span id="page-333-1"></span>11. Restore the original [Print to File] setting on the [Ports] tab.

## **Registering a Form in the Printer with Configuration Tool**

- **1.** Click [Start], and then select [All Programs] > [Okidata] > [Configuration Tool] > [Configuration Tool].
- **2.** Select [Storage Manager] from the [Plug-in] menu.
- **3.** Click (New Project).
- **4.** Click  $\bullet$  (Add File to Project), and then select the created form file. The form is added to a project.
- **5.** Click the form file.
- **6.** Enter the ID in [ID], and then click [OK].

## **O**Note

Do not change [Target Volume] and [Local path].

- **7.** Select the printer in the window at the bottom of the Storage Manager plug-in screen.
- **8.** Click (Send project file to printer).
- **9.** Click [OK].

Proceed to "[Overlaying Forms or Logos \(Overlay Print\)"](#page-74-0) to perform overlay printing.

You can check the free space in memory. To use the Storage Manager, you need to install Configuration Tool. [Installing Configuration Tool](#page-320-0)

- **1.** Click [Start], and then select [All Programs] > [Okidata] > [Configuration Tool] > [Configuration Tool].
- **2.** Select [Storage Manager] from the [Plug-in] menu.
- **3.** Click the device name in the device selection area at the bottom of the Storage Manager plug-in screen.

The storage, partition, directory, file, or other information is displayed by communicating with the device.

## **O**Note

[PS] and [MIX] are separately displayed, but they indicate the same partition.

You can delete print jobs in memory.

## **Note**

Encrypted authorized print jobs cannot be deleted with the Storage Manager plug-in.

To use the Storage Manager, you need to install Configuration Tool. *●* [Installing Configuration Tool](#page-320-0)

- **1.** Click [Start], and then select [All Programs] > [Okidata] > [Configuration Tool] > [Configuration Tool].
- **2.** Select [Storage Manager] from the [Plug-in] menu.
- **3.** Select the device name in the device selection area at the bottom of the Storage Manager plug-in screen.
- **4.** Click **a** (Display the job management screen).
- **5.** Enter the password to view a print job of a specific user, and then click [Apply job password].

#### **Memo**

To view all print jobs, enter the administrator password, and then click [Apply administrator password]. The initial administrator password is "aaaaaa".

**6.** Select the job you want to delete, and then click **\*** (Delete).

## **7.** Click [OK].

#### **Memo**

Even after authentication-printing or saving print data, the job still remains in the [COMMON] partition, and therefore leaving this undeleted can take up memory space.

This section describes the operations performed by the administrator for changing device settings from the operator panel. The details of items that can be set by the administrator [About Administrator Menu Items and Functions in the Printer \(ADMIN SETUP\)](#page-534-0)

- **1.** Press  $\triangle$  or  $\nabla$  on the operator panel to display [ADMIN SETUP], and then press  $\circledast$  (OK).
- **2.** Enter the administrator password. The factory default password is "aaaaaa".
- **3.** Press ( $\otimes$  (OK).
- **4.** Press  $\triangle$  or  $\triangledown$  to display the menu you want to set, and then press  $\odot$  (OK).
- **5.** Change the setting, and then press (OK). [\*] is added to the right side of the set value.
- **6.** Press  $\bigcirc^{\circ}$  (ONLINE) to switch to [READY TO PRINT].

# **Using Network Extension (Windows Only)**

Network Extension is a utility that enables you to check the settings on the printer and set the composition of the options. An overview of Network Extension, how to start Network Extension, and what you can do with Network Extension are described.

\* [About Network Extension](#page-339-0)

This section describes an overview of Network Extension.

**:** [Starting Network Extension](#page-340-0)

This section describes how to start Network Extension on the property screen of the printer.

\* [Checking the Printer's Settings](#page-341-0)

This section describes how to check the settings on the printer by using Network Extension.

\* [Setting Options Automatically](#page-342-0)

This section describes how to obtain the composition of the options of the connected printer, and automatically set a Windows printer driver by using Network Extension.

[Uninstalling Network Extension](#page-343-0)

This section describes how to uninstall Network Extension.

# <span id="page-339-0"></span>**About Network Extension**

In Network Extension, you can check the printer settings and set the composition of the options.

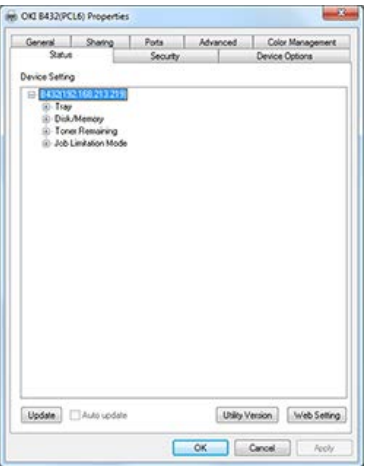

To use Network Extension, TCP/IP must be enabled.

### **O** Note

You must log in as the administrator.

#### **Memo**

- Network Extension is automatically installed when installing a printer driver through a TCP/IP network.
- Network Extension works in conjunction with the printer driver. Do not install only the Network Extension.
- Network Extension only functions when the printer driver is connected to OKI LPR port or the standard TCP/IP port.

<span id="page-340-0"></span>To use Network Extension, open the printer's properties screen.

- **1.** Click [Start], and then select [Devices and Printers].
- **2.** Right-click the printer icon, and then select [Printer properties] > [OKI B432(\*)]. \* Select a printer driver type to use.

<span id="page-341-0"></span>You can check the printer's settings.

- **1.** Open the printer's properties screen. [Displaying the Property Screen of the Printer Driver](#page-202-0)
- **2.** Select the [Status] tab.
- **3.** Click [Update].

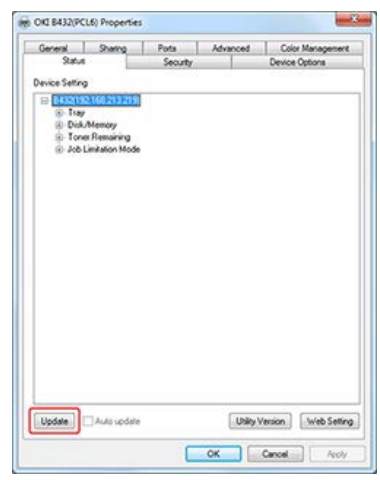

**4.** Click [OK].

# <span id="page-342-0"></span>**Setting Options Automatically**

You can get the composition of options of the connected printer and automatically set the Windows PCL/XPS printer driver.

- **1.** Click [Start], and then select [Devices and Printers].
- **2.** Right-click the printer icon, and then select [Printer properties] > [OKI B432(\*)]. \* Select a printer driver type to use. [Displaying the Property Screen of the Printer Driver](#page-202-0)
- **3.** Select the [Device Options] tab.
- **4.** Click [Get Printer Settings].

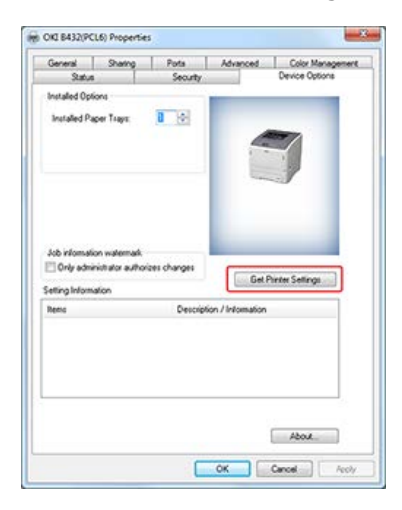

**5.** Click [OK].

- <span id="page-343-0"></span>**1.** Click [Start], and then click [Control Panel] > [Programs and Features].
- **2.** Select [OKI Network Extension], and then click [Uninstall].
- **3.** Follow the on-screen instructions to complete the uninstallation.

This chapter describes the network settings of the printer.

You can change network settings from the Web page of the printer, Configuration Tool, and Network Card Setup.

- \* [Network Setting Items](#page-345-0) This section describes items that can be set with network functions, and how to print and check the values that are currently set. \* [Opening the Web Page of the Printer from a Computer](#page-362-0)
- This section describes how to change network settings of the printer from the Web page on the computer.
- \* [Using Configuration Tool \(Windows Only\)](#page-363-0) This section describes how to change network settings of the printer by using Configuration Tool.
- [Using Network Card Setup with Mac](#page-364-0) OS X This section describes how to change network settings of the printer by using Network Card Setup.

# <span id="page-345-0"></span>**Network Setting Items**

You can print and check network information that is currently set.

- **1.** Press  $\wedge$  or  $\triangledown$  on the operator panel to display [PRINT INFO], and then press  $\circledast$  (OK).
- **2.** Display [CONFIGURATION], and then press (OK).
- **3.** Display [NETWORK], and then press (OK) to print the settings.

#### $\cdot$  [TCP/IP](#page-346-0)

You can view a list of the setting items related to TCP/IP.

#### **► [NBT](#page-347-0)**

You can view a list of the setting items related to NBT.

**:** [SNMP](#page-348-0)

You can view a list of the setting items related to SNMP.

[printer trap](#page-349-0)

You can view a list of the setting items related to printer trap.

\* [SMTP \(E-mail Transmission\)](#page-350-0)

You can view a list of the setting items related to E-mail transmission.

\* [Maintenance](#page-353-0)

You can view a list of the setting items related to the network scale and HUB.

\* [Security](#page-354-0)

You can view a list of the setting items related to security.

**<sup>■</sup>** [IP Filtering](#page-355-0)

You can view a list of the setting items related to IP filtering.

\* [MAC Address Filtering](#page-356-0)

You can view a list of information related to MAC address filtering.

\* [SSL/TLS](#page-357-0)

You can view a list of the setting items related to SSL/TLS, such as encryption and a certificate.

**[SNTP](#page-358-0)** 

You can view a list of the setting items related to SNTP.

**<sup>→</sup> [Job List](#page-359-0)** 

You can view a list of the setting items related to a list of print jobs.

**F** [IEEE802.1X](#page-360-0)

You can view a list of the setting items related to IEEE802.1X.

[IPSec](#page-361-0)

You can view a list of the setting items related to IPsec.

# <span id="page-346-0"></span>**TCP/IP**

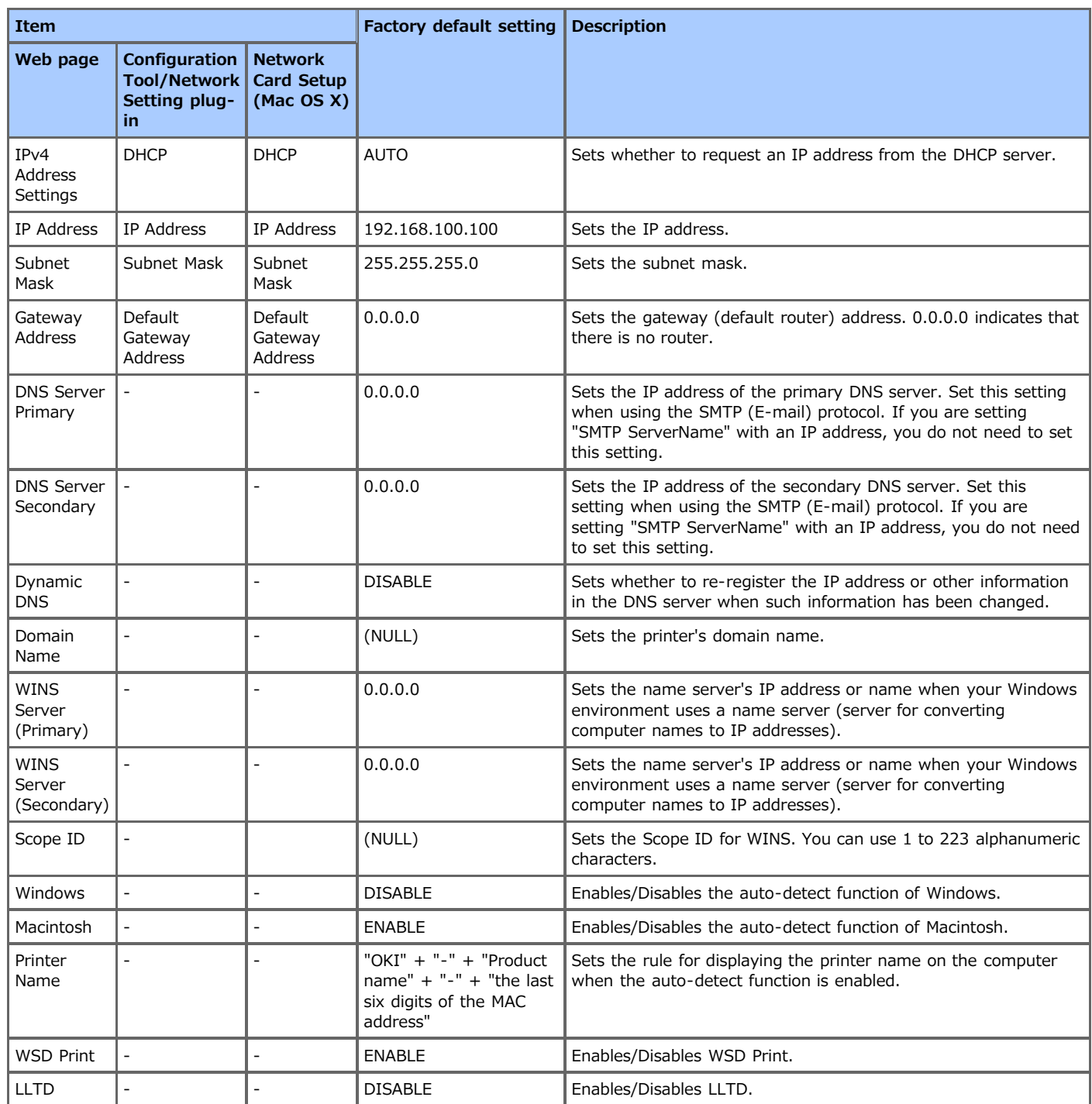

<span id="page-347-0"></span>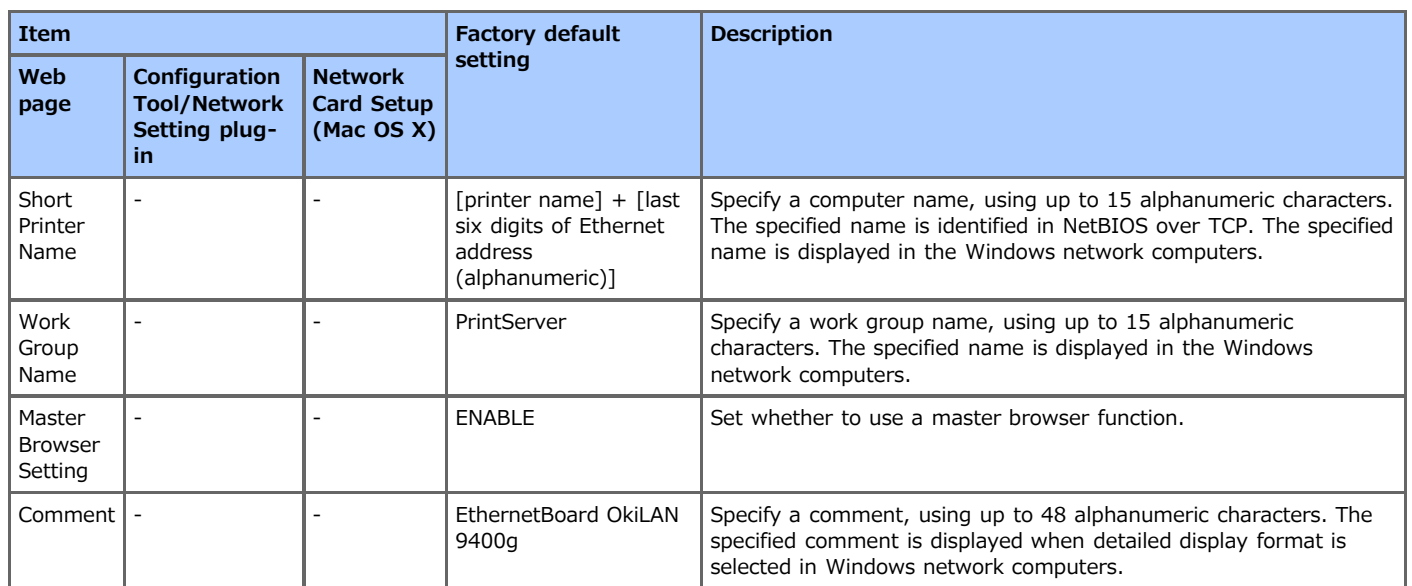

# <span id="page-348-0"></span>**SNMP**

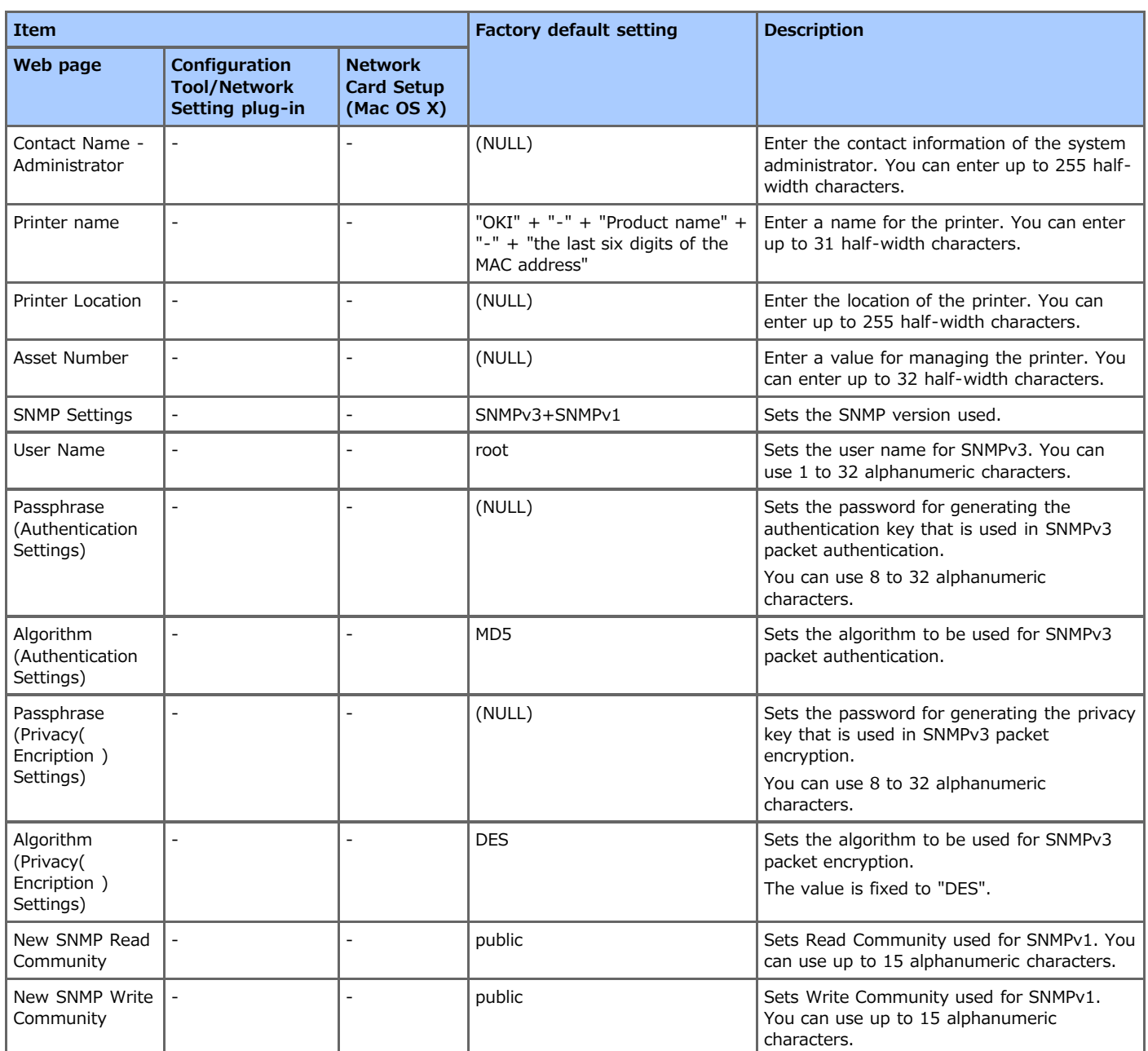

# <span id="page-349-0"></span>**printer trap**

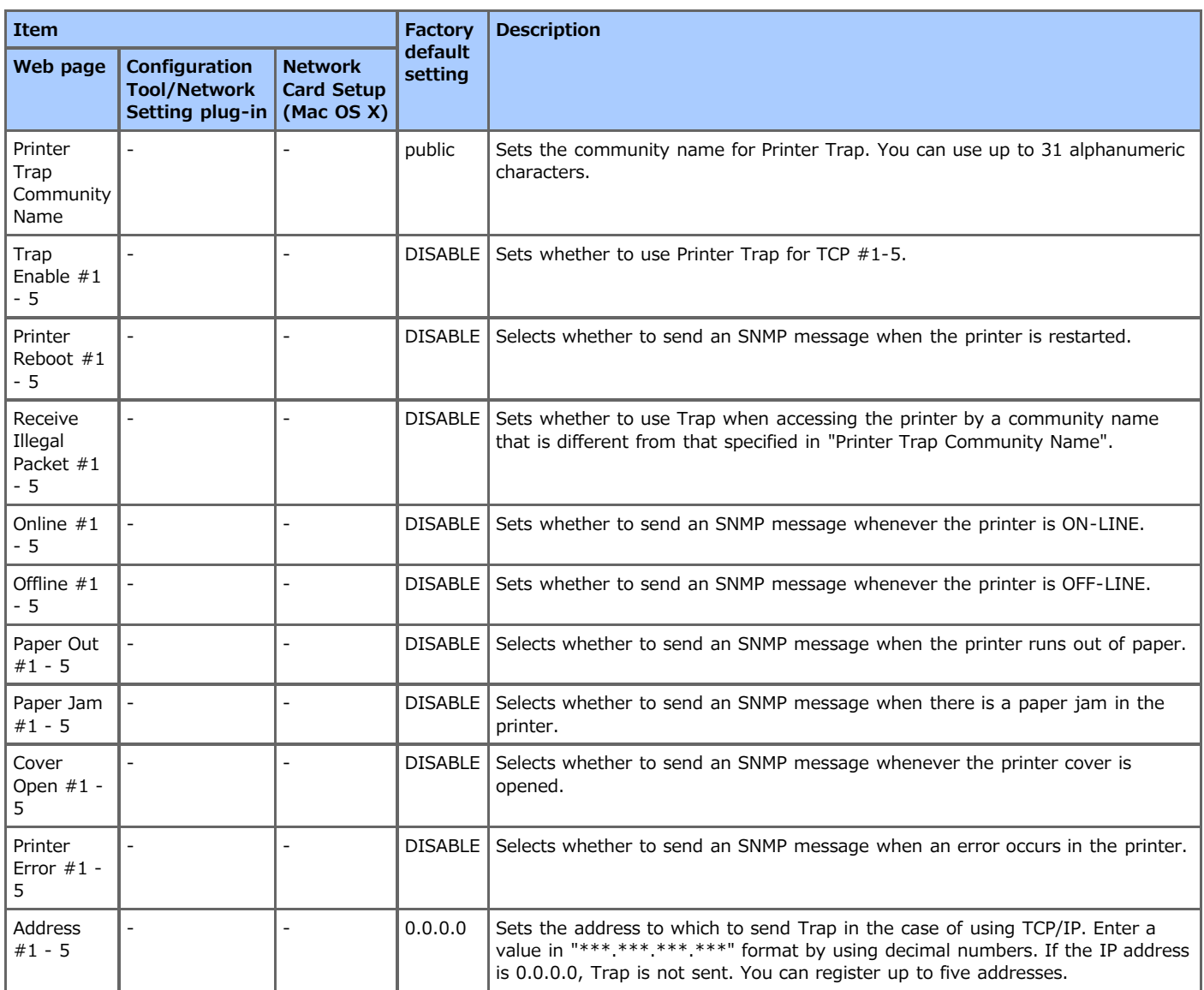

# <span id="page-350-0"></span>**SMTP (E-mail Transmission)**

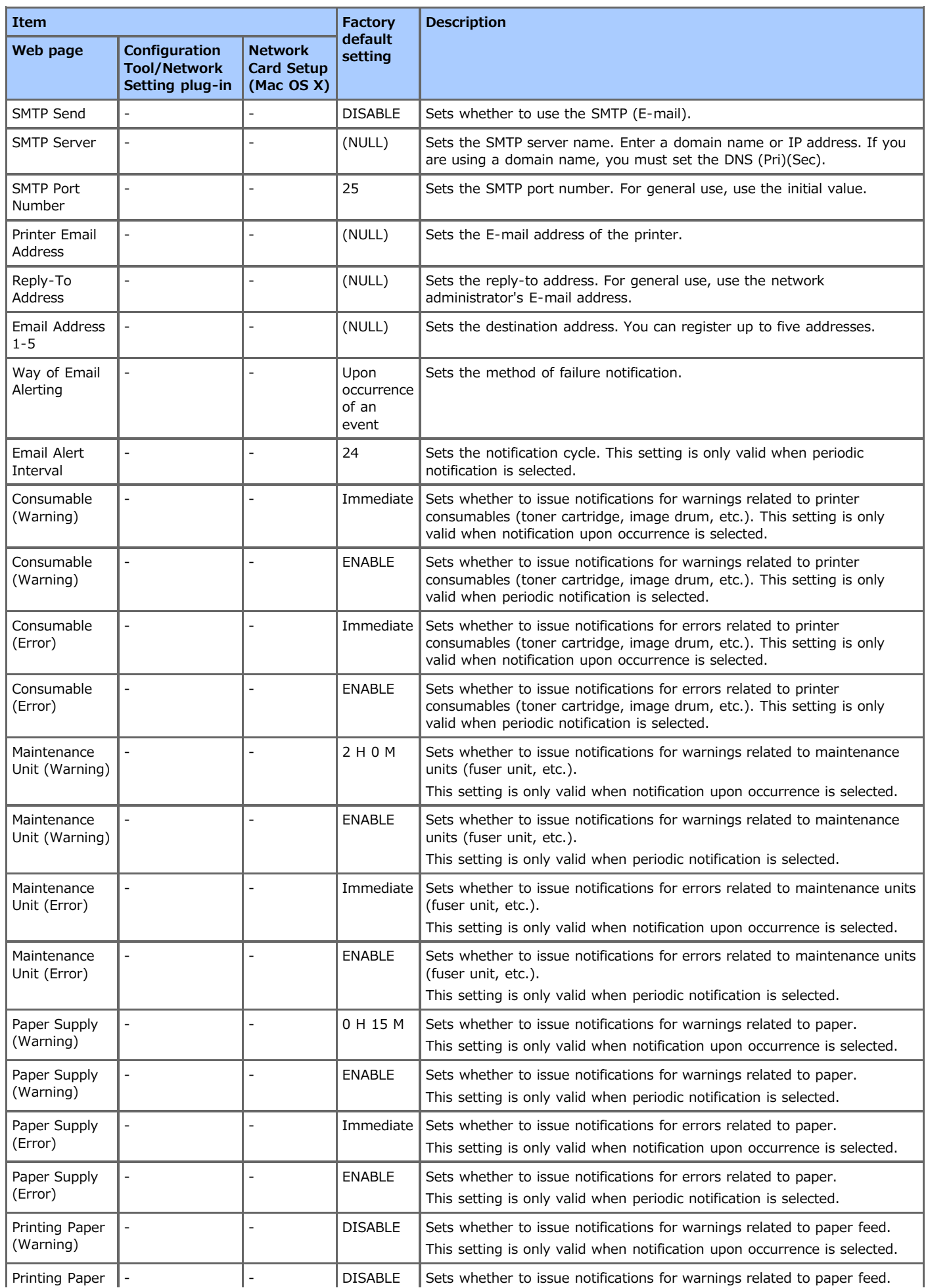

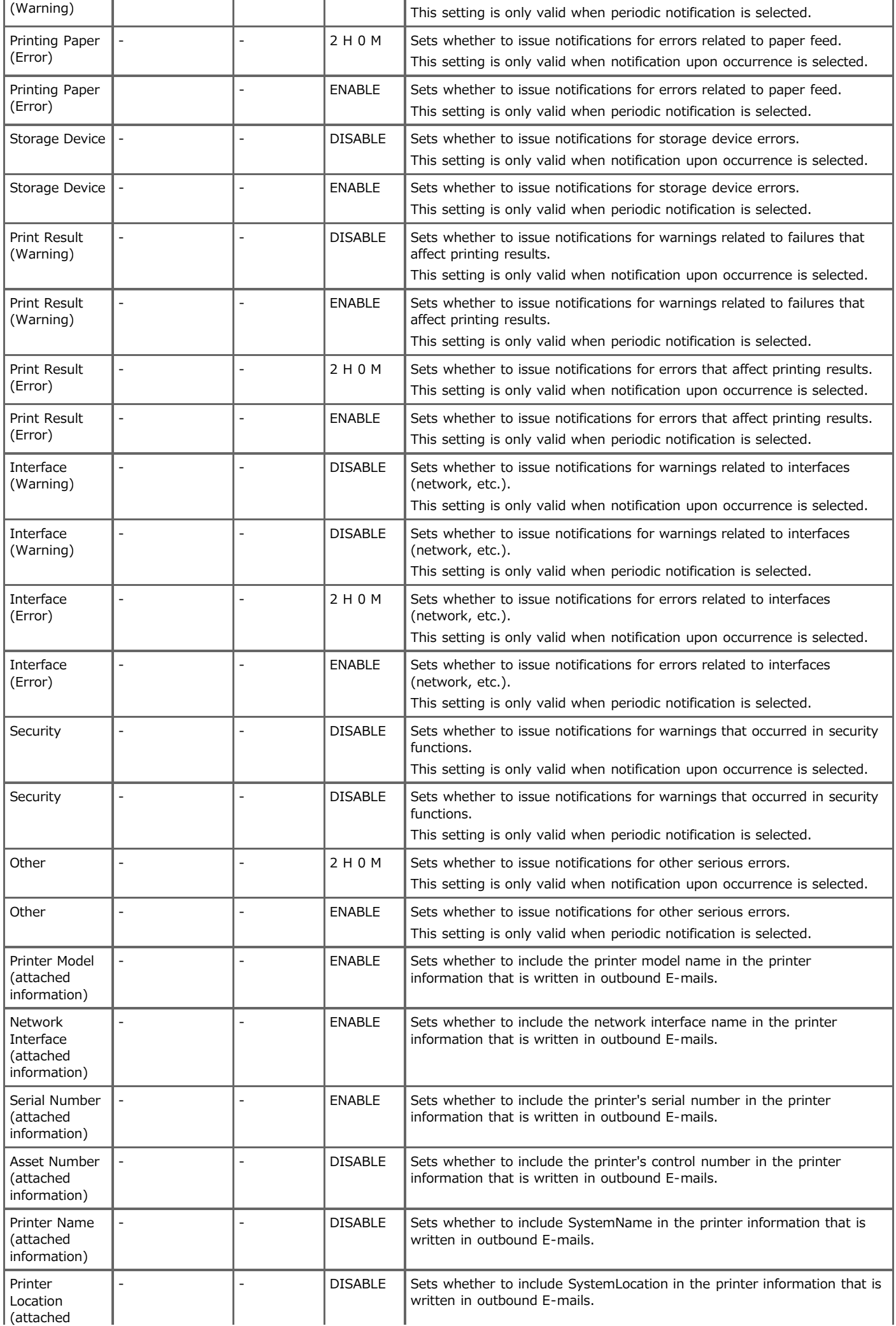

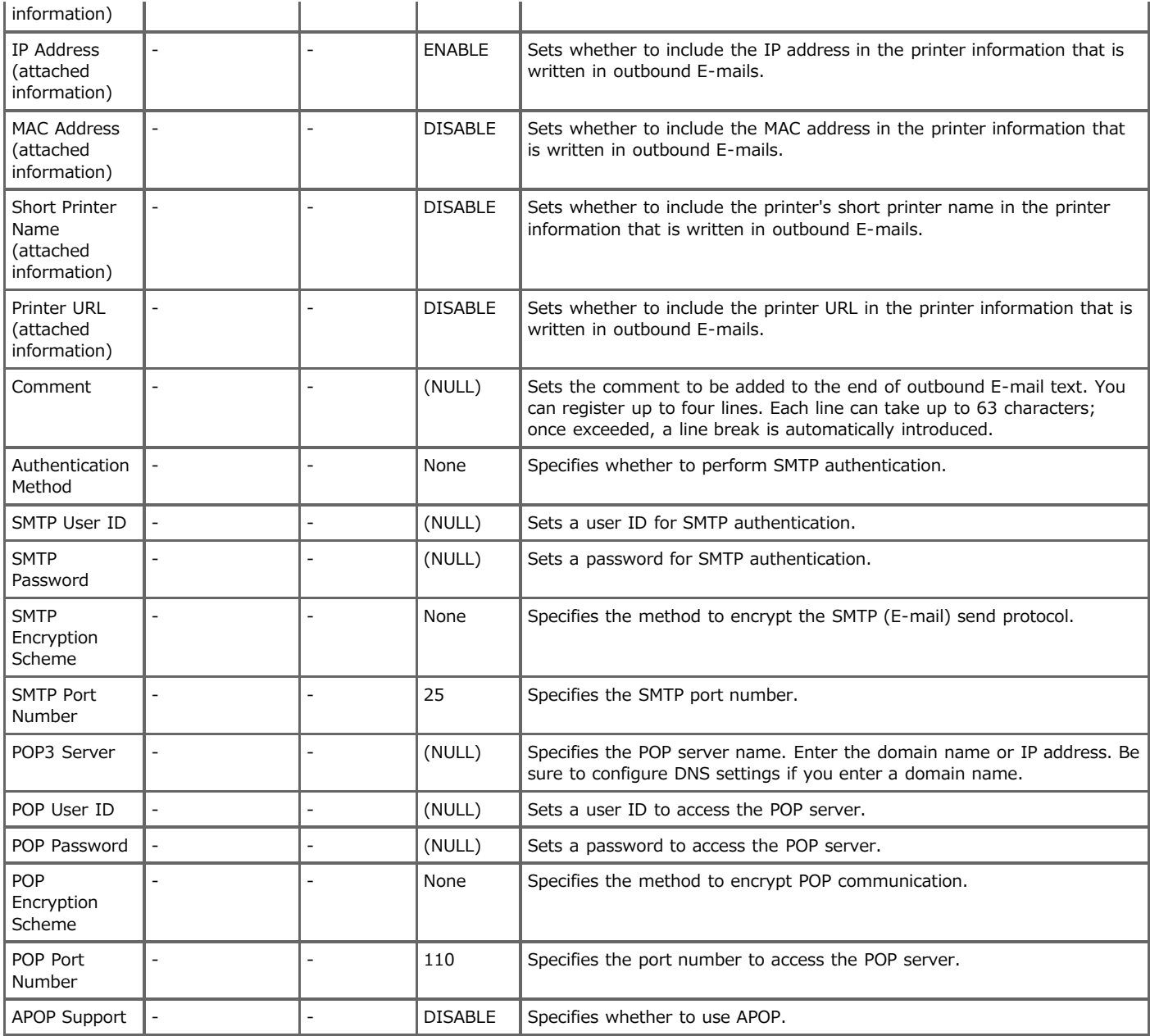

# <span id="page-353-0"></span>**Maintenance**

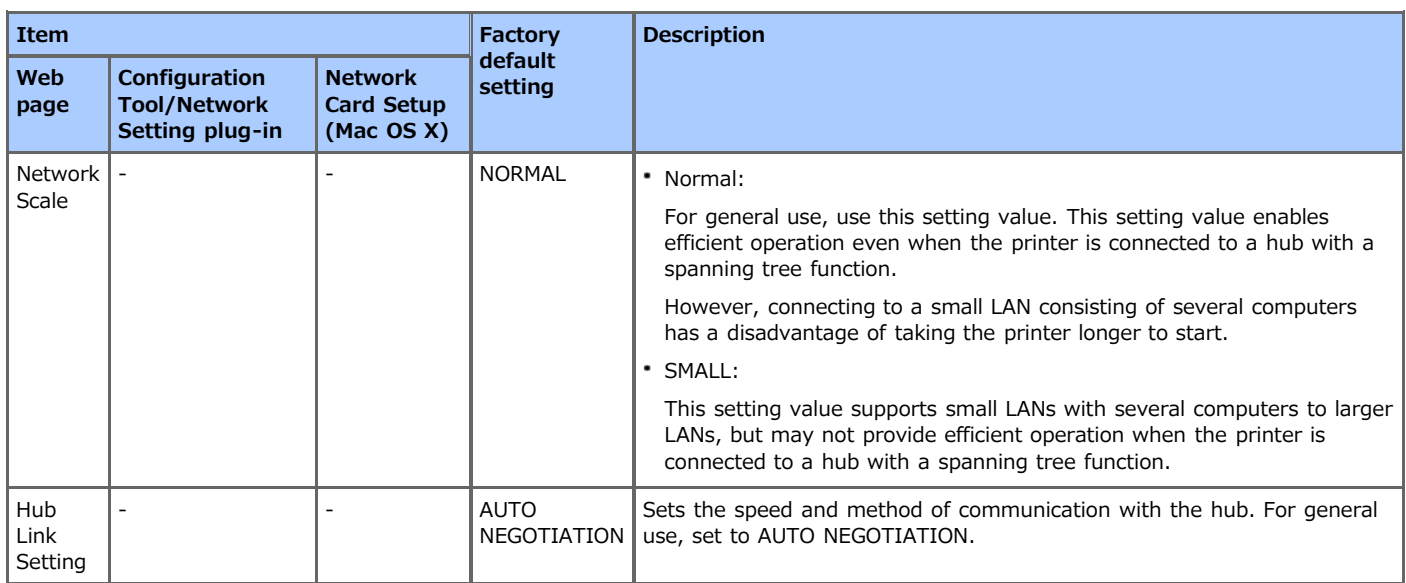

# <span id="page-354-0"></span>**Security**

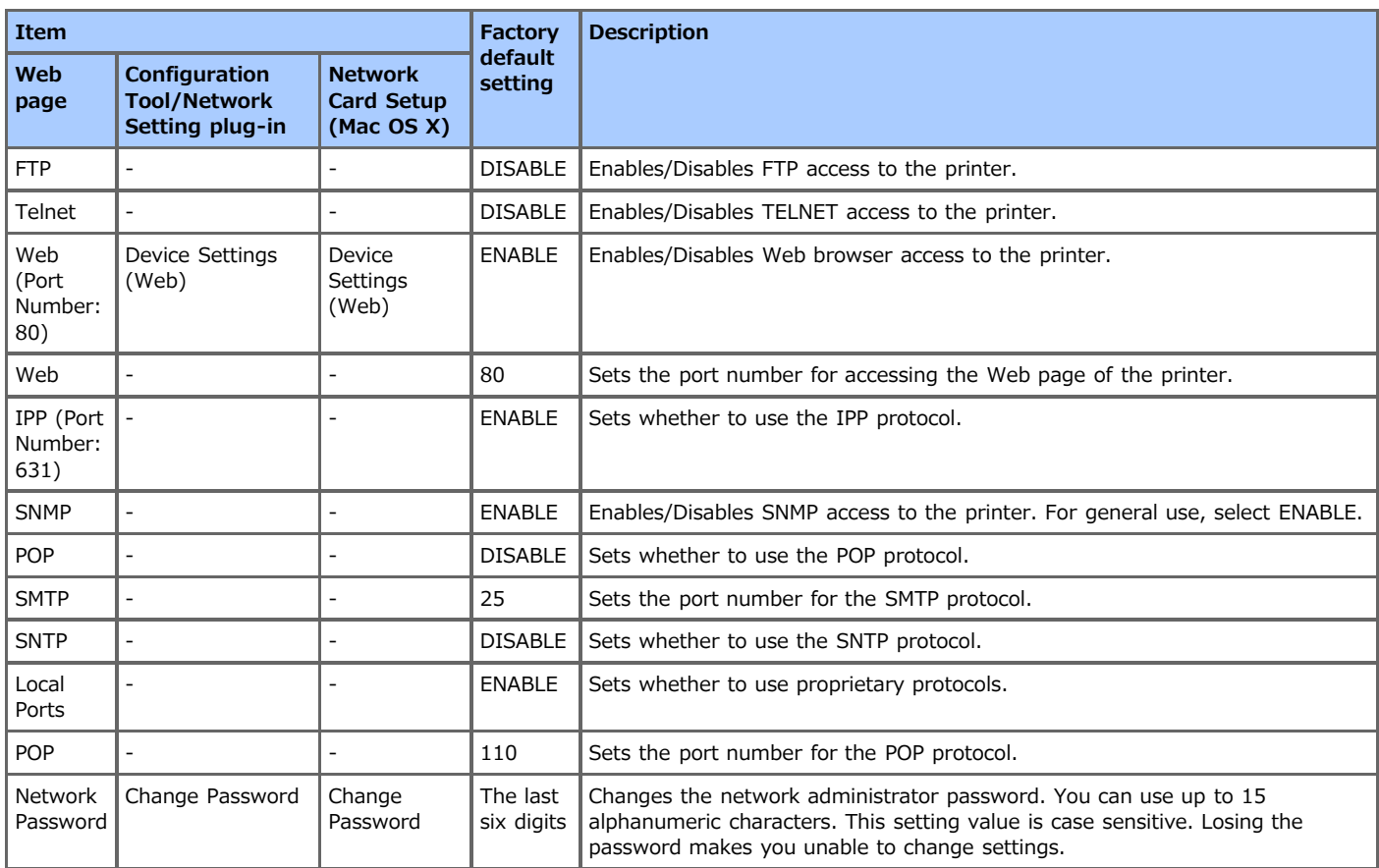

# <span id="page-355-0"></span>**IP Filtering**

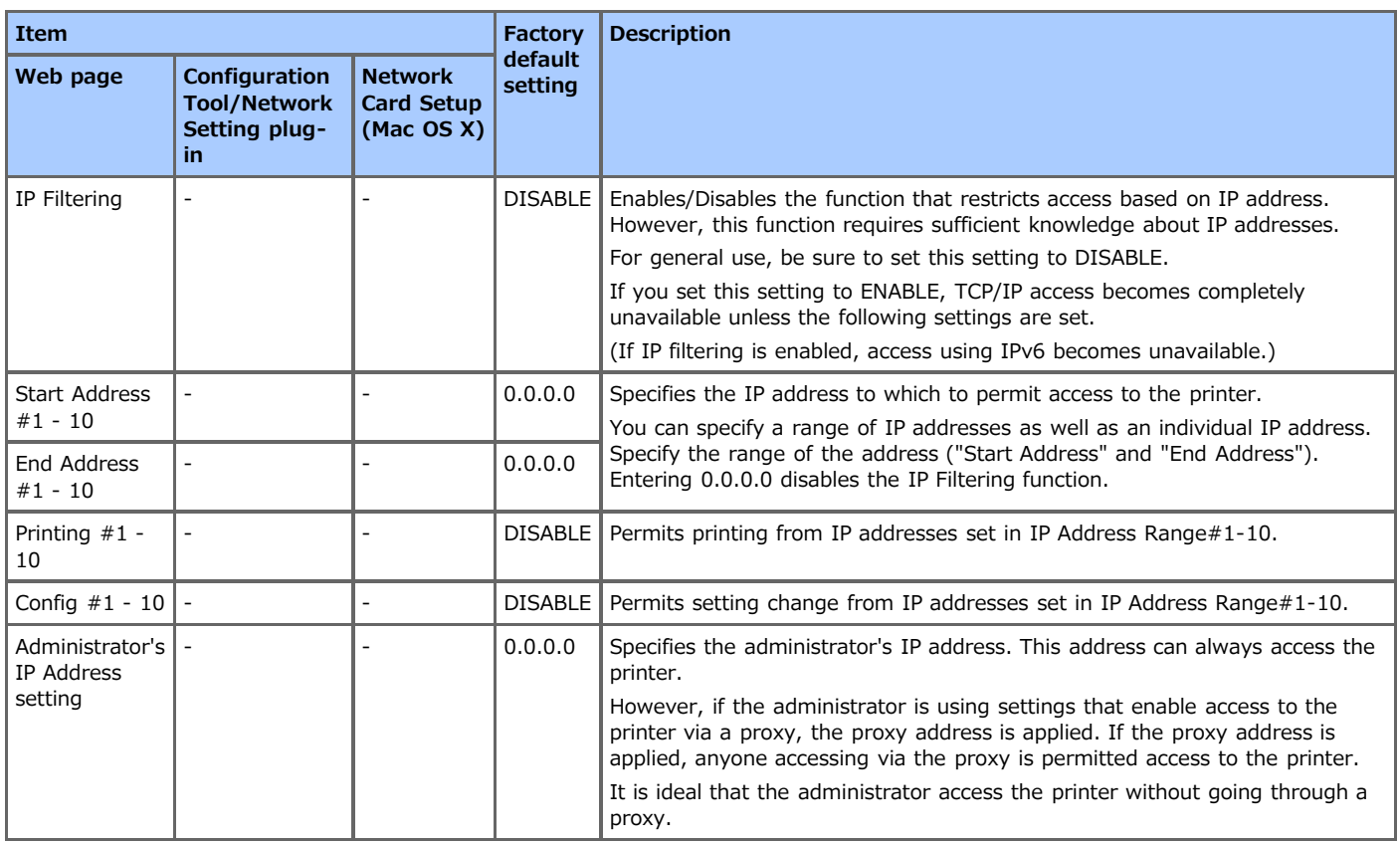

# <span id="page-356-0"></span>**MAC Address Filtering**

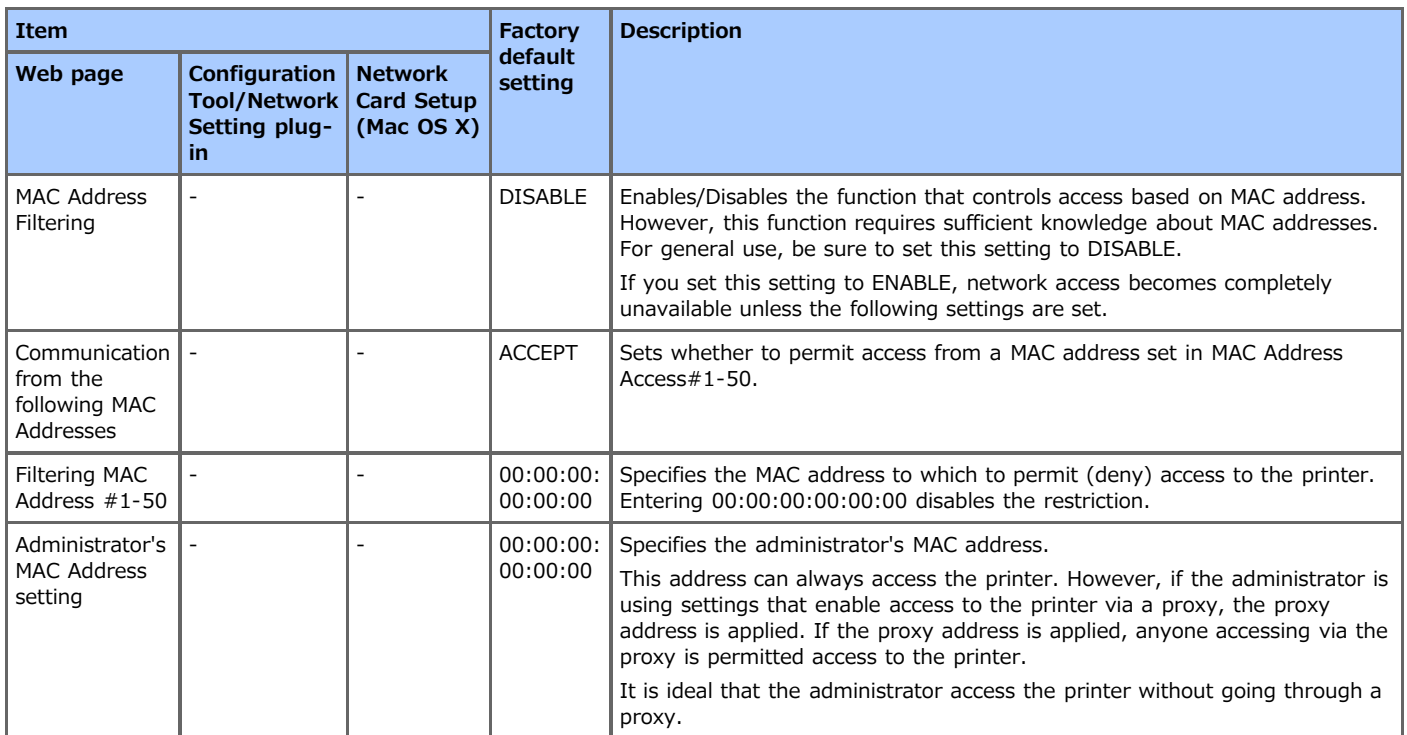

# <span id="page-357-0"></span>**SSL/TLS**

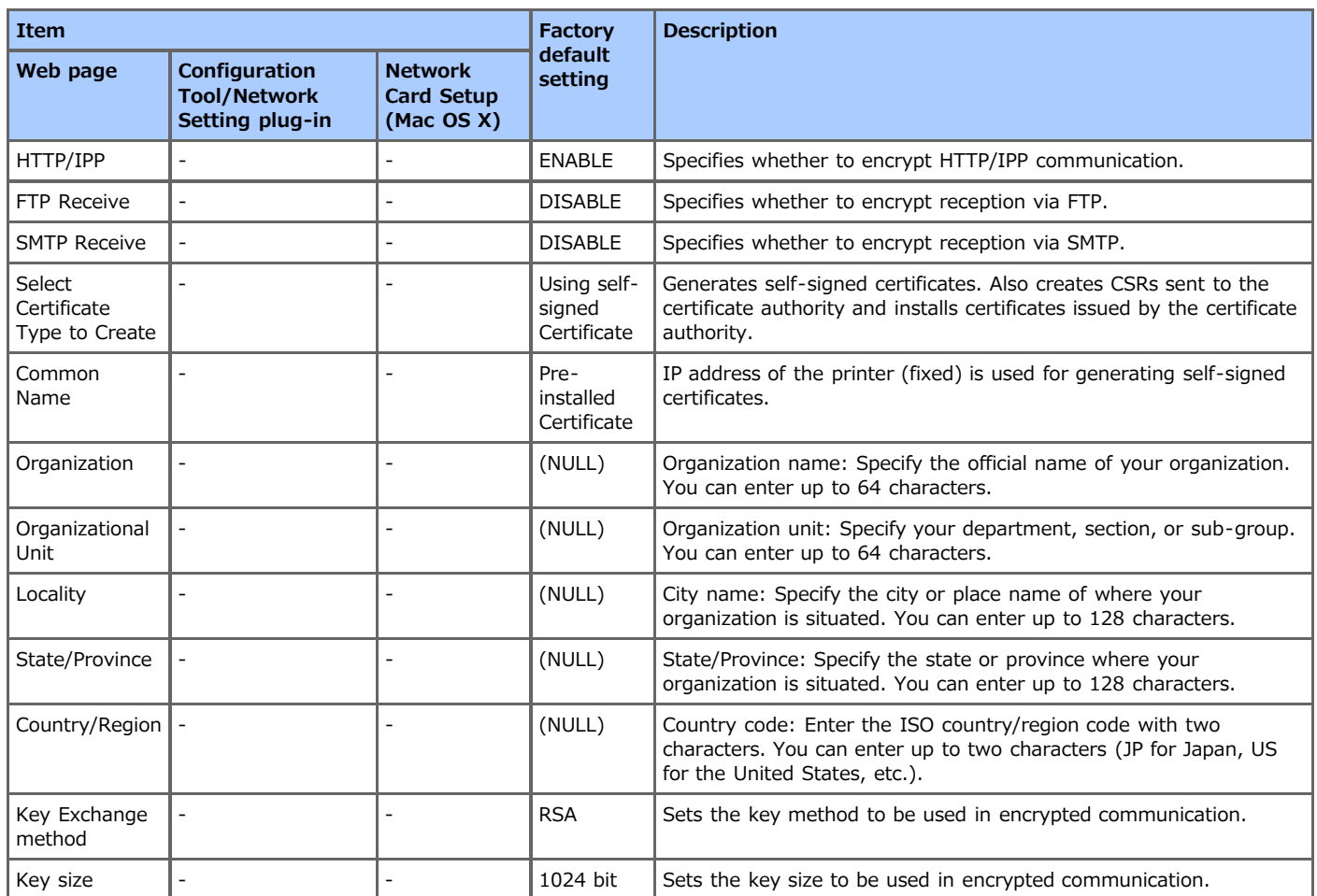

# <span id="page-358-0"></span>**SNTP**

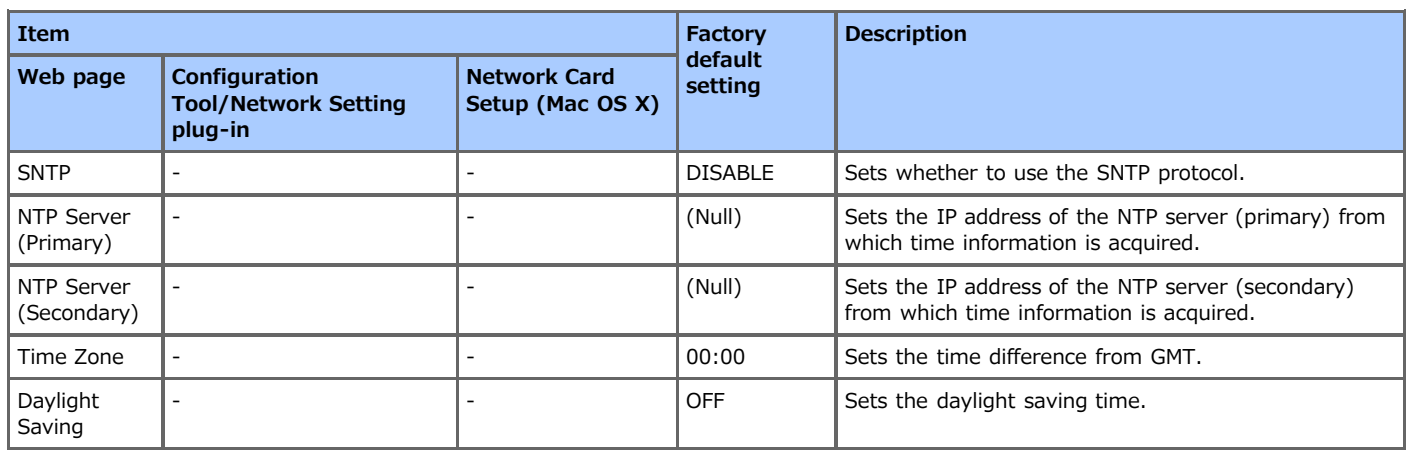

# <span id="page-359-0"></span>**Job List**

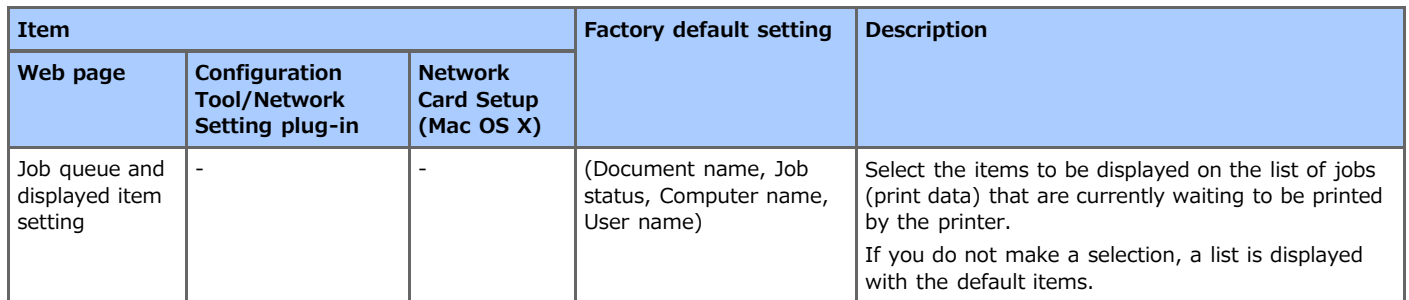
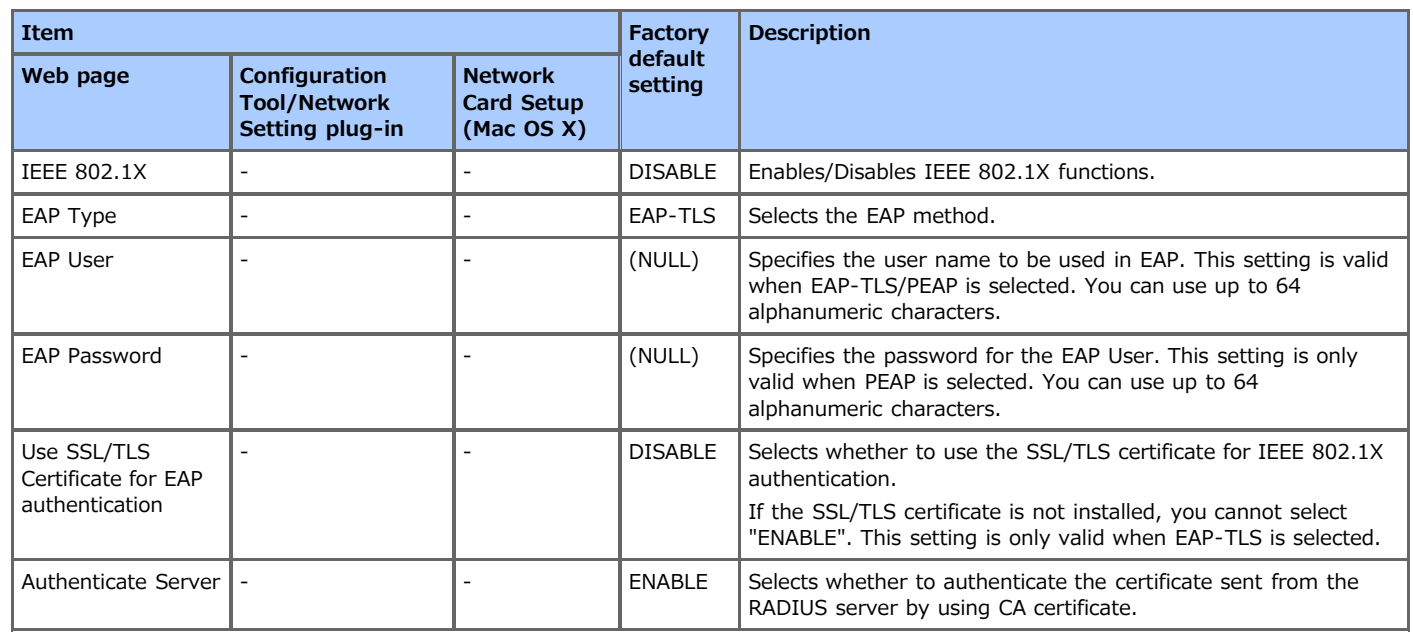

# **IPSec**

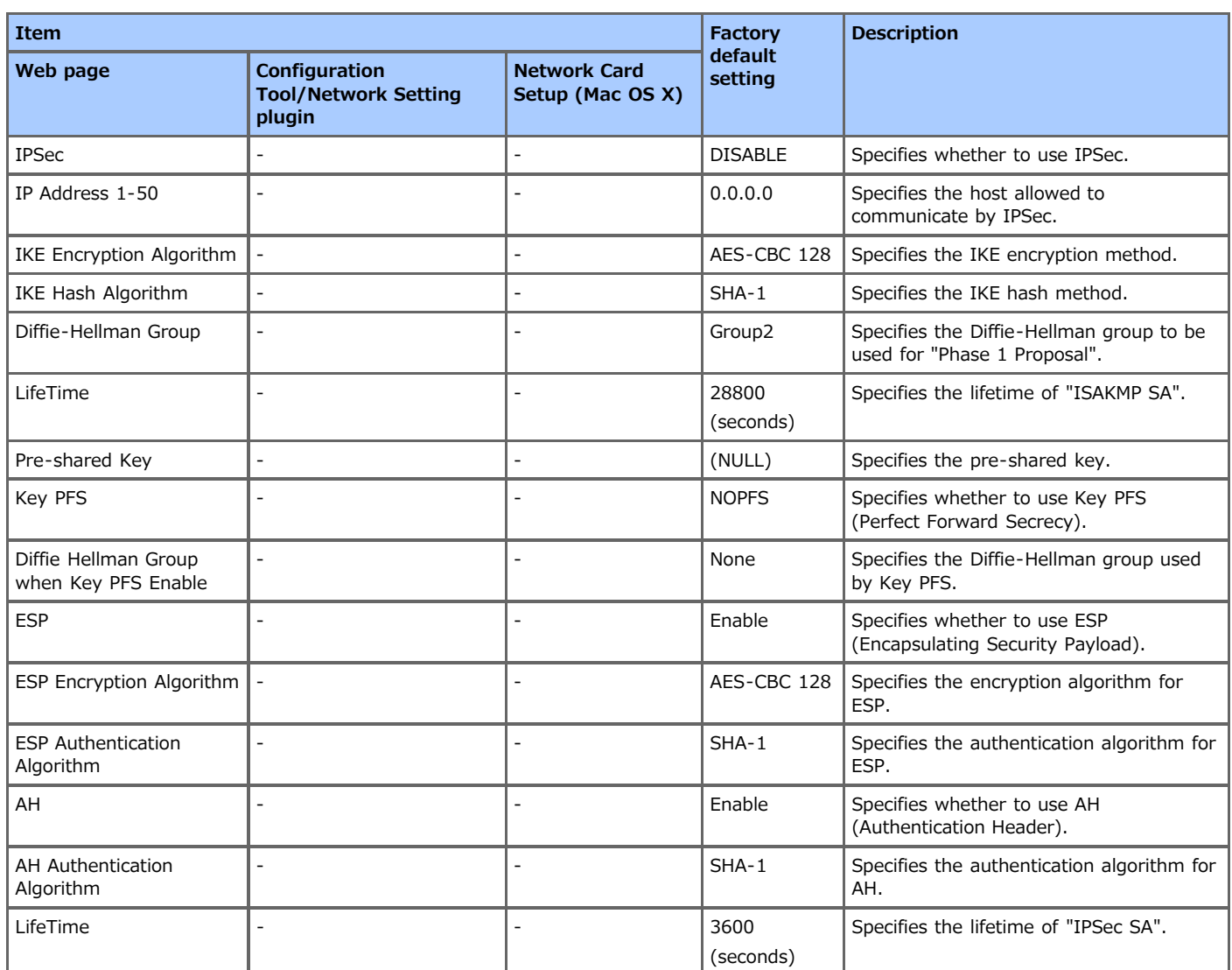

To use the printer's Web page to change the network settings, refer to "[Using the Web page of the Printer"](#page-313-0).

<span id="page-363-0"></span>To use Configuration Tool to change the network settings, refer to "[Setting the Network Setting Plug-in"](#page-326-0).

<span id="page-364-0"></span>Network Card Setup is a utility that enables you to set a network for the printer and display the Web page. This section provides an overview of Network Card Setup, and describes how to start the utility and what you can do with the utility.

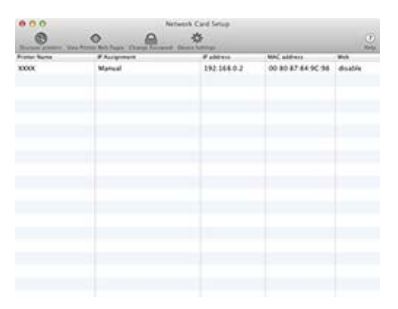

To use Network Card Setup, TCP/IP must be enabled.

### **O** Note

Set the TCP/IP settings.

\* [Starting Network Card Setup](#page-365-0)

This section describes how to start Network Card Setup.

\* [Searching for a Printer](#page-366-0)

This section describes how to search for a printer on a network by using Network Card Setup.

**→ [Setting the IP address](#page-368-0)** 

This section describes how to set the IP address of the printer that is connected to a network by using Network Card Setup.

[Web Setup](#page-369-0)

This section describes how to set and open the Web page of the printer by using Network Card Setup.

\* [Quitting Network Card Setup](#page-371-0)

This section describes how to exit Network Card Setup.

- <span id="page-365-0"></span>**1.** Insert the "Software DVD-ROM" into a computer.
- **2.** Double-click [OKI] > [Utilities] > the [Network Card Setup] folder.
- **3.** Double-click Network Card Setup.

# <span id="page-366-0"></span>**Searching for a Printer**

[Setting the Printer Search Criteria](#page-366-1) [Setting the Timeout Conditions](#page-366-2)

### <span id="page-366-1"></span>**Setting the Printer Search Criteria**

By selecting the "Search local subnet" check box, you can search for printers that exist on the same segment.

#### **O** Note

This setting is enabled by default.

To search for a printer individually, you can add or remove the IP address of the printer you want to find.

- **1.** Start Network Card Setup. [Starting Network Card Setup](#page-365-0)
- **2.** Select [Preferences] from the [Network Card Setup] menu.
- **3.** Click the [+] button, and then enter the IP address you want to add. The registered address is displayed on the list.

To remove a registered IP address, select the address you want to remove from the list, and then click [-].

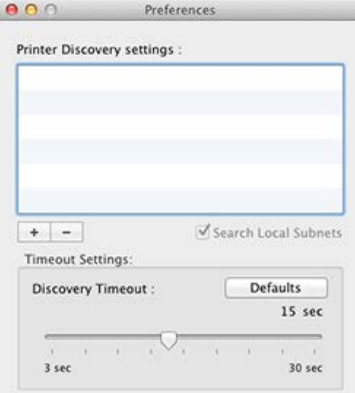

### <span id="page-366-2"></span>**Setting the Timeout Conditions**

You can set the search timeout.

- **1.** Start Network Card Setup. [Starting Network Card Setup](#page-365-0)
- **2.** Select [Preference] from the [Network Card Setup] menu.
- **3.** Select the time-out period.

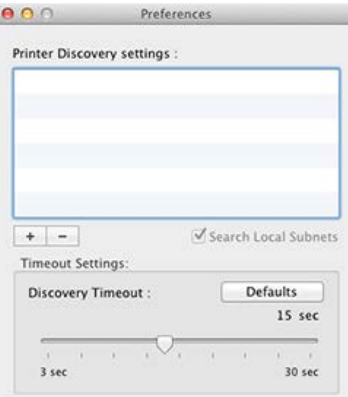

# <span id="page-368-0"></span>**Setting the IP address**

#### **Note**

As initial value, the IP address acquisition method is set to "Auto". If there is a DHCP server on the network, the IP address obtained from the server is displayed.

- **1.** Start Network Card Setup. [Starting Network Card Setup](#page-365-0)
- **2.** Select a printer from the list.
- **3.** Select [IP Address] from the [Printer] menu.
- 4. Change the settings as necessary, and then click [Save].

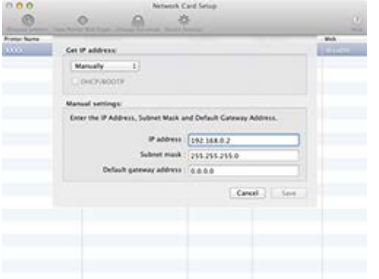

- **5.** Enter the password, and then click [OK].
	- \* The factory default password is the last six digits of the MAC address.
	- The password is case sensitive.

The printer network card restarts.

# <span id="page-369-0"></span>**Web Setup**

Start Network Card Setup to set up the printer's network settings.

Enabling the Web Setting Opening the Web Page Changing the Password

### **Enabling the Web Setting**

- **1.** Start Network Card Setup. [Starting Network Card Setup](#page-365-0)
- **2.** Select a printer from the list.
- **3.** Select [Web Page Settings] from the [Printer] menu.
- **4.** Enable the Web setting, and then click [Save].
- **5.** Enter the password, and then click [OK].
	- The factory default password is the last six digits of the MAC address.
	- The password is case sensitive. The printer network card restarts.

#### **Opening the Web Page**

- **1.** Start Network Card Setup. [Starting Network Card Setup](#page-365-0)
- **2.** Select a printer from the list.
- **3.** Select [View Printer Web Pages] from the [Printer] menu. The Web page opens and the printer's status page is displayed.

#### **Changing the Password**

You can change the password for setting the printer.

#### **O** Note

- The factory default password is the last six digits of the MAC address.
- The password is case sensitive.
- **1.** Start Network Card Setup. [Starting Network Card Setup](#page-365-0)
- 2. Select a printer from the list.
- **3.** Select [Change Password] from the [Printer] menu.
- **4.** Enter the current password.
- **5.** Enter the new password twice for confirmation.
- **6.** Click [Save].

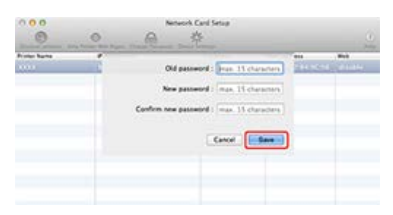

The printer network card restarts.

<span id="page-371-0"></span>**1.** Select [Quit Network Card Setup] from the [Network Card Setup] menu of Network Card Setup.

Switch the language that is displayed on the operator panel of the printer by using a utility. Refer to the operation procedure that suits your computer environment.

- \* [For Windows \(Operator Panel Language Setup\)](#page-373-0)
- \* For Mac OS [X \(Panel Language Setup\)](#page-380-0)

<span id="page-373-0"></span>Set the language that is displayed on the operator panel by using the "Software DVD-ROM".

\* [For the Network Connection](#page-374-0)

\* [For the USB Connection](#page-377-0)

<span id="page-374-0"></span>Connect the printer to a network with a LAN cable, and then set the language that is displayed on the operator panel.

- **1.** Check that the printer and a computer are connected and the printer is turned on, and then insert the "Software DVD-ROM" into the computer.
- **2.** When [AutoPlay] is displayed, click [Run Setup.exe].

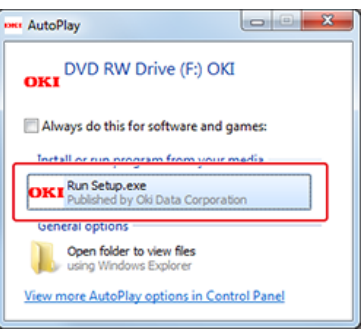

**Memo**

If the [User Account Control] dialog box is displayed, click [Yes].

- **3.** Select a language from the drop-down list.
- **4.** Read the license agreement, and then click [Agree].

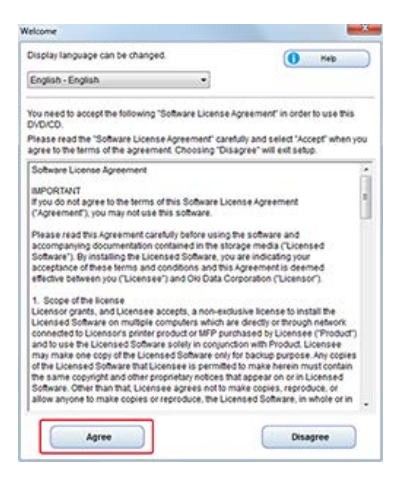

**5.** Click [Next].

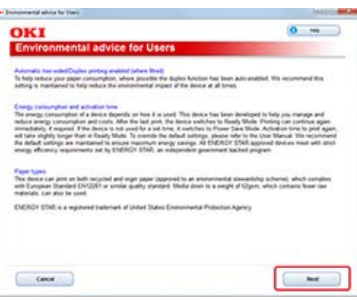

**6.** Select the model name of the printer, and then click [Next].

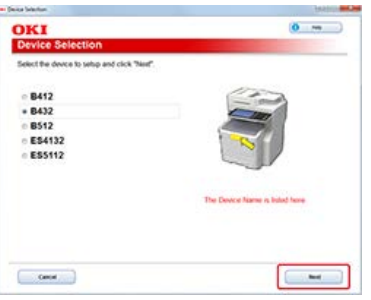

**7.** Select [Network (Wired/Wireless)], and then click [Next].

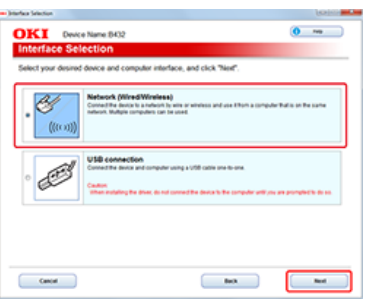

**8.** Click [Control Panel Language Settings].

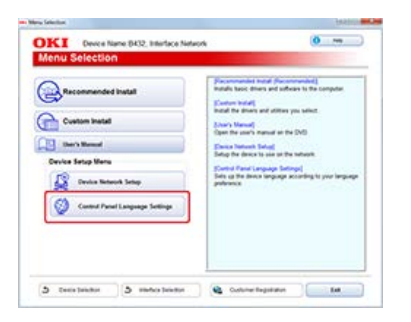

**9.** Select the model name of the printer, and then click [Next].

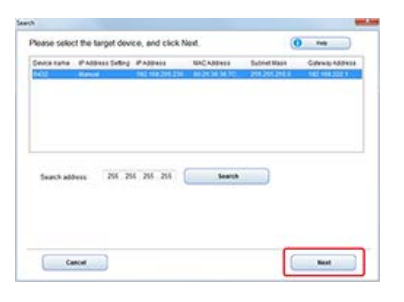

**10.** Select the language you want to set from the [Device Language Settings] drop-down list, and then click [Setup].

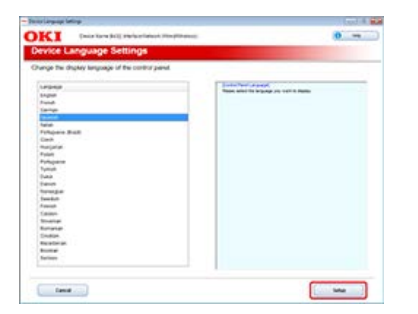

- 11. Enter the password, and then click [OK].
- **12.** When a setting completion message is displayed, click [OK]. The printer restarts.

# <span id="page-377-0"></span>**For the USB Connection**

Connect the printer to a computer with a USB cable, and then set the language that is displayed on the operator panel.

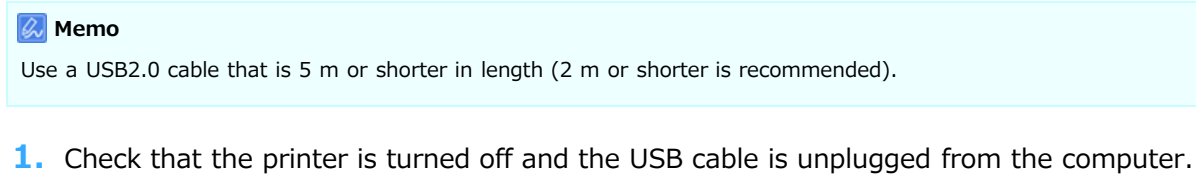

**2.** Turn the computer on.

Insert the "Software DVD-ROM" into the computer.

**3.** When [AutoPlay] is displayed, click [Run Setup.exe].

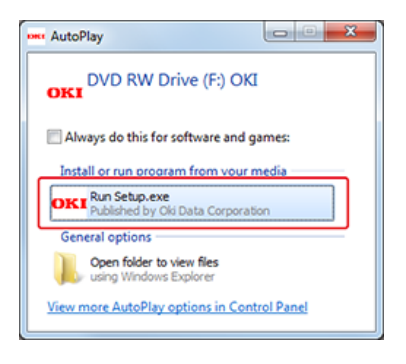

### **Memo**

If the [User Account Control] dialog box is displayed, click [Yes].

- **4.** Select a language from the drop-down list.
- **5.** Read the license agreement, and then click [Agree].

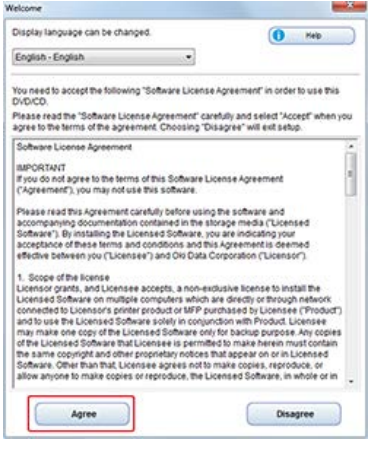

**6.** Click [Next].

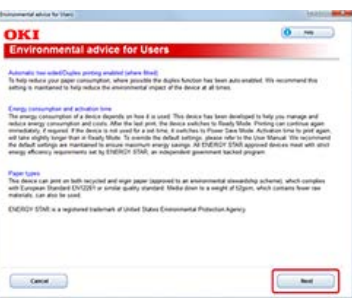

**7.** Select the model name of the printer, and then click [Next].

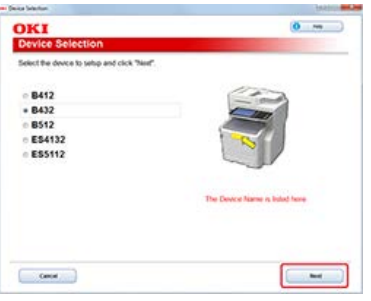

8. Select [USB], and then click [Next].

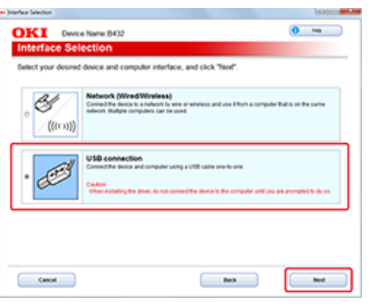

- **9.** Connect the printer to a computer with a USB cable.
- **10.** Click [Control Panel Language Settings].

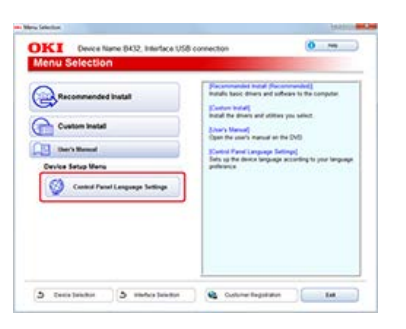

11. Select a printer, and then click [Next].

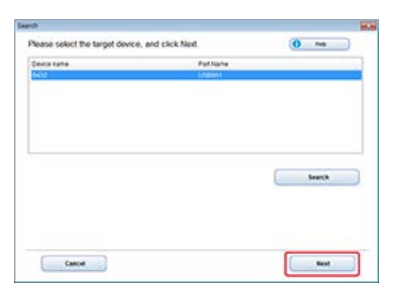

12. Select the language you want to set, and then click [Setup].

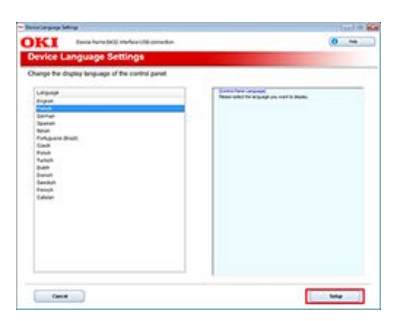

13. Enter the password, and then click [OK].

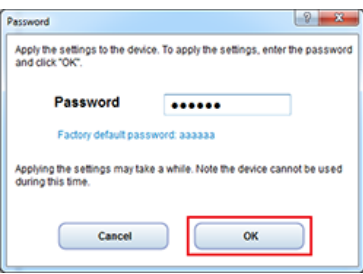

The printer restarts.

14. When a setting completion message is displayed, click [OK].

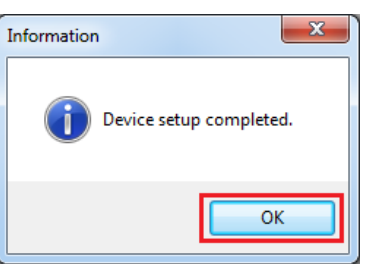

# <span id="page-380-0"></span>**For Mac OS X (Panel Language Setup)**

You can change the display language used on the operator panel.

About the Operating Environment

[List of Utility Software](#page-390-0)

**1.** Print a menu map of the printer.

Check the "Language format" number that is printed on the menu map. If you are using a TCP/IP connection, check the printer's IP address on the menu map. How to check the menu map [Checking from the Operator Panel](#page-529-0)

- **2.** Insert the "Software DVD-ROM" into a computer.
- **3.** Double-click [Utility] > [Panel Language Setup] > [Panel Language Setup].

#### **4.** Select a connection method.

Select [USB] or [TCP/IP]. If you select TCP/IP connection, enter the printer's IP address that you checked on the menu map.

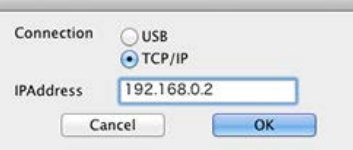

### **5.** Click [OK].

A main dialog box appears.

**6.** Check that the "Language Format" value on the menu map and the value displayed on the screen meet the following conditions.

Condition 1: The first numbers of the versions match.

Condition 2: The Language version value that is displayed on the screen is equal to or newer (greater) than the "Language Format" value.

#### **Memo**

If Condition 1 is not met, the language set cannot be downloaded. If you attempt downloading with Condition 1 not being met, an error is displayed on the operator panel. To clear the error, restart the printer. If Condition 1 is met but Condition 2 is not met, you can use the printer but the names of some settings are displayed in English.

#### **7.** Select a language.

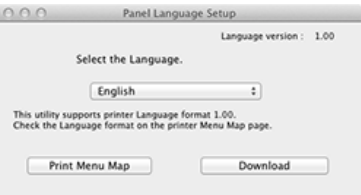

#### **8.** Click [Download].

The language setup file is sent to the printer, and a message indicating the completion of the transmission is displayed.

**9.** Restart the printer.

You can check the printer fonts.

**1.** Load A4 paper in the paper cassette.

#### **Memo**

If you print on paper other than A4, part of the content may not be printed.

- **2.** Press  $\triangle$  or  $\nabla$  on the operator panel to display [CONFIGURATION], and then press  $\circledast$  (OK).
- **3.** To print fonts used in PostScript mode, press  $\triangle$  or  $\nabla$  to display [PRINT PSE FONT]. To print fonts used in PCL mode, press  $\triangle$  or  $\nabla$  to select [PRINT PCL FONT].
- **4.** Press ( $\circ$ ) (OK). The font list will be printed.

You can adjust print finishing by adjusting the image contrast and density.

\* [Adjusting the Contrast \(Contrast\)](#page-383-0)

This section describes how to adjust the image brightness and contrast when printing.

[Adjusting the Density](#page-384-0)

This section describes how to adjust the density when printing.

### <span id="page-383-0"></span>**O**Note

This function is not available with the Windows PCL printer driver.

- **1.** Open the file to be printed.
- **2.** Select [Print] from the [File] menu.
- **3.** Click [Preferences].
- **4.** Click the [Setup] tab > [Image Setting] > [Detail].

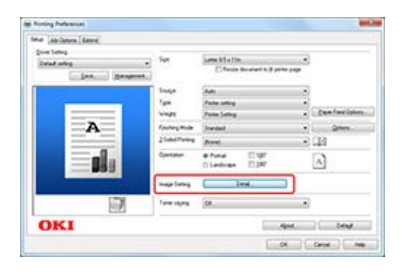

**5.** Select the [Brightness] and [Contrast] values, and then click [OK].

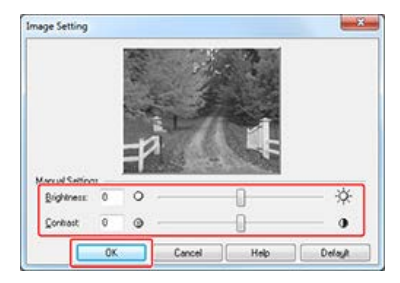

# <span id="page-384-0"></span>**Adjusting the Density**

You can change the print density in five levels. If small characters are smudged or image data is too dark, set the density in the "Light (minus)" direction. If thin lines are patchy, set the density in the "Dark (Plus)" direction.

#### **O** Note

- This function is not available with PS and XPS printer drivers.
- On Windows, selecting the [Printer darkness] item gives priority to printer driver settings.

[Using the Operator Panel](#page-384-1) [For Windows PCL Printer Driver](#page-384-2) For Mac OS [X PCL Printer Driver](#page-385-0)

### <span id="page-384-1"></span>**Using the Operator Panel**

- **1.** Press  $\wedge$  or  $\bigtriangledown$  on the operator panel to display [MENUS], and then press  $\circledast$  (OK).
- **2.** Press  $\triangle$  or  $\nabla$  to display [PRINT ADJUST], and then press  $\circledast$  (OK).
- **3.** Press  $\triangle$  or  $\nabla$  to display [DARKNESS], and then press  $\circledast$  (OK).
- **4.** Press  $\wedge$  or  $\nabla$  to display the target value.
- **5.** Press ( $\circ$ ) (OK) to add [<sup>\*</sup>] to the right side of the set value.
- **6.** Press  $\bigcirc^{\circ}$  (ONLINE) to switch to [READY TO PRINT].

### <span id="page-384-2"></span>**For Windows PCL Printer Driver**

- **1.** Open the file to be printed.
- **2.** Select [Print] from the [File] menu.
- **3.** Click [Preferences].
- **4.** Click [Advanced] on the [Job Options] tab.

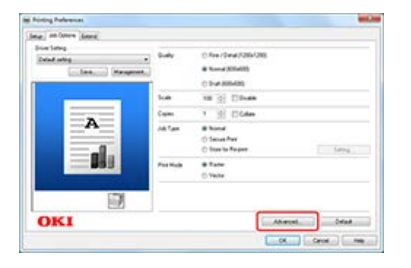

- **5.** Select [Printer darkness] from [Item].
- **6.** Select the appropriate density from the [Settings] drop-down list, and then click [OK].

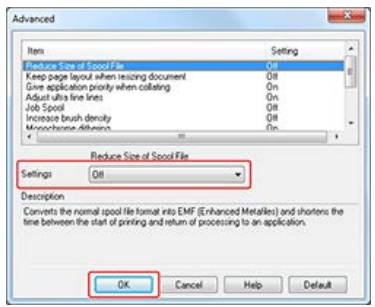

**For Mac OS X PCL Printer Driver**

<span id="page-385-0"></span>**1.** Open a file.

ı

- **2.** Select [Print] from the [File] menu.
- **3.** Select [Job Options] from the panel menu, and then click [Advanced].

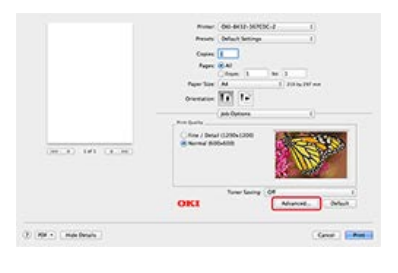

**4.** Set [Density], and then click [OK].

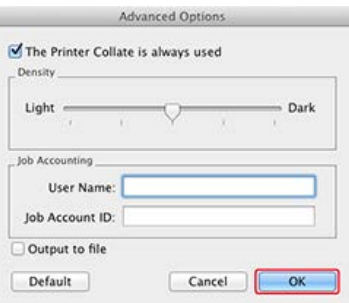

This chapter describes how to describe pieces of the included utility software that are useful when using the printer.

**i** [Installing Software](#page-387-0)

This section describes how to install utility software. Refer to the operation procedure that suits your computer environment.

\* [List of Utility Software](#page-390-0)

This section provides a list of utility software available with the printer.

# <span id="page-387-0"></span>**Installing Software**

If you have a utility you want to use, install it from the "Software DVD-ROM". You can also run a utility directly from the "Software DVD-ROM", and use it.

#### [Installing from the "Software DVD-ROM"](#page-388-0)

This section describes how to install a utility to a computer running Windows and Mac OS X.

[Uninstalling Software](#page-389-0)

This section describes how to uninstall a utility.

<span id="page-388-0"></span>This utility is used when connecting to a network.

[For Windows](#page-388-1) [For Mac](#page-388-2) OS X

### <span id="page-388-1"></span>**For Windows**

- **1.** Insert the "Software DVD-ROM" into a computer.
- **2.** When [AutoPlay] is displayed, click [Run Setup.exe].

#### **Memo**

If the [User Account Control] dialog box is displayed, click [Yes].

- **3.** Select a language from the drop-down list.
- **4.** Read the license agreement, and then click [Agree].
- **5.** Click [Next].
- **6.** Select the model of the printer, and then click [Next].
- **7.** Select [Network (Wired/Wireless)], and then click [Next].
- **8.** Click [Custom Install].
- **9.** Select the utility you want to install, and then click the Install button.
- <span id="page-388-2"></span>10. Click [x] at the top right of the screen.

### **For Mac OS X**

You can copy a utility by dragging to any location. You can also run the utility directly from the "Software DVD-ROM".

- **1.** Insert the "Software DVD-ROM" into a computer.
- **2.** Double-click [OKI] > [Utilities] folder.
- **3.** Copy the folder of the utility you want to install by dragging and dropping it to a location of your choice.

#### **Memo**

To start the utility, double-click the utility icon in the folder.

# <span id="page-389-0"></span>**Uninstalling Software**

If you have a utility you want to remove, uninstall it by following the procedure below.

For Windows For Mac OS X

### **For Windows**

- **1.** Click [Start], and then click [Control Panel] > [Programs and Features].
- **2.** Select the utility you want to remove, and then click [Uninstall].
- **3.** Follow the on-screen instructions to complete the uninstallation.

# **For Mac OS X**

- **1.** Click the [Applications] folder on the hard disk.
- **2.** Right-click the icon of the utility you want to remove, and then click [Move to Trash].

# <span id="page-390-0"></span>**List of Utility Software**

This section describes the utilities that you can use on the printer. For how to use the utilities, refer to the respective topics.

[Utilities Common to Windows and Mac](#page-390-1) OS X [Windows Utilities](#page-390-2) Mac OS [X Utilities](#page-391-0)

# <span id="page-390-1"></span>**Utilities Common to Windows and Mac OS X**

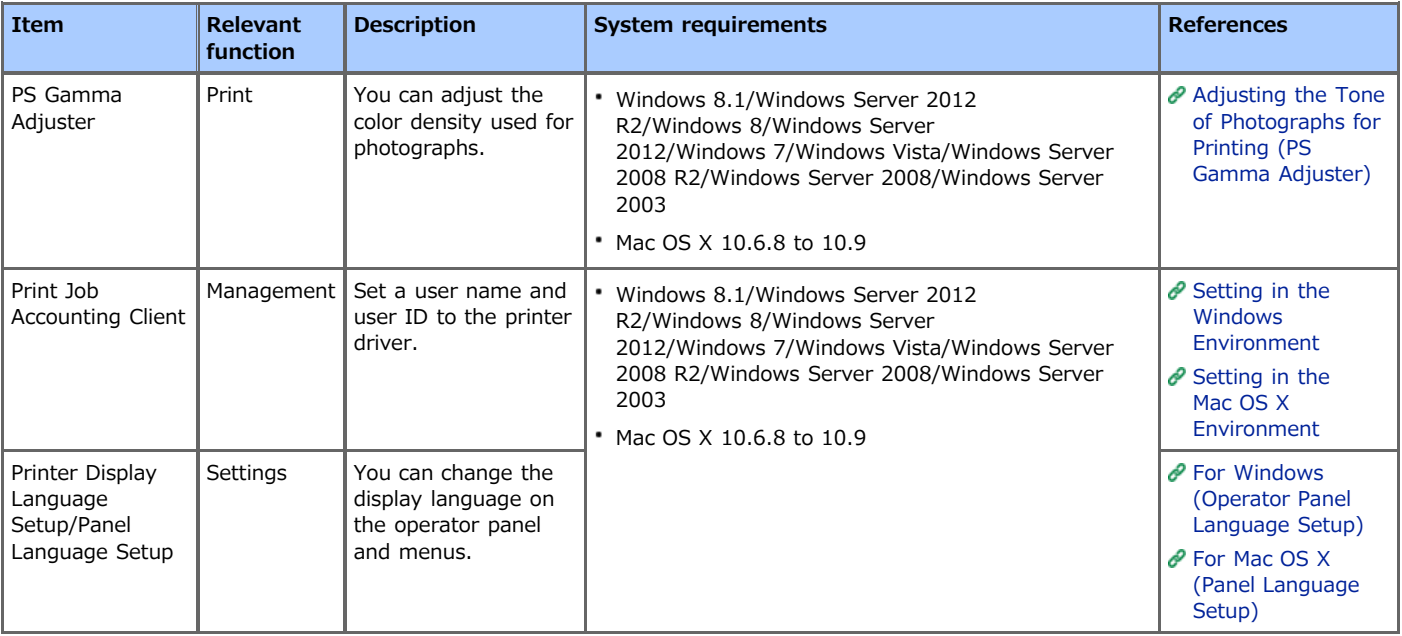

# <span id="page-390-2"></span>**Windows Utilities**

#### List of utility functions

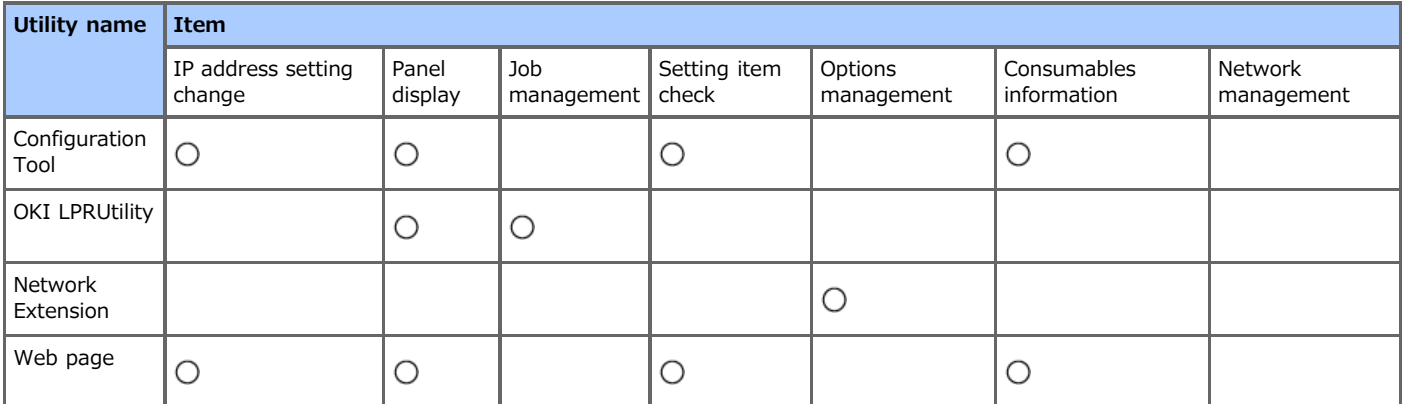

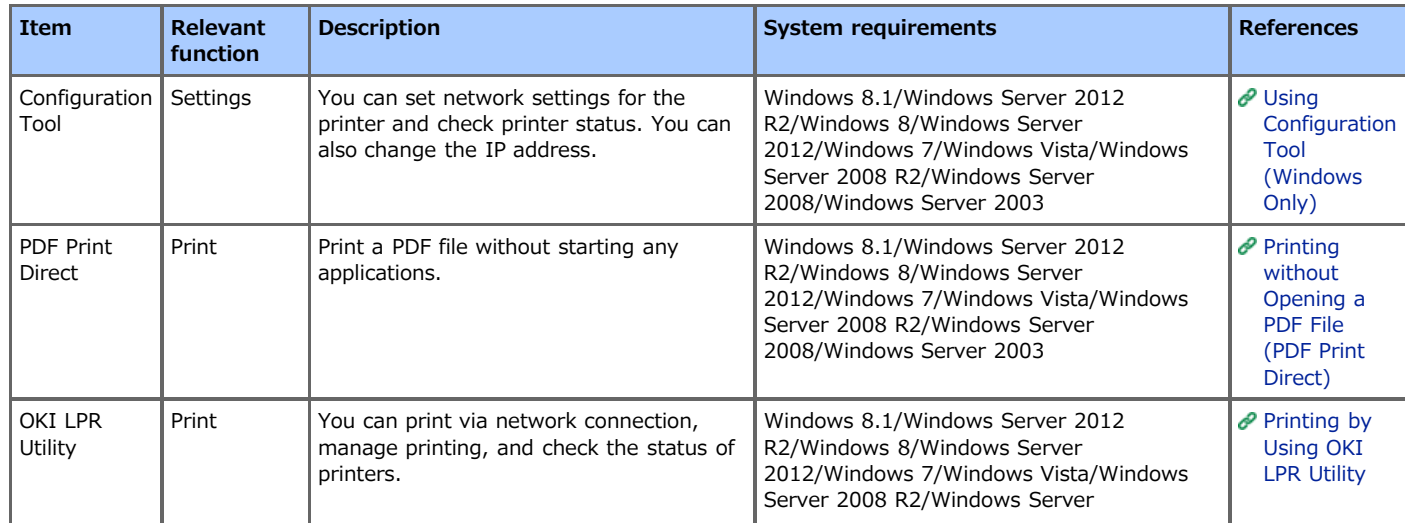

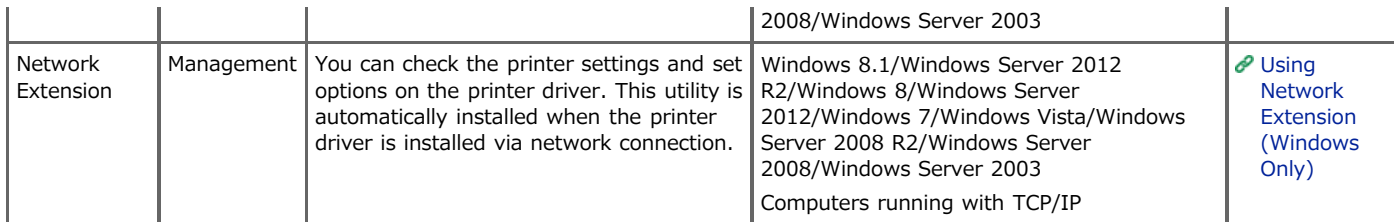

# <span id="page-391-0"></span>**Mac OS X Utilities**

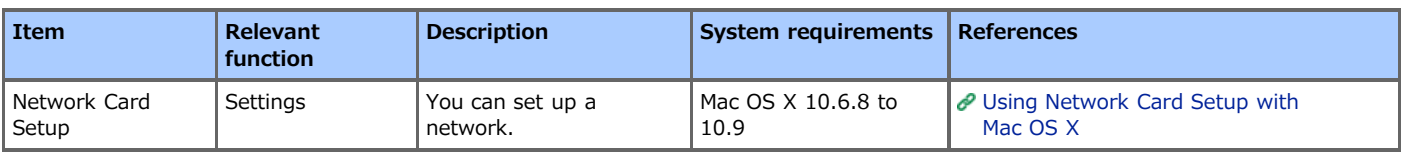

# **Maintenance**

This category describes how to replace and clean consumables for a longer, stress-free use of the printer. This category also provides an explanation of updating and deleting the printer driver for the computer connected to the printer.

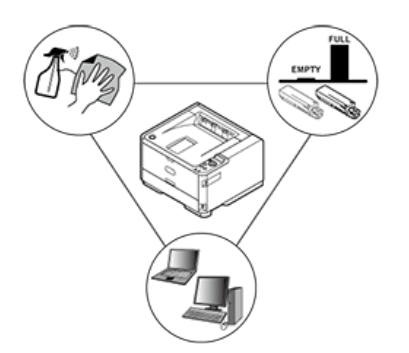

#### \* [Replacing Consumables](#page-393-0)

This section describes how to recognize the replacement periods of the consumables and how to replace them.

\* [Cleaning the Main Unit and Parts](#page-407-0)

This section describes how to clean each part of the printer.

\* [Removing the Installed Printer Driver](#page-416-0)

This section describes how to remove printer drivers that are installed in a computer. You must have the administrator rights for the computer to complete this procedure.

[Updating the Installed Printer Driver](#page-424-0)

This section describes how to update printer drivers that are installed in a computer. You must have the administrator rights for the computer to complete this procedure.

# <span id="page-393-0"></span>**Replacing Consumables**

This section describes how to replace consumables.

- \* [Precautions for Replacement](#page-394-0)
- \* [Replacing the Toner Cartridge](#page-396-0)
- \* [Replacing the Image Drum](#page-402-0)

<span id="page-394-0"></span>Keep the following precautions in mind when performing replacement.

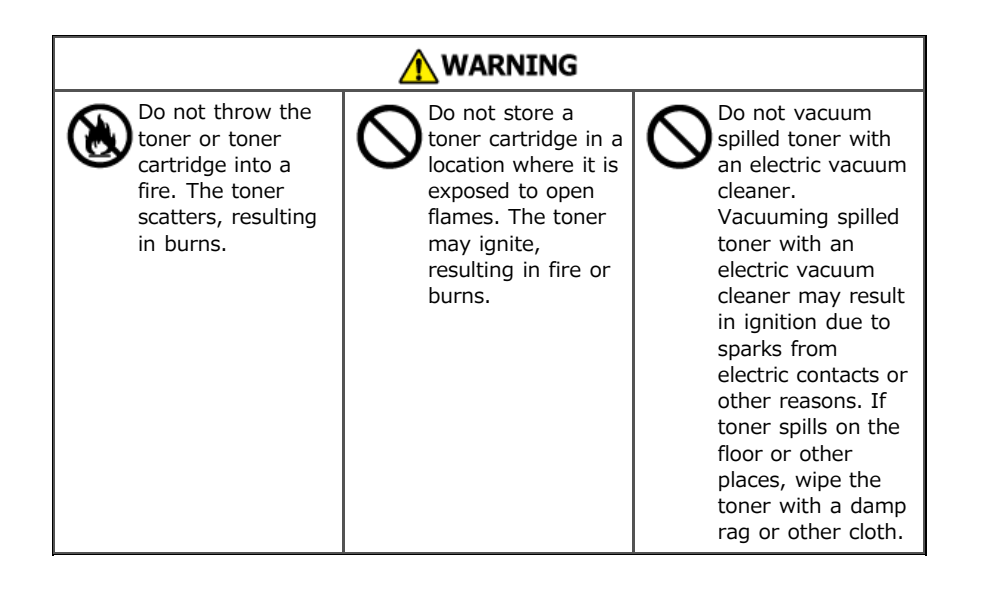

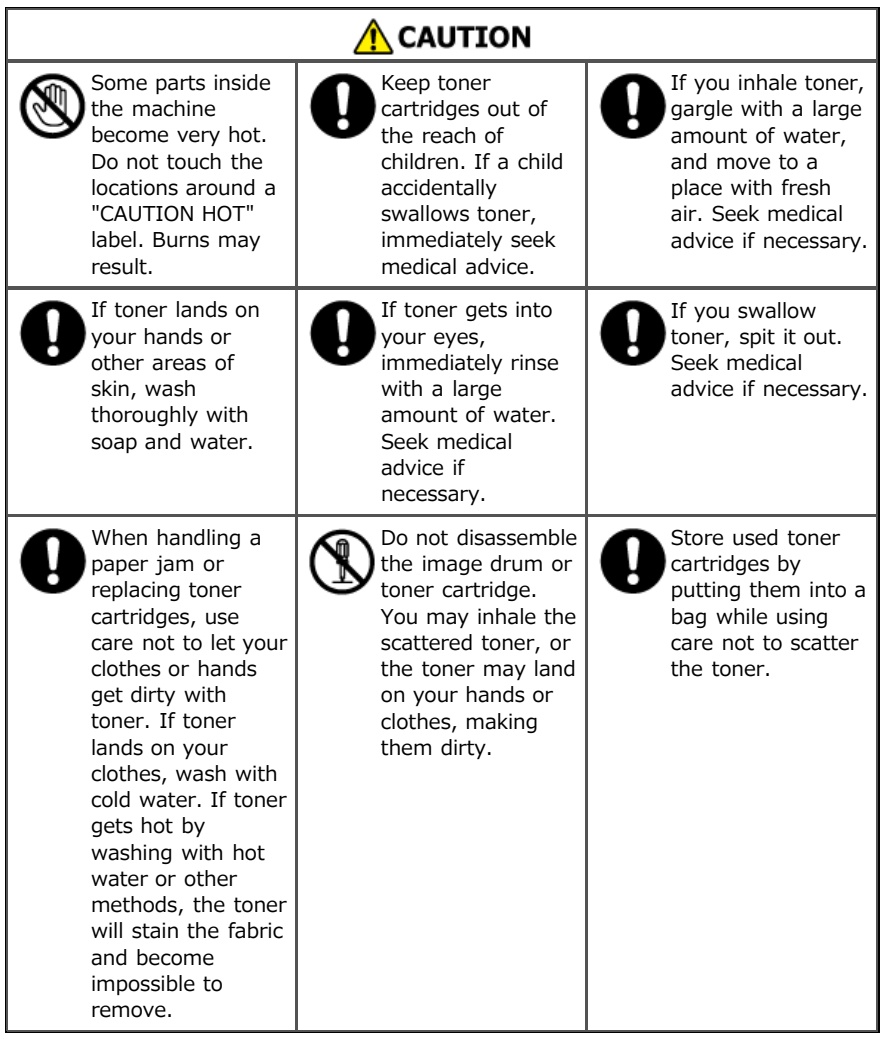

#### **Note**

- Use Oki Data genuine consumables to ensure optimum performance of the products.
- Charges for services for problems caused by the use of consumables other than Oki data genuine consumables are incurred, regardless of the warranty or in the maintenance contract. (Although use of non-genuine consumables does not always result in problems, use extra care when using them.)
This section describes how to recognize the replacement period of an image drum, and how to replace the image drum.

- [Estimated Replacement Cycle for Toner Cartridges](#page-397-0)
- \* [Replacing the Toner Cartridge](#page-399-0)

## <span id="page-397-0"></span>**Estimated Replacement Cycle for Toner Cartridges**

When toner level is low, the [TONER LOW] message is displayed on the operator panel--prepare a replacement toner cartridge.

If you continue using the toner cartridge after the above message has been displayed, printing stops with a message [REPLACE TONER/ 413:TONER EMPTY]; replace the toner cartridge when that occurs.

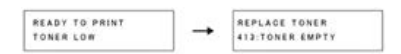

Depending on your environment, prints may become light before the above messages are displayed. In such a case, remove the toner cartridge, and then check the toner inside the image drum cartridge; if the toner is empty, replace the toner cartridge with a new one.

The estimated replacement cycles for toner cartridges are based on the premise of using A4 paper and factory default print density, which conforms to "ISO/IEC 19752".

- \* Toner cartridge (large): Approx. 12,000 sheets
- \* Toner cartridge: Approx. 7,000 sheets

When the first toner cartridge is installed in a new drum cartridge, the estimated replacement cycles for the toner cartridges are as follows (The values are not compliant with ISO/IEC19752.):

- **:** Toner cartridge (large): Approx. 10,500 sheets
- Toner cartridge: Approx. 5,500 sheets

This is because there is no toner in the new image drum cartridge, and toner is drawn from the first toner cartridge.

If the [CHECK TONER CARTRIDGE/ 547:IMPROPER LOCK LEVER POSITION] message is displayed, there may be toner left in the toner cartridge. Check that the knob of the toner cartridge does not turn in the direction of  $\beta$  on the toner cartridge main unit, and then gently tap the toner cartridge that is installed in the image drum.

\* About ISO/IEC 19752

ISO/IEC 19752 is a standard intended to standardize the method of measuring a toner cartridge's printable number of sheets. The printable number of sheets and running costs of a toner cartridge based on this standard are the values obtained when continuously printing standard data specified by ISO/IEC 19752 on A4-size paper.

ISO/IEC 19752 standard data

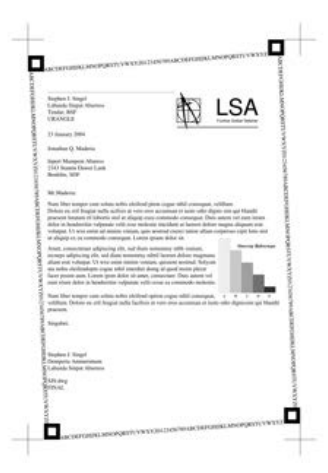

#### **Memo**

The estimated number of sheets that can be printed before the [REPLACE TONER] message is displayed after [TONER LOW] is 150 sheets. (using print density with standard print pattern)

#### **Note**

- The print quality deteriorates after one year following the unpacking of the toner cartridge; prepare a new toner cartridge.
- Even after [REPLACE TONER] is displayed, you can continue to print for a while if you open and close the top cover; however, if you print approximately 100 sheets (with the print density in the standard print pattern), printing completely stops to protect the printer and the image drum. Since printing after [REPLACE TONER] is displayed causes the image drum to malfunction, replace the toner cartridge.
- Use Oki Data genuine consumables to ensure optimum performance of the products.

Using other manufacturers' consumables may reduce printing quality and/or other performance.

Charges will be incurred for services for problems caused by the use of consumables other than Oki data genuine consumables, regardless of whether the problem occurred during the warranty period or maintenance contract period.

(Although use of non-genuine consumables does not always result in problems, use extra care when using them.)

# <span id="page-399-0"></span>**Replacing the Toner Cartridge**

Replace the toner cartridge.

#### **Memo**

Please recycle toner cartridges. If you have to dispose of used toner cartridges, put them into polyethylene bags or other container, and be sure to follow the regulations or instructions of your local government.

**1.** Press the [OPEN] button.

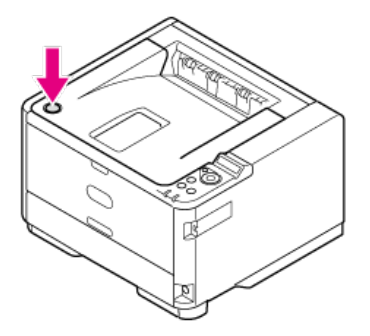

**2.** Open the top cover.

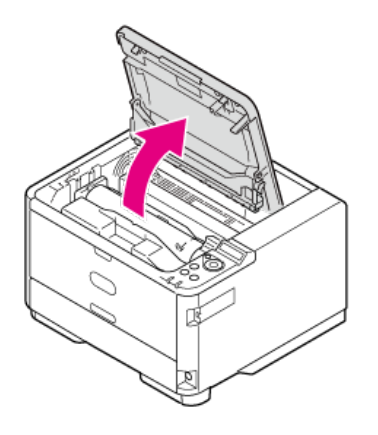

**3.** Rotate the blue lever of the toner cartridge in the direction of the  $\mathcal{C}$  (Unlock) arrow until it stops.

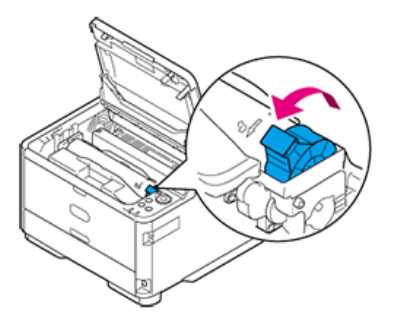

**4.** Gently lift and remove the toner cartridge.

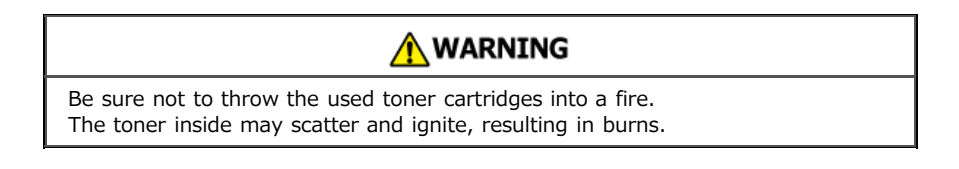

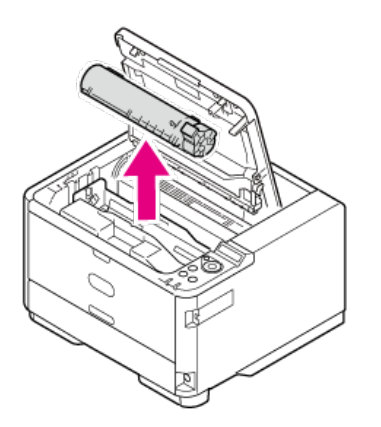

**5.** Take the new toner cartridge out of the package.

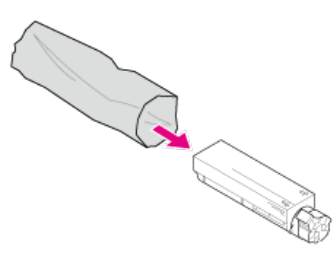

**6.** Shake the toner cartridge a few times vertically and horizontally.

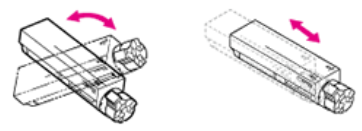

**7.** Hold the toner cartridge straight and gently remove the tape.

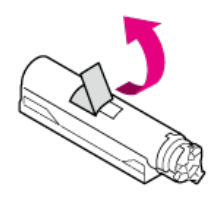

8. Insert the toner cartridge into the image drum by pushing the left end against the pin on the upper part of the image drum, and then put down the right end.

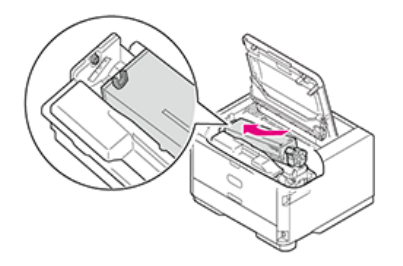

**9.** Rotate the blue lever of the toner cartridge in the direction of the  $\triangleq$  (Lock) arrow until it stops.

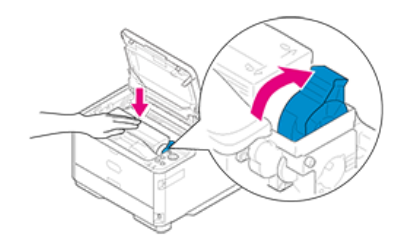

**10.** With a soft tissue paper, lightly wipe the lens surface of the LED head.

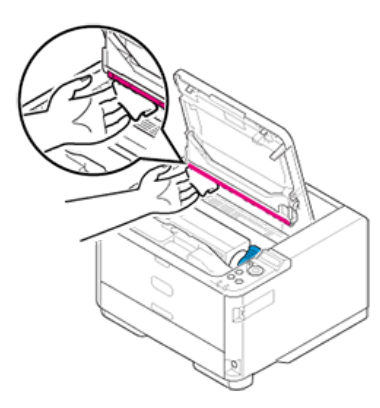

## **Note**

Do not use solvents such as methanol and thinner. Using such solvents may damage the LED head.

## 11. Close the top cover.

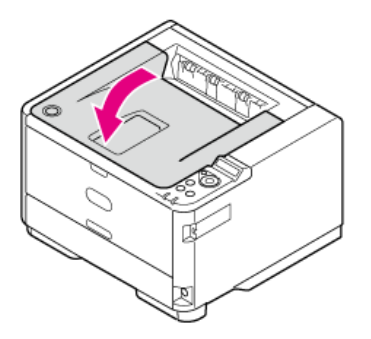

This section describes how to recognize the replacement period of an image drum, and how to replace the image drum.

- \* [Estimated Replacement Cycle for Image Drum](#page-403-0)
- \* [Replacing the Image Drum](#page-404-0)

## <span id="page-403-0"></span>**Estimated Replacement Cycle for Image Drum**

When an image drum cartridge is close to reaching its lifetime, the [ORDER DRUM] message appears on the operator panel, and when it reaches its lifetime, the [DRUM LIFE] message appears on the operator panel, at which time you should replace the image drum cartridge with a new one. If you continue to print, printing stops when the toner runs low.

When using A4 paper, the estimated replacement cycle of an image drum is approximately 30,000 sheets. This estimation assumes the standard use condition (three pages are printed at a time). Printing one page at a time reduces the drum lifetime approximately by half.

Aside from the number of prints per print job, temperature and humidity, paper type, and print density can also affect drum life; the actual number of printed pages may be less than half the above estimation depending on the printing conditions.

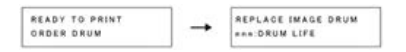

#### **Note**

- The print quality may deteriorate after 1 year following the unpacking of the image drum, prepare a new image drum.
- Use Oki Data genuine consumables to ensure optimum performance of the products.
- Using other manufacturers' consumables may reduce printing quality and/or other performance.

Charges will be incurred for services for problems caused by the use of consumables other than Oki data genuine consumables, regardless of whether the problem occurred during the warranty period or maintenance contract period.

(Although use of non-genuine consumables does not always result in problems, use extra care when using them.)

- Prints may become light temporarily after replacing the image drum. Printing will recover after running some print jobs.
- Occasionally, print density may become higher after a long period of use. In such a case, on the menu of the printer, set [DARKNESS] to [-1] or [-2]. Alternatively, with the printer driver, you can set [Printer Darkness] to [Light] or [Middle] to adjust the print density. After replacing the image drum, return the settings to their original values.
- When replacing the image drum, if you install the toner cartridge that has been in use, the [REPLACE TONER] message or [TONER LOW] message may be displayed--have a new toner cartridge ready.

Toner level display may not be shown accurately until you replace the toner cartridge with a new one.

Even after [DRUM LIFE] is displayed, you can continue to print if you open and close the top cover; however, if toner runs out in the image drum or a certain number of sheets are printed, printing stops to protect the printer.

In such a case, replace the image drum.

#### <span id="page-404-0"></span>**O** Note

- Use extra care when handling the image drum (the green cylinder), because it is fragile.
- Do not expose the image drum to direct sunlight or strong light (approximately 1,500 lux or more). Even under room lighting, do not leave the image drum for 5 minutes or more.
- Use Oki Data genuine consumables to ensure optimum performance of the products.
- Charges for services for problems caused by the use of consumables other than Oki data genuine consumables are incurred, regardless of the warranty or in the maintenance contract. (Although use of non-genuine consumables does not always result in problems, use extra care when using them.)
- **1.** Press the [OPEN] button.

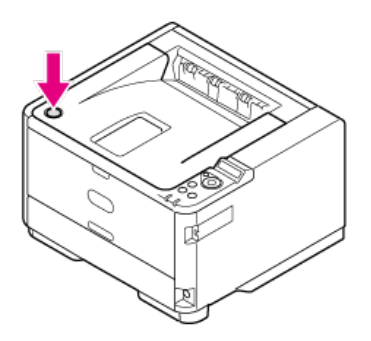

**2.** Open the top cover.

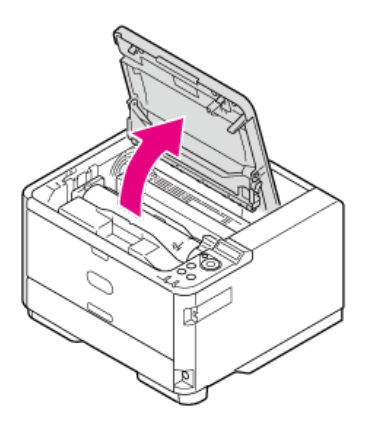

#### **Memo**

Please recycle toner cartridges. If you have to dispose of used image drums and toner cartridges, put them into polyethylene bags or other container, and be sure to follow the regulations or instructions of your local government.

**3.** Take the image drum out from the printer.

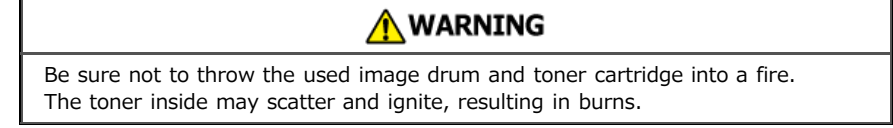

Take the image drum out upward gently.

The toner cartridge is removed along with the image drum.

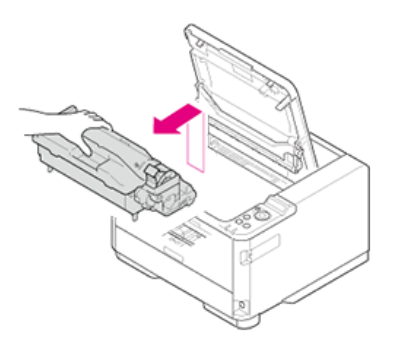

- **4.** Unpack a new image drum.
- **5.** Remove the silica gel pack.

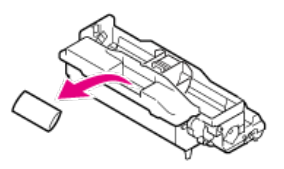

#### **O**Note

Be sure to use a new image drum. Accessories and image drums for other printers cannot be used.

**6.** Align the image drum pins (A to D) with the grooves (A to D) inside the printer, and then install the image drum into the printer gently.

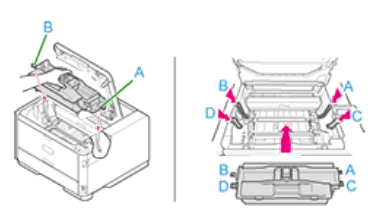

**7.** Remove the toner cover (orange) of the image drum that is installed in the printer by pressing the tab in the direction of the arrow.

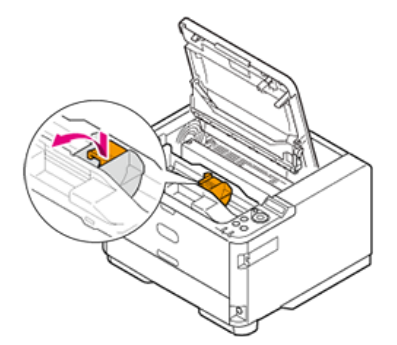

#### **Memo**

Dispose of the toner cover as incombustible waste.

#### **O**Note

- Use caution when removing the toner cover, as there is toner on its back side.
- Use extra care when handling the image drum (the green cylinder), because it is fragile.
- Do not expose the image drum to direct sunlight or strong light (approximately 1,500 lux or more). Even under room lighting, when leaving the image drum cartridge for 5 minutes or more, put sheets of paper over it to shield it from the light. Even with sheets of paper put over the image drum cartridge, do not leave it for one hour or more.
- **8.** Install the new toner cartridge.

About how to install the toner cartridge  $\mathscr O$  [Replacing the Toner Cartridge](#page-399-0)

## **9.** Close the top cover.

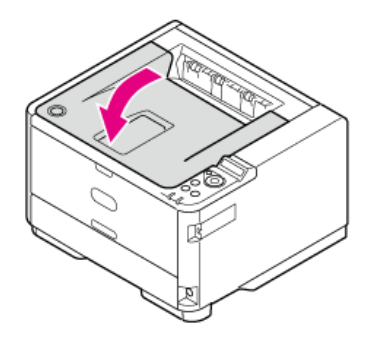

The section describes how to clean each component of the printer.

- \* [Cleaning the Surface of the Main Unit](#page-408-0)
- \* [Cleaning the Paper Feed Rollers](#page-409-0)
- \* [Cleaning the LED Head](#page-414-0)

### <span id="page-408-0"></span>**Note**

- Do not use petroleum ether, paint thinners, or alcohol, because using such chemicals can damage the plastic parts and/or coating of the printer.
- You do not need to lubricate any printer components. Do not lubricate the printer with oil.
- **1.** Turn the printer off.

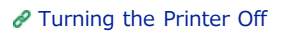

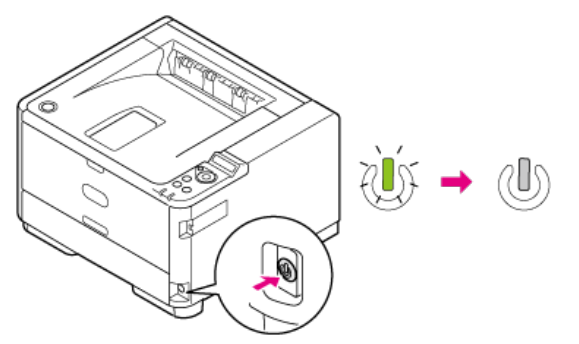

**2.** Wipe the surface of the printer with a soft cloth that has been moistened with water or mild detergent and then squeezed well.

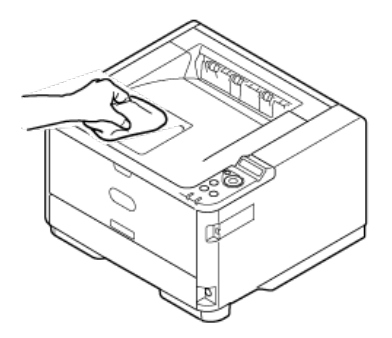

**3.** Wipe the surface of the printer with a dry, soft cloth.

### **O**Note

- Use only water or mild detergent.
- You do not need to lubricate the printer with oil. Do not lubricate the printer with oil.

<span id="page-409-0"></span>If paper jams occur frequently, clean the paper feed rollers.

\* [Tray 1 and Tray 2 \(Optional\)](#page-410-0)

[MP Tray](#page-412-0)

<span id="page-410-0"></span>Clean the paper feed roller in the paper cassette and the rollers inside the printer.

The following procedure uses Tray 1 as an example, and the same procedure is applicable to Tray 2.

- **1.** Turn the printer off.
	- [Turning the Printer Off](#page-450-0)

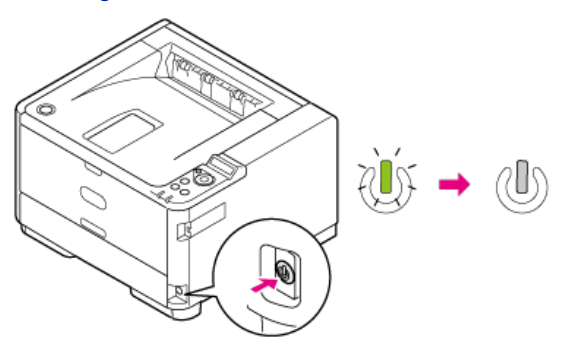

**2.** Pull the paper cassette out of the printer, and then remove the paper.

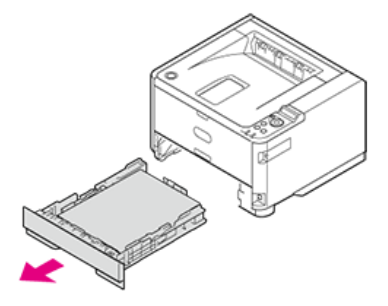

**3.** Wipe the two paper feed rollers inside the printer with a soft cloth that has been moistened with water and then squeezed well.

#### **O**Note

- Use only water to wipe.
- The printer does not require lubrication. Do not lubricate the printer with oil.

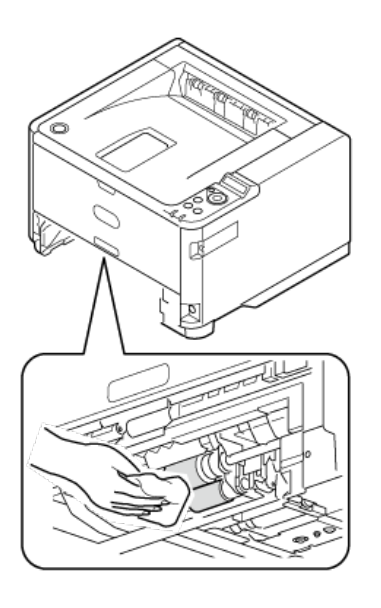

4. Wipe the separating roller in the paper cassette with a soft cloth that has been moistened with water and then squeezed well.

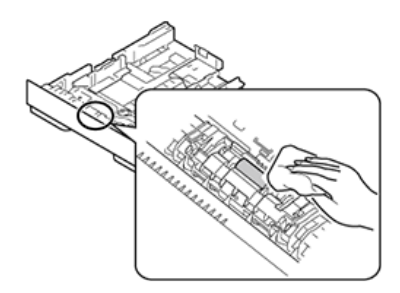

**5.** Load paper in the paper cassette.

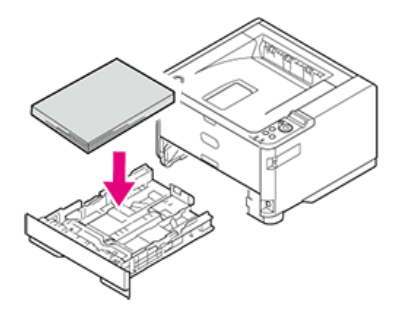

**6.** Insert the paper cassette into the printer.

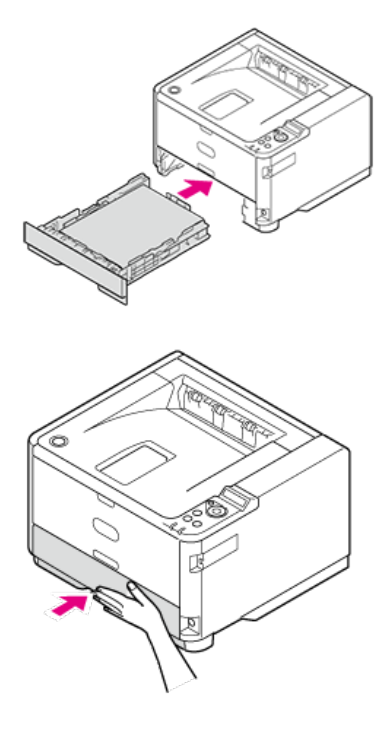

## **O**Note

If the metal plate under the paper in the paper tray is up, press it down until it locks with a click before inserting the paper tray into the printer. Inserting the paper cassette without pressing down the metal plate may cause malfunction.

<span id="page-412-0"></span>Clean the paper feed rollers in the MP tray.

- **1.** Turn the printer off.
	- [Turning the Printer Off](#page-450-0)

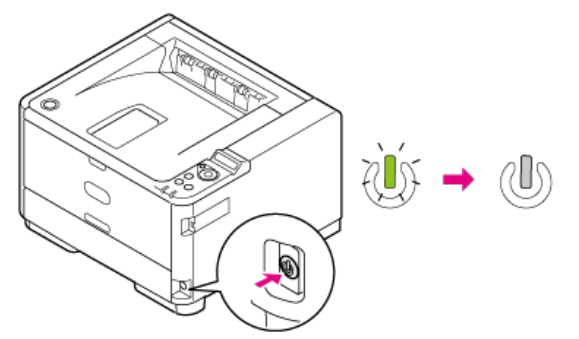

**2.** Open the MP tray.

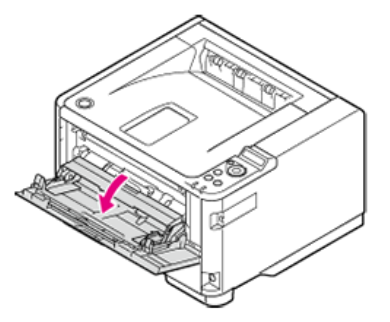

**3.** Close the MP tray slightly so that the left and right locks (1) can separate from the arms (2).

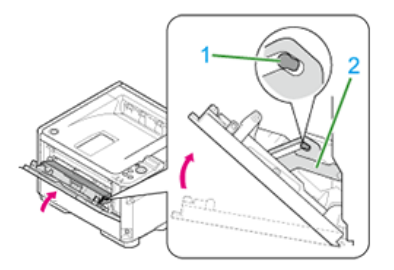

**4.** Unlock the roller guide (3) by opening the left and right arms outward.

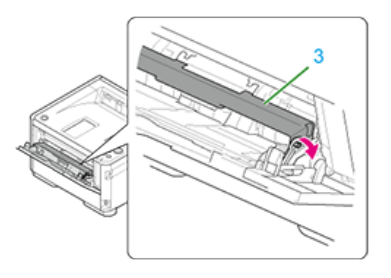

**5.** Open the roller guide until it comes in contact with the main unit.

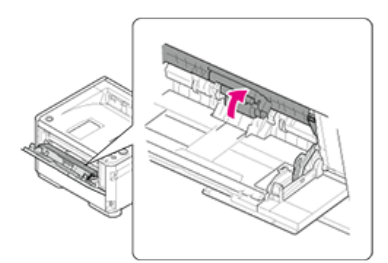

**6.** Wipe the paper feed rollers with a soft cloth that has been moistened with water and then squeezed well.

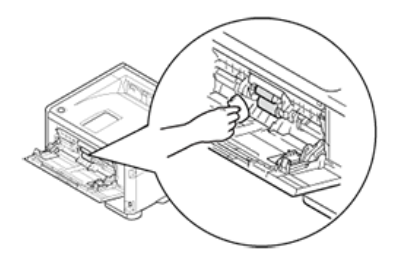

### **O**Note

- Use only water to wipe.
- You do not need to lubricate the printer with oil. Do not lubricate the printer with oil.

**7.** Close the MP tray slightly.

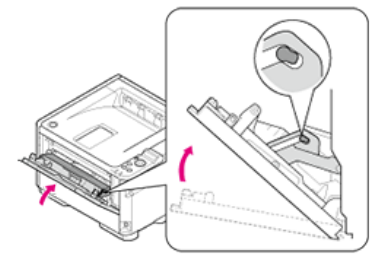

**8.** Lock (3) the roller guide (2) by opening the left and right arms (1) outward.

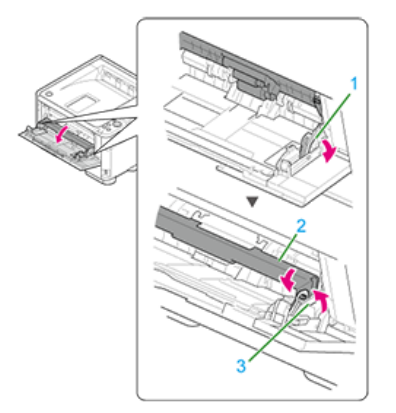

**9.** Close the MP tray.

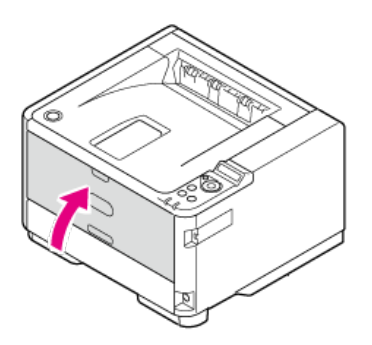

# <span id="page-414-0"></span>**Cleaning the LED Head**

When white streaks appear on prints, images are not printed, or characters are blurred, clean the LED head. A dirty LED head can also result in paper jams.

#### **Note**

- Do not use solvents such as methanol and paint thinner, because such chemicals can damage the LED head.
- Do not expose the image drum unit to direct sunlight or strong light (approximately 1,500 lux or more). Even under room lighting, do not leave the image drum for 5 minutes or more.
- **1.** Turn the printer off by pressing and holding the power button.

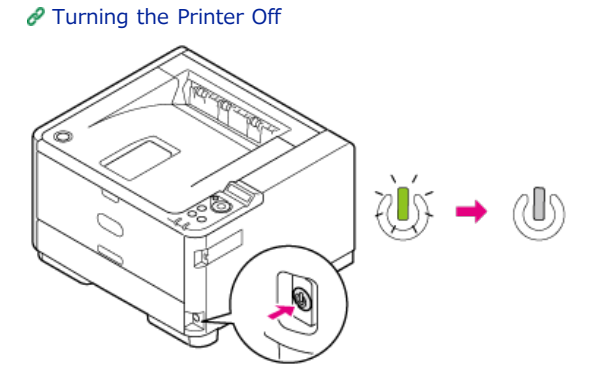

**2.** Press the [OPEN] button.

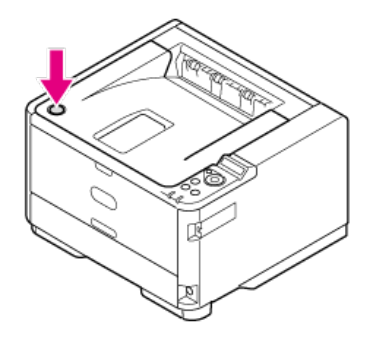

**3.** Open the top cover.

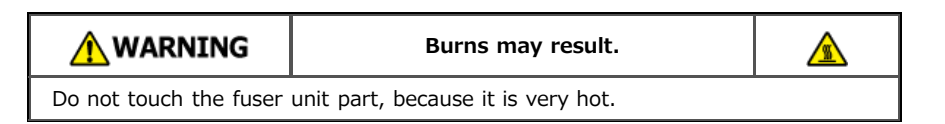

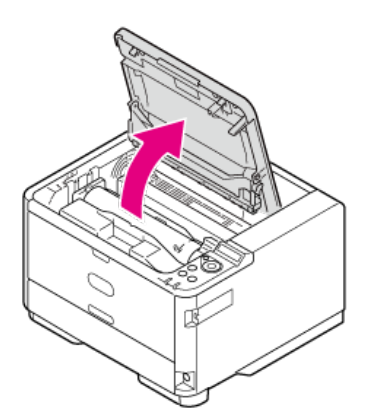

**4.** With a soft tissue paper or soft cloth, lightly wipe the whole LED head.

## **Note** Do not use solvents such as methanol and thinner, because such chemicals can damage the LED head.

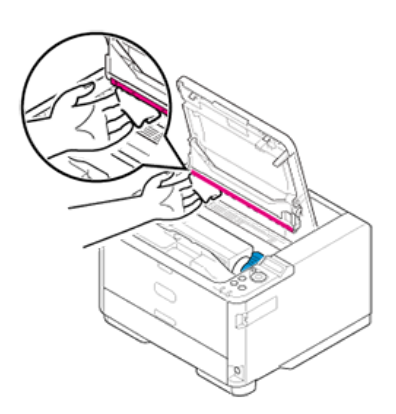

**5.** Close the top cover.

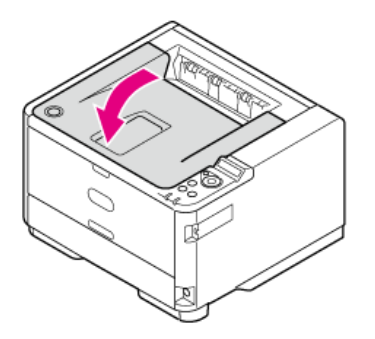

# **Removing the Installed Printer Driver**

This section describes how to remove the printer driver that is installed in a computer. The procedure varies depending on your OS.

#### **O**Note

The descriptions here may be different from the actual product depending on the version of the printer driver, Windows, or Mac OS X.

- \* [Removing the Printer Driver from a Computer \(Windows\)](#page-417-0)
- \* [Removing the Printer Driver from a Computer \(Mac](#page-423-0) OS X)

#### <span id="page-417-0"></span>**O** Note

- You must log in as the administrator.
- If Windows is started, restart your computer.

For Windows [8.1, Windows Server 2012 R2, Windows](#page-417-1) 8 and Windows Server 2012

For Windows [7 and Windows Server 2008 R2](#page-418-0)

- For Windows [Vista and Windows Server 2008](#page-420-0)
- [For Windows Server 2003](#page-421-0)

## <span id="page-417-1"></span>**For Windows 8.1, Windows Server 2012 R2, Windows 8 and Windows Server 2012**

- **1.** Right-click [Start] at the bottom left of the screen, and then select [Control Panel].
- **2.** Click [Devices and Printers].
- **3.** Select a printer icon.

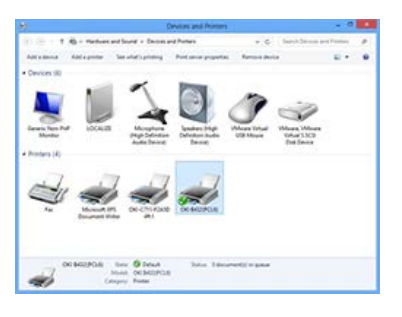

**4.** Click [Print server properties] on the menu.

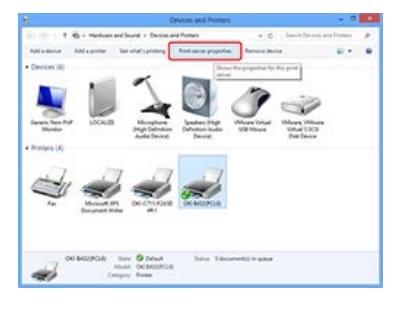

**5.** Select the [Drivers] tab on the [Print Server Properties] screen.

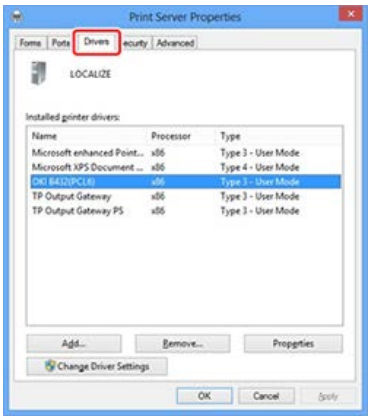

- **6.** Click [Change Driver Settings].
- **7.** Select the name of the printer you want to remove, and then click [Remove].

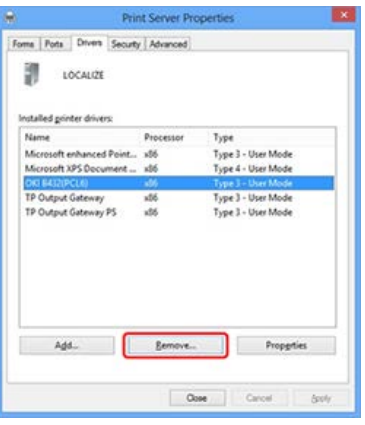

8. When the [Remove Driver And Package] dialog box is displayed, select [Remove driver and driver package.], and then click [OK].

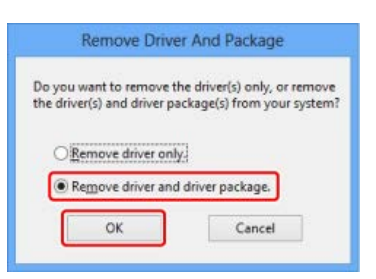

**9.** When [Print server properties] is displayed, click [Yes].

#### **O**Note

If the "The specified printer driver is currently in use" message is displayed, restart Windows, and then try to remove the printer driver again.

- 10. When the printer driver is successfully removed, click [OK].
- **11.** When the screen returns to the [Print Server Properties] screen, click [OK].
- <span id="page-418-0"></span>**12.** Restart Windows.

## **For Windows 7 and Windows Server 2008 R2**

- **1.** Click [Start], and then select [Devices and Printers].
- **2.** Select a printer icon in the [Devices and Printers] screen.

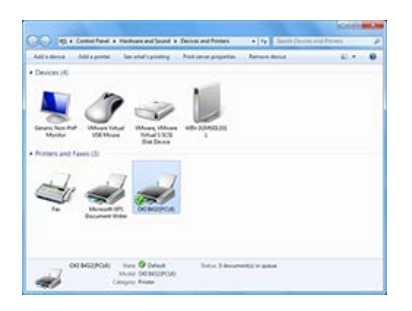

**3.** Click [Print Server Properties] on the menu.

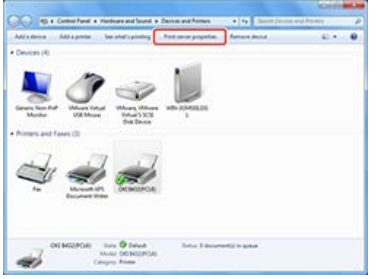

4. Select the [Drivers] tab on the [Print Server Properties] screen.

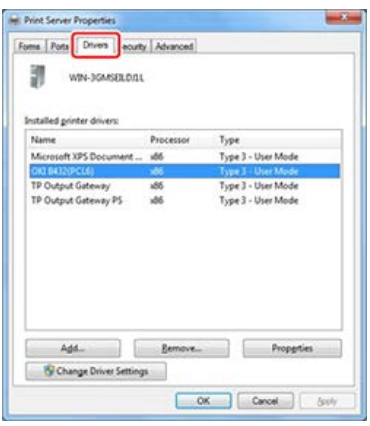

- **5.** Click [Change Driver Settings].
- **6.** Select the name of the printer you want to remove, and then click [Remove].

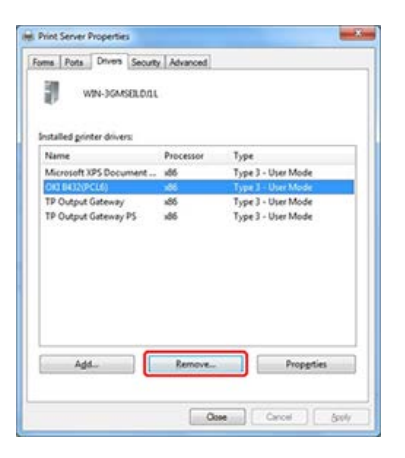

**7.** When the [Remove Driver And Package] dialog box is displayed, select [Remove driver and driver package.], and then click [OK].

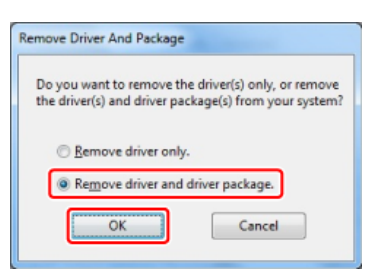

8. When the [Print server properties] dialog box is displayed, click [Yes].

## **O**Note

If the "The specified printer driver is currently in use" message is displayed, restart Windows, and then try to remove the printer driver again.

**9.** When the printer driver is successfully removed, click [OK].

- 10. When the screen returns to the [Print Server Properties] screen, click [Close].
- <span id="page-420-0"></span>**11.** Restart Windows.

## **For Windows Vista and Windows Server 2008**

- **1.** Click [Start], and then select [Control Panel] > [Printers].
- **2.** Right-click the icon of the printer you want to remove, and then select [Delete].

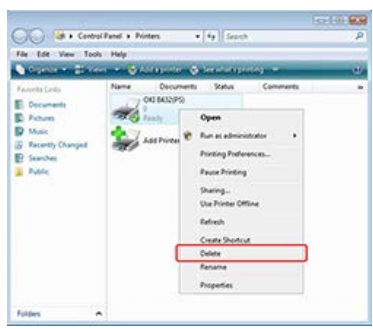

- **3.** When a confirmation message is displayed, click [Yes].
- **4.** With a printer icon not selected, right-click inside the pane, and then select [Run as administrator] > [Server Properties].

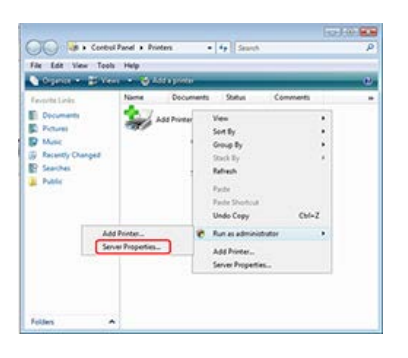

- **5.** When [User Account Control] is displayed, click [Continue].
- **6.** Select the [Drivers] tab in the [Print Server Properties] window.
- **7.** Select the printer you want to remove, and then click [Remove].

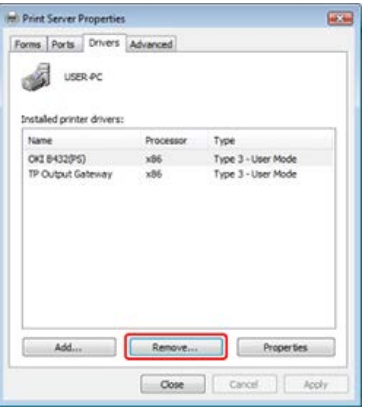

### **Note**

If the "The specified printer driver is currently in use" message is displayed, restart Windows, and then try to remove the printer driver again.

**8.** When [Remove Driver And Package] is displayed, select [Remove driver and driver package], and then click [OK].

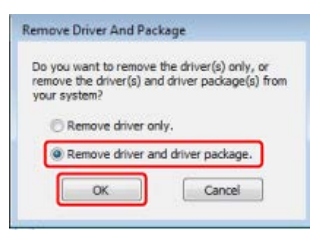

- **9.** When a confirmation message is displayed, click [Yes].
- 10. When [Remove Driver And Package] is displayed, click [Remove].
- 11. When the printer driver is successfully removed, click [OK].
- 12. Click [OK] in the [Print Server Properties].
- <span id="page-421-0"></span>**13.** Restart Windows.

### **For Windows Server 2003**

- **1.** Click [Start], and then click [Control Panel] > [Printers and Faxes].
- **2.** Right-click the icon of the printer you want to remove, and then select [Delete]. Hereafter, follow the on-screen instructions.

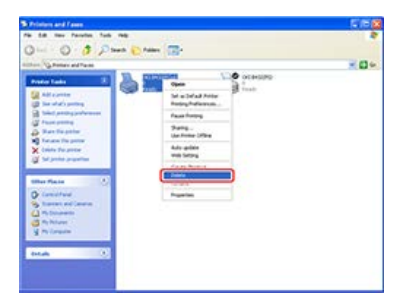

- **3.** In the [Printers and Faxes] folder, select [File] > [Server Properties].
- **4.** Select the corresponding model name on the [Drivers] tab, and then click [Remove].

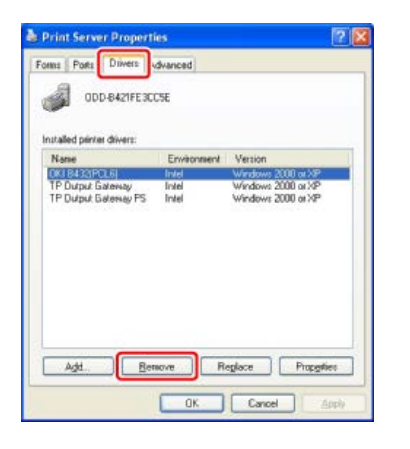

#### **O**Note

Network Extension, which is installed along with a printer driver, is not removed with the printer driver.

#### **TO** Topics

About a removal method

[Using Network Extension \(Windows Only\)](#page-338-0)

## <span id="page-423-0"></span>**O** Note

You must log in as the administrator to complete this procedure.

- **1.** Select [System Preferences] from the Apple menu.
- **2.** Click [Printers & Scanners] ([Print & Scan] for OS X 10.7 to 10.8, or [Print & Fax] for OS X 10.6.8).
- **3.** Select a device to remove, and then click [-].

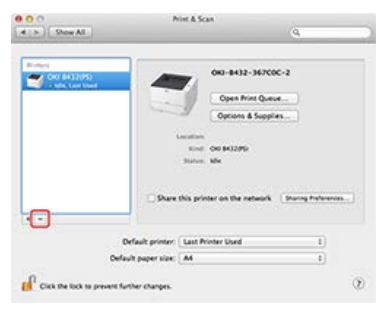

When a confirmation message is displayed, click [Delete Printer].

- **4.** Close [Printers & Scanners] ([Print & Scan] for OS X 10.7 to 10.8, or [Print & Fax] for OS X 10.6.8).
- **5.** Insert the "Software DVD-ROM" into a computer.
- **6.** Double-click [OKI] > [Drivers] > [PS\*] > [Uninstaller]. \* [PCL] if using the PCL driver
- **7.** Follow the on-screen instructions, enter the administrator's name and password, and then click [OK] until the uninstallation procedure is complete.
- **8.** Click [Finish].
- **9.** Remove the "Software DVD-ROM" from the computer.

#### **O**Note

The descriptions here may be different from the actual product depending on the version of the printer driver, Windows, or Mac OS X.

- **► [Updating the Printer Driver \(Windows\)](#page-425-0)**
- \* [Updating the Printer Driver \(Mac](#page-431-0) OS X)

# <span id="page-425-0"></span>**Updating the Printer Driver (Windows)**

Update the printer driver with the "Software DVD-ROM". Check details on the latest printer driver on the Oki Data Web site.

#### **Note**

- You must log in as the administrator to complete this procedure.
- If Windows is started, restart your computer.
- The PS printer driver is not available with B412.

For Windows [8.1, Windows Server 2012 R2, Windows](#page-425-1) 8 and Windows Server 2012 For Windows [7 and Windows Server 2008 R2](#page-426-0) For Windows [Vista and Windows Server 2008](#page-427-0) [For Windows Server 2003](#page-428-0)

### <span id="page-425-1"></span>**For Windows 8.1, Windows Server 2012 R2, Windows 8 and Windows Server 2012**

- **1.** Right-click the Start button at the bottom left of the screen, and then select [Control Panel] > [Devices and Printers].
- **2.** Select any printer icon on the [Devices and Printers] screen.
	- \* For the PCL printer driver

For the PCL printer driver, right-click the [OKI B432] icon, and then select [Printing preferences]. Click [About] on the [Setup] tab.

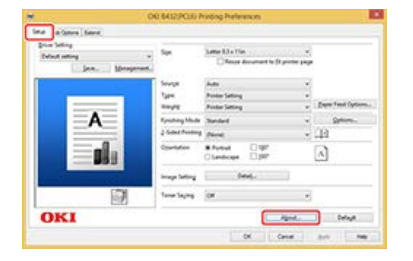

\* For the PS printer driver

For the PS printer driver, right-click the [OKI B432] icon, and then select [Printing preferences]. Click [About] on the [Job Options] tab.

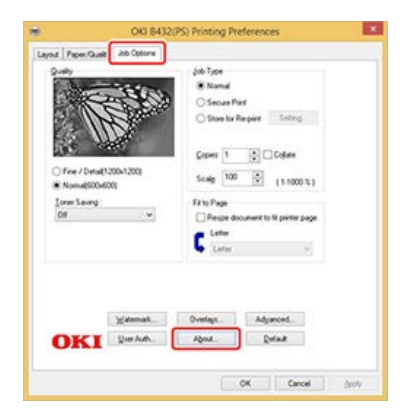

\* For the XPS printer driver

For the XPS printer driver, right-click the [OKI B432] icon, and then select [Printing preferences]. Click [About] on the [Setup] tab.

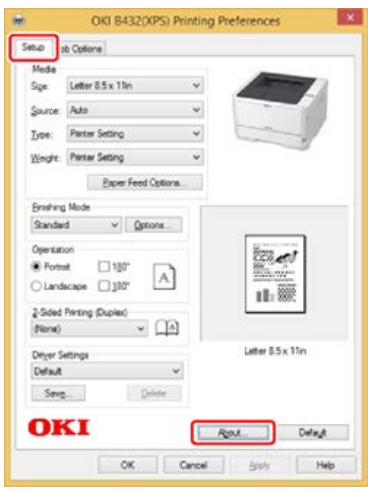

- **3.** When the version information screen is displayed, write down the version, and then click [OK].
- **4.** Remove the printer driver. [Removing the Printer Driver from a Computer \(Windows\)](#page-417-0)
- **5.** Install a new printer driver.

P [For Windows](#page-477-0)

**6.** Display the version information screen in steps 1 to 2, and then check that the printer driver version is updated.

## <span id="page-426-0"></span>**For Windows 7 and Windows Server 2008 R2**

- **1.** Click [Start], and then select [Devices and Printers].
- **2.** Select a printer icon in the [Devices and Printers] folder.
	- **:** For the PCL printer driver

For the PCL printer driver, right-click the [OKI B432] icon, and then select [Printing preferences]. Click [About] on the [Setup] tab.

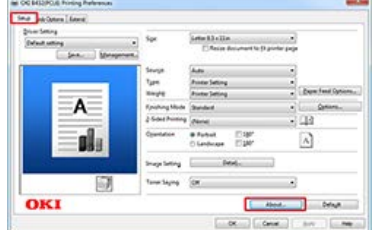

\* For the PS printer driver

For the PS printer driver, right-click the [OKI B432] icon, and then select [Printing preferences] > [OKI B432 (PS)]. Click [About] on the [Job Options].

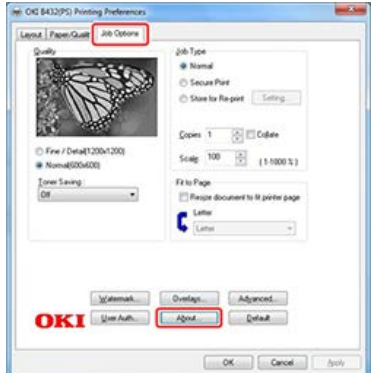

• For the XPS printer driver

For the XPS printer driver, right-click the [OKI B432] icon, and then select [Printing preferences] > [OKI B432 (XPS)]. Click [About] on the [Setup] tab.

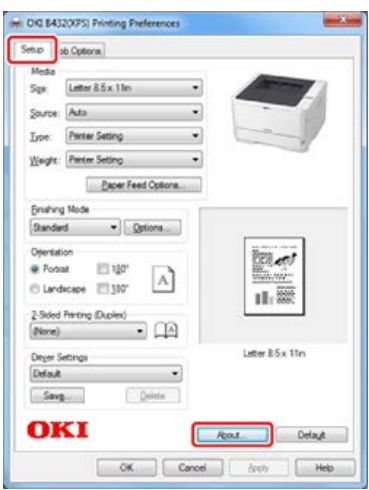

- **3.** When the version information screen is displayed, write down the version, and then click [OK].
- **4.** Remove the printer driver. [Removing the Printer Driver from a Computer \(Windows\)](#page-417-0)
- **5.** Install a new printer driver. [For Windows](#page-477-0)
- **6.** Display the version information screen in steps 1 to 2, and then check that the printer driver version is updated.

## <span id="page-427-0"></span>**For Windows Vista and Windows Server 2008**

- **1.** Click [Start], and then select [Control Panel] > [Printers].
- **2.** Select a printer icon in the [Printers] folder.
	- **For the PCL printer driver**

For the PCL printer driver, right-click the icon of the printer to update, and then select [Properties]. Click [About] on the [Device Options] tab.

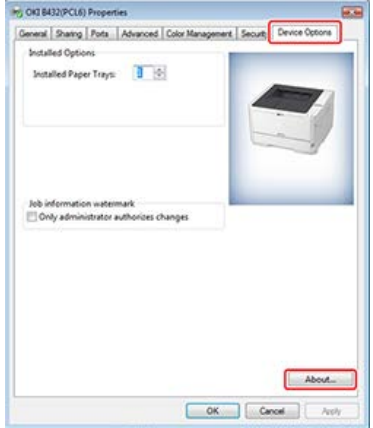

**• For the PS printer driver** 

For the PS printer driver, right-click the icon of the printer to update, and then select [Printing preferences]. Click [About] on the [Job Options] tab.

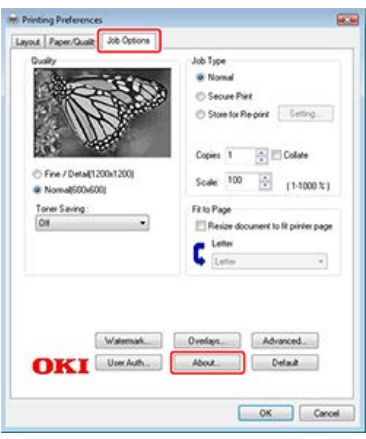

- **3.** When the version information screen is displayed, write down the version, and then click [OK].
- **4.** Remove the printer driver. [Removing the Printer Driver from a Computer \(Windows\)](#page-417-0)
- **5.** Install a new printer driver. [For Windows](#page-477-0)
- **6.** Display the version information screen in steps 1 to 2, and then check that the printer driver version is updated.

## <span id="page-428-0"></span>**For Windows Server 2003**

- **1.** Click [Start], and then select [Printers and Faxes].
- **2.** Select a printer icon in the [Devices and Printers] folder.
	- **For the PCL printer driver**

For the PCL printer driver, right-click the [OKI B432 (PCL)] icon, and then select [Properties]. Click [About] on the [Device Options] tab.

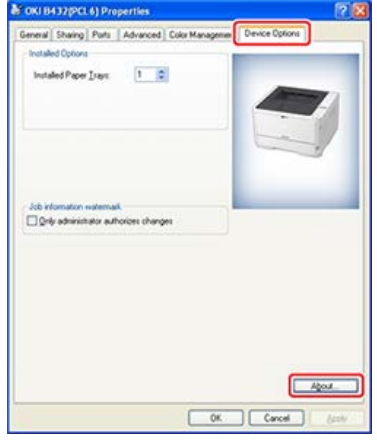

\* For the PS printer driver

For the PS printer driver, right-click the icon of the printer to update, and then select [Printing preferences]. Click [About] on the [Job Options] tab.

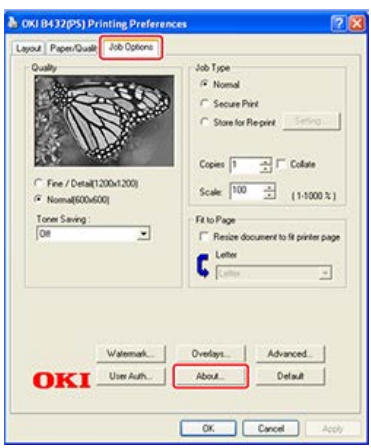

- **3.** When the version information screen is displayed, write down the version, and then click [OK].
- **4.** Right-click the icon of the printer to update, and then select [Delete].

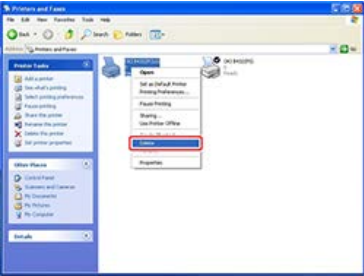

Hereafter, follow the on-screen instructions.

#### **O**Note

To ensure the printer driver's successful update, remove all printer drivers of the same type as the printer driver to be updated.

- **5.** In the [Printers and Faxes] folder, select [File] > [Server Properties].
- **6.** Select the corresponding model name on the [Drivers] tab, and then click [Remove].

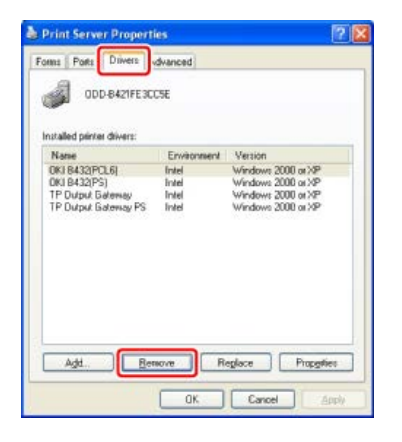

- **7.** Restart Windows.
- **8.** Install a new printer driver.

[For Windows](#page-477-0)

#### **O**Note

- Be sure to check that the printer is turned on.
- For Windows Server 2003, set up with [Add a Printer].
- **9.** Display the version information screen in steps 1 to 2, and then check that the printer driver version is updated.

# <span id="page-431-0"></span>**Updating the Printer Driver (Mac OS X)**

Check details on the latest printer driver on the Oki Data Web site.

#### **O**Note

You must log in as the administrator to complete this procedure.

- 1. Remove the printer driver.  $\mathcal P$  [Removing the Printer Driver from a Computer \(Mac](#page-423-0) OS X)
- **2.** Install a new printer driver.

[For Mac](#page-491-0) OS X
Set your printer's default settings to suit the functions you want to use.

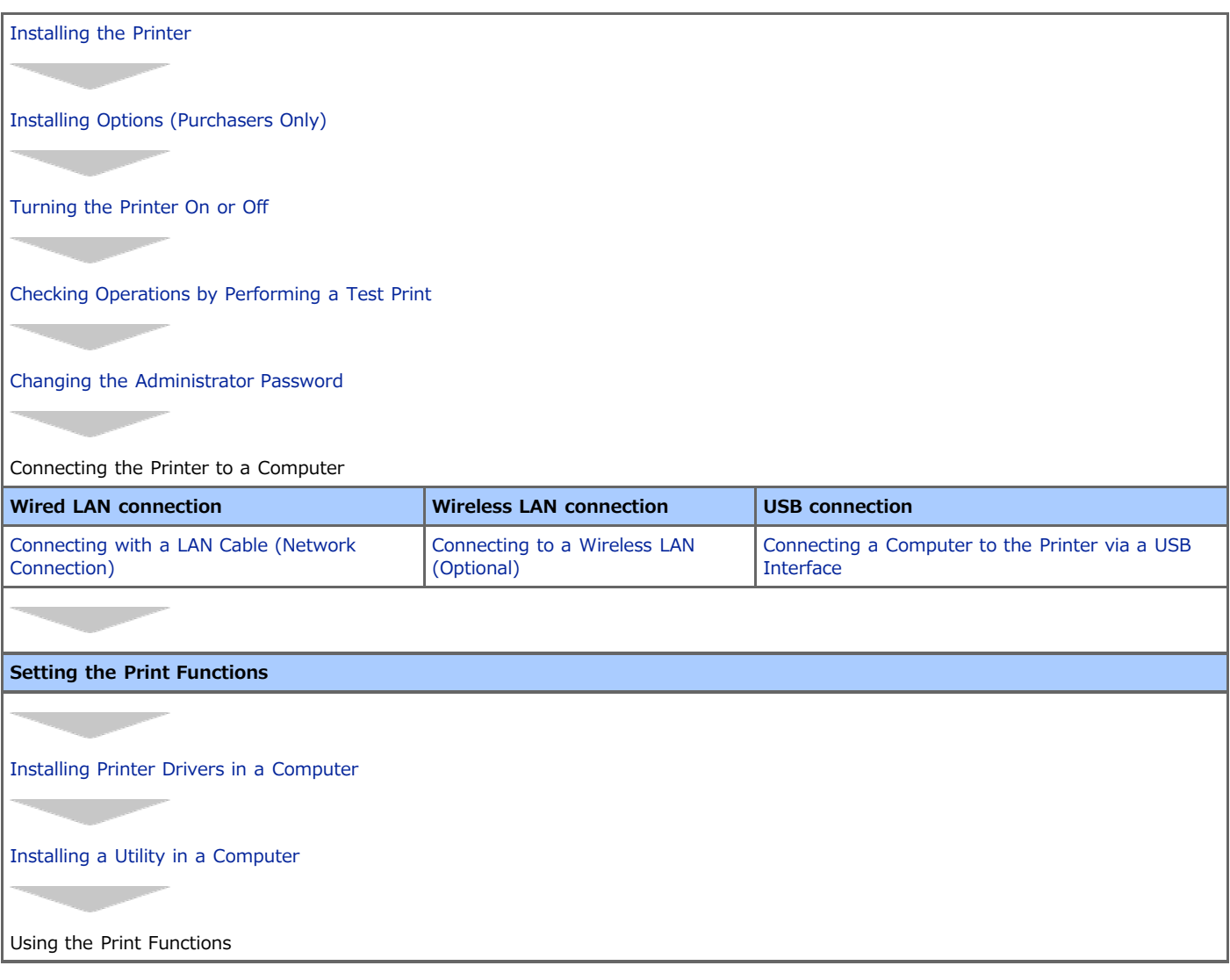

# <span id="page-433-0"></span>**Installing the Printer**

This chapter describes how to unpack and install the printer.

\* [Installation Requirements](#page-434-0)

This section describes the environment where the printer is installed and required space.

\* [Checking the Accessories](#page-436-0)

This section describes the main unit of the printer and included accessories.

[Unpacking and Installing the Printer](#page-438-0)

This section describes how to remove the printer from the packaging box and the procedure after the removal.

## <span id="page-434-0"></span>**Installation Requirements**

[Installation Environment](#page-434-1)

[Installation Space](#page-434-2)

### <span id="page-434-1"></span>**Installation Environment**

Install the printer in the following environment. Ambient temperature: 10℃ to 32℃ Ambient humidity: 20% to 80% RH (relative humidity)

Maximum wet bulb temperature: 25℃

### **O** Note

- Use care to prevent condensation. It may cause a malfunction.
- If installing your printer where the ambient humidity is 30% or below, use a humidifier or antistatic mat.

## **N** WARNING

- Do not install this machine in a location where temperature becomes high or near open flames.
- Do not install this machine in a location where chemical reactions may occur (such as a laboratory).
- **:** Do not install this machine near alcohol, thinners, or other flammable solvents.
- Do not install this machine in a location within the reach of children.
- Do not install this machine in an unstable location (such as on an unsteady stand or slanted location).
- Do not install this machine in a location with high level of humidity or dust, or in a location where the machine is exposed to direct sunlight.
- Do not install this machine in an environment where it is exposed to salty air or corrosive gas.
- Do not install this machine in a location where it is exposed to a high level of vibration.
- Do not install the printer in a location where its vent hole is blocked.

# **A** CAUTION

- Do not install this machine directly on a thick rug or carpet.
- \* Do not install this machine in a closed room or other locations with bad circulation and ventilation.
- If you use this machine in a small room continuously for an extended period of time, make sure to ventilate the room.
- Install this machine away from a source that emits strong magnetic fields or noise.
- **:** Install this machine away from a monitor or television.
- **:** Carry this printer by holding both its sides.

## <span id="page-434-2"></span>**Installation Space**

Install the printer on a flat surface that is wide enough to accommodate the legs of the machine.

Secure enough space around the printer.

\* Top view

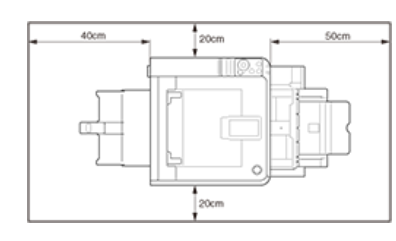

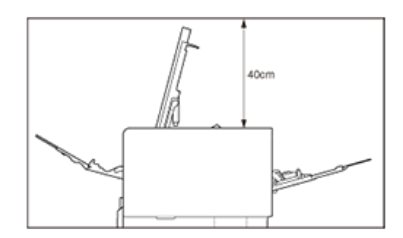

\* Side view (if the 530-sheet cassette is installed)

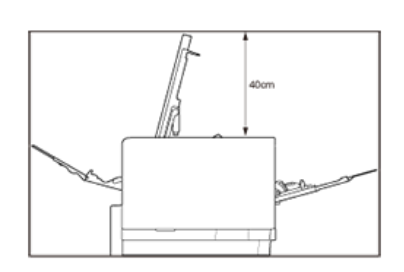

\* Side view (if the second tray unit is installed)

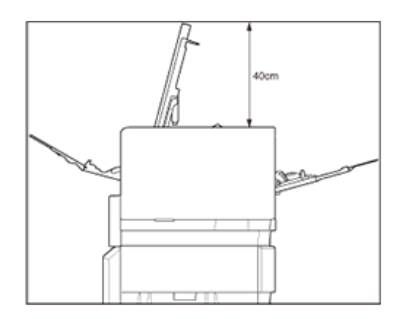

# <span id="page-436-0"></span>**Checking the Accessories**

Check that you have everything shown below.

**Printer (the main unit)** 

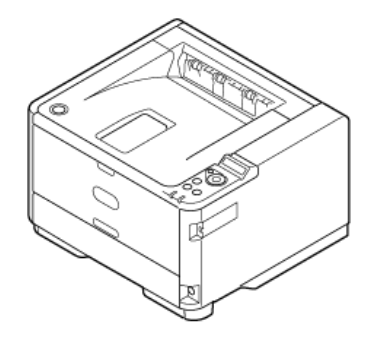

**:** Image drum

**:** Starter toner cartridge

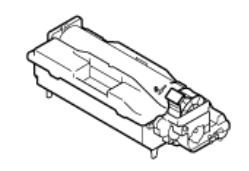

The starter toner cartridge is installed in the image drum, which is installed in the printer before shipment.

### **O** Note

The starter toner cartridge is not installed in the ES models. Install the toner cartridge that is included in this printer. Refer to "[Replacing the Image Drum](#page-404-0)".

### \* Software DVD-ROM

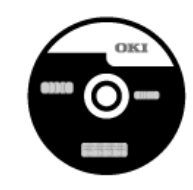

- **Power cord**
- Core

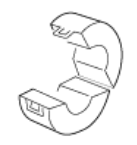

**Black Plastic Bag** 

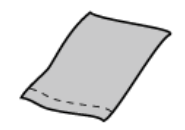

**:** Set-up Guide

#### **Note**

- A printer cable is not provided with the printer. Purchase a cable that suits your computer separately.
- The image drum and starter toner cartridge are combined together to be mounted in the printer.
- The packaging box, cushioning material, and black plastic bag are used when you transport the printer. Do not dispose of them, and keep them for future use.

**Memo**

The user manual, which describes utilities and the printer's useful functions, is stored in the "Manual" folder of the Software DVD-ROM. Use the manual as reference.

# <span id="page-438-0"></span>**Unpacking and Installing the Printer**

This section describes how to unpack and install the printer.

### **Note**

- Use extra care when handling the image drum (the green cylinder), because it is fragile.
- Do not expose the image drum to direct sunlight or strong light (approximately 1,500 lux or more). Even under room lighting, when leaving the image drum for 5 minutes or more, put sheets of paper over it to shield it from the light. Even with sheets of paper put over the image drum, do not leave it for 1 hour or more.
- If the toner cartridge is not secured correctly, printing quality may decline.
- If [TONER LOW] remains displayed on the operator panel even after installing a toner cartridge, set the cartridge again.
- First, use the starter toner cartridge that comes with the printer, and after the status becomes [TONER LOW], use a toner cartridge purchased separately.

If you use a separately-purchased toner cartridge first, you cannot use the starter toner cartridge anymore.

For details on how to feed paper to the printer, refer to ["Loading Paper"](#page-179-0).

**1.** Remove the printer from the box, and then remove cushioning material and the plastic bag from the printer.

A set of accessories is packed within the cushioning material.

- **2.** Lift the printer, and then place it where it is to be installed.
- **3.** Remove the protective tapes on the printer: two on the front side, and one on the rear side.

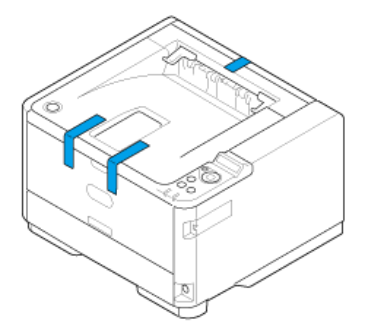

- **4.** Remove the sheet of paper on the front side of the printer.
- **5.** Press the [OPEN] button.

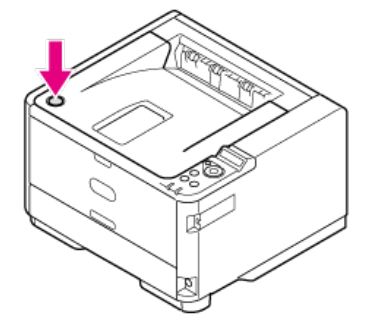

**6.** Open the top cover.

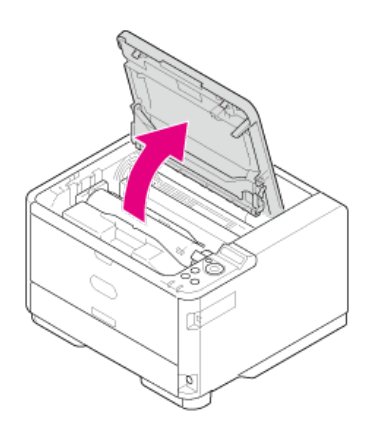

**7.** Gently take out the image drum in the upward direction.

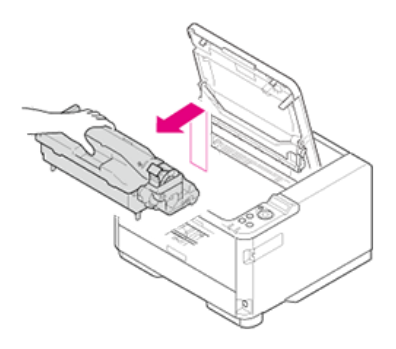

## **O**Note With the starter cartridge, the ISO/IEC19752 standard print pattern can be printed on approximately 2,000 sheets of A4 paper.

**8.** Remove the desiccant pack before installation.

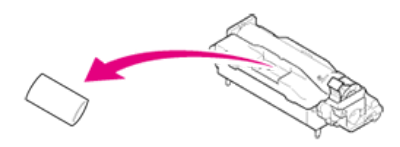

**9.** Align the image drum pins (A to D) with the grooves (A to D) inside the main unit, and then reinstall the image drum into the printer.

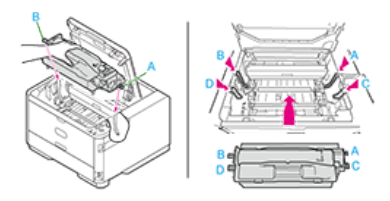

10. Turn the knob on the right side in the direction of @ on the toner cartridge until the knob stops rotating while holding the top surface of the toner cartridge with your hand so that the cartridge does not rise.

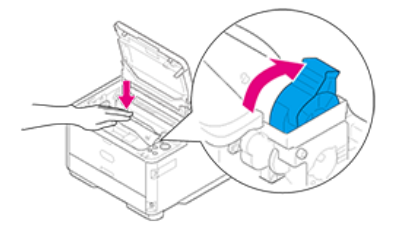

11. Close the top cover.

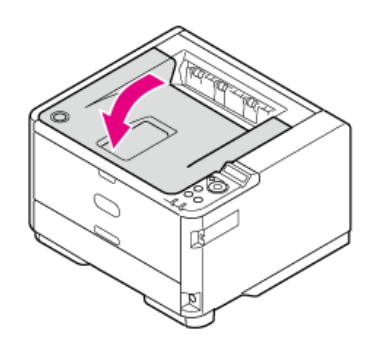

<span id="page-441-0"></span>The following option can be installed to the printer.

- **:** Second tray unit
- \* Wireless LAN Module

### **O** Note

Be sure to turn the printer off and unplug the power cord and all the cables before installing the option. Installing the option with the printer turned on may cause the printer and option to malfunction.

- [Installing the Second Tray Unit \(Optional\) to the Printer](#page-442-0) This section describes how to install the second tray unit (optional).
- \* [Installing the Wireless LAN Module \(Optional\) to the Printer](#page-446-0) This section describes how to install the wireless LAN module (optional).

# <span id="page-442-0"></span>**Installing the Second Tray Unit (Optional) to the Printer**

If you want to load more paper, install the second tray unit (Tray 2). You must set the printer driver after installing.

### **Note**

The PS printer driver is not available with B412.

[Installing the Second Tray Unit \(Optional\)](#page-442-1) [Setting the Printer Driver](#page-444-0) [Setting Tray 2 \(Optional\) to the Windows PCL Printer Driver](#page-444-1) [Setting Tray 2 \(Optional\) to the Windows PS Printer Driver](#page-444-2) [Setting Tray 2 \(Optional\) to the Windows XPS Printer Driver](#page-445-0) [Setting Tray 2 \(Optional\) to the Mac](#page-445-1) OS X Printer Driver

### <span id="page-442-1"></span>**Installing the Second Tray Unit (Optional)**

Model: N22204A

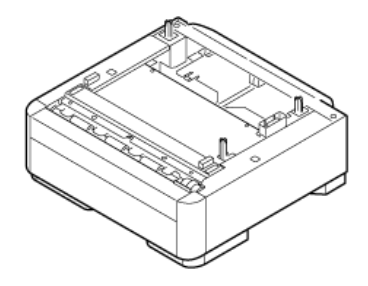

#### **Memo**

The second tray unit may be displayed as [Paper feed expansion unit] or [Tray 2].

For details on the specifications of the second tray unit (Tray 2), refer to "[About Paper Types That Can be Loaded and Storage Methods"](#page-174-0).

**1.** Turn the printer off, and then unplug the power cord and the printer cable.

$$
\mathbb{Q} \rightarrow \mathbb{Q}
$$

[Turning the Printer Off](#page-450-0)

### **O**Note

If the tray is installed while the printer is turned on, the printer may malfunction.

**2.** Lift the printer, and then align the three pins of the second tray unit with the holes at the bottom of the printer.

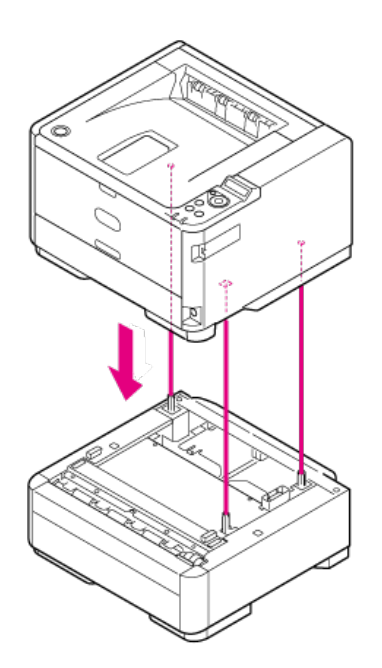

**3.** Place the printer on the second tray unit gently.

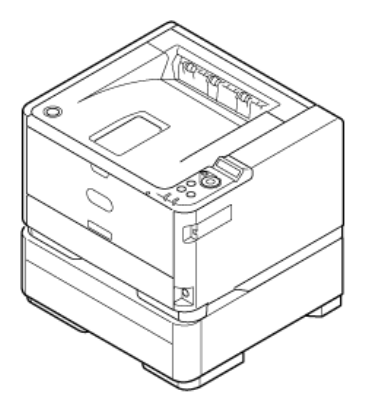

**Memo** Remove the second tray unit in the reverse order of installation.

**4.** Plug the power cord and the unplugged cable, and then turn the printer on.

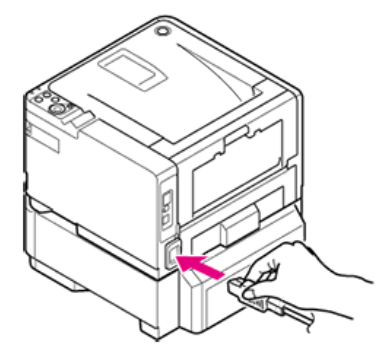

When the printer is turned on, the power switch LED lamp is lit.

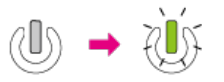

- **5.** Print a menu map to check that the second tray unit is installed correctly. [Checking Operations by Performing a Test Print](#page-452-0)
- **6.** Check that "TRAY2" is printed in "MEDIA MENU".

```
Memo
```
If the information about Tray 2 is not displayed in the menu map correctly, repeat the procedure from step 1.

## <span id="page-444-0"></span>**Setting the Printer Driver**

Check the type of the printer driver that is installed in your computer, and then refer to the corresponding description.

### **Note**

- To follow this procedure, you must log in to a computer as the administrator.
- You must register the printer driver in the computer in advance.
- [Installing Printer Drivers in a Computer](#page-476-0)

## <span id="page-444-1"></span>**Setting Tray 2 (Optional) to the Windows PCL Printer Driver**

- **1.** Click [Start], and then select [Devices and Printers].
- **2.** Right-click the [OKI B432] icon, and then select the printer driver to be used from [Printer properties].
- **3.** Enter [2] for [Installed Paper Trays] on the [Device Options] tab, and then click [OK].

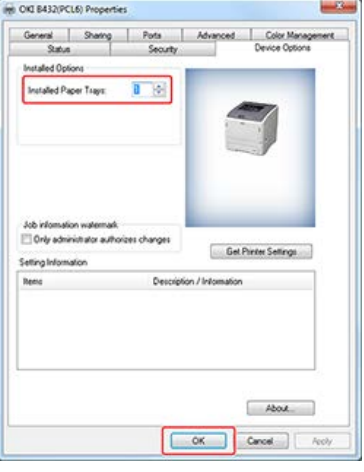

### **Memo**

If a TCP/IP network connection is used, click [Get Printer Settings] to set the driver automatically.

## <span id="page-444-2"></span>**Setting Tray 2 (Optional) to the Windows PS Printer Driver**

- **1.** Click [Start], and then select [Devices and Printers].
- **2.** Right-click the [OKI B432] icon, and then select the printer driver to be used from [Printer properties].
- **3.** Select [Get installed options automatically] for [Installable Options] on the [Device Settings] tab, and then click [Setup].

When using a USB connection, select [2] for [Available Trays] in [Installable Options].

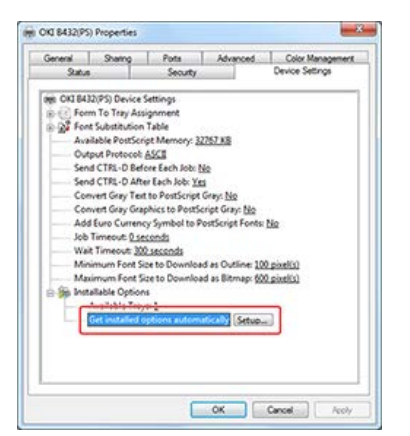

**4.** Click [OK].

## <span id="page-445-0"></span>**Setting Tray 2 (Optional) to the Windows XPS Printer Driver**

- **1.** Click [Start], and then select [Devices and Printers].
- **2.** Right-click the [OKI B432] icon, and then select the printer driver to be used from [Printer properties].
- **3.** Select the [Lower Cassette] check box under [Installed Options] on the [Device Options] tab, and then click [OK].

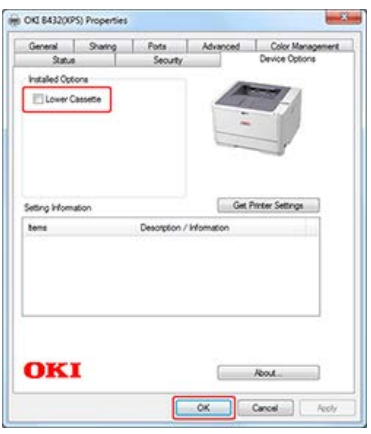

## <span id="page-445-1"></span>**Setting Tray 2 (Optional) to the Mac OS X Printer Driver**

- **1.** Select [System Preferences] from the Apple menu.
- **2.** Click [Print & Scan].
- **3.** Select [OKI B432], and then click [Options & Supplies].
- **4.** Select the [Options] tab.
- **5.** Select the [Available Trays] check box, and then click [OK].

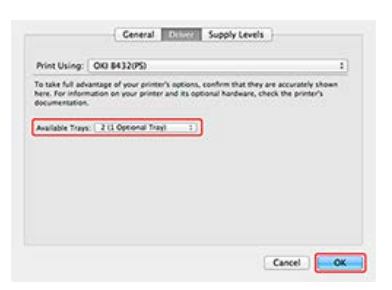

# <span id="page-446-0"></span>**Installing the Wireless LAN Module (Optional) to the Printer**

Installing the wireless LAN module (optional) to the printer allows you to use the wireless LAN function.

### **O**Note

The wireless LAN module (optional) may not be available in some countries and regions.

- **1.** Set [WIRELESS MODULE] to [ENABLE] on the BOOT MENU. [About Administrator Menu Items and Functions in the Printer \(BOOT MENU\)](#page-553-0)
- **2.** Turn the printer off, and then unplug the power cord.

### **Note**

Wait for at least 1 minute after unplugging the power cord, and then proceed to the next step.

**3.** Open the connector cover by pressing the knob (1) of the cover.

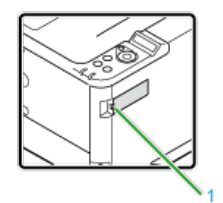

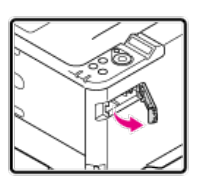

**4.** Connect the connector (2) of the connection cable to the wireless LAN module (3), and then install the module to the printer.

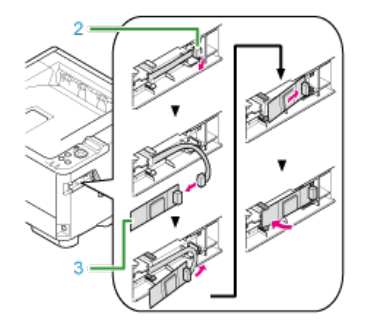

**5.** Put the cover back.

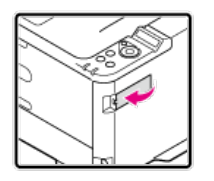

**6.** Select [CONFIGURATION] > [NETWORK] from the operator panel, and then check that [WIRELESS INFO] is displayed. **P** [CONFIGURATION](#page-285-0)

# <span id="page-447-0"></span>**Turning the Printer On or Off**

This chapter describes important information about the power source and how to turn the printer on and off.

\* [About the Power Supply](#page-448-0)

This section describes important information about the power supply.

\* [Turning the Printer On](#page-449-0)

This section describes how to connect the power cord and handle the power plug.

\* [Turning the Printer Off](#page-450-0)

This section describes how to turn the printer off in a normal way and forcibly.

[If You Do Not Use the Printer for a Long Period of Time](#page-451-0)

This section describes cautions if you do not use printer for a certain period of time due to holidays, trips, or other reasons.

## <span id="page-448-0"></span>**About the Power Supply**

The power supply must meet the following conditions.

AC :110 to 127 VAC (Range 99 to 140 VAC)

:220 to 240 VAC (Range 198 to 264 VAC)

Frequency :50/60 Hz ± 2%

### **Note**

- If the power supply is unstable, use a voltage regulator.
- The maximum power consumption of the printer is 900 W. Check that the power supply is sufficient.
- Operation using an UPS (uninterruptible power supply) or inverter is not guaranteed. Do not use an uninterruptible power supply or inverter.

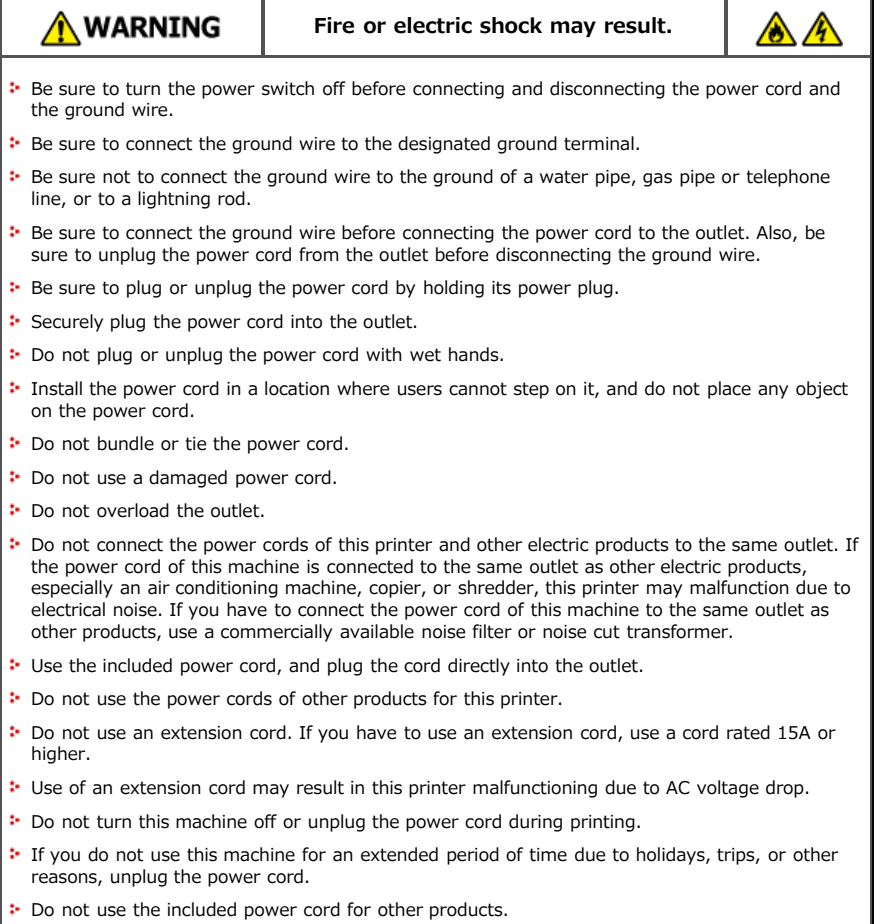

<span id="page-449-0"></span>**1.** Plug the power cord into the power connector of the printer.

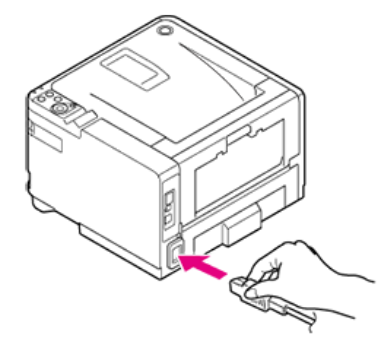

- **2.** Plug the AC cord into the electric socket.
- **3.** Press the power switch for approximately a second to turn the printer on.

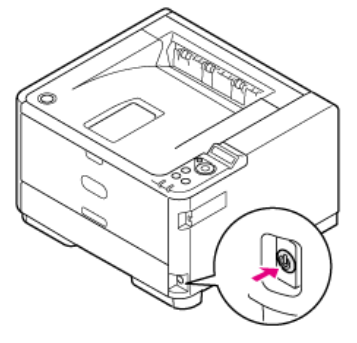

When the printer is turned on, the power switch LED lamp is lit.

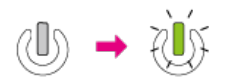

The operator panel displays the following, and when the startup process is complete, [READY TO PRINT] is displayed on the screen.

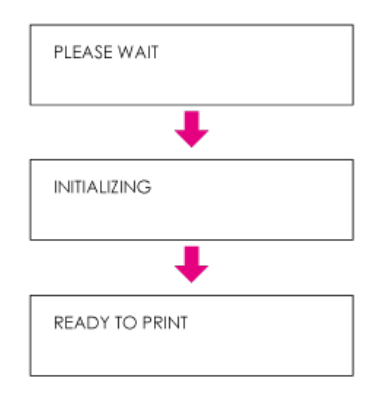

### <span id="page-450-0"></span>**Note**

Holding the power switch down for 5 seconds or more forcibly turns the printer off. Use this method only if a problem occurs. For details on printer problems, refer to "[Troubleshooting"](#page-213-0).

**1.** Press the power switch for approximately a second.

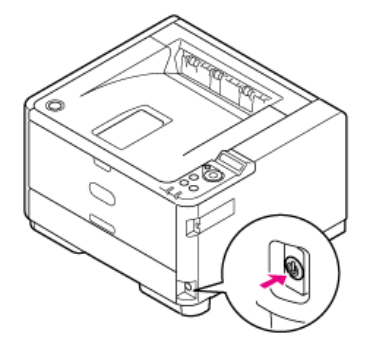

The [SHUTTING DOWN. PLEASE WAIT TURN OFF AUTOMATICALLY] message is displayed on the operator panel, and the power switch LED lamp flashes at approximately one-second intervals.

After a while, the printer automatically turns off, and the power switch LED lamp goes out.

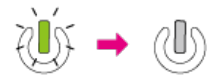

# <span id="page-451-0"></span>**If You Do Not Use the Printer for a Long Period of Time**

If you do not use the printer for an extended period of time due to holidays, trips, or other reasons, unplug the power cord from the outlet.

### **Memo**

The printer does not have functional failures if the power plug is pulled out for an extended period of time (4 weeks or more).

# <span id="page-452-0"></span>**Checking Operations by Performing a Test Print**

Print a menu map to check whether the printer operates correctly.  $\mathscr P$  [Setting Menu Items and Functions of the Printer](#page-283-0)

**1.** Load A4 paper in the tray.

## **Note**

If paper other than A4 paper is used for performing a test print, the content may not be printed completely.

- **2.** Press  $\triangle$  or  $\nabla$  on the operator panel to display [PRINT INFO], and then press  $\circledast$  (OK).
- **3.** Display [CONFIGURATION], and then press (OK). A menu map will be printed.

<span id="page-453-0"></span>It is recommended to change the administrator password to protect your security. Write the new password down and keep it safe. This chapter describes how to change the administrator password from the operator panel of the printer. To change the password from a computer, refer to "Changing the Administrator Password" in "[Using the Web page of the Printer"](#page-313-0).

- **1.** Press  $\triangle$  or  $\nabla$  to display [ADMIN SETUP], and then press  $\circledast$  (OK).
- **2.** Press  $\triangle$  or  $\nabla$  to enter the administrator password. The factory default password is "aaaaaa".
- **3.** Press  $\triangle$  or  $\nabla$  to display [CHANGE PASSWORD], and then press  $\circledast$  (OK).
- **4.** Press  $\triangle$  or  $\nabla$  to enter a new password.
- **5.** When [VERIFY PASSWORD] is displayed, press  $\triangle$  or  $\nabla$  to enter the new password again.
- **6.** Press ( $\circ$  (OK).

# **Connecting the Printer to a Network**

This chapter describes how to connect the printer to a network, and how to set an IP address and other network information.

### **Note**

The printer cannot connect to a wired LAN and wireless LAN at the same time. If using a wireless LAN, do not connect a LAN cable to the printer.

[Connecting with a LAN Cable \(Network Connection\)](#page-455-0)

This section describes how to connect the printer to a network via a LAN cable.

\* [Connecting to a Wireless LAN \(Optional\)](#page-457-0)

This section describes how to connect the printer to a network via a wireless LAN.

\* [Setting the IP address](#page-464-0)

This section describes how to set an IP address of the printer.

\* [Setting an IP address by Using the "Software DVD-ROM" \(For Windows\)](#page-468-0)

This section describes how to connect the printer to a network by using the "Software DVD-ROM".

# <span id="page-455-0"></span>**Connecting with a LAN Cable (Network Connection)**

If there is no DHCP server on a network, you must set the IP address on a computer or printer manually.

Even if you are instructed to set a unique IP address that is specified by your network administrator, Internet service provider, or router manufacturer, you must set the IP address to the computer and printer manually.

### **O** Note

- Complete the network setting of the computer before this procedure.
- You must have the administrator rights for the computer.
- If you set an IP address manually, contact your network administrator or Internet service provider for the IP address to use. If the IP address is set incorrectly, the network may go down or Internet access may be disabled.

### **Memo**

- If you construct a small network that consists of only the printer and a computer, set IP addresses as shown below (according to RFC1918).
	- For the computer
	- IP address: 192.168.0.1 to 254
	- Subnet mask: 255.255.255.0
	- Default gateway: 0.0.0.0 (Not used)
	- DNS server: Not used
	- **Printer**
	- IP address setting: Manual
	- IP address: 192.168.0.1 to 254 (Select a value different from the computer's IP address)
	- Subnet mask: 255.255.255.0
	- Default gateway: 0.0.0.0
	- Network scale: Small
- To set [NETWORK SCALE], select [ADMIN SETUP] > [NETWORK SETUP] > [NETWORK SCALE] > [SMALL] on the operator panel.

### **1.** Prepare a LAN cable and hub.

Prepare a LAN cable (category 5 or higher, twist pair, straight) and hub. <LAN cable>

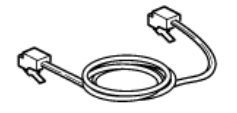

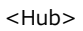

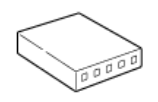

- **2.** Turn the printer and computer off. [Turning the Printer Off](#page-450-0)
- **3.** Attach the core to the LAN cable.

Wind the LAN cable in a double loop at 2 to 3 cm from the end of the cable, and then attach the core to the looped cable.

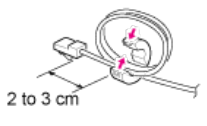

**4.** Insert one end of the LAN cable into the network interface connector (1) of the printer.

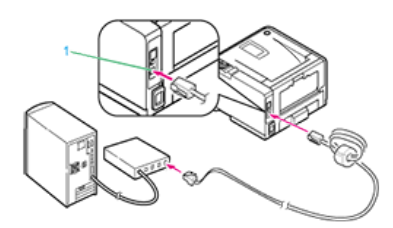

- **5.** Insert the other end of the LAN cable into the hub.
- **6.** Turn the printer on.

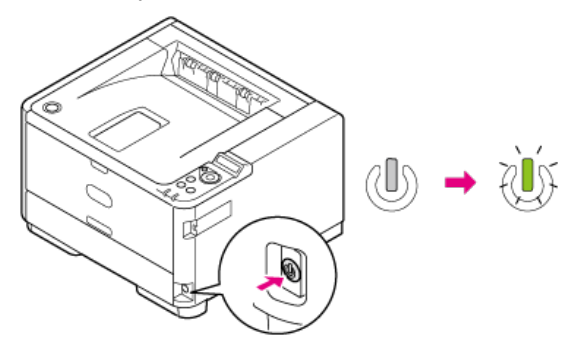

# <span id="page-457-0"></span>**Connecting to a Wireless LAN (Optional)**

Connect the printer to a network by using a wireless LAN.

### **Note**

The wireless LAN module (optional) may not be available in some countries and regions.

### **E** [Cautions] For using a wireless LAN

Read the following cautions carefully before using the printer in a wireless LAN environment.

- The printer cannot connect to a wired LAN and wireless LAN at the same time. If using a wireless LAN, do not connect a LAN cable to the printer.
- If the printer is used in a wireless network environment, the printer does not enter Deep Sleep mode but enters Sleep mode.
- Do not place any electric products that emit weak radio waves (such as microwaves or digital cordless telephones) close to the printer.
- If there is metal, aluminum sash, or a reinforced concrete wall between the printer and wireless access points, connections may be harder to be established.
- The communication speed of a Wireless LAN connection may be slower than that of a wired LAN or USB connection depending on the environment. If you want to print big data such as a photo, it is recommended to print with a wired LAN or USB connection.

#### **P** Preparations to use a wireless LAN

The printer can connect to a wireless LAN environment via wireless access points (WPS supported).

Check whether your wireless access point supports the following environment before using.

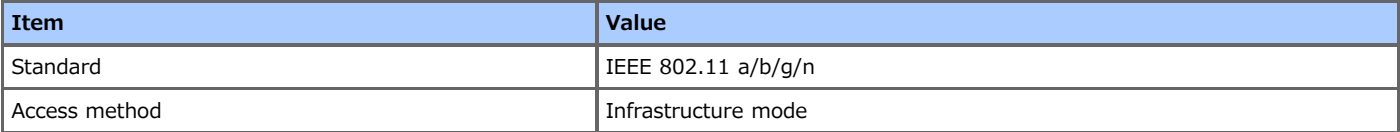

### **E** Checking the wireless LAN setting method

Check whether your wireless access point supports WPS, and then select a setting method.

If WPS is supported, refer to "[Connecting with WPS](#page-458-0)"; if it is unknown whether WPS is supported, refer to "[Selecting a Wireless Access](#page-459-0) [Point from the Operator Panel to Connect"](#page-459-0).

#### \* [Connecting with WPS](#page-458-0)

If a wireless LAN access point supports WPS, you can connect to the wireless LAN with the WPS button.

\* [Selecting a Wireless Access Point from the Operator Panel to Connect](#page-459-0)

If a wireless access point does not support WPS, you can specify a wireless LAN access point you want to use from the wireless LAN access points that the printer detects to establish a connection.

\* [Setting from the Operator Panel Manually to Connect](#page-461-0)

Set the wireless LAN access point information (the SSID, encryption method, and encryption key) manually to connect to the wireless LAN.

\* [Checking That Connection is Established Correctly](#page-463-0)

This section describes the procedure for checking by using the printer whether a connection to a wireless LAN is properly established.

## <span id="page-458-0"></span>**Connecting with WPS**

If a wireless LAN access point supports WPS, you can easily connect to the wireless LAN with the button for simple setting (WPS button). Connect by following the procedure below.

- **1.** Check the position of the WPS button by referring to the instruction manual that is included in a wireless access point or other document.
- **2.** Check that the wireless LAN access point starts and is operating properly.
- **3.** Turn the printer on.
- **4.** Press  $\triangle$  or  $\nabla$  on the operator panel to display [WIRELESS SETTING], and then press  $\circledast$  (OK).
- **5.** Enter the administrator password, and then press ( $\odot$  (OK). The factory default password is "aaaaaa".
- **6.** Press  $\wedge$  or  $\nabla$  to display [WPS SETUP], and then press  $\circledcirc$  (OK).
- **7.** Press  $\triangle$  or  $\nabla$  to display [WPS-PBC], and then press  $\circledast$  (OK).
- **8.** Select [YES], and then press  $\circledast$  (OK).

The printer starts searching for wireless LAN access points. When the search is in progress, press and hold the WPS button on a wireless LAN access point for a few seconds.

When the setting completion screen is displayed, the setting of the wireless LAN is complete.

### **Note**

You cannot operate the panel when WPS is in progress.

### **Memo**

- If the [CONNECT FAILED] is displayed, repeat the procedure from step 8.
- If [OVERLAP] is displayed, multiple WPS push buttons are pressed at two or more wireless access points. Wait for a while, and then try again.

## **TOPICS**

[Checking That Connection is Established Correctly](#page-463-0)

## <span id="page-459-0"></span>**Selecting a Wireless Access Point from the Operator Panel to Connect**

If a wireless access point does not support WPS, you can specify a wireless LAN access point you want to use from the wireless LAN access points that the printer detects to establish a connection. You must enter an encryption key to establish a connection. Set by following the procedure below.

**1.** Check the SSID and encryption key by referring to the instruction manual that is included in a wireless access point or other document, and write the information down.

### **Memo**

- An SSID is also called a network name, ESSID, or ESS-ID.
- An encryption key is also called a network key, security key, password, or Pre-shared Key.
- **2.** Check that the wireless LAN access point starts and is operating properly.
- **3.** Turn the printer on.
- **4.** Press  $\triangle$  or  $\nabla$  to display [WIRELESS SETTING], and then press  $\circledast$  (OK).
- **5.** Enter the administrator password, and then press  $\bullet$  (OK). The factory default password is "aaaaaa".
- **6.** Press  $\triangle$  or  $\nabla$  to select [WIRELESS SELECTION], and then press  $\circledast$  (OK). The printer starts searching for wireless LAN access points. Wait for a while. A list of SSIDs of valid wireless LAN access points is displayed.
- **7.** Press  $\bigtriangledown$  or  $\bigtriangleup$  to select a wireless LAN access point, and then press  $\bigcirc$  (OK).

### **O**Note

If only [MANUAL SETUP] is displayed, or the SSID of the wireless access point you want to use is not included in the list, set by following the procedure in "[Setting from the Operator Panel Manually to Connect"](#page-461-0).

The encryption key entry screen that is suitable for the encryption method of the selected wireless LAN access point is displayed.

#### **8.** Enter the encryption key.

#### **Memo**

The encryption key varies depending on the wireless LAN access point or security.

#### **:** If the [ENTER WPA KEY] message is displayed

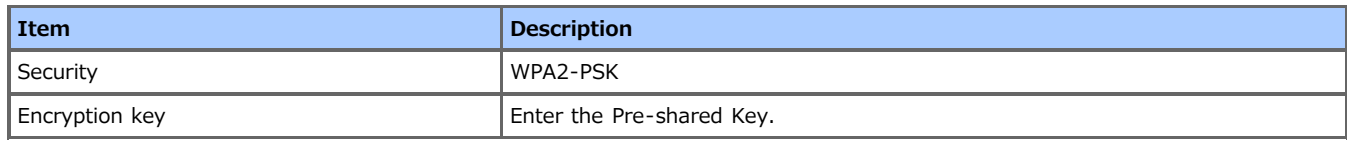

**:** If the [PLEASE SET IN WEB] message is displayed

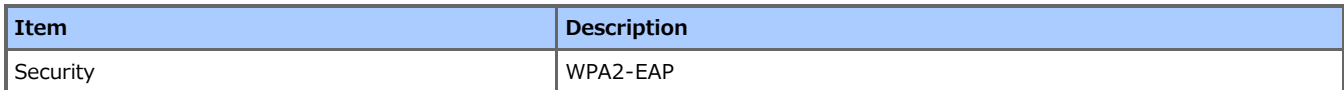

Set from the Web page of the printer.

[Using the Web page of the Printer](#page-313-0)

**:** If neither of the above two cases is applied

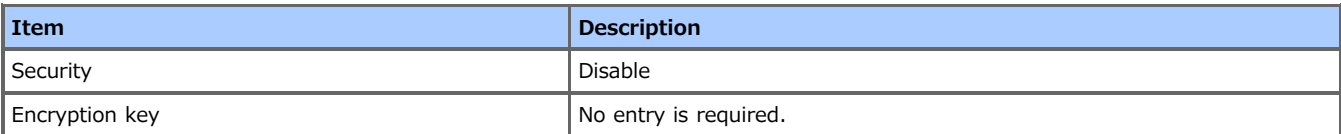

The SSID of the wireless LAN access point that you selected in step 7 is displayed on a confirmation screen, and one of the encryption methods above is also displayed as Security.

**9.** If the displayed SSID is the same as the SSID that you prepared in step 1, select [YES], and then press  $\circledast$  (OK).

When the setting completion screen is displayed, the setting of the wireless LAN is complete.

If a different screen is displayed, repeat the procedure from step 4.

**T**opics

 $\mathcal O$  [Checking That Connection is Established Correctly](#page-463-0)

## <span id="page-461-0"></span>**Setting from the Operator Panel Manually to Connect**

Set the wireless LAN access point information (the SSID, encryption method, and encryption key) manually to connect to the wireless LAN.

Set by following the procedure below.

**1.** Check the SSID and encryption key by referring to the instruction manual that is included in a wireless access point or other document, and write the information down.

### **Note**

If the encryption method is WPA2-EAP, set from the Web page of the printer. Set from [Admin Setup] on the Web page of the printer.

[Setting or Checking by Opening the Web Page of the Printer](#page-164-0)

### **Memo**

- An SSID is also called a network name, ESSID, or ESS-ID.
- An encryption key is also called a network key, security key, password, or Pre-shared Key.
- **2.** Check that the wireless LAN access point starts and is operating properly.
- **3.** Turn the printer on.
- **4.** Press  $\wedge$  or  $\nabla$  to display [WIRELESS SETTING], and then press  $\circledast$  (OK).
- **5.** Enter the administrator password, and then press (OK). The factory default password is "aaaaaa".
- **6.** Press  $\triangle$  or  $\nabla$  to display [WIRELESS SELECTION], and then press  $\circledast$  (OK).
- **7.** Press  $\nabla$  to display [WIRELESS SELECTION], and then press  $\circledast$  (OK). The printer starts searching for wireless LAN access points. Wait for a while. A list of SSIDs of valid wireless LAN access points is displayed.
- **8.** Press  $\nabla$  to display [MANUAL SETUP], and then press  $\circledast$  (OK).
- **9.** Press  $\triangle$  or  $\nabla$  to display [SSID], and then press  $\circledast$  (OK).
- 10. When the [ENTER SSID] message is displayed, press (OK).
- **11.** Enter the SSID, and then press ( $\bullet$ ) (OK).

#### **O** Note

The SSID is case sensitive. Enter the SSID correctly.

- **12.** Press  $\wedge$  or  $\nabla$  to display [SECURITY], and then press  $\circ$  (OK).
- **13.** Press  $\wedge$  or  $\nabla$  to select the encryption method that you checked in step 1, and then press  $\otimes$  (OK).
- **14.** If you select [DISABLE] in step 13, proceed to step 15. If you select [WPA2-PSK] in step 13, follow the procedure below, and then proceed to step 15.
	- **(1)** Press  $\wedge$  or  $\nabla$  to display [WPA ENCRYPTION TYPE], and then press  $\circledast$  (OK).
	- **(2)** Press  $\wedge$  or  $\nabla$  to display [AES], and then press  $\circledast$  (OK).
	- **(3)** Press  $\wedge$  or  $\nabla$  to display [WPA PRE-SHARED KEY], and then press  $\circledast$  (OK).
	- **(4)** Enter the Pre-shared key, and then press (an (OK).

### **Note**

If you select [WPA2-EAP], set from the Web page of the printer.

ھ

- **15.** Press  $\triangle$  or  $\nabla$  to display [EXECUTE], and then press  $\circledast$  (OK).
- **16.** If the displayed content is the same as that you checked in step 1, press (OK).

### **Memo**

- The encryption key varies depending on the wireless LAN access point or security.
- It takes approximately 30 seconds for the printer to detect the wireless LAN access point.

This completes the setup of the wireless LAN.

If the printer cannot detect the specified wireless LAN access point, [CONNECT FAILED] is displayed. In such a case, the specified wireless LAN access point may not be operating properly, or the entered information (the SSID, encryption method, and encryption key) may be wrong. Check.

### **TO** Topics

 $\mathcal O$  [Checking That Connection is Established Correctly](#page-463-0)

# <span id="page-463-0"></span>**Checking That Connection is Established Correctly**

This section describes the procedure for checking whether a connection is established to a wireless LAN correctly with the printer. Check by following the procedure below.

**1.** If the antenna mark is displayed at the upper right of the operator panel, the connection is established correctly.

### **If the wireless LAN connection is unstable**

If the wireless LAN connection is unstable, read the cautions in "[Connecting to a Wireless LAN \(Optional\)](#page-457-0)" in this manual, and then change the positions of the printer and wireless LAN access point. If you cannot find a solution even after reading the cautions, bring the printer and the wireless LAN access point close to each other.

# <span id="page-464-0"></span>**Setting the IP address**

You must set an IP address to the printer so that you can use the printer connected to a network. This section describes how to set an IP address.

[Obtaining Automatically](#page-465-0)

This section describes how to automatically obtain the IP address of the printer connected to a network from a server.

\* [Setting Manually](#page-466-0)

This section describes how to manually set an IP address and other required network information on the operator panel of the printer.

<span id="page-465-0"></span>In the printer's user menu, if [AUTO] is set for [IP ADDRESS SET] of [NETWORK SETUP] in [ADMIN SETUP], an IP address can be automatically obtained from the server simply by connecting to the network and turning the printer on.

If the IP address setting is set to "MANUAL", you must change the setting from the user menu.

[ADMIN SETUP](#page-291-0)

## <span id="page-466-0"></span>**Setting Manually**

To set the IP address manually, you must set the printer's IP address, subnet mask, and gateway address from the printer's operator panel.

### **O** Note

- If the IP address is set incorrectly, you may not be able to connect to the network. Check with your network administrator or the Internet service provider used for your Internet connection for the IP address and other information that can be set to the printer.
- Servers on the network (DHCP, etc.) are different depending on the network environment you are using. Check with your network administrator, the Internet service provider used for your Internet connection, or the router manufacturer.
- You must log in as the administrator for setup.

### **Memo**

For a small network such as a network connecting one computer and one printer, use the following settings (according to "RFC1918").

<Computer side>

IP address: Any address in the range of 192.168.0.1 to 254

Subnet mask: 255.255.255.0

Gateway: 0.0.0.0 (Not used)

DNS: Not used

<Printer side>

IP address: Any address in the range of 192.168.0.1 to 254 (different from the computer's IP address)

Subnet mask: 255.255.255.0

Gateway: 0.0.0.0

Use DHCP: Do not select the check box

LAN: Small

- You can also set the printer's IP address, subnet mask, and gateway address by using "Configuration Tool" or "Network Card Setup".
- \* Setting procedure by using "Configuration Tool"

[Setting the Network Setting Plug-in](#page-326-0)

Setting procedure by using "Network Card Setup"

 $\mathscr P$  [Setting the IP address](#page-368-0)

- **1.** Press  $\triangle$  or  $\nabla$  to display [ADMIN SETUP], and then press  $\circledast$  (OK).
- **2.** Press  $\triangle$  or  $\nabla$  to enter the administrator password, and then press  $\circledast$  (OK). The factory default password is "aaaaaa".
- **3.** Press  $\triangle$  or  $\triangledown$  on the operator panel to select [NETWORK SETUP], and then press  $\circledast$  (OK).
- **4.**  $\triangle$  Press  $\triangledown$  to select [IP ADDRESS SET], and then press  $\circledast$  (OK).
- **5.** Press  $\triangle$  or  $\nabla$  to display [MANUAL], and then press  $\circledast$  (OK).
- **6.** Press  $\triangle$  or  $\nabla$  to display [IPV4 ADDRESS], and then press  $\circledcirc$  (OK).
- **7.** Press  $\triangle$  or  $\nabla$  to set the first digit of the IP address. Hold down the button for 2 seconds or more to fast forward.
- **8.** Press (and (OK).
- **9.** Repeat steps 7 and 8 to set all the digits. When you set the fourth digit, [\*] is added to the right side of the set value.
- **10.** Press (**BACK**).
- **11.** Following the same procedure used for setting [IPv4], set the [SUBNET MASK] and [GATEWAY ADDRESS].

## **12.** Press  $\circledcirc$  (ONLINE).

The setting values are saved in the printer and the network function restarts. The setting operation is complete when [READY TO PRINT] is displayed.
You must set an IP address to the printer so that you can use the printer connected to a network. This section describes how to set the IP address of the printer by using the "Software DVD-ROM".

[Obtaining Automatically](#page-469-0)

\* [Setting Manually](#page-472-0)

- <span id="page-469-0"></span>**1.** Check that the printer and a computer are connected and the printer is turned on, and then insert the "Software DVD-ROM" into the computer.
- **2.** When [AutoPlay] is displayed, click [Run Setup.exe].

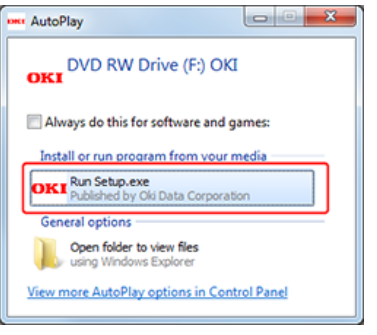

## **Memo**

If the [User Account Control] dialog box is displayed, click [Yes].

- **3.** Select a language from the drop-down list.
- **4.** Read the license agreement, and then click [Agree].

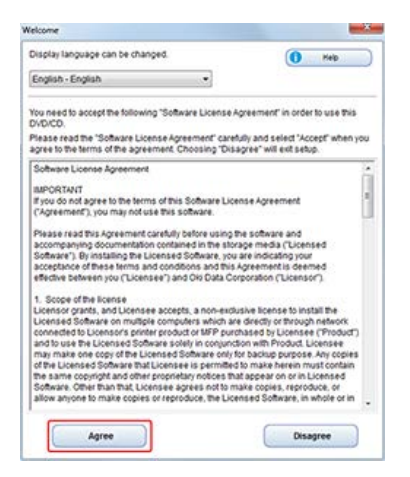

## **5.** Click [Next].

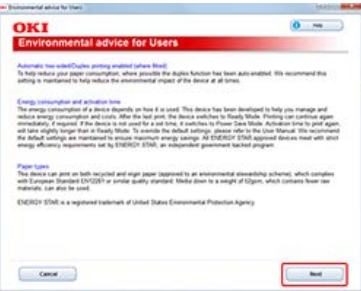

**6.** Select the model name of the printer, and then click [Next].

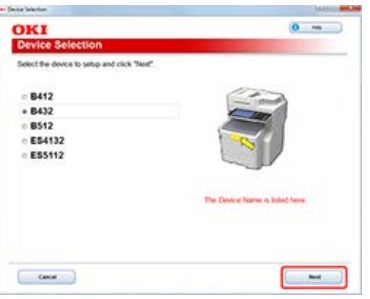

**7.** Select [Network (Wired/Wireless)], and then click [Next].

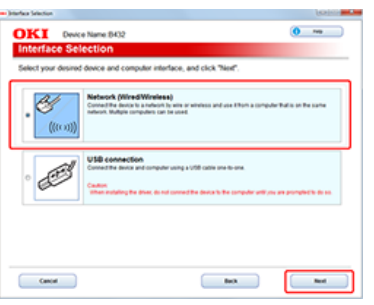

**8.** Click [Device Network Setup].

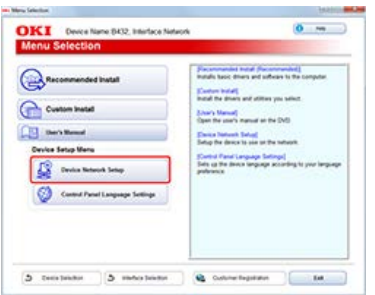

**9.** Check the model name of the printer, and then click [Next].

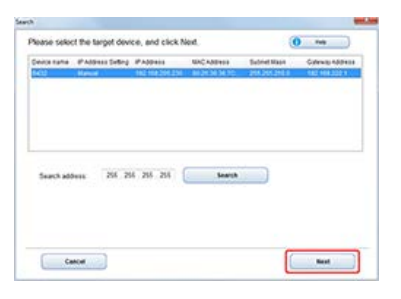

10. Select [Auto], and then click [Setup].

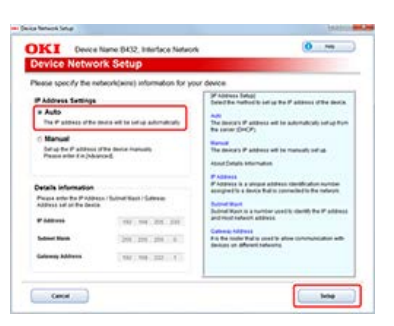

11. Enter the printer's network password, and then click [OK].

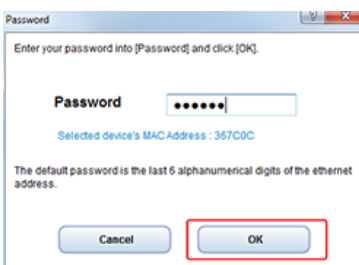

The factory default network password is the last six digits of the printer's MAC address. The settings are saved to the printer, and the network function restarts.

- <span id="page-472-0"></span>**1.** Check that the printer and a computer are connected and the printer is turned on, and then insert the "Software DVD-ROM" into the computer.
- **2.** When [AutoPlay] is displayed, click [Run Setup.exe].

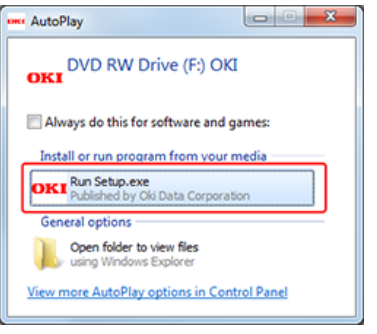

#### **Memo**

If the [User Account Control] dialog box is displayed, click [Yes].

- **3.** Select a language from the drop-down list.
- **4.** Read the license agreement, and then click [Agree].

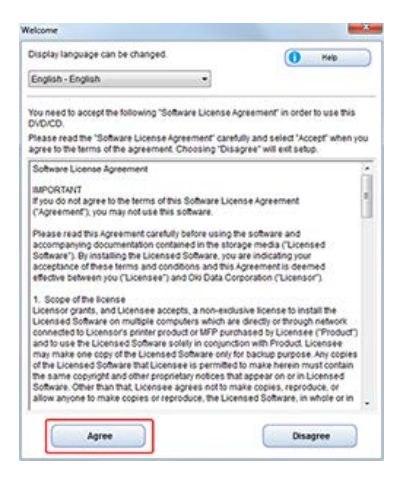

## **5.** Click [Next].

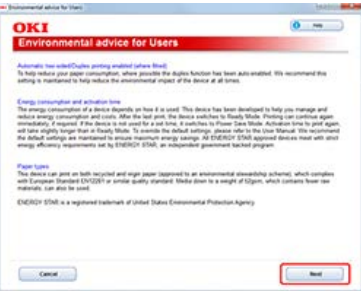

**6.** Select the model name of the printer, and then click [Next].

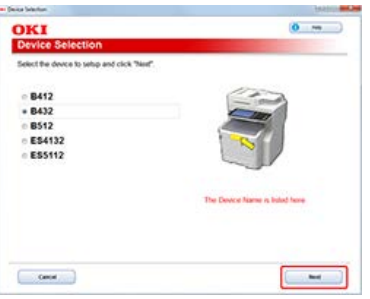

**7.** Select [Network (Wired/Wireless)], and then click [Next].

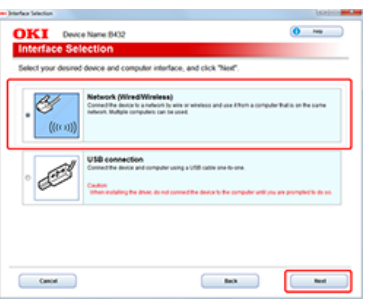

**8.** Click [Device Network Setup].

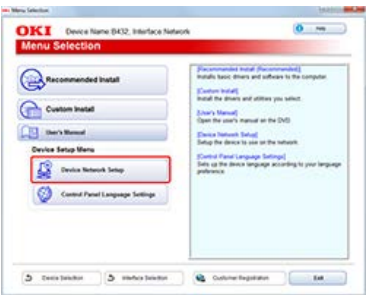

**9.** Check the model name of the printer, and then click [Next].

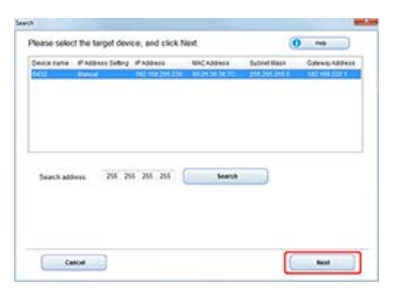

**10.** Select [Manual], enter [IP Address], [Subnet Mask], and [Gateway Address], and then click [OK].

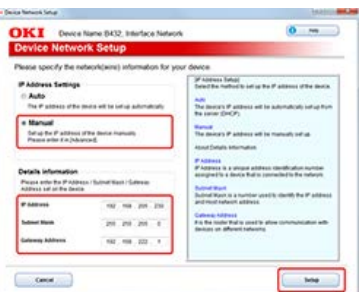

11. Enter the printer's network password, and then click [OK].

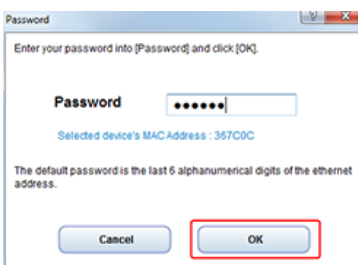

The factory default network password is the last six digits of the printer's MAC address. The settings are saved to the printer, and the network function restarts.

## **1.** Prepare a USB cable.

A USB cable is not provided with the printer. Prepare a USB 2.0 cable separately.

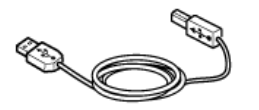

## **Memo**

If you want to connect in USB 2.0 Hi-Speed mode, use a Hi-Speed USB 2.0 USB cable.

- **2.** Turn the printer and computer off. [Turning the Printer Off](#page-450-0)
- **3.** Insert one end of the USB cable into the USB interface connector (1) on the printer.

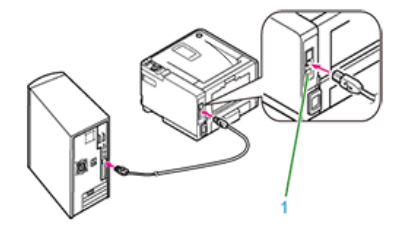

## **O**Note

Do not insert the USB cable into the network interface connector. It may cause a malfunction.

**4.** Insert the other end of the USB cable into the USB interface connector on the computer.

#### **O**Note

For Windows, do not insert the other end of the USB cable into the computer until an instruction is displayed on the screen when the printer driver installation is in progress.

When using the print function of the printer, you must install a printer driver that is supported by your computer.

- *<b>∺* [For Windows](#page-477-0)
- This section describes how to install a printer driver that supports Windows.
- [For Mac](#page-491-0) OS X

This section describes how to install a printer driver that supports Mac OS X.

# <span id="page-477-0"></span>**For Windows**

This section describes how to install a printer driver that supports Windows.

\* [Operating Environment](#page-478-0)

This section describes the printer driver operating environment.

\* [For the Network Connection](#page-479-0)

This section describes the installation method that uses the "Software DVD-ROM".

\* [For the USB Connection](#page-485-0)

This section describes the installation method that uses the "Software DVD-ROM".

# <span id="page-478-0"></span>**Operating Environment**

- Windows 8.1/Windows 8.1 (64-bit edition)/Windows Server 2012 R2/Windows 8/Windows 8 (64-bit edition)/Windows Server 2012
- \* Windows 7/Windows 7 (64-bit edition)
- \* Windows Vista/Windows Vista (64-bit edition)
- Windows Server 2008/Windows Server 2008 (64-bit edition)
- Windows Server 2003/Windows Server 2003 (x64 edition)

## **Memo**

The descriptions in this manual may vary depending on the upgraded version of the printer driver.

# <span id="page-479-0"></span>**For the Network Connection**

You can select one of the following installation methods.

- Recommended Install: Installs recommended printer drivers automatically
- Custom Install: Installs printer drivers you select to install
- For network connection, you must set an IP address to the printer.

 $\mathscr P$  [Setting the IP address](#page-464-0)

[Installing Software with Recommended Install](#page-479-1) [Installing Software You Want to Use with Custom Install](#page-481-0)

## <span id="page-479-1"></span>**Installing Software with Recommended Install**

- **1.** Check that the printer and a computer are connected and the printer is turned on, and then insert the "Software DVD-ROM" into the computer.
- **2.** When [AutoPlay] is displayed, click [Run Setup.exe].

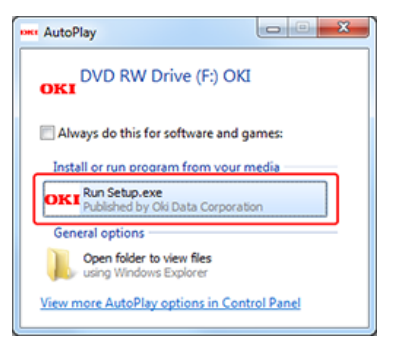

## **Memo**

If the [User Account Control] dialog box is displayed, click [Yes].

- **3.** Select a language from the drop-down list.
- **4.** Read the license agreement, and then click [Agree].

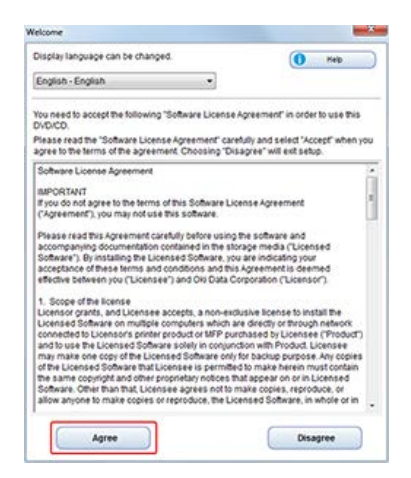

**5.** Click [Next].

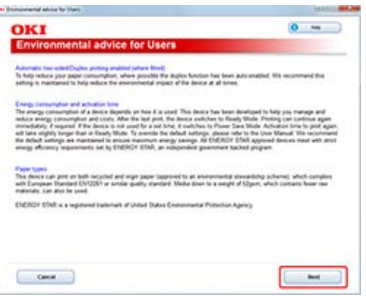

**6.** Select the model name of the printer, and then click [Next].

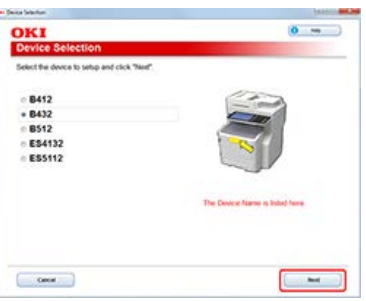

**7.** Select [Network (Wired/Wireless)], and then click [Next].

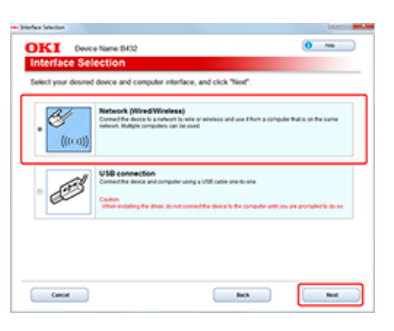

**8.** Click [Recommended Install].

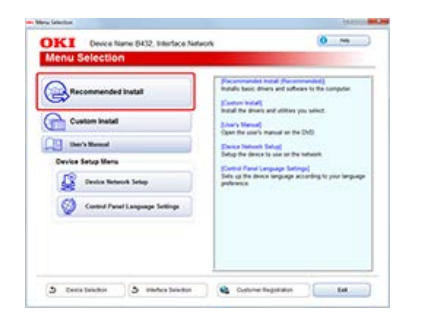

**9.** Select the model name of the printer, and then click [Next].

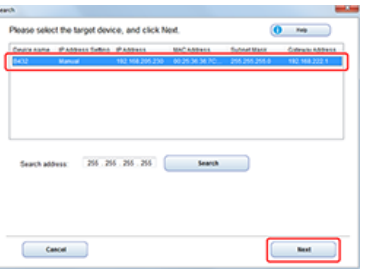

10. When the installation process is complete, click [Exit]. The installation is complete.

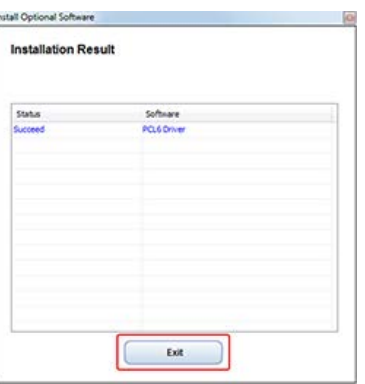

- **11.** Click [x] in the upper right of the [Setup] window to close it.
- **12.** Click [Start] from the Windows menu, and then select [Devices and Printers].
- 13. Check that the [OKI B432] icon is displayed. Right-click the [OKI B432] icon, select printer properties, and then check that all printer drivers are displayed in the sub menu.
- **14.** Remove the "Software DVD-ROM" from the computer.
- **15.** Perform a test print from the computer.

## **Memo**

To perform a test print, click [Start] from the Windows menu, right-click the [OKI B432] icon in the [Devices and Printers] window, select [Printer properties] >  $[OKI B432(*)]$  >  $[General]$  tab, and click [Print Test Page].

\* Select a printer driver type by which you want to perform a test print.

## <span id="page-481-0"></span>**Installing Software You Want to Use with Custom Install**

With Custom Install, you can select the printer driver to use from the following printer drivers.

- **PCL** printer driver
- **PS** printer driver
- \* XPS printer driver

## **Note**

The PS printer driver is not available with B412.

- **1.** Check that the printer and a computer are connected and the printer is turned on, and then insert the "Software DVD-ROM" into the computer.
- **2.** When [AutoPlay] is displayed, click [Run Setup.exe].

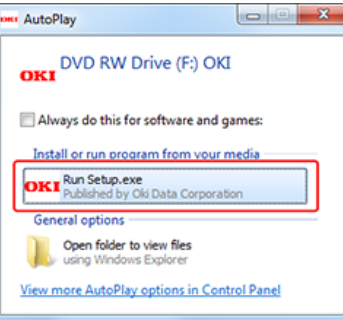

#### **Memo**

If the [User Account Control] dialog box is displayed, click [Yes].

- **3.** Select a language from the drop-down list.
- **4.** Read the license agreement, and then click [Agree].

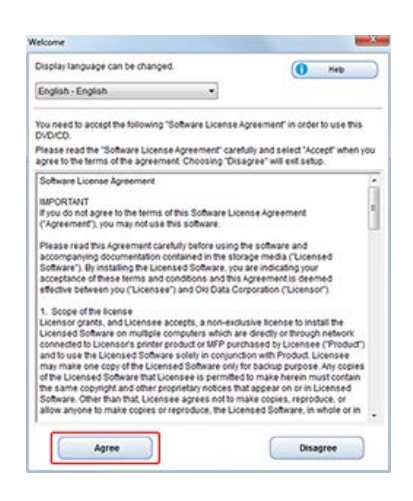

**5.** Click [Next].

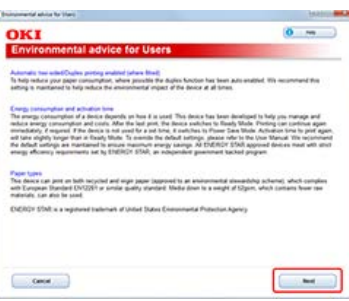

**6.** Select the model name of the printer, and then click [Next].

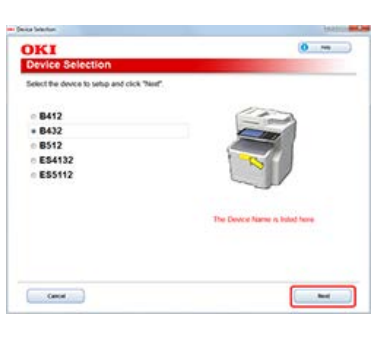

**7.** Select [Network (Wired/Wireless)], and then click [Next].

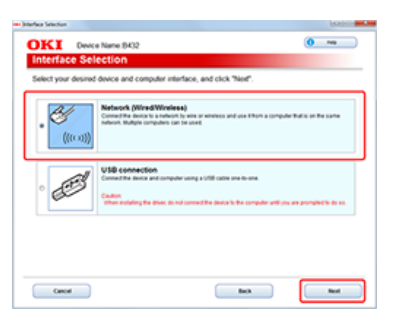

**8.** Click [Custom Install].

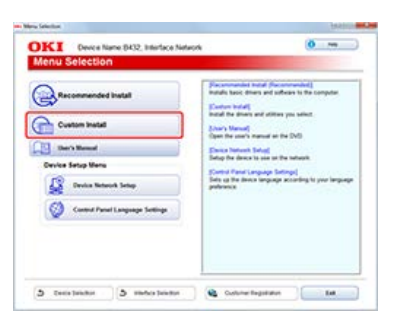

## **9.** Click [Separate Install].

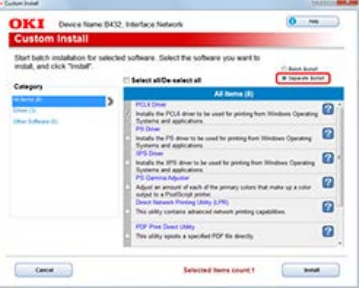

10. Click the printer driver you want to install.

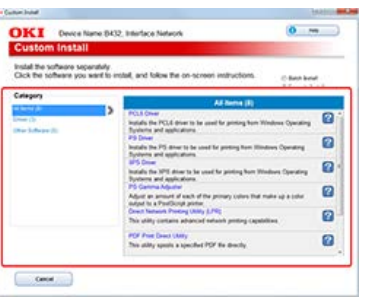

## **11.** Click [Next].

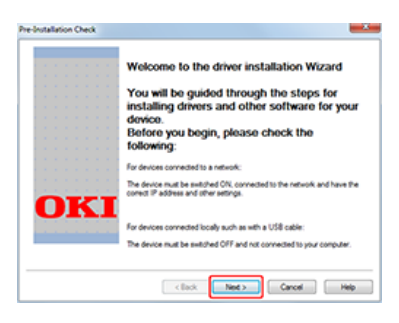

**12.** Check the model of the printer and the printer driver, and then click [Next].

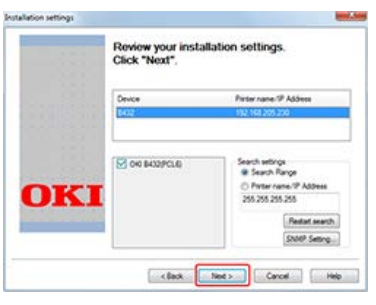

Installation starts.

**13.** Click [Finish].

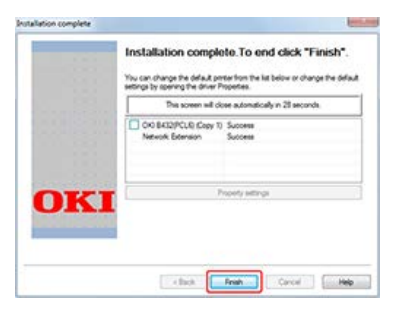

- 14. Click [x] in the upper right of the [Setup] window to close it.
- **15.** Click [Start] from the Windows menu, and then select [Devices and Printers].

**16.** Check that the [OKI B432] icon is displayed.

Right-click the [OKI B432] icon, select printer properties, and then check that all printer drivers are displayed in the sub menu.

- **17.** Remove the "Software DVD-ROM" from the computer.
- 18. Perform a test print from the computer.

#### **Memo**

To perform a test print, click [Start] from the Windows menu, right-click the [OKI B432] icon in the [Devices and Printers] window, select [Printer properties] > [OKI B432 (\*)] > [General] tab, and click [Print Test Page].

\* Select a printer driver type by which you want to perform a test print.

# <span id="page-485-0"></span>**For the USB Connection**

You can select one of the following installation methods.

- Recommended Install: Installs recommended printer drivers automatically
- Custom Install: Installs printer drivers you select to install

You can install printer drivers collectively.

#### **Note**

- Do not remove and reconnect the USB cable during printing operation.
- Do not remove and reconnect the USB cable with a short interval of time. Wait at least 5 seconds to reconnect the USB cable after it has been removed.
- Simultaneous connection to all the other USB devices is not guaranteed.
- When multiple printers of the same model are connected, they are displayed in the printer folder as "\*\*\*\*", "\*\*\*\* (copy 1)", and "\*\*\*\* (copy 2)" (\*\*\*\* indicates the model name). The numbers assigned vary depending on the order that printers are connected or turned on.
- When using a USB hub, connect the printer to a USB hub directly connected to the computer.
- The actual printer driver may be different from the descriptions in this manual due to upgrades.
- You must log in as the administrator.

#### **Memo**

Use a USB 2.0 interface cable not longer than 5 m (2 m or shorter recommended).

Installing Software with Recommended Install Installing Software You Want to Use with Custom Install

#### **Installing Software with Recommended Install**

- **1.** Check that the printer is turned off and the USB cable is unplugged from the computer.
- **2.** Turn the computer on.

Insert the "Software DVD-ROM" into a computer.

**3.** When [AutoPlay] is displayed, click [Run Setup.exe].

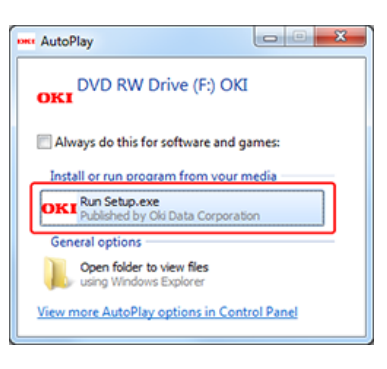

#### **Memo**

If the [User Account Control] dialog box is displayed, click [Yes].

- **4.** Select a language from the drop-down list.
- **5.** Read the license agreement, and then click [Agree].

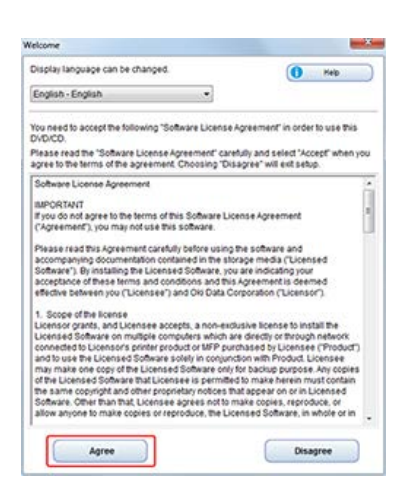

**6.** Click [Next].

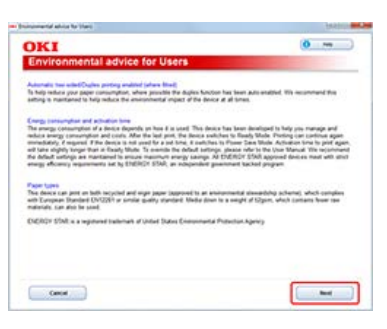

**7.** Select the model name of the printer, and then click [Next].

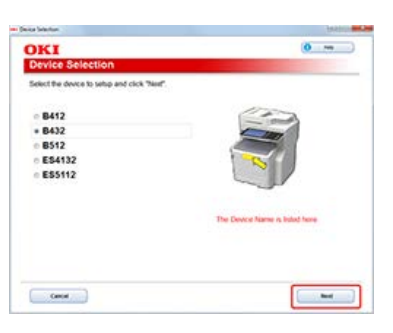

8. Select [USB], and then click [Next].

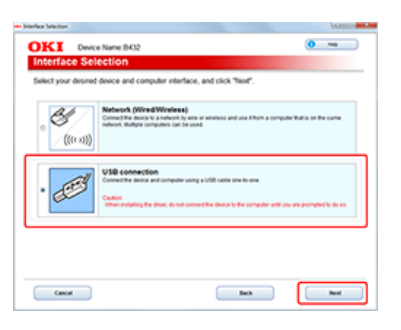

**9.** Click [Recommended Install].

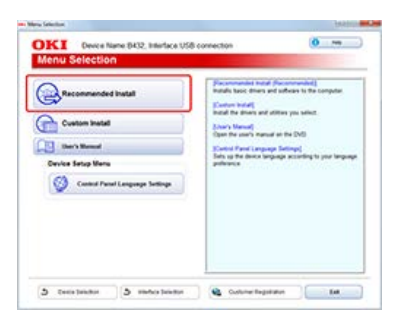

Installation starts.

**10.** When a prompt is displayed to connect the printer to the computer and turn the printer on, connect the printer to the computer with the USB cable, and then turn the printer on.

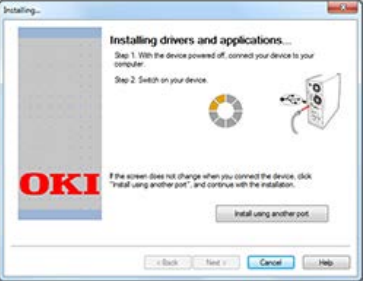

Follow the on-screen instructions to complete the installation.

**11.** When the installation process is complete, click [Exit].

The installation is complete.

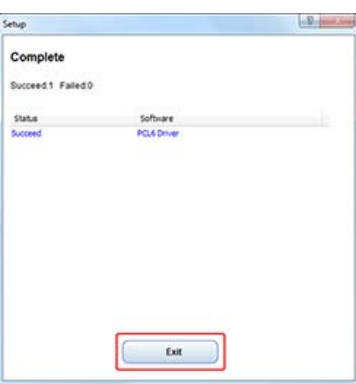

- **12.** Click [x] in the upper right of the [Setup] window to close it.
- **13.** Click [Start] from the Windows menu, and then select [Devices and Printers].
- 14. Check that the [OKI B432] icon is displayed. Right-click the [OKI B432] icon, select printer properties, and then check that all printer drivers are displayed in the sub menu.
- **15.** Remove the "Software DVD-ROM" from the computer.
- **16.** Perform a test print from the computer.

#### **Memo**

To perform a test print, click [Start] from the Windows menu, right-click the [OKI B432] icon in the [Devices and Printers] window, select [Devices and Printers] > [OKI B432 (\*)] > [General] tab, and click [Print Test Page]. \* Select a printer driver type by which you want to perform a test print.

## **Installing Software You Want to Use with Custom Install**

- **1.** Check that the printer is turned off and the USB cable is unplugged from the computer.
- **2.** Turn the computer on. Insert the "Software DVD-ROM" into a computer.
- **3.** When [AutoPlay] is displayed, click [Run Setup.exe].

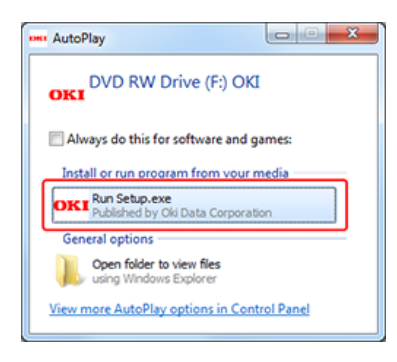

## **Memo**

If the [User Account Control] dialog box is displayed, click [Yes].

- **4.** Select a language from the drop-down list.
- **5.** Read the license agreement, and then click [Agree].

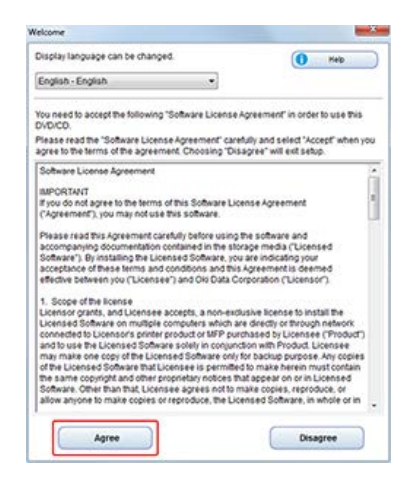

## **6.** Click [Next].

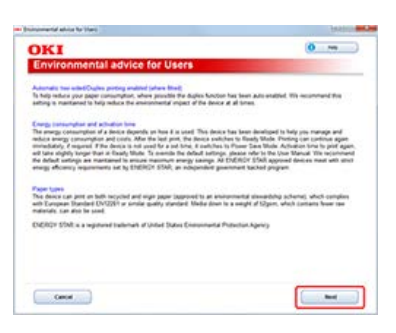

**7.** Select the model name of the printer, and then click [Next].

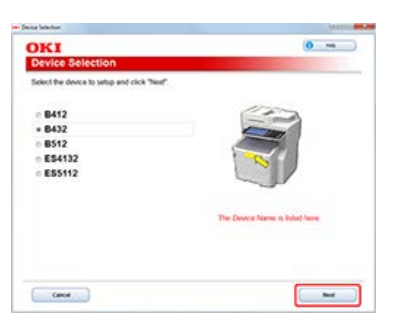

8. Select [USB], and then click [Next].

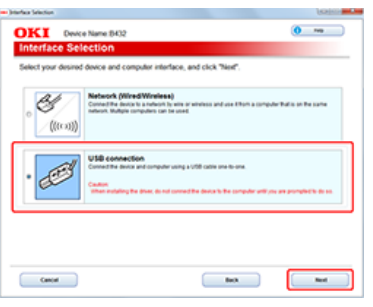

**9.** Click [Custom Install].

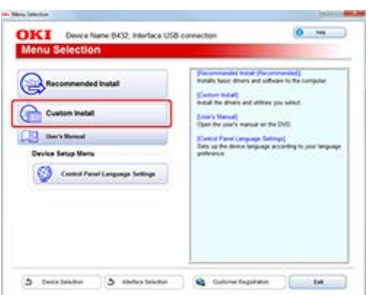

**10.** Click [Separate Install].

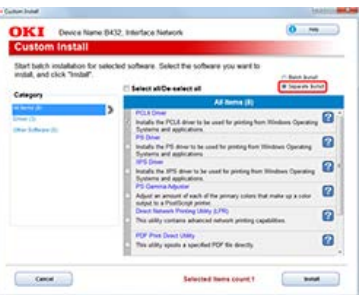

11. Click the printer driver you want to install.

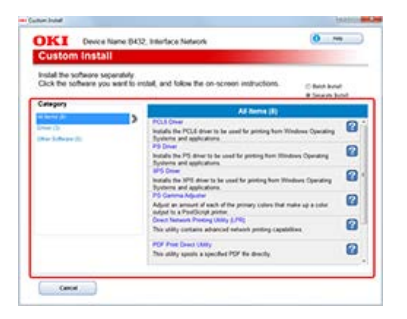

**12.** Click [Next].

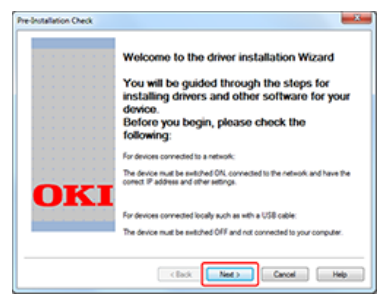

Installation starts.

13. When a prompt is displayed to connect the printer to the computer and turn the printer on, connect the printer to the computer with the USB cable, and then turn the printer on.

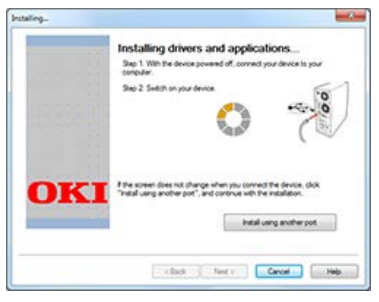

Follow the on-screen instructions to complete the installation.

14. When the installation process is complete, click [Finish].

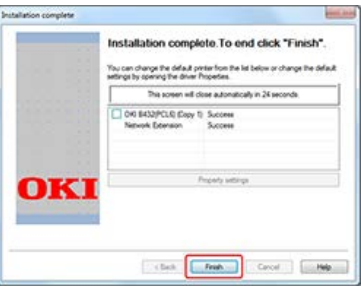

The installation is complete.

- **15.** Click [x] in the upper right of the [Setup] window to close it.
- **16.** Remove the "Software DVD-ROM" from the computer.
- 17. Perform a test print from the computer.

## **Memo**

To perform a test print, click [Start] from the Windows menu, right-click the [OKI B432] icon in the [Devices and Printers] window, select [Printer properties] > [OKI B432 (\*)] > [General] tab, and click [Print Test Page].

\* Select a printer driver type by which you want to perform a test print.

# <span id="page-491-0"></span>**For Mac OS X**

This section describes how to install a printer driver that supports Mac OS X.

\* [Operating Environment](#page-492-0)

This section describes the printer driver operating environment.

\* [For the Network Connection](#page-493-0)

This section describes the installation method that uses the "Software DVD-ROM".

\* [For the USB Connection](#page-498-0)

This section describes the installation method that uses the "Software DVD-ROM".

# <span id="page-492-0"></span>**Operating Environment**

## **Note**

The descriptions in this manual may vary depending on the upgraded version of the printer driver.

## **Product Requirements**

Your printer supports the following operating systems:

Mac OS X 10.6.8 to 10.9

<span id="page-493-0"></span>Installing the Printer Driver Registering a Printer with Bonjour Registering a Printer with TCP/IP Protocol

## **Installing the Printer Driver**

## **Note**

The PS printer driver is not available with B412.

## **Memo**

The procedure below uses the installation of the PS driver as an example.

- **1.** Check that the printer and a computer are connected and the printer is turned on. [READY TO PRINT] is displayed on the operator panel when the startup process is complete.
- **2.** Insert the "Software DVD-ROM" into a computer.
- **3.** Double-click the [OKI] icon on the desktop.
- **4.** Double-click [Drivers] > [PS] > [Installer for OSX].
- **5.** Enter the computer's administrator name and password, and then click [OK]. Follow the on-screen instructions to complete the installation.

## **Registering a Printer with Bonjour**

**1.** Select [System Preferences] from the Apple menu on your computer.

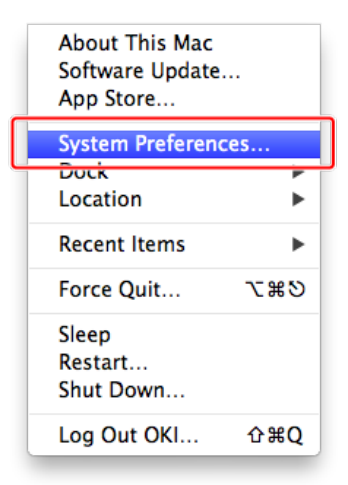

**2.** Click [Print & Scan].

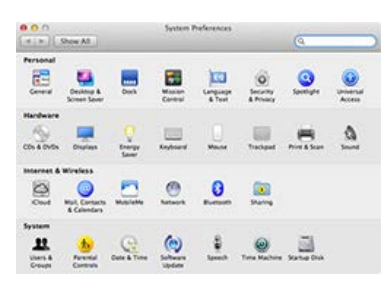

**3.** Click [+].

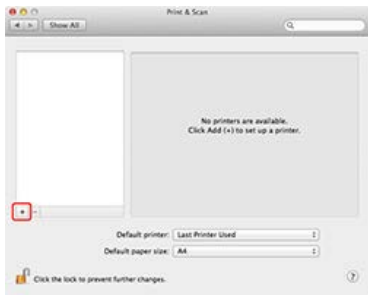

## **4.** Click [Default].

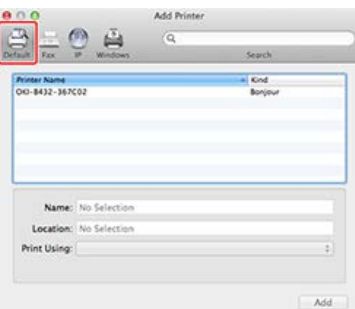

- **5.** Select a printer with [Bonjour] as [Kind], and then check that [OKI B432(PS)] is displayed for [Print Using].
- **6.** Click [Add].

## **Memo**

The name of the printer is displayed in "OKI-B432 (the last six digits of the MAC address)" format.

The MAC address is displayed in the network setting information (Network Information) and [Printers] on the Web page.

[Checking from the Operator Panel](#page-529-0)

[About the Web Page of the Printer](#page-165-0)

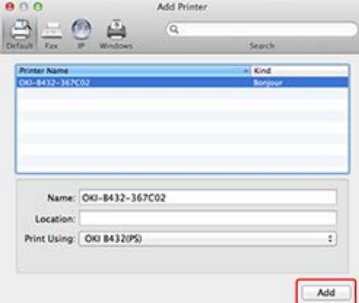

**7.** Check that the name of the added printer is displayed in the printer list.

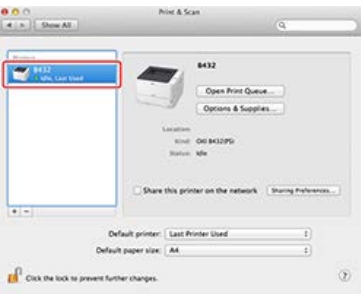

8. Check that the name of the added printer is displayed correctly for [Kind], and then close [Print & Scan].

## **O**Note

With the PS printer driver, the printer name cannot be displayed correctly if the printer driver fails to load the PPD file correctly.

- **9.** Click [Open Print Queue] to perform a test print.
- **10.** Select [Print Test Page] from the [Printer] menu.
- **11.** Remove the "Software DVD-ROM" from the computer. Complete the installation.

## **Registering a Printer with TCP/IP Protocol**

The description below uses the following environment as an example.

 $\overline{P}$  OS

Mac OS X 10.7

- **Printer** B432dn
- **<sup>•</sup>** IP Address

192.168.0.3 (computer\*), 192.168.0.2 (printer)

\* Subnet Mask 255.255.255.0

\* Gateway Address

192.168.0.1

\* Check with your network administrator for the computer's IP address.

#### **O** Note

- If the IP address is set incorrectly, you may not be able to connect to the network. Check with your network administrator or the Internet service provider used for your Internet connection for the IP address and other information that can be set to the printer.
- Servers on the network (DHCP, etc.) are different depending on the network environment you are using. Check with your network administrator, the Internet service provider used for your Internet connection, or the router manufacturer.
- You must log in as the computer's administrator for setup.

#### **Memo**

For a small network such as a network connecting one computer and one printer, use the following settings (according to "RFC1918").

```
For the computer
 IP address: Any address in the range of 192.168.0.1 to 254
 Subnet mask: 255.255.255.0
 Gateway Address: 0.0.0.0 (Not used)
 DNS: Not used
• Printer
 IP address: Any address in the range of 192.168.0.1 to 254 (different from the computer's IP address)
 Subnet mask: 255.255.255.0
 Gateway Address: 192.168.0.1
 Use DHCP: Do not select the check box
 LAN: Small
```
**1.** Select [System Preferences] from the Apple menu on your computer.

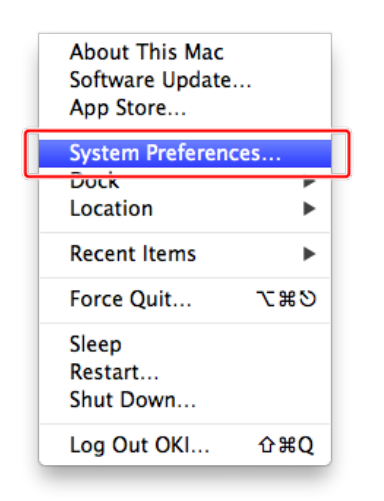

**2.** Click [Print & Scan].

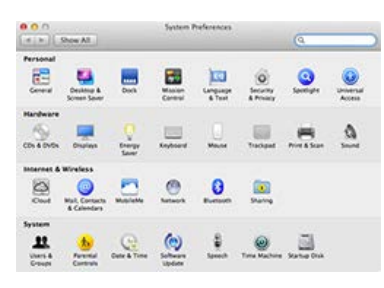

**3.** Click [+].

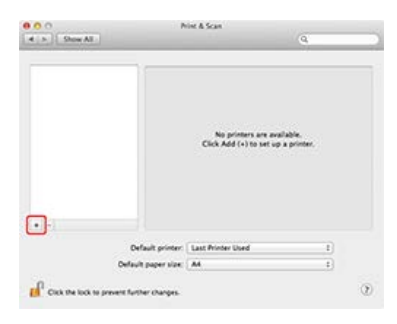

## **4.** Click [IP].

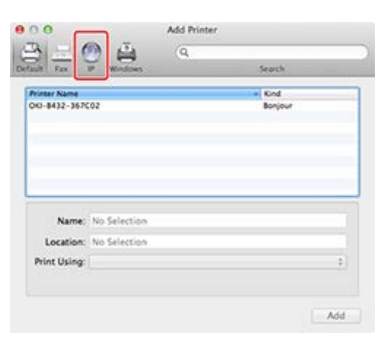

**5.** Select [Line Printer Daemon - LPD] for [Protocol].

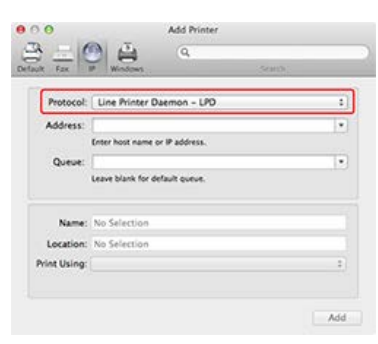

**6.** Enter the IP address of the printer, check that [OKI B432(PS)] is displayed in [Print Using], and then click [Add].

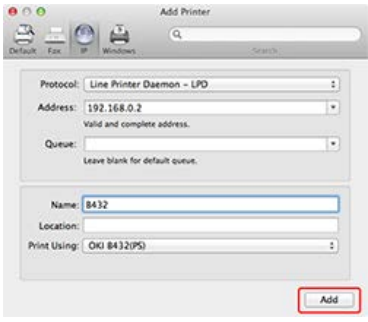

**7.** Check that the name of the added printer is displayed in the printer list, and then close [Print & Scan].

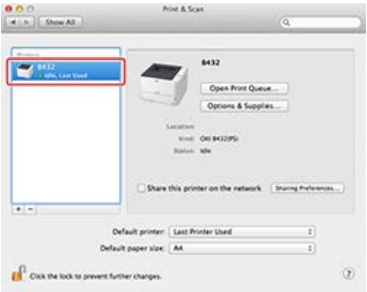

- **8.** Click [Open Print Queue] to perform a test print.
- **9.** Select [Print Test Page] from the [Printer] menu.
- **10.** Remove the "Software DVD-ROM" from the computer. Complete the installation.

<span id="page-498-0"></span>[Printer driver operating environment](#page-498-1) [Installing the Printer Driver](#page-498-2)

## <span id="page-498-1"></span>**Printer driver operating environment**

#### **O** Note

The descriptions in this manual may vary depending on the upgraded version of the printer driver.

- \* Product Requirements
	- Your printer supports the following operating systems:
	- Mac OS X 10.6.8 to 10.9

## <span id="page-498-2"></span>**Installing the Printer Driver**

- **1.** Check that the printer and a computer are connected and the printer is turned on.
- **2.** Insert the "Software DVD-ROM" into a computer.
- **3.** Double-click the [OKI] icon on the desktop.
- **4.** Double-click [Drivers] > [PS] > [Installer for OSX].
- **5.** Enter the computer's administrator name and password, and then click [OK]. Follow the on-screen instructions to complete the installation.
- **6.** Select [System Preferences] from the Apple menu.
- **7.** Click [Print & Scan].
- **8.** Click [+].

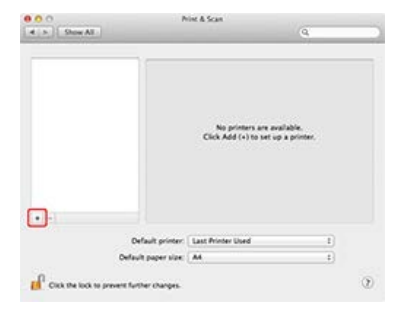

**Note**

If the printer is already displayed in [Printer], select the printer, and then click [-] to delete. Then, click [+].

**9.** Select a printer with [USB] as [Kind], and then check that [OKI B432(PS)] is displayed for [Print Using].

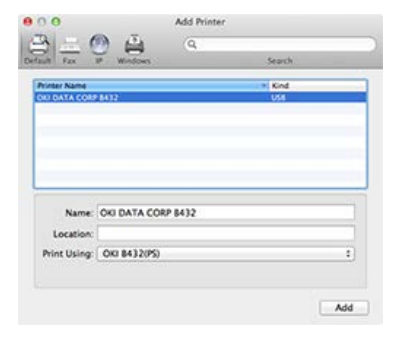

- **10.** Click [Add].
- 11. Check that the printer is added to [Printers] and [OKI B432(PS)] is displayed for [Kind].

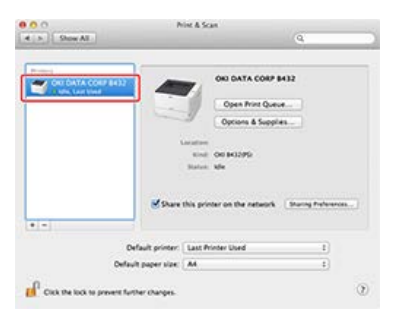

## **O**Note

If [OKI B432(PS)] is not displayed for [Kind] correctly, click [-], delete the printer from [Printers], and then repeat steps 8 to 10.

- **12.** Close [Print & Scan].
- 13. Click [Open Print Queue] to perform a test print.
- 14. Select [Print Test Page] from the [Printer] menu.
- **15.** Remove the "Software DVD-ROM" from the computer. Complete the installation.

If you have a utility you want to use, install it from the "Software DVD-ROM".

[Installing from the "Software DVD-ROM"](#page-388-0)

For the utilities that can be used for the printer, refer to the following.

[List of Utility Software](#page-390-0)

# **For Your Safety**

- \* [Cautions related to safety](#page-502-0)
- \* [General cautions](#page-503-0)

<span id="page-502-0"></span>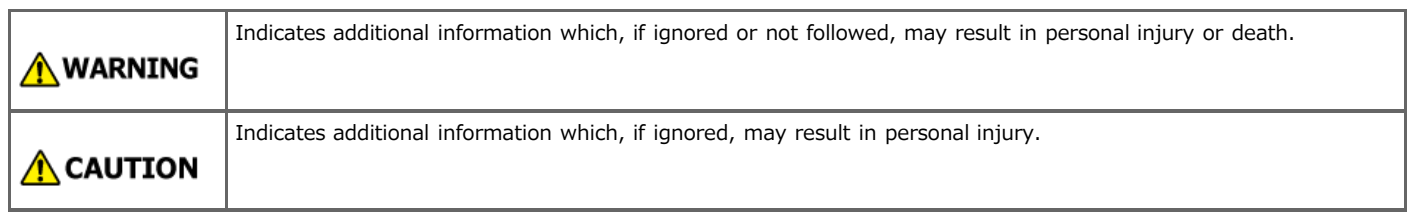

<span id="page-503-0"></span>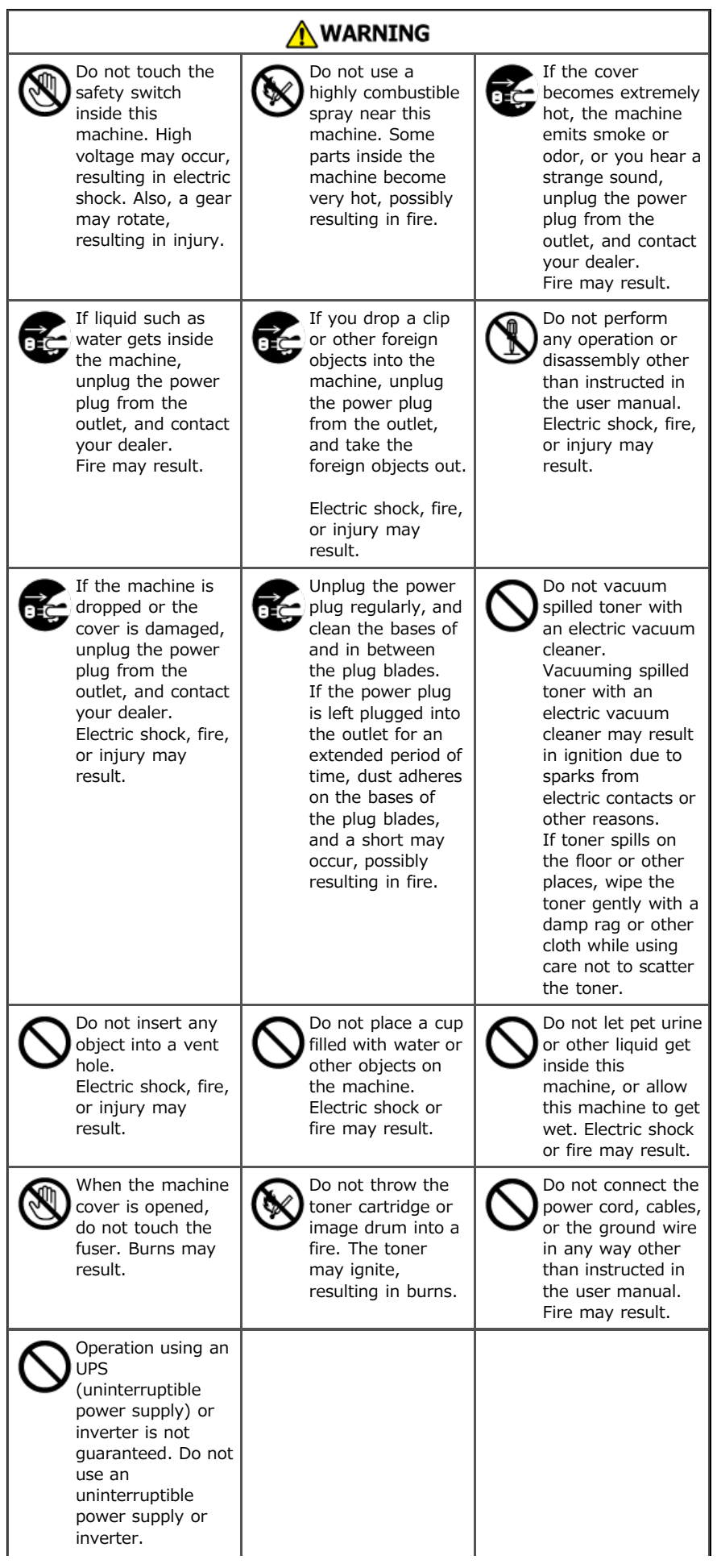
## **A** CAUTION

Do not go near the paper output part when you turn the power on or when printing is in progress. Injury may result.

# **Operating Management Tips**

If you use the printer that is connected to a network, you must manage network setting information and the status of the printer. This category describes the methods that allow the administrator to operate and manage the printer efficiently.

\* [Changing the Administrator Password](#page-506-0)

This section describes how to change the administrator password from a computer and the operator panel.

- \* [Checking the Operations of the Printer](#page-510-0) This section describes how to check the remaining amount of consumables, the number of printed pages, network settings, and other information about the status of the printer.
- \* [About Administrator Menu Items and Functions in the Printer \(ADMIN SETUP\)](#page-534-0) You can enable or disable each category, and set other settings. To enter this menu, the administrator password is required.
- \* [About Administrator Menu Items and Functions in the Printer \(BOOT MENU\)](#page-553-0)

This section describes the settings items required for starting the printer.

- \* [Changing the Operation Mode of the Printer \(Emulation\)](#page-554-0) This section describes how to change the operation mode of the printer.
- [Limiting Computers That Can Access the Printer](#page-555-0) This section describes how to limit computers that can access the printer by using IP or MAC addresses.
- [Setting the User Name and Job Account ID to the Printer Driver \(Print Job Accounting Client\)](#page-562-0)

This section describes how to set a user name and job account ID to the printer driver by using Print Job Accounting Client.

[Improving Security by Encrypting Communication over a Network](#page-567-0)

This section describes security measures to prevent data leaks and tampering on the Internet or another communication path on a network.

- [Connecting the Printer to the Authentication Network by Using IEEE802.1X](#page-583-0) This section describes how to connect the printer to the authentication network.
- [Setting the Network According to the Usage Environment and Application](#page-591-0)

This section describes how to obtain the IP address of the printer from the DHCP server.

\* [Printing by Using OKI LPR Utility](#page-599-0)

This section describes OKI LPR Utility that enables you to print via a network, manage print jobs, and check the status of the printer, and other operations.

\* [Moving or Transporting the Printer](#page-617-0)

This section describes cautions for moving and transporting the printer.

**:** [Initializing Flash Memory and Settings](#page-620-0)

This section describes how to initialize memory and settings of the printer.

<span id="page-506-0"></span>You can change the administrator password of the printer. The password can be changed from a computer or the operator panel.

- [Changing from a Computer](#page-507-0)
	- This section describes how to change the administrator password by using the Web page.
- [Changing from the Printer](#page-509-0)

This section describes how to change the administrator password from the operator panel on the printer.

## <span id="page-507-0"></span>**Changing from a Computer**

You can change the administrator password of the printer from the Web page. The administrator password specified on the Web page is used when logging in to the printer as the administrator from the Web page or operator panel.

- **1.** Open the Web page of the printer.
	- \* About the IP Address of the printer
		- $\mathscr P$  [Setting the IP address](#page-464-0)
	- **How to log in to the Web page** [About the Web Page of the Printer](#page-165-0)
- **2.** Log in as the administrator. How to log in as the administrator

[About the Web Page of the Printer](#page-165-0)

**3.** Select [Admin Setup].

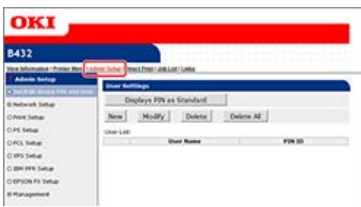

**4.** Select > [Management] > [Change Password].

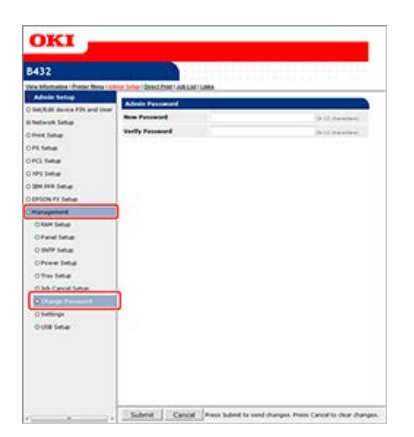

**5.** Enter a new password in [New Password].

#### **Memo**

- The entered password is displayed as " $\bullet \bullet \bullet \bullet \bullet$ " on the screen.
- You can enter 6 to 12 alphanumeric characters for the password.
- The password is case sensitive.
- **6.** Re-enter a new password in [Verify Password].

The password is not displayed. Write down the password and keep it in a safe place.

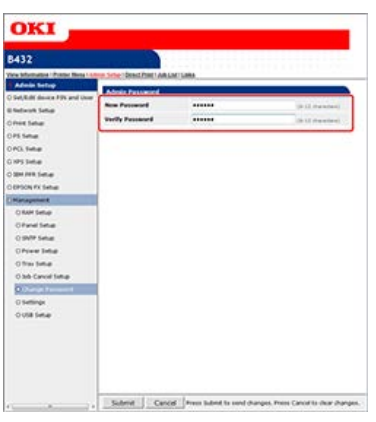

## **7.** Click [Submit].

The new settings take effect when the network function of the printer restarts.

### **O**Note

The password is different from that of [Network Setting] in Configuration Tool.

### **Memo**

You do not need to restart the printer. The next time you log in as the administrator, you can use the new password.

## <span id="page-509-0"></span>**Changing from the Printer**

You can change the administrator password from the printer.

- **1.** Press  $\triangle$  or  $\triangledown$  on the operator panel to display [ADMIN SETUP], and then press  $\circledast$  (OK).
- **2.** Enter the administrator password. The factory default password is "aaaaaa".
- **3.** Press ( $\circ$  (OK).
- **4.** Press  $\triangle$  or  $\nabla$  to display [CHANGE PASSWORD], and then press  $\circledast$  (OK).
- **5.** Enter a new password in [NEW PASSWORD], and then press (OK).
- **6.** Enter the new password in [VERIFY PASSWORD], and then press (OK).
- **7.** Press  $\circledcirc$  (ONLINE) to switch to [READY TO PRINT].

## <span id="page-510-0"></span>**Checking the Operations of the Printer**

This chapter describes how to check the remaining amount of consumables, the number of printed pages, network settings, and other information about the status of the printer from a computer or the operator panel.

\* [Checking the Remaining Amount of Consumables](#page-511-0)

This section describes how to check the remaining amount of toner and the lifetime of the drum in the printer.

\* [Checking the Number of Printed Pages](#page-514-0)

This section describes how to check the number of pages printed by the printer.

\* [Checking the Status of the Printer and Error by E-mail](#page-517-0)

You can set the printer so that the printer sends an E-mail to the administrator if an error occurs in the printer. This section describes how to set the E-mail transmission.

\* [Checking the Network Setting Information](#page-527-0)

This section describes how to check the network setting information of the printer.

#### [Using SNMP](#page-530-0)

This section describes how to check and change the setting values of the printer by using a commercially available SNMP manager.

\* [Checking the Status of the Printer by Using SNMPv3](#page-531-0)

This section describes how to manage the printer that is connected to a network by using an SNMP manager that supports SNMPv3.

<span id="page-511-0"></span>You can check the remaining amount of printer consumables. Check the remaining amount of consumables from a computer or the operator panel. To check the remaining amount of consumables, the administrator password is required.

\* [Checking from a Computer](#page-512-0)

This section describes how to check the remaining amount of consumables by using the Web page or Configuration Tool.

\* [Checking from the Operator Panel](#page-513-0)

This section describes how to check the remaining amount of consumables from the operator panel on the printer.

<span id="page-512-0"></span>Checking from the Web Page Checking from Configuration Tool Checking with Mac OS X

## **Checking from the Web Page**

You can check the status of the printer from the Web page of the printer.

- **1.** Open the Web page of the printer.
	- About the IP Address of the printer
		- $\mathscr P$  [Setting the IP address](#page-464-0)
	- **How to log in to the Web page** 
		- [About the Web Page of the Printer](#page-165-0)
- **2.** Select [View Information] > [Supplies Life], and then check the remaining amount of consumables.

### **Checking from Configuration Tool**

You can check the status of the printer from Configuration Tool. [Using Configuration Tool \(Windows Only\)](#page-316-0)

- **1.** Click [Start], and then select [All Programs] > [Okidata] > [Configuration Tool] > [Configuration Tool].
- **2.** Select the printer from [Registered Device Table].
- **3.** Check the remaining amount of consumables on the [Device Info] tab.

#### **Checking with Mac OS X**

You can check the status of the printer from [System Preferences].

- **1.** Select [System Preferences] from the Apple menu.
- **2.** Select [Print & Scan] from the [View] menu.
- **3.** Select the printer, and then click [Open Print Queue] or [Options & Supplies].
- **4.** Check the remaining amount of consumables from [Supply Levels].

<span id="page-513-0"></span>[Checking on the LCD panel of the Operator Panel](#page-513-1) [Checking by Printing a Menu Map](#page-513-2)

## <span id="page-513-1"></span>**Checking on the LCD panel of the Operator Panel**

- **1.** Press  $\triangle$  or  $\nabla$  on the operator panel to display [CONFIGURATION], and then press  $\circledast$  (OK).
- **2.** Press  $\triangle$  or  $\nabla$  to display [SUPPLIES LIFE], and then press  $\circledast$  (OK).
- **3.** Press  $\triangle$  or  $\nabla$ , and then check the remaining amount of toner or the lifetime of the drum.

## <span id="page-513-2"></span>**Checking by Printing a Menu Map**

Print a menu map on which the status of the printer is described.

- **1.** Load A4 or Letter paper in a tray.
- **2.** Press  $\triangle$  or  $\nabla$  on the operator panel to display [PRINT INFO].
- **3.** Press (OK) to display [CONFIGURATION].
- **4.** Press (or ) (OK).

The printer configuration information is printed.

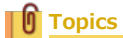

[About Items That Can be Set or Checked](#page-169-0)

<span id="page-514-0"></span>You can check the number of printed pages. Check the number of printed pages from a computer or the operator panel.

- \* [Checking from a Computer](#page-515-0)
- This section describes how to check the number of printed pages by using the Web page or Configuration Tool.
- \* [Checking from the Operator Panel](#page-516-0)

This section describes how to check the number of printed pages from the operator panel on the printer.

<span id="page-515-0"></span>[Checking from the Web Page](#page-515-1) [Checking from Configuration Tool](#page-515-2)

### <span id="page-515-1"></span>**Checking from the Web Page**

You can check the status of the printer from the Web page of the printer.

- **1.** Open the Web page of the printer.
	- \* About the IP Address of the printer  $\mathscr P$  [Setting the IP address](#page-464-0)
	- How to log in to the Web page [About the Web Page of the Printer](#page-165-0)
- **2.** Select [View Information] > [Tray Count], and then check the number of printed pages.

### <span id="page-515-2"></span>**Checking from Configuration Tool**

You can check the status of the printer from Configuration Tool. [Using Configuration Tool \(Windows Only\)](#page-316-0)

- **1.** Click [Start], and then select [All Programs] > [Okidata] > [Configuration Tool] > [Configuration Tool].
- **2.** Select the printer from [Registered Device Table].
- **3.** Check the number of printed pages on the [Device Info] tab.

<span id="page-516-0"></span>[Checking the Number of Printed pages from Each Tray](#page-516-1) [Checking by Printing a Menu Map](#page-516-2)

## <span id="page-516-1"></span>**Checking the Number of Printed pages from Each Tray**

- **1.** Press  $\triangle$  or  $\nabla$  on the operator panel to display [CONFIGURATION], and then press  $\circledast$  (OK).
- **2.** Display [TRAY COUNT], and then press (OK).
- **3.** Press  $\triangle$  or  $\nabla$ , and then check the total number of printed pages in the tray yon want to check.

## <span id="page-516-2"></span>**Checking by Printing a Menu Map**

Print a menu map on which the status of the printer is described.

- **1.** Load A4 or Letter paper in a tray.
- **2.** Press  $\triangle$  or  $\nabla$  on the operator panel to display [PRINT INFO].
- **3.** Press (OK) to display [CONFIGURATION].
- **4.** Press (or ) (OK).

The printer configuration information is printed.

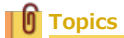

[About Items That Can be Set or Checked](#page-169-0)

## <span id="page-517-0"></span>**Checking the Status of the Printer and Error by E-mail**

You can set the printer to send an error notification E-mail if an error occurs. You can set when to send such notifications.

- On a regular basis
- Only if an error occurs

You can set this setting on the Web page.

The description below uses the following environment as an example.

- Printer: B432dn
- IP address of the printer: 192.168.0.2

#### **O**Note

To check the status of the printer and error by E-mail, you must register an E-mail address and server information in the printer.

- \* [Setting to Send an E-mail from the Printer](#page-518-0)
- This section describes how to set the failure notification settings by using the Web page.
- \* [Setting to Send an E-mail from the Printer Regularly](#page-521-0)

This section describes how to send failure notification E-mails regularly.

\* [Setting to Send an E-mail Only If an Error Occurs](#page-524-0)

This section describes how to send a failure notification E-mail only if an error occurs.

## <span id="page-518-0"></span>**Setting to Send an E-mail from the Printer**

You can set failure notification settings by using the Web page.

#### **Memo**

- If you specify a domain name in [SMTP Server], set the DNS server in the [TCP/IP] setting.
- You must set the mail server to allow the printer to send an E-mail. For details on the mail server setting, contact your network administrator.
- If you use Internet Explorer, set the following before you send a test mail.

In the Web browser, select [Tools] > [Internet options], and then click [Custom level] on the [Security] tab. Then, select [Enable] in [Allow websites to prompt for information using scripted windows].

- **1.** Open the Web page of the printer.
	- \* About the IP Address of the printer  $\mathscr P$  [Setting the IP address](#page-464-0)
	- \* How to log in to the Web page [About the Web Page of the Printer](#page-165-0)
- **2.** Log in as the administrator.

How to log in as the administrator [About the Web Page of the Printer](#page-165-0)

**3.** Click [Network Setup] on the [Admin Setup] tab.

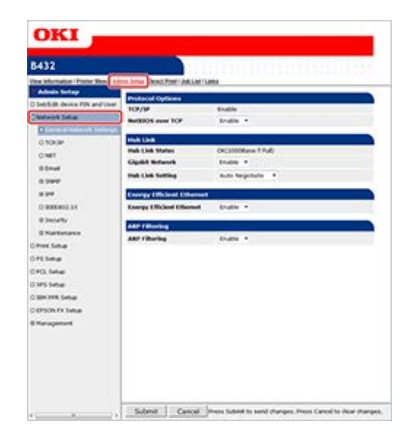

- **4.** Select [Email] > [Send Settings].
- **5.** Set [SMTP Send] to [Enable] in [STEP1. SMTP send settings].

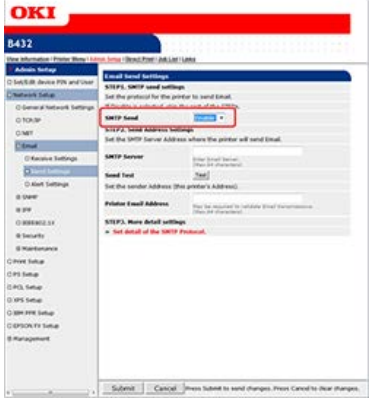

- **6.** Set the domain name or IP address of the mail server in [SMTP Server] in [STEP2. Send Address Settings].
- **7.** Set the E-mail address that is assigned to the printer in [Printer Email Address].

 $\bigcap$ 

#### **Note**

- If you specify a domain name in [SMTP Server], you must set the DNS server for the [TCP/IP] setting.
- You must set the mail server to allow the printer to send an E-mail. For details on the mail server setting, check with your network administrator.
- **8.** Click [Set detail of the SMTP Protocol.] in [STEP3. More detail settings].

If you do not need to set [Security Settings] and [Configure attached information], proceed to step 15.

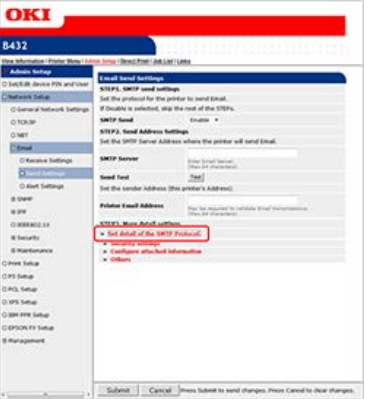

- **9.** Click [Security settings].
- 10. Select [Authentication Method].

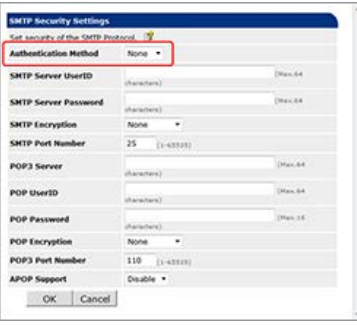

If you set [Authentication Method] to [SMTP], set [SMTP Server UserID], [SMTP Server Password], [SMTP Encryption], and [SMTP Port Number].

If you set [Authentication Method] to [POP], set [POP3 Server], [POP3 UserID], [POP3 Password], [POP3 Encryption], [POP3 Port Number], and [APOP Support].

#### **O**Note

Incorrect settings result in the E-mail transmission function not working properly. Use care.

- **11.** Click [OK].
- **12.** Click [Configure attached information].
- 13. Select or enter information you want to add to the end of an E-mail transmission massage.

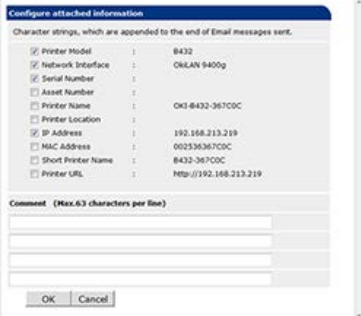

**14.** Click [OK].

## **15.** Click [Others].

**16.** Set an address to which a reply E-mail is sent to [Reply-To Address].

#### **O**Note

Usually, set the E-mail address of the printer administrator.

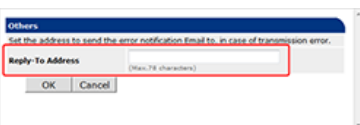

## **17.** Click [OK].

### **18.** Click [Submit].

The settings are saved to the printer, and the network function restarts.

#### **Memo**

An authentication method is automatically selected from authentication methods that are supported by the mail server.

- <span id="page-521-0"></span>**1.** Open the Web page of the printer.
	- \* About the IP Address of the printer
	- $\mathscr P$  [Setting the IP address](#page-464-0)
	- How to log in to the Web page
	- [About the Web Page of the Printer](#page-165-0)
- **2.** Log in as the administrator. How to log in as the administrator [About the Web Page of the Printer](#page-165-0)
- **3.** Click [Network Setup] on the [Admin Setup] tab.
- **4.** Select [Email] > [Alert Settings].

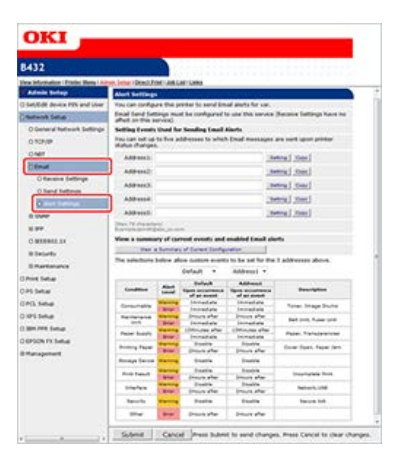

**5.** Enter an E-mail address to receive a failure notification.

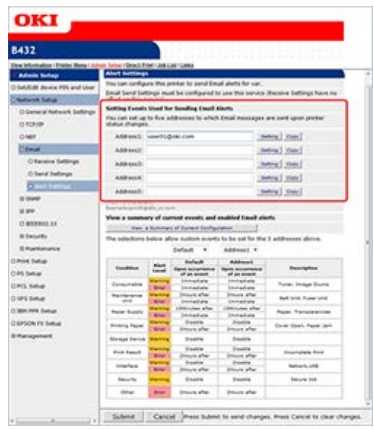

**6.** Click [Setting] of the entered E-mail address.

#### **Memo**

If you want to apply the notification conditions to another address, click [Copy]. This is useful when you want to set the similar failure conditions to multiple destinations.

**7.** Select [Periodically], and then click [To STEP2].

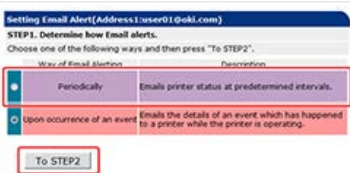

**8.** Set intervals to send E-mails in [Setting Email Alert Interval].

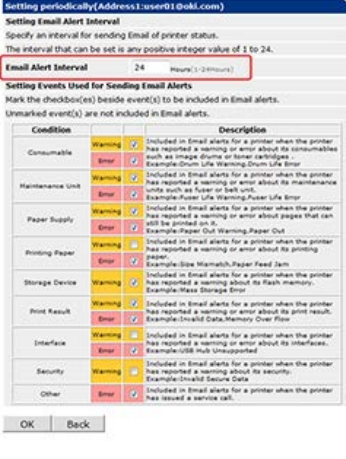

#### **Memo**

If any failure for notification does not occur during the interval, an E-mail is not sent.

**9.** Select a check box of a failure type for notification in [Setting Events Used for Sending Email Alerts].

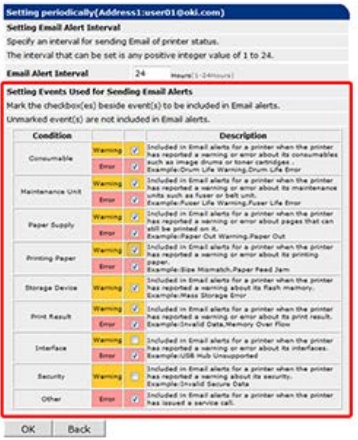

### **10.** Click [OK].

- 11. Check the failure notification settings.
	- **►** To display a list
	- (1) Click [View a Summary of Current Configuration].
	- (2) Check the settings, and then close the window.

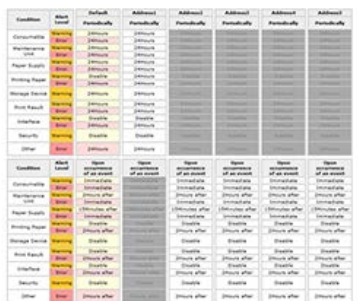

- To compare the settings conditions of two destinations
- (1) Select an address to compare from a list box.
- (2) Check the displayed settings.

#### **Memo**

You can change a notification condition setting by clicking it in the condition setting table.

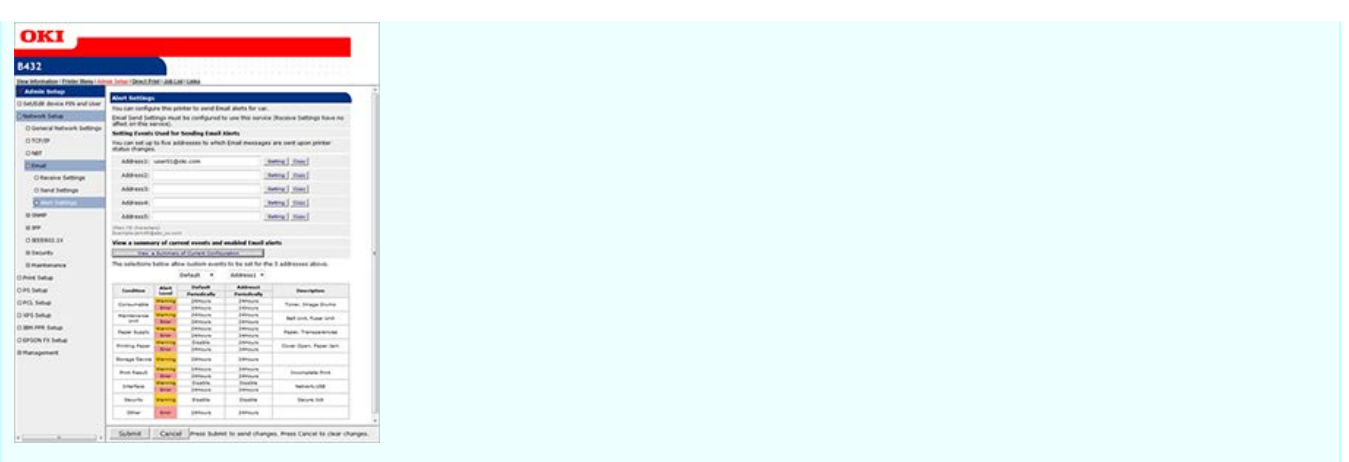

## **12.** Click [Submit].

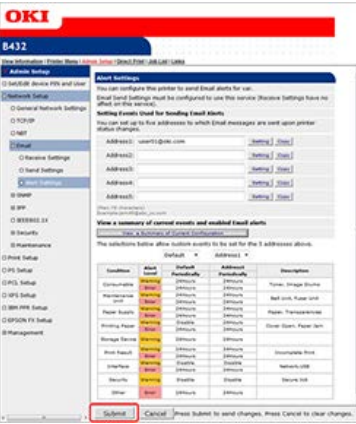

The settings are saved to the printer, and the network function restarts.

- <span id="page-524-0"></span>**1.** Open the Web page of the printer.
	- \* About the IP Address of the printer
	- $\mathscr O$  [Setting the IP address](#page-464-0)
	- How to log in to the Web page
	- [About the Web Page of the Printer](#page-165-0)
- **2.** Log in as the administrator. How to log in as the administrator [About the Web Page of the Printer](#page-165-0)
- **3.** Click [Network Setup] on the [Admin Setup] tab.
- **4.** Select [Email] > [Alert Settings].

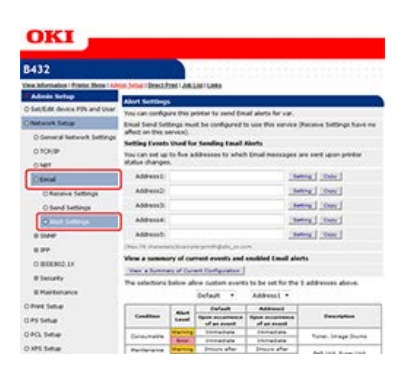

**5.** Enter an E-mail address to receive a failure notification.

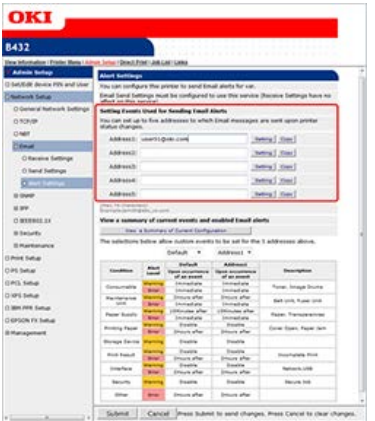

**6.** Click [Setting] of the entered E-mail address.

#### **Memo**

If you want to apply the notification conditions to another address, click [Copy]. This is useful when you want to set the similar failure conditions to multiple destinations.

**7.** Select [Upon occurrence of an event], and then click [To STEP2].

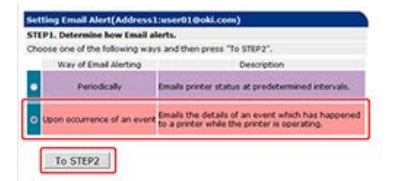

**8.** Select a check box of a failure type for notification in [Setting Events Used for Sending Email Alerts].

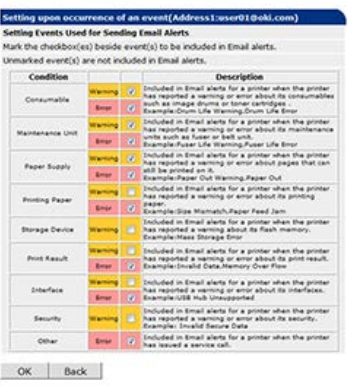

**9.** Set the delay time from when a failure occurs to when an E-mail is sent.

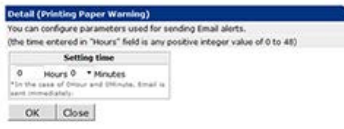

#### **Memo**

- If you set the delay time, the printer notifies you of failures that keep occurring for a long time only.
- If you set the delay time to [0 Hours 0 Minutes], an E-mail is sent immediately after a failure occurs.

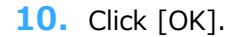

- 11. Check the failure notification settings.
	- \* To display a list
	- Click [View a Summary of Current Configuration].
	- **(2)** Check the settings, and then close the window.

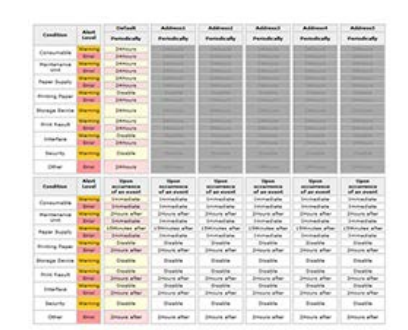

- To compare the settings conditions of two destinations
- (1) Select an address to compare from a list box.
- (2) Check the displayed settings.

#### **Memo**

You can change a notification condition setting by clicking it in the condition setting table.

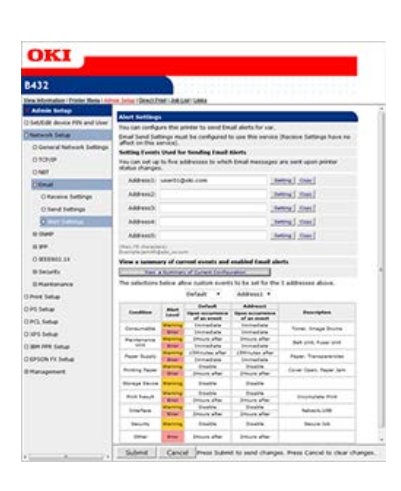

## **12.** Click [Submit].

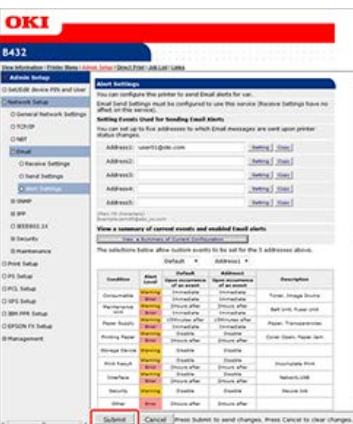

The settings are saved to the printer, and the network function restarts.

<span id="page-527-0"></span>This section describes how to check the setting information of the printer that is connected to a network from your computer or the operator panel.

\* [Checking from a Computer](#page-528-0)

This section describes how to check the network setting information by using the Web page or Configuration Tool.

\* [Checking from the Operator Panel](#page-529-0)

This section describes how to check the network setting information from the operator panel on the printer.

<span id="page-528-0"></span>[Checking from the Web Page](#page-528-1) [Checking from Configuration Tool](#page-528-2)

### <span id="page-528-1"></span>**Checking from the Web Page**

You can check the network setting information from the Web page of the printer.

- **1.** Open the Web page of the printer.
	- \* About the IP Address of the printer  $\mathscr P$  [Setting the IP address](#page-464-0)
	- How to log in to the Web page [About the Web Page of the Printer](#page-165-0)
- **2.** Click [Network] on the [View Information] tab.
- **3.** Click [General], and then check the setting information.

### <span id="page-528-2"></span>**Checking from Configuration Tool**

You can check the network setting information from Configuration Tool. [Using Configuration Tool \(Windows Only\)](#page-316-0)

- **1.** Click [Start], and then select [All Programs] > [Okidata] > [Configuration Tool] > [Configuration Tool].
- **2.** Select the printer from [Registered Device Table].
- **3.** Select [View Information] on the [Device Info] tab > [Registered device details], and then check the setting information.

<span id="page-529-0"></span>You can check the status of the printer by performing a test print. Print the network setting information (Network Information).

- **1.** Load A4 or Letter paper in a tray.
- **2.** Press  $\triangle$  or  $\nabla$  on the operator panel to display [PRINT INFO].
- **3.** Press (OK) to display [NETWORK].
- **4.** Press ( $\circ$  (OK).

The Network Information is printed.

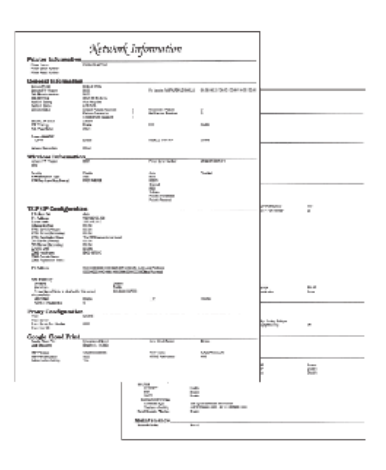

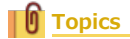

[About Items That Can be Set or Checked](#page-169-0)

## <span id="page-530-0"></span>**Using SNMP**

An SNMP agent is implemented. You can confirm and change the printer settings with a commercially available SNMP manager.

The setting items that can be confirmed and changed with an SNMP manager are called MIB, and they are supported by MIB-II and Oki Data private MIB.

## <span id="page-531-0"></span>**Checking the Status of the Printer by Using SNMPv3**

If you use an SNMP manager that supports SNMPv3, you can encrypt the printer management with SNMP.

#### **Memo**

- You can set this setting on the Web page.
- The description below uses the following environment as an example. Printer: B432dn

IPv4 address of the printer: 192.168.0.2

- **1.** Open the Web page of the printer.
	- \* About the IP Address of the printer  $\mathscr P$  [Setting the IP address](#page-464-0)
	- **How to log in to the Web page** [About the Web Page of the Printer](#page-165-0)
- **2.** Log in as the administrator. How to log in as the administrator [About the Web Page of the Printer](#page-165-0)
- **3.** Select [Admin Setup].
- 4. Select [Network Setup] > [SNMP] > [Setting].
- **5.** Select a version to use in [STEP1. Select Mode.], and then click [To STEP2].

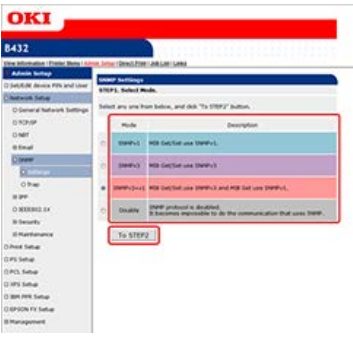

#### **Memo**

If you select [SNMPv3], you cannot confirm and set with SNMPv1. If you select [SNMPv3+v1], you can confirm information with SNMPv1 and SNMPv3, but you can set with SNMPv3 only.

**6.** Enter the SNMPv3 user name in [User Name] in [STEP2. SNMPv3 Detail].

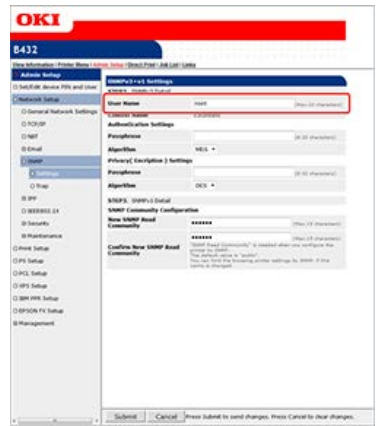

**7.** Enter an authentication passphrase in [Passphrase] in [Authentication Settings].

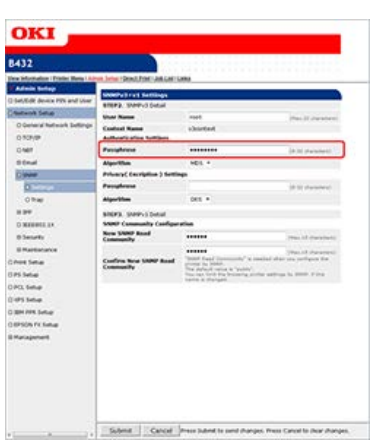

## **8.** Select [Algorithm].

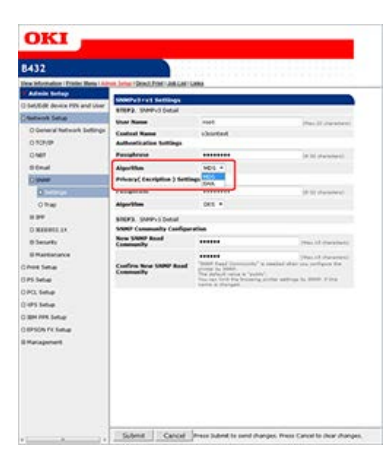

**9.** Enter an encryption passphrase in [Passphrase] in [Privacy( Encription ) Settings].

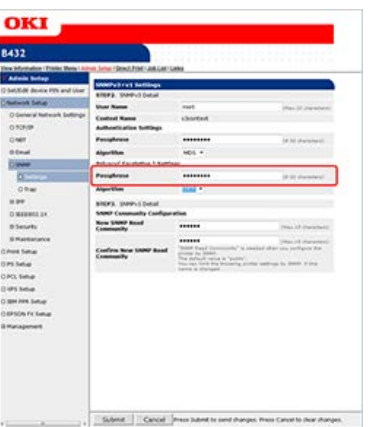

Only [DES] can be selected for the encryption algorithm.

## **10.** Click [Submit].

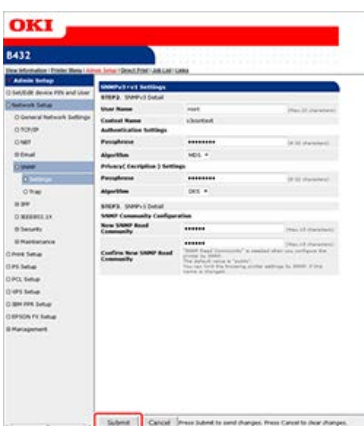

The settings are saved to the printer, and the network function restarts.

#### **Memo**

- \* Set "v3context" for the context name of your SNMP manager.
- An SNMP agent is implemented in the printer. You can confirm and change the printer settings with a commercially available SNMP agent.

## <span id="page-534-0"></span>**About Administrator Menu Items and Functions in the Printer (ADMIN SETUP)**

You can enable or disable each category, and set other settings.

- **1.** Press  $\wedge$  or  $\triangledown$  on the operator panel to display [ADMIN SETUP], and then press  $\circledast$  (OK).
- **2.** Enter the administrator password. The factory default password is "aaaaaa".
- **3.** Press  $\triangle$  or  $\nabla$  to display an item to set, and then press  $\circledast$  (OK).
- **4.** Change the setting, and then press ( $\circ$ ) (OK).

[\*] is added to the right side of the setting.

**5.** Press  $\bigcirc^{\circ}$  (ONLINE) to switch to [READY TO PRINT].

#### \* [NETWORK SETUP](#page-535-0)

You can check and change the setting items related to a network and server.

**<sup>₺</sup> [USB SETUP](#page-536-0)** 

You can check and change the setting items related to USB.

\* [PRINT SETUP](#page-537-0)

You can check and change the setting items related to printing.

\* [PS SETUP](#page-539-0)

You can check and change the setting items related to the PS printer driver.

\* [PCL SETUP](#page-540-0)

You can check and change the setting items related to the PCL printer driver.

- \* [XPS SETUP](#page-542-0)
	- You can check and change the setting items related to the XPS printer driver.
- *PR SETUP*

You can check and change the setting items related to IBM5577.

\* [EPSON FX SETUP](#page-545-0)

You can check and change the setting items related to ESC/P.

\* [PANEL SETUP](#page-547-0)

You can check and change the setting items related to the panel.

\* [POWER SETUP](#page-548-0)

You can check and change the setting items related to power.

\* [TRAY SETUP](#page-549-0)

You can check and change the setting items related to trays.

*C[OTHERS SETUP](#page-550-0)* 

You can check and change the other setting items.

\* [SETTINGS](#page-551-0)

You can check and change the setting items related to setting values.

[CHANGE PASSWORD](#page-552-0)

You can check and change the setting items related to passwords.

## <span id="page-535-0"></span>**NETWORK SETUP**

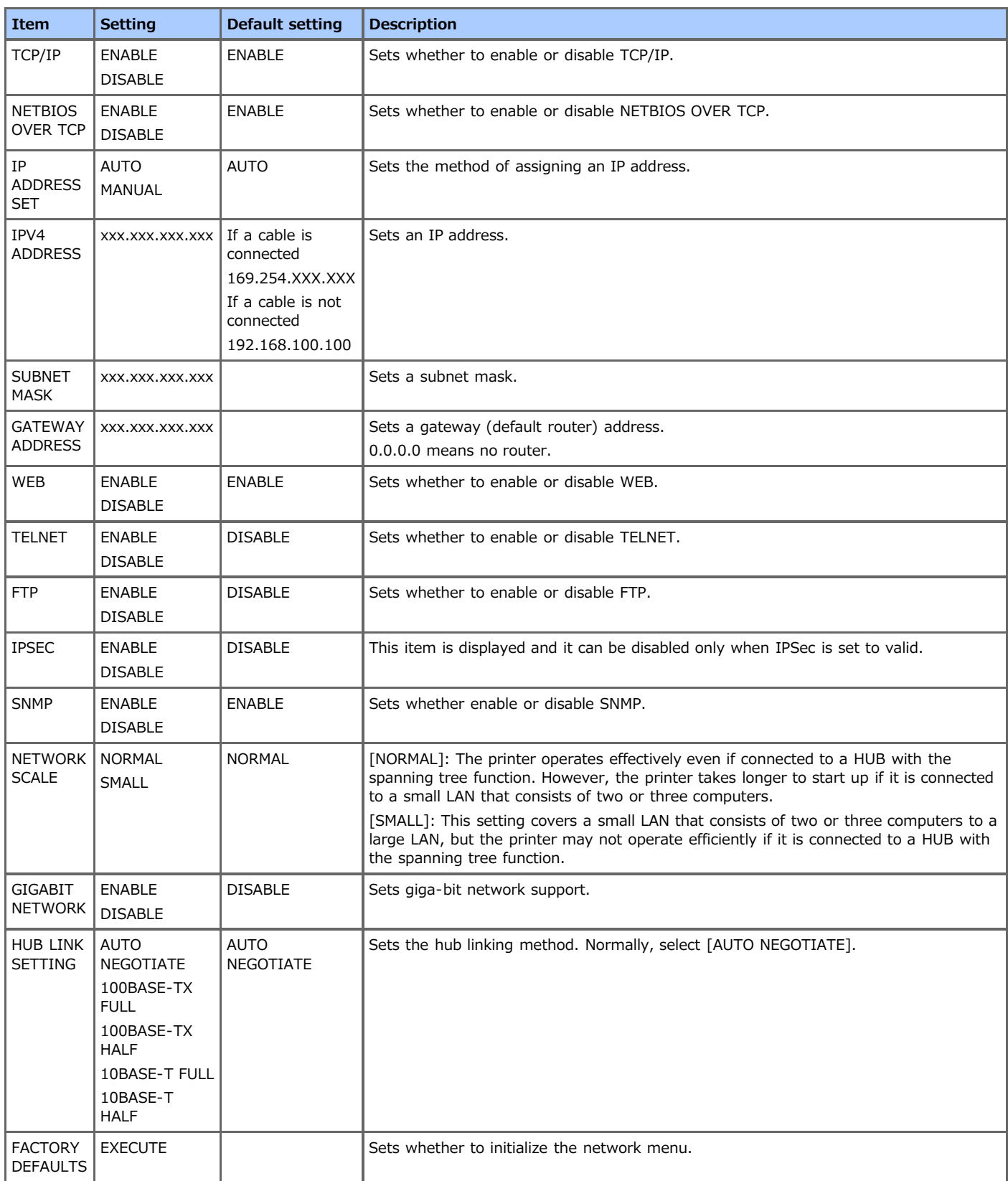

## <span id="page-536-0"></span>**USB SETUP**

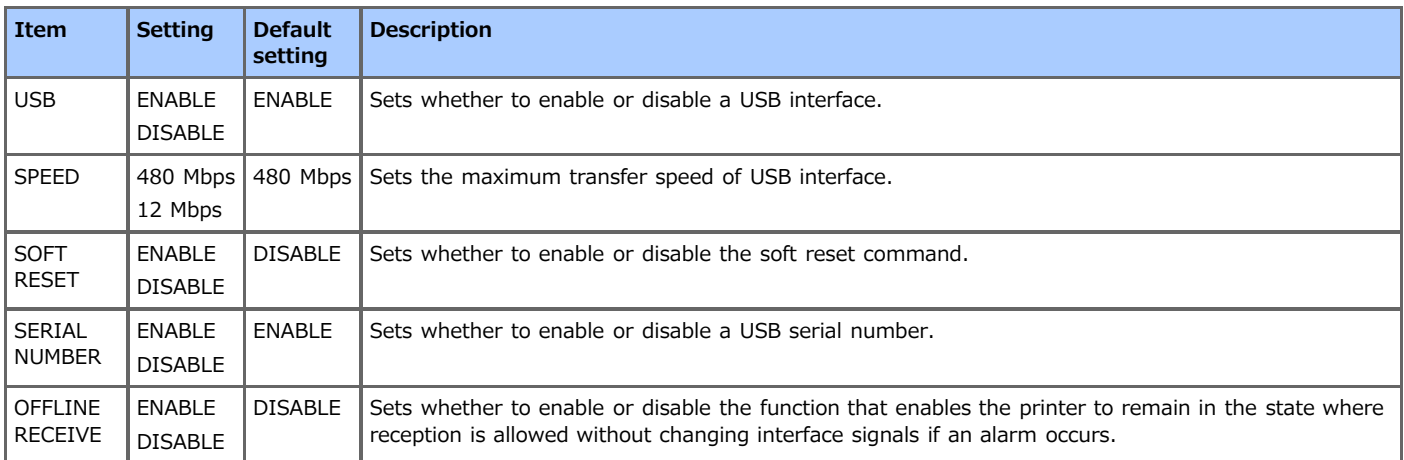

## <span id="page-537-0"></span>**PRINT SETUP**

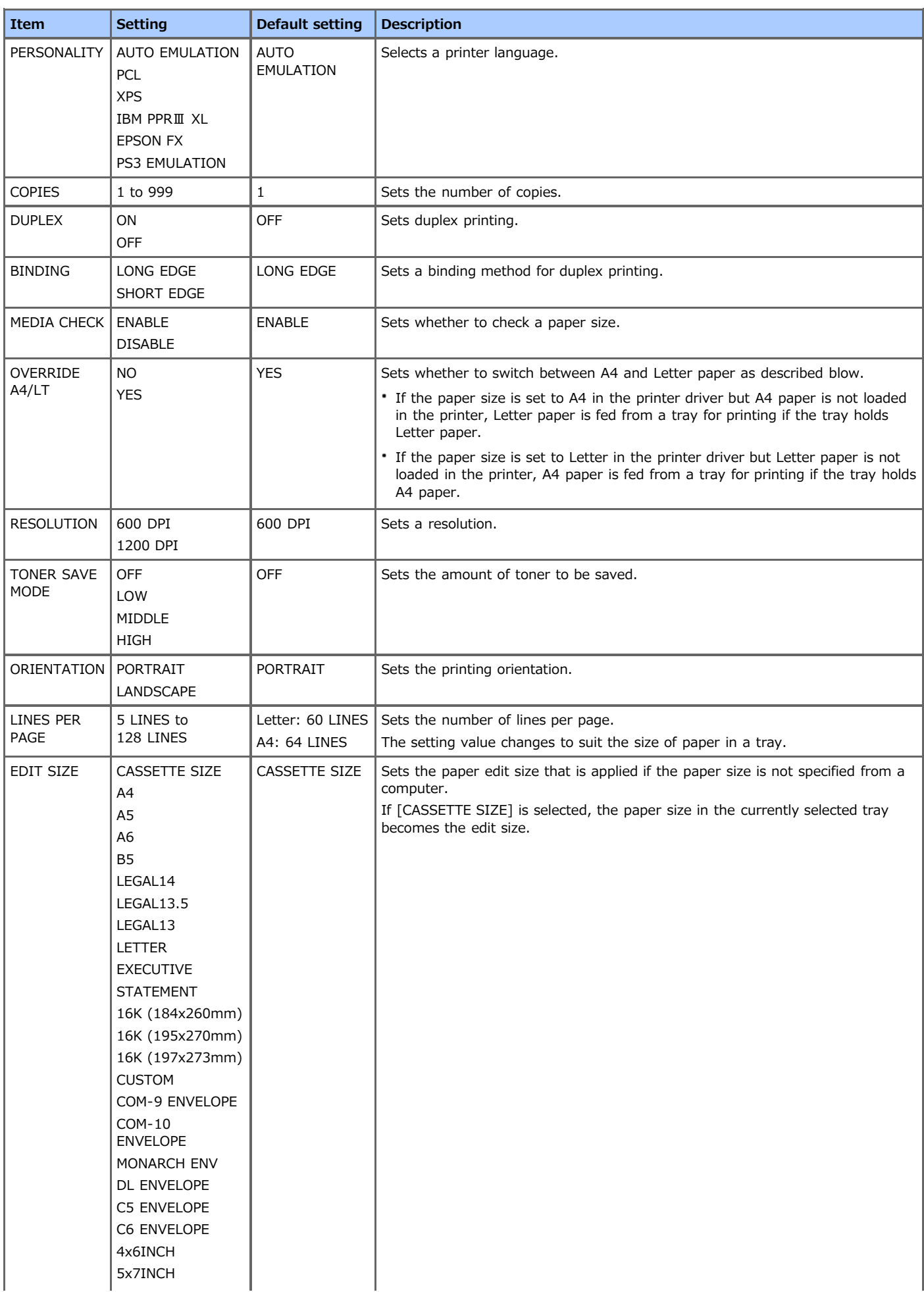

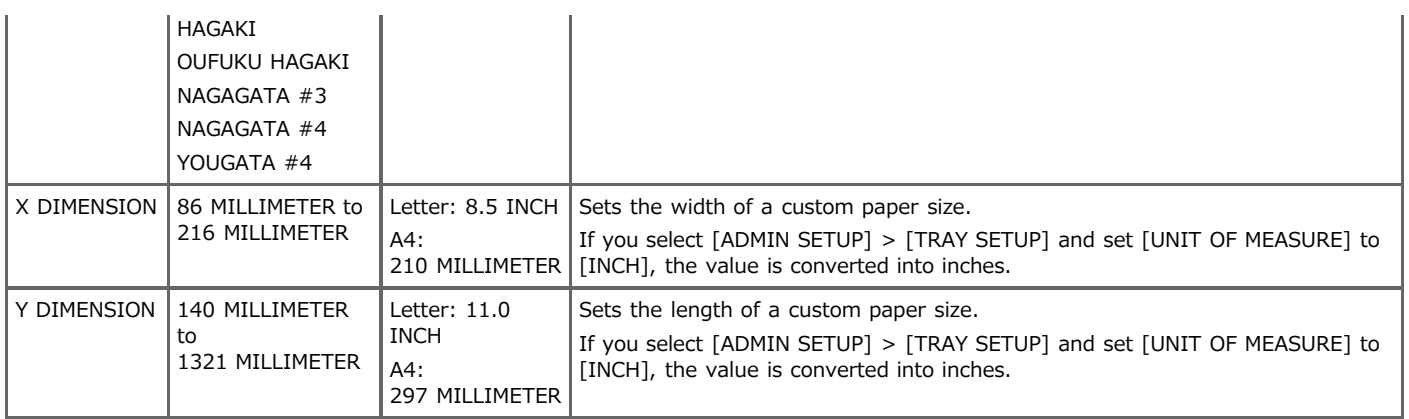

### <span id="page-539-0"></span>**Note**

The PS printer driver is not available with B412.

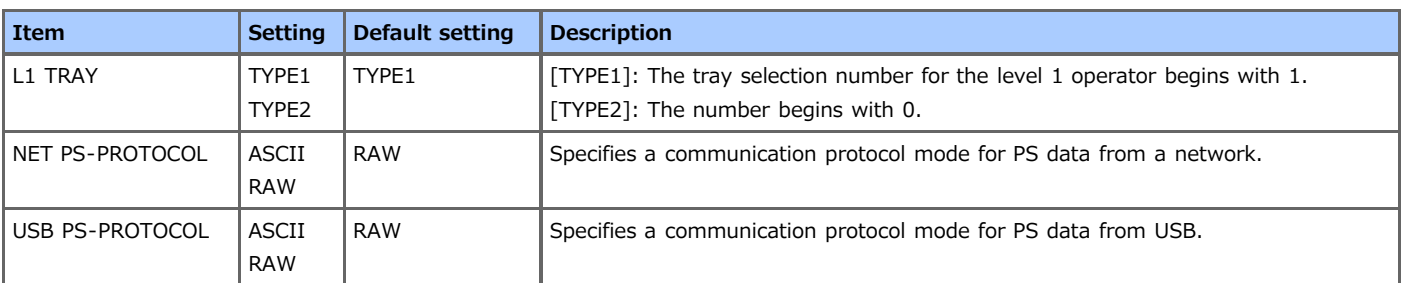
### **PCL SETUP**

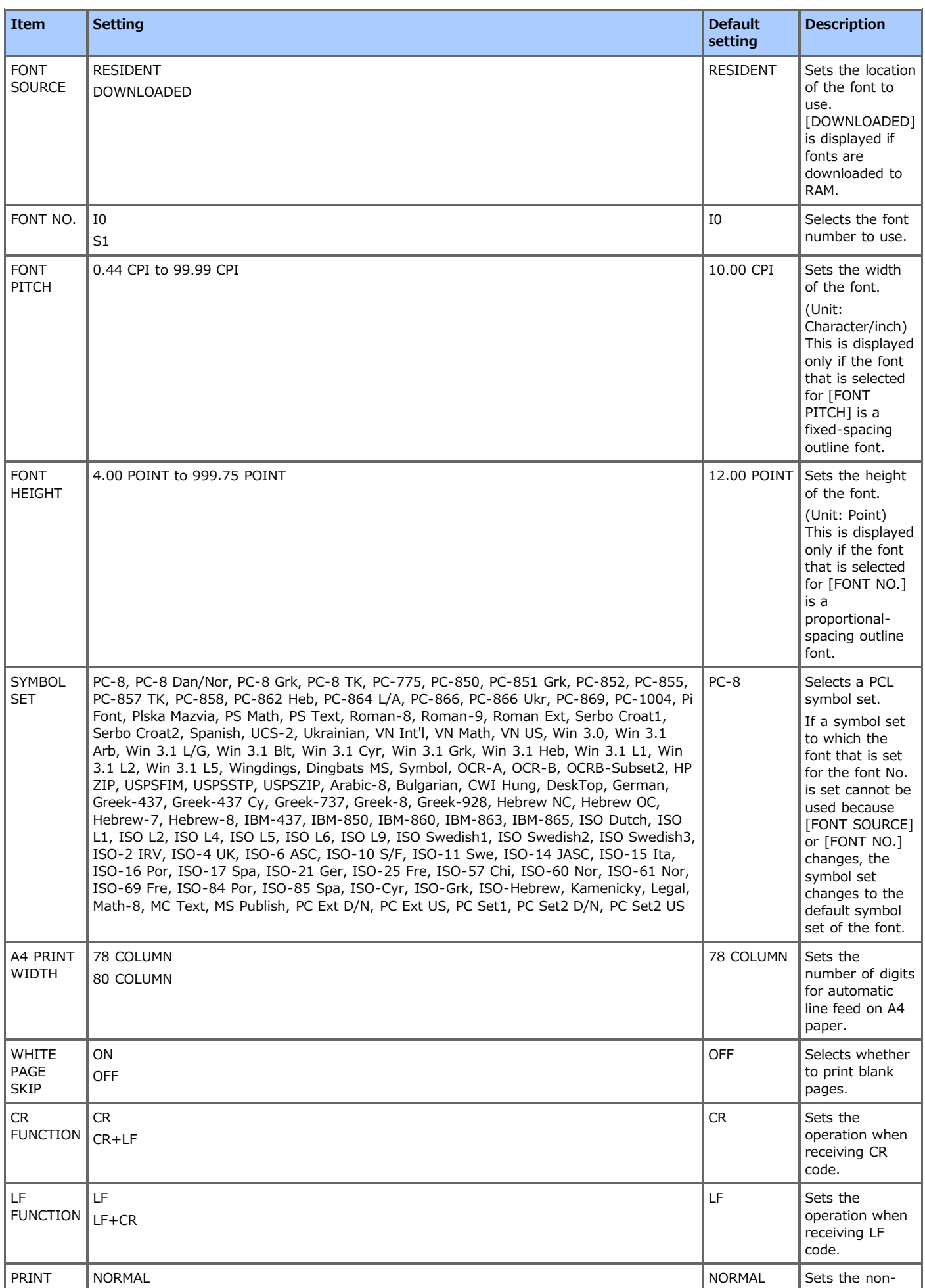

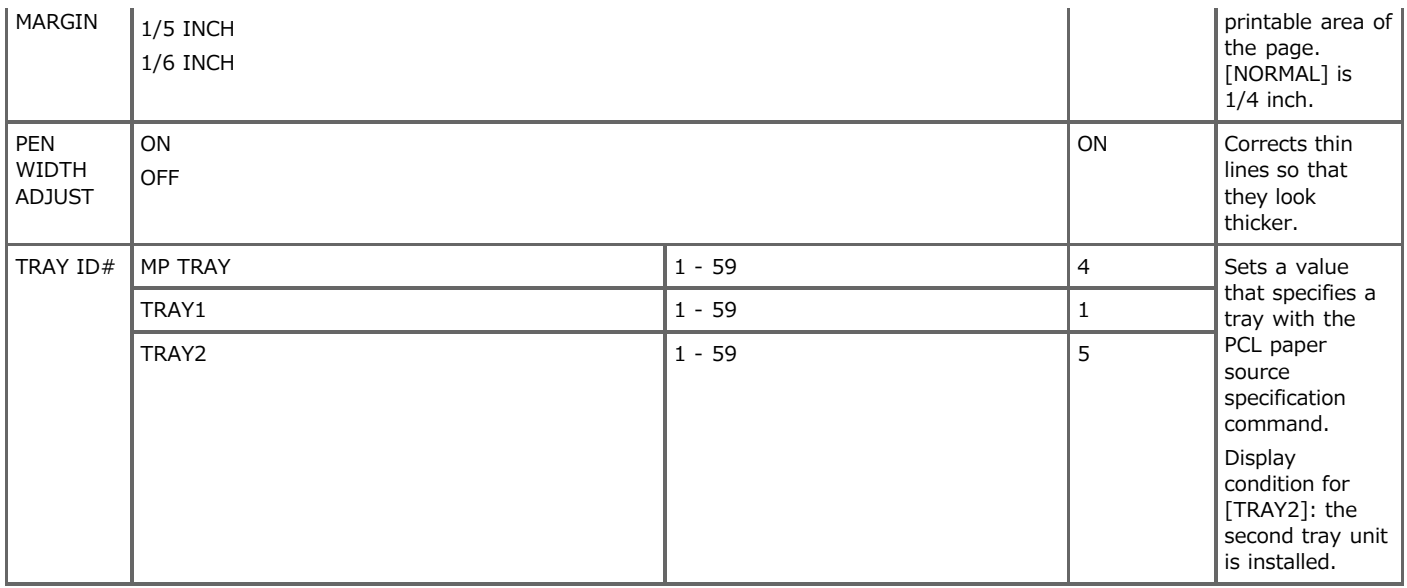

## **XPS SETUP**

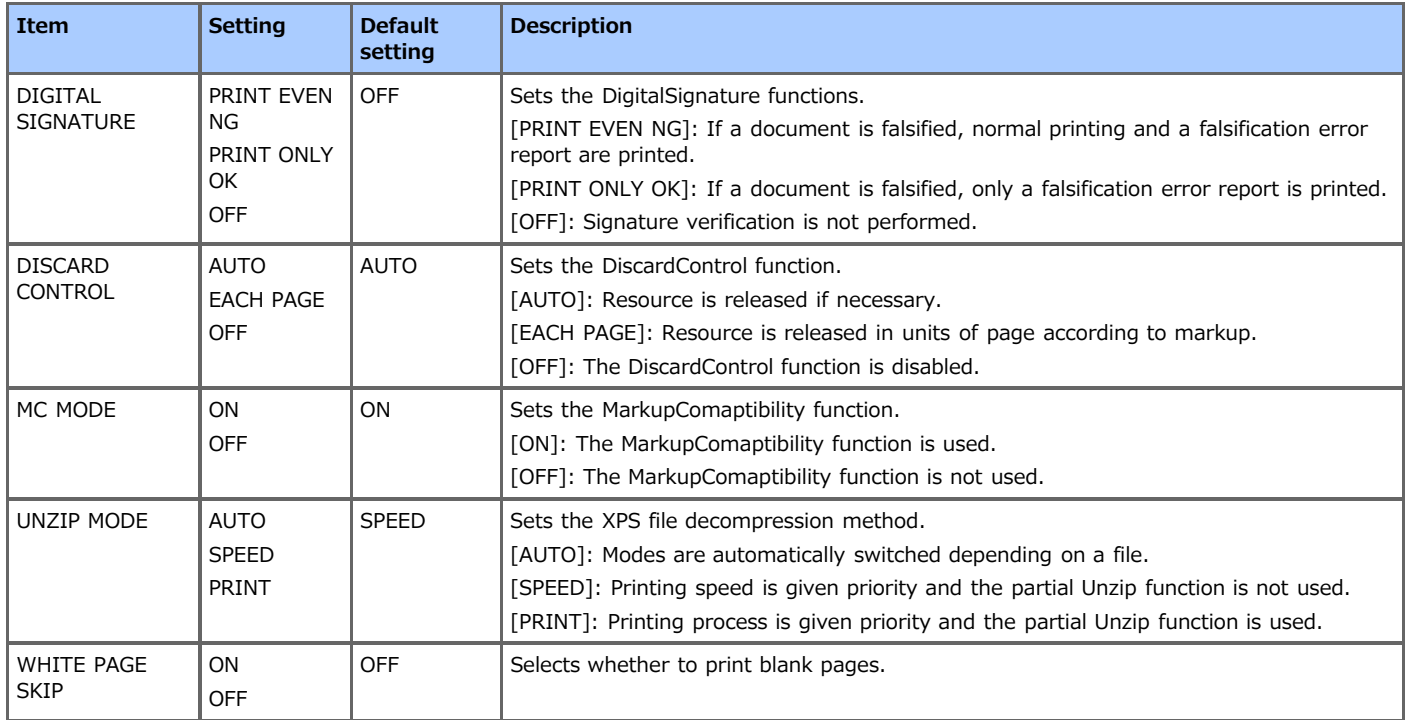

### **IBM PPR SETUP**

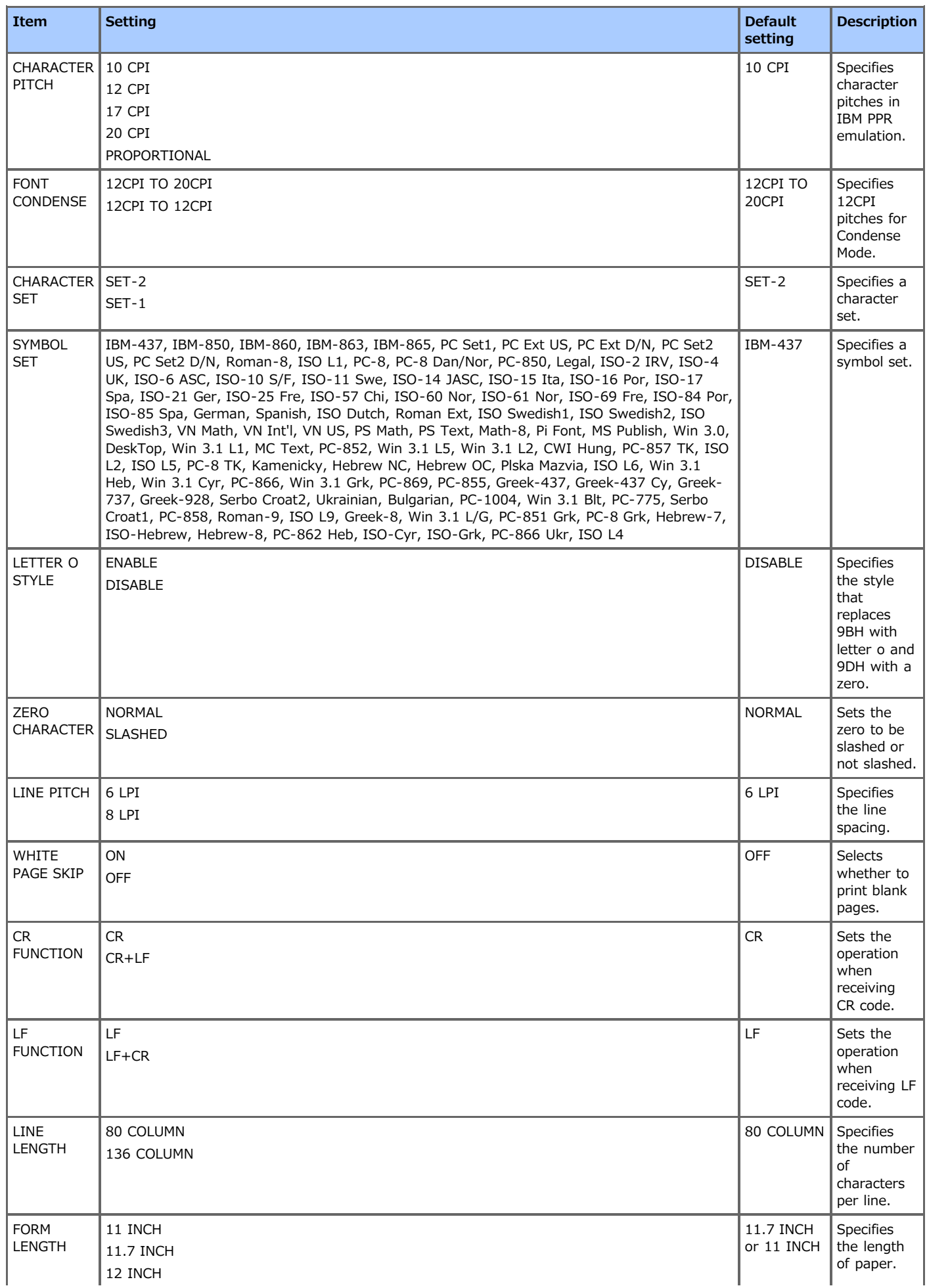

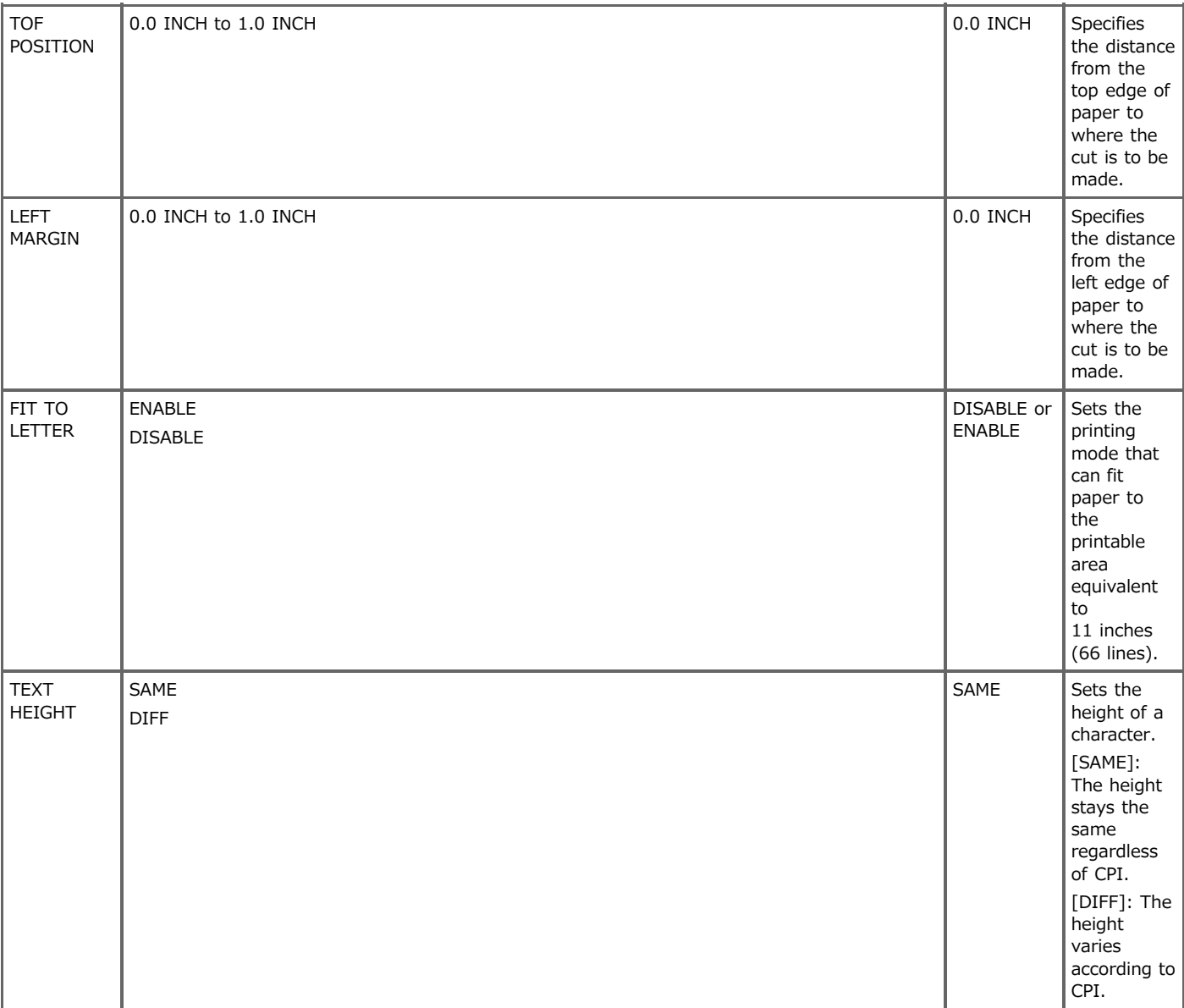

# **EPSON FX SETUP**

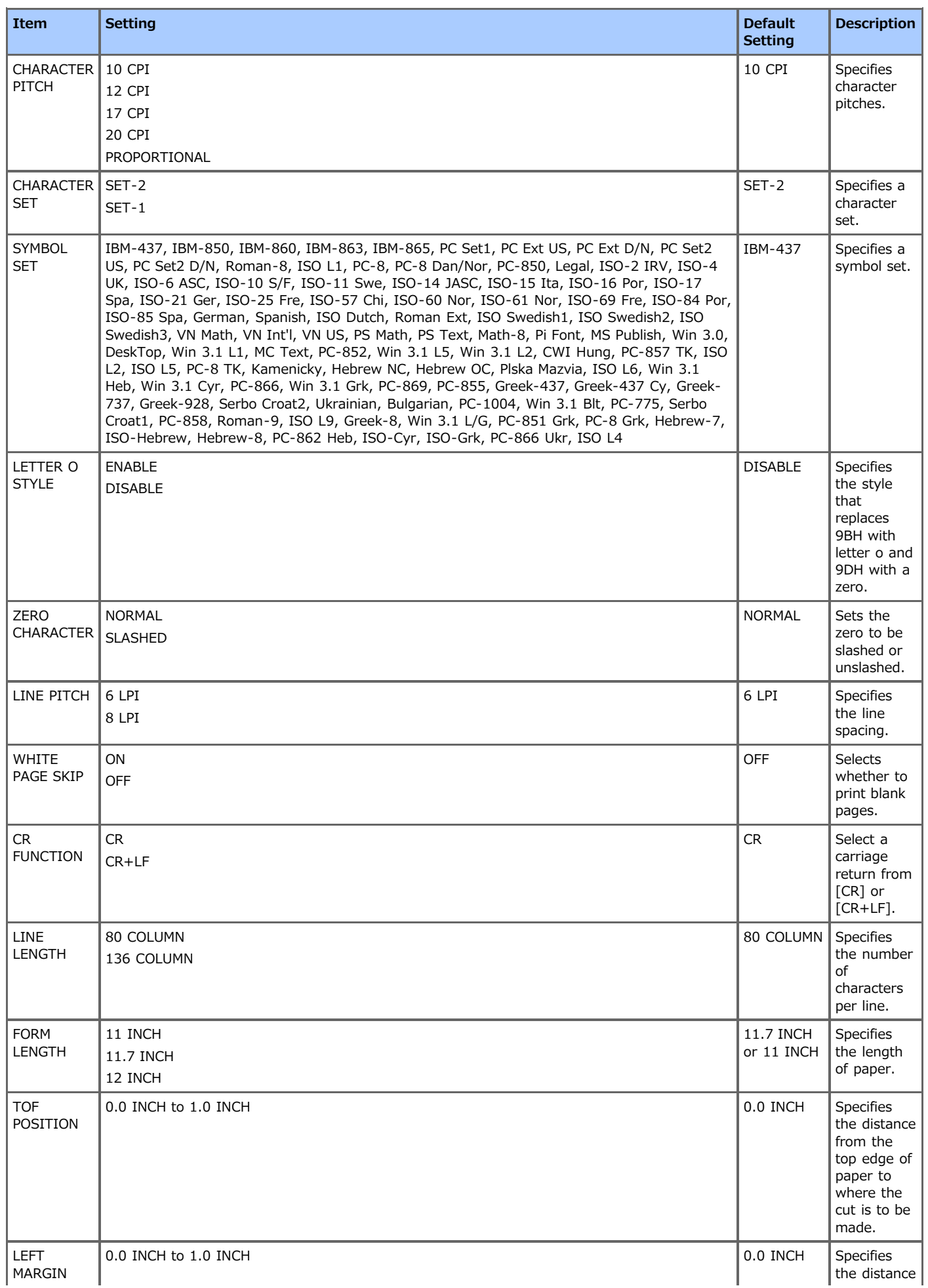

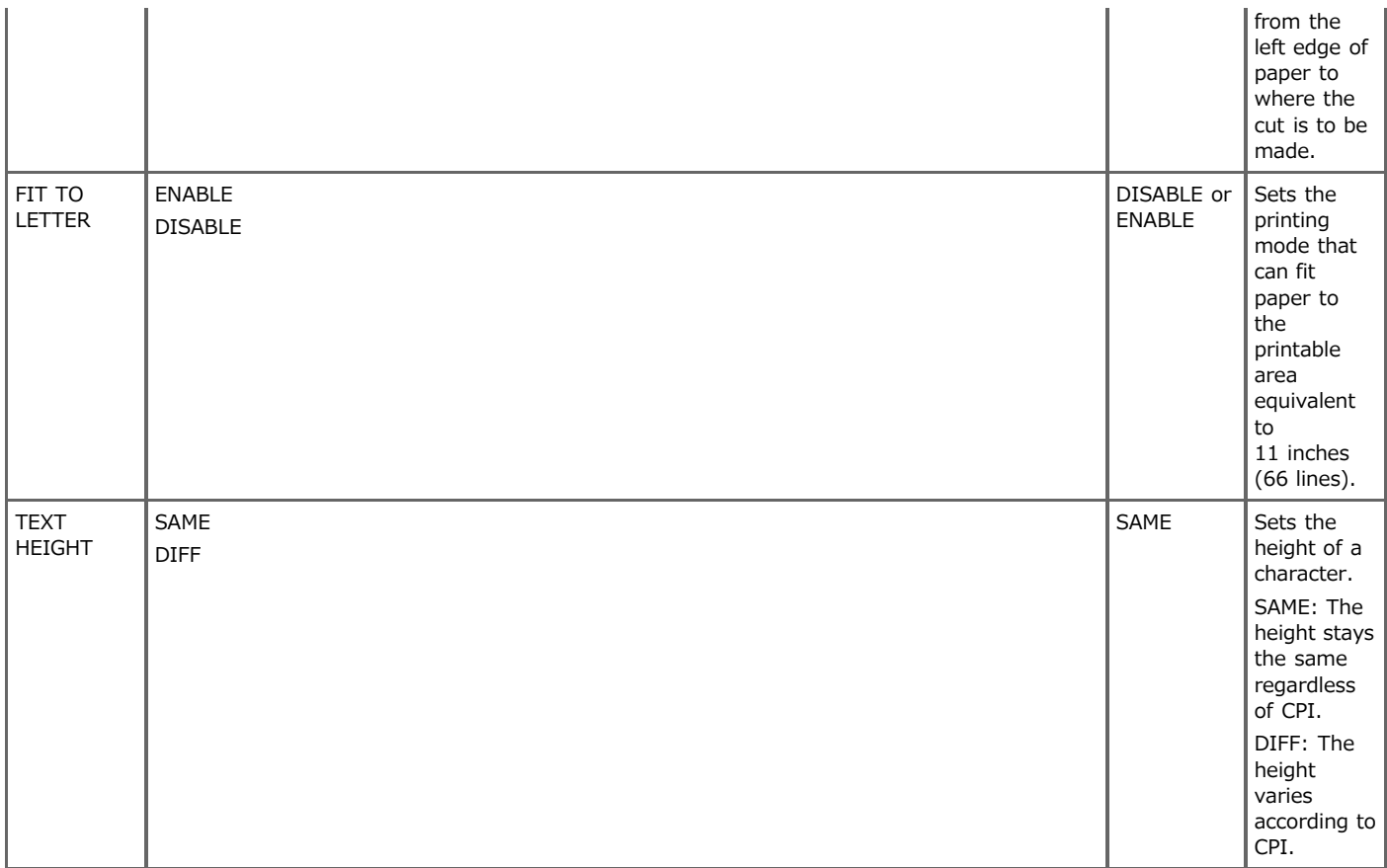

## **PANEL SETUP**

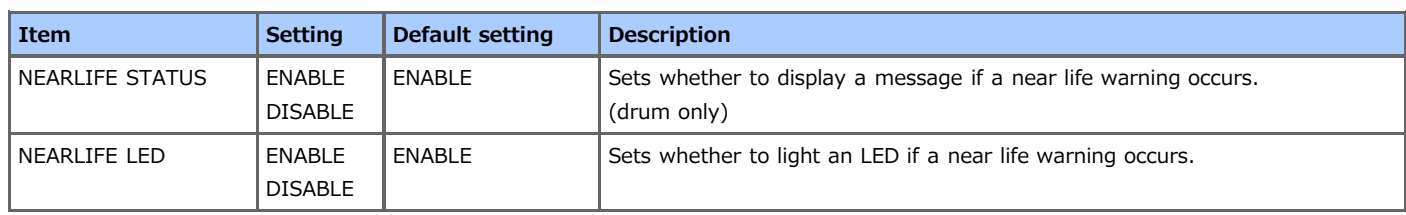

## **POWER SETUP**

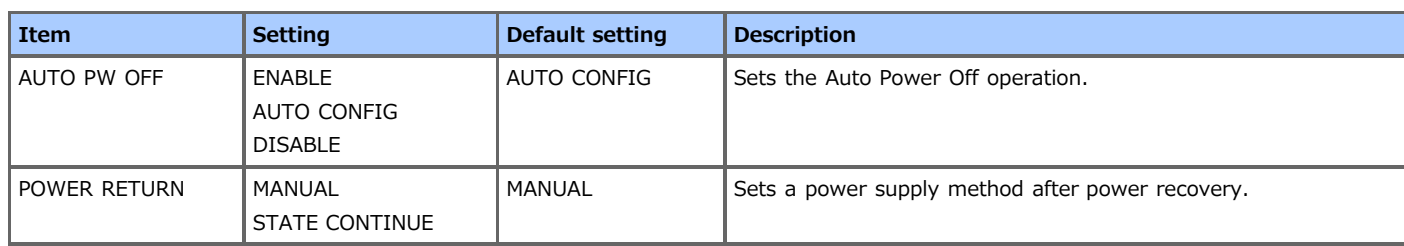

## **TRAY SETUP**

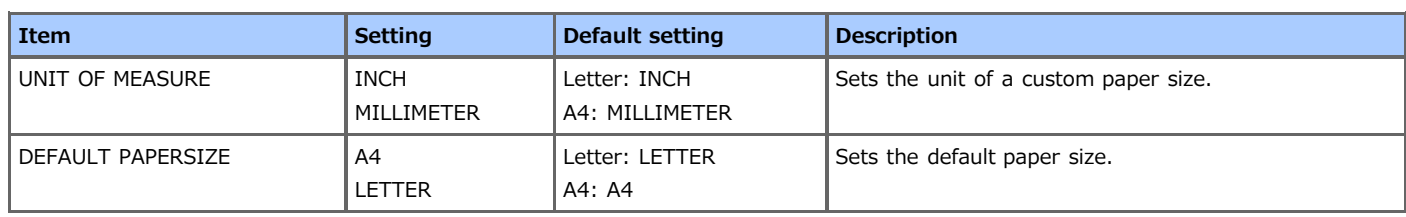

## **OTHERS SETUP**

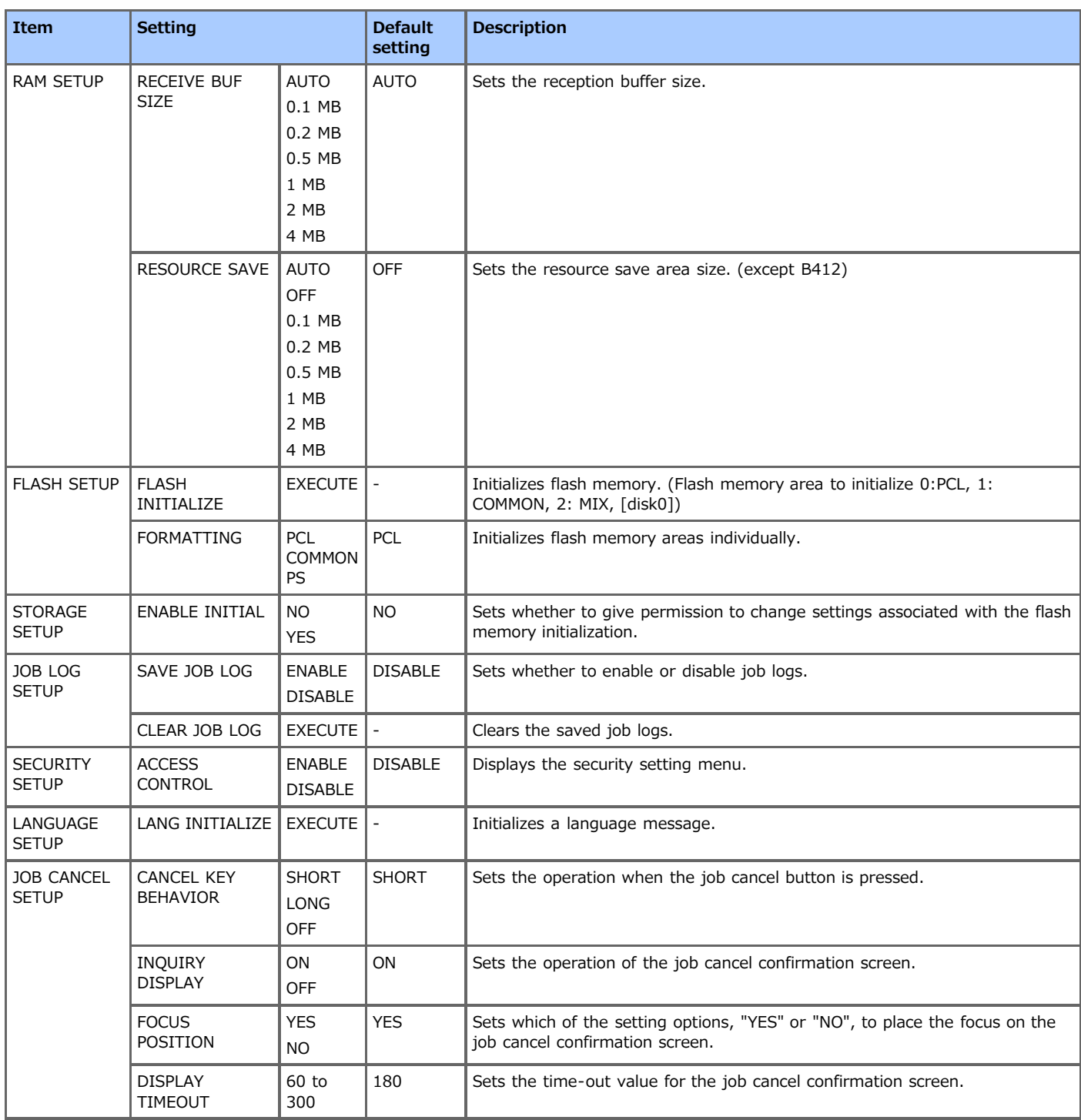

## **SETTINGS**

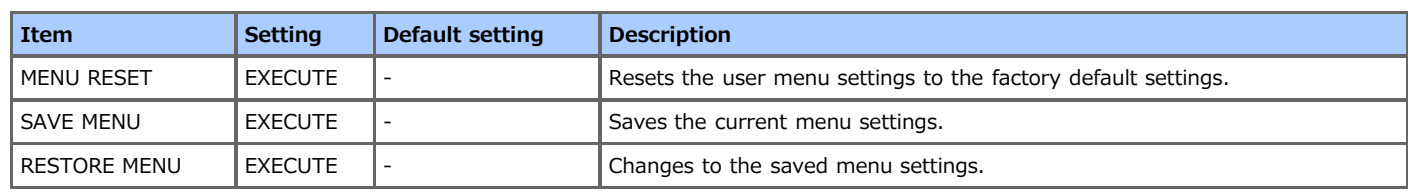

## **CHANGE PASSWORD**

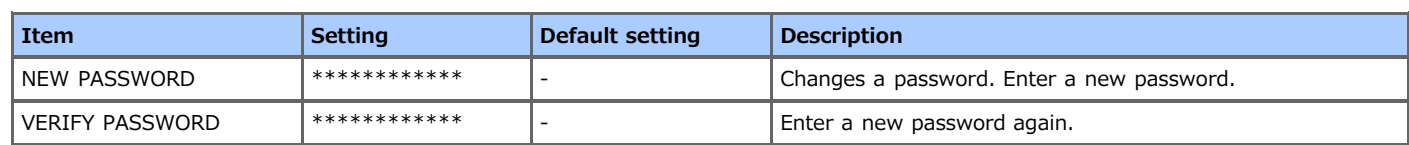

## **About Administrator Menu Items and Functions in the Printer (BOOT MENU)**

You can enable or disable each category, and set other settings. Disabled categories are not displayed.

- **1.** Turn the printer off.
- **2.** Turn on the printer while pressing (OK).
- **3.** Press ( $\infty$  (OK).
- **4.** Enter the administrator password. The factory default password is "aaaaaa".
- **5.** Press  $\triangle$  or  $\triangledown$  to display an item to set, and then press  $\circledast$  (OK).
- **6.** Change the setting, and then press (OK). [<sup>\*</sup>] is added to the right side of the setting.
- **7.** Press  $\bigcirc^{\circ}$  (ONLINE) to switch to [READY TO PRINT].

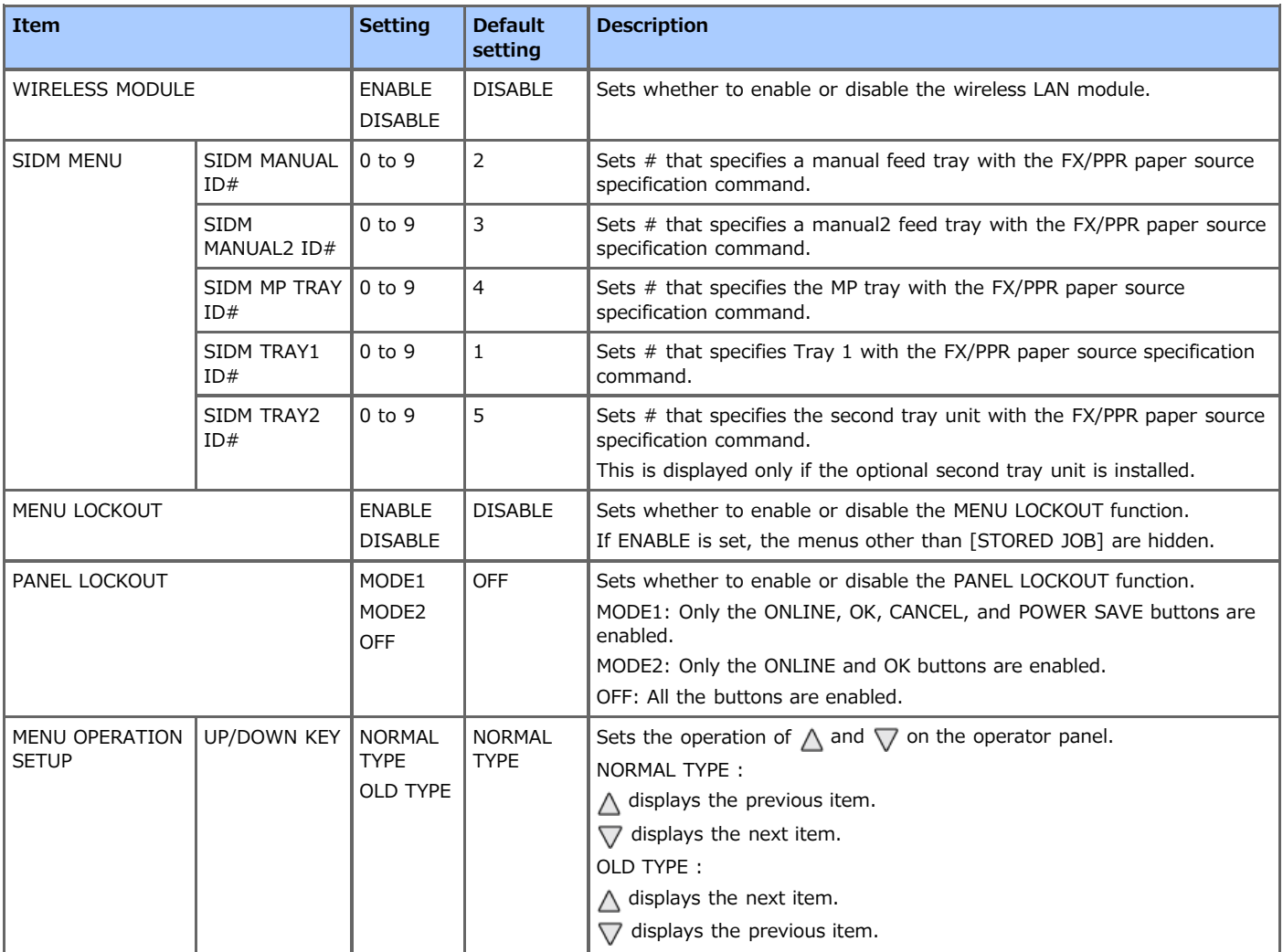

## **Changing the Operation Mode of the Printer (Emulation)**

You can select the emulation mode.

- **1.** Press  $\triangle$  or  $\nabla$  on the operator panel to display [ADMIN SETUP], and then press  $\circledast$  (OK).
- **2.** Enter the administrator password. The factory default password is "aaaaaa".
- **3.** Press ( $\circ$  (OK).
- **4.** Press  $\triangle$  or  $\nabla$  to select [PRINT SETUP], and then press  $\circledast$  (OK).
- **5.** Press  $\triangle$  or  $\nabla$  to select [PERSONALITY], and then press  $\circledast$  (OK). The currently set mode flashes.
- **6.** Press  $\triangle$  or  $\nabla$  to select the emulation mode, and then press  $\circledast$  (OK). [\*] is added to the right side of the set item.
- **7.** Press  $\bigcirc^{\circ}$  (ONLINE) to select [READY TO PRINT].

This chapter describes how to control computers that can access the printer by using IP addresses or MAC addresses.

- [Limiting by Using IP Addresses \(IP Filtering\)](#page-556-0)
- This section describes how to limit computers that can access the printer by specifying IP addresses.
- \* [Limiting by Using MAC Addresses \(MAC Address Filtering\)](#page-559-0)

This section describes how to limit computers that can access the printer by specifying MAC addresses.

<span id="page-556-0"></span>You can control access to the printer by using IP addresses. You can set whether to allow for setting or printing from a specified IP address.

### **O** Note

- IP filtering is disabled by factory default.
- An incorrect entry of an IP address does not allow for access to the printer by using the IP protocol. Use care when setting.
- If IP filtering is enabled, IPv6 communication is not available.

### **Memo**

- You can set this setting with the Web page.
- The description below uses the following environment as an example. Printer: B432dn

IP address of the printer: 192.168.0.2

- **1.** Open the Web page of the printer.
	- **About the IP Address of the printer**  $\mathscr P$  [Setting the IP address](#page-464-0)
	- **How to log in to the Web page** [About the Web Page of the Printer](#page-165-0)
- **2.** Log in as the administrator. How to log in as the administrator [About the Web Page of the Printer](#page-165-0)

### **3.** Select [Admin Setup].

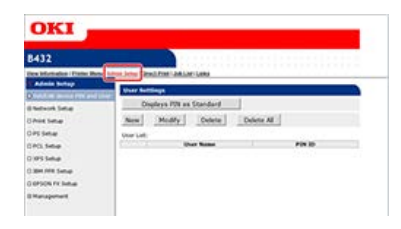

**4.** Select [Network Setup] > [Security] > [IP Filtering].

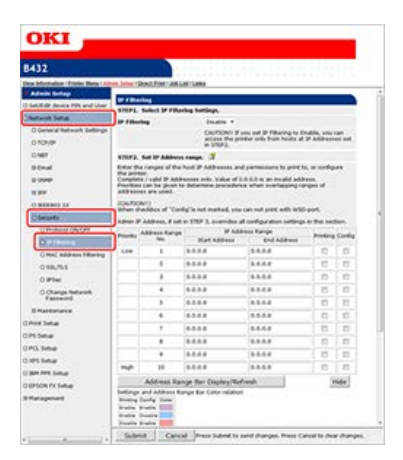

**5.** Set [IP Filtering] to [Enable] in [STEP1. Select IP Filtering Settings.].

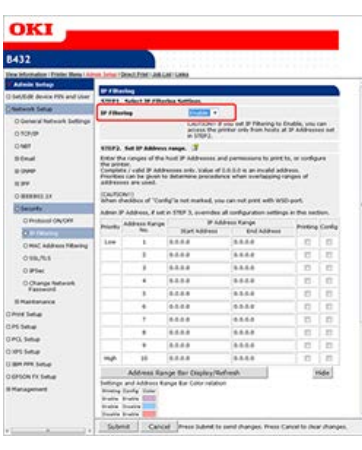

#### **O**Note

If IP filtering is set to [Enable], access from a host with any IP address other than the ranges that are set in [STEP2] is not allowed.

**6.** Set an IP address range in [STEP2. Set IP Address range.].

#### **O**Note

- Enter a range of hosts that are allowed to print or set by using IP addresses.
- Use one-byte numbers that are separated with "." to specify an IP address.
- If you enter 0.0.0.0 for an IP address, the IP Filtering function is disabled.
- If IP address ranges overlap, the address range with the higher [Priority] is given priority.
- Regardless of the specifications in [STEP2], you can set the addresses of the administrators who are allowed to print or set in [STEP3].
- **7.** Click [Address Range Bar Display/Refresh].

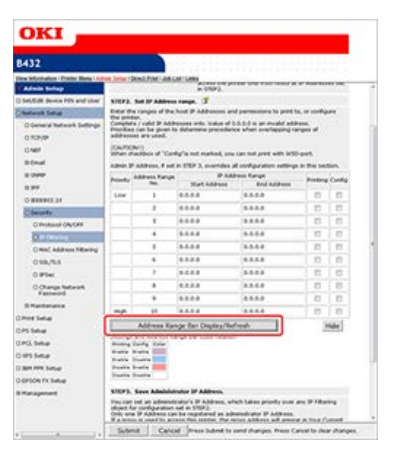

To correct an IP address range, enter corresponding IP addresses, and then click [Address Range Bar Display/Refresh] again.

**8.** Set the [Administrator's IP Address setting] value in [STEP3. Save Administrator IP Address.].

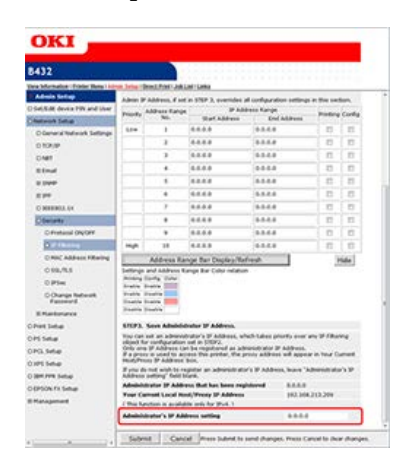

#### **Note**

- If you access the printer through a proxy or other device, the address of the device through which you access the printer is displayed in [Your Current Local Host/Proxy IP Address]. For this reason, your host address may be different from the address that is displayed in [Your Current Local Host/Proxy IP Address].
- If nothing is registered in [Administrator's IP Address setting], access to the printer may not be allowed depending on the settings in [STEP2].
- If you do not want to register the administrator's IP address, leave the [Administrator's IP Address setting] field blank.

#### **Memo**

If you enter the administrator's IP address in [Administrator's IP Address setting], the administrator can set from the host of the IP address that is set in [Administrator's IP Address setting] even if you set incorrect settings in [STEP2].

### **9.** Click [Submit].

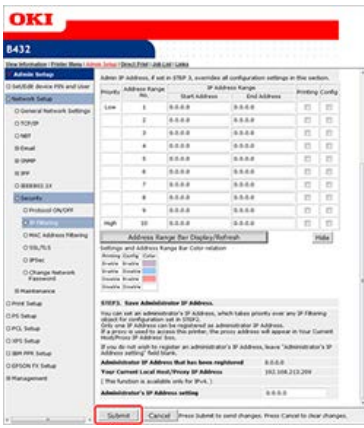

The settings are saved to the printer, and the network function restarts.

## <span id="page-559-0"></span>**Limiting by Using MAC Addresses (MAC Address Filtering)**

You can control access to the printer by using MAC addresses. You can allow for or reject access from a specified MAC address.

#### **Note**

Be sure to specify the correct MAC address. An incorrect entry of a MAC address does not allow for access to the printer from a network. Use care when setting.

#### **Memo**

- You can set this setting with the Web page.
- The description below uses the following environment as an example. Printer: B432dn

IP address of the printer: 192.168.0.2

- **1.** Open the Web page of the printer.
	- **About the IP Address of the printer**  $\mathscr P$  [Setting the IP address](#page-464-0)
	- How to log in to the Web page [About the Web Page of the Printer](#page-165-0)
- **2.** Log in as the administrator. How to log in as the administrator [About the Web Page of the Printer](#page-165-0)
- **3.** Select [Admin Setup].

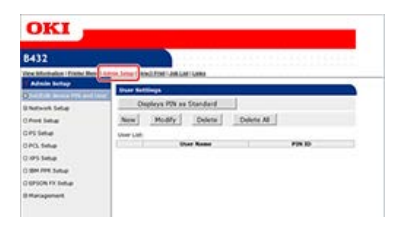

**4.** Select [Network Setup] > [Security] > [Select MAC Address Filtering].

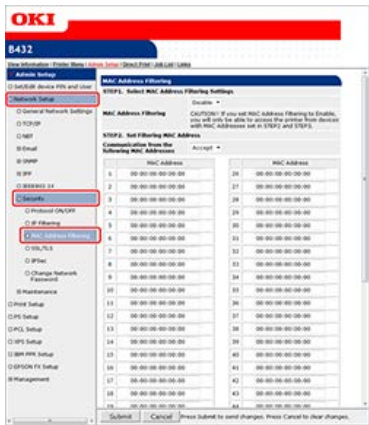

**5.** Set [Select MAC Address Filtering] to [Enable] in [STEP1. Select MAC Address Filtering Settings].

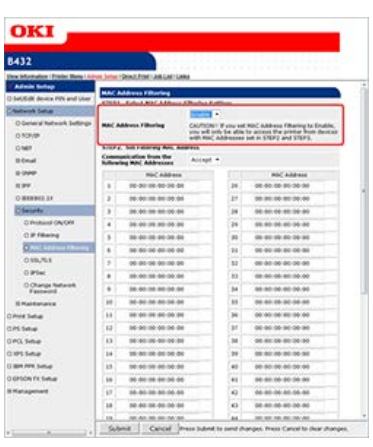

**6.** Select whether to [Accept (Deny)] communication from a specified MAC address in [STEP2. Set Filtering MAC Address].

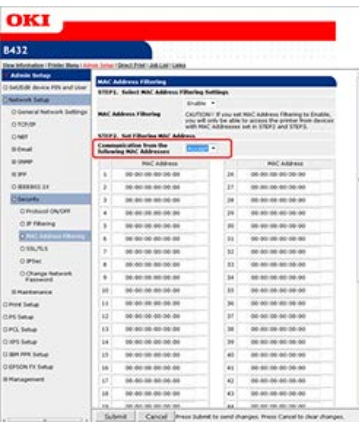

#### **O**Note

- Enter a MAC address of a host that is allowed (or rejected) to communicate.
- Use one-byte numbers that are separated with ":" to specify a MAC address.
- Regardless of the specifications in [STEP2], you can set the addresses of the administrators who are allowed to communicate in [STEP3].
- **7.** Set the [Administrator's MAC Address setting] value in [STEP3. Save Administrator MAC Address.].

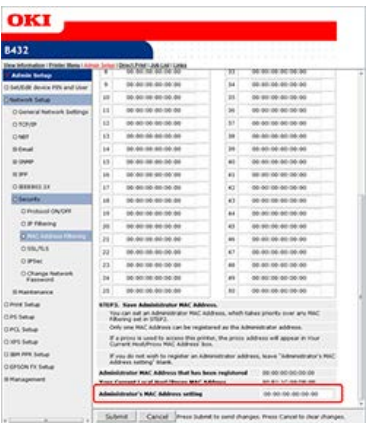

#### **O**Note

- If you access the printer through a proxy or other device, the address of the device through which you access the printer is displayed as [Your Current Local Host/Proxy MAC Address]. For this reason, your host address may be different from the address that is displayed in [Your Current Local Host/Proxy MAC Address].
- If nothing is registered in [Administrator's MAC Address setting], access to the printer may not be allowed depending on the settings in [STEP2].
- If you do not want to register the administrator's MAC address, set 00:00:00:00:00:00 to the [Administrator's MAC Address setting] filed.

### **Memo**

If you enter the administrator's MAC address in [Administrator's MAC Address setting], the administrator can set from the host of the MAC address that is set in [Administrator's MAC Address setting] even if you set incorrect settings in [STEP2].

## **8.** Click [Submit].

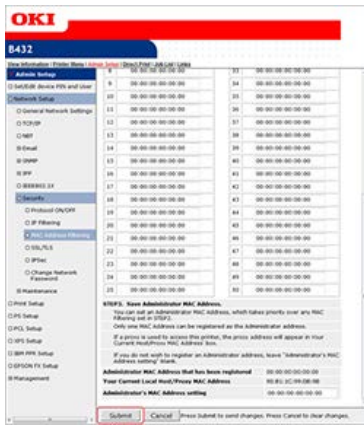

The settings are saved to the printer, and the network function restarts.

<span id="page-562-0"></span>You can set a user name and job account ID to the printer driver by using Print Job Accounting Client. Knowing the print history of each user will help you to analyze printer usage or prevent printing of unauthorized data.

- \* [Setting in the Windows Environment](#page-563-0)
- **► [Setting in the Mac](#page-565-0) OS X Environment**

<span id="page-563-0"></span>[Setting the User Name and Job Account ID](#page-563-1) [Setting Popup Mode](#page-563-2) [Setting a Job Account ID for Each User in Hide Mode](#page-563-3)

This is the Print Job Accounting Client software. You can set a user name and user ID to the printer driver.

[Setting the User Name and Job Account ID to the Printer Driver \(Print Job Accounting Client\)](#page-562-0)

#### **O** Note

If you update or reinstall a printer driver, Job Accounting mode becomes invalid, requiring you to set the mode again. However, if you are using the function that enables you to set the same mode to all the printer drivers, you do not need to set the mode again.

### <span id="page-563-1"></span>**Setting the User Name and Job Account ID**

You can set a user name and user ID to the printer driver.

- **1.** Click [Start], and then select [All programs] > [Okidata] > [Print Job Accounting Client] > [Change Job Accounting Mode].
- **2.** Select the printer driver to set from the list of printer drivers. If you want to set all the printer drivers to the same mode, select the [Set the same mode for all drivers] check box.
- **3.** Select [Tab], and then click [Change]. A dialog box is displayed.
- **4.** Click [OK].
- **5.** Select [Close] from the [File] menu.
- **6.** Click [Start], and then select [Devices and Printers].
- **7.** Right-click the printer icon, and then select [Printer properties].
- **8.** Select the [Job Account Options] tab, enter the user name and job accounting ID, and then click [OK].

### <span id="page-563-2"></span>**Setting Popup Mode**

When using this function, you must enter the user name and job account ID each time you start a print job.

#### **O** Note

This function is not available with Windows8.1/Windows Server 2012 R2/Windows 8/Windows Server 2012/Windows 7/Windows Vista/Windows Server 2008 R2/Windows Server 2008.

- **1.** Click [Start], and then select [All programs] > [Okidata] > [Print Job Accounting Client] > [Change Job Accounting Mode].
- **2.** Select the printer driver to set from the list of printer drivers. If you want to set all the printer drivers to the same mode, select the [Set the same mode for all drivers] check box.
- **3.** Select [Popup], and then click [Change]. A dialog box is displayed.
- **4.** Click [OK].
- **5.** Select [Close] from the [File] menu.

### <span id="page-563-3"></span>**Setting a Job Account ID for Each User in Hide Mode**

The system manager can create and register an ID file in which job account IDs and user names that are tied to user names for logging

in to Windows are described in advance. Users do not need to enter their user names and job account IDs when printing, as they can be identified with this software.

Use Hide Mode for shared printers.

**1.** Create an ID file by using Notepad or a spreadsheet software.

### **Memo**

- Describe information in an ID file in the following order.
- A login user name (a user name that is entered to log in to Windows), a user ID (a user ID that is tied to the login user name)
- The user name can be omitted. If the user name is omitted, the login user name is used as the user name.
- Separate each item with a comma.
- If using spreadsheet software, describe a login user name, job account ID, and user name on each line for each user.
- **2.** Save the file in "CSV" extension format.
- **3.** Click [Start], and then select [All programs] > [Okidata] > [Print Job Accounting Client] > [Change Job Accounting Mode].
- **4.** Select the printer driver to set from the list of printer drivers. If you want to set all the printer drivers to the same mode, select the [Set the same mode for all drivers] check box.

#### **O**Note

If you are using a shared printer, do not use the function that enable you to set all the print drivers to the same mode. If printing on the client side of a shared printer, account information is not output.

- **5.** Select [Hide], and then click [Change].
- **6.** Click [OK].
- **7.** Select [Import ID File] from the [Hide Mode] menu.
- **8.** Specify the ID file you created in step 1, and then click [Open].
- **9.** Clear the [Set fixed Job Account ID for all users] check box from the [Hide Mode] menu.
- 10. Select [Close] from the [File] menu.

<span id="page-565-0"></span>[Registering a User ID](#page-565-1) [Registering Multiple Users at the Same Time](#page-565-2) [Changing a User ID and User Name](#page-565-3) [Deleting a User ID and User Name](#page-566-0)

This is client software for Print Job Accounting. You can set a user name and user ID to the printer driver. [Setting the User Name and Job Account ID to the Printer Driver \(Print Job Accounting Client\)](#page-562-0)

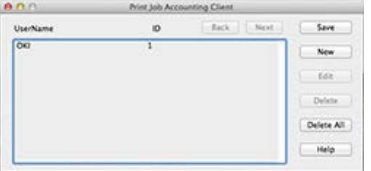

### <span id="page-565-1"></span>**Registering a User ID**

- **1.** Start Print Job Accounting Client. [About the Included Utility Software](#page-386-0)
- **2.** Click [New].
- **3.** Enter the Mac OS X login name, new user name, new user ID, and then click [Save].
- **4.** Click [Save].
- **5.** Exit Print Job Accounting Client.

### <span id="page-565-2"></span>**Registering Multiple Users at the Same Time**

You can register multiple user IDs and user names at the same time by using a CSV file.

#### **Memo**

The following procedure uses TextEdit as an example.

- **1.** Start TextEdit.
- **2.** Enter in the order of login name, user ID, and user name, separated with commas.
- **3.** Save the file in a CSV format.
- **4.** Start Print Job Accounting Client.
- **5.** Select [Import] from the [File] menu.
- **6.** Select the CSV file you created in step 3, and then click [Open].
- **7.** Click [Save].
- **8.** Exit Print Job Accounting Client.

### <span id="page-565-3"></span>**Changing a User ID and User Name**

You can change the user name and user ID.

**1.** Start Print Job Accounting Client.

- **2.** Select the user to change, and then click [Edit].
- **3.** Enter the new user ID and user name, and then click [Save].
- **4.** Click [Save].
- **5.** Exit Print Job Accounting Client.

### <span id="page-566-0"></span>**Deleting a User ID and User Name**

You can delete the username and user ID.

- **1.** Start Print Job Accounting Client.
- **2.** Select the user to delete, and then click [Delete].
- **3.** Click [Save].
- **4.** Exit Print Job Accounting Client.

## **Improving Security by Encrypting Communication over a Network**

You can encrypt communications between the printer and a computer. How to encrypt with SSL/TLS or IPSec is described here.

## **[Encrypting Communication with SSL/TLS](#page-568-0)**

This section describes what you can do with SSL/TLS, such as certificate creation, encryption enable setting, and IPP Print.

\* [Encrypting Communication with IPSec](#page-578-0)

This section describes how to enable IPSec to encrypt communications.

## <span id="page-568-0"></span>**Encrypting Communication with SSL/TLS**

You can encrypt communication between your computer (client) and the printer (communication encryption with HTTPS).

- A certificate is pre-installed in the printer, and HTTPS communication is possible. You can set this setting on the Web page.
- [Creating a Certificate](#page-569-0)

You can use a certificate when sending data to the printer that is connected to a network. This section describes how to create a certificate by using the Web page.

- \* [Enabling Encryption Settings](#page-574-0)
- You must enable encryption after creating a certificate. This section describes how to enable encryption by using the Web page.
- [Using IPP Print](#page-575-0)

If IPP Print is enabled, you can send print data to the printer via the Internet.

## <span id="page-569-0"></span>**Creating a Certificate**

You can create a certificate on the Web page. The following certificates can be created.

- \* Pre-installed Certificate
- \* Self-signed certificate
- \* Authority-issued certificate (creation of CSR)

#### **O** Note

- Before you create a certificate, be sure to delete the pre-installed certificate.
- If you change the IP address of the printer after creating the certificate, the certificate becomes invalid. Be sure not to change the IP address of the printer after creating the certificate.

[Using a Certificate That You Signed](#page-569-1) [Using a Certificate That The Certificate Authority Issued](#page-571-0)

## <span id="page-569-1"></span>**Using a Certificate That You Signed**

- **1.** Open the Web page of the printer.
	- **About the IP Address of the printer**  $\mathscr P$  [Setting the IP address](#page-464-0)
	- How to log in to the Web page [About the Web Page of the Printer](#page-165-0)
- **2.** Log in as the administrator. How to log in as the administrator [About the Web Page of the Printer](#page-165-0)

#### **3.** Select [Admin Setup].

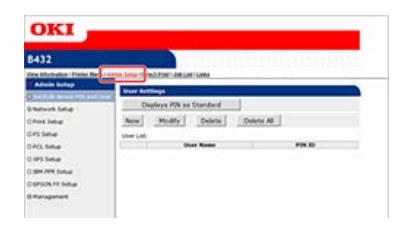

**4.** Select [Network Setup] > [Security] > [SSL/TLS].

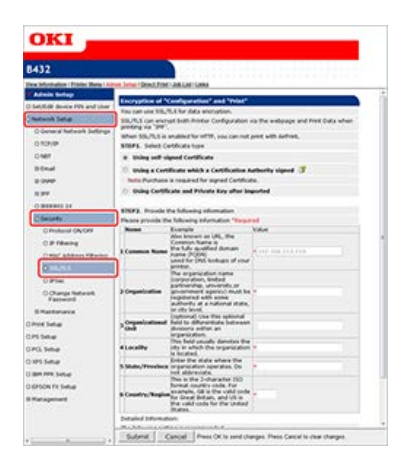

**5.** Select [Using self-signed Certificate] in [STEP1. Select Certificate type].

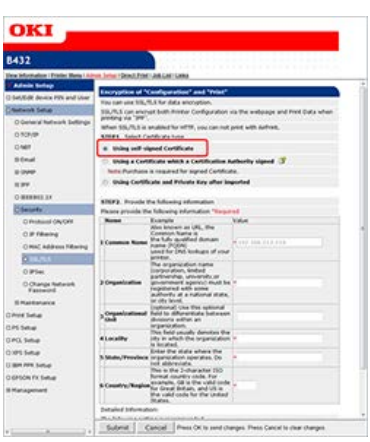

**6.** Enter [Organization] and other items.

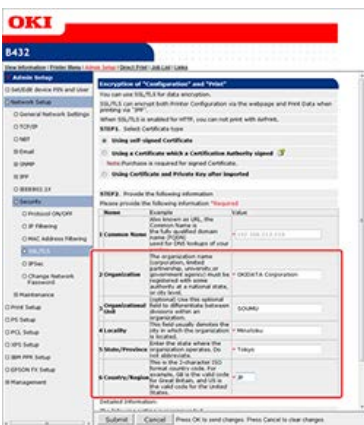

### **Memo**

To change [Key Exchange method] and [Key size], click [Change these settings]. The default settings are RSA and 1024bit. Normally, use these settings.

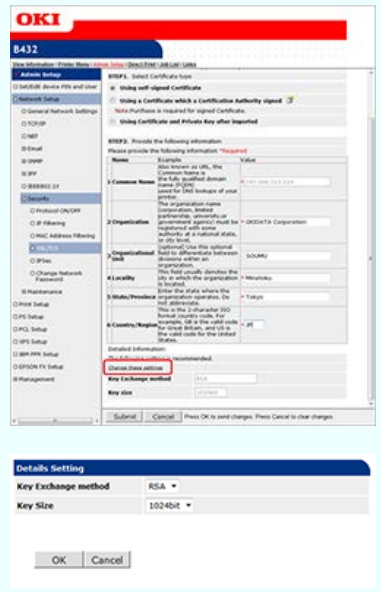

- **7.** Click [Submit].
- 8. Check the entries, and then click [OK]. The creation of the certification is complete.

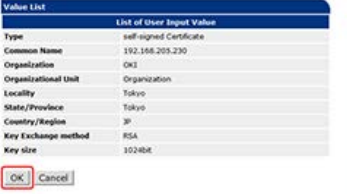

### <span id="page-571-0"></span>**Using a Certificate That The Certificate Authority Issued**

- **1.** Open the Web page of the printer.
	- **About the IP Address of the printer** 
		- $\mathscr O$  [Setting the IP address](#page-464-0)
	- **How to log in to the Web page** [About the Web Page of the Printer](#page-165-0)
- **2.** Log in as the administrator. How to log in as the administrator  $\mathscr P$  [About the Web Page of the Printer](#page-165-0)
- **3.** Select [Admin Setup].

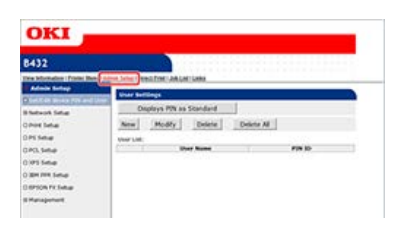

**4.** Select [Network Setup] > [Security] > [SSL/TLS].

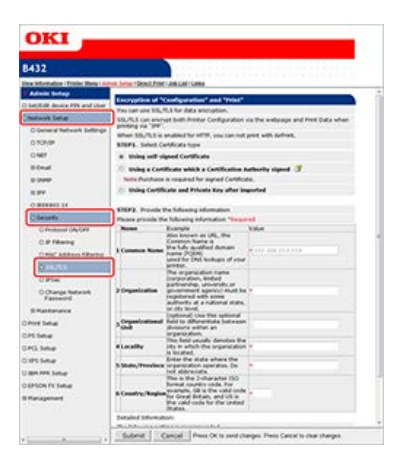

**5.** Select [Using a Certificate which a Certification Authority signed] in [STEP1. Select Certificate type].

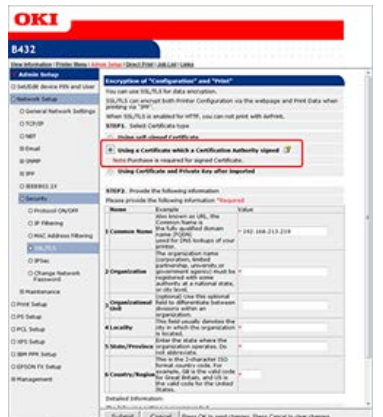

**6.** Enter [Organization] and other items.

#### **O**Note

For details on issuing an entry certificate, follow the procedure provided by the certificate authority if [Using a Certificate which a Certification Authority signed] is selected.

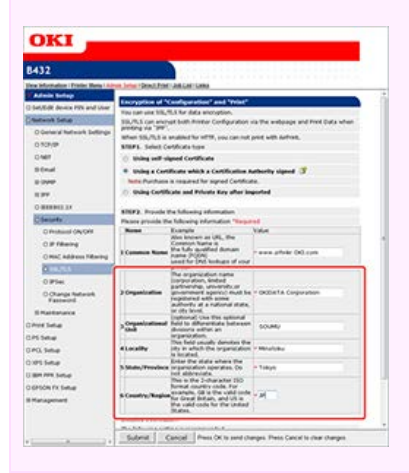

### **Memo**

To change [Key Exchange method] and [Key size ], click [Change these settings]. The default settings are RSA and 1024bit. Normally, use these settings.

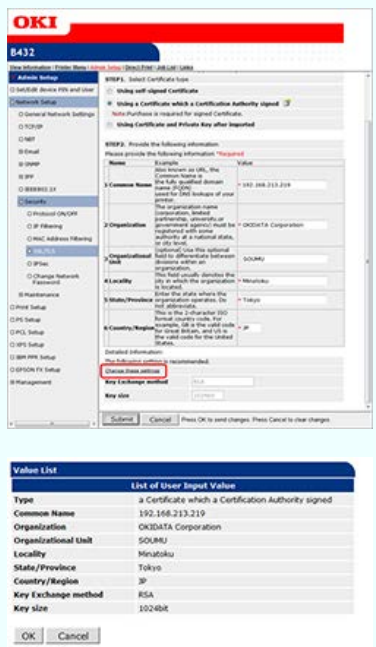

- **7.** Click [Submit].
- **8.** Check the entries, and then click [OK].

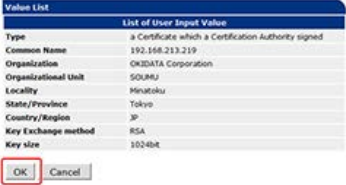

**9.** Copy the CSR, and then send it to a certificate authority.

### **O**Note

Copy from "----- BEGIN CERTIFICATE REQUEST -----" to "----- END CERTIFICATE REQUEST -----" in the text box. Send the CSR by pasting it in the Web page, sending as a file, attaching it to an E-mail message, or using other methods depending on the certificate authority.

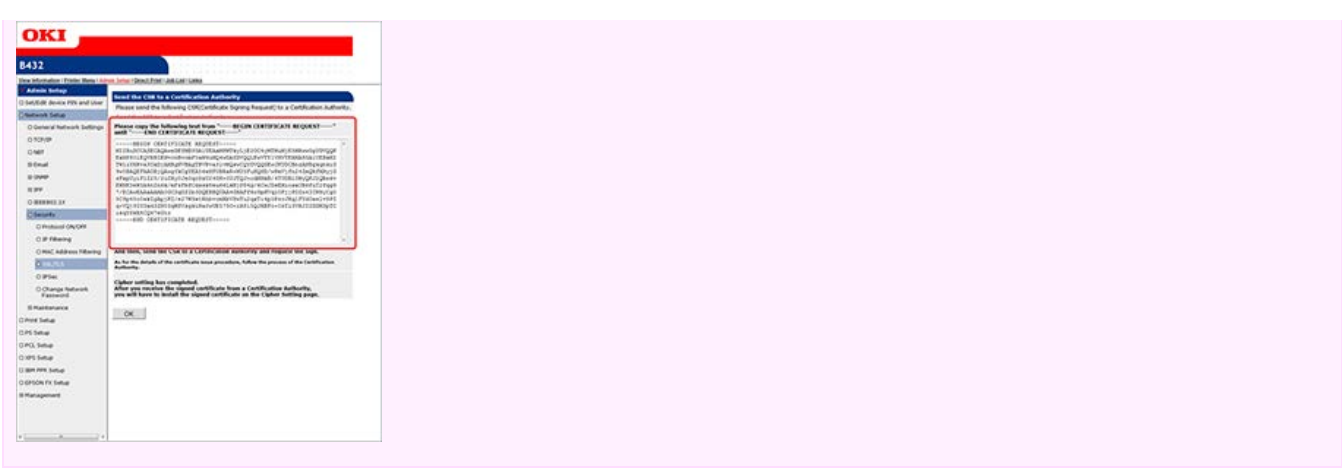

10. Install the certificate that is issued by the certificate authority (by using the Web page.)

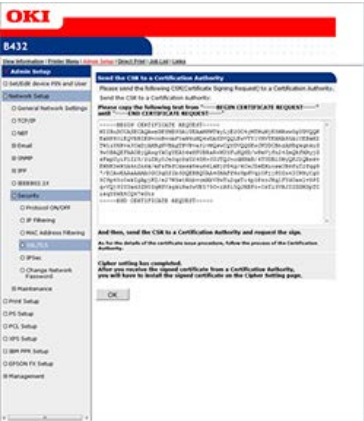

- **11.** Display the encryption (SSL/TLS) setting screen by following steps 1 to 4.
- **12.** Paste the issued certificate from "----- BEGIN CERTIFICATE -----" to "----- END CERTIFICATE -----" in the text box, and then click [Submit].

This completes the creation of the certification of the certificate authority.

## <span id="page-574-0"></span>**Enabling Encryption Settings**

After creating a certificate, perform the following procedure to enable encryption.

If you enable encryption, communication is encrypted immediately after the settings are changed from the Web page.

- **1.** Open the Web page of the printer.
	- \* About the IP Address of the printer  $\mathscr O$  [Setting the IP address](#page-464-0)
	- **►** How to log in to the Web page [About the Web Page of the Printer](#page-165-0)
- **2.** Log in as the administrator. How to log in as the administrator [About the Web Page of the Printer](#page-165-0)
- **3.** Select [Admin Setup].

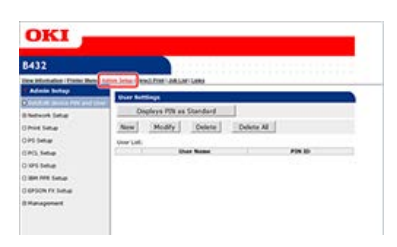

**4.** Select [Network Setup] > [Security] > [SSL/TLS].

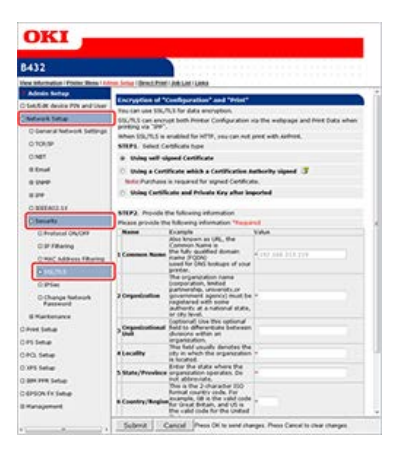

- **5.** Select [Enable] for the protocol to which apply the encryption.
- **6.** Click [Submit].

## <span id="page-575-0"></span>**Using IPP Print**

IPP Print enables you to send a print job data to the printer via the Internet.

Enabling IPP Print Setting the Printer as the IPP Printer in a Windows Environment Setting the Printer as the IPP Printer in a Mac OS X Environment Performing IPP Print

### **Enabling IPP Print**

IPP Print is disabled by factory default. Enable IPP Print before performing IPP Print.

- **1.** Open the Web page of the printer. About the IP Address of the printer  $\mathscr P$  [Setting the IP address](#page-464-0) How to log in to the Web page [About the Web Page of the Printer](#page-165-0)
- **2.** Log in as the administrator. How to log in as the administrator [About the Web Page of the Printer](#page-165-0)
- **3.** Select [Admin Setup].
- **4.** Select [Network Setup] > [IPP].
- **5.** Select [Enable].
- **6.** Click [Submit].

### **Setting the Printer as the IPP Printer in a Windows Environment**

Add the printer to a computer as an IPP printer.

\* Available OS

Windows 8.1/Windows Server 2012 R2/Windows 8/Windows Server 2012/Windows 7/Windows Vista/Windows Server 2008 R2/Windows Server 2008/Windows Server 2003

#### **O** Note

IPP is disabled by factory default.

To print with IPP, open the Web page, select > [Network Setup], and then set [IPP].

- **1.** Click [Start], and then select [Devices and Printers] > [Add a printer].
- **2.** Select [Add a network, wireless or Bluetooth printer] in the [Add a printer] wizard.
- **3.** Select [The printer that I want isn't listed] from the list of available printers.
- 4. Select [Select a shared printer by name].
- **5.** Enter "http://(The IP address of the printer)/ipp" or "http://(The IP address of the printer)/ipp/lp", and then click [Next].
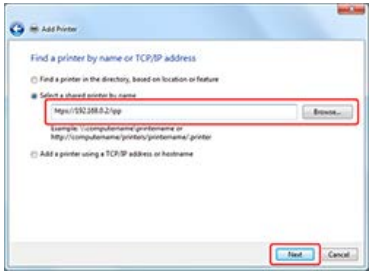

## **6.** Click [Have Disk].

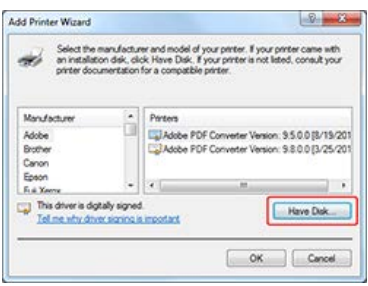

- **7.** Insert the "Software DVD-ROM" into a computer.
- **8.** Enter one of the following values in [Copy manufacturer's files from:], and then click [Browse].
	- **If installing the PCL printer driver: "D: \Drivers \EN \PCL"**
	- **If installing the PS printer driver: "D: \Drivers \EN \PS"**
	- **I** If installing the XPS printer driver: "D: \Drivers \EN \XPS"

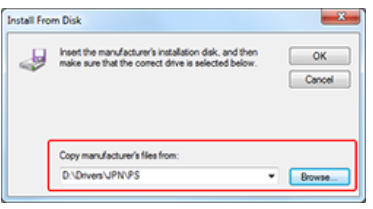

### **Memo**

The above values are examples of when the DVD-ROM drive is set to the D drive.

- **9.** Select the INF file, and then click [Open].
- **10.** Click [OK].
- 11. Select a model, and then click [OK].

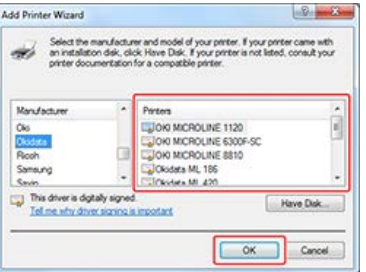

- **12.** Click [Next].
- 13. Check the printer name, and then select the [Set as the default printer] check box, and then click [Finish].
- **14.** Right-click the [OKI B432] icon, and then select [Printer properties] > [OKI B432(\*)].
	- \* Select the type of the added printer driver.

**15.** Click [Printer Test Page] on the [General] tab. If a test page is printed, the setup is complete.

## **Setting the Printer as the IPP Printer in a Mac OS X Environment**

Add the printer to a computer as an IPP printer.

- **1.** Insert the "Software DVD-ROM" into a computer, and then install the printer driver. [About the Included Utility Software](#page-386-0)
- **2.** Select [System Preferences] from the Apple menu.
- **3.** Click [Print & Scan].
- **4.** Click [+].

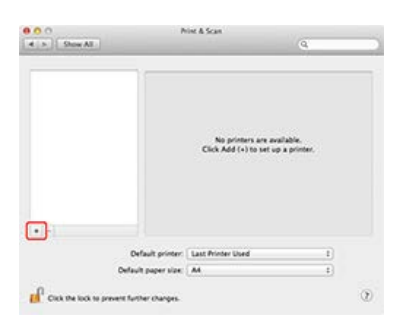

- **5.** Click the [IP] tab.
- **6.** Select [IPP (Internet Printing Protocol)] from [Protocol].

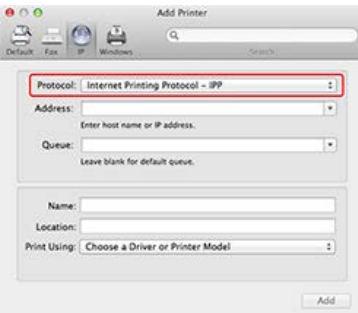

- **7.** Enter the IP address of the printer in [Address].
- **8.** Enter "ipp/lp" in [Queue].
- **9.** Click [Add].
- **10.** Check that the printer is registered in [Print & Scan].

### **Performing IPP Print**

The following procedure uses Notepad as an example. The descriptions may vary depending on your application.

- **1.** Open a file to print.
- **2.** Select [Print] from the [File] menu.
- **3.** Select the created IPP printer from [Printer], and then click [Print].

This section describes how to enable IPSec to encrypt communications.

- **→ [Setting the Printer](#page-579-0)**
- This section describes how to set the printer so that IPSec can be enabled.
- \* [Setting a Computer](#page-580-0)

This section describes how to set a computer so that IPSec can be enabled. You must set the printer before starting this operation.

# <span id="page-579-0"></span>**Setting the Printer**

To enable IPSec, you must set the printer by using the Web page in advance.

#### **Note**

If IPSec is set to the printer and the host, IPSec communication is established. If IPSec is not set to the host, IPSec communication is not established.

Take notes of the values specified in this procedure not to forget these values. These values are necessary when setting IPSec on a computer.

### **1.** Open the Web page of the printer.

- About the IP Address of the printer
	- $\mathscr O$  [Setting the IP address](#page-464-0)
- **How to log in to the Web page** [About the Web Page of the Printer](#page-165-0)
- **2.** Log in as the administrator. How to log in as the administrator [About the Web Page of the Printer](#page-165-0)
- **3.** Select [Admin Setup].
- 4. Select [Network Setup] > [Security] > [IPSec].
- **5.** Follow the on-screen instructions to set detailed settings.

#### **Memo**

You must enable either [AH] or [ESP] in the "Phase2 Proposal" setting.

**6.** Click [Submit].

The new settings take effect when the network function of the printer restarts.

#### **O** Note

If you were unable to set up IPSec due to the inconsistency of the parameters that were specified, you cannot access the Web page. In such a case, disable the IPSec from the operator panel of the printer or initialize the network settings.

# <span id="page-580-0"></span>**Setting a Computer**

#### **Memo**

Set the printer before setting the computer.

- **1.** Click [Start], and then select [Control Panel] > [System and Security] > [Administrative Tools].
- **2.** Double-click [Local Security Policy].
- **3.** Click [IP Security Policies on Local Computer] on the [Local Security Policy] screen.
- **4.** Select [Create an IP Security policy] from the [Action] menu.
- **5.** Click [Next] on [IP Security Policy Wizard] screen.
- **6.** Enter [Name] and [Description], and then click [Next].
- **7.** Clear the [Activate the default response rule (earlier versions of Windows only).] check box, and then click [Next].
- **8.** Select the [Edit properties] check box, and then click [Finish].
- **9.** Select the [General] tab on the [New IP Security Policy Properties] screen.
- **10.** Click [Settings].
- **11.** Enter a value (minutes) on [Authenticate and generate a new key after every] in the [Key Exchange Settings] screen.

#### **O**Note

Specify the same value as [LifeTime] in the "Phase1 Proposal" setting in "[Setting the Printer"](#page-579-0). Enter a value in minutes in this step even if [LifeTime] is specified in seconds.

- **12.** Click [Methods].
- 13. Click [Add] on the [Key Exchange Security Methods] screen.
- **14.** Specify [Integrity algorithm], [Encryption algorithm], and [Diffie-Hellman group].

### **O**Note

Select the same value specified in [IKE Security Algorithm], [IKE Hash Algorithm], and [Diffie-Hellman group] in the "Phase1 Proposal" setting in "[Setting the Printer"](#page-579-0).

- **15.** Click [OK].
- **16.** Click [OK] on the [Key Exchange Security Methods] screen.
- 17. Click [OK] on the [Key Exchange Settings] screen.
- **18.** Select the [Rules] tab on the [New IP Security Policy Properties] screen.
- **19.** Click [Add].
- 20. Click [Next] on [Security Rule Wizard] screen.
- 21. Select [This rule does not specify a tunnel] on the [Tunnel Endpoint] screen, and then click [Next].
- **22.** Select [All network connections] on the [Network Type] screen, and then click [Next].
- 23. Click [Add] on the [IP filter lists] screen.
- 24. Click [Add] on the [IP filter lists] screen.
- 25. Click [Next] on the [IP Filter Wizard] screen.
- **26.** Click [Next] on [IP Filter Description and Mirrored property] screen.
- 27. Click [Next] on [IP Traffic Source] screen.
- 28. Click [Next] on [IP Traffic destination] screen.
- 29. Click [Next] on [IP Protocol Type] screen.
- **30.** Click [Finish].
- **31.** Click [OK] on the [IP filter lists] screen.
- **32.** Select a new IP filter from the list on the [Security Rule Wizard], and then click [Next].
- **33.** Click [Add] on the [Filter Action] screen.
- **34.** Click [Next] on [Filter Action Wizard] screen.
- **35.** Enter [Name] and [Description] on the [Filter Action Name] screen, and then click [Next].
- **36.** Select [Negotiate security] on the [Filter Action General Options] screen, and then click [Next].
- **37.** Select [Do not allow unsecured communication.] on the [Communicating with computers that do not support IPSec] screen, and then click [Next].
- **38.** Select [CUSTOM] on the [IP Traffic Security] screen, and then click [Settings].
- **39.** Set on the [Custom Security Method Settings] screen, and then click [OK].

#### **O**Note

Set AH and ESP so that these settings can be the same as the settings that you set in "Phase2 Proposal" in "[Setting the](#page-579-0) [Printer](#page-579-0)".

- **40.** Click [Next] on the [IP Traffic Security] screen.
- **41.** Select the [Edit properties] check box, and then click [Finish].
- **42.** If you want to enable Key PFS, select the [Use session key perfect forward secrecy (PFS)] check box in the [New Filter Action Properties] screen.
- **43.** If you perform IPSec communication with the IPv6 global address, select the [Accept unsecured communication, but always respond using IPSec] check box.
- **44.** Click [OK].
- **45.** Select the new filter action, and then click [Next].
- **46.** Select the authentication method on the [Authentication Method] screen, and then click [Next].
- **47.** Click [Finish].
- **48.** Select [OK] on the [New IP Security Policy Properties] screen.
- **49.** Select the new IP security policy on the [Local Security Policy] screen.
- **50.** Select [Assign] from the [Action] menu.
- **51.** Check that [Yes] is displayed for [Policy Assigned] for the new IP security policy.
- **52.** Click [X] on the [Local Security Policy] screen.

# **Connecting the Printer to the Authentication Network by Using IEEE802.1X**

The printer supports the IEEE802.1X authentication. You can set the printer by using this authentication function so that the printer that is connected to a network can be accessed only from specified computers.

You can set this setting on the Web page.

#### **O** Note

The setting may not work properly depending on your network environment.

\* [Procedure for Setting Up IEEE802.1X](#page-584-0)

This sections describes the procedure for setting up IEEE802.1X to the printer.

\* [Setting by Using PEAP](#page-585-0)

EAP authentication must be performed after computer connection is authenticated by enabling IEEE802.1X. This section describes how to set PEAP, which is an EAP authentication type.

\* [Setting by Using EAP-TLS](#page-588-0)

EAP authentication must be performed after computer connection is authenticated by enabling IEEE802.1X. This section describes how to set EAP-TLS, which is an EAP authentication type.

<span id="page-584-0"></span>Before setting IEEE802.1X to the printer, connect the printer to a computer via a standard hub for preparing the setup. After IEEE802.1X is set, connect the printer to the authentication switch.

- **1.** Connect the printer to a computer.
- **2.** Set the IP address that is used for setting up to a computer.
- **3.** Set the IP address that is used for setting up to the printer. About the connection of the printer to a computer and how to set an IP address of the printer [Connecting the Printer to a Network](#page-454-0)  $\mathscr O$  [Setting the IP address](#page-464-0)
- **4.** Complete the setting of IEEE802.1X to the printer.
- **5.** Connect the printer to the authentication switch.

# <span id="page-585-0"></span>**Setting by Using PEAP**

The printer supports the IEEE802.1 authentication.

Set up the printer and the computer before following the procedure below.

#### **Note**

The setting may not work properly depending on your network environment.

About initial setup and IP address

### *●* [Preparations Required](#page-432-0)

The description below uses the following environment as an example.

- Printer: B432dn
- IP Address: 192.168.0.3 (the IP address that is used for setting up a computer) 192.168.0.2 (the IP address that is used for setting up the printer)
- **Subnet mask: 255.255.255.0**
- **1.** Open the Web page of the printer.
	- **About the IP Address of the printer** 
		- $\mathscr P$  [Setting the IP address](#page-464-0)
	- \* How to log in to the Web page [About the Web Page of the Printer](#page-165-0)
- **2.** Log in as the administrator. How to log in as the administrator [About the Web Page of the Printer](#page-165-0)
- **3.** Select [Admin Setup].

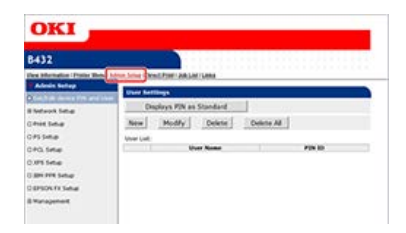

**4.** Select [Network Setup] > [IEEE802.1X].

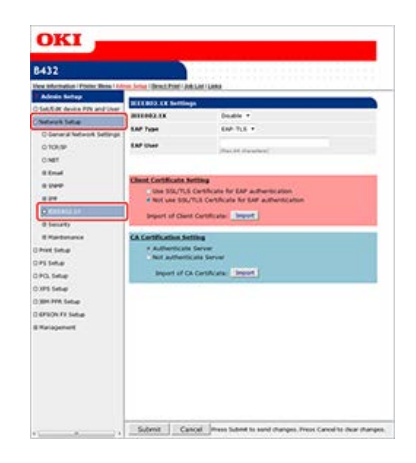

- **5.** Select [Enable] from [IEEE802.1X].
- **6.** Select [PEAP] from [EPA Type].

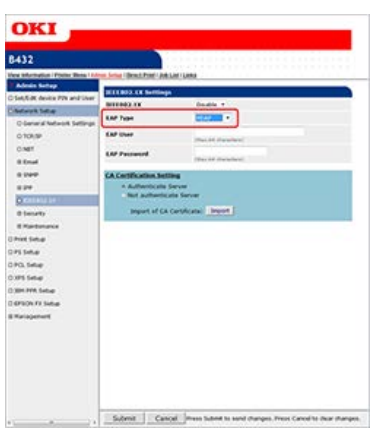

- 7. Enter a user name in [EAP User].
- **8.** Enter a password in [EAP Password].

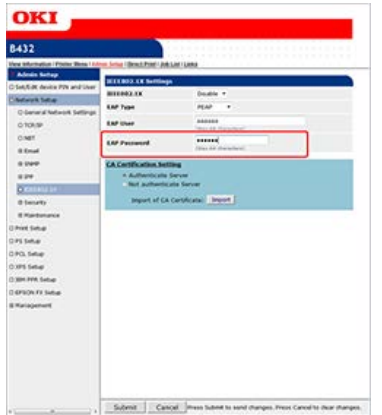

**9.** Select [Authenticate Server], and then click [Import].

## **Memo**

- If [Not authenticate Server] is selected, you do not need to import a CS certificate.
- If [Not authenticate Server] is selected, whether a connection is established to the correct authentication server is not checked.

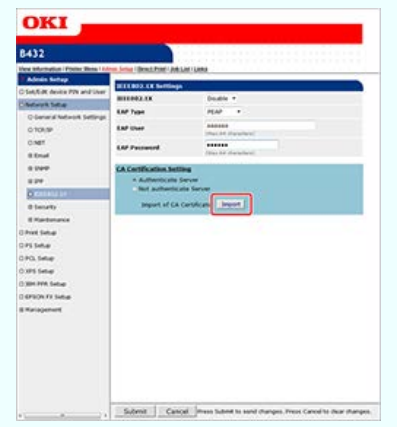

The [Import of CA Certificate] screen is displayed.

## 10. Enter the name of the CA certificate file, and then click [OK].

Specify the certificate that is issued by the certificate authority and the RADIUS server obtains. You can import a PEM, DER, or PKCS#7 file.

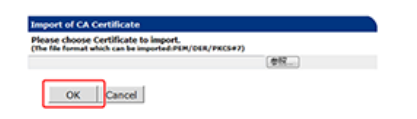

The CA certificate is imported to the printer.

- **11.** Click [Submit]. The settings are saved to the printer, and the network function restarts.
- **12.** When the printer goes online, turn the printer off. [Turning the Printer Off](#page-450-0)
- 13. Connect the LAN cable to the network interface connector on the printer.
- **14.** Connect the LAN cable to the authentication port of an authentication switch.
- **15.** Turn the printer on. [Turning the Printer On](#page-449-0)
- **16.** Check that [READY TO PRINT] is displayed on the operator panel.
- 17. Set the IP address of the printer and other settings according to your usage environment.

# <span id="page-588-0"></span>**Setting by Using EAP-TLS**

The printer supports the IEEE802.1 authentication.

Set up the printer and the computer before following the procedure below.

About initial setup and IP address

[Preparations Required](#page-432-0)

The description below uses the following environment as an example.

- Printer: B432dn
- IP Address: 192.168.0.3 (the IP address that is used for setting up a computer) 192.168.0.2 (the IP address that is used for setting up the printer)
- \* Subnet mask: 255.255.255.0
- **1.** Open the Web page of the printer.
	- \* About the IP Address of the printer
		- $\mathscr O$  [Setting the IP address](#page-464-0)
	- How to log in to the Web page [About the Web Page of the Printer](#page-165-0)
- **2.** Log in as the administrator. How to log in as the administrator [About the Web Page of the Printer](#page-165-0)
- **3.** Select [Admin Setup].

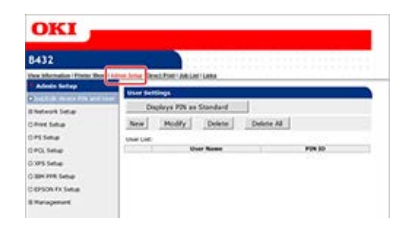

- **4.** Select [Network Setup] > [IEEE802.1X].
- **5.** Select [Enable] from [IEEE802.1X].
- **6.** Select [EAP-TLS] from [EPA Type].

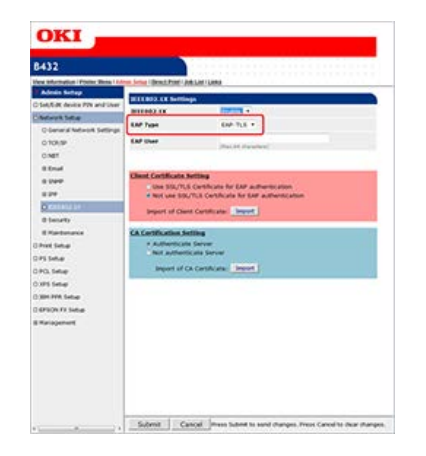

- 7. Enter a user name in [EAP User].
- **8.** Select [Not use SSL/TLS Certificate for EAP authentication], and then click [Import].

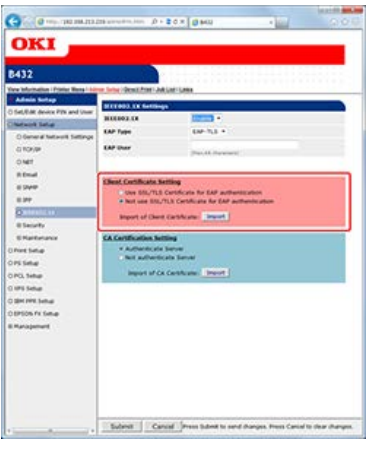

#### **Memo**

Normally, do not select [Use SSL/TLS Certificate for EAP authentication].

- **9.** Enter the name of a certificate file You can import a PKCS#12 file only.
- **10.** Enter the password of the certificate, and then click [OK]. The client certificate is imported to the printer.

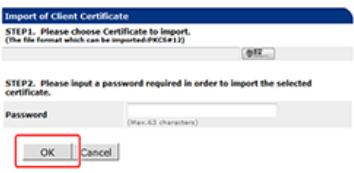

11. Select [Authenticate Server], and then click [Import].

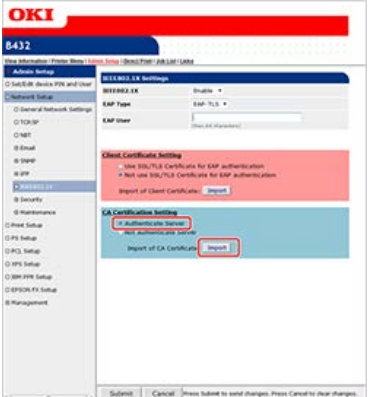

#### **Memo**

- If [Not authenticate Server] is selected, you do not need to import a CA certificate.
- If [Not authenticate Server] is selected, whether a connection is established to the correct authentication server is not checked.
- 12. Enter the name of the CA certificate file, and then click [OK].

Specify the certificate that is issued by the certificate authority and the RADIUS server obtains. You can import a PEM, DER, or PKCS#7 file.

The CA certificate is imported to the printer.

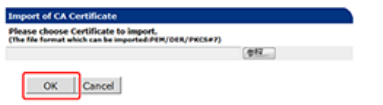

**13.** Click [Submit].

The settings are saved to the printer, and the network function restarts.

- **14.** When the printer goes online, turn the printer off. [Turning the Printer Off](#page-450-0)
- **15.** Connect the LAN cable to the network interface connector on the printer.
- **16.** Connect the LAN cable to the authentication port of an authentication switch.
- **17.** Turn the printer on. [Turning the Printer On](#page-449-0)
- 18. Check that [READY TO PRINT] is displayed on the operator panel.
- 19. Set the IP address of the printer and other settings according to your usage environment.

# **Setting the Network According to the Usage Environment and Application**

You can obtain the IP address from the DHCP server.

#### **O**Note

- You must have the administrator rights for the computer to complete the setup.
- An incorrect entry of an IP address results in a failure that does not allow for a connection via a network. Consult with your network administrator before setting.

### [Using DHCP](#page-592-0)

DHCP is a protocol to dynamically assign an IP address to each host on a TCP/IP network. This section describes how to set up the printer and a computer so that DHCP can be used.

#### **↓ [Using the Printer in the IPv6 Environment](#page-596-0)**

This section describes how to automatically obtain the IPv6 address.

# <span id="page-592-0"></span>**Using DHCP**

This section describes the procedure for obtaining an IP address from the DHCP server.

\* [Setting the DHCP Server](#page-593-0)

You can dynamically assign an IP address to each host on a TCP/IP network by using DHCP. This section describes how to set a DHCP server.

**→ [Setting the Printer](#page-595-0)** 

This section describes how to set the printer so that DHCP can be used.

# <span id="page-593-0"></span>**Setting the DHCP Server**

DHCP is a protocol to dynamically assign an IP address to each host on a TCP/IP network. Also, a subnet mask can be set.

#### **Note**

To print via a network, the printer must have an IP address. For details on how to assign a static IP address, refer to the manual of your DHCP server.

### **Memo**

The following procedure uses Windows Server 2008 R2 as an example. The descriptions in this manual may vary depending on your OS.

- **1.** Click [Start], and then select [Administrative Tools] > [Server Manager]. If [DHCP] is already displayed in [Administrative Tools], proceed to step 8.
- **2.** Select [Add roles] from [Roles Summary].
- **3.** Click [Next] in [Add Roles Wizard].

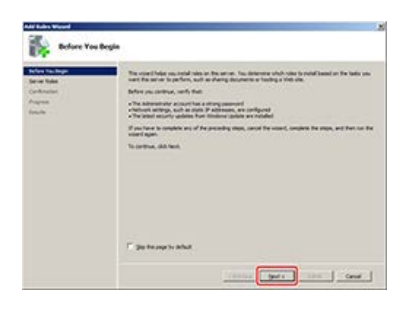

**4.** Select the [DHCP Servers] check box, and then click [Next].

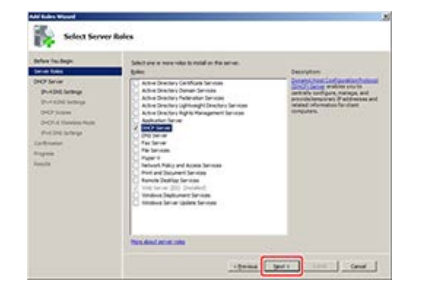

- **5.** Set the settings by following the on-screen instructions if necessary.
- **6.** Check the settings on the [Confirm Installation Options] screen, and then click [Install].
- **7.** When the installation is complete, click [Close].
- **8.** Click [Start], and then select [Administrative Tools] > [DHCP]to start the [DHCP] wizard.
- **9.** Select a server to use from the DHCP list.
- 10. Select [New Scope] from the [Action] menu.

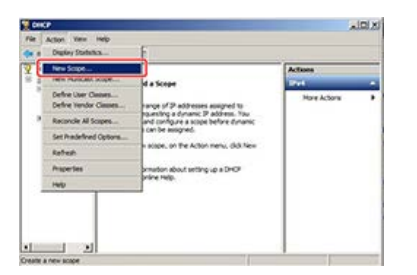

11. Set the settings by following the on-screen instructions in [New Scope Wizard] if necessary.

## **Memo**

- Be sure to set the default gateway.
- \* Select [Yes, I want to activate this scope now] on the [Activate Scope] screen.
- **12.** Click [Finish].
- 13. Select the new scope from the DHCP list, and then select [Reservation].
- 14. Select [New Reservation] from the [Action] menu.

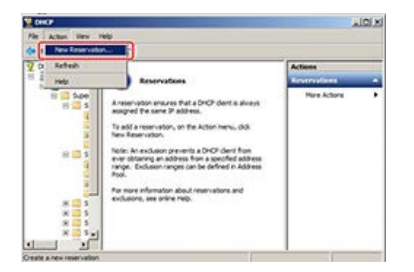

## **15.** Set the settings.

## **16.** Click [Add].

When reservation is complete, the reserved address is displayed.

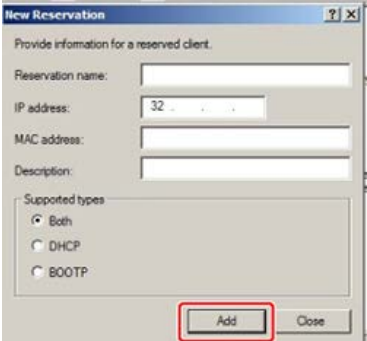

- **17.** Click [Close].
- 18. Select [Exit] from the [File] menu.

# <span id="page-595-0"></span>**Setting the Printer**

This section describes how to set the printer to use DHCP.

The DHCP protocol is enabled by factory default, and you do not need to perform this procedure.

### **Memo**

The following procedure uses Network Card Setup as an example. The descriptions in this manual may vary depending on your software.

- **1.** Insert the "Software DVD-ROM" into a computer.
- **2.** When [AutoPlay] is displayed, click [Run Setup.exe].
- **3.** Select a language from the drop-down list.
- **4.** Read the license agreement, and then click [Agree].
- **5.** Click [Next].
- **6.** Select the model name of this printer, and then click [Next].
- **7.** Select [Network (Wired/Wireless)], and then click [Next].
- **8.** Click [Device Network Setup].
- **9.** Select the model name of this printer, and then click [Next].
- 10. Select [Auto], and then click [Setup].
- 11. Enter a password of this printer.

<span id="page-596-0"></span>This section describes how to automatically obtain the IPv6 address.

[About IPv6](#page-597-0)

This section describes the protocols that are supported by the printer.

\* [Checking the IPv6 Address](#page-598-0)

This section describes how to check the IP address that is automatically assigned on the Web page or the operator panel on the printer.

# <span id="page-597-0"></span>**About IPv6**

The printer supports IPv6. The printer obtains the IPv6 address automatically. You cannot set the IPv6 address manually. The printer supports the following protocols.

### **Printing:**

- LPD
- Port9100
- IPP
- FTP

### **B** Setting:

- HTTP
- SNMPv1/v3

SMTP transmission, IP filtering, WINS registration, SNMP Trap, and other settings are supported by IPv4 only.

# <span id="page-598-0"></span>**Checking the IPv6 Address**

An IPv6 address is automatically assigned. The obtained IPv6 address is displayed on the Web page and the network setting information (Network Information).

Checking from the Web Page

Checking from the Operator Panel

## **Checking from the Web Page**

- **1.** Open the Web page of the printer.
	- \* About the IP Address of the printer  $\mathscr P$  [Setting the IP address](#page-464-0)
	- **How to log in to the Web page** [About the Web Page of the Printer](#page-165-0)
- **2.** Click [View Information].

### **3.** Select [Network] > [TCP/IP].

Check that the link local address and global address. In the environment shown in the figure, the global address is not obtained.

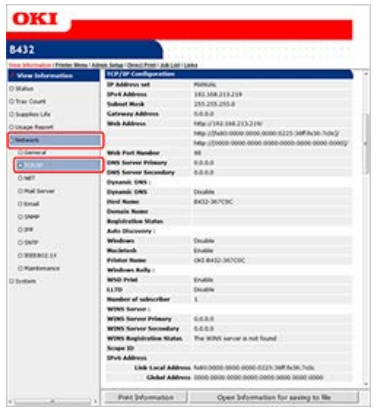

#### **Memo**

- If the global address is displayed only with zeros, your router may cause an error.
- For details on how to connect your computer to the printer with IPv6, refer to the manual of your computer or application.

### **Checking from the Operator Panel**

- **1.** Press  $\wedge$  or  $\triangledown$  on the operator panel to display [CONFIGURATION], and then press  $\circledast$  (OK).
- **2.** Press  $\triangle$  or  $\nabla$  to display [Network], and then press  $\circledast$  (OK).
- **3.** Press  $\triangle$  or  $\nabla$ , and then check the IPv6 address in [IPV6 LOCAL] and [IPV6 GLOBAL].

### **T**O Topics

Alternatively, you can check the IPv6 address in the report printing. [Checking from the Operator Panel](#page-529-0)

# **Printing by Using OKI LPR Utility**

This chapter describes how to utilize OKI LPR Utility.

About installing OKI LPR Utility

- [Installing Software](#page-387-0)
- \* [Starting OKI LPR Utility](#page-600-0)

This section describes how to start OKI LPR Utility.

\* [Setting Remote Print](#page-601-0)

This section describes how to display and delete a print job by using OKI LPR Utility.

\* [Registering a Printer to OKI LPR Utility](#page-602-0)

This section describes how to register a printer by using OKI LPR Utility.

[Downloading a File](#page-603-0)

This section describes how to download a file by using OKI LPR Utility.

\* [Displaying and Deleting a Job](#page-604-0)

This section describes how to display and delete a print job by using OKI LPR Utility.

- [Adding a Comment to a Registered Printer](#page-605-0)
- This section describes how to add a comment to a registered printer by using OKI LPR Utility.
- [Checking the Status of a Registered Printer](#page-606-0) This section describes how to check the status of a registered printer by using OKI LPR Utility.
- \* [Forwarding Print Jobs to a Registered Printer](#page-607-0) This section describes how to forward a print job by using OKI LPR Utility.
- [Printing the Same Document from the Registered Multiple Printers](#page-611-0)

This section describes how to print the same document from registered multiple printers by using OKI LPR Utility.

- \* [Opening the Web Page of the Registered Printer](#page-613-0) This section describes how to open the Web page of the registered printer by using OKI LPR Utility.
- \* [Maintaining the Connection with a Registered Printer](#page-614-0) This section describes how to follow the IP address of the registered printer by using OKI LPR Utility.
- \* [Setting the OKI LPR Utility Port Number Again](#page-615-0)

This section describes how to set the OKI LPR Utility port number.

[Uninstalling OKI LPR Utility \(Uninstall\)](#page-616-0)

This section describes how to uninstall OKI LPR Utility.

# <span id="page-600-0"></span>**Starting OKI LPR Utility**

You can print via a network, manage printing, and check the status of the printer by using OKI LPR Utility. To use OKI LPR Utility, TCP/IP must be enabled.

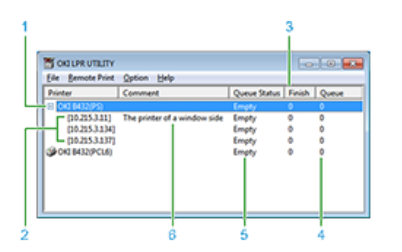

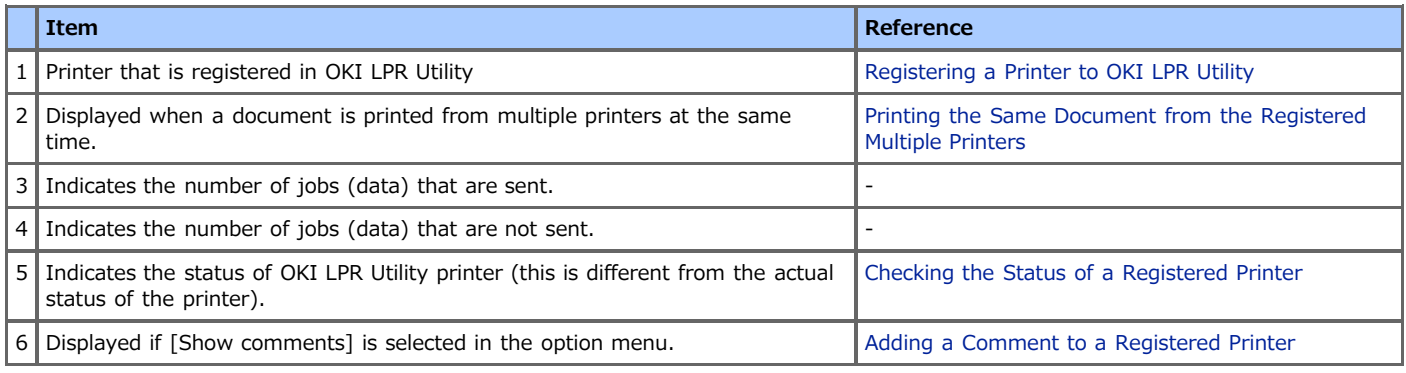

## **O** Note

You cannot use OKI LPR Utility with a shared printer. Use the standard TCP/IP port.

**1.** Click [Start], and then select [All Programs] > [Okidata] > [OKI LPR Utility] > [OKI LPR Utility].

# <span id="page-601-0"></span>**Setting Remote Print**

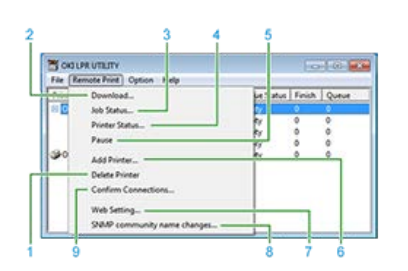

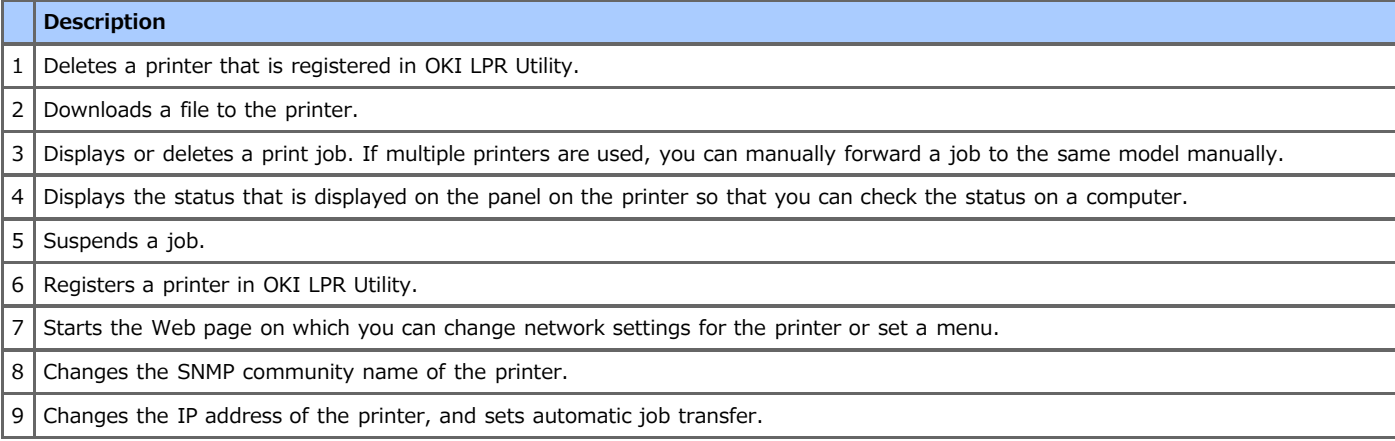

<span id="page-602-0"></span>Add a printer to OKI LPR Utility.

### **Note**

- You must have the administrator rights.
- If you cannot add a printer, exit OKI LPR Utility, select [Start] > [All Programs] > [Okidata] > [OKI LPR Utility], right-click [OKI LPR Utility], select [Run as administrator], and then start OKI LPR Utility.
- If another user is logged in by using the easy user switch function, a printer cannot be added and deleted.
- You cannot set the printer that is already registered in OKI LPR Utility. To change the port, select [Confirm Connections] from [Remote Print].

## **1.** Start OKI LPR Utility.

[Starting OKI LPR Utility](#page-600-0)

**2.** Select [Add Printer] from the [Remote Print] menu.

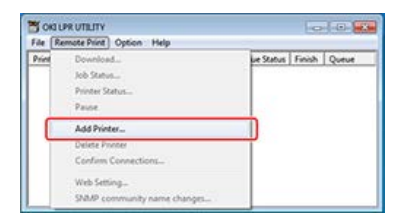

- **3.** Select [Printer Name], and then enter the IP address. Network printers and printers connected to the LPR port are not displayed.
- **4.** To select a network printer, select [Discover].

### **5.** Click [OK].

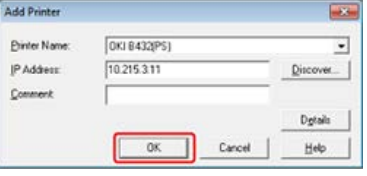

#### **O**Note

A printer is displayed in [Printer] only if the printer driver is added to the [Printer and Faxes] folder. A printer is not displayed if the printer driver is set to a network printer.

#### **Memo**

To search for an Oki Data printer on a network, click [Discover].

# <span id="page-603-0"></span>**Downloading a File**

You can download a file to the printer.

- **1.** Start OKI LPR Utility. *[Starting OKI LPR Utility](#page-600-0)*
- **2.** Select a printer.
- **3.** Select [Download] from [Remote Print].

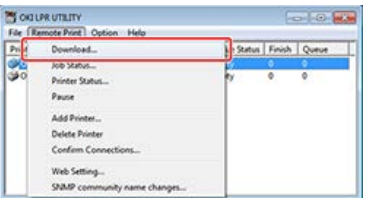

4. Select a file to download, and then click [Open]. Downloading of the file starts.

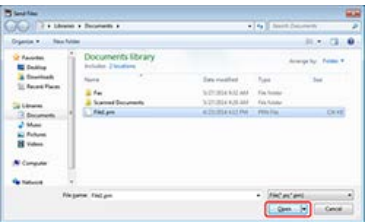

<span id="page-604-0"></span>You can display and delete a print job.

- **1.** Start OKI LPR Utility. *[Starting OKI LPR Utility](#page-600-0)*
- **2.** Select a printer.
- **3.** Select [Job Status] from the [Remote Print] menu. A job is displayed.

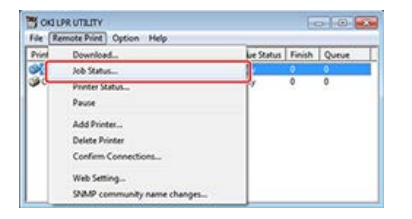

**4.** Select a job to delete, and then select [Delete Job] from the [JOB] menu.

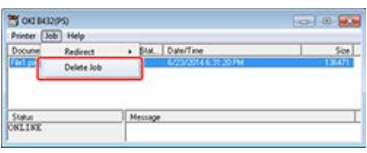

A job is deleted.

# <span id="page-605-0"></span>**Adding a Comment to a Registered Printer**

You can add a comment to identify the printer that you have added to OKI LPR Utility.

### **Memo**

It is useful to add a comment about a printer installation location, optional device for the printer, or other information.

- **1.** Start OKI LPR Utility. [Starting OKI LPR Utility](#page-600-0)
- **2.** Select a printer.
- **3.** Select [Confirm Connections] from the [Remote Print] menu.

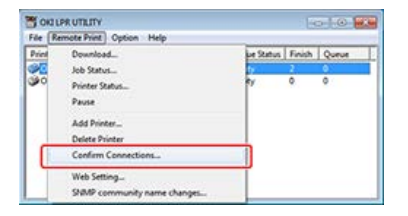

4. Enter a comment, and then click [OK].

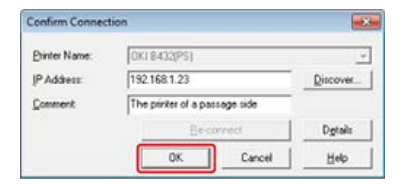

**5.** Select [Show comments] from the [Option] menu.

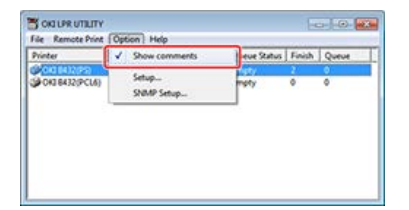

<span id="page-606-0"></span>You can display the status of the printer.

- **1.** Start OKI LPR Utility. *●* [Starting OKI LPR Utility](#page-600-0)
- **2.** Select a printer.
- **3.** Select [Printer Status] from the [Remote Print] menu.

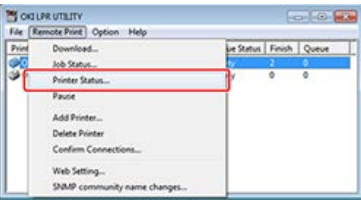

The status of the printer is displayed.

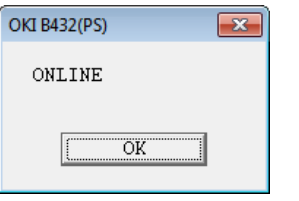

## **Memo**

Alternatively, you can check in [Status] in the job display dialog box.

<span id="page-607-0"></span>This section describes how to automatically forward a print job to another printer of the same OKI model if you cannot print because the selected printer is busy, offline, out of paper, or due to other reasons.

\* [Forwarding the Selected Print Jobs](#page-608-0)

This section describes how to forward a selected print job to another printer of the same OKI model by using OKI LPR Utility.

\* [Forwarding Print Jobs Automatically](#page-609-0)

This section describes how to automatically forward a print job to another printer of the same OKI model by using OKI LPR Utility.

<span id="page-608-0"></span>If you cannot print because the selected printer is busy, offline, out of paper, or due to other reasons, you can forward a print job to another printer.

### **O**Note

- Print jobs can only be forwarded to another printer of the same OKI model as the one you are using.
- Before forwarding a job, you must add a printer.

## **1.** Start OKI LPR Utility.

[Starting OKI LPR Utility](#page-600-0)

**2.** Select [Job Status] from the [Remote Print] menu.

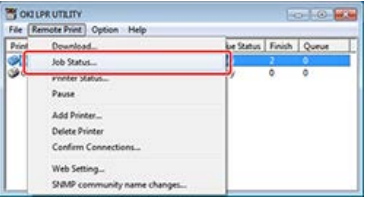

**3.** If you want to forward a job, select the job, select [Redirect] from the [JOB] menu, and then select a forward destination printer.

The job is forwarded to the forward destination printer.

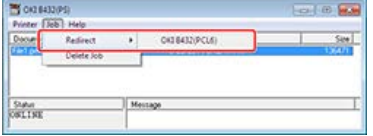

<span id="page-609-0"></span>If you are unable to print because the selected printer is busy, offline, out of paper, or due to other reasons, you can automatically forward a print job to another printer.

### **Note**

- Print jobs can only be forwarded to another printer of the same OKI model as the one you are using.
- Before forwarding a job, you must add a printer.
- You must have the administrator rights.
- **1.** Start OKI LPR Utility.
- **2.** Select the printer to set.
- **3.** Select [Confirm Connections] from the [Remote Print] menu.

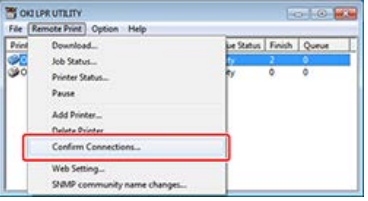

## **4.** Click [Details].

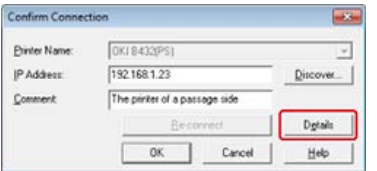

- **5.** Select the [Automatic Job Redirect Used] check box.
- **6.** To forward a job only if an error, such as "Offline" or "Running out of paper", occurs, select the [Redirect only at the time of an error] check box.

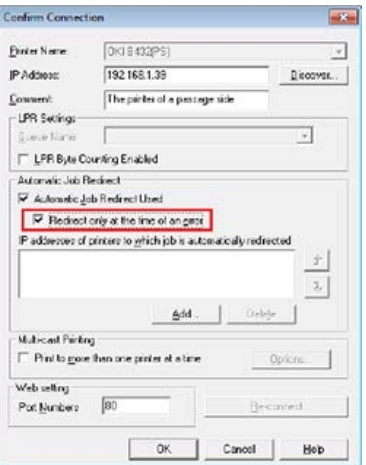

## **7.** Click [Add].

**8.** Enter the IP address of a forwarding destination printer, and then click [OK].

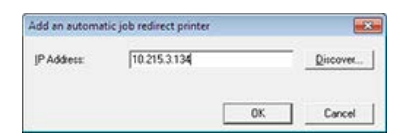

**9.** Repeat steps 7 to 8 until you specify all the forward destination candidates.

## **Memo**

- Click [Discover] to search for an Oki Data printer on a network.
- To change the forward destination priority, select a printer to change its priority from [IP addresses of printers to which job is automatically redirected], and then click  $\hat{x}$  or  $\hat{y}$  next to the box (To increase the priority, click  $\hat{x}$ , and to decrease the priority, click  $\sqrt[n]{\ast}$  ).

**10.** Click [OK].

# <span id="page-611-0"></span>**Printing the Same Document from the Registered Multiple Printers**

You can print from multiple printers with a single command.

### **O**Note

- This function enables you to send a print command to multiple remote printers so that they can print at the same time.
- You must have the administrator rights.
- **1.** Start OKI LPR Utility.
- **2.** Select the printer to set.
- **3.** Select [Confirm Connections] from the [Remote Print] menu.

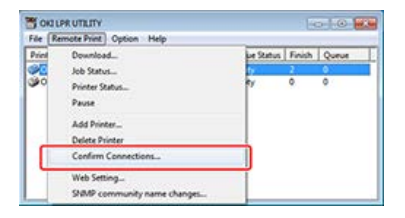

## **4.** Click [Details].

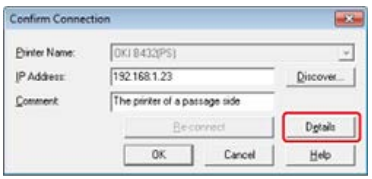

**5.** Select the [Print to more than one printer at a time] check box.

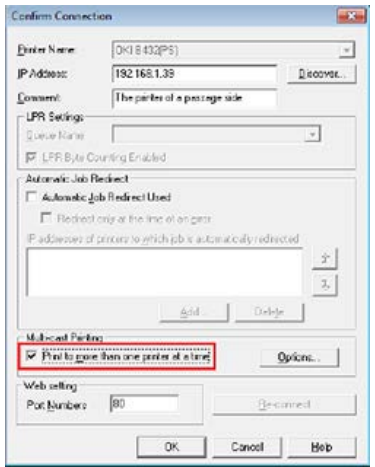

- **6.** Click [Options].
- **7.** Click [Add].

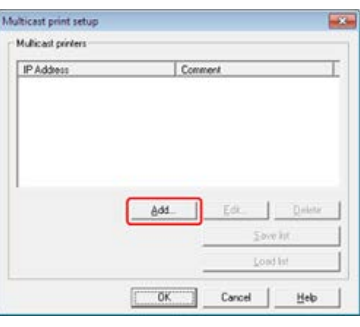
**Memo** You can add a comment to the printers that print at the same time. [Adding a Comment to a Registered Printer](#page-605-0)

8. Enter the IP address of a printer that prints at the same time, and then click [OK].

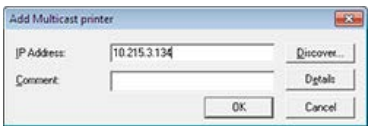

**9.** Repeat steps 7 to 8 until you specify all the printers to add.

#### **Memo**

- Click [Save list] to save the added printer information.
- Click [Load list] to allow you to load or delete the save printer information.

### **10.** Click [OK].

# **Opening the Web Page of the Registered Printer**

You can open the Web page of the printer from OKI LPR Utility.

- **1.** Start OKI LPR Utility.
- **2.** Select a printer.
- **3.** Select [Web Setting] from the [Remote Print] menu.

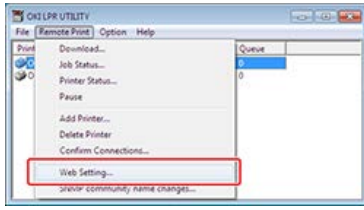

#### **Memo**

You cannot open the Web page when the Web port number has been changed.  $\mathscr P$  [Setting the OKI LPR Utility Port Number Again](#page-615-0)

# **Maintaining the Connection with a Registered Printer**

You can set so that you can maintain the connection with the original printer even after the IP address of the printer changes.

#### **O**Note

You must have the administrator rights.

#### **Memo**

- The IP address may change if DHCP dynamically assigns IP addresses or the network administrator manually changes the IP address of the printer.
- The search target conforms to the search target setting in OKI LPR Utility.
- **1.** Start OKI LPR Utility.
- **2.** Select [Setup] from the [Option] menu.

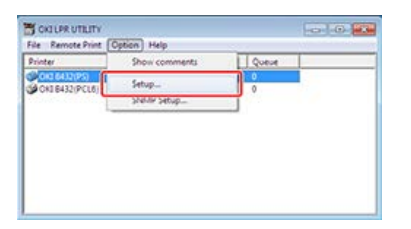

**3.** Select the [Auto Reconnect] check box, and then click [OK].

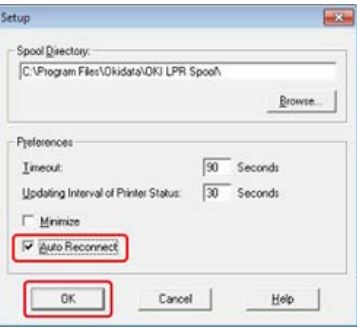

# <span id="page-615-0"></span>**Setting the OKI LPR Utility Port Number Again**

If the Web port number has changed, change the OKI LPR Utility port number by following the procedure below.

- **1.** Select a printer.
- **2.** Select [Confirm Connections] from the [Remote Print] menu.

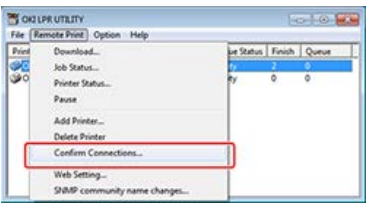

**3.** Click [Details].

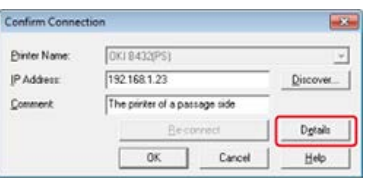

**4.** Enter the Web port number to use in [Port Numbers].

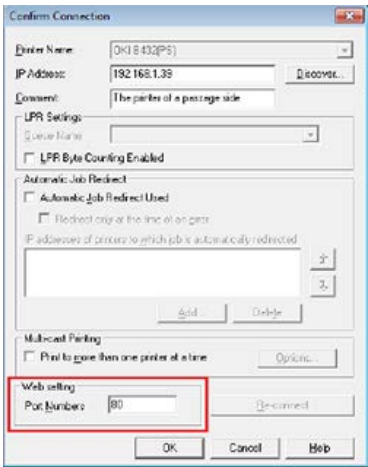

**5.** Click [OK].

#### **Note**

You must have the administrator rights.

- **1.** Check that OKI LPR Utility is closed.
- **2.** Click [Start], and then select [All Programs] > [Okidata] > [OKI LPR Utility] > [Uninstall OKI LPR Utility].

If the [User Account Control] dialog box is displayed, click [Yes].

**3.** Click [Yes] on a confirmation screen.

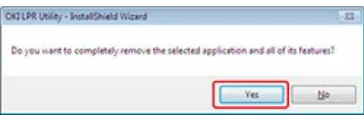

This chapter describes information required for moving or transporting the printer.

- \* [Moving the Printer](#page-618-0)
- This section describes cautions for moving the printer.
- \* [Transporting the Printer](#page-619-0)

This section describes cautions for transporting the printer.

- <span id="page-618-0"></span>**1.** Turn the printer off. [Turning the Printer On or Off](#page-447-0)
- **2.** Remove all the cables.
	- **Power cord and ground wire**
	- LAN cable/USB cable
- **3.** Remove paper from a paper tray.
- **4.** Lift the printer, and then move it to a desired location.

<span id="page-619-0"></span>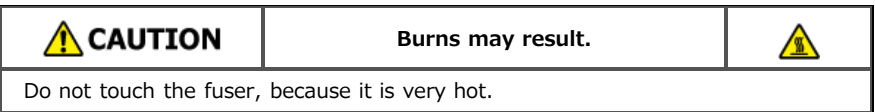

#### **O**Note

- Use extra care when handling the image drum (the green cylinder), because it is fragile.
- Do not expose the image drum unit to direct sunlight or strong light (approximately 1,500 lux or more). Even under room lighting, do not leave the image drum for 5 minutes or more.
- **1.** Turn the printer off.
	- [Turning the Printer On or Off](#page-447-0)
- **2.** Remove all the cables.
	- **Power cord and ground wire**
	- LAN cable/USB cable
- **3.** Remove paper from a paper tray.
- **4.** Lift the printer, and then remove the second tray unit.

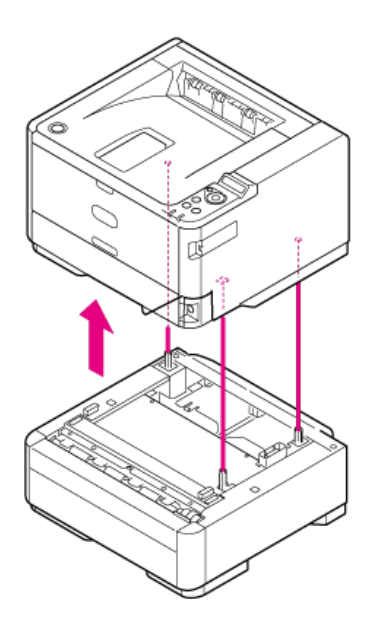

**5.** Attach cushioning material to the printer.

#### **O**Note

Use the packaging and cushioning material attached to the printer when purchased.

**6.** Lift the printer, and then put it into the packaging.

# **Initializing Flash Memory and Settings**

This chapter describes how to initialize the memory, menus, and and network settings.

- **:** [Initializing Flash Memory](#page-621-0)
	- This section describes how to initialize information that is stored in the memory of the printer.
- \* [Initializing the Menu Settings](#page-623-0) This section describes how to restore the menu settings to the factory default settings.
- \* [Initializing the Network Settings](#page-624-0)

This section describes how to initialize the network settings for the printer.

# <span id="page-621-0"></span>**Initializing Flash Memory**

You can restore memory to the default state.

Initialize memory by following the procedure below.

#### **O** Note

- When you initialize memory, the following data is also deleted. Check whether deleting the data results in no problem carefully.
- Registered forms
- Error logs
- [FLASH SETUP] is not displayed by factory default.

You must set [YES] for [STORAGE SETUP], which is found by selecting [ADMIN SETUP] on the operator panel > [OTHERS SETUP]. [About Administrator Menu Items and Functions in the Printer \(ADMIN SETUP\)](#page-534-0)

[Flash Memory Areas That Users Can Initialize](#page-621-1) [Initializing Four Areas at Once \(FLASH INITIALIZE\)](#page-621-2) [Specify an Area to Initialize \(FORMATTING <Area Name>\)](#page-621-3)

### <span id="page-621-1"></span>**Flash Memory Areas That Users Can Initialize**

The following four areas can be initialized.

- **<sup>2</sup>** 0: PCL
- **<sup>2</sup>** 1: COMMON
- $\div$  2: MIX
- [disk0] : PS area (except B412)

## <span id="page-621-2"></span>**Initializing Four Areas at Once (FLASH INITIALIZE)**

- **1.** Press  $\wedge$  or  $\nabla$  on the operator panel to display [ADMIN SETUP], and then press  $\circledast$  (OK).
- **2.** Enter the administrator password. The factory default password is "aaaaaa".
- **3.** Press ( $\circ$ ) (OK).
- **4.** Press  $\wedge$  or  $\nabla$  to select [OTHERS SETUP], and then press  $\otimes$  (OK).
- **5.** Press  $\wedge$  or  $\nabla$  to select [FLASH SETUP], and then press  $\odot$  (OK).
- **6.** When [FLASH INITIALIZE] is displayed, press (OK).
- **7.** When [ARE YOU SURE?] is displayed, check that [YES] is flashing, and then press  $\circ$  (OK).
- **8.** When [EXECUTE NOW?] is displayed, check that [YES] is flashing, and then press  $\circ$  (OK). [OFFLINE] is displayed, and flash memory is initialized. When initialization is complete, [REBOOTING 2] is displayed and the printer automatically restarts. Initialization takes 1 to 2 minutes.

## <span id="page-621-3"></span>**Specify an Area to Initialize (FORMATTING <Area Name>)**

#### **Note**

[2:MIX] cannot be specified.

- **1.** Press  $\triangle$  or  $\triangledown$  on the operator panel to display [ADMIN SETUP], and then press  $\circledast$  (OK).
- **2.** Enter the administrator password. The factory default password is "aaaaaa".
- **3.** Press (or (OK).
- **4.** Press  $\wedge$  or  $\nabla$  to select [OTHERS SETUP], and then press  $\otimes$  (OK).
- **5.** Press  $\triangle$  or  $\triangledown$  to select [FLASH SETUP], and then press  $\circledast$  (OK).
- **6.** Press  $\triangle$  or  $\nabla$  to select [FORMATTING], and then press  $\circledast$  (OK).
- **7.** Select [PCL], [COMMON], or [PS], and then press  $\circ$  (OK).
- **8.** When [ARE YOU SURE?] is displayed, check that [YES] is flashing, and then press (OK).
- **9.** When [EXECUTE NOW?] is displayed, check that [YES] is flashing, and then press (OK). [OFFLINE] is displayed, and the specified flash memory area is initialized. When initialization is complete, [REBOOTING 2] is displayed and the printer automatically restarts. Initialization takes 1 to 2 minutes.

#### **TO** Topics

Alternatively, you can initialize from the Storage Manager plug-in in Configuration Tool. [Setting the Storage Manager Plug-in](#page-332-0)

# <span id="page-623-0"></span>**Initializing the Menu Settings**

You can restore the menu settings to the factory default settings.

- **1.** Press  $\triangle$  or  $\nabla$  on the operator panel to display [ADMIN SETUP], and then press  $\circledast$  (OK).
- **2.** Enter the administrator password. The factory default password is "aaaaaa".
- **3.** Press ( $\circ$  (OK).
- **4.** Press  $\triangle$  or  $\nabla$  to select [SETTINGS], and then press  $\circledast$  (OK).
- **5.** When [MENU RESET] is displayed, press  $\textcircled{e}$  (OK). The menu settings are initialized.

#### <span id="page-624-0"></span>**O** Note

All the network settings are initialized.

[Initializing from the Setting Menu of the Printer](#page-624-1) [Initializing from the Operator Panel on the Printer](#page-624-2)

#### <span id="page-624-1"></span>**Initializing from the Setting Menu of the Printer**

Initialization restores the network settings to the factory default settings.

- **1.** Press  $\triangle$  or  $\triangledown$  on the operator panel to display [ADMIN SETUP], and then press  $\circledast$  (OK).
- **2.** Enter the administrator password. The factory default password is "aaaaaa".
- **3.** Press (or (OK).
- 4. When [NETWORK SETUP] is displayed, press (c) (OK).
- **5.** Press  $\triangle$  or  $\triangledown$  to select [FACTORY DEFAULTS], and then press  $\circledast$  (OK). The network settings are initialized.

#### <span id="page-624-2"></span>**Initializing from the Operator Panel on the Printer**

Initialization restores the network settings to the factory default settings.

# **Specifications**

#### \* [General Specifications](#page-626-0)

This section describes the printing method, resolution and other basic specifications.

- \* [Outline Dimensions \(Approximate Values\)](#page-628-0) This section provides the dimensions of the printer by using the top view, side view and the view with the second tray unit installed.
- [USB Interface Specifications](#page-630-0)
	- This section describes the specifications related to the USB interface of the printer.
- \* [Network Specifications](#page-631-0)

This section describes the network protocol and other specifications required for connecting the printer to a network.

\* [Wireless LAN Specifications \(Optional\)](#page-632-0)

This section describes the specifications required for connecting the printer to a wireless LAN.

# <span id="page-626-0"></span>**General Specifications**

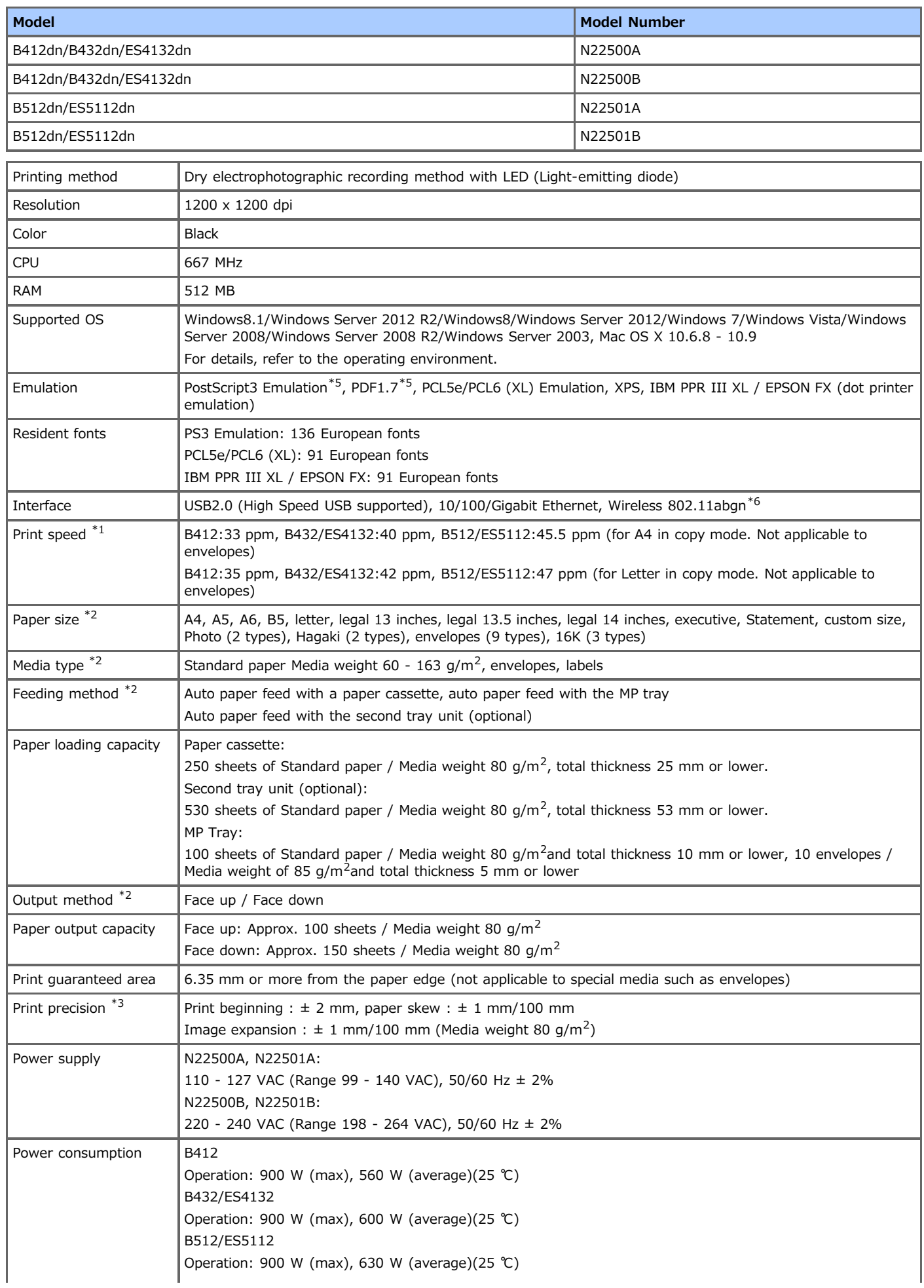

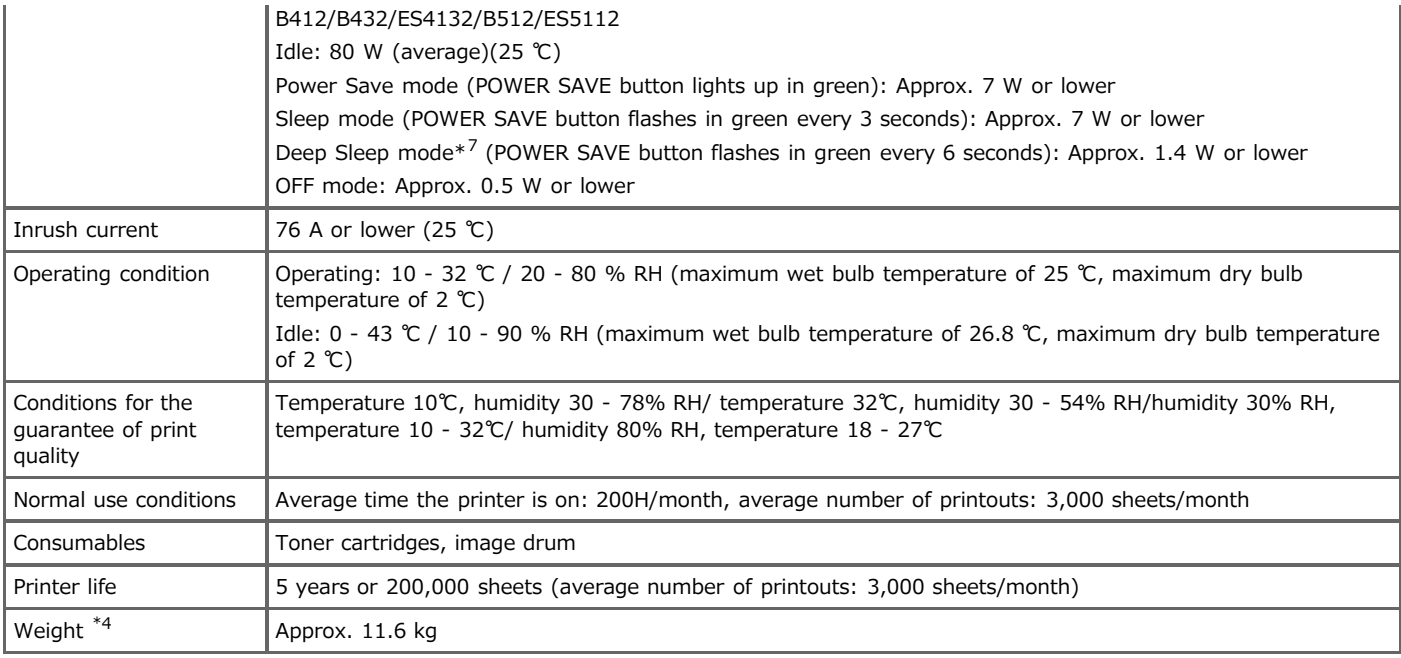

\*1 The print speed varies depending on the paper size, type, weight, or feeding method.

\*2 There are restrictions on the feeding method and output method depending on the paper size, type, or thickness.

\*3 Not applicable to duplex printing.

\*4 The main unit and consumables are included. The option and media weight are not included.

\*5 B412 does not support this emulation.

\*6 If the optional wireless LAN module is installed.

\*7 If a network is the following case, a device does not enter Deep Sleep mode. (IPSec is enabled / TCP connection is established / Email reception is enabled / Wireless LAN is enabled)

#### <span id="page-628-0"></span>**B412/B432/ES4132**

**Top view**

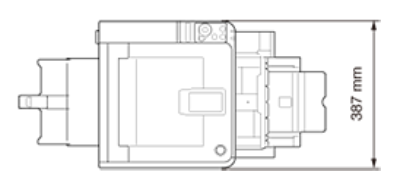

#### **Side view**

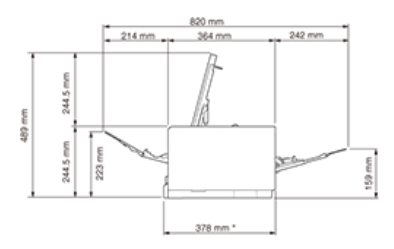

\* : At the Letter paper.

A4 : 393mm, Legal14 : 452mm

#### **If the second tray unit (optional) is installed**

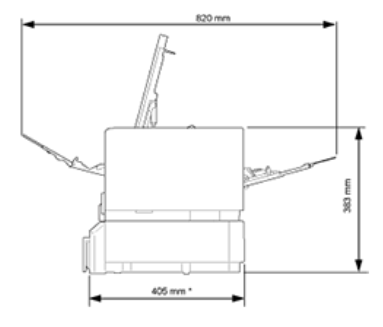

\* : At the Letter paper.

A4 : 423mm, Legal14 : 481mm

#### **B512/ES5112**

**Top View**

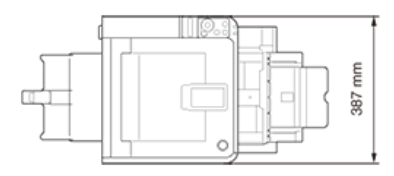

**Side View**

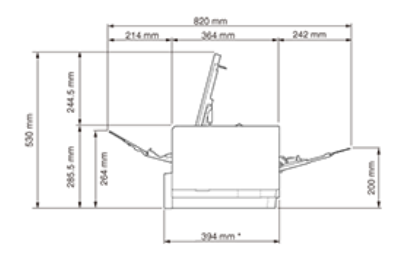

\* : At the Letter paper.

A4 : 412mm, Legal14 : 470mm

**If the second tray unit (optional) is installed**

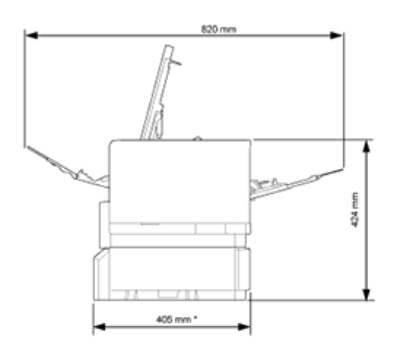

\* : At the Letter paper.

A4 : 423mm, Legal14 : 481mm

#### <span id="page-630-0"></span>**B** Basic Specifications

USB 2.0 (Hi-Speed USB supported)

#### **Connector**

Printer side B receptacle (female) upstream port Cable side B plug (male)

#### **Cable**

USB2.0 cable that is 5 m or less (2 m or less is recommended) (Use a shielded cable.)

#### **Transfer speed**

Full speed (Max 12Mbps  $\pm$  0.25%) High speed (Max 480Mbps  $\pm$  0.05%)

#### **Power Control**

Self-powered device

#### **E** Connector Pin Assignments

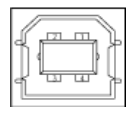

#### *I***nterface Signal**

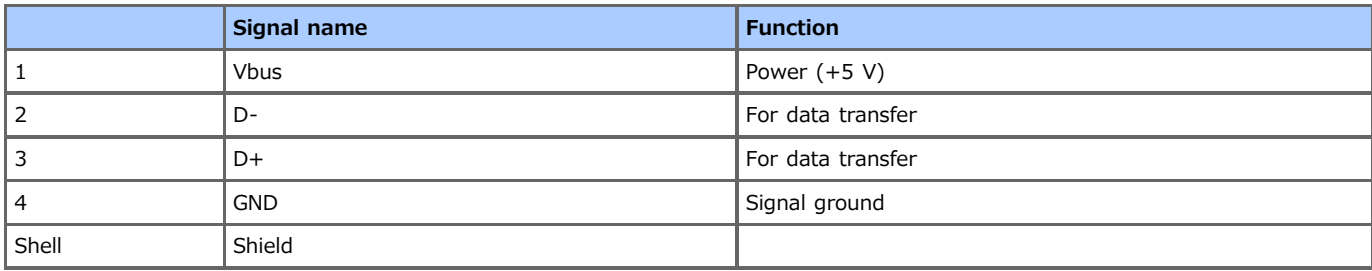

#### <span id="page-631-0"></span>**B** Basic Specifications

Network protocol

• TCP/IP related

#### **Connector**

1000 BASE-T / 100 BASE-TX / 10 BASE-T (auto switch and simultaneous use are not available)

#### **Cable**

Unshielded twisted pair cable with RJ-45 connectors (category 5e or later)

#### **E** Connector Pin Assignments

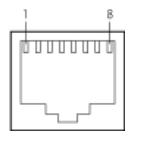

#### *I* Interface Signal

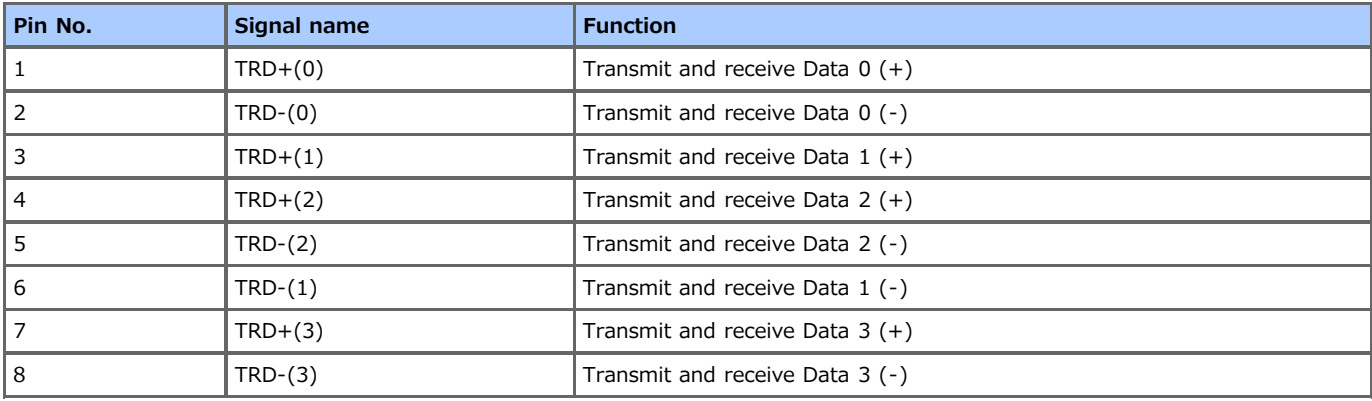

#### <span id="page-632-0"></span>**Note**

The wireless LAN module (optional) may not be available in some countries and regions.

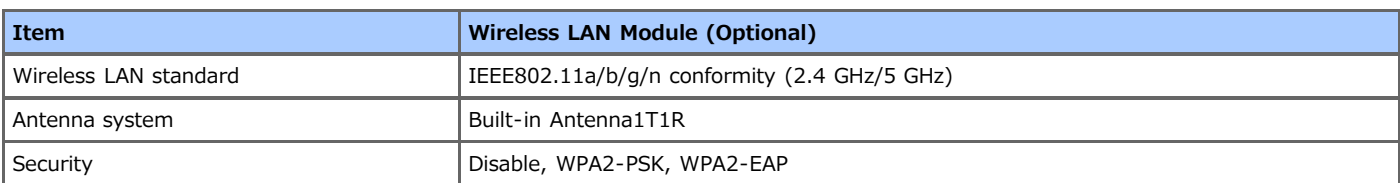

#### **Regulatory wireless LAN statements**

- FCC Statement
- IC Statement
- Europe-CE Declaration of conformity.

#### **FCC statement**

FCC WARNING

Changes or modifications not expressly approved by the party responsible for compliance could void the user's authority to operate the equipment.

Note: This equipment has been tested and found to comply with the limits for a Class B digital device, pursuant to part 15 of the FCC Rules. These limits are designed to provide reasonable protection against harmful interference in a residential installation. This equipment generates, uses and can radiate radio frequency energy and, if not installed and used in accordance with the instructions, may cause harmful interference to radio communications. However, there is no guarantee that interference will not occur in a particular installation. If this equipment does cause harmful interference to radio or television reception, which can be determined by turning the equipment off and on, the user is encouraged to try to correct the interference by one or more of the following measures:

- Reorient or relocate the receiving antenna.
- Increase the separation between the equipment and receiver.
- Connect the equipment into an outlet on a circuit different from that to which the receiver is connected.
- Consult the dealer or an experienced radio/TV technician for help.

This transmitter must not be co-located or operating in conjunction with any other antenna or transmitter.

#### **IC statement**

This device complies with Part 15 of FCC Rules and Industry Canada licence-exempt RSS standard(s). Operation is subject to the following two conditions: (1) this device may not cause interference, and (2) this device must accept any interference, including interference that may cause undesired operation of this device.

Le présent appareil est conforme aux la partie 15 des règles de la FCC et CNR d'Ubdustrie Canada applicables aux appareils radio exempts de licence. L'exploitation est autorisée aux deux conditions suivantes : (1) I'appareil ne doit pas produire de brouillage, et (2) I'utilisateur de I'appareil doit accepter tout brouillage radioélectrique subi, même si le brouillage est susceptible d'en compromettre le fonctionnement.

This Class [B] digital apparatus complies with Canadian ICES-003.

Cet appareil numérique de la classe [B] est conforme à la norme NMB-003 du Canada.

#### **Caution (FCC/IC):**

5.15-5.25 GHz band is restricted to indoor operations only.

La bande 5150-5250 MHz est restreints à une utilisation à l'intérieur.

This equipment complies with FCC/IC radiation exposure limits set forth for an uncontrolled environment and meets the FCC radio frequency (RF) Exposure Guidelines and RSS-102 of the IC radio frequency (RF) Exposure rules. This equipment should be installed and operated keeping the radiator at least 20 cm or more away from person's body.

Cet équipement est conforme aux limites d'exposition aux rayonnements énoncées pour un environnement non contrôlé et respecte les règles les radioélectriques (RF) de la FCC lignes directrices d'exposition et d'exposition aux fréquences radioélectriques (RF) CNR-102 de l'IC. Cet équipement doit être installé et utilisé en gardant une distance de 20 cm ou plus entre le dispositif rayonnant et le corps.

#### **Europe - CE Declaration of Conformity**

This equipment complies with the essential requirements of the European Union directive 1999/5/EC.

The telecommunications functionality of this product may be used in the following EU and EFTA countries: Austria, Belgium, Bulgaria, Cyprus, Czech Republic, Denmark, Estonia, Finland, France, Germany, Greece, Hungary, Iceland, Ireland, Italy, Latvia, Liechtenstein, Lithuania, Luxembourg, Malta, Netherlands, Norway, Poland, Portugal, Romania, Slovak Republic, Slovenia, Spain, Sweden, Switzerland, Turkey and United Kingdom.

# **Trademarks and Other Information**

OKI is a registered trademark of Oki Electric Industry Co., Ltd.

Energy Star is a trademark of the United States Environmental Protection Agency.

Microsoft, Windows, Windows Server, Windows Vista and Internet Explorer are registered trademarks of Microsoft Corporation.

Apple, Macintosh, Mac and Mac OS are the registered trademarks of Apple Inc.

iPad, iPhone, iPod, and iPod touch are trademarks registered to Apple Inc. in the United States and other countries.

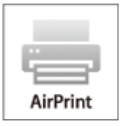

AirPrint and the AirPrint logo are trademarks of Apple Inc.

Google, Google Docs, Android, and Gmail are trademarks of Google Inc.

Google Cloud Print is a trademark of Google Inc.

Other product names and brand names are registered trademarks or trademarks of their proprietors.

As an Energy Star Program Participant, the manufacturer has determined that this product meets the Energy Star guidelines for energy efficiency.

This product complies with the requirements of the Council Directives 2004/108/EC (EMC), 2006/95/ EC (LVD), 1999/5/EC (R&TTE), 2009/125/EC (ErP) and 2011/65/EU(RoHS), as amended where applicable, on the approximation of the laws of the member states relating to Electromagnetic Compatibility, Low Voltage, Radio & Telecommunications Terminal Equipment, Energy related Products and Restriction on the use of certain Hazardous Substances in electrical and electronic equipment.

The following cables were used to evaluate this product for EMC directive2004/108/EC compliance, and configurations other than this may affect that compliance.

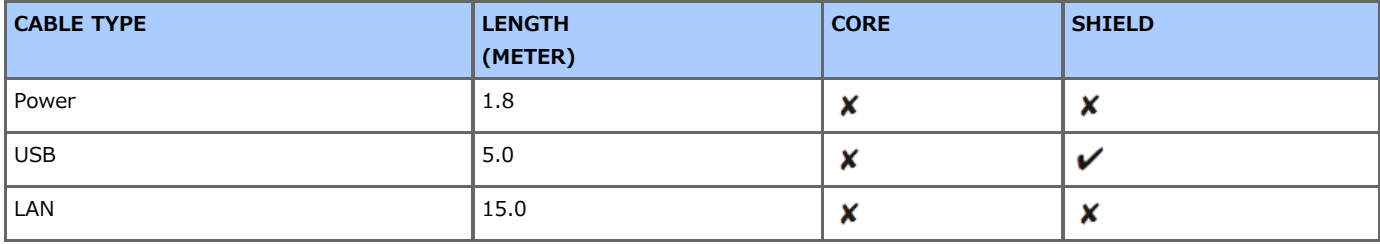

#### **EMERGENCY FIRST AID**

Take care with toner powder:

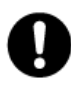

If swallowed, give small amounts of cold water and seek medical attention. DO NOT attempt to induce vomiting.

If inhaled, move the person to an open area for fresh air. Seek medical attention.

If it gets into the eyes, flush with large amounts of water for at least 15 minutes keeping eyelids open. Seek medical attention. Spillages should be treated with cold water and soap to help reduce risk of staining skin or clothing.

#### **MANUFACTURER**

Oki Data Corporation, 4-11-22 Shibaura, Minato-ku, Tokyo 108-8551, Japan For all sales, support and general enquiries contact your local distributor.

#### **IMPORTER TO THE EU/AUTHORISED REPRESENTATIVE**

OKI Europe Limited (trading as OKI Printing Solutions) Blays House Wick Road

Egham Surrey, TW20 0HJ United Kingdom For all sales, support and general enquiries contact your local distributor.

#### **E** ENVIRONMENTAL INFORMATION

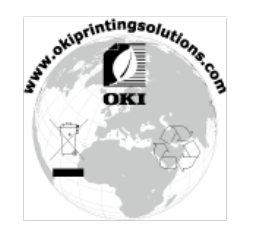

\* About the Product Warranty

Every effort has been made to ensure that the information in this document is complete, accurate, and up-to-date. The manufacturer assumes no responsibility for the results of errors beyond its control. The manufacturer also cannot guarantee that changes in software and equipment made by other manufacturers and referred to in this guide will not affect the applicability of the information in it. Mention of software products manufactured by other companies does not necessarily constitute endorsement by the manufacturer.

While all reasonable efforts have been made to make this document as accurate and helpful as possible, we make no warranty of any kind, expressed or implied, as to the accuracy or completeness of the information contained herein.